CLX-9250 9350 Series

# Imprimante couleur multifonction Mode d'emploi

## imagine the possibilities

Merci d'avoir acheté un produit Samsung.

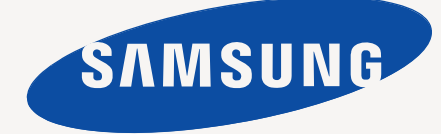

<span id="page-1-0"></span>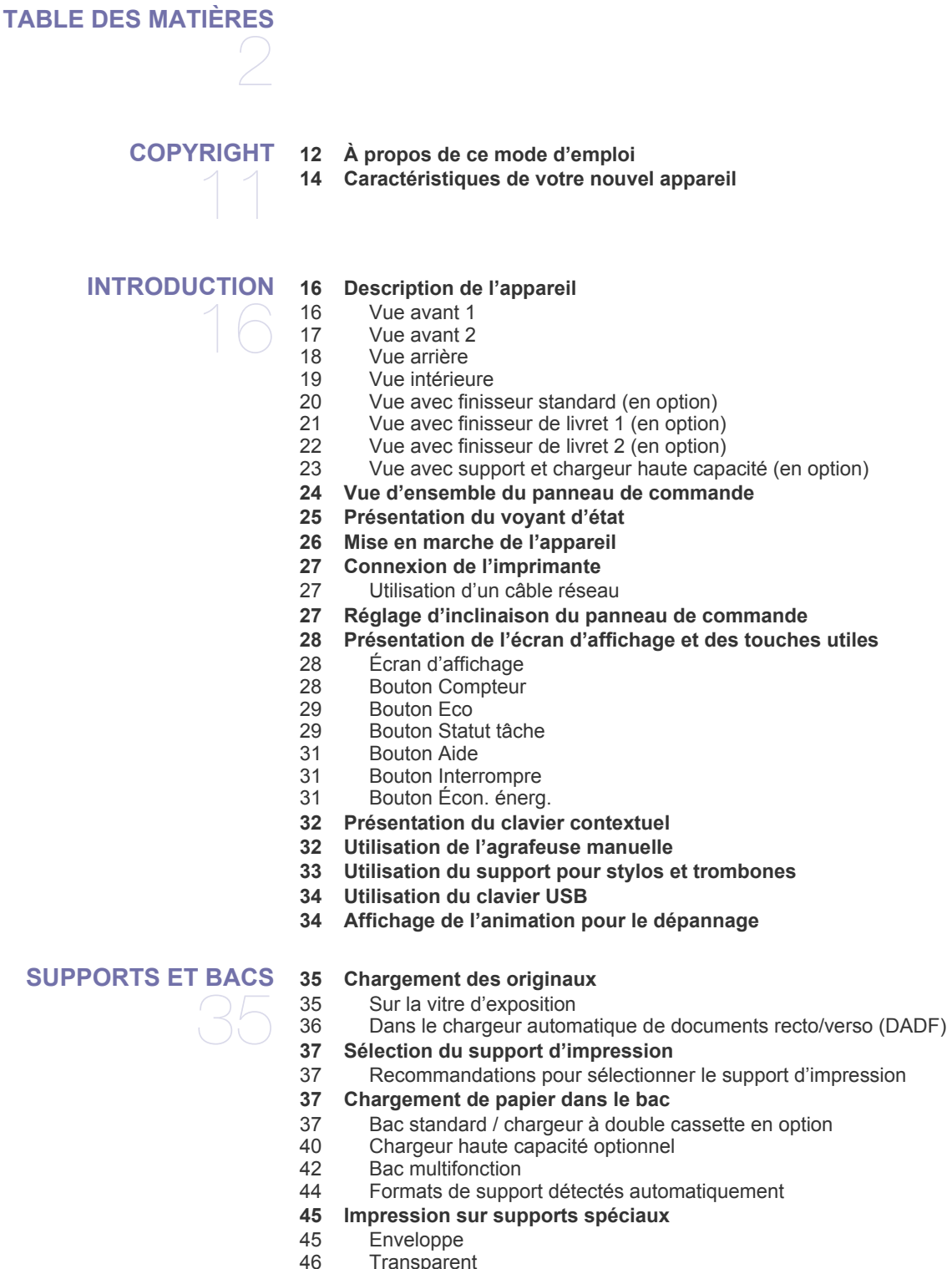

- [46 Transparent](#page-45-0)<br>46 Étiquettes
- **Étiquettes**
- [47 Papier cartonné ou au format personnalisé](#page-46-0)
- [47 Papier à en-tête/papier pré-imprimé](#page-46-1)

[47 Brillant](#page-46-2)

#### **[48 Paramètres des bacs](#page-47-0)**

- [48 Réglage du format de papier](#page-47-1)
- 
- [48 Réglage du type de papier](#page-47-2)<br>49 Commutateur de bacs auto [49 Commutateur de bacs auto](#page-48-0)<br>49 Continuer auto
- Continuer auto
- [50 Substitution de papier](#page-49-0)<br>50 Réglage de priorité de
- [50 Réglage de priorité de bac](#page-49-1)<br>51 Paramétrage du message d
- Paramétrage du message de confirmation de bac

#### **[51 Choix d'un emplacement de sortie papier](#page-50-1)**

- [51 Sélection d'un emplacement de sortie papier en mode copie](#page-50-2)
- [51 Sélection d'un emplacement de sortie papier en mode impression](#page-50-3)<br>51 Sélection d'un emplacement de sortie papier en mode télécopie
- [51 Sélection d'un emplacement de sortie papier en mode télécopie](#page-50-4)<br>51 Impression vers le bac de droite (face vers le haut)
- Impression vers le bac de droite (face vers le haut)

## **[COPIE DE DOCUMENTS](#page-51-0)**  52

- **[52 Présentation de l'écran Copie](#page-51-1)** [52 Onglet Basique](#page-51-2)
- 
- [53 Onglet Avancés](#page-52-0)<br>54 Onglet Image Onglet Image
- **[54 Copie de base](#page-53-1)**
- 
- [56 Copie d'originaux de format différent](#page-55-0)
- **[57 Changer les réglages pour chaque copie](#page-56-0)**
- [57 Sélection du bac d'alimentation papier](#page-56-1)<br>58 Réduction ou agrandissement de copie
- [58 Réduction ou agrandissement de copies](#page-57-0)<br>58 Copie de plusieurs faces
- Copie de plusieurs faces
- [60 Sélection du mode de couleur](#page-59-0)<br>66 Choix de la forme de sortie de
- [66 Choix de la forme de sortie de la copie](#page-65-0)
- [70 Modifier la luminosité](#page-69-0) [70 Copie épreuve](#page-69-1)
- **[71 Utilisation des fonctions de copie spéciales](#page-70-0)**
- [71 Sélection du format des originaux](#page-70-1)
- [72 Sélection de l'orientation des originaux](#page-71-0)
- 
- [73 Copie de cartes d'identité](#page-72-0)<br>74 Copie pages multiples
- [74 Copie pages multiples](#page-73-0)<br>77 Répétition d'image
- [77 Répétition d'image](#page-76-0)<br>78 Copie avec déplace [78 Copie avec déplacement d'image](#page-77-0)<br>79 Copie de brochure
- Copie de brochure
- [80 Copie de livre](#page-79-0)
- [81 Copies avec couverture](#page-80-0)
- [81 Copie de transparents](#page-80-1)
- [82 Filigrane](#page-81-0)
- [83 Surimpression](#page-82-0)<br>84 Données
- [84 Données](#page-83-0)<br>84 Conie de
- [84 Copie de type Affiche](#page-83-1)<br>85 Sélection de la vitesse
- [85 Sélection de la vitesse de numérisation recto/verso](#page-84-0)<br>85 Définition de la notification d'achèvement de tâche
- [85 Définition de la notification d'achèvement de tâche](#page-84-1)<br>86 Construction de tâche
- Construction de tâche
- [86 Sélection du type des originaux](#page-85-1)<br>86 Suppression des bords
- [86 Suppression des bords](#page-85-2)<br>87 Modification de la nettet
- Modification de la netteté
- [87 Modification du contraste](#page-86-1)<br>88 Copie en image miroir
- [88 Copie en image miroir](#page-87-0)<br>88 Réglage de l'arrière-pla
- Réglage de l'arrière-plan
- [89 Effacement des images au verso](#page-88-0)<br>90 Copie en image négative
- [90 Copie en image négative](#page-89-0)<br>91 Réglage des paramètres d
- Réglage des paramètres de couleur
- **[98 Utilisation des paramètres de programmes](#page-97-0)**

- [98 Enregistrement de Programmes](#page-97-1)<br>98 Utilisation de l'alerte Programme
- Utilisation de l'alerte Programmes
- [98 Gestion des Programmes](#page-97-3)<br>99 Utilisation de paramètres r
- Utilisation de paramètres précédents
- **[99 Enregistrement de documents](#page-98-1)**
- **[101 Utilisation du menu Rapide Copier](#page-100-0)**

# 102

- **[NUMÉRISATION](#page-101-0) [102 Méthode de numérisation de base](#page-101-1)**
	- **[102 Présentation des méthodes de numérisation](#page-101-2)**
	- **[103 Numérisation d'originaux et envoi par e-mail \(Numérisation vers e](#page-102-0)mail)**
	- [103 Présentation de l'écran Num vers Email](#page-102-1)<br>105 Privoi d'une image numérisée à plusieur
	- Envoi d'une image numérisée à plusieurs destinataires comme pièce jointe à un e-mail
	- [105 Saisie d'adresses électroniques](#page-104-1)
	- [107 Nouvel envoi à la dernière adresse électronique](#page-106-0)
	- [107 Impression d'un rapport de confirmation de courrier électronique](#page-106-1)
	- **[108 Numérisation d'originaux et envoi par SMB/WEBDAV/FTP](#page-107-0)  (numérisation vers serveur)**
	- [108 Présentation de l'écran Numérisation vers serveur](#page-107-1)
	- [110 Numérisation et envoi vers un serveur SMB/WEBDAV/FTP](#page-109-0)
	- [110 Saisie d'adresses de serveur](#page-109-1)<br>112 Nouvel envoi à la dernière ad
	- Nouvel envoi à la dernière adresse de serveur
	- [113 Impression d'un rapport de confirmation de transmission](#page-112-0)
	- [113 Exemple de configuration de sécurité pour un utilisateur anonyme sur un](#page-112-1)  serveur SMB.
	- **[115 Numérisation d'originaux et envoi vers un périphérique de stockage](#page-114-0)  USB (numérisation vers USB)**
	- [115 Présentation de l'écran Numéris. vers USB](#page-114-1)
	- [116 Numérisation vers un dispositif de mémoire USB](#page-115-0)
	- **[117 Joindre des documents enregistrés](#page-116-0)**
	- [117 Envoi d'un document enregistré](#page-116-1)
	- **[117 Aperçu d'une image à numériser](#page-116-2)**
	- [117 À l'aide du bouton Aperçu](#page-116-3)
	- **[118 Modification des paramètres des fonctions de numérisation](#page-117-0)**
	- [118 Numérisation des deux faces des originaux](#page-117-1)
	- [118 Modification de la résolution](#page-117-2)
	- [118 Sélection du format des originaux](#page-117-3)
	- [119 Sélection de l'orientation des originaux](#page-118-0)
	- [119 Différer la transmission d'une image numérisée](#page-118-1)
	- [120 Numérisation de livre](#page-119-0)<br>120 Construction de tâche
	- Construction de tâche
	- [121 Définition de la notification d'achèvement de tâche](#page-120-0)
	- [121 Utilisation de la numérotation de Bates](#page-120-1)<br>122 Sélection du type des originaux
	- Sélection du type des originaux
	- [122 Sélection du mode de couleur](#page-121-1)
	- [122 Modification de la luminosité](#page-121-2)<br>122 Modification de la netteté
	- Modification de la netteté
	- [123 Modification du contraste](#page-122-0)
	- [123 Réglage de l'arrière-plan](#page-122-1)<br>123 Effacement des images a
	- Effacement des images au verso
	- [123 Num vers bord](#page-122-3)
	- [124 Qualité](#page-123-0)<br>124 Prédéf
	- Prédéf num
	- [124 Format fich](#page-123-2)<br>125 Nom fichier
	- [125 Nom fichier](#page-124-0)<br>125 Pol fich
	- Pol fich

- [125 Création dossier](#page-124-2)
- **[126 Utilisation des paramètres de programmes](#page-125-0)**
- [126 Enregistrement de Programmes](#page-125-1)<br>126 Utilisation de l'alerte Programme
- [126 Utilisation de l'alerte Programmes](#page-125-2)<br>127 Gestion des Programmes
- [127 Gestion des Programmes](#page-126-0)<br>127 Utilisation de paramètres d
- Utilisation de paramètres précédents
- **[128 Enregistrement de documents](#page-127-0)**
- **[129 Numérisation d'originaux et envoi vers votre ordinateur \(Num v. PC\)](#page-128-0)**
- [129 Pour un appareil connecté au réseau](#page-128-1)
- **[129 Utilisation de l'alerte Gestionnaire de numérisation et de télécopie 2](#page-128-2)  Samsung**
- [130 Assistant de numérisation](#page-129-0)
- **[131 Numérisation avec un logiciel compatible TWAIN](#page-130-0)**
- **[131 Numérisation Macintosh](#page-130-1)**
- [131 Numérisation en réseau](#page-130-2)
- **[132 Numérisation Linux](#page-131-0)**
- [132 Numérisation](#page-131-1)
- [132 Ajout de paramètres Job Type](#page-131-2)<br>133 Utilisation du programme Imag
- Utilisation du programme Image Manager

## **[TÉLÉCOPIE \(EN OPTION\)](#page-133-0) [134 Préparation à l'envoi de télécopie](#page-133-1)** 134

- **[134 Utilisation d'une télécopie sur votre ordinateur](#page-133-2)**
- [134 Envoi d'une télécopie \(Windows\)](#page-133-3)
- 
- 135 Consultation d'une liste de télécopies envoyées (Windows)<br>135 Envoi d'une télécopie (Macintosh) Envoi d'une télécopie (Macintosh)
- **[136 Présentation de l'écran Fax](#page-135-0)**
- [136 Onglet Basique](#page-135-1)
- 
- [136 Onglet Avancés](#page-135-2)<br>137 Onglet Image Onglet Image
- **[137 Envoi d'une télécopie](#page-136-1)**
- [137 Réglage de l'en-tête de télécopie](#page-136-2)
- 137 Envoi d'une télécopie<br>138 Envoi d'une télécopie
- [138 Envoi d'une télécopie à l'aide des numéros abrégés](#page-137-0)
- Envoyer d'une télécopie manuellement Comb raccr
- [138 Envoi manuel avec un téléphone auxiliaire](#page-137-2)<br>139 Renvoi automatique
- Renvoi automatique
- [139 Recomposition du dernier numéro](#page-138-1)
- [139 Envoi d'une télécopie différée](#page-138-2)
- [140 Envoi d'une télécopie prioritaire](#page-139-0)
- [140 Télécopie à démarrage rapide](#page-139-1)

#### **[141 Réception d'une télécopie](#page-140-0)**

- [141 Modification des modes de réception](#page-140-1)<br>141 Réception manuelle en mode Téléphe
- Réception manuelle en mode Téléphone
- [141 Réception automatique en mode Répondeur/Fax](#page-140-3)
- [141 Réception manuelle de télécopies avec un téléphone auxiliaire](#page-140-4)<br>142 Réception en mode de réception sécurisée
- Réception en mode de réception sécurisée
- [142 Sélection d'un bac de sortie pour les télécopies reçues](#page-141-1)
- [143 Impression de télécopies reçues en recto/verso](#page-142-0)<br>143 Impression des télécopies recues vers le bac de
- Impression des télécopies reçues vers le bac de droite (face vers le haut)
- [143 Réception de télécopies en mémoire](#page-142-2)
- **[144 Configuration des paramètres de document](#page-143-0)**
- [144 Sélection du format des originaux](#page-143-1)
- [144 Télécopie des deux faces des originaux](#page-143-2)<br>144 Sélection de l'orientation des originaux
- Sélection de l'orientation des originaux
- [145 Modification de la résolution](#page-144-0)<br>146 Sélection de l'image
- Sélection de l'image
- [146 Sélection du mode de couleur](#page-145-1)

- [146 Modifier le contraste](#page-145-2)<br>146 Réglage de l'arrière-
- Réglage de l'arrière-plan
- [147 Effacement des images au verso](#page-146-0)
- **[147 Transfert d'une télécopie vers une autre destination](#page-146-1)**
- [147 Présentation des options Réglages transf fax](#page-146-2)<br>147 Paramétrage du transfert de télécopie
- Paramétrage du transfert de télécopie

#### **[148 Utilisation de la fonction de relève](#page-147-0)**

- [148 Enregistrement des originaux pour la relève](#page-147-1)
- [149 Impression du document de relève](#page-148-0)
- [149 Suppression du document de relève](#page-148-1)
- [149 Relève d'un fax distant](#page-148-2)<br>149 Différer la relève d'un fa
- Différer la relève d'un fax distant

#### **[150 Utilisation de la messagerie](#page-149-0)**

- [150 Création de messagerie](#page-149-1)<br>150 Enregistrement d'origina
- [150 Enregistrement d'originaux dans la Messagerie](#page-149-2)
- [151 Impression des données dans la Messagerie](#page-150-0)<br>151 Suppression des données dans la Messagerie
- Suppression des données dans la Messagerie
- [151 Envoi d'une télécopie à une messagerie distante](#page-150-2)
- [152 Relève d'un fax distant](#page-151-0)
- [152 Différer la relève d'un fax distant](#page-151-1)
- **[152 Paramétrage des télécopies indésirables](#page-151-2)**
- **[153 Impression d'un journal de télécopies](#page-152-0)**
- **[153 Utilisation des paramètres de programmes](#page-152-1)**
- [153 Enregistrement de Programmes](#page-152-2)<br>154 Utilisation de l'alerte Programme
- Utilisation de l'alerte Programmes
- [154 Gestion des Programmes](#page-153-1)<br>154 Utilisation de paramètres
- Utilisation de paramètres précédents
- **[155 Enregistrement de documents](#page-154-0)**

## **[CONFIGURATION D'UN CARNET D'ADRESSES](#page-156-0)**  157

- **[157 Configuration d'un carnet d'adresses à l'aide du panneau de](#page-156-1)  commande**
- [157 Enregistrement d'une adresse Individuelle \(Fax, Email\)](#page-156-2)<br>157 Enregistrement d'une adresse Individuelle (SMB, FTP, )
- Enregistrement d'une adresse Individuelle (SMB, FTP, WebDAV)
- [158 Modification d'une adresse individuelle](#page-157-0)
- [158 Enregistrement d'une adresse de groupe](#page-157-1)<br>159 Modification d'une adresse de groupe
- Modification d'une adresse de groupe
- [159 Recherche d'une entrée dans le Carnet d'adresses](#page-158-1)
- [160 Suppression d'une entrée d'un carnet d'adresses](#page-159-0)
- Consulter le carnet d'adresses à la recherche d'une entrée
- **[161 Configuration d'un carnet d'adresses avec SyncThru™ Web Service](#page-160-0)**
- [161 Enregistrement sur votre appareil local](#page-160-1)

- **[IMPRESSION](#page-165-0) [166 Configuration requise](#page-165-1)**
	- [166 Windows](#page-165-2)
	- [166 Macintosh](#page-165-3)
	-
	-
	-
	- [167 Samsung AnyWeb Print](#page-166-2)
	- **[167 Fonctions des pilotes d'impression](#page-166-3)**
	- [167 Pilote d'impression PCL](#page-166-4) [168 Pilote d'imprimante XPS](#page-167-0)
	- [168 Pilote d'impression PostScript](#page-167-1)
	- **[169 Impression de base](#page-168-0)**
	- [169 Annulation d'une impression](#page-168-1)
	- **[170 Ouverture des préférences d'impression](#page-169-0)**
- 166
	- [166 Linux](#page-165-4)
		- [167 UNIX](#page-166-0)
			- **[167 Présentation des programmes utiles](#page-166-1)**

- [170 Mode d'impression](#page-169-1)<br>172 Onglet De base
- Onglet De base
- [173 Onglet Papier](#page-172-0)<br>174 Onglet Graphic
- **Onglet Graphiques**
- [176 Onglet Finition](#page-175-0)
- [177 Onglet Avancé](#page-176-0)<br>177 Onglet Éco
- [177 Onglet Éco](#page-176-1)<br>178 Onglet Sam
- Onglet Samsung [178 Utilisation d'un réglage favori](#page-177-1)
- **[179 Utilisation de l'aide](#page-178-0)**
- 
- **[179 Réglage des Options du périphérique](#page-178-1)**
- **[181 Utilisation des fonctions d'impression spéciales](#page-180-0)**
- [181 Impression de plusieurs pages sur une seule feuille](#page-180-1)<br>181 Impression d'affiches
- [181 Impression d'affiches](#page-180-2)<br>182 Impression de brochu
- [182 Impression de brochures](#page-181-0)<br>182 Impression sur les deux fa
- Impression sur les deux faces de la feuille
- [183 Modification de taille en pourcentage de votre document](#page-182-0)
- [183 Impression d'un document sur un format de papier donné](#page-182-1)
- [183 Impression de filigranes](#page-182-2)
- [184 Utilisation de la surimpression](#page-183-0)
- **[185 Utilisation de l'alerte direct printing utility](#page-184-0)**
- [185 Qu'est-ce que l'Direct Printing Utility ?](#page-184-1)<br>185 Impression
	- Impression
- [185 Utilisation du menu contextuel](#page-184-3)
- **[186 Changer les réglages d'impression par défaut](#page-185-0)**
- **[186 Paramétrer votre appareil comme appareil par défaut](#page-185-1)**
- **[186 Impression dans un fichier \(PRN\)](#page-185-2)**
- **[187 Impression Macintosh](#page-186-0)**
- [187 Impression d'un document](#page-186-1)<br>187 Activation de périphériques
	- Activation de périphériques ou accessoires en option
- [187 Modification des paramètres de l'imprimante](#page-186-3)<br>190 limpression de plusieurs pages sur une seule
- [190 Impression de plusieurs pages sur une seule feuille](#page-189-0)<br>190 Impression recto/verso
- Impression recto/verso
- **[191 Impression Linux](#page-190-0)**
- [191 Impression à partir d'applications](#page-190-1)<br>191 Impression de fichiers
- [191 Impression de fichiers](#page-190-2)<br>191 Configuration des prop
- Configuration des propriétés de l'imprimante
- **[192 Impression UNIX](#page-191-0)**
- [192 Exécuter le travail d'impression](#page-191-1)<br>192 Changer les paramètres d'impri
- Changer les paramètres d'imprimante

**[UTILISATION D'UN PÉRIPHÉRIQUE À MÉMOIRE FLASH](#page-193-0) [194 Présentation de l'écran USB](#page-193-1)**

**[USB](#page-193-0) [194 À propos des périphériques à mémoire flash USB](#page-193-2) [195 Impression depuis un dispositif de mémoire USB](#page-194-0)**

- 194
	- **[197 Gestion de la mémoire USB](#page-196-0)**
	- [197 Suppression d'un fichier image](#page-196-1)<br>197 Formatage d'un périphérique de
	- Formatage d'un périphérique de stockage USB
	- [197 Affichage de la capacité de la mémoire USB](#page-196-3)

## **[BOÎTE À DOCUMENT](#page-197-0) [198 Présentation de l'écran de la boîte à document](#page-197-1)** 198

- **[199 Paramètre de boîte](#page-198-0)**
- [199 Nv dossier](#page-198-1)<br>199 Mod dossie
- Mod dossier
- [200 Suppr dossier](#page-199-0)
- **[200 Enregistrement de documents](#page-199-1)**
- **[201 Présentation des détails de l'écran de la boîte à document](#page-200-0)**

#### **[202 Utilisation des fonctionnalités de la boîte à document](#page-201-0)**

- [202 Sélection du type de travail](#page-201-1)<br>202 Apercu des données enregi
- [202 Aperçu des données enregistrées](#page-201-2)<br>203 Aiout de données numérisées
- [203 Ajout de données numérisées](#page-202-0)<br>204 Affichage d'informations détail
- [204 Affichage d'informations détaillées](#page-203-0)<br>204 Modification de données enregistré
- [204 Modification de données enregistrées](#page-203-1)<br>205 Suppression de données enregistrées
- [205 Suppression de données enregistrées](#page-204-0)<br>205 Envoi de données enregistrées
- [205 Envoi de données enregistrées](#page-204-1)<br>209 Impression de données enregistrées
- [209 Impression de données enregistrées](#page-208-0)<br>210 Impression des informations sur les d
	- Impression des informations sur les données enregistrées
- [210 Combinaison de données enregistrées](#page-209-1)
- **[211 Utilisation de la boîte avec SyncThru™ Web Service](#page-210-0)**
- [211 Paramètre de boîte](#page-210-1)

#### **[OUTILS UTILES](#page-214-0) [215 Utilisation du programme Smart Panel](#page-214-1)**

215

[215 Comprendre les Smart Panel](#page-214-2)<br>216 Modification des paramètres d Modification des paramètres du programme Smart Panel

#### **[216 SmarThru Office](#page-215-1)**

- [216 Démarrage de SmarThru Office](#page-215-2)
- [216 Utilisation de l'alerte SmarThru Office](#page-215-3)
- **[217 Utilisation de Linux Unified Driver Configurator](#page-216-0)**
- [217 Ouverture du Unified Driver Configurator](#page-216-1)
- [217 Printers configuration](#page-216-2)
- [218 Scanners configuration](#page-217-0)<br>218 Ports configuration
- Ports configuration

- **[DÉPANNAGE](#page-219-0) [220 Redistribution du toner](#page-219-1)**
	- **[221 Remplacement de la cartouche de toner](#page-220-0)**
	- **[223 Nettoyage du bâtonnet pour la poussière de papier et des chargeurs](#page-222-0)  des unités d'imagerie**
	- **[227 Remplacement de l'unité d'imagerie](#page-226-0)**
	- **[231 Remplacement du récupérateur de toner usagé](#page-230-0)**
	- **[233 Suppression des bourrages d'original](#page-232-0)**
	- [233 Bourrage du papier d'origine devant le scanner](#page-232-1)
	- [234 Bourrage du papier d'origine dans le scanner](#page-233-0)<br>235 Bourrage du papier d'origine lors de l'inversior
	- [235 Bourrage du papier d'origine lors de l'inversion du papier dans le scanner](#page-234-0)<br>236 Bourrage du papier d'origine devant la trajectoire recto/verso du scanner
	- [236 Bourrage du papier d'origine devant la trajectoire recto/verso du scanner](#page-235-0)<br>237 Bourrage du papier d'origine dans la zone de sortie du scanner
	- [237 Bourrage du papier d'origine dans la zone de sortie du scanner](#page-236-0)<br>239 Bourrage du papier d'origine dans la zone de sortie recto/verso
	- Bourrage du papier d'origine dans la zone de sortie recto/verso du scanner

#### **[241 Astuces pour éviter les bourrages papier](#page-240-0)**

- **[241 Résolution des bourrages papier](#page-240-1)**
- [241 Bourrage papier dans le bac 1](#page-240-2)<br>243 Bourrage papier dans le bac 2
- [243 Bourrage papier dans le bac 2](#page-242-0)<br>244 Bourrage papier dans le bac 3
- Bourrage papier dans le bac 3
- [245 Bourrage papier dans le bac 4](#page-244-0)
- [246 Bourrage papier dans le chargeur haute capacité optionnel](#page-245-0)<br>247 Bourrage papier au niveau du bac polyvalent
- Bourrage papier au niveau du bac polyvalent
- [247 Bourrage papier à l'intérieur de l'appareil \(bourrage d'alimentation 1\)](#page-246-1)
- [248 Bourrage papier à l'intérieur de l'appareil \(bourrage d'alimentation 2\)](#page-247-0)<br>248 Bourrage papier à l'intérieur de l'appareil (bourrage d'alimentation 3)
- [248 Bourrage papier à l'intérieur de l'appareil \(bourrage d'alimentation 3\)](#page-247-1)<br>249 Bourrage papier à l'intérieur de l'appareil (bourrage d'alimentation 4)
- [249 Bourrage papier à l'intérieur de l'appareil \(bourrage d'alimentation 4\)](#page-248-0)<br>249 Bourrage papier à l'intérieur de l'appareil (bourrage de cadrage)
- [249 Bourrage papier à l'intérieur de l'appareil \(bourrage de cadrage\)](#page-248-1)<br>250 Bourrage papier à l'intérieur de l'appareil (bourrage à la sortie de
- Bourrage papier à l'intérieur de l'appareil (bourrage à la sortie de l'unité de fusion)
- [250 Bourrage papier en haut du trajet recto/verso \(bourrage de retour recto](#page-249-1)/

verso)

- [251 Bourrage papier en haut du trajet recto/verso \(bourrage recto/verso 1\)](#page-250-0)
- [251 Bourrage papier à l'intérieur du trajet recto/verso \(bourrage recto/verso](#page-250-1)
- 2)
- [252 Bourrage papier en bas du trajet recto/verso \(bourrage de cadrage recto/](#page-251-0) verso)
- [252 Bourrage papier dans la zone de sortie \(bourrage sortie face vers le bas\)](#page-251-1)<br>253 Bourrage papier dans la zone de sortie (bourrage sortie face vers le
- Bourrage papier dans la zone de sortie (bourrage sortie face vers le haut)
- [253 Bourrage papier à l'intérieur du finisseur durant l'éjection vers le bac](#page-252-1)  supérieur
- [254 Bourrage papier à la sortie du finisseur durant l'éjection vers le bac](#page-253-0)  supérieur
- [254 Bourrage papier à l'intérieur du finisseur durant l'éjection vers le bac](#page-253-1)  principal
- [255 Bourrage papier à la sortie du finisseur durant l'éjection vers le bac](#page-254-0)  principal
- [257 Bourrage papier à l'intérieur du pont du finisseur](#page-256-0)<br>258 Bourrage papier à l'entrée du finisseur
- [258 Bourrage papier à l'entrée du finisseur](#page-257-0)
- Bourrage papier autour de la perforatrice du finisseur
- [259 Bourrage papier à l'entrée du mécanisme de livret \(finisseur de livret](#page-258-1)  3 250 feuilles uniquement)
- [260 Bourrage papier à l'intérieur du mécanisme de livret \(finisseur de livret](#page-259-0)  3 250 feuilles uniquement)
- [262 Bourrage papier avant le pliage de livret \(finisseur de livret 3 250 feuilles](#page-261-0)  uniquement)
- [264 Bourrage papier après le pliage de livret \(finisseur de livret 3 250 feuilles](#page-263-0)  uniquement)
- **[265 Signification des messages d'erreur](#page-264-0)**
- **[273 Résolution d'autres problèmes](#page-272-0)**
- [273 Problèmes d'alimentation et de connexion de câbles](#page-272-1)<br>273 Problème au niveau de l'écran d'affichage
- Problème au niveau de l'écran d'affichage
- [274 Problèmes d'alimentation papier](#page-273-0)<br>274 Problèmes d'impression
- [274 Problèmes d'impression](#page-273-1)<br>277 Problèmes de qualité d'il
- Problèmes de qualité d'impression
- [280 Problèmes de copie](#page-279-0)<br>280 Problèmes de numé
- [280 Problèmes de numérisation](#page-279-1)<br>281 Gestionnaire de numérisation
- Gestionnaire de numérisation et de télécopie 2 Problème
- [281 Problèmes de télécopie \(en option\)](#page-280-1)<br>282 Problèmes PostScript courants
- [282 Problèmes PostScript courants](#page-281-0)<br>282 Problèmes Windows courants
- Problèmes Windows courants
- [283 Problèmes Linux courants](#page-282-0)<br>284 Problèmes Macintosh cour
- Problèmes Macintosh courants

- **[SPÉCIFICATIONS](#page-284-0) [285 Caractéristiques techniques du matériel](#page-284-1)**
	- **[285 Spécifications du milieu d'utilisation](#page-284-2)**

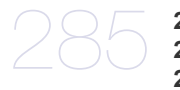

**[286 Caractéristiques techniques électriques](#page-285-0) [287 Spécifications des supports d'impression](#page-286-0)**

### **[CONTACT SAMSUNG WORLDWIDE](#page-289-0)**

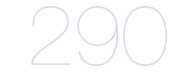

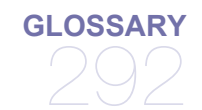

# <span id="page-10-0"></span>Copyright

© 2010 Samsung Electronics Co., Ltd. Tous droits réservés.

Le présent guide de l'utilisateur n'est fourni qu'à titre informatif. Toutes les informations communiquées ci-après sont susceptibles d'être modifiées sans préavis. Samsung Electronics ne saurait être tenu responsable des dommages, directs ou indirects, consécutifs ou relatifs à l'utilisation de ce mode d'emploi.

- Samsung et le logo Samsung sont des marques commerciales de Samsung Electronics Co., Ltd.
- PCL et PCL 6 sont des marques de la Société Hewlett-Packard.
- Microsoft, Windows, Windows Vista, Windows 7 et Windows 2008 Server R2 sont des marques déposées ou des marques commerciales de Microsoft Corporation.
- PostScript 3 est une marque commerciale d'Adobe System, Inc.
- Ce produit inclut un logiciel développé à l'Université de Californie, Irvine pour utilisation dans le projet DAV (http://www.ics.uci.edu/~webdav/).
- ABBYY® FineReader® Engine for Embedded OS © 2009 ABBYY. ABBYY FineReader the keenest eye in OCR. ABBYY, FINEREADER et ABBYY FineReader sont des marques déposées d'ABBYY Software Ltd.
- Les autres noms de produit et de marque sont des marques commerciales de leurs propriétaires respectifs (sociétés ou organisations).

Reportez-vous au fichier « **LICENSE.txt** » sur le CD-ROM fourni pour les informations de licence open source.

SI VOUS UTILISEZ CET APPAREIL POUR PRODUIRE PUIS UTILISER DES FAUX-BILLETS, LES PEINES ENCOURUES SERONT CONFORMES À LA LÉGISLATION.

**REV. 1.08**

# <span id="page-11-0"></span>À propos de ce mode d'emploi

Ce guide de l'utilisateur offre une description succincte de l'appareil, ainsi que des explications détaillées sur chaque étape de son fonctionnement. Les novices comme les utilisateurs professionnels peuvent y trouver une aide précieuse pour l'installation et l'utilisation de l'appareil.

- $\mathbb{Z}$ • Lisez les informations de sécurité avant d'utiliser l'appareil.
	- Si vous éprouvez un problème d'utilisation de l'appareil, reportez-vous au chapitre de dépannage (voir « Dépannage » à la page 220).
	- Les termes utilisés dans ce mode d'emploi sont expliqués dans le chapitre du glossaire (voir « Glossary » à la page 292).
	- Utilisez l'index pour trouver des informations.
	- Toutes les illustrations de ce mode d'emploi peuvent être différentes de votre appareil en fonction de ses options ou du modèle.
	- Les captures d'écran de ce guide de l'utilisateur peuvent être différentes de votre appareil en fonction de ses options ou du modèle.
	- Les procédures de ce guide de l'utilisateur sont principalement basées sur le système d'exploitation Windows XP.

### **Conventions**

Certains termes sont utilisés de manière interchangeable dans ce mode d'emploi :

- « Document » est synonyme d' « original ».
- « Papier » est synonyme de « support » ou de « support d'impression ».
- « Appareil » se rapporte à une imprimante ou une imprimante multifonction.

Vous trouverez les conventions utilisées dans ce guide récapitulées dans le tableau ci-dessous :

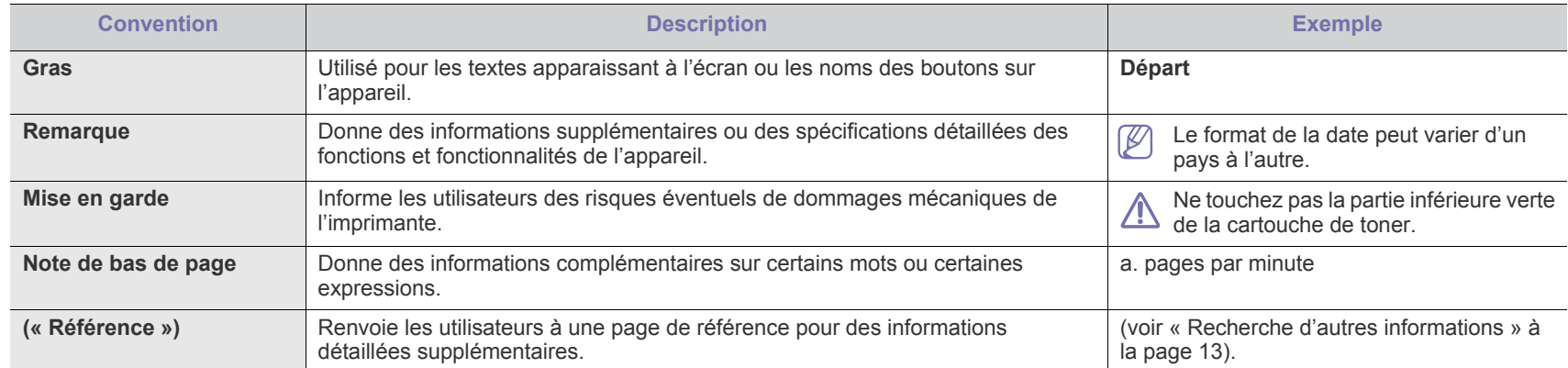

## **Recherche d'autres informations**

Les ressources suivantes vous proposent, soit à l'écran, soit sous forme imprimée, des informations concernant la configuration et l'utilisation de l'appareil.

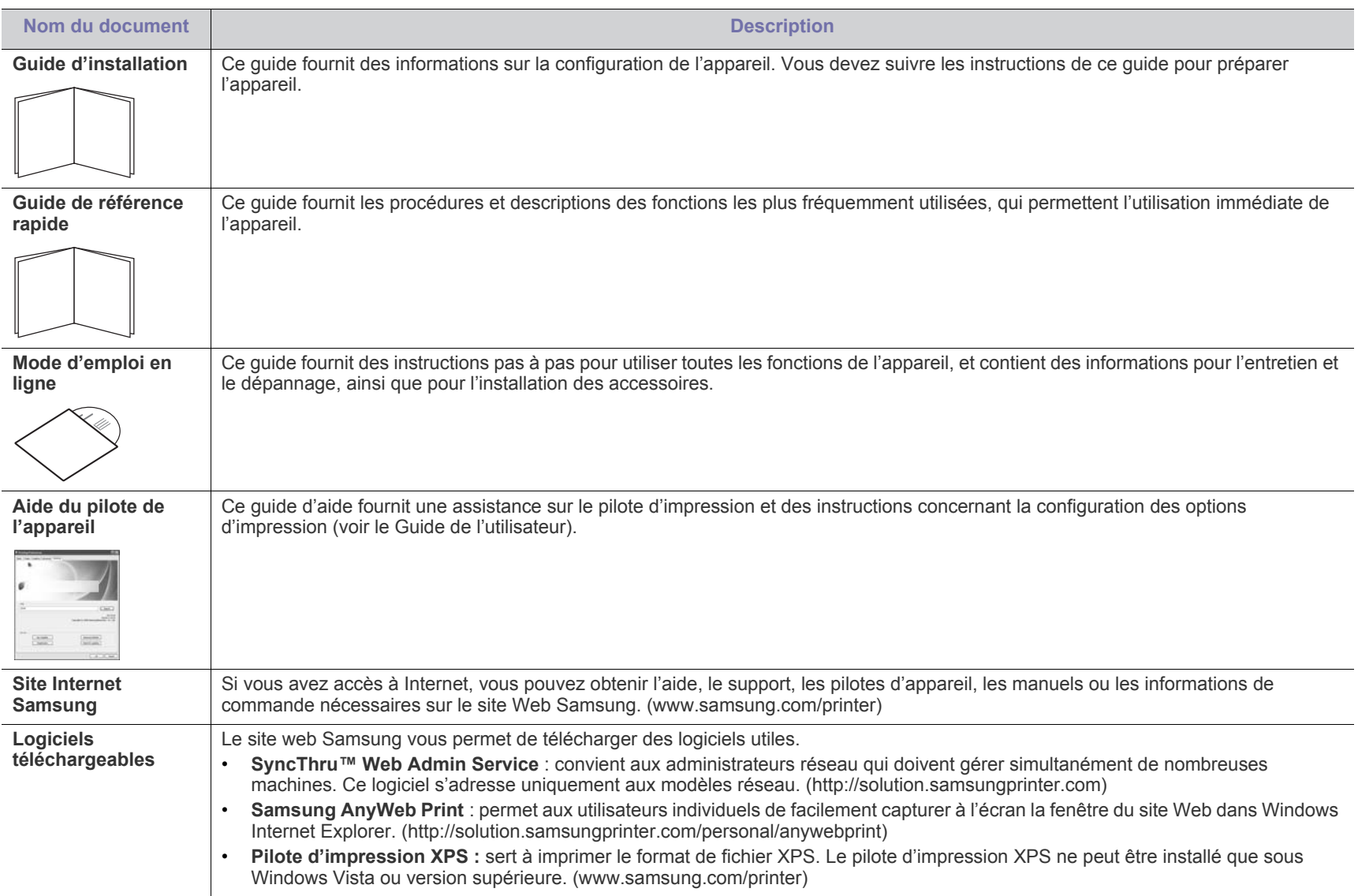

# <span id="page-13-0"></span>Caractéristiques de votre nouvel appareil

Votre nouvel appareil est doté de fonctionnalités améliorant la qualité des documents imprimés.

## **Fonctions spéciales**

#### **Impression rapide et de haute qualité**

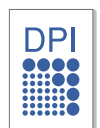

- Vous pouvez imprimer jusqu'à une résolution effective de 9 600 x 600 ppp (600 x 600 x 4 ppp).
- Le modèle CLX-9350 Series imprime au format A4 ou Lettre US jusqu'à 35 pages par minute. Le modèle CLX-9250 Series imprime au format A4 ou Lettre US jusqu'à 25 pages par minute.
- Le modèle CLX-9350 Series imprime au format A3 jusqu'à 17 pages par minute. Le modèle CLX-9250 Series imprime au format A3 jusqu'à 12 pages par minute.

#### **Prise en charge de plusieurs types de support d'impression**

- Le bac papier polyvalent prend en charge divers supports imprimables (voir « Spécifications des supports d'impression » à la page 287).
- Le bac papier polyvalent est également capable de contenir jusqu'à 100 feuilles de papier ordinaire.
- Le bac standard de 1 040 feuilles et le chargeur optionnel à double cassette de 1 040 feuilles acceptent le papier ordinaire en divers formats.
- Le chargeur haute capacité optionnel de 2 000 feuilles prend en charge divers types de papier au format A4 et Lettre US (voir « Spécifications des supports d'impression » à la page 287).

#### **Création de documents professionnels**

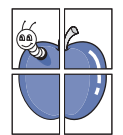

- Impression d'affiches. Les textes et les images de chaque page de votre document sont agrandis et imprimés sur plusieurs feuilles de papier qui peuvent être collées ensemble pour former une affiche (voir « Impression d'affiches » à la page 181).
- Impression de filigranes. Vous pouvez personnaliser vos documents avec des mots tels que « Confidentiel » (voir « Impression de filigranes » à la page 183).
- Vous pouvez utiliser des formulaires préimprimés et du papier à en-tête avec du papier ordinaire (voir « Utilisation de la surimpression » à la page 184).

#### **Gain de temps et d'argent**

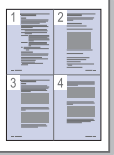

- Pour économiser du papier, vous pouvez imprimer plusieurs pages sur une seule feuille (voir « Impression de plusieurs pages sur une seule feuille » à la page 181).
- Cet appareil contribue automatiquement à l'économie d'électricité en réduisant considérablement la consommation électrique lorsqu'il n'est pas utilisé.
- Afin d'économiser le papier, vous pouvez imprimer sur les deux faces de chaque feuille (voir « Impression sur les deux faces de la feuille » à la page 182).

#### **Extension des capacités de l'appareil**

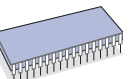

• L'appareil dispose d'un emplacement supplémentaire permettant d'étendre sa capacité mémoire (voir Consommables et accessoires).

• L'émulation Zoran IPS\*, compatible avec PostScript 3 (PS), permet l'impression PostScript.

### **ZAN'**\* L'émulation Zoran IPS est compatible avec

**PostScript 3 :** © Copyright 1995-2005, Zoran Corporation. Tous droits réservés. Zoran, le logo Zoran, IPS/PS3 et OneImage sont des marques commerciales de Zoran Corporation.

**136 polices PS3 :** dont UFST et MicroType de Monotype Imaging Inc.

#### **Impression sous différents environnements**

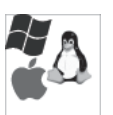

- Vous pouvez imprimer sous divers systèmes d'exploitation, notamment les systèmes Windows, Linux et Macintosh.
- Votre appareil est doté d'une interface réseau.

#### **Reproduction d'originaux en plusieurs formats**

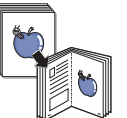

- Votre appareil peut reproduire plusieurs copies d'un original sur une seule feuille (voir « Copie pages multiples » à la page 74).
- Des fonctions spéciales permettent d'effacer l'arrière-plan de la copie, dans le cas d'un catalogue ou d'un journal (voir « Réglage de l'arrière-plan » à la page 88).
- Parallèlement, vous pouvez ajuster et améliorer la qualité et le format de l'image.

#### **Numérisation des originaux et envoi sur-le-champ**

- 
- Numérisez en couleur et recourez à la compression précise des formats JPEG, TIFF et PDF.
	- Numérisez rapidement des fichiers et envoyez-les à plusieurs destinataires via le réseau (voir « Numérisation » à la page 102).

#### **Définition d'un jour et d'une heure spécifiques pour l'envoi d'une télécopie (en option)**

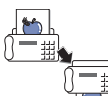

- Vous avez la possibilité d'indiquer le jour et l'heure d'envoi d'une télécopie ainsi que d'effectuer l'envoi à plusieurs adresses enregistrées.
- Vous pouvez configurer l'appareil pour l'impression de journaux des télécopies une fois celles-ci envoyées.

#### **Utilisation de périphériques à mémoire flash USB**

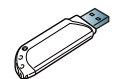

Si vous disposez d'un périphérique de stockage USB, vous pouvez l'utiliser de différentes manières avec votre appareil.

- Vous pouvez numériser des documents et les enregistrer sur le périphérique.
- Vous pouvez imprimer directement les données enregistrées sur le périphérique (voir « Impression depuis un dispositif de mémoire USB » à la page 195).

## **Fonctionnalités par modèle**

Cet appareil est conçu pour répondre à tous vos besoins documentaires, de l'impression à la copie, en passant par des solutions réseau avancées destinées à votre activité commerciale. Certains composants et fonctions en option peuvent être indisponibles en fonction du modèle ou du pays. Les fonctionnalités par modèle incluent :

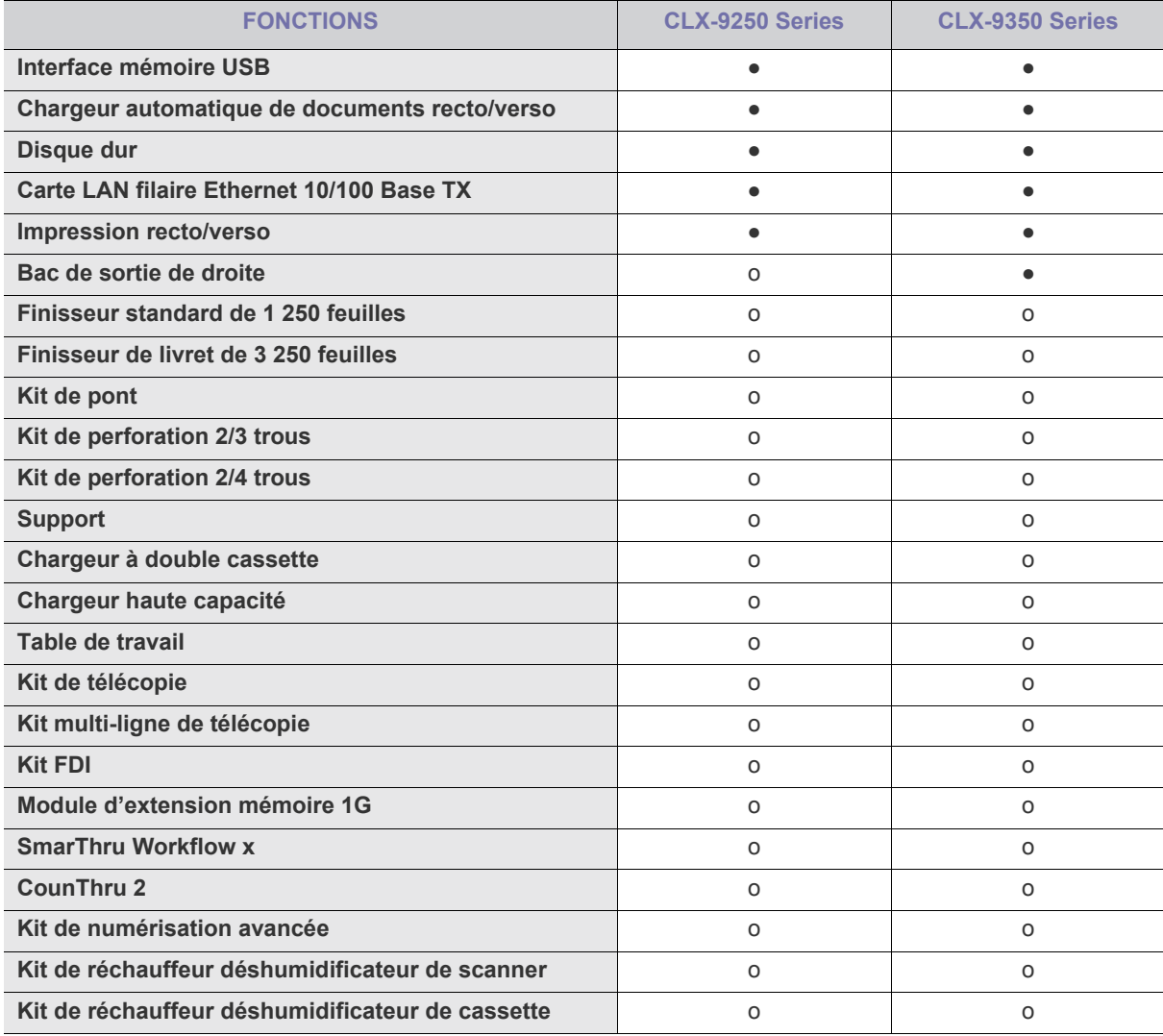

(● : inclus, o : en option)

# <span id="page-15-0"></span>**Introduction**

Les principaux composants de l'appareil sont indiqués dans l'illustration ci-dessous :

**Ce chapitre contient les sections suivantes :**

- [Description de l'appareil](#page-15-1)
- [Vue d'ensemble du panneau de commande](#page-23-0)
- [Présentation du voyant d'état](#page-24-0)
- [Mise en marche de l'appareil](#page-25-0)
- [Connexion de l'imprimante](#page-26-0)
- Réglage d'inclinaison du panneau de commande [Affichage de l'animation pour le dépannage](#page-33-1)
- [Présentation de l'écran d'affichage et des touches utiles](#page-27-0)
- [Présentation du clavier contextuel](#page-31-0)
- [Utilisation de l'agrafeuse manuelle](#page-31-1)
- [Utilisation du support pour stylos et trombones](#page-32-0)
- [Utilisation du clavier USB](#page-33-0)
	-

## <span id="page-15-1"></span>**Description de l'appareil**

### <span id="page-15-2"></span>**Vue avant 1**

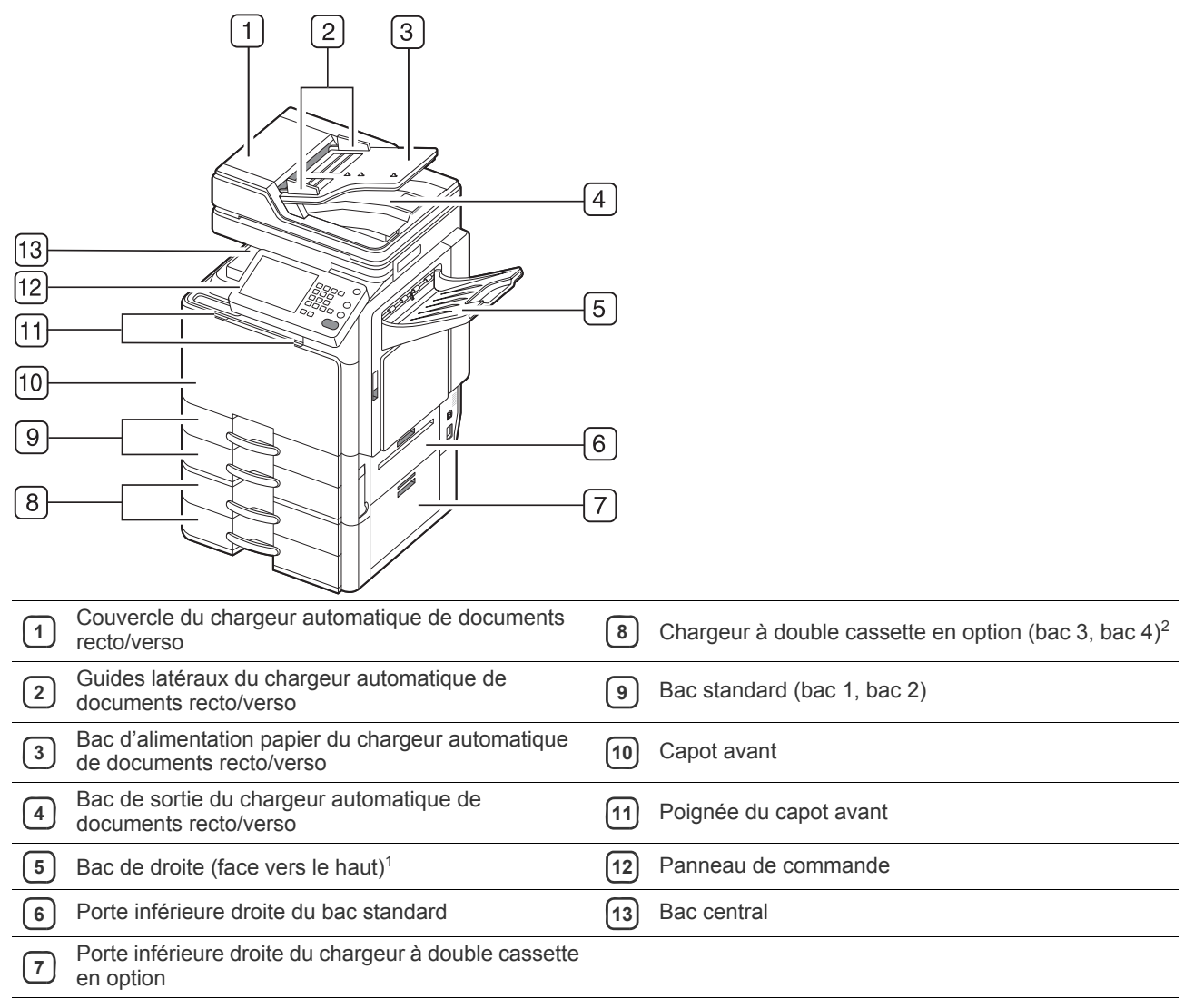

1.Dans les modèles CLX-9250, le bac de droite (face vers le haut) est un dispositif en option.

2.Périphérique optionnel.

<span id="page-16-0"></span>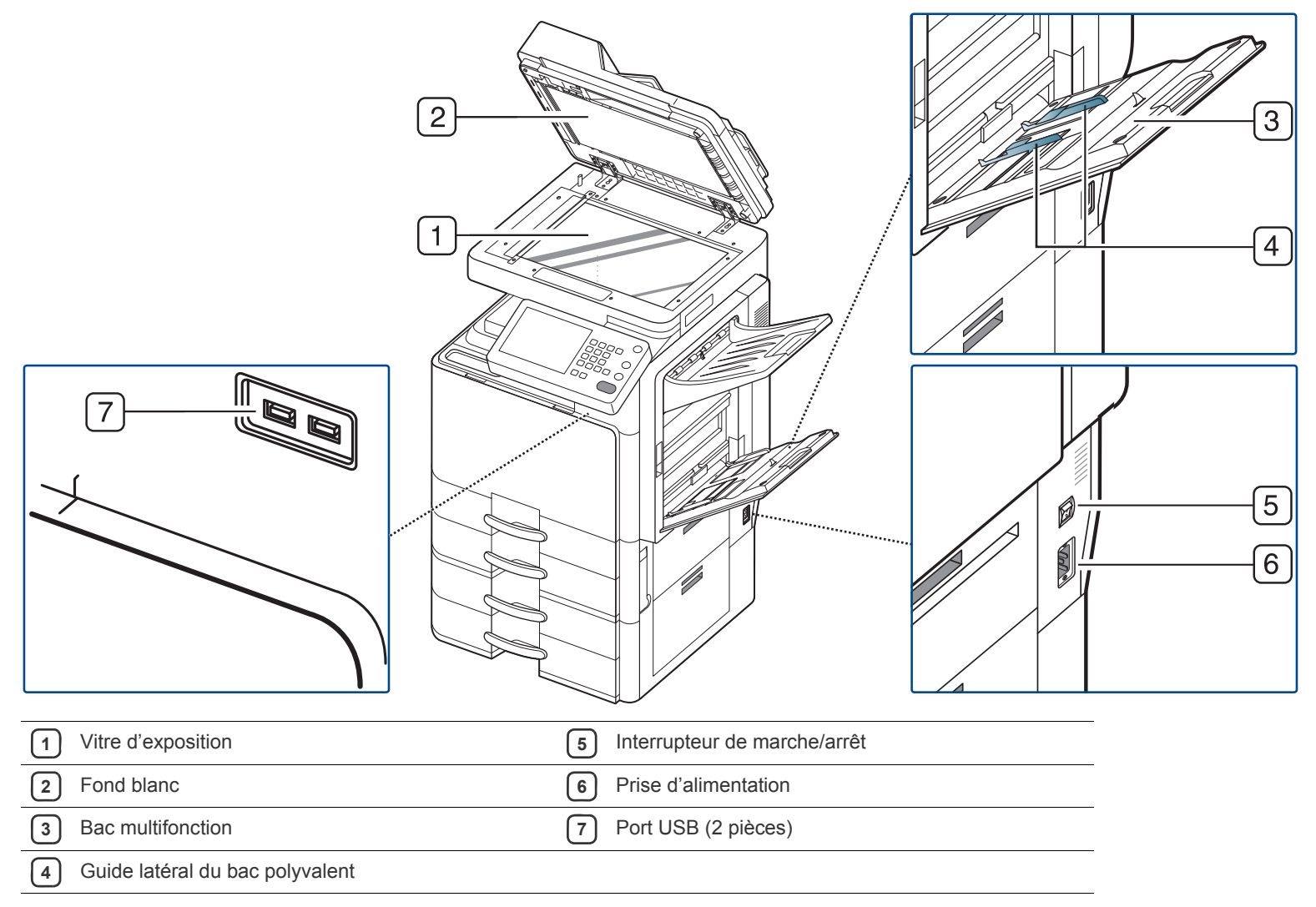

## <span id="page-17-0"></span>**Vue arrière**

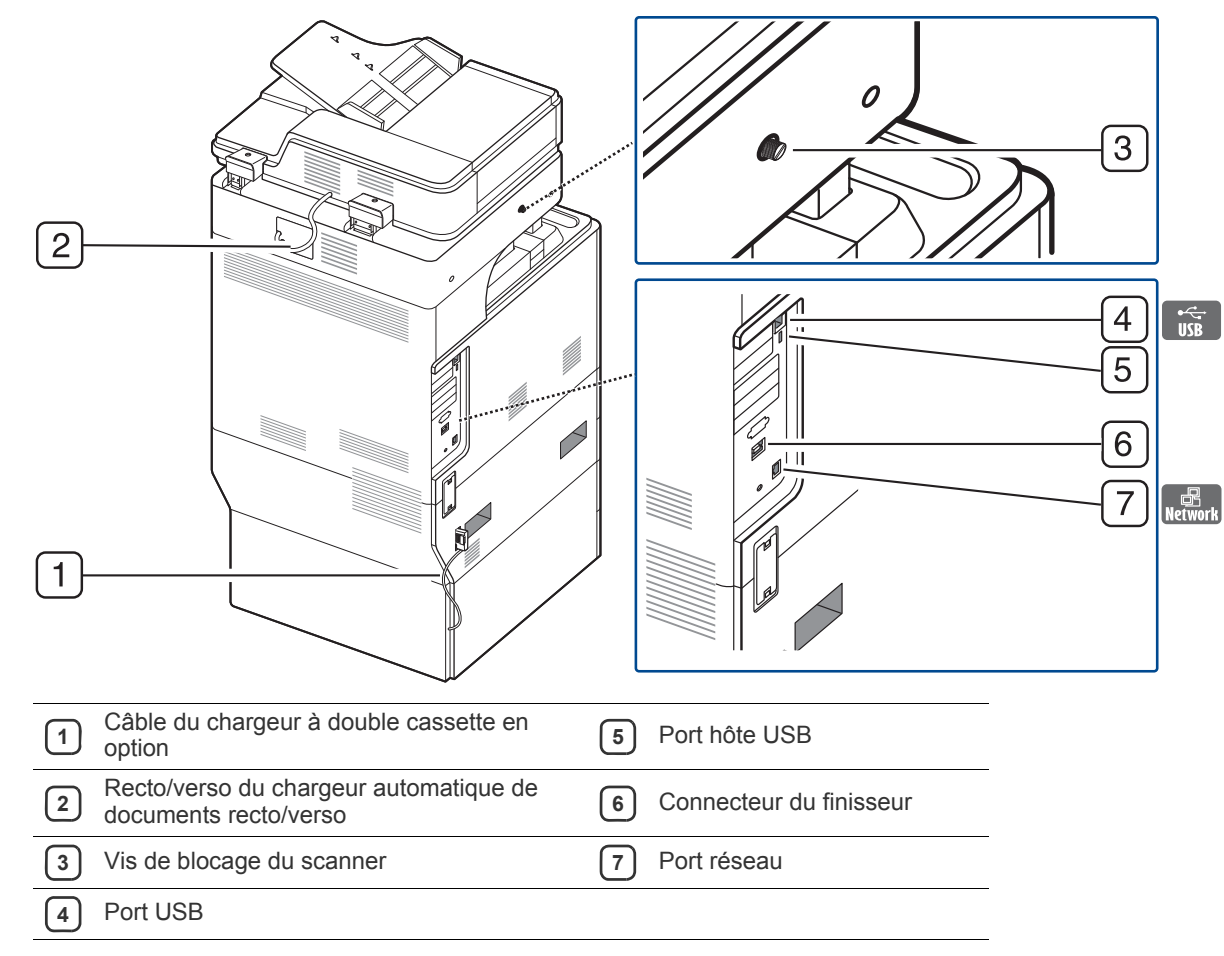

### <span id="page-18-0"></span>**Vue intérieure**

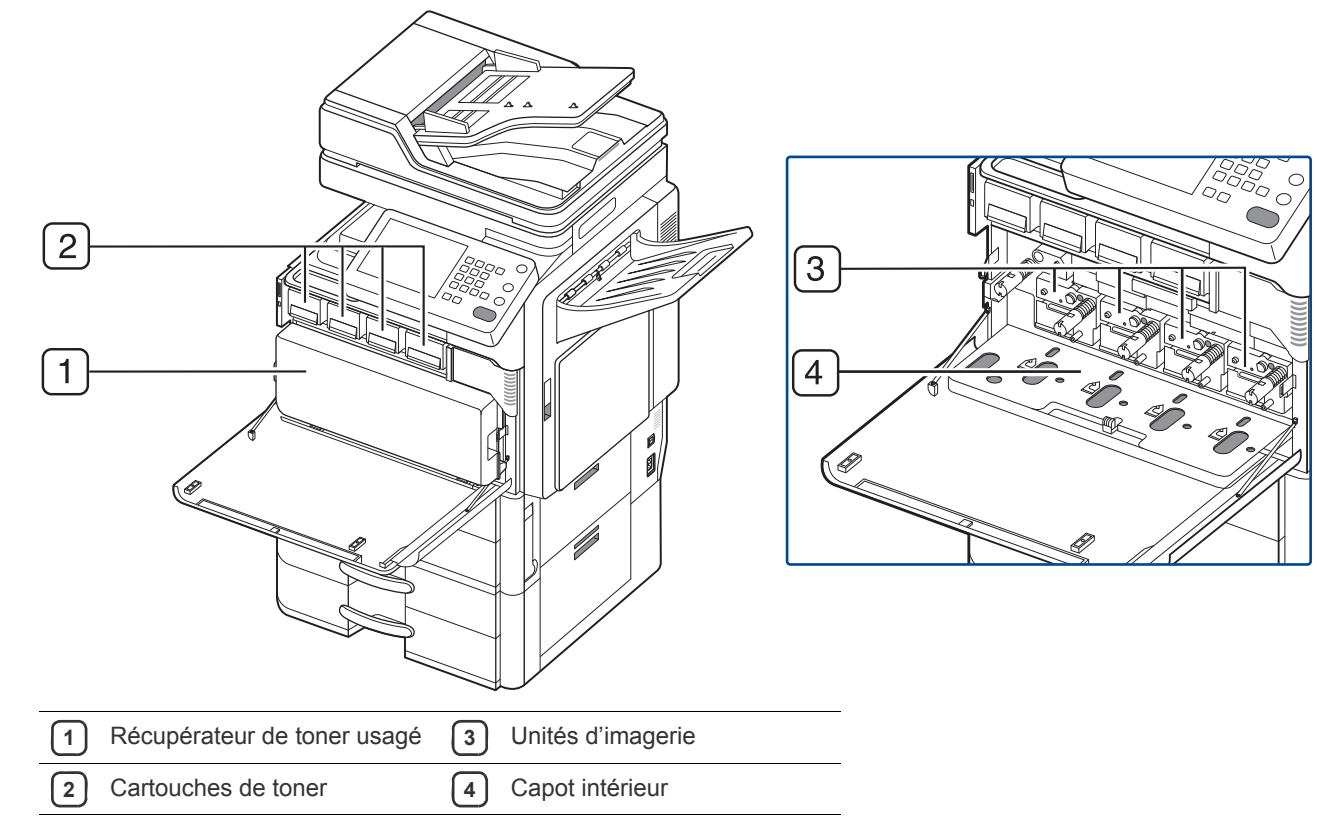

 $\bigcircled{\!\!\!\!\!\!\!Z}$ Si vous souhaitez voir l'unité d'imagerie, vous devez retirer le récupérateur de toner usagé. Maintenez enfoncés les leviers de verrouillage gauche/droite et poussez vers l'extérieur. Retirez ensuite le récupérateur de toner usagé.

<span id="page-19-0"></span>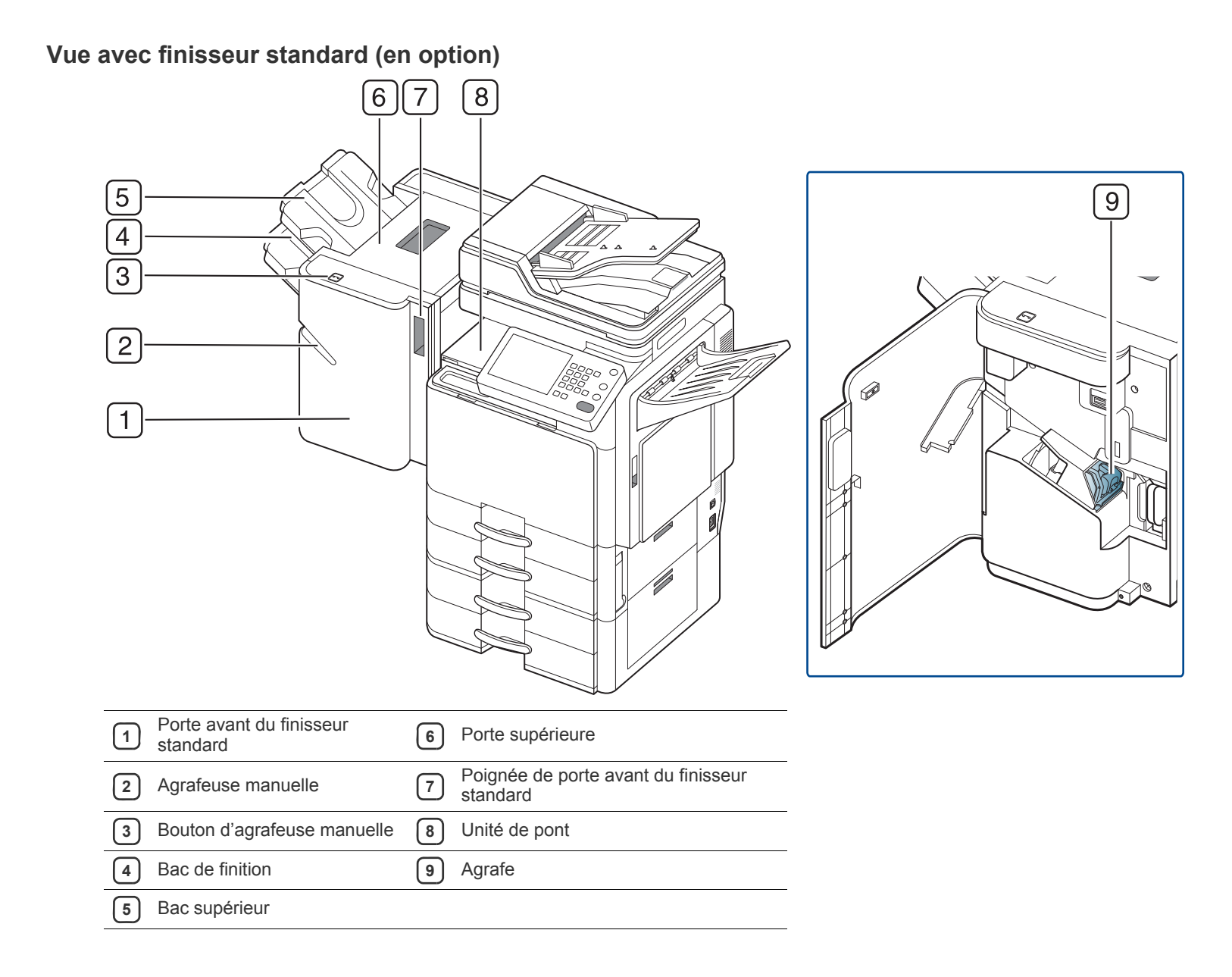

<span id="page-20-0"></span>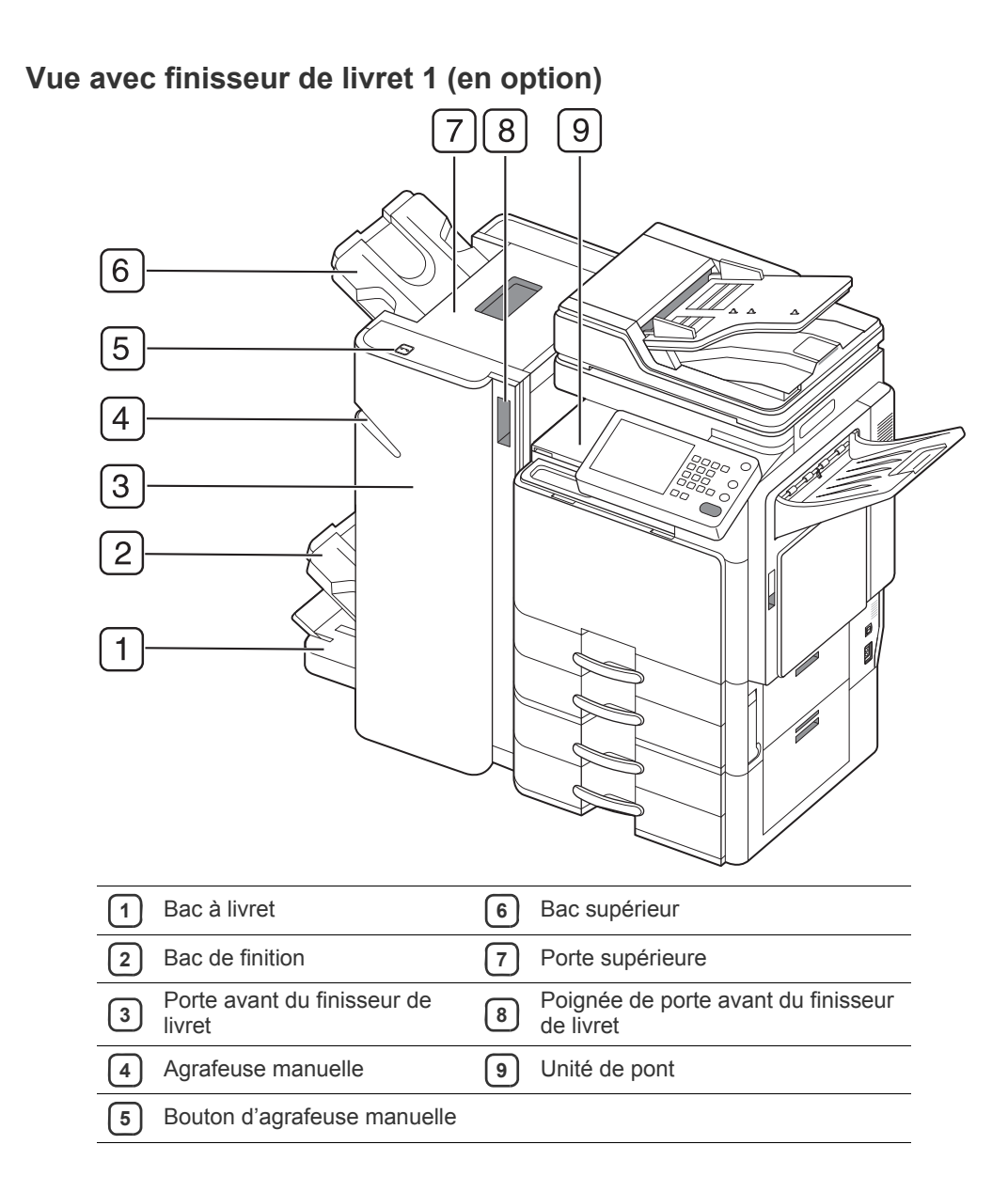

<span id="page-21-0"></span>**Vue avec finisseur de livret 2 (en option)**

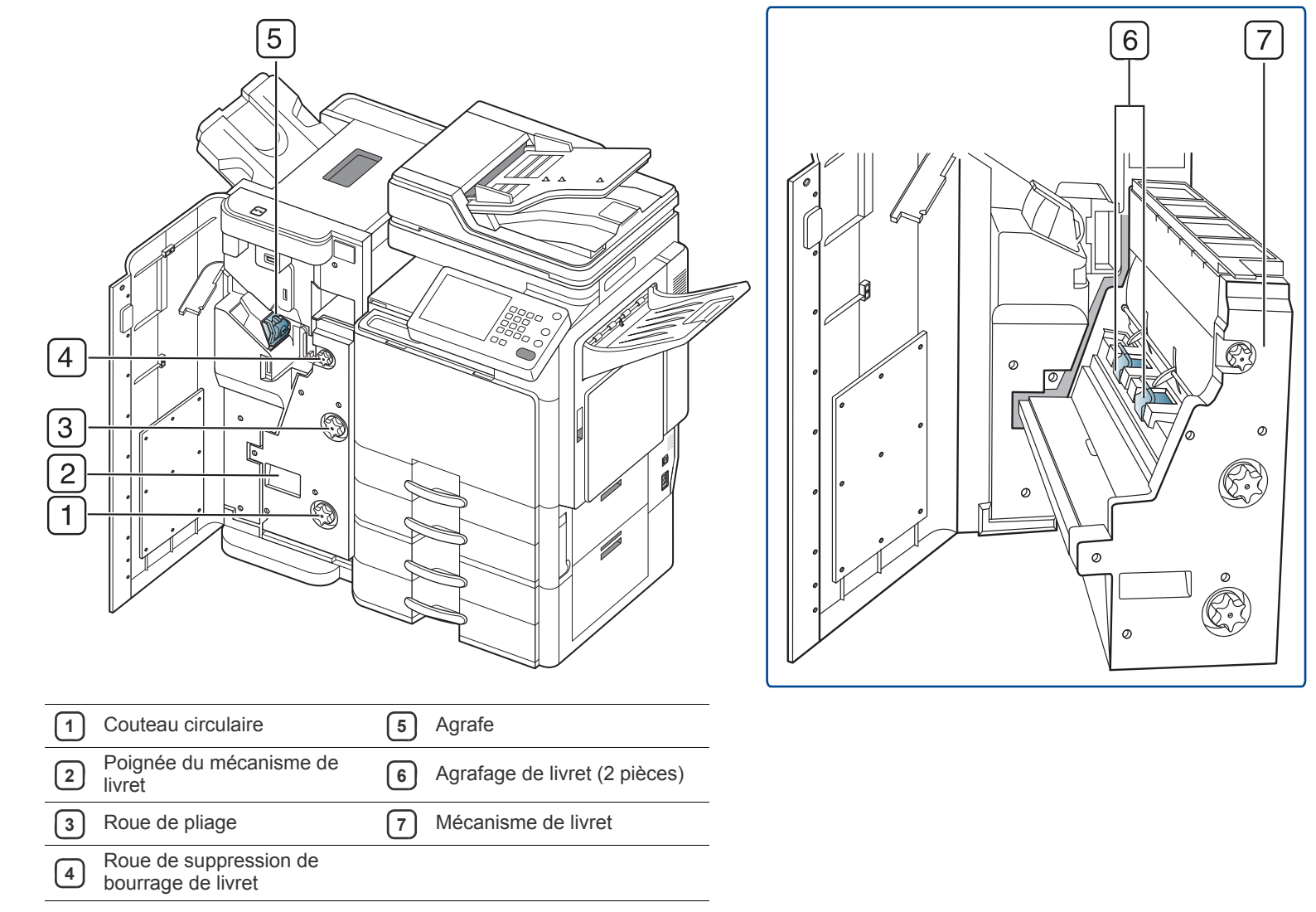

Si vous souhaitez ouvrir le mécanisme de livret, maintenez sa poignée et tirez-la à l'extérieur.  $\mathbb{Z}$ 

<span id="page-22-0"></span>**Vue avec support et chargeur haute capacité (en option)**

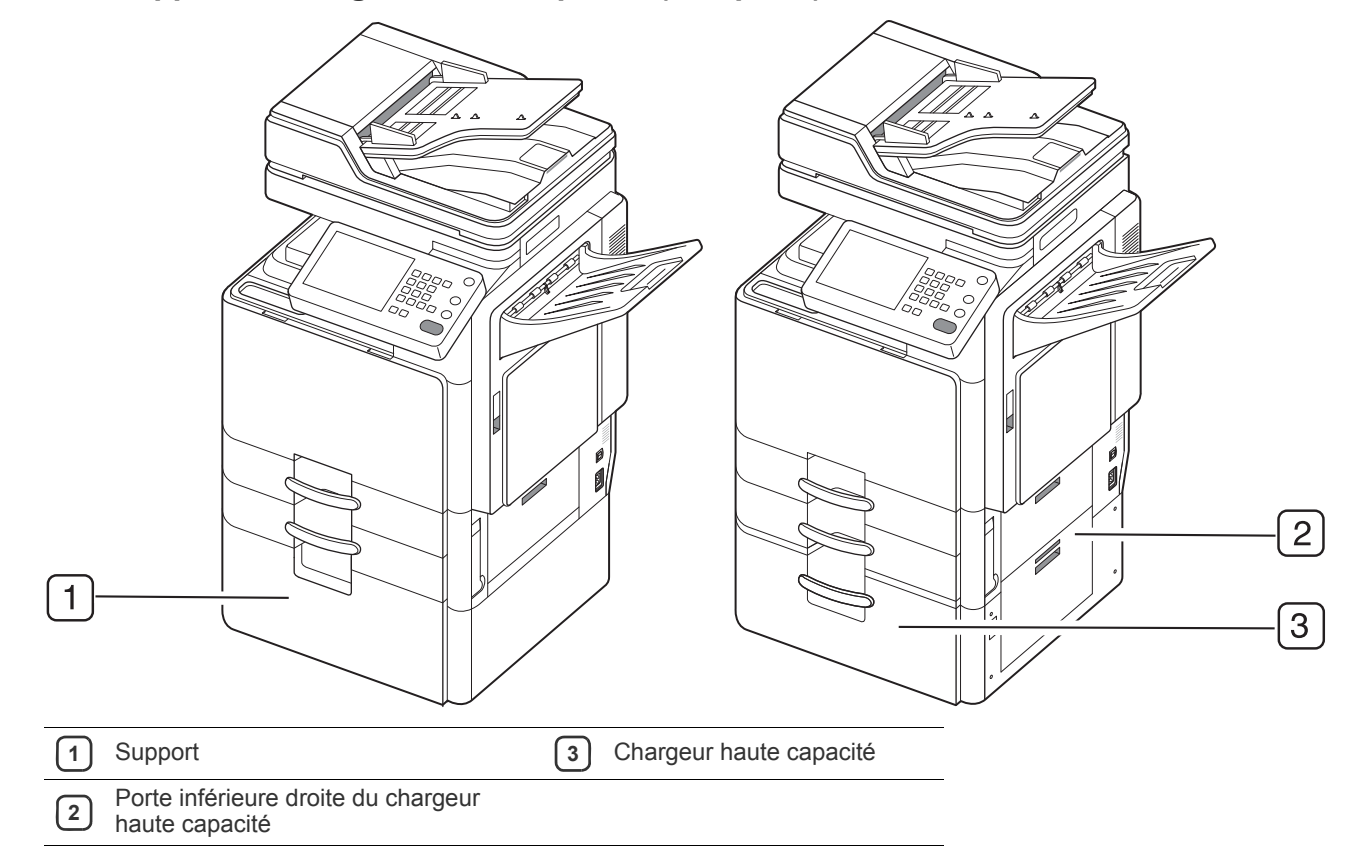

## <span id="page-23-0"></span>**Vue d'ensemble du panneau de commande**

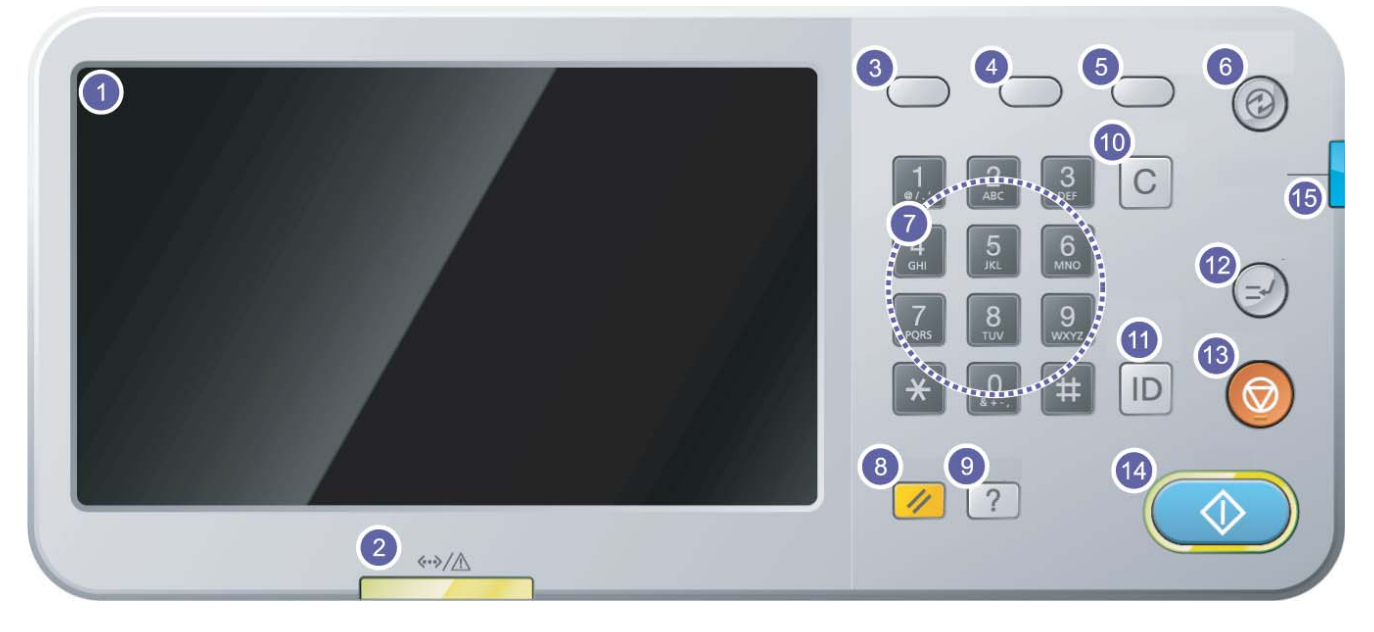

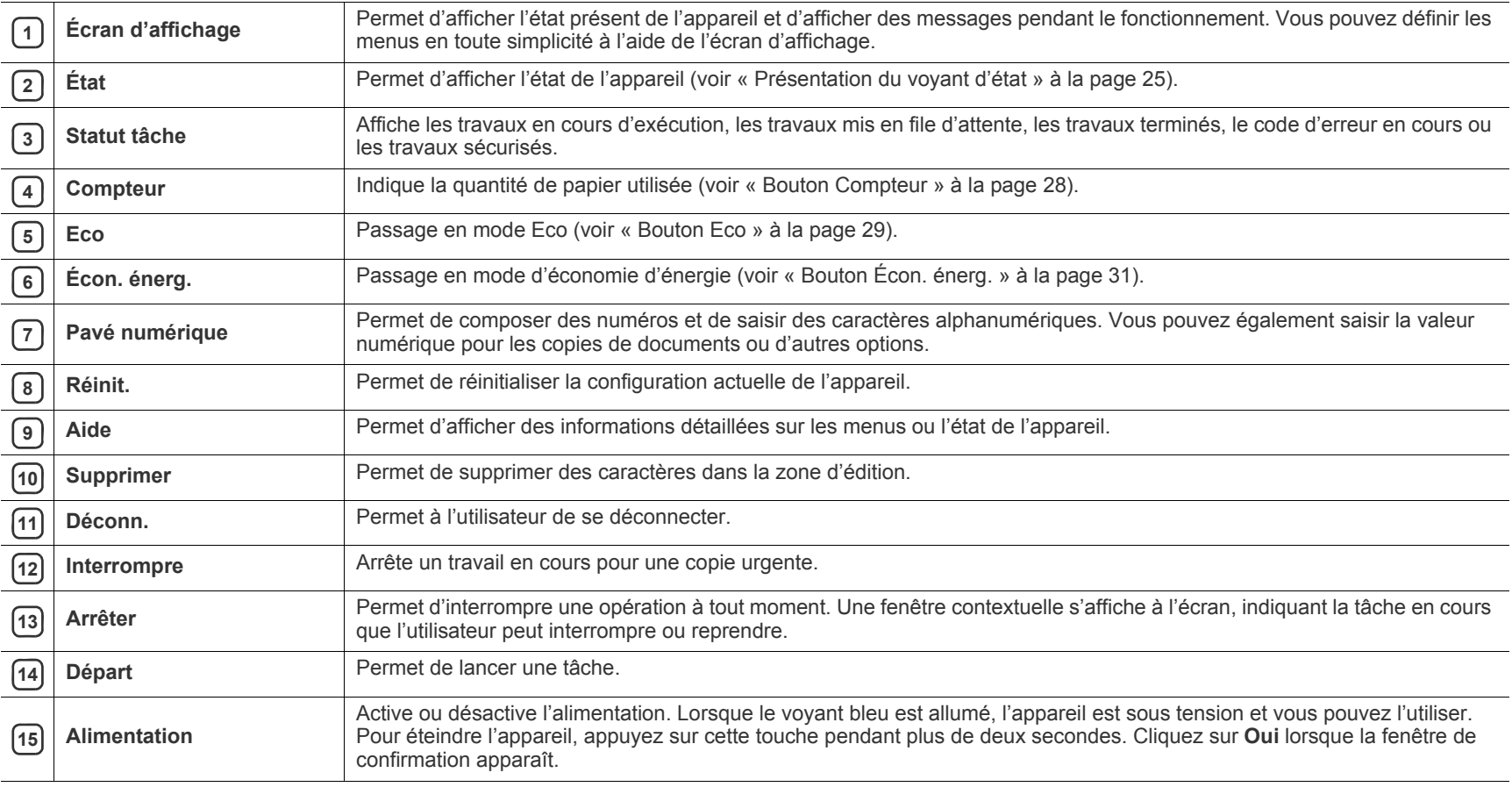

Ne touchez l'écran d'affichage qu'avec vos doigts. Un stylo ou tout autre élément pointu pourrait endommager l'écran.  $\triangle$ 

## <span id="page-24-0"></span>**Présentation du voyant d'état**

La couleur du voyant Statut indique l'état actuel de l'appareil.

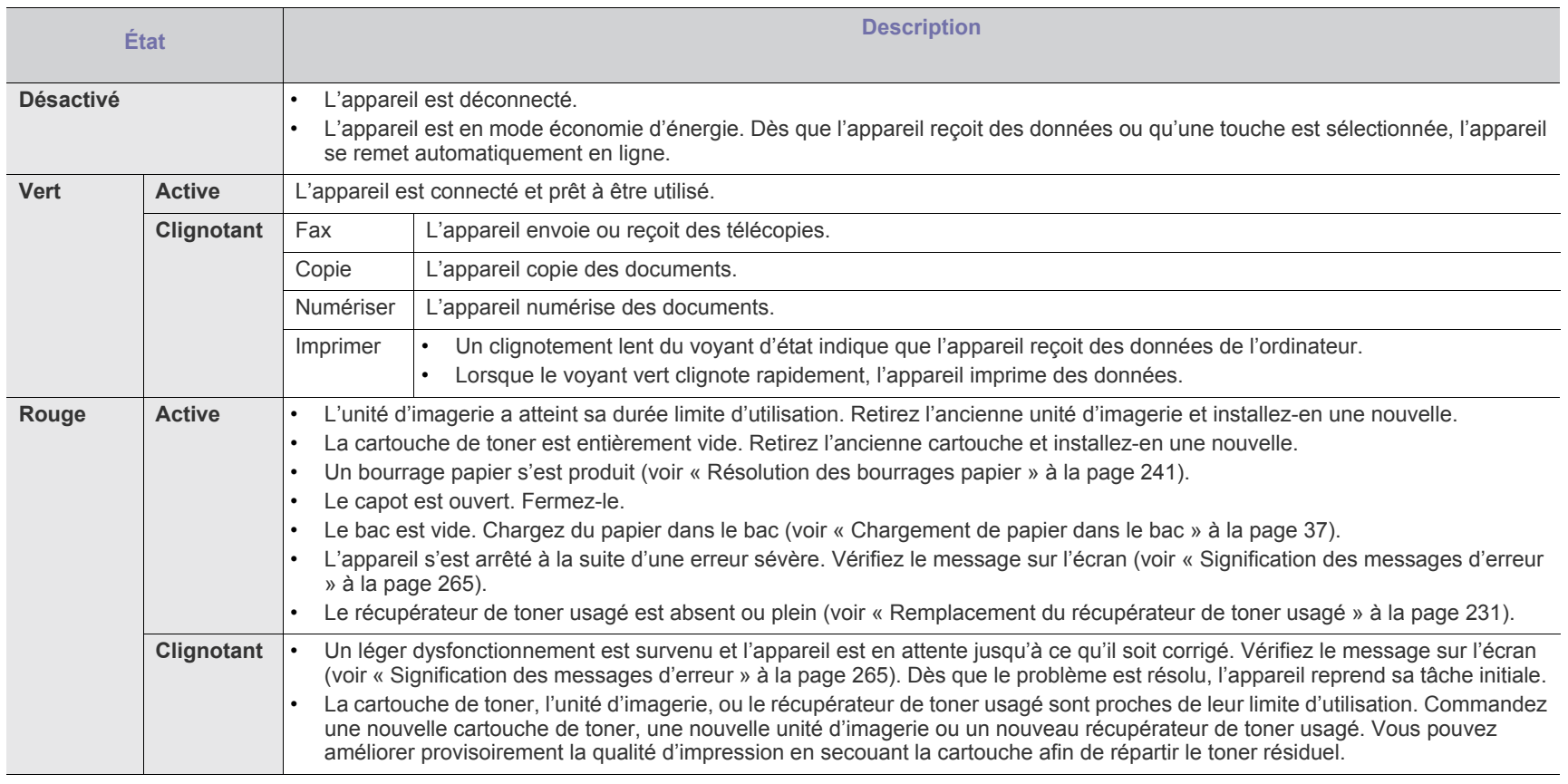

 $\mathscr{D}$ Vérifiez le message sur l'écran. Suivez les instructions du message ou reportez-vous au chapitre dépannage (voir [« Signification des messages d'erreur » à](#page-264-1)  [la page](#page-264-1) 265). Si le problème persiste, contactez le service de maintenance.

## <span id="page-25-0"></span>**Mise en marche de l'appareil**

- N'oubliez pas que vous devez utiliser le câble d'alimentation  $\sqrt{2}$ électrique fourni avec l'appareil. Dans le cas contraire, vous risquez d'endommager l'appareil ou de provoquer un incendie.
- **1.** Branchez le câble d'alimentation électrique dans la prise d'alimentation.

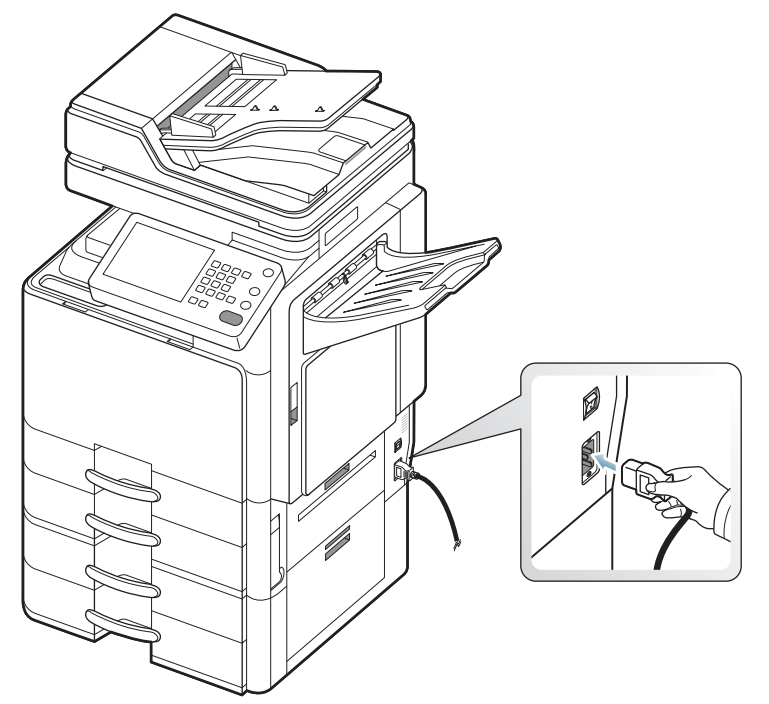

**2.** Branchez l'autre bout dans une prise avec mise à la terre.

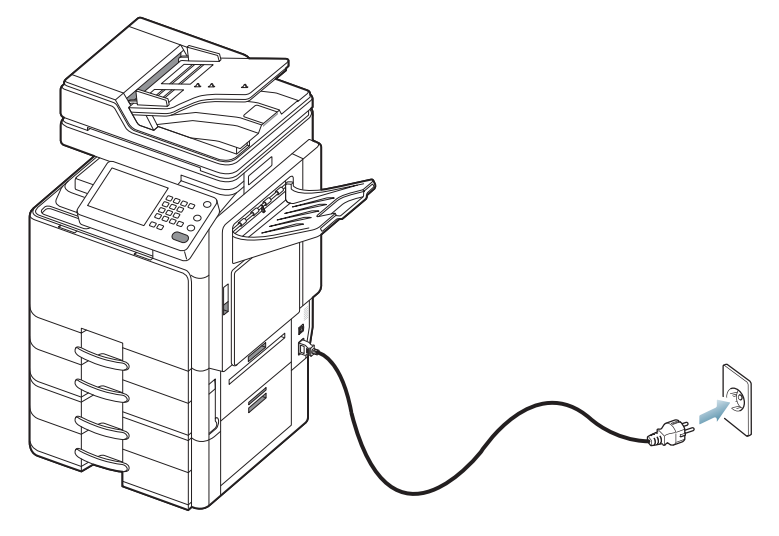

**3.** Appuyez sur le bouton de mise en marche.

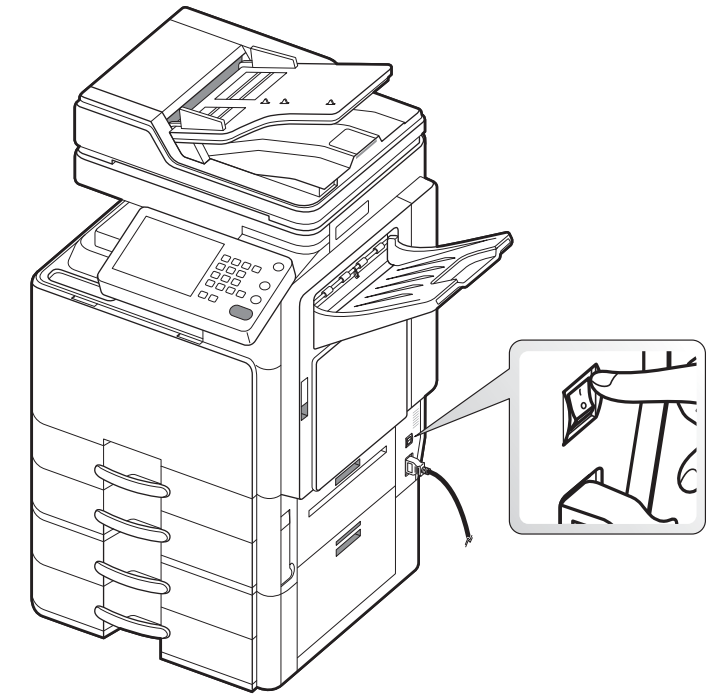

• Certains éléments à l'intérieur de l'appareil peuvent chauffer lorsqu'il est sous tension ou une fois l'impression terminée. Veillez à ne pas vous brûler si vous devez accéder à la partie interne de l'appareil.

- Évitez de démonter l'appareil lorsqu'il est allumé ou sous tension, vous risqueriez de recevoir une décharge électrique.
- Pour éteindre l'appareil, appuyez sur la touche **Alimentation** à droite  $\mathbb{Z}$ du panneau de commande pendant plus de deux secondes.

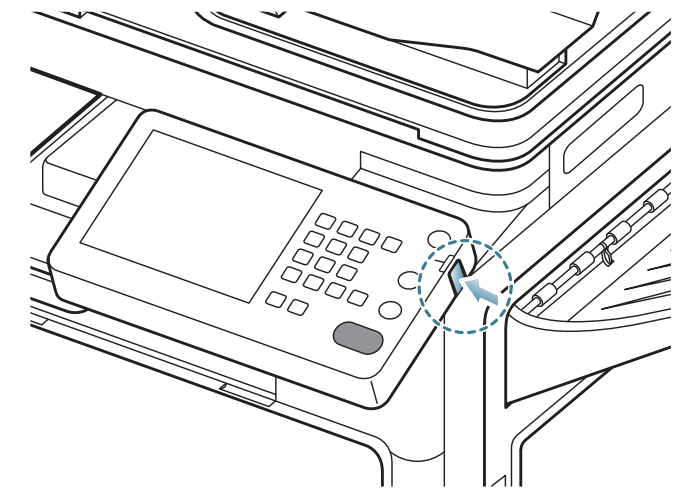

Lorsque la fenêtre de confirmation s'affiche, appuyez sur **Oui** dans l'écran d'affichage, puis attendez que l'alimentation soit coupée automatiquement.

Vous pouvez également allumer l'appareil en appuyant sur la touche **Alimentation**.

Le fait d'éteindre l'appareil directement avec l'interrupteur de marche/ arrêt pourrait provoquer un problème de disque dur.

## <span id="page-26-1"></span><span id="page-26-0"></span>**Utilisation d'un câble réseau**

Cet appareil possède une carte d'interface réseau intégrée. Vous pouvez connecter votre appareil à un réseau à l'aide d'un câble réseau. Connectez l'appareil au réseau avec un câble réseau :

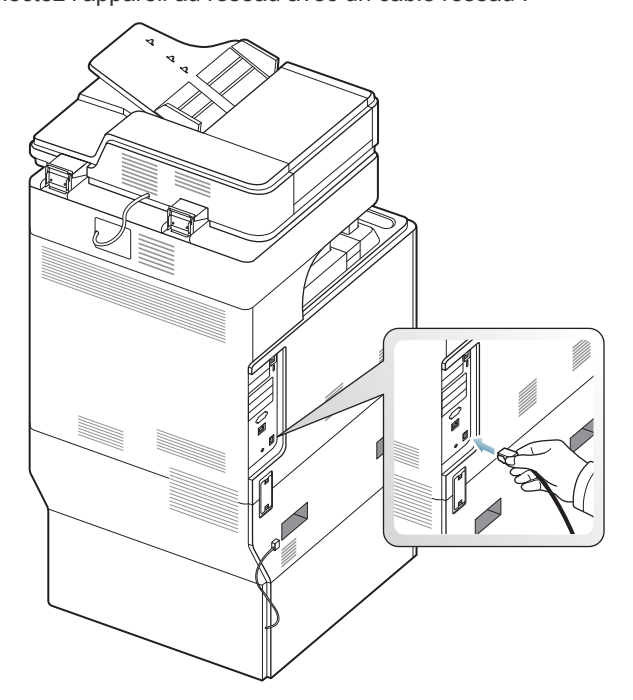

## <span id="page-26-2"></span>**Réglage d'inclinaison du panneau de commande**

Il peut arriver que l'écran d'affichage ne soit pas visible en fonction de son inclinaison et de l'éclairage. Vous pouvez régler l'inclinaison du panneau de commande selon votre préférence.

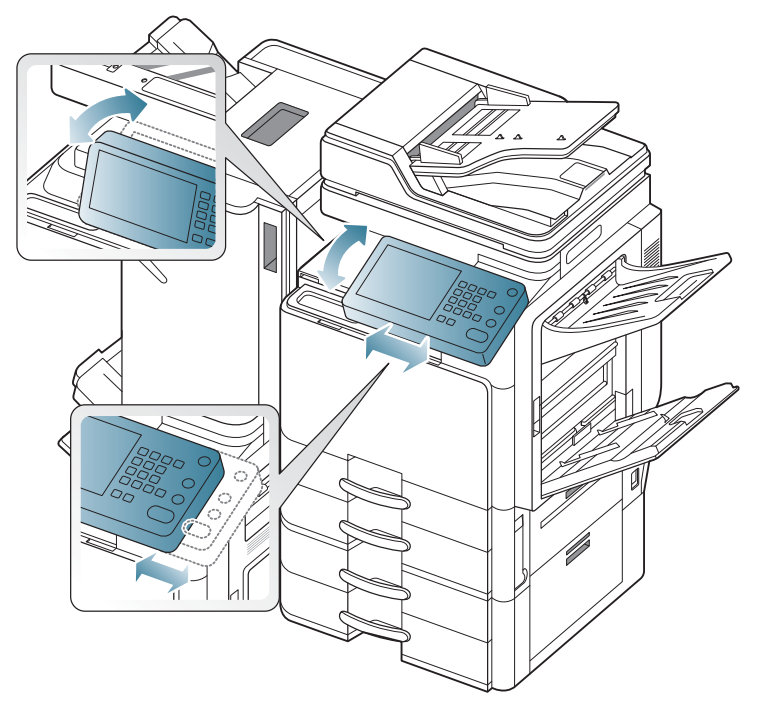

### <span id="page-27-0"></span>**Présentation de l'écran d'affichage et des touches utiles**

## <span id="page-27-1"></span>**Écran d'affichage**

L'écran d'affichage sur le panneau de commande permet une utilisation conviviale de l'appareil. Une fois que vous appuyez sur l'icône d'accueil

( ) sur l'écran, l'écran d'affichage s'affiche. Les captures d'écran de ce guide de l'utilisateur peuvent être différentes de votre appareil en fonction de ses options ou du modèle.

- Les icônes affichées à l'écran comme **Fax** peuvent être grisées en M fonction du kit ou programme optionnel installé sur votre appareil.
	- Pour passer à l'écran d'affichage suivant, appuyez sur la flèche droite sur l'écran d'affichage.
	- En fonction du paramètre d'authentification, les utilisateurs de l'appareil doivent saisir un identifiant et un mot de passe. Dans ce cas, l'appareil ne peut être utilisé que par un utilisateur autorisé qui a enregistré un identifiant et un mot de passe sur l'appareil. Contactez l'administrateur de l'appareil.

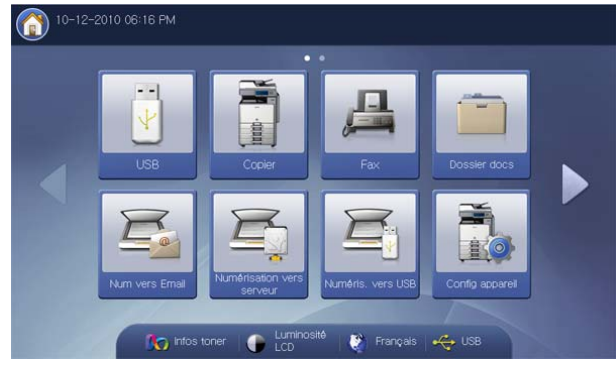

- **USB :** permet d'accéder au menu **USB**. Lorsqu'un périphérique USB est inséré dans le port mémoire de l'appareil, **USB** est activé sur l'écran d'affichage (voir [« Utilisation d'un périphérique à mémoire flash USB » à](#page-193-3)  [la page](#page-193-3) 194).
- **Copier :** permet d'accéder au menu **Copier** (voir [« Copie de](#page-51-3)  [documents » à la page](#page-51-3) 52).
- **Fax :** permet d'accéder au menu **Fax**. **Fax** est activé sur l'écran d'affichage lorsqu'on installe le kit de télécopie en option (voir [«](#page-133-4)  [Télécopie \(en option\) » à la page](#page-133-4) 134).
- **Dossier docs :** permet d'accéder au menu **Dossier docs** (voir [« Boîte](#page-197-2)  [à document » à la page](#page-197-2) 198).
- **Num vers Email :** permet d'accéder au menu **Num vers Email** (voir [«](#page-102-2)  [Numérisation d'originaux et envoi par e-mail \(Numérisation vers e-mail\)](#page-102-2)  [» à la page](#page-102-2) 103).
- **Numérisation vers serveur :** permet d'accéder au menu **Numérisation vers serveur** (voir [« Numérisation d'originaux et envoi](#page-107-2)  [par SMB/WEBDAV/FTP \(numérisation vers serveur\) » à la page](#page-107-2) 108).
- **Numéris. vers USB :** permet d'accéder au menu **Numéris. vers USB**. Lorsqu'un périphérique USB est inséré dans le port mémoire de l'appareil, **Numéris. vers USB** est activé sur l'écran d'affichage (voir [«](#page-114-2)  [Numérisation d'originaux et envoi vers un périphérique de stockage](#page-114-2)  [USB \(numérisation vers USB\) » à la page](#page-114-2) 115).
- **Config appareil :** vous pouvez consulter les paramètres en cours de la machine ou modifier les valeurs de celle-ci.
	- Certains menus ne peuvent être configurés que par un administrateur ou un utilisateur autorisé dont un administrateur a enregistré un identifiant et un mot de passe sur l'appareil. Lorsque l'appareil le demande, saisissez l'identifiant et le mot de passe.
- **Infos toner :** indique la quantité de toner utilisée.
- **Luminosité LCD :** permet de régler la luminosité de l'écran d'affichage.
- Permet de modifier la langue d'affichage sur l'écran tactile.
- **:** Lorsqu'un périphérique de stockage USB est inséré dans le port mémoire de l'appareil, celui-ci est activé sur l'écran d'affichage. Lorsque vous souhaitez retirer la mémoire USB de l'appareil, appuyez sur cette touche et **Arrêter**.

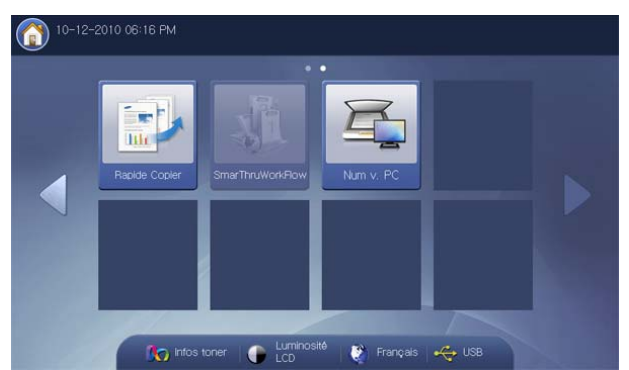

- **Rapide Copier :** permet d'accéder au menu **Rapide Copier** (voir [«](#page-100-1)  [Utilisation du menu Rapide Copier » à la page](#page-100-1) 101).
- **Num v. PC :** permet d'accéder au menu **Num v. PC** (voir [«](#page-128-3)  [Numérisation d'originaux et envoi vers votre ordinateur \(Num v. PC\) » à](#page-128-3)  [la page](#page-128-3) 129).
- **SmarThru Workflow :** pour pouvoir utiliser ce menu, SmarThru WorkFlow doit être installé. Pour plus d'informations, contactez votre distributeur Samsung local ou le revendeur chez qui vous avez acheté votre appareil.

### <span id="page-27-2"></span>**Bouton Compteur**

Lorsque vous appuyez sur la touche **Compteur** sur le panneau de commande, vous pouvez voir le nombre d'impressions.

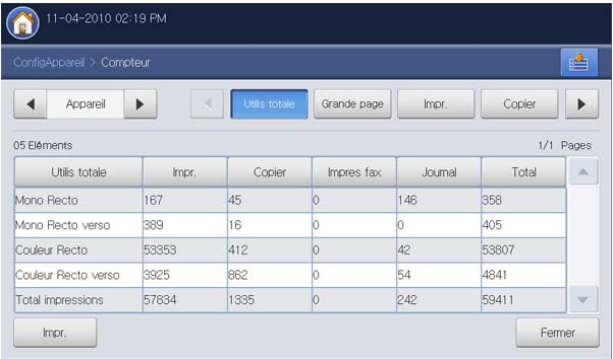

Lorsque vous sélectionnez **Appareil**, vous pouvez voir le nombre d'impressions par dispositif. Impression signifie ici une impression d'une face.

- **Utilis totale :** affiche le nombre total d'impressions.
- **Grande page :** affiche le nombre total d'impressions avec du papier grand format.
- **Impr. :** affiche le nombre d'impressions par travail d'impression.
- **Copier :** affiche le nombre d'impressions par copie.
- **Impres fax :** affiche le nombre d'impressions par télécopies reçues.
- **Journal :** affiche le nombre total d'impressions par impression de rapport.
- **Utilis envois :** affiche le nombre d'images envoyées par courrier

électronique, serveur, etc.

- **Utilis envois fax (RTC) :** affiche le nombre de télécopies envoyées.
- **Impr. :** imprime le rapport du compteur d'utilisation.

Lorsque vous sélectionnez **Util**, vous pouvez voir le nombre d'utilisations, la limite, et l'utilisation restante pour chaque utilisateur. Pour des informations détaillées concernant **Compteur**, reportez-vous au Guide de l'administrateur.

### <span id="page-28-0"></span>**Bouton Eco**

La fonction éco permet d'économiser les ressources d'impression et conduit à imprimer de manière écologique. Lorsque vous appuyez sur la touche **Eco**, l'appareil active ou désactive le mode éco. Si le mode éco est activé,

vous pouvez voir l'image éco ( ) sur certaines fonctionnalités. Certaines options de fonctionnalités ne peuvent pas être utilisées en mode éco. Pour des informations détaillées concernant la fonctionnalité éco, reportez-vous au Guide de l'administrateur.

- Seuls les administrateurs possèdent l'autorisation pour **Paramèt**   $\mathbb {V}$ **Eco** dans **Config appareil**.
	- Si l'appareil demande un mot de passe pour le mode éco, vous devez saisir le mot de passe. Contactez votre administrateur.
	- Le bouton **Eco** n'est activé que pour les menus **Copier**, **Rapide Copier** et **Dossier docs**.

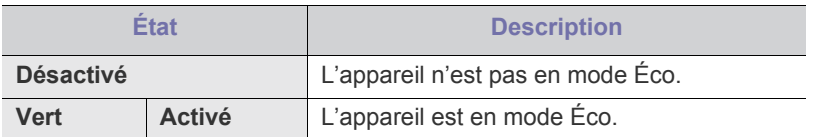

### <span id="page-28-1"></span>**Bouton Statut tâche**

Lorsque vous appuyez sur la touche **Statut tâche**, l'écran affiche les tâches en cours d'exécution, mises en file d'attente et terminées.

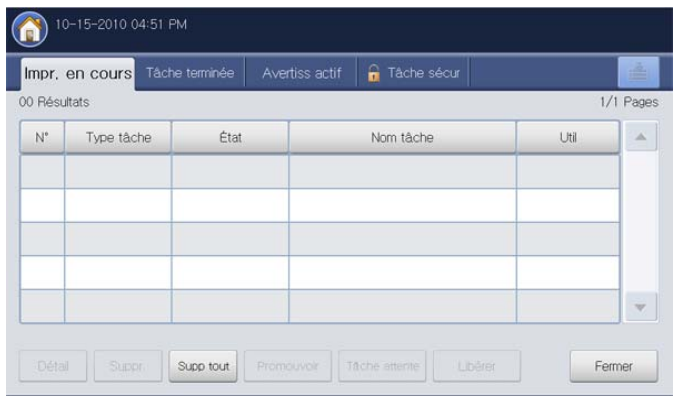

#### **Impr. en cours**

Affiche la liste des tâches en cours et en attente.

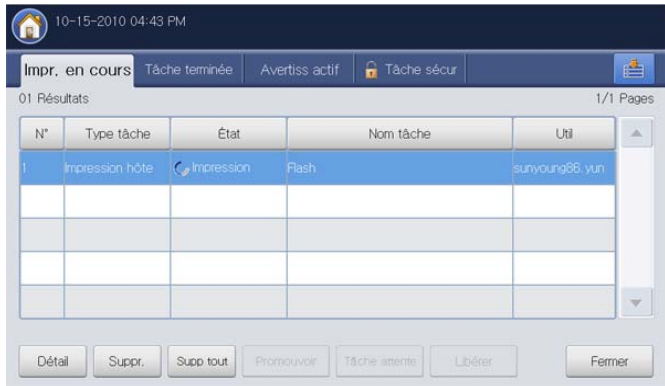

- **Nº** : indique l'ordre des tâches.
- **Type tâche :** affiche le type de travail, par exemple impression, copie, télécopie, etc.
- **État :** affiche l'état actuel de chaque travail (voir « Signification de [l'état » à la page](#page-29-0) 30).
- **Nom tâche :** affiche le nom du travail.
- Util : affiche le nom du propriétaire du travail.
- **Détail :** affiche des informations détaillées concernant le travail sélectionné dans la liste.
- **Suppr. :** permet de supprimer le travail sélectionné de la liste.
- **Supp tout :** permet de supprimer les travaux d'impression ou tous les travaux de la liste. Lorsque vous appuyez sur **Impress uniqu.**, tous les travaux d'impression dont le type de travail est **Impression hôte** sont supprimés.
- **Promouvoir :** rend prioritaire un travail sélectionné dans la liste lorsque les nombreux sélectionnés sont mis en file d'attente. Le travail sélectionné ne peut pas être avancé devant le travail en cours.
	- En fonction de l'état du travail, vous ne pouvez pas utiliser le M bouton **Promouvoir**. Si le bouton **Promouvoir** est désactivé lorsque vous sélectionnez un travail, le travail sélectionné est fortement avancé.
- **Tâche attente :** permet de mettre en attente le travail sélectionné dans la liste.
	- En fonction de l'état du travail, vous ne pouvez pas utiliser le bouton **Tâche attente**. Si le bouton **Tâche attente** est désactivé lorsque vous sélectionnez un travail, le travail sélectionné est fortement avancé.
- **Libérer :** permet de supprimer la mise en attente du travail dans la liste.
- **Fermer :** permet de fermer la fenêtre d'état des travaux.

### **Tâche terminée**

Affiche la liste des travaux terminés.

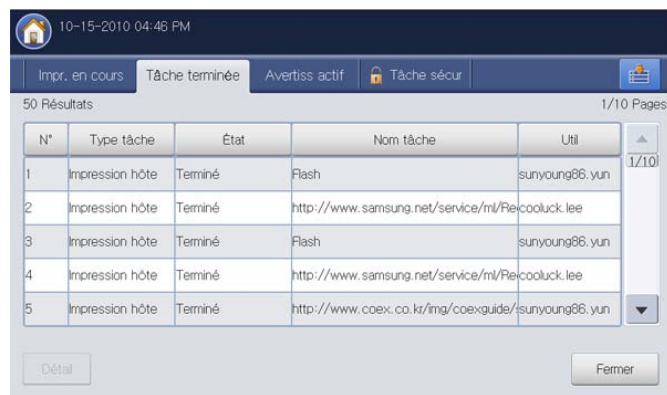

- **Nº** : indique l'ordre des tâches.
- **Type tâche :** affiche le type de travail, par exemple impression, copie, télécopie, etc.
- **État :** affiche l'état de chaque travail terminé (voir « Signification de [l'état » à la page](#page-29-0) 30).
- **Nom tâche :** affiche le nom du travail.
- Util : affiche le nom du propriétaire du travail.
- **Détail :** permet d'afficher les informations détaillées concernant le travail sélectionné.
- Fermer : permet de fermer la fenêtre d'état des travaux.

### **Avertiss actif**

Affiche tous messages et codes d'erreur éventuels.

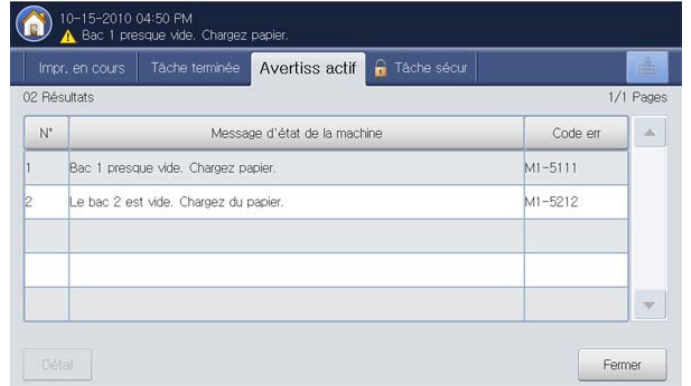

- **Nº** : indique l'ordre des messages.
- **Message d'état de la machine :** affiche le message d'erreur pour les erreurs actuelles dans l'appareil.
- Code err : affiche le code du message d'erreur.
- **Détail :** permet d'afficher les informations détaillées concernant le travail sélectionné.
- **Fermer :** permet de fermer la fenêtre d'état des travaux.

#### **Tâche sécur**

Affiche la liste des travaux sécurisés que l'utilisateur a définis dans le pilote d'impression (voir [« Confidentiel » à la page](#page-170-0) 171). Vous devez saisir l'**ID utilis** et le **Mot de p.** définis dans le pilote d'impression (voir [«](#page-170-0)  [Confidentiel » à la page](#page-170-0) 171).

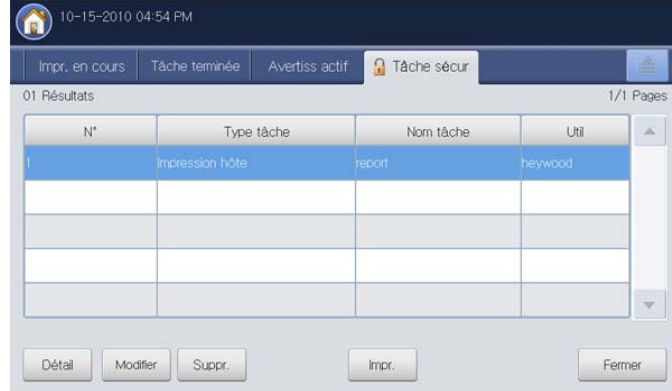

- **Nº** : indique l'ordre des tâches.
- **Type tâche :** affiche le type de travail.
- **Nom tâche :** affiche le nom du travail.
- Util : affiche le nom du propriétaire du travail.
- **Détail :** permet d'afficher les informations détaillées concernant le travail sélectionné. Vous pouvez également changer le nombre de copies en appuyant sur **Modif paramètres**.
- **Modifier :** permet de changer le **Nom tâche** du travail sélectionné.
- **Suppr. :** permet de supprimer la tâche sélectionnée de la liste.
- **Impr. :** permet d'imprimer la tâche sélectionnée dans la liste.
- **Fermer :** permet de fermer la fenêtre d'état des travaux.

#### <span id="page-29-0"></span>**Signification de l'état**

- **Réception :** l'appareil reçoit des données du réseau ou de la ligne fax.
- **Traitement d'image :** l'appareil traite l'image (décodage, codage, conversion du format de données).
- **Formatage :** l'appareil est en train de générer l'image pour l'impression.
- **En attente :** le travail dans la file d'attente attend son tour.
- **Transfert en cours :** l'appareil transfère les données par courrier électronique, serveur ou télécopie.
- **Numérisation :** l'appareil est en train de numériser.
- **Composition :** en mode télécopie, l'appareil compose le numéro du télécopieur du destinataire.
- **Connexion :** en mode télécopie, l'appareil attend de se connecter au destinataire.
- **Impression :** l'appareil est en train d'imprimer.
- **Enreg. :** les données sont en cours d'enregistrement dans une boîte ou un périphérique USB.
- **TâcheRetardée :** le travail est arrêté de manière temporaire pendant le temps défini dans **Envoi différé** (courrier électronique, télécopie, serveur).
- **En attente :** dans l'onglet **Tâche sécur**, le travail est interrompu de manière temporaire pendant l'envoi d'un travail d'impression sécurisée par un ordinateur. Vous pouvez relancer le travail en appuyant sur **Impr.**.
- **Attente : Imp épreuve :** le travail est interrompu de manière temporaire pendant l'envoi d'un travail d'impression d'épreuve par

un ordinateur. Vous pouvez relancer le travail en appuyant sur **Libérer**.

- **Attente : Epreuve :** en mode copie, le travail est interrompu de manière temporaire lorsqu'on a sélectionné la copie d'épreuve. Vous pouvez relancer le travail en appuyant sur **Libérer**.
- **Attente : Demande util :** le travail est interrompu de manière temporaire lorsqu'on a appuyé sur **Tâche attente**. Vous pouvez relancer le travail en appuyant sur **Libérer**.
- **Attente : Imp différée :** le travail est interrompu de manière temporaire pendant la durée définie pour un travail d'impression différée envoyé par un ordinateur.
- **Attente : Ress requises :** le travail est interrompu de manière temporaire lorsque l'appareil a un problème de type absence de papier, disparité de papier, etc.
- **Interrompu :** le travail est interrompu de manière temporaire lorsqu'on a appuyé sur la touche **Interrompre** pour un travail de copie urgent.
- **En pause :** le travail est mis en pause lorsqu'on a appuyé sur la touche **Arrêter** ou en cas d'anomalie de l'appareil.
- **Terminé :** le travail est terminé.
- **Terminé avec erreur :** le travail est terminé avec une erreur.
- **Supprimé :** si vous sélectionnez un travail dans la liste, puis appuyez sur **Suppr.**, le travail est supprimé.

## <span id="page-30-0"></span>**Bouton Aide**

Appuyez sur la touche **Aide** lorsque vous ne savez pas comment utiliser certaines fonctions. L'écran d'affichage affiche une description de fonctionnement dans le **Mode d'emploi** ou le **Guide de l'administrateur**. Ces guides offrent une description succincte de l'appareil, ainsi que des explications détaillées sur chaque étape de son fonctionnement. Les novices comme les utilisateurs professionnels peuvent y trouver une aide précieuse pour l'installation et l'utilisation de l'appareil.

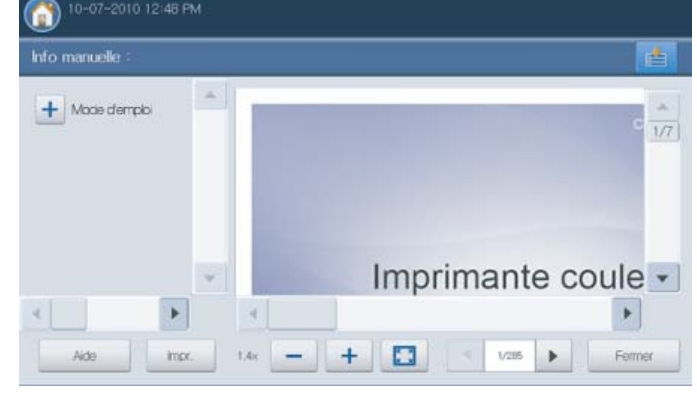

• **:** permet de sélectionner **Mode d'emploi** ou **Guide de l'administrateur**.

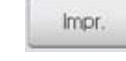

• **:** permet d'imprimer la page de la vue actuelle ou une plage spécifique définie.

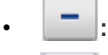

• **:** réduit la taille du guide sur l'écran d'affichage.

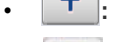

• **:** agrandit la taille du guide sur l'écran d'affichage.

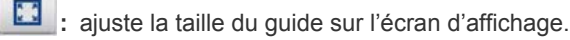

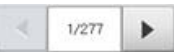

<sup>1/277</sup> **•** : permet de passer à la page précédente ou suivante.

• **Fermer :** permet de fermer la fenêtre **Aide**.

### <span id="page-30-1"></span>**Bouton Interrompre**

Lorsque vous appuyez sur **Interrompre** ( $\left( \frac{1}{2} \right)$ ), l'appareil passe en mode d'interruption, c'est-à-dire qu'il arrête le travail d'impression en cours pour un travail de copie urgent. Une fois la copie urgente réalisée, l'appareil reprend le travail d'impression interrompu.

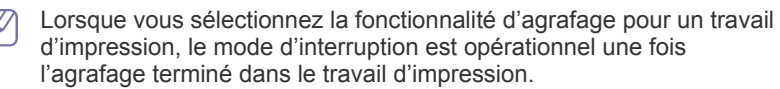

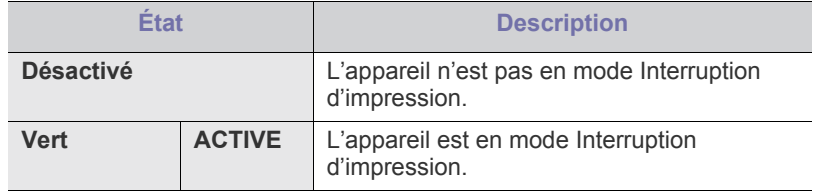

## <span id="page-30-2"></span>**Bouton Écon. énerg.**

Réalisez des économies d'énergie en pressant la touche **Écon. énerg.**

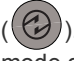

). Une pression sur ce bouton pendant une seconde met l'appareil en mode d'économie d'énergie.

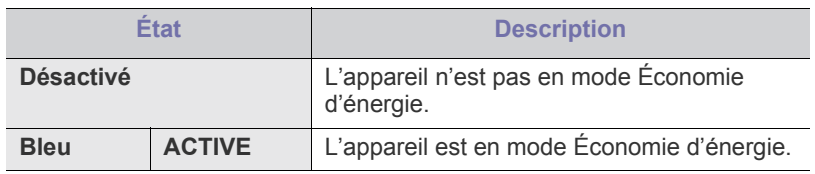

## <span id="page-31-0"></span>**Présentation du clavier contextuel**

Le clavier de l'écran d'affichage permet de saisir des caractères alphabétiques, des chiffres ou des symboles. Pour une bonne accessibilité, ce clavier est identique à un clavier normal.

Appuyez sur la zone de saisie à l'endroit où vous souhaitez saisir des caractères ; le clavier s'affiche à l'écran. L'illustration ci-dessous représente le clavier par défaut, avec les lettres minuscules.

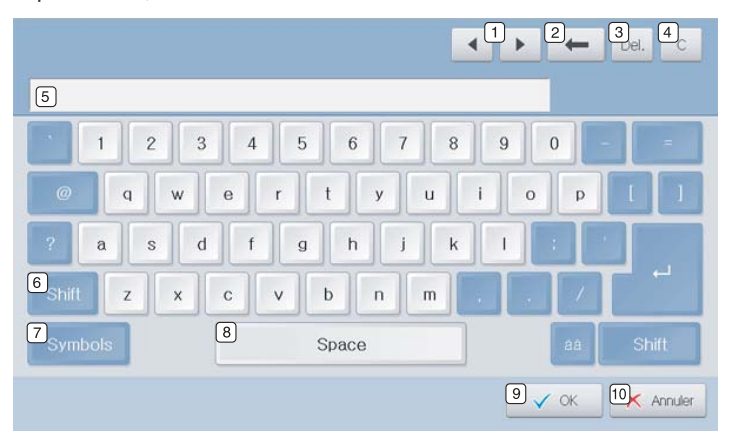

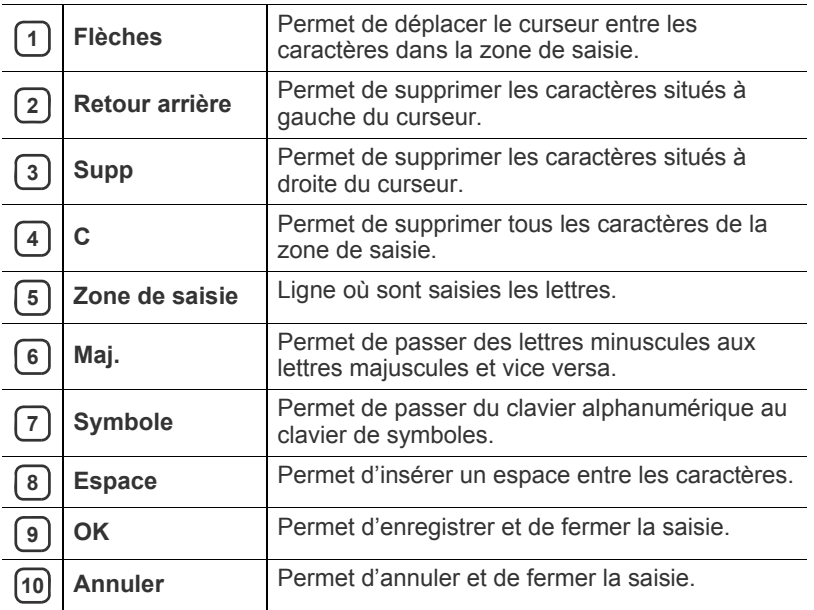

## <span id="page-31-1"></span>**Utilisation de l'agrafeuse manuelle**

Vous pouvez utiliser l'agrafeuse manuelle lorsque le finisseur standard ou le finisseur de livret en option est installé. Celle-ci est utile lors du classement de plusieurs pages. Le principe d'utilisation de l'agrafeuse manuelle est identique à celui du finisseur standard et du finisseur de livret.

**1.** Organisez les documents avant agrafage.

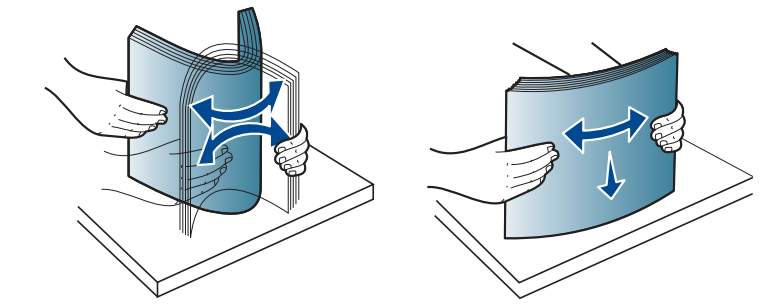

**2.** Appuyez sur la touche d'agrafeuse manuelle en haut du finisseur. Lorsque le voyant vert est allumé, l'agrafeuse manuelle est prête à agrafer.

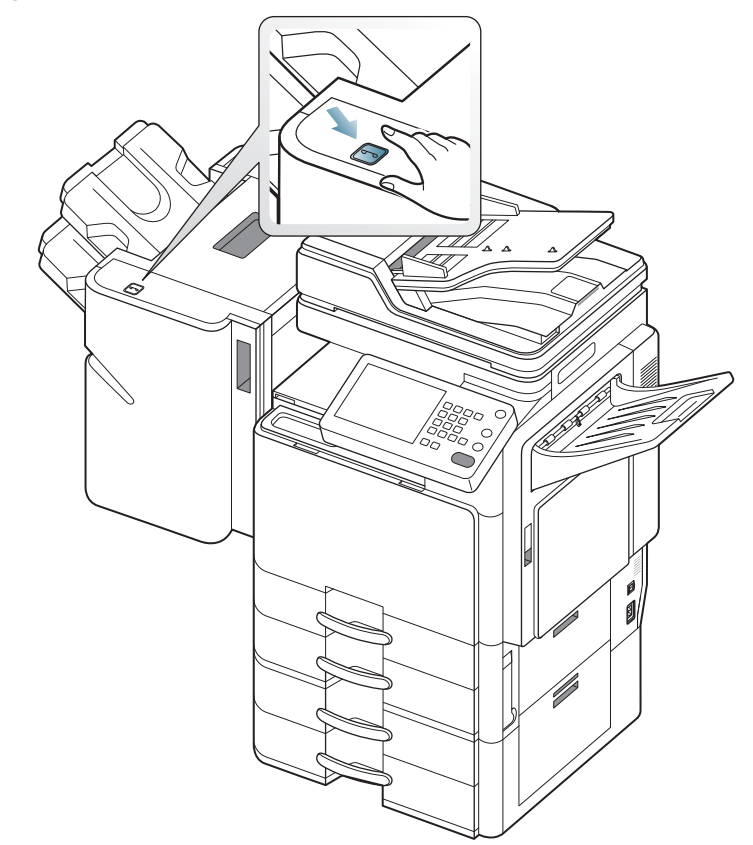

**3.** La première page des documents imprimés doit se trouver en bas. Insérez les documents dans l'agrafeuse manuelle pour agrafer la partie supérieure droite de ceux-ci.

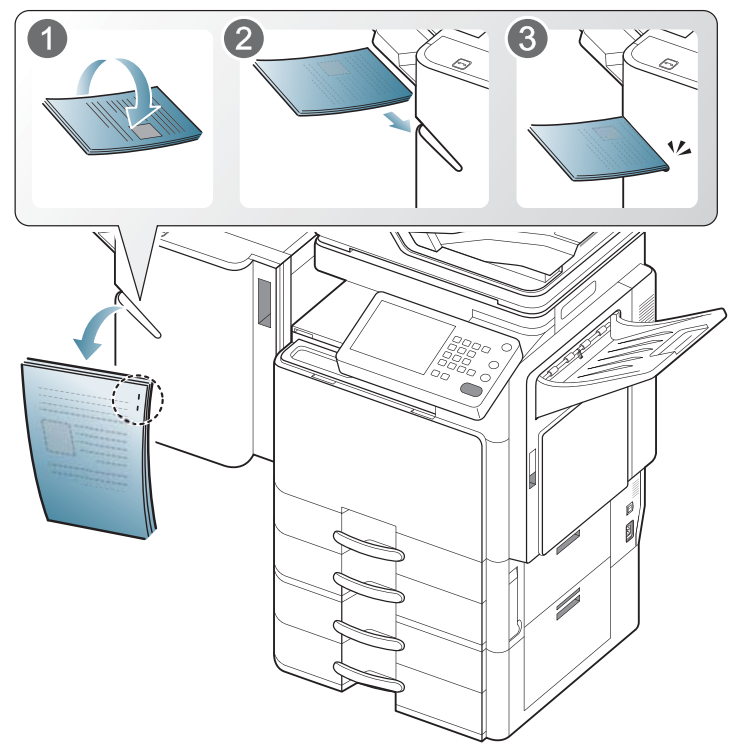

Si les documents sont insérés correctement, la touche d'agrafeuse manuelle clignote trois ou quatre fois, puis agrafe avec un bruit d'agrafage.

## <span id="page-32-0"></span>**Utilisation du support pour stylos et trombones**

Vous pouvez conserver des stylos, trombones et autres petites fournitures de bureau dans le support pour stylos et trombones. Le support pour stylos et trombones renferme un aimant pour éviter un éparpillement des trombones.

Ne placez pas de cartes pourvues d'une piste magnétique dans le  $\Delta$ support pour stylos et trombones. Les forces magnétiques pourraient l'endommager.

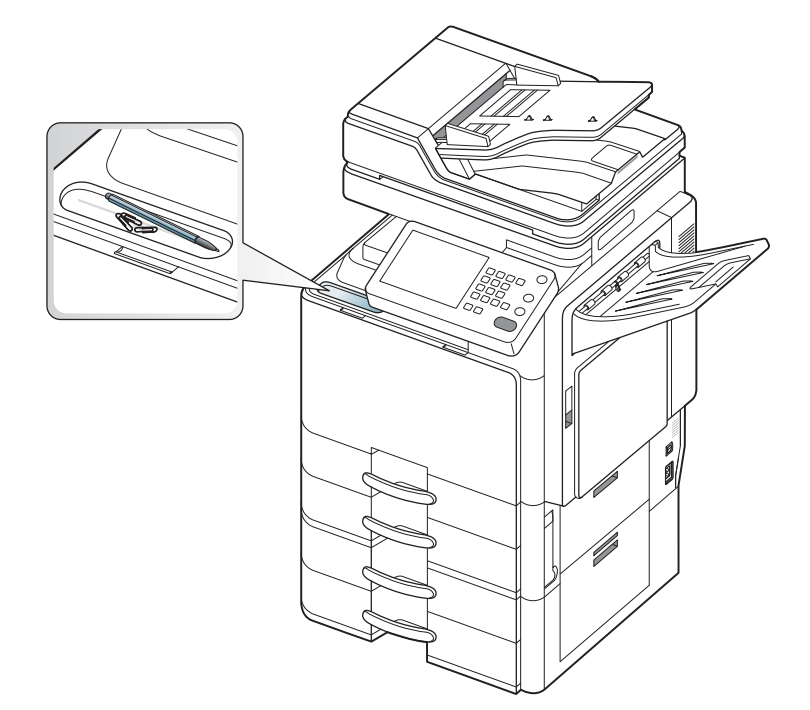

## <span id="page-33-0"></span>**Utilisation du clavier USB**

Vous pouvez saisir du texte en utilisant le clavier USB plutôt que d'utiliser l'écran d'affichage.

Branchez le câble du clavier USB à l'appareil.

- N'insérez le câble du clavier USB dans aucun autre port que le M port indiqué ci-dessous dans l'illustration.
	- Le clavier USB permet la saisie de texte anglais.

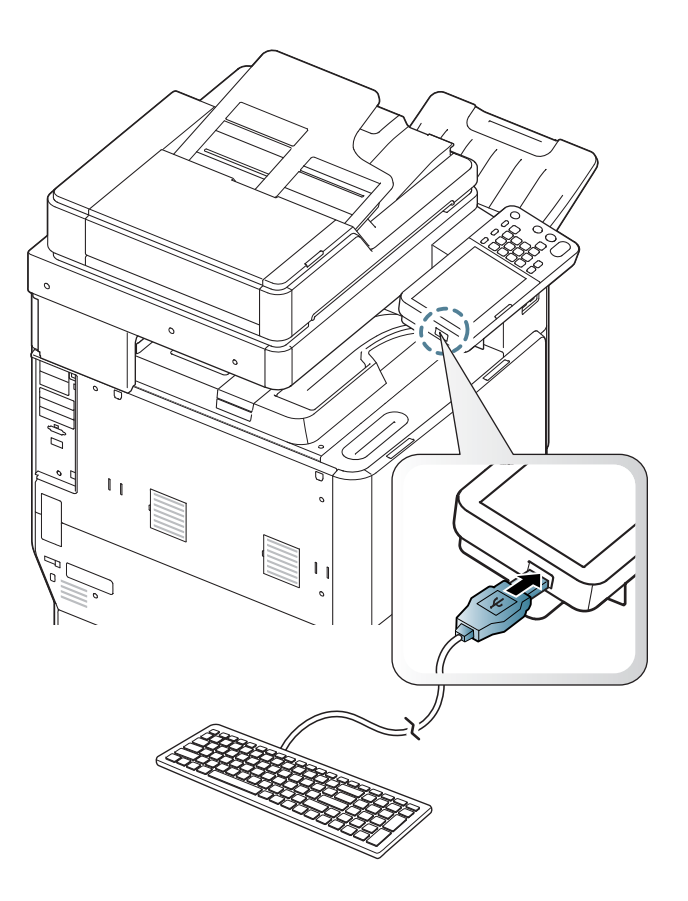

## <span id="page-33-1"></span>**Affichage de l'animation pour le dépannage**

Lorsque surviennent des problèmes dans l'appareil, certains messages d'erreur s'affichent avec des animations pour vous aider à les résoudre. Vous pouvez voir l'animation de résolution du problème en appuyant sur **Afficher**.

Cet appareil n'affiche pas des animations de tous les problèmes. Pour  $\mathscr{L}$ les erreurs dont les messages ne comportent pas d'animation, reportez-vous au chapitre dépannage (voir [« Signification des](#page-264-1)  [messages d'erreur » à la page](#page-264-1) 265).

Les écrans ci-dessous présentent un exemple d'animation.

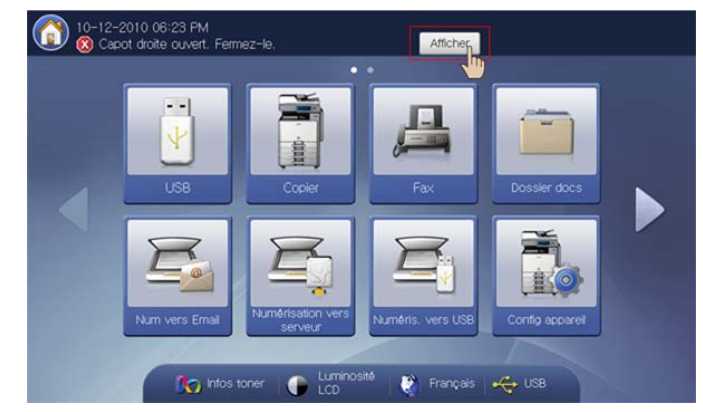

Suivez les instructions qui s'affichent à l'écran pour résoudre le problème concerné.

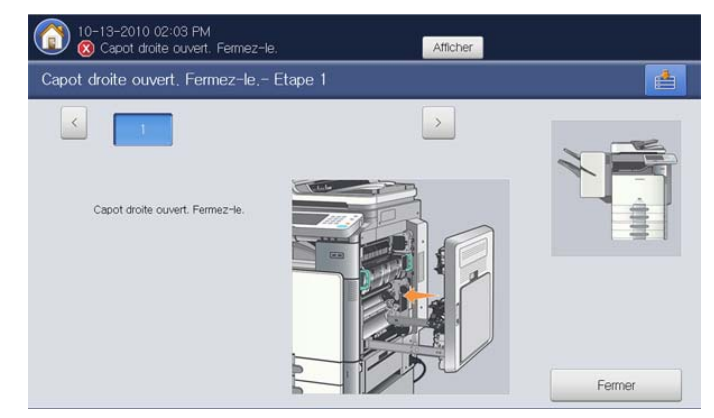

# <span id="page-34-0"></span>Supports et bacs

Ce chapitre vous explique comment installer les originaux et les supports d'impression dans votre appareil.

**Ce chapitre contient les sections suivantes :**

- [Chargement des originaux](#page-34-1)
- [Sélection du support d'impression](#page-36-0)
- Chargement de papier dans le bac

## <span id="page-34-1"></span>**Chargement des originaux**

Vous pouvez charger un document à l'aide de la vitre d'exposition ou du chargeur automatique de documents recto/verso (chargeur DADF) pour effectuer une copie, une numérisation ou pour envoyer une télécopie.

## <span id="page-34-2"></span>**Sur la vitre d'exposition**

Assurez-vous que le chargeur DADF est vide. Si un original est détecté dans le chargeur DADF, il devient prioritaire par rapport à l'original placé sur la vitre d'exposition. Pour obtenir une qualité de numérisation optimale, notamment pour les images en couleur ou en niveaux de gris, utilisez la vitre d'exposition.

### **Préparation des originaux**

- N'insérez pas du papier dont le format est inférieur à 25 x 25 mm ou supérieur à 297 x 432 mm.
- Si vous avez utilisé du correcteur, de la colle ou de l'encre, vérifiez que le papier est entièrement sec avant de charger les documents.
- **1.** Ouvrez le chargeur DADF.

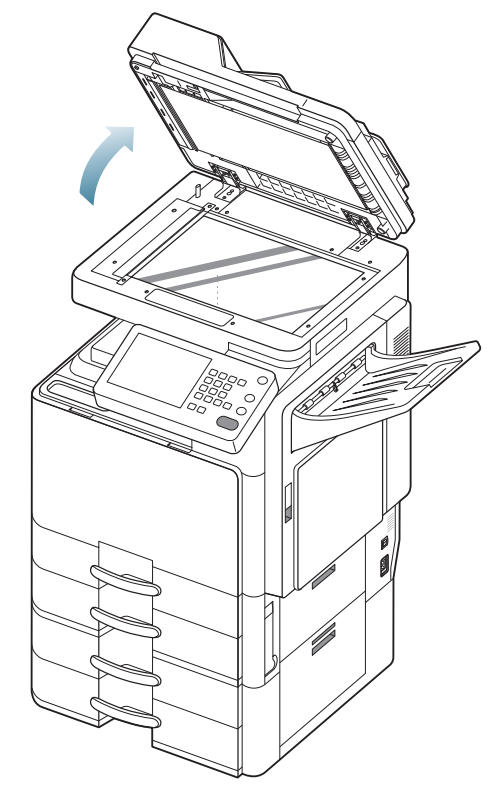

- [Impression sur supports spéciaux](#page-44-0)
- [Paramètres des bacs](#page-47-0)
- [Choix d'un emplacement de sortie papier](#page-50-1)
	- **2.** Placez l'original face imprimée vers le bas sur la vitre d'exposition et alignez-le sur le guide dans l'angle inférieur gauche de la vitre.

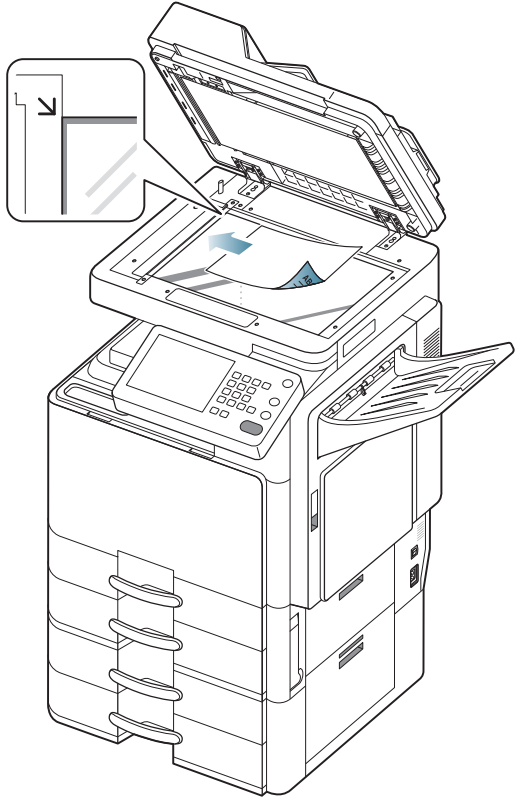

- **3.** Fermez le chargeur DADF.
	- Refermez toujours le chargeur DADF pour obtenir une qualité d'impression optimale et réduire la consommation de toner.
		- La présence de poussière sur la vitre d'exposition peut entraîner l'apparition de taches noires sur le document imprimé. Veillez à ce que cette vitre soit toujours propre.
		- Lorsque vous numérisez une page d'un livre ou d'un magazine, ouvrez complètement le chargeur DADF, puis fermez le couvercle. Si le livre ou le magazine fait plus de 30 mm d'épaisseur, laissez le couvercle ouvert pour effectuer la numérisation.
		- Faites attention à ne pas casser la vitre d'exposition. Vous pourriez vous blesser.
		- Ne placez pas les mains sur la vitre de numérisation alors

que vous refermez le chargeur DADF. Le chargeur DADF pourrait en effet tomber sur vos mains et provoquer des blessures.

• Ne regardez pas la lumière qui vient de l'intérieur du scanner lorsque vous copiez ou numérisez un document. Cela est dangereux pour vos yeux.

### <span id="page-35-0"></span>**Dans le chargeur automatique de documents recto/ verso (DADF)**

### **Préparation des originaux**

- N'insérez pas du papier dont le format est inférieur à 140 x 140 mm ou supérieur à 297 x 432 mm.
- Le chargeur DADF peut détecter automatiquement des originaux au format Statement LEF, Statement SEF, JIS B5 LEF, JIS B5 SEF, A5 LEF, A5 SEF, A4 LEF, A4 SEF, Letter US LEF, Letter US SEF, B4, Ledger, Legal US, et A3.
- N'essayez pas de charger les types de papier suivants au risque de provoquer un bourrage, une impression de mauvaise qualité et un endommagement de l'appareil.
	- Papier carbone ou papier autocopiant.
	- Papier couché.
	- Papier bible ou trop fin.
	- Papier froissé ou plié.
	- Papier ondulé ou en rouleau.
	- Papier déchiré.
- Retirez tout trombone ou agrafe avant de charger des documents.
- Si vous avez utilisé du correcteur, de la colle ou de l'encre, vérifiez que le papier est entièrement sec avant de charger les documents.
- Ne chargez que des originaux de même format ou grammage.
- Ne chargez pas de documents reliés, de livrets, de transparents ou de documents non standard.

Le chargeur DADF peut recevoir jusqu'à 100 feuilles de papier (80 g/m<sup>2</sup>) pour une tâche.

**1.** Courbez ou déramez la pile de papier afin de séparer les feuilles avant de charger les originaux.

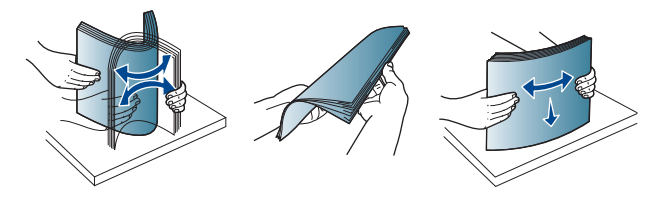

**2.** Placez les originaux, face imprimée vers le haut, dans le chargeur DADF. Assurez-vous que la partie inférieure de la pile d'originaux est alignée avec la marque de format de papier présente sur le bac d'alimentation.

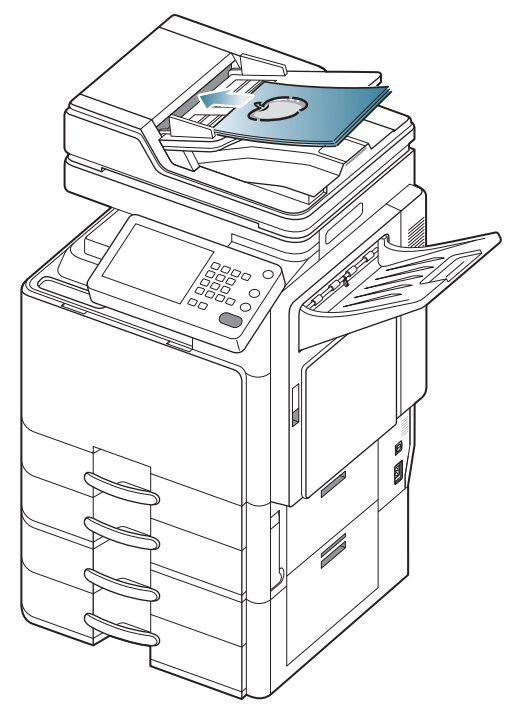

**3.** Ajustez le guide de largeur de document en fonction du format du papier.

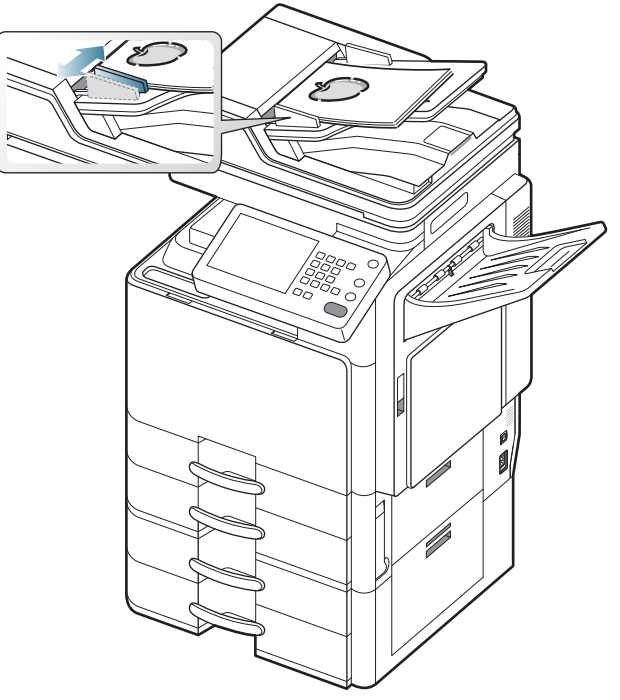

Des particules de poussière sur la vitre du chargeur DADF peuvent créer des taches noires sur le document imprimé. Maintenez toujours la vitre propre.
# **Sélection du support d'impression**

Vous pouvez imprimer sur différents supports, par exemple du papier ordinaire, des enveloppes, des étiquettes ou encore des transparents. N'utilisez que des supports d'impression compatibles avec l'appareil.

#### **Recommandations pour sélectionner le support d'impression**

L'utilisation d'un support d'impression non conforme aux spécifications décrites dans le présent mode d'emploi peut provoquer des problèmes, notamment :

- qualité d'impression médiocre ;
- bourrages papier répétés ;
- usure prématurée de l'appareil.

Certaines caractéristiques, comme le grammage, la composition, le grain et la teneur en humidité, constituent des facteurs importants qui ont une incidence sur les performances de l'imprimante et sur la qualité d'impression. Lorsque vous choisissez un support d'impression, tenez compte des points suivants :

- Le type, le format et le grammage des supports d'impression pour votre appareil sont décrits dans les spécifications sur les supports d'impression (voir « Spécifications des supports d'impression » à la page 287).
- Le résultat recherché : choisissez un support d'impression adapté à votre travail.
- La luminosité : plus le support d'impression est blanc, plus les couleurs paraissent éclatantes.
- Le satinage : le satinage du papier améliore la netteté de l'impression.
- Il arrive que certains supports d'impression répondant aux critères  $\not\!\! \not\!\! \varnothing$ décrits dans ce Guide de l'utilisateur ne fournissent cependant pas des résultats satisfaisants. Cela peut être dû aux caractéristiques du papier, à une manipulation inadéquate, à des niveaux de température et d'hygrométrie excessifs ou à d'autres facteurs sur lesquels aucun contrôle ne peut être exercé.
	- Avant de faire acquisition de supports d'impression en grande quantité, vérifiez qu'ils répondent aux spécifications indiquées dans le présent document.
- L'utilisation d'un support d'impression non conforme aux spécifications peut provoquer des problèmes de fonctionnement de l'imprimante, allant jusqu'à nécessiter l'intervention d'un technicien. Ces réparations ne sont pas couvertes par la garantie technique Samsung ou les contrats d'entretien.

La quantité de papier placée dans le bac peut varier selon le type de support utilisé (voir « Spécifications des supports d'impression » à la page 287).

- Veillez à ne pas utiliser du papier photo pour jet d'encre avec cet appareil. Vous risqueriez d'endommager l'appareil.
- L'utilisation d'un support d'impression inflammable peut provoquer un incendie.
- Utilisez les supports d'impression autorisés (voir « Spécifications des supports d'impression » à la page 287).

L'utilisation de supports d'impression ou de matières étrangères inflammables laissées dans l'imprimante peut entraîner une surchauffe de l'appareil et, dans de rares cas, provoquer un incendie.

La quantité de papier placée dans le bac peut varier selon le type de support utilisé (voir « Spécifications des supports d'impression » à la page 287).

## **Chargement de papier dans le bac**

#### **Bac standard / chargeur à double cassette en option**

Placez dans le bac standard le support d'impression que vous utilisez pour la plupart de vos tâches d'impression. Ce bac peut contenir un maximum de 1 040 feuilles de papier ordinaire.

Vous pouvez acquérir un chargeur à double cassette en option et le fixer sous le bac standard pour disposer de 1 040 feuilles supplémentaires de papier ordinaire. Reportez-vous au guide Consommables et accessoires sur le CD fourni.

- Le bac standard contient deux bacs. (Bac 1, Bac 2)  $\not\!\! \nabla$ 
	- Le chargeur à double cassette en option contient deux bacs. (Bac 3, Bac 4)
	- Le processus de chargement du papier est identique pour le bac 1, le bac 2, le bac 3 et le bac 4.
	- Si vous avez installé le chargeur haute capacité optionnel, reportez-vous au guide d'installation qui l'accompagne.

L'utilisation de papier photographique ou de papier enduit peut poser des problèmes nécessitant des réparations. Ce type d'intervention n'est pas couvert par la garantie ni par les contrats de maintenance.

**1.** Pressez le levier de verrouillage sur la poignée et sortez le bac.

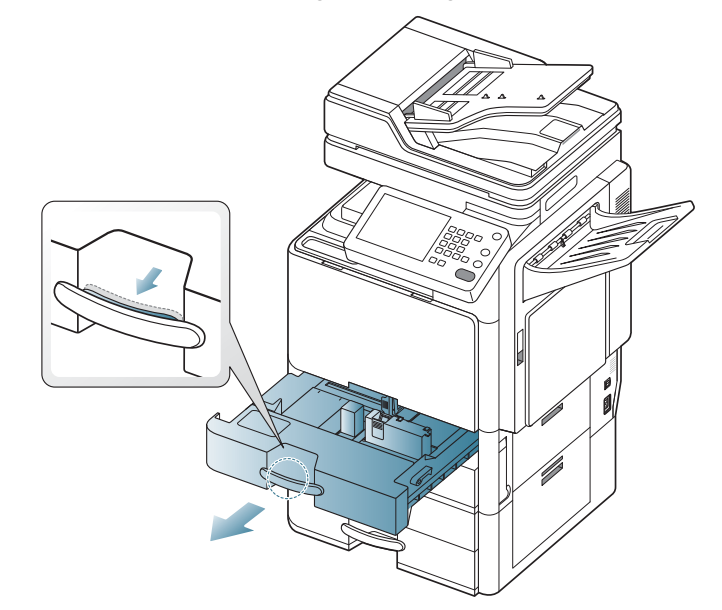

**2.** Pressez le guide de longueur du papier, et tirez-le vers l'extrémité du bac.

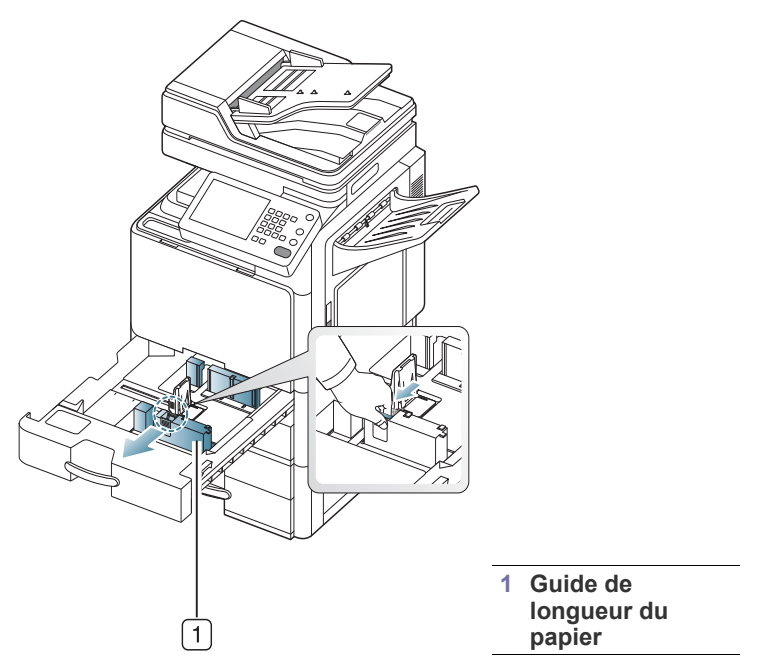

**3.** Pressez le guide de largeur du papier, et tirez-le vers l'extrémité du bac.

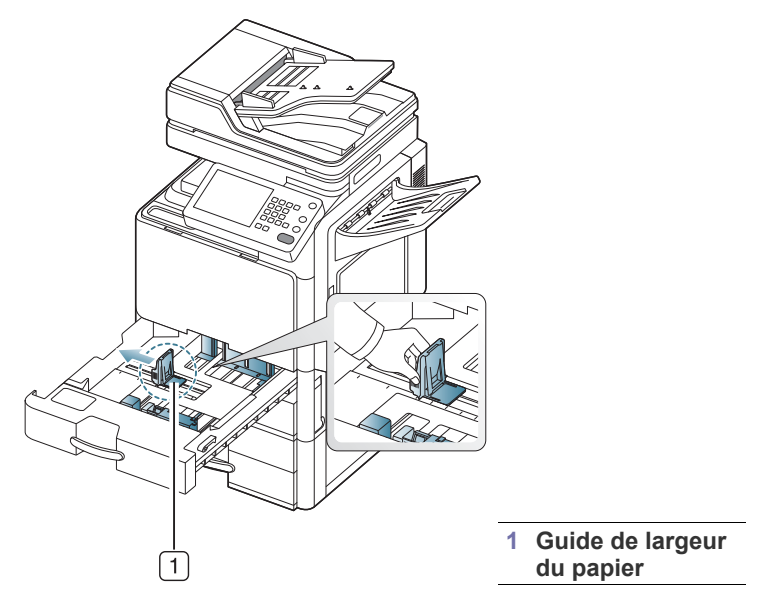

**4.** Courbez et déramez la pile de papier afin de séparer les feuilles avant de les mettre dans le bac.

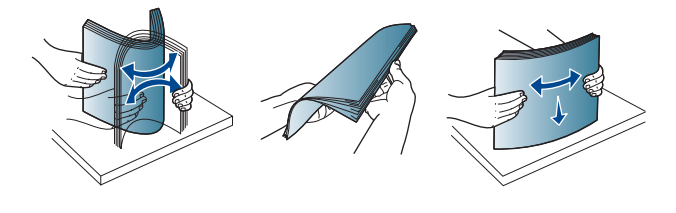

**5.** Chargez le papier, face à imprimer vers le haut.

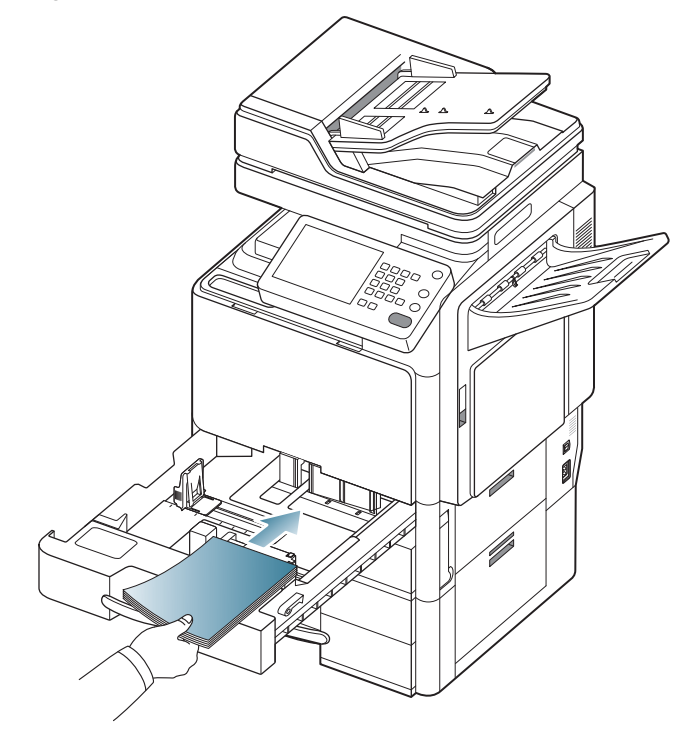

**6.** Réglez le guide papier sur la longueur de papier souhaitée.

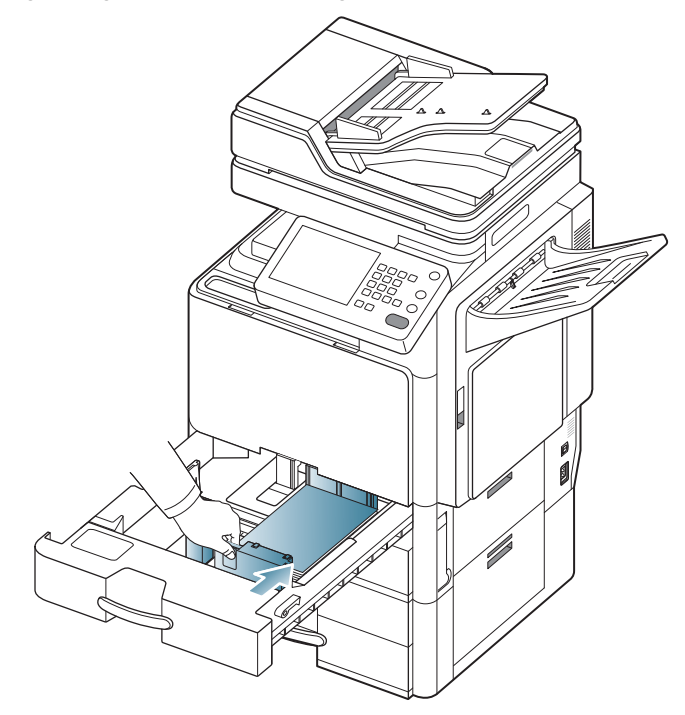

**7.** Après avoir inséré le papier dans le bac, pincez le guide de largeur de papier et déplacez-le vers la pile de papier jusqu'à ce qu'il touche légèrement le côté de la pile. Évitez de trop appuyer le guide contre le bord du papier, car celui-ci risquerait de se plier.

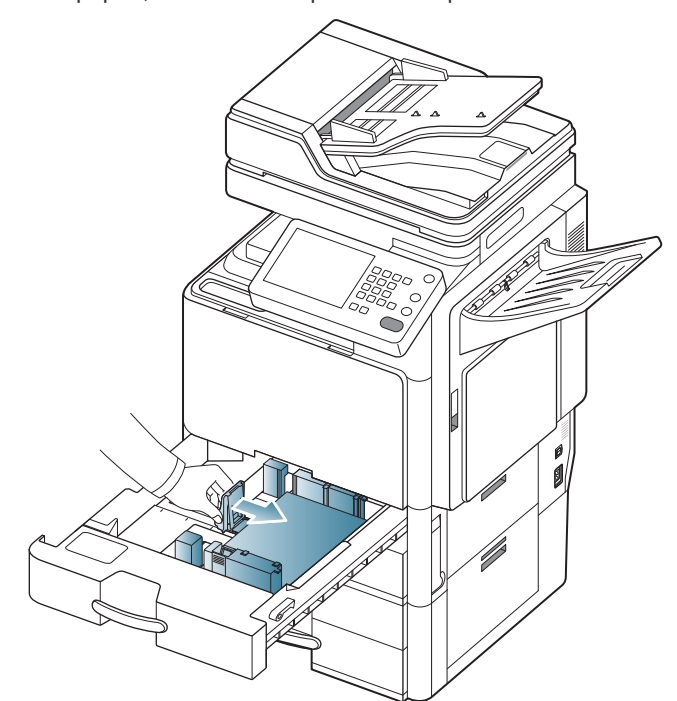

- Si vous poussez le guide du papier trop loin, le papier risque  $\mathbb Z$ de se courber.
	- Si vous n'ajustez pas le guide, vous risquez de provoquer des bourrages papier.

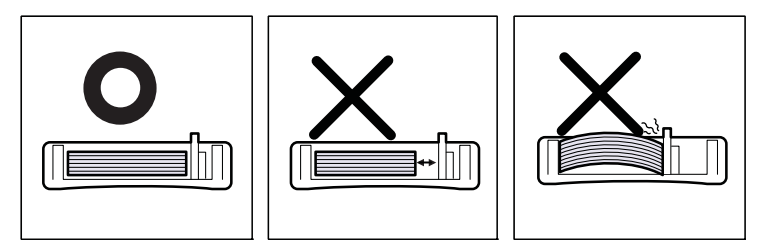

Ne surchargez pas le bac d'alimentation. Dans le cas contraire,  $\mathbb Z$ vous risquez de provoquer des bourrages papier. Vérifiez que le niveau de papier ne dépasse pas le guide de capacité maximale de papier à l'intérieur du bac.

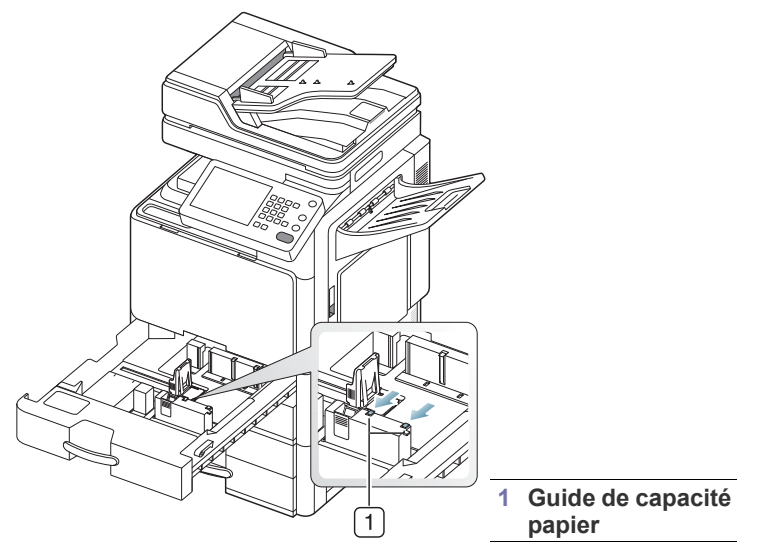

**8.** Bloquez le guide de longueur papier à l'aide du système de verrouillage. Libérez le système de verrouillage pour charger un autre format de papier.

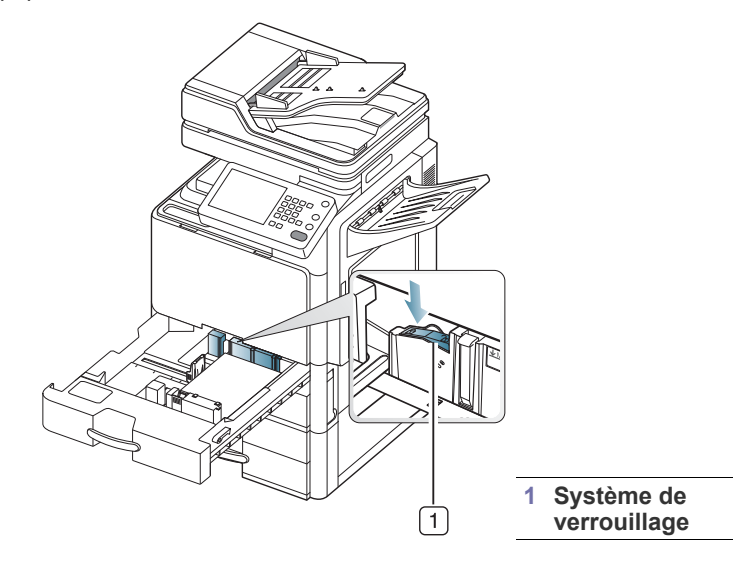

#### **9.** Remettez le bac en place dans l'appareil.

Lorsque vous imprimez un document, sélectionnez le format et le type de papier pour le bac.

Pour obtenir plus d'informations sur la configuration du type et du format de papier sur le panneau de commande (voir [« Paramètres des bacs » à](#page-47-0)  [la page](#page-47-0) 48).

Le bac standard et le chargeur à double cassette en option peuvent détecter automatiquement divers formats de papier (voir [« Formats de](#page-43-0)  [support détectés automatiquement » à la page](#page-43-0) 44).

Si vous définissez **Message de confirmation du bac Activé** dans **Paramètres bacs**, la fenêtre de confirmation s'affiche automatiquement (voir [« Paramétrage du message de confirmation de bac » à la page](#page-50-0) 51).

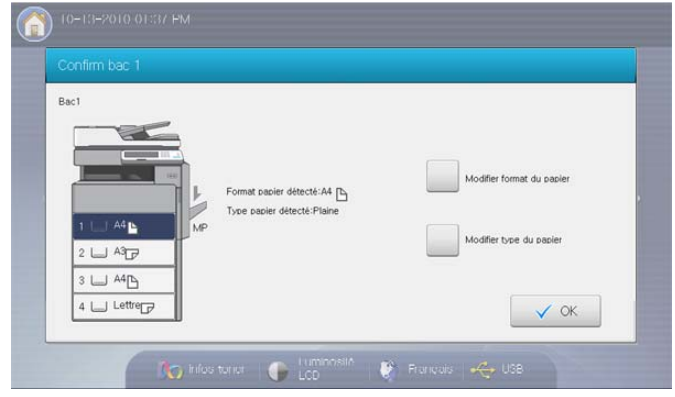

Vérifiez si le format et le type de papier sont ou non détectés. Si vous souhaitez définir le format et le type de papier ou si l'appareil ne peut pas les détecter, vous pouvez le faire directement dans la fenêtre de confirmation.

- Certains types de papier sont affichés avec une abréviation. **Tab Ext.** signifie Tabloid Extra, **EXEC** et **STMT** représentent chacun Executive US et Statement.
- Si vous rencontrez des problèmes avec l'alimentation papier, vérifiez que le papier correspond bien aux spécifications de support d'impression (voir « Spécifications des supports d'impression » à la page 287). Ensuite, essayez de placer une feuille à la fois dans le bac polyvalent (voir [« Bac multifonction](#page-41-0)  [» à la page](#page-41-0) 42).
	- Les paramètres définis sous le pilote de l'appareil prennent autorité sur ceux qui sont définis à partir du panneau de configuration.

Pour imprimer à partir d'une application :

- a) Ouvrez une application et démarrez le menu d'impression.
- b) Ouvrez **Options d'impression** (voir « Ouverture des préférences d'impression » à la page 170).
- c) Appuyez sur l'onglet **Papier** dans **Options d'impression**, et sélectionnez le type, le format et la source de papier appropriés.
- d) Appuyez sur **OK**.
- e) Lancez l'impression depuis une application.

## **Chargeur haute capacité optionnel**

Vous pouvez augmenter la capacité d'alimentation papier de votre appareil en installant un chargeur haute capacité optionnel. Ce bac accepte jusqu'à 2 000 feuilles de papier.

Le chargeur haute capacité peut seulement contenir des feuilles au format A4 ou Lettre US.

- L'utilisation de papier photographique ou de papier enduit peut poser des problèmes nécessitant des réparations. Ce type d'intervention n'est pas couvert par la garantie ni par les contrats de maintenance.
- **1.** Pressez le levier de verrouillage sur la poignée et sortez le bac.

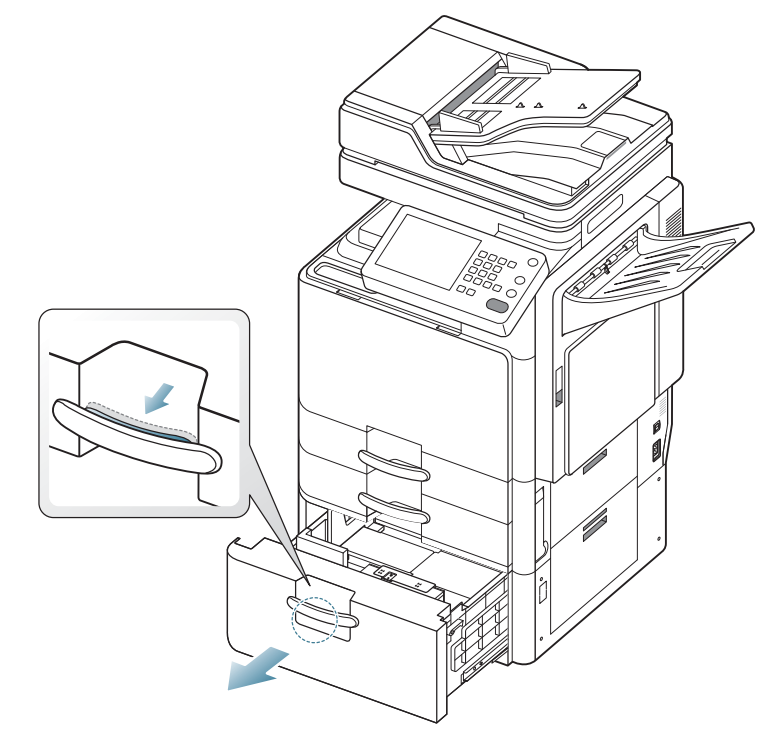

**2.** Courbez et déramez la pile de papier afin de séparer les feuilles avant de les mettre dans le bac.

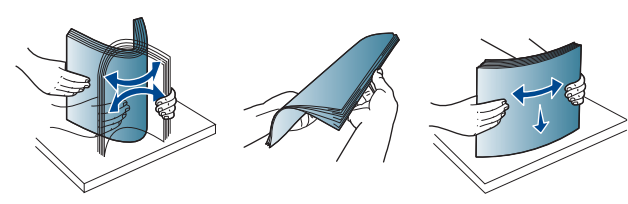

**3.** Chargez le papier, face à imprimer vers le haut.

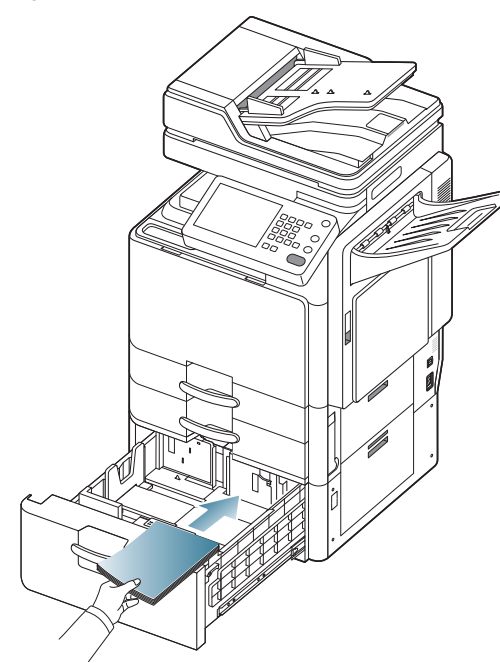

Alignez le papier et poussez-le lentement vers le côté droit du bac.  $\mathbb{Z}$ Dans le cas contraire, vous risquez de provoquer des bourrages papier.

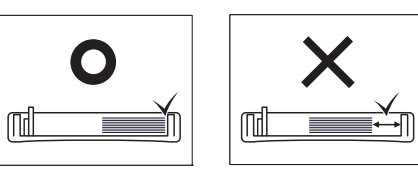

**4.** Chargez le papier dans le côté gauche du bac avec la face d'impression orientée vers le haut. Le côté gauche du bac peut contenir jusqu'à 1 000 feuilles de papier ordinaire.

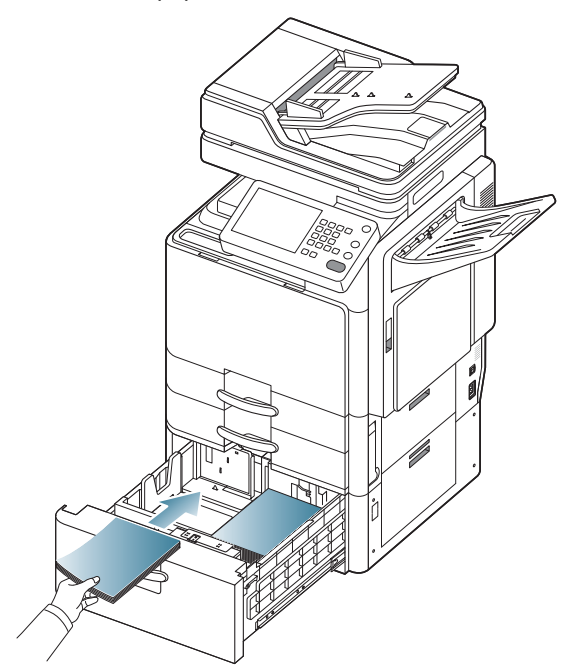

• Ne surchargez pas le bac d'alimentation. Dans le cas contraire, vous risquez de provoquer des bourrages papier. Vérifiez que le niveau de papier ne dépasse pas le guide de capacité maximale de papier à l'intérieur du bac.

B

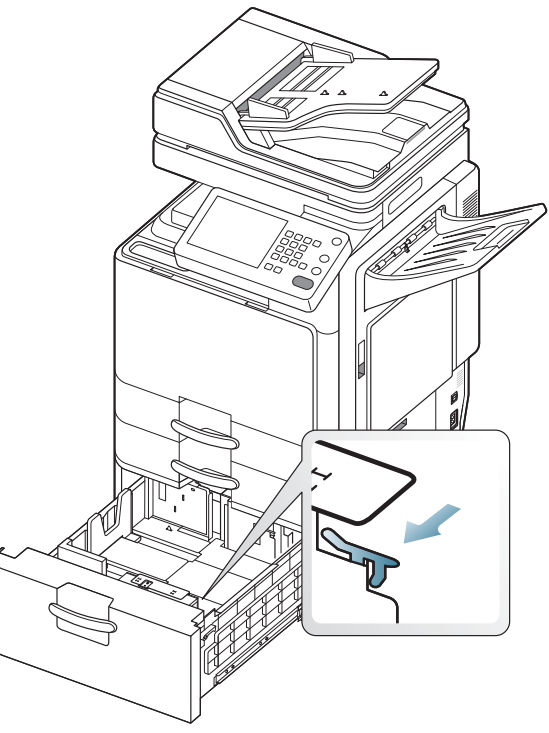

• Si le papier dans le côté droit est épuisé, le guide pousse automatiquement le papier du côté gauche vers le côté droit.

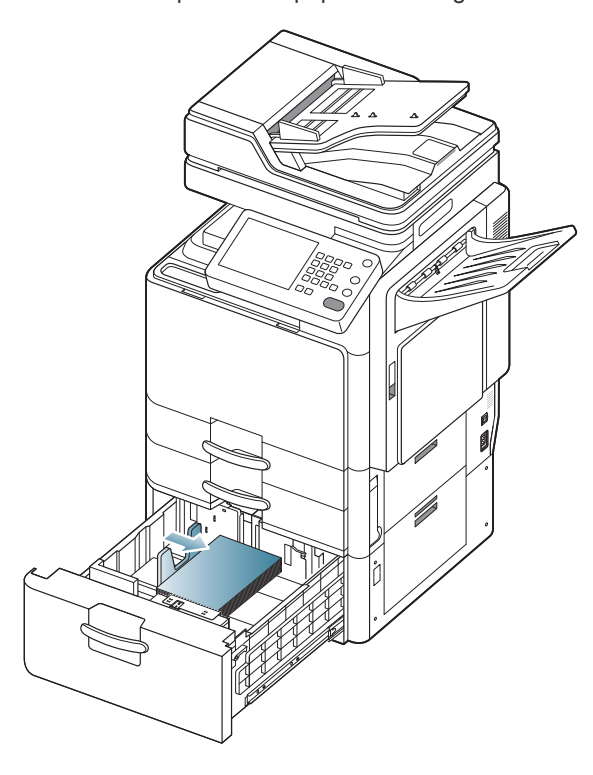

**5.** Remettez le bac dans le chargeur haute capacité.

Lorsque vous imprimez un document, sélectionnez le format et le type de papier pour le bac.

Pour obtenir plus d'informations sur la configuration du type et du format de papier sur le panneau de commande (voir [« Paramètres des bacs » à](#page-47-0)  [la page](#page-47-0) 48).

#### <span id="page-41-0"></span>**Bac multifonction**

Le bac multifonction peut contenir des supports de types et de formats spéciaux, tels que des cartes postales, des cartes de correspondance et des enveloppes. Il est très utile pour réaliser des impressions sur une seule feuille de papier de couleur.

#### **Conseils pour l'utilisation du bac polyvalent**

- Chargez uniquement des supports d'impression de même type, de même format et de même poids dans le bac polyvalent.
- Pour éviter les bourrages papier, n'ajoutez pas de papier pendant l'impression tant que le bac n'est pas vide. Cela s'applique également aux autres types de support.
- Le support d'impression doit être chargé face vers le bas, bord supérieur orienté vers l'avant, et placé au centre du bac.
- Utilisez uniquement les supports d'impression répertoriés pour éviter les bourrages papier ou les problèmes de qualité d'impression (voir « Spécifications des supports d'impression » à la page 287).
- Lissez les cartes postales, enveloppes et étiquettes avant de les charger dans le bac multifonction.
- **1.** Ouvrez le bac papier polyvalent et, au besoin, sortez l'extension.

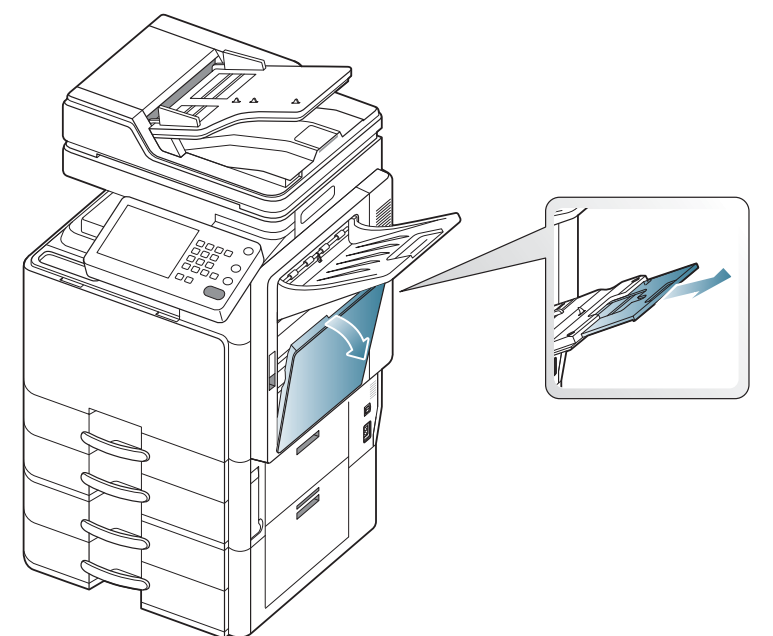

**2.** Courbez ou déramez la pile de papier afin de séparer les feuilles avant de charger les originaux.

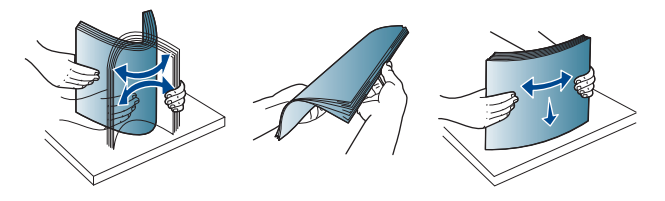

**3.** Chargez le papier avec la face à imprimer vers le bas.

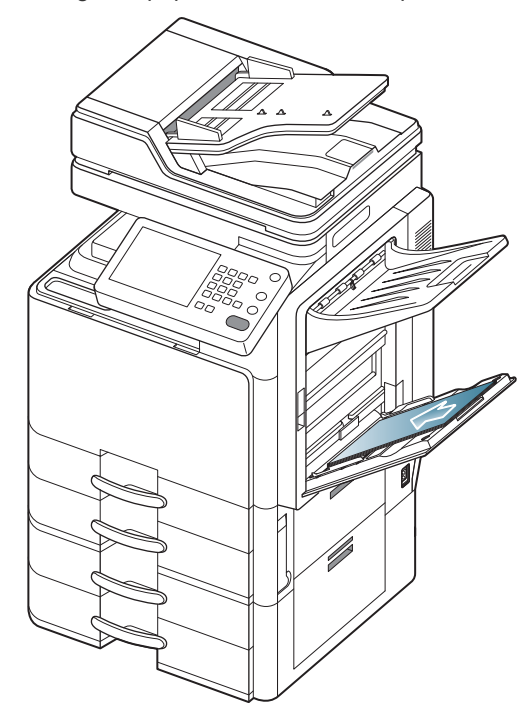

**4.** Appuyez sur les guides latéraux du bac polyvalent et réglez-les en fonction de la largeur du papier. Ne forcez pas trop, au risque de plier le papier et de provoquer un bourrage papier ou une impression oblique.

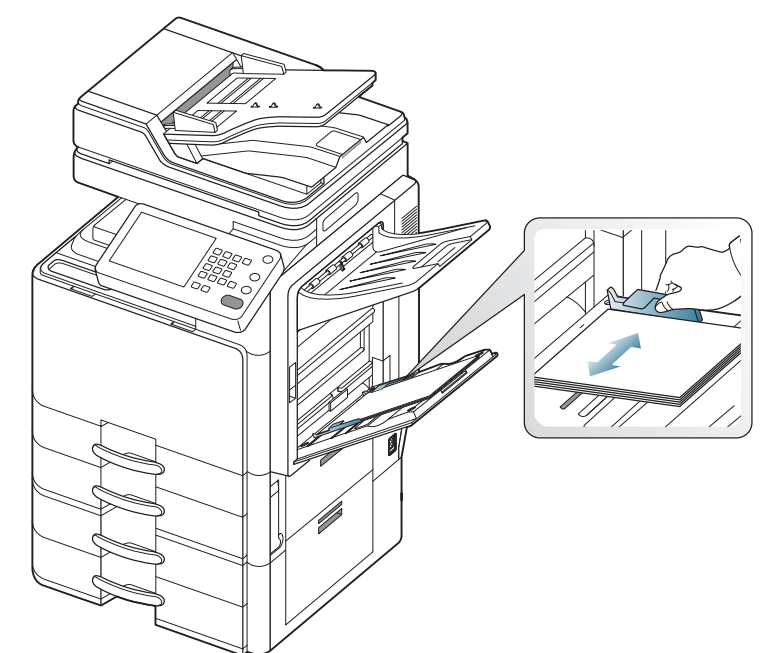

**5.** Lorsque vous imprimez un document, sélectionnez le format et le type de papier pour le bac polyvalent.

Le bac papier polyvalent peut détecter automatiquement divers formats de papier (voir [« Formats de support détectés](#page-43-0)  [automatiquement » à la page](#page-43-0) 44).

Pour obtenir plus d'informations sur la configuration du type et du format de papier sur le panneau de commande (voir [« Paramètres](#page-47-0)  [des bacs » à la page](#page-47-0) 48).

 $\mathbb{Z}$ Les paramètres définis sous le pilote de l'appareil prennent autorité sur ceux qui sont définis à partir du panneau de configuration.

Pour imprimer à partir d'une application :

- a) Ouvrez une application et démarrez le menu d'impression.
- b) Ouvrez **Options d'impression** (voir « Ouverture des préférences d'impression » à la page 170).
- c) Appuyez sur l'onglet **Papier** dans **Options d'impression**, et sélectionnez le type, le format et la source de papier appropriés.
- d) Appuyez sur **OK**.
- e) Lancez l'impression depuis une application.

## <span id="page-43-0"></span>**Formats de support détectés automatiquement**

Cet appareil peut détecter automatiquement divers formats de papier. Reportez-vous au tableau ci-après.

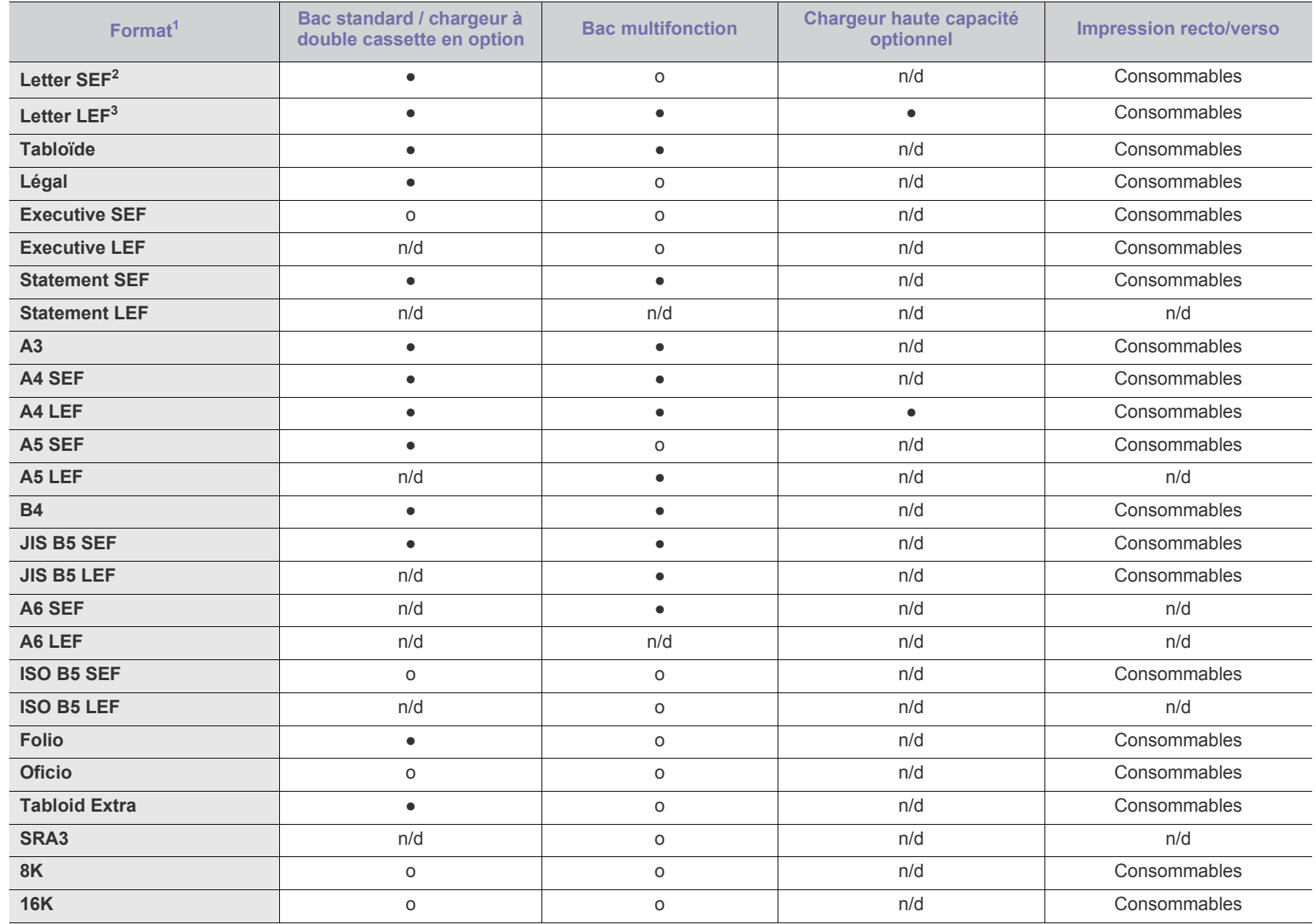

1.En fonction du format, cet appareil pourrait détecter un format de papier similaire à celui détecté automatiquement.

2.SEF signifie Alimentation par le bord court.

3.LEF signifie Alimentation par le bord long.

(● : détecté, o : non détecté, n/d : vous ne pouvez pas charger le papier dans le bac).

## **Impression sur supports spéciaux**

Le tableau ci-dessous montre les supports spéciaux disponibles pour chaque bac.

Lors de l'utilisation d'un support spécial, nous vous recommandons  $[{\mathscr{Y}}]$ d'alimenter une seule feuille à la fois. Vérifiez le nombre maximum de feuilles à alimenter pour chaque bac (voir « Spécifications des supports d'impression » à la page 287).

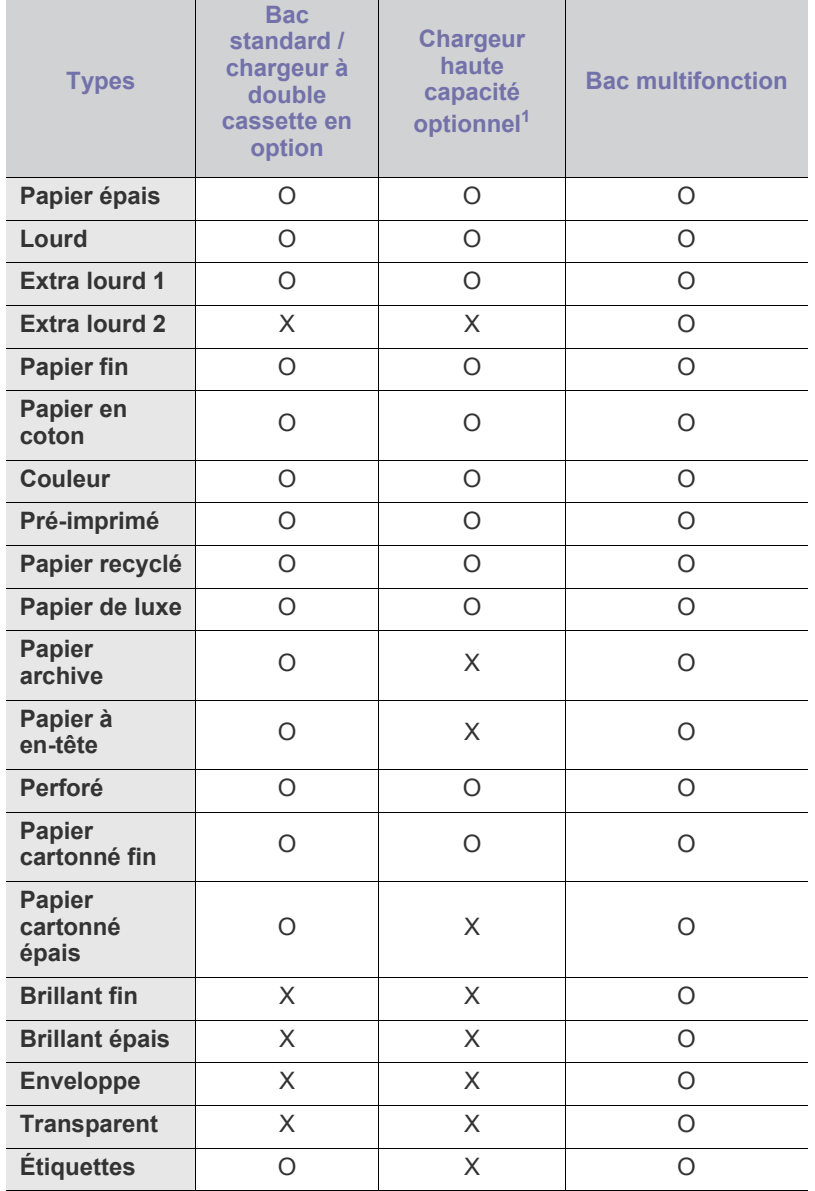

1.Le chargeur haute capacité optionnel n'accepte que les feuilles au format A4 et Letter US.

Ces types de support sont affichés dans **Options d'impression**. Cette option de type de papier permet de définir le type du papier chargé dans le bac. Ce format défini apparaît alors dans la liste et vous pouvez le sélectionner. Vous obtiendrez ainsi une qualité d'impression optimale. Dans le cas contraire, la qualité d'impression souhaitée peut ne pas être atteinte.

• Papier ordinaire : papier ordinaire 71 à 90 g/m<sup>2</sup>.

- **Papier épais :** papier épais 91 à 105 g/m<sup>2</sup> .
- Lourd : papier épais 106 à 175 g/m<sup>2</sup>.
- **Extra lourd 1 :** papier épais 176 à 216 g/m<sup>2</sup>.
- **Extra lourd 2**: papier épais 217 à 253 g/m<sup>2</sup>.
- **•** Papier fin : papier fin 60 à 70 g/m<sup>2</sup>.
- **Papier de luxe :** papier de luxe 105 à 120 g/m<sup>2</sup>.
- **Couleur :** papier de couleur 75 à 90 g/m<sup>2</sup> .
- **Étiquettes :** étiquettes 120 à 150 g/m<sup>2</sup> .
- **Transparent :** transparent 138 à 146 g/m<sup>2</sup>.
- **•** Enveloppe : enveloppe 75 à 90 g/m<sup>2</sup>.
- **Pré-imprimé :** papier pré-imprimé 75 à 90 g/m2 .
- **Papier en coton :** papier en fibre de coton 75 à 90 g/m<sup>2</sup>.
- **Papier recyclé :** papier recyclé 60 à 90 g/m<sup>2</sup>.
- Papier archive : 70 à 90 g/m<sup>2</sup>. Si vous devez conserver l'impression pendant une longue période, par exemple des archives, sélectionnez cette option.
- **•** Papier à en-tête : 70 à 90 g/m<sup>2</sup>.
- **Perforé**: 70 à 90 g/m<sup>2</sup>.
- **Papier cartonné fin :** papier cartonné 105 à 163 g/m<sup>2</sup> .
- **Papier cartonné épais :** papier cartonné 170 à 216 g/m<sup>2</sup> .
- **•** Brillant fin : papier brillant 106 à 169 g/m<sup>2</sup>.
- **Brillant épais :** papier brillant 170 à 253 g/m<sup>2</sup> .

## **Enveloppe**

La qualité d'impression sur les enveloppes dépend de la qualité des enveloppes.

Pour imprimer une enveloppe, placez-la avec le rabat vers le haut.

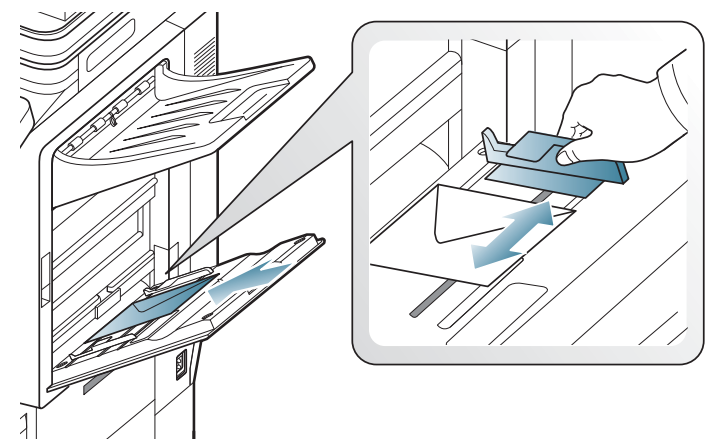

- Lorsque vous choisissez des enveloppes, tenez compte des facteurs suivants :
	- Grammage : le poids du papier de l'enveloppe ne doit pas dépasser 90 g/m<sup>2</sup> sinon un bourrage risque de se produire.
	- Qualité de fabrication : avant l'impression, les enveloppes doivent être plates avec des ondulations inférieures à 6 mm et elles ne doivent pas contenir d'air.
	- **État :** les enveloppes ne doivent pas être froissées, éraflées ni endommagées.
	- Température : utilisez des enveloppes résistant à la température de fusion et à la pression de l'appareil durant le fonctionnement.
- Utilisez uniquement des enveloppes de bonne qualité, dotées de rabats bien découpés et bien pliés.
- N'utilisez pas d'enveloppes affranchies.
- N'utilisez pas d'enveloppes à fermoir, à soufflet, à fenêtre, préencollées, adhésives, ou comportant d'autres matériaux synthétiques.
- Évitez d'utiliser des enveloppes endommagées ou non conformes.
- Vérifiez que la bande collée aux deux extrémités de l'enveloppe se termine bien aux coins de l'enveloppe.

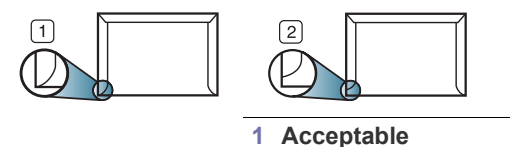

- **2 Inacceptable**
- Les enveloppes dotées d'une bande adhésive ou comportant plusieurs rabats se superposant doivent utiliser des adhésifs compatibles avec la température de fusion de l'appareil (soit environ 170 °C) pendant 0,1 seconde. Les rabats et les bandes risquent de se plier, de se froisser, de provoquer des bourrages ou même d'endommager le four.
- Pour une qualité d'impression optimale, laissez une marge d'au moins 15 mm à partir du bord de l'enveloppe.
- Évitez d'imprimer sur les pliures de l'enveloppe.

## **Transparent**

Pour ne pas endommager l'appareil, utilisez uniquement des transparents conçus pour les imprimantes laser.

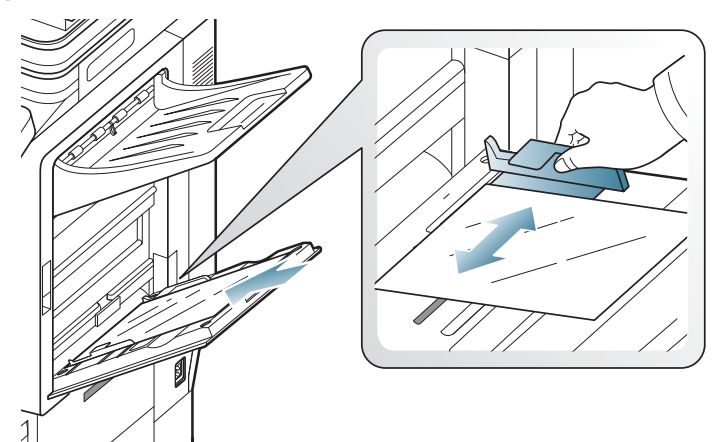

- Les transparents utilisés doivent pouvoir supporter la température de fusion de l'appareil.
- Placez les transparents sur une surface plane après les avoir retirés de l'appareil.
- Ne laissez pas les transparents inutilisés trop longtemps dans le bac d'alimentation papier. Il se peut que de la poussière s'accumule sur les transparents et provoque des taches sur les impressions.
- Pour éviter les taches dues aux traces de doigts, manipulez-les délicatement.
- Pour que les transparents imprimés ne se décolorent pas, évitez de les exposer de façon prolongée à la lumière du soleil.
- Assurez-vous que les transparents ne sont pas froissés ou ondulés et qu'ils ne sont pas déchirés sur les bords.
- N'utilisez pas de transparents qui se séparent de la feuille de support.
- Pour éviter que les transparents se collent les uns aux autres, retirez au fur et à mesure du bac de sortie les feuilles imprimées.
- Supports recommandés : transparents pour imprimante laser couleur par Xerox, par exemple 3R 91331 (A4), 3R 2780 (Letter US).

## **Étiquettes**

Chargez le papier avec la face à imprimer vers le bas.

Pour éviter d'endommager l'appareil, n'utilisez que des étiquettes conçues pour les appareils laser.

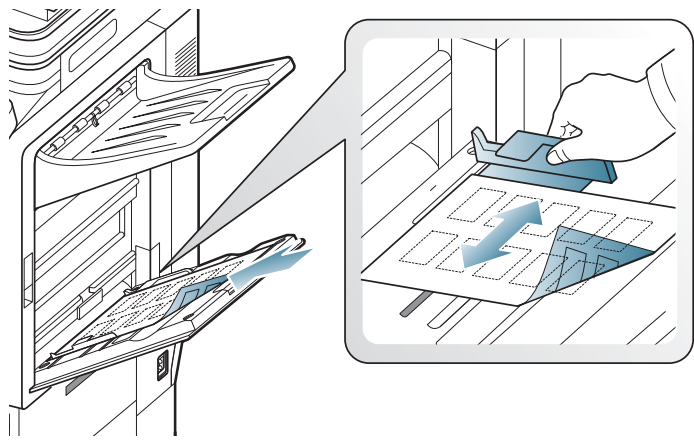

- Lorsque vous choisissez des étiquettes, tenez compte des facteurs suivants :
	- Substance adhésive : le revêtement adhésif doit rester stable à la température de fusion (environ 170 °C) de l'appareil pendant un dixième de seconde.
	- **Disposition :** n'utilisez pas de planches partiellement décollées où le fond de la planche est visible. Les étiquettes pourraient se décoller et provoquer des bourrages importants.
	- **Ondulation :** avant l'impression, les étiquettes doivent être stockées à plat, avec moins de 13 mm d'ondulation.
	- **État :** n'utilisez pas d'étiquettes froissées, présentant des bulles d'air ou d'autres signes de décollement.
- Vérifiez que la substance adhésive ne dépasse pas des étiquettes. Les zones exposées risqueraient de provoquer le détachement des étiquettes durant l'impression, entraînant des bourrages papier. De plus, la substance adhésive pourrait endommager certains composants de l'appareil.
- N'utilisez pas plusieurs fois la même planche d'étiquettes. Le revêtement adhésif n'est prévu que pour un seul passage dans l'imprimante.
- N'utilisez pas d'étiquettes mal collées sur leur planche, ou encore froissées, gondolées ou abîmées.
- Ne chargez pas du papier qui ne possède pas d'espace entre les étiquettes dans la même direction que le papier alimenté. Dans le cas contraire, vous risquez de provoquer des bourrages papier.

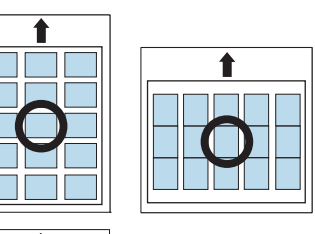

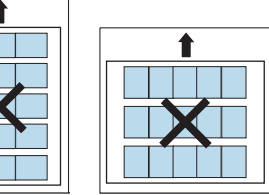

## **Papier cartonné ou au format personnalisé**

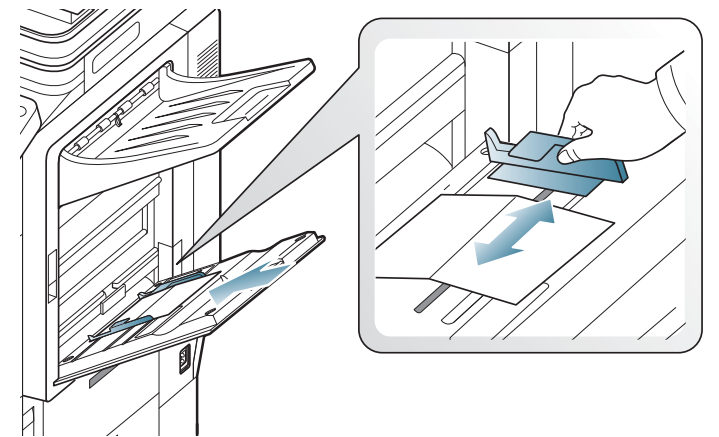

- N'utilisez pas un format de support inférieur à 98 mm de large x 148 mm de long.
- Dans l'application, définissez des marges d'au moins 6,4 mm par rapport aux bords du support.

## **Papier à en-tête/papier pré-imprimé**

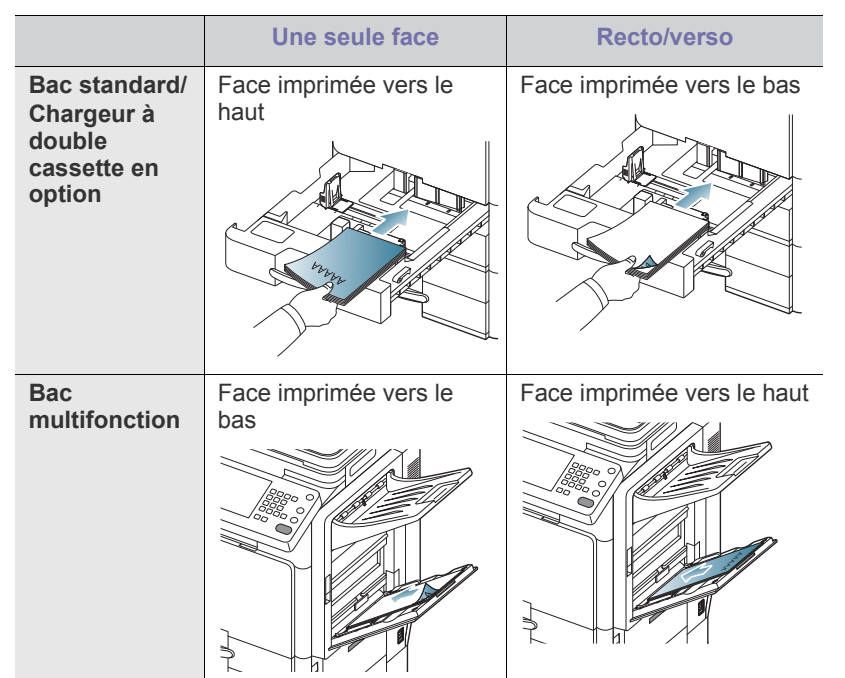

- Les encres utilisées sur les papiers préimprimés doivent être thermostables, elles ne doivent ni fondre, ni s'évaporer, ni émettre de substances toxiques lorsqu'elles sont soumises à la température de fusion de 170 °C pendant un dixième de seconde.
- Ces encres ne doivent pas être inflammables ni endommager les rouleaux de l'appareil.
- Les formulaires doivent être conservés dans un emballage étanche pour éviter toute altération pendant la période de stockage.
- Avant de charger le papier préimprimé, assurez-vous que l'encre sur le papier est sèche. Durant le processus de fusion, une encre encore humide risquerait de s'effacer du support pré-imprimé, diminuant ainsi la qualité de l'impression.

## **Brillant**

- Chargez une feuille de papier à la fois dans le bac, face brillante vers le bas.
- Supports recommandés : papier brillant (Letter US) pour cet appareil HP Brochure Paper (Produit : Q6611A) uniquement.
- Supports recommandés : papier brillant (A4) pour cet appareil HP Superior Paper 160 glossy (Produit : Q6616A) uniquement.

## <span id="page-47-0"></span>**Paramètres des bacs**

Après avoir inséré du papier dans le bac papier, configurez l'appareil en fonction du format utilisé à l'aide de l'écran d'affichage. Pour l'impression PC, sélectionnez le format et le type du papier dans l'application utilisée sur votre ordinateur (voir « Ouverture des préférences d'impression » à la page 170).

 $[4] \$ 

Les paramètres définis sous le pilote de l'appareil prennent autorité sur ceux qui sont définis à partir de l'écran d'affichage.

## **Réglage du format de papier**

**1.** Appuyez sur **Config appareil** > **Paramètres bacs** > **Paramètres** > sélectionnez le bac souhaité sur l'écran d'affichage.

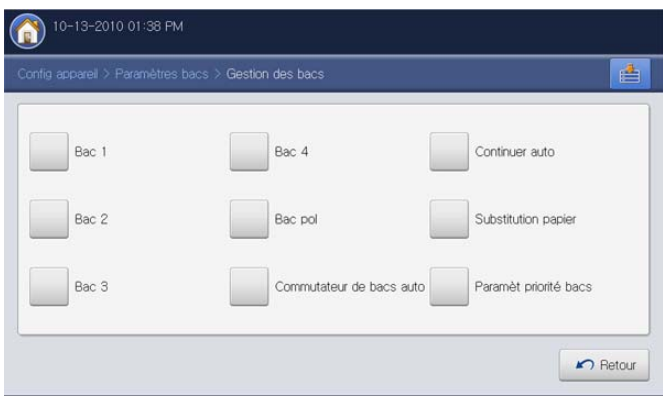

**2.** Appuyez sur **Format du papier** et sélectionnez le format de papier.

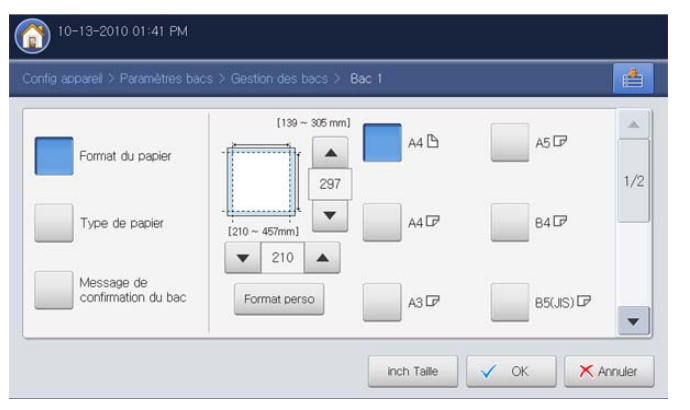

- Vous pouvez modifier la liste des formats papier sur l'écran d'affichage en appuyant sur **inch Taille** ou **Taille mm**. Sur cet appareil, les listes des formats de papier sont divisées en les formats de type A/B et les formats de type Lettre US disponibles.
- S'il n'y a pas de papier au format demandé ou si vous devez utiliser un format personnalisé, appuyez sur la flèche de point cardinal pour définir le format du papier. Vous pouvez également définir et enregistrer le format personnalisé à l'aide de **Format perso**. Vous pouvez sélectionner le format personnalisé chaque fois que vous en avez besoin.
- **3.** Appuyez sur **OK** pour enregistrer la sélection.

## **Réglage du type de papier**

**1.** Appuyez sur **Config appareil** > **Paramètres bacs** > **Paramètres** > sélectionnez le bac souhaité sur l'écran d'affichage.

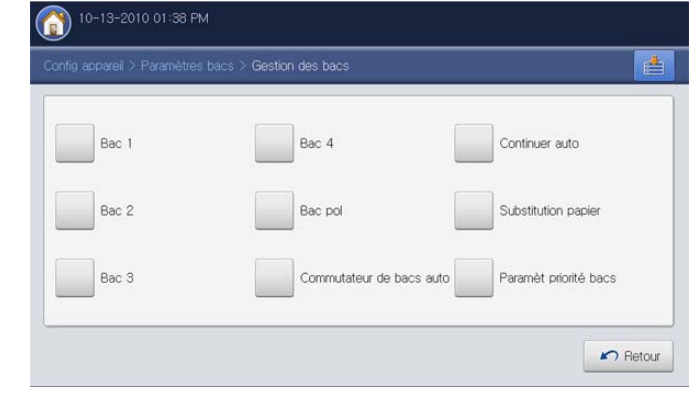

**2.** Appuyez sur **Type de papier** et sélectionnez le type de papier.

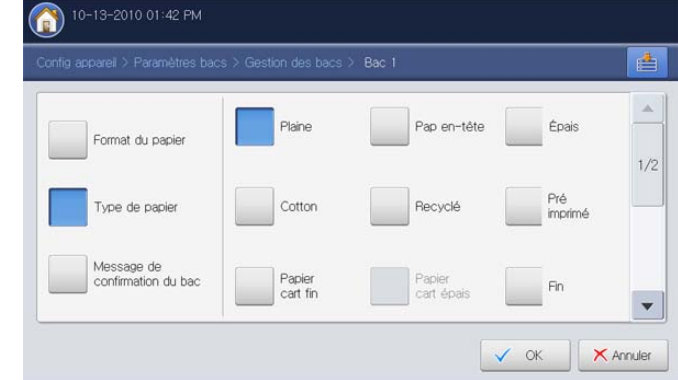

**3.** Appuyez sur **OK**.

#### **Commutateur de bacs auto**

Il s'agit d'une option permettant de paramétrer l'appareil de telle façon qu'il continue ou non à imprimer lorsqu'un des bacs devient vide. Par exemple, si les bacs 1 et 2 contiennent le même format de papier, l'appareil utilise automatiquement le bac 2 lorsque le bac 1 est vide.

**1.** Appuyez sur **Config appareil** > **Paramètres bacs** > **Paramètres** > **Commutateur de bacs auto**.

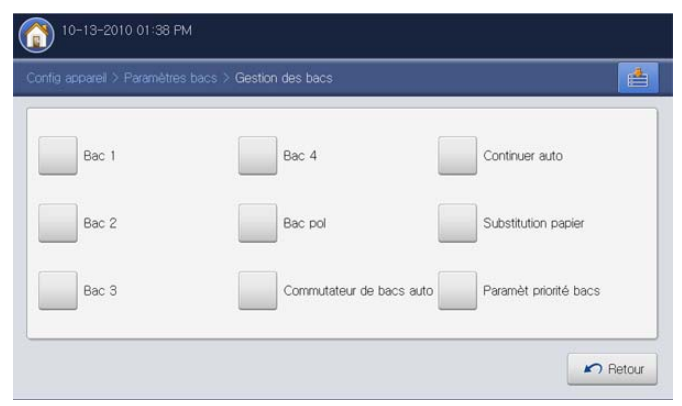

**2.** Appuyez sur **Activé**.

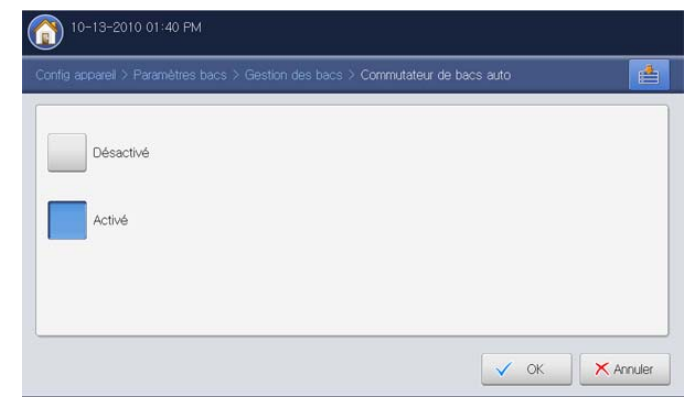

**3.** Appuyez sur **OK**.

## **Continuer auto**

Cette option permet de poursuivre l'impression lorsque le format de papier défini ne correspond pas au papier dans le bac. Lorsque cette option est activée, l'appareil continue l'impression avec un papier de format similaire ou de grand format. Si cette option est désactivée, l'appareil attend le chargement du format de papier requis dans le bac.

**1.** Appuyez sur **Config appareil** > **Paramètres bacs** > **Paramètres** > **Continuer auto**.

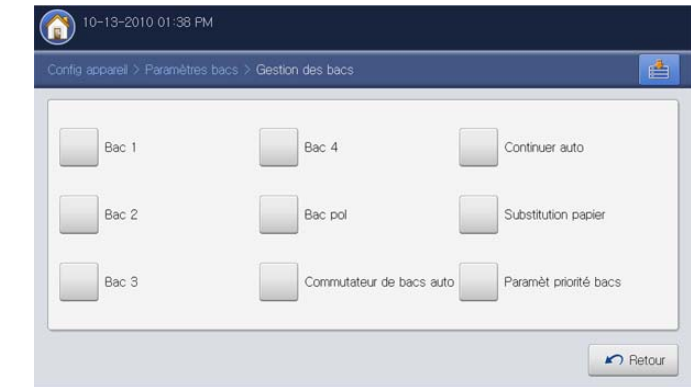

**2.** Appuyez sur **Activé**.

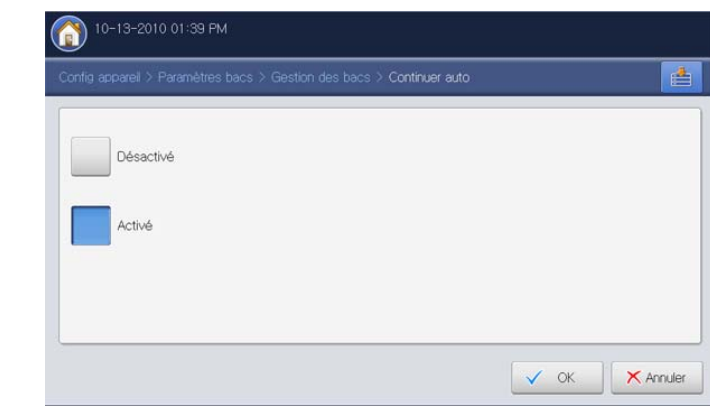

**3.** Appuyez sur **OK**.

## **Substitution de papier**

Lorsque le papier demandé pour un travail d'impression n'est pas disponible dans le bac, cette fonctionnalité permet de le remplacer par un format de papier similaire. Par exemple, si le papier au format Ledger demandé n'est pas disponible dans le bac, l'appareil le remplace par un format A3.

- Lors d'un remplacement du papier, il peut y avoir une certaine perte  $\varnothing$ d'image.
- **1.** Appuyez sur **Config appareil** > **Paramètres bacs** > **Paramètres** > **Substitution papier**.

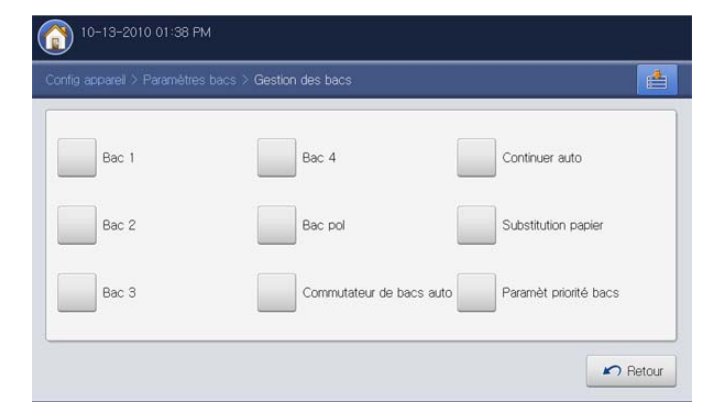

#### **2.** Appuyez sur **Activé**.

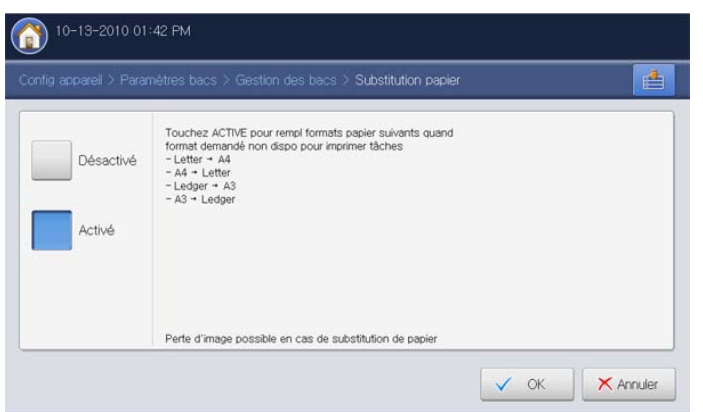

**3.** Appuyez sur **OK**.

## **Réglage de priorité de bac**

Lorsque vous ne sélectionnez pas le bac pour l'impression, le bac sélectionné dans **Paramèt priorité bacs** sera utilisé dans l'ordre défini. Si le bac ne possède pas le papier sur lequel vous souhaitez imprimer, l'appareil imprime automatiquement avec les bacs définis dans l'ordre de priorité défini.

**1.** Appuyez sur **Config appareil** > **Paramètres bacs** > **Paramètres** > **Paramèt priorité bacs**.

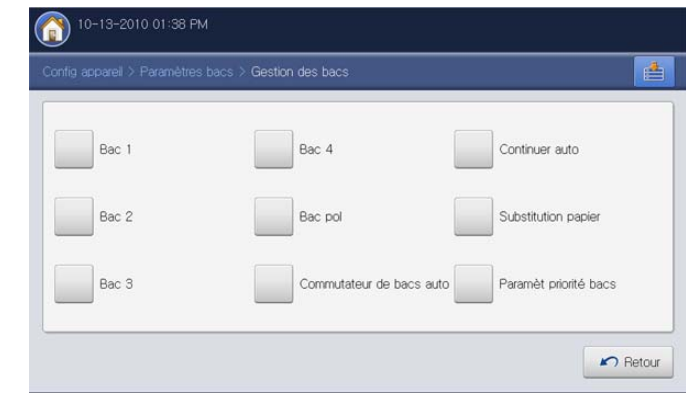

**2.** Appuyez sur un bac, et donnés les priorités pour le travail d'impression avec **Haut** et **Bas**.

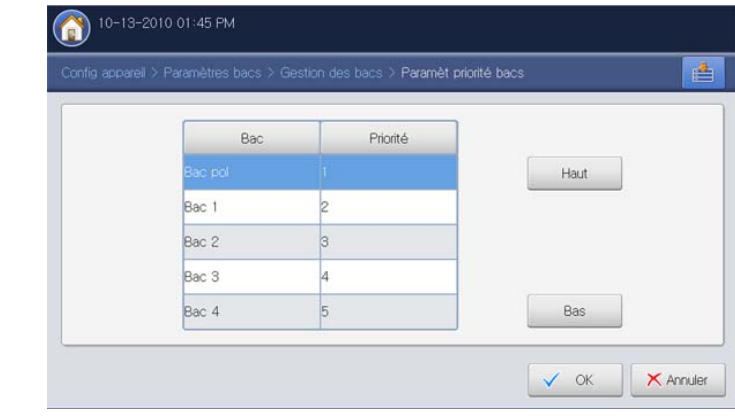

**3.** Appuyez sur **OK**.

#### <span id="page-50-0"></span>**Paramétrage du message de confirmation de bac**

Lorsque vous chargez du papier dans un bac, vous pouvez définir l'affichage automatique du message de confirmation. Cet appareil peut détecter automatiquement certains formats et types de papier. Si vous souhaitez définir le format et le type de papier ou si l'appareil ne peut pas les détecter, vous pouvez le faire directement dans la fenêtre de confirmation.

**1.** Appuyez sur **Config appareil** > **Paramètres bacs** > **Paramètres** > sélectionnez le bac souhaité sur l'écran d'affichage.

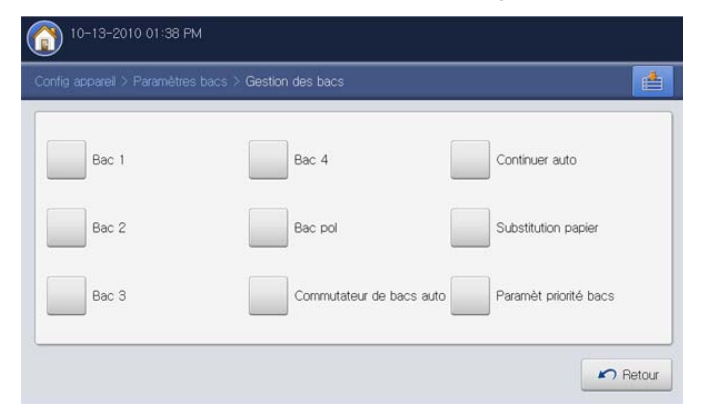

**2.** Appuyez sur **Message de confirmation du bac**.

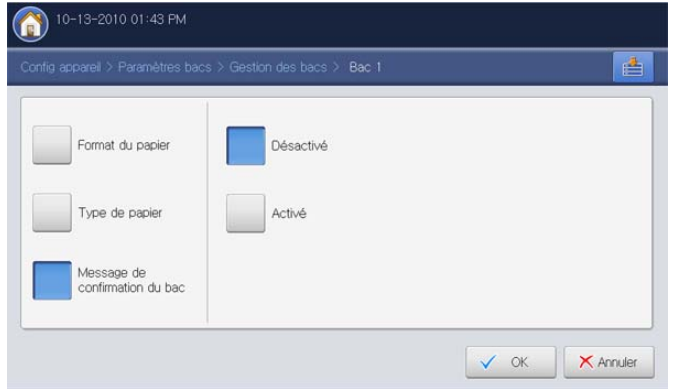

**3.** Appuyez sur **Activé**.

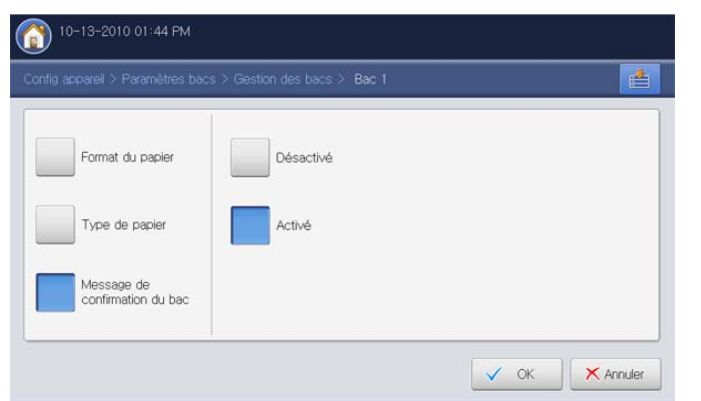

**4.** Appuyez sur **OK**.

## **Choix d'un emplacement de sortie papier**

 $\not\!\!\!D$ La surface du bac central peut chauffer si vous imprimez un grand

nombre de pages en une seule fois. Ne touchez pas cette surface et ne laissez pas les enfants s'en approcher.

L'appareil dispose de deux sorties : le bac de droite (face vers le haut) et le bac central (face vers le bas). L'utilisation du bac central convient à la plupart des travaux.

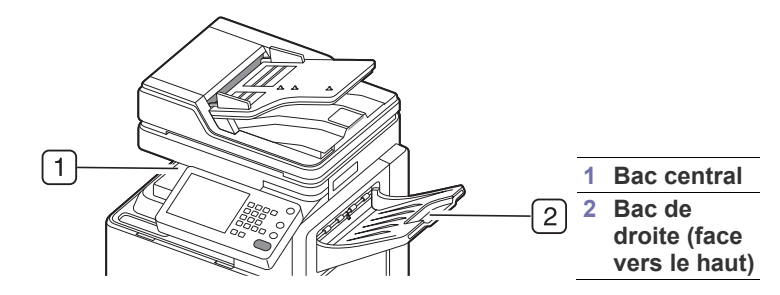

L'appareil envoie l'impression vers le bac de sortie par défaut.

- Si le papier ne sort pas correctement du bac central, par exemple s'il est anormalement ondulé, essayez d'utiliser le bac droit (face vers le haut).
	- Vous pouvez utiliser d'autres bacs de sortie si un finisseur standard ou un finisseur de livret en option est installé.

#### **Sélection d'un emplacement de sortie papier en mode copie**

Vous pouvez sélectionner l'emplacement de la sortie papier en mode copie sur l'écran d'affichage. Sélectionnez l'emplacement de sortie papier dans **Copier** > **Sortie** > **Réceptacle de sortie** (voir « Choix de la forme de sortie de la copie » à la page 66).

#### **Sélection d'un emplacement de sortie papier en mode impression**

Vous pouvez sélectionner l'emplacement de la sortie papier en mode d'impression à partir de votre ordinateur. Sélectionnez l'emplacement de sortie papier dans **Options du bac de sortie** dans l'onglet **Finition** (voir « Options du bac de sortie » à la page 177).

#### **Sélection d'un emplacement de sortie papier en mode télécopie**

Vous pouvez sélectionner l'emplacement de la sortie papier en mode télécopie sur l'écran d'affichage (voir « Sélection d'un bac de sortie pour les télécopies reçues » à la page 142).

#### **Impression vers le bac de droite (face vers le haut)**

- Dans les modèles CLX-9250, le bac face vers le haut est un M dispositif en option.
	- Lorsque vous utilisez la fonctionnalité d'inversion ou de recto/ verso avec le bac de droite comme bac de sortie, la vitesse d'impression pourrait être ralentie.

Le bac de droite récupère les impressions face vers le haut dans l'ordre d'impression. Si vous devez imprimer sur du papier épais ou si le papier provoque à plusieurs reprises des bourrages dans la zone de sortie du bac central, utilisez le bac de droite.

Lorsque vous utilisez le bac de droite, les impressions s'empilent successivement avec la première page en bas. Si vous souhaitez que les impressions s'empilent comme dans le bac central (face vers le bas), vous pouvez le faire en utilisant la fonctionnalité d'inversion.

Lors de l'impression à partir de l'ordinateur, vous pouvez inverser l'ordre d'impression (voir « Options de sortie » à la page 177).

# 3.Copie de documents

Ce chapitre vous guide pas-à-pas dans le processus de copie de documents.

**Ce chapitre contient les sections suivantes :**

- [Présentation de l'écran Copie](#page-51-0)
- [Copie de base](#page-53-0)
- [Changer les réglages pour chaque copie](#page-56-0)
- [Utilisation des fonctions de copie spéciales](#page-70-0)

## <span id="page-51-0"></span>**Présentation de l'écran Copie**

Lorsque vous appuyez sur **Copier** sur l'écran d'affichage, l'écran **Copier** apparaît ; celui-ci comprend plusieurs onglets et nombre d'options de copie. Toutes ces options sont regroupées par fonction pour faciliter la configuration de leur sélection. Si un écran différent s'affiche, appuyez sur

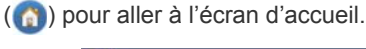

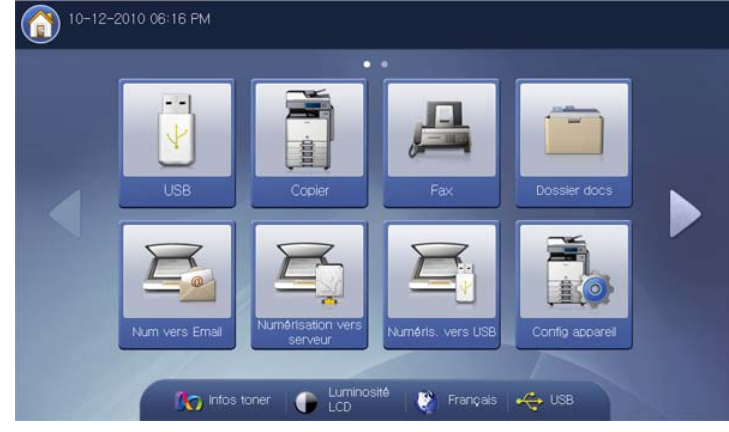

#### **Onglet Basique**

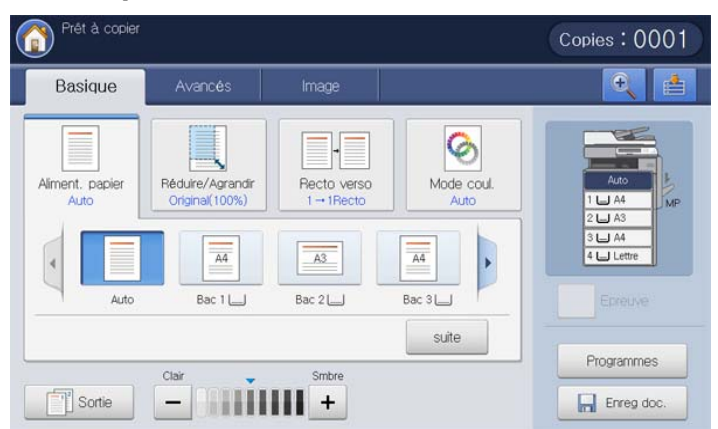

- **Copies :** permet d'entrer le nombre de copies.
- **Aliment. papier :** permet de sélectionner le bac d'alimentation papier (voir [« Sélection du bac d'alimentation papier » à la page](#page-56-1) 57).
- **Réduire/Agrandir :** permet de réduire ou d'agrandir le format de l'image copiée (voir [« Réduction ou agrandissement de copies » à la](#page-57-0)
- [Utilisation des paramètres de programmes](#page-97-0)
- [Enregistrement de documents](#page-98-0)
- [Utilisation du menu Rapide Copier](#page-100-0)

[page](#page-57-0) 58).

- **Recto verso :** permet de réaliser des copies en mode recto/verso (voir [« Copie de plusieurs faces » à la page](#page-57-1) 58).
- **Mode coul. :** permet de sélectionner un mode de couleur pour réaliser des copies (voir [« Sélection du mode de couleur » à la page](#page-59-0) 60).
- **Sortie :** permet de définir les diverses options de sortie de l'appareil (voir [« Choix de la forme de sortie de la copie » à la page](#page-65-0) 66).
- **Luminosité :** permet de régler la luminosité de manière à obtenir une copie plus lisible lorsque l'original comporte des inscriptions claires ou des images sombres (voir [« Modifier la luminosité » à la page](#page-69-0) 70).
- **Epreuve :** permet d'imprimer d'abord une copie pour vérifier la qualité, puis d'imprimer le reste des copies plus tard (voir [« Copie épreuve » à la](#page-69-1)  [page](#page-69-1) 70).
- **Programmes :** permet d'enregistrer les paramètres actuels pour une utilisation future (voir [« Utilisation des paramètres de programmes » à la](#page-97-0)  [page](#page-97-0) 98).
- **Enreg doc. :** permet d'enregistrer les documents sur le lecteur de disque dur (HDD) de votre appareil (voir [« Enregistrement de](#page-98-0)  [documents » à la page](#page-98-0) 99).

• **:** Ce bouton permet d'examiner de plus près certaines options ou

vous pouvez voir les options dans leur ensemble en appuyant sur .

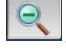

• **:** Ce bouton permet de passer à **USB**, **Fax**, **Dossier docs**, etc. Appuyez sur ce bouton et sélectionnez le menu où vous souhaitez aller.

## **Onglet Avancés**

Vous pouvez passer la page suivante ou précédente en utilisant les flèches haut/bas en bas à gauche.

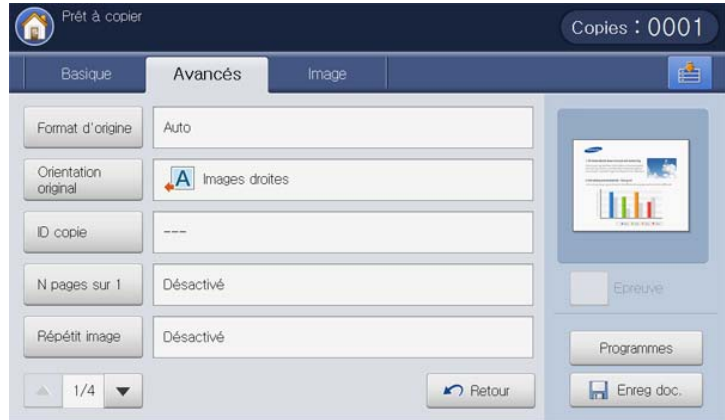

- **Format d'origine :** permet de sélectionner le format papier réel des originaux (voir [« Sélection du format des originaux » à la page](#page-70-1) 71).
- **Orientation original :** permet de sélectionner l'orientation des originaux (voir [« Sélection de l'orientation des originaux » à la page](#page-71-0) 72).
- **ID copie :** permet d'imprimer des documents recto/verso sur une seule feuille. Cette fonction est particulièrement adaptée aux documents de format réduit, tels que les cartes de visite (voir [« Copie de cartes](#page-72-0)  [d'identité » à la page](#page-72-0) 73).
- **N pages sur 1 :** permet de réduire le format de deux originaux ou plus et de les imprimer sur une seule feuille (voir [« Copie pages multiples » à](#page-73-0)  [la page](#page-73-0) 74).
- **Répétit image :** permet de reproduire plusieurs copies d'un original sur une seule page (voir [« Répétition d'image » à la page](#page-76-0) 77).
- **Retour :** permet de revenir à l'onglet **Basique**.

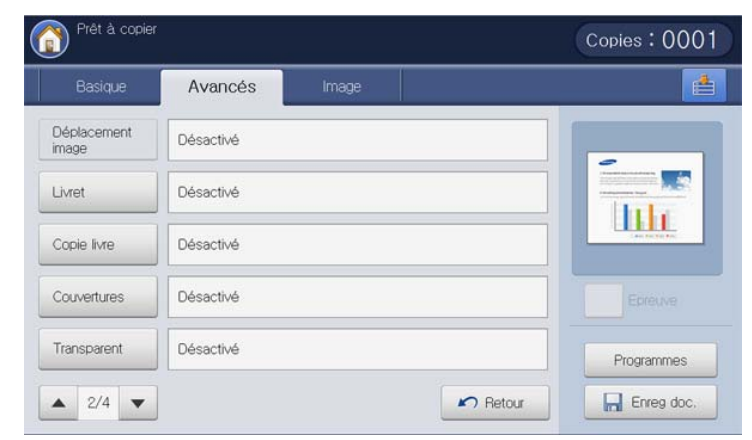

- **Déplacement image :** permet d'ajuster la position de l'image (voir [«](#page-77-0)  [Copie avec déplacement d'image » à la page](#page-77-0) 78).
- **Livret :** permet de créer des brochures (voir [« Copie de brochure » à la](#page-78-0)  [page](#page-78-0) 79).
- **Copie livre :** permet de copier les pages de gauche et/ou de droite d'un livre sur une feuille séparée (voir [« Copie de livre » à la page](#page-79-0) 80).
- **Couvertures :** permet d'ajouter automatiquement de couvertures depuis un bac différent (voir [« Copies avec couverture » à la page](#page-80-0) 81).
- **Transparent :** permet d'ajouter un séparateur vierge ou imprimé entre les transparents d'un même jeu (voir [« Copie de transparents » à la](#page-80-1)  [page](#page-80-1) 81).
- **Retour :** permet de revenir à l'onglet **Basique**.

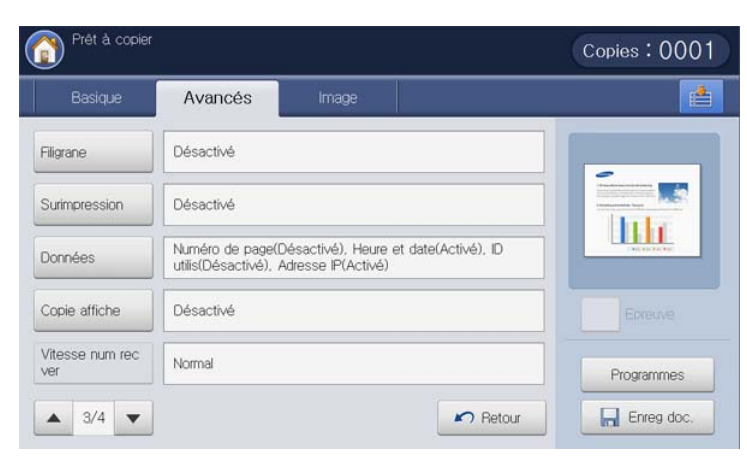

- **Filigrane :** permet d'imprimer un filigrane sur les impressions (voir [«](#page-81-0)  [Filigrane » à la page](#page-81-0) 82).
- **Surimpression :** permet d'utiliser une surimpression à appliquer aux copies (voir [« Surimpression » à la page](#page-82-0) 83).
- **Données :** permet d'imprimer avec certaines informations (voir [«](#page-83-0)  [Données » à la page](#page-83-0) 84).
- **Copie affiche :** permet d'imprimer une image divisée en 9 pages (voir [«](#page-83-1)  [Copie de type Affiche » à la page](#page-83-1) 84).
- **Vitesse num rec ver :** permet d'accélérer la numérisation de copie (voir [« Sélection de la vitesse de numérisation recto/verso » à la](#page-84-0)  [page](#page-84-0) 85).
- **Retour :** permet de revenir à l'onglet **Basique**.

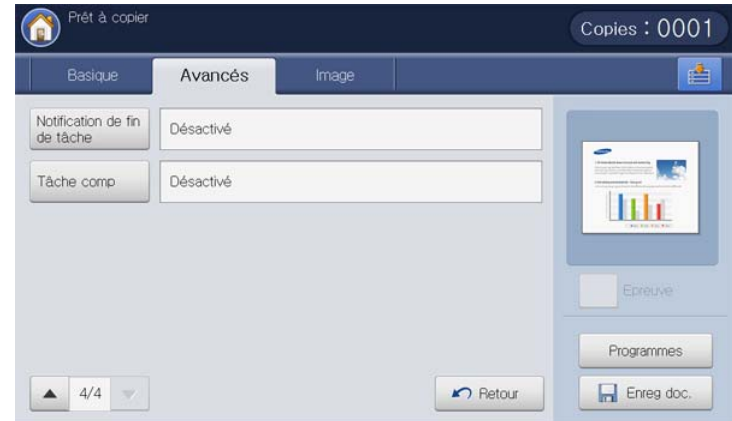

- **Notification de fin de tâche :** permet d'envoyer une notification par courrier électronique une fois la tâche de copie terminée (voir [«](#page-84-1)  [Définition de la notification d'achèvement de tâche » à la page](#page-84-1) 85).
- **Tâche comp :** permet de copier plusieurs pages ou divers types d'originaux une fois que tous les originaux sont numérisés (voir [«](#page-85-0)  [Construction de tâche » à la page](#page-85-0) 86).
- **Retour :** permet de revenir à l'onglet **Basique**.

## **Onglet Image**

Vous pouvez passer la page suivante ou précédente en utilisant les flèches haut/bas en bas à gauche.

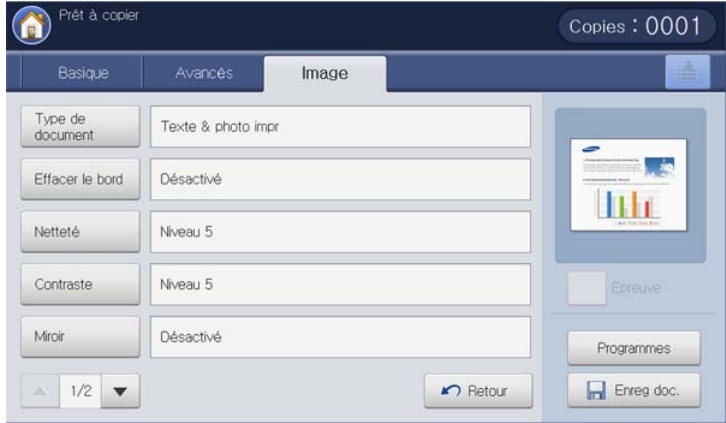

- **Type de document :** permet d'améliorer la qualité de copie grâce à la sélection du type d'orignal en cours (voir [« Sélection du type des](#page-85-1)  [originaux » à la page](#page-85-1) 86).
- **Effacer le bord :** permet d'effacer des zones spécifiées sur les copies (voir [« Suppression des bords » à la page](#page-85-2) 86).
- **Netteté :** permet d'ajuster le niveau de netteté pour faire une copie plus facile à lire (voir [« Modification de la netteté » à la page](#page-86-0) 87).
- **Contraste :** permet d'ajuster le niveau de contraste pour rendre l'image plus douce ou plus précise (voir [« Modification du contraste » à la](#page-86-1)  [page](#page-86-1) 87).
- **Miroir :** permet d'inverser l'image originale comme un miroir (voir [«](#page-87-0)  [Copie en image miroir » à la page](#page-87-0) 88).
- **Retour :** permet de revenir à l'onglet **Basique**.

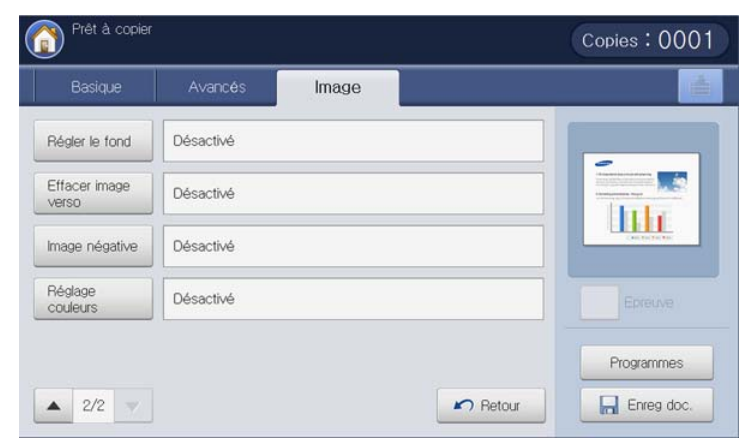

- **Régler le fond :** permet d'imprimer une image avec un arrière-plan plus clair (voir [« Réglage de l'arrière-plan » à la page](#page-87-1) 88).
- **Effacer image verso :** empêche la copie de l'image du verso de l'original (voir [« Effacement des images au verso » à la page](#page-88-0) 89).
- **Image négative :** permet de copier l'image originale avec ses zones claires et sombres inversées (voir [« Copie en image négative » à la](#page-89-0)  [page](#page-89-0) 90).
- **Réglage couleurs :** permet d'ajuster la couleur de la page imprimée (voir [« Réglage des paramètres de couleur » à la page](#page-90-0) 91).
- **Retour :** permet de revenir à l'onglet **Basique**.

# <span id="page-53-0"></span>**Copie de base**

Vous trouverez ci-dessous la procédure normale et habituelle permettant de copier vos originaux.

**1.** Appuyez sur **Copier** sur l'écran d'affichage.

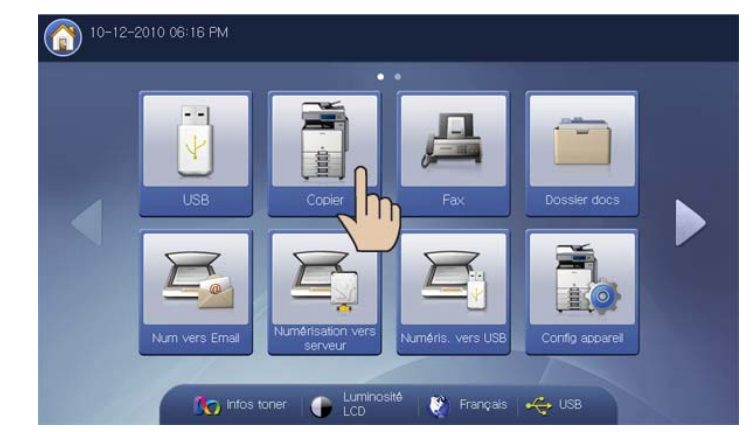

**2.** Placez les originaux face vers le haut dans le chargeur de documents ou placez un original unique sur la vitre d'exposition et fermez le chargeur (voir « Chargement des originaux » à la page 35).

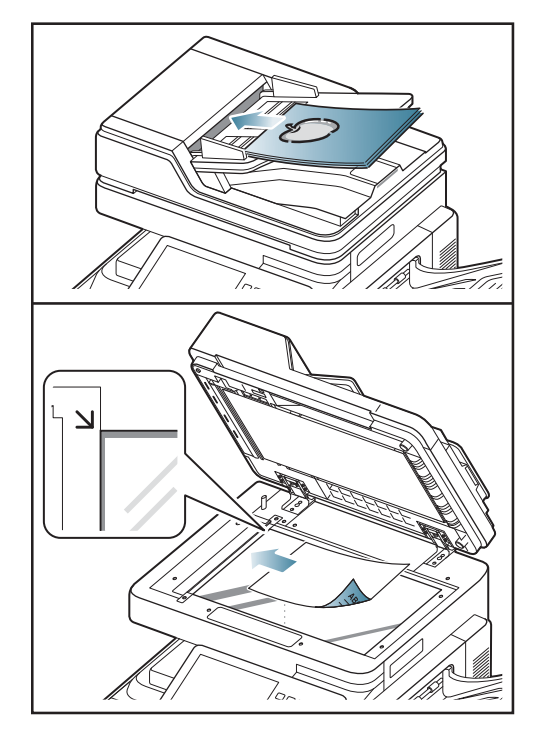

- **3.** Réglez les paramètres pour chaque copie : **Aliment. papier**, **Réduire/ Agrandir**, **Recto verso** et d'autres dans l'onglet **Basique** (voir [«](#page-56-0)  [Changer les réglages pour chaque copie » à la page](#page-56-0) 57).
- **4.** Définissez les caractéristiques de copie dans les onglets **Avancés** ou **Image**, si nécessaire (voir [« Utilisation des fonctions de copie spéciales](#page-70-0)  [» à la page](#page-70-0) 71).

**5.** Si nécessaire, saisissez le nombre de copies à réaliser à l'aide du pavé numérique sur le panneau de commande.

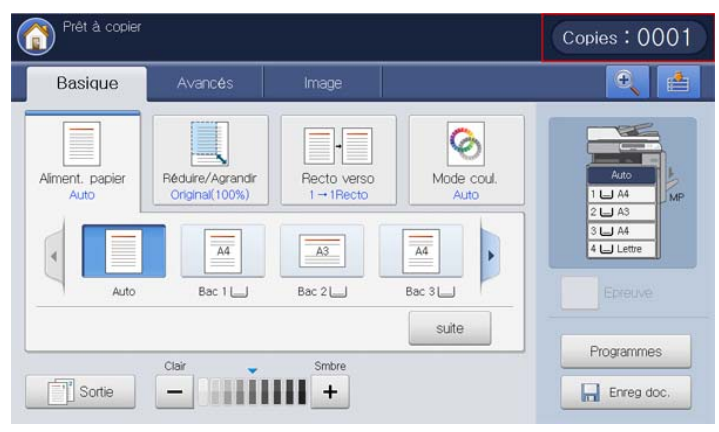

**6.** Appuyez sur **Départ** du panneau de commande pour lancer la copie.

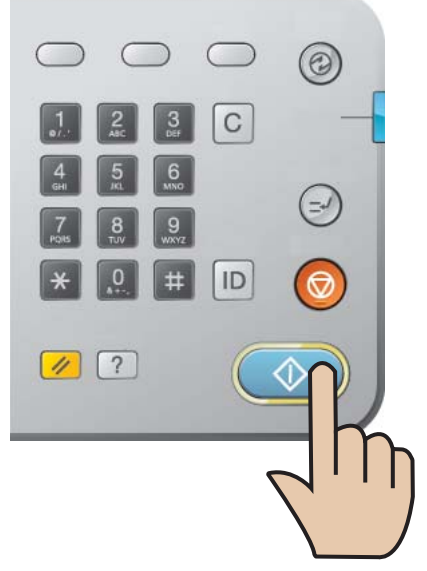

 $\mathbb {Z}$ • Pour annuler la copie en cours, appuyez sur la touche **Arrêter** du panneau de commande.

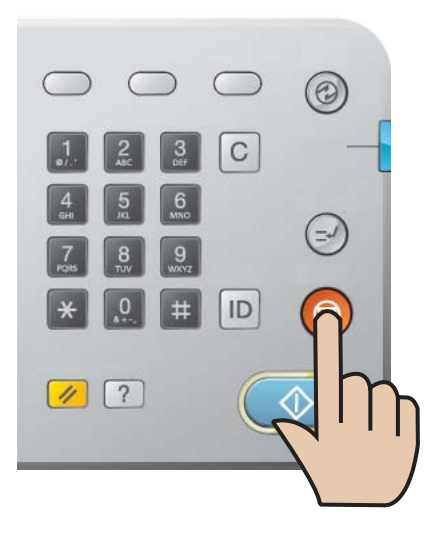

• Vous pouvez également supprimer les tâches en cours et en attente en appuyant sur la touche **Statut tâche** du panneau de commande. Sélectionnez la tâche à annuler, puis appuyez sur **Suppr.** (voir « Bouton Statut tâche » à la page 29).

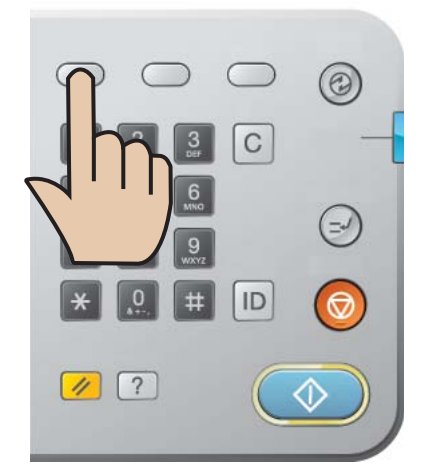

## **Copie d'originaux de format différent**

Cette fonctionnalité permet de copier directement les originaux de format différent.

- Si vous souhaitez copier en une seule opération des originaux de  $\mathbb{Z}$ format différent, sélectionnez **Tous formats** sous l'option **Format d'origine** (voir [« Sélection du format des originaux » à la page](#page-70-1) 71). Dans le cas contraire, vous risquez de provoquer des bourrages des originaux.
	- Nous recommandons d'utiliser les combinaisons ci-dessous pour copier des originaux de format différent. Vous pouvez utiliser les autres combinaisons qui ne sont pas recommandées, mais il y a un risque de bourrage des originaux.
		- A3 et A4
		- A3 et B4
		- A4 et B4
		- B4 et B5
		- Letter US et Legal US
		- Letter US et Ledger
- **1.** Appuyez sur **Copier** sur l'écran d'affichage.

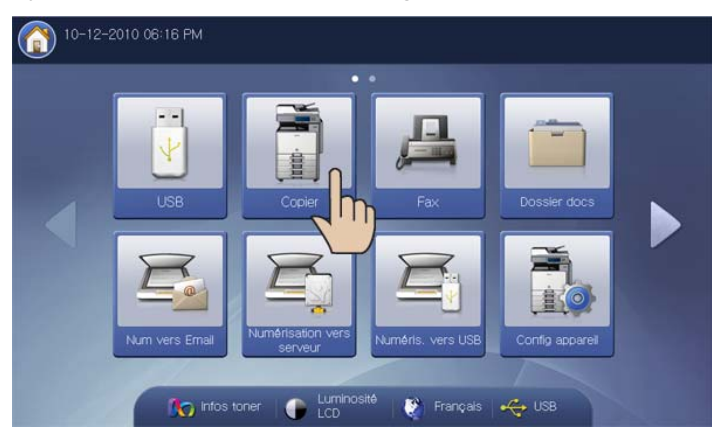

**2.** Placez les originaux de format différent, face imprimée vers le haut, dans le chargeur DADF. Lorsque vous les placez dans le chargeur DADF, alignez-les et poussez-les doucement vers l'arrière du guide de largeur du chargeur DADF.

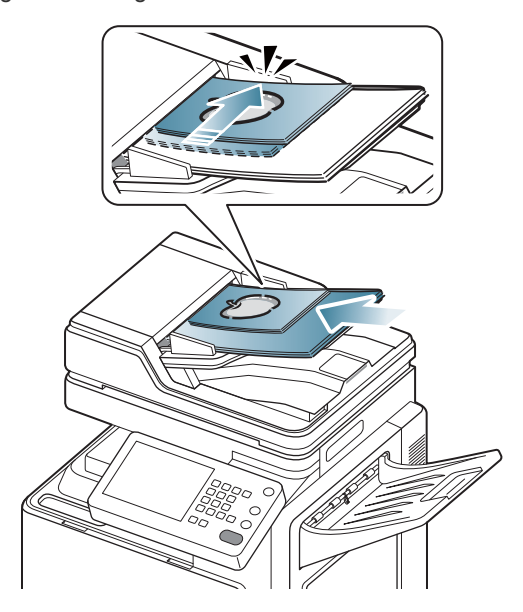

**3.** Appuyez sur l'onglet **Avancés** > **Format d'origine** > **Tous formats** sur l'écran d'affichage.

**Tous formats** est activé lorsque les originaux sont placés dans le chargeur DADF.

- **4.** Réglez les paramètres pour chaque copie : **Aliment. papier**, **Réduire/ Agrandir**, **Recto verso** et d'autres dans l'onglet **Basique** (voir [«](#page-56-0)  [Changer les réglages pour chaque copie » à la page](#page-56-0) 57).
- **5.** Définissez les caractéristiques de copie dans l'onglet **Avancés** ou **Image**, si nécessaire (voir [« Utilisation des fonctions de copie spéciales](#page-70-0)  [» à la page](#page-70-0) 71).
- **6.** Si nécessaire, saisissez le nombre de copies à réaliser à l'aide du pavé numérique sur le panneau de commande.
- **7.** Appuyez sur **Départ** du panneau de commande pour lancer la copie.

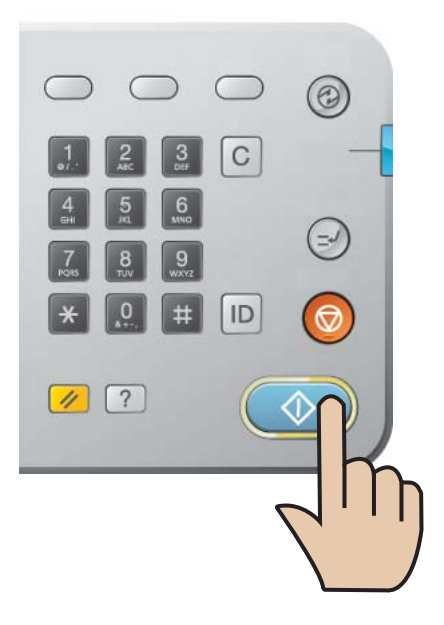

## <span id="page-56-0"></span>**Changer les réglages pour chaque copie**

L'onglet **Basique** de l'écran **Copier** permet de sélectionner les fonctions de copie avant le lancement d'une tâche.

Le réglage de l'onglet **Basique** concerne uniquement le travail de  $\mathbb{\varnothing}$ copie actuel, c'est-à-dire que les paramètres sélectionnés ne s'appliquent pas au travail de copie suivant. Après avoir terminé le travail de copie actuel, l'appareil restaure automatiquement les paramètres par défaut, ou lorsque vous appuyez sur la touche **Supprimer** du panneau de commande.

#### <span id="page-56-1"></span>**Sélection du bac d'alimentation papier**

**Aliment. papier** définit le bac contenant le papier à utiliser pour l'impression. L'appareil imprime l'image numérisée sur le papier se trouvant dans le bac sélectionné. Vous pouvez voir les icônes qui indiquent les formats de papier et la quantité restante de papier dans chaque bac.

Appuyez sur l'onglet **Basique** > **Aliment. papier**, puis appuyez sur le bac d'alimentation papier approprié.

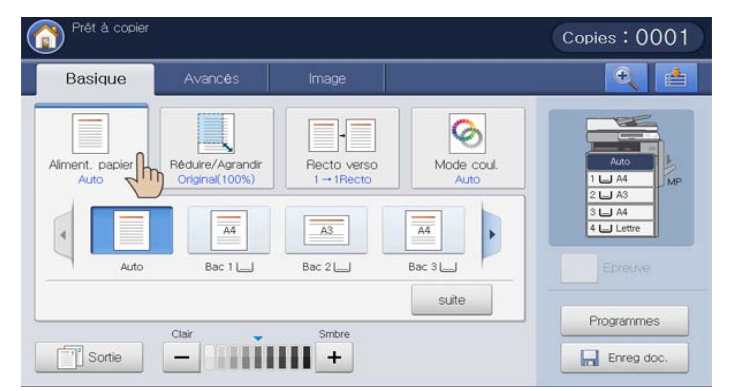

• **Auto :** permet de détecter automatiquement le format de papier avec le bac d'alimentation papier.

• **Autres valeurs prédéfinies :** vérifiez le format de papier dans chaque bac, puis appuyez sur le bac contenant le format de papier souhaité.

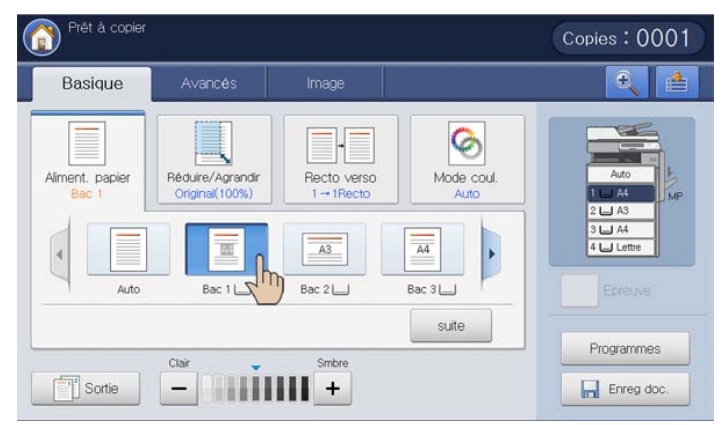

Les icônes de bac ci-dessous représentent le papier restant dans chaque bac.

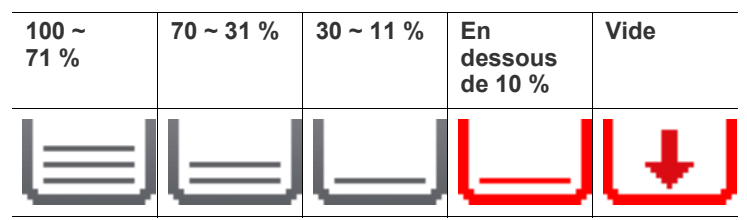

Vous pouvez également définir un bac d'alimentation papier avec le bouton **suite**.

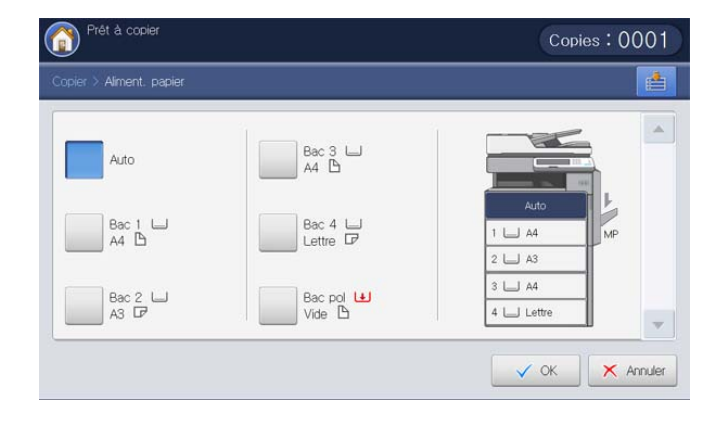

Lorsque vous utilisez cette option, **Déplacement image** dans l'onglet **Avancés** est désactivé.

## <span id="page-57-0"></span>**Réduction ou agrandissement de copies**

En utilisant la fonctionnalité **Réduire/Agrandir**, vous pouvez imprimer une image de l'original en la réduisant ou en l'agrandissant sur la feuille. Vous pouvez appuyer sur les icônes qui indiquent comment réduire et agrandir des copies. En outre, si vous appuyez sur le bouton **suite**, vous pouvez réduire ou agrandir de 1 % entre 25 % et 400 % pour imprimer une copie.

Appuyez sur l'onglet **Basique** > **Réduire/Agrandir**, puis appuyez sur l'option appropriée pour réduire ou agrandir l'image sur le papier.

Lorsque vous utilisez cette option, **Livret** et **Copie affiche** dans  $\mathbb Z$ l'onglet **Avancés** sont désactivés.

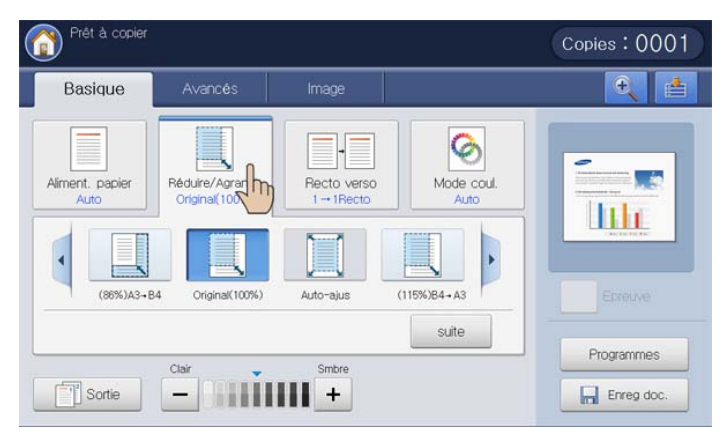

- **Original(100%) :** permet d'imprimer les textes ou les images au même format que les originaux.
- **Auto-ajus :** permet de réduire ou d'agrandir l'original en fonction du format de sortie papier.
- **Autres valeurs prédéfinies :** vérifiez l'image et la valeur sur chaque icône, puis appuyez sur celle que vous souhaitez utiliser.

Vous pouvez également régler pour réduire ou agrandir l'image sur le papier avec le bouton **suite**.

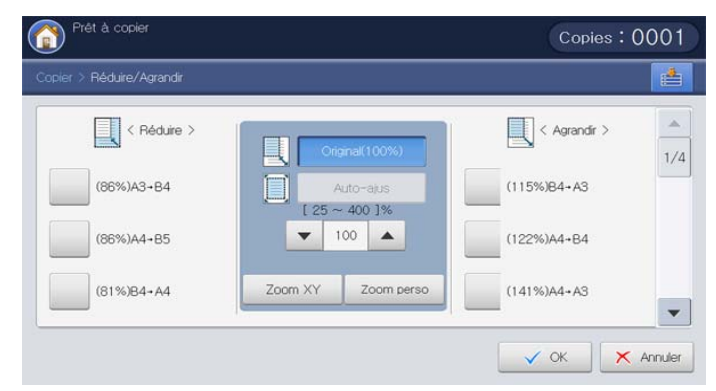

Vous pouvez sélectionner une option en appuyant sur un bouton dans la liste **Réduire** et **Agrandir**. En outre, si vous utilisez les flèches gauche/ droite, vous pouvez réduire ou agrandir de 1 % entre 25 % et 400 % pour imprimer une copie.

- **Zoom XY :** ce bouton permet de définir la réduction ou l'agrandissement de chaque **x** (largeur) et **y** (hauteur) entre 25 et 400 %. Saisissez la valeur dans la zone de saisie **x** ou **y** à l'aide du pavé numérique.
- **Zoom perso :** permet de définir et d'enregistrer le format de zoom personnalisé à l'aide de **Zoom** ou **Zoom XY**. Permet de sélectionner le format de zoom personnalisé chaque fois que vous en avez besoin.

## <span id="page-57-1"></span>**Copie de plusieurs faces**

La fonctionnalité recto/verso permet de copier des originaux à une ou deux faces sur les deux faces du papier ou de diviser des originaux à deux faces en plusieurs copies à simple face. Vérifiez le papier disponible en utilisant la fonctionnalité **Recto verso**. Vous ne pouvez utiliser cette fonctionnalité qu'avec les formats Letter US SEF, Letter US LEF, Ledger, Legal US, Executive US SEF, Statement SEF, A3, A4 SEF, A4 LEF, A5 SEF, B4, JIS B5 SEF, ISO B5 SEF, Tabloid Extra, 8K, 16K et Oficio.

- $\cdot$  63 à 163 g/m<sup>2</sup> uniquement  $\cancel{\triangleright}$ 
	- Lorsque vous utilisez cette option, **ID copie**, **Copie livre**, **Transparent** et **Copie affiche** dans l'onglet **Avancés** sont désactivés.

Appuyez sur l'onglet **Basique** > **Recto verso**, puis appuyez sur l'option recto/verso appropriée.

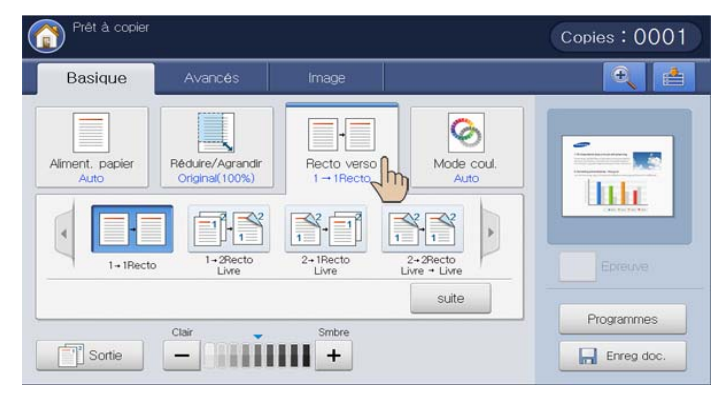

- Si un original est placé sur la vitre d'exposition et que vous appuyez M sur **1 -> 2Recto**, **2 -> 1Recto** ou **2 -> 2Recto**, le message **Autre page ?** s'affiche après la copie de la première page. Placez un autre original, puis appuyez sur **Oui**. Quand vous avez terminé, appuyez sur **Non** dans cette fenêtre.
- **1 -> 1Recto :** permet de numériser un seul côté de l'original et de l'imprimer sur l'un des côtés de la feuille. Vous obtenez une copie conforme de l'original.
- **1 -> 2Recto :** permet de numériser un seul côté de l'original et de l'imprimer des deux côtés de la feuille.

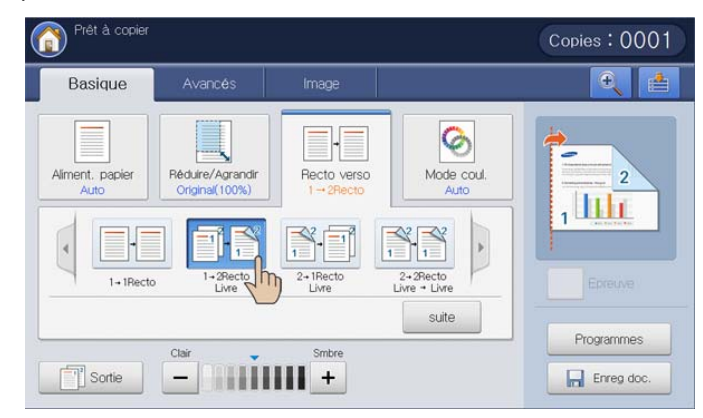

Vous pouvez sélectionner le type de reliure à savoir **Livre** ou

#### **Calendrier** avec le bouton **suite**.

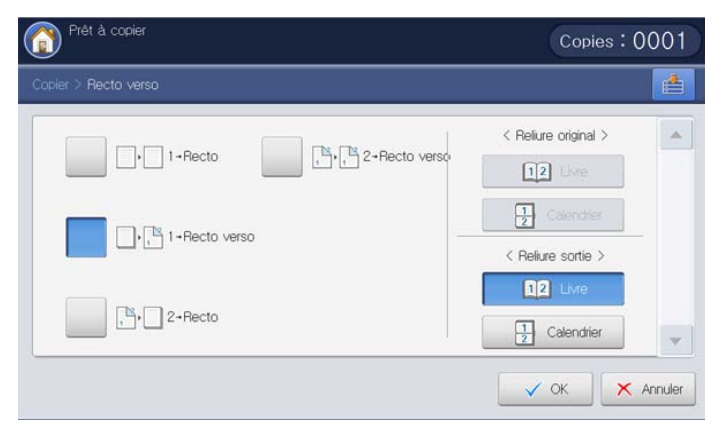

• **2 -> 1Recto :** permet de numériser les deux côtés de l'original et d'imprimer chacun sur une feuille différente.

Vous pouvez sélectionner le type de reliure de l'original à savoir **Livre** ou **Calendrier** avec le bouton **suite**.

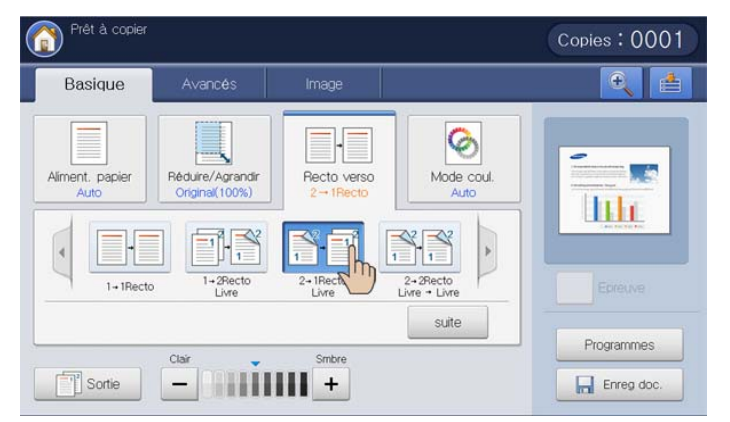

• **2 -> 2Recto :** permet de numériser les deux côtés de l'original et de les imprimer des deux côtés de la feuille. Vous obtenez une copie conforme de l'original.

Vous pouvez sélectionner le type de reliure de l'original et de l'impression, à savoir **Livre** ou **Calendrier**, avec le bouton **suite**.

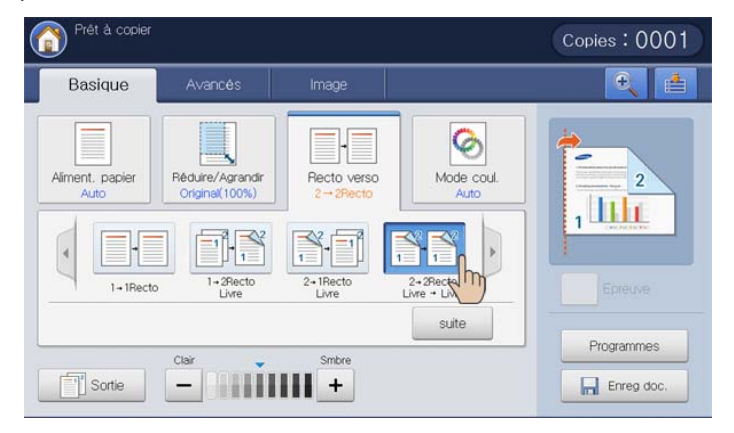

## <span id="page-59-0"></span>**Sélection du mode de couleur**

L'appareil permet de nombreux effets puissants sur les images sans posséder une expertise en matière d'édition.

Appuyez sur l'onglet **Basique** > **Mode coul.**, puis sélectionnez le mode de couleur souhaité.

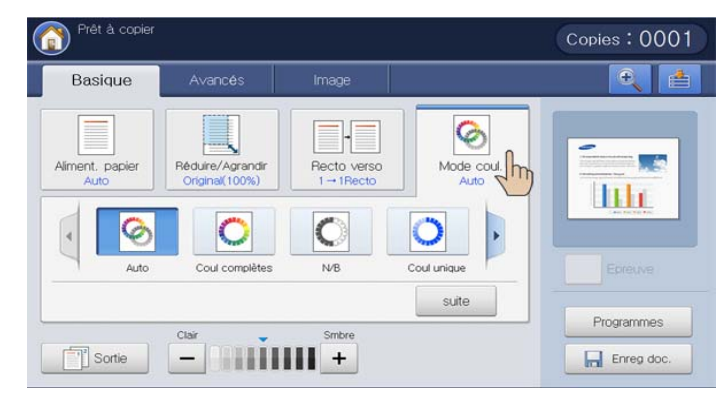

Si vous appuyez sur le bouton **suite**, vous pouvez voir d'autres options de **Mode coul.**.

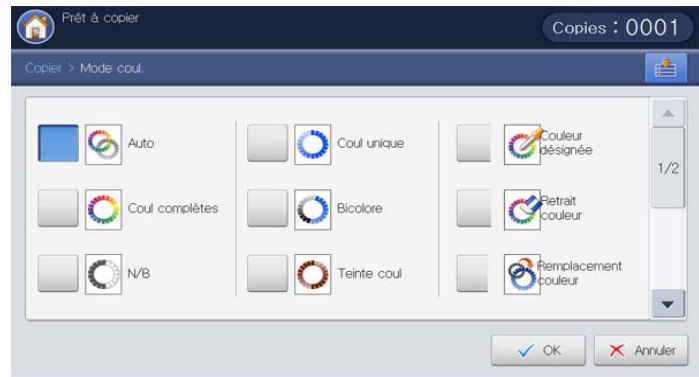

- **Auto :** sélectionnez ce paramètre pour détecter automatiquement si le document numérisé est en couleur ou en noir et blanc, puis sélectionnez un réglage de couleur approprié.
- **Coul complètes :** sélectionnez ce paramètre pour imprimer dans la même couleur de l'image originale.

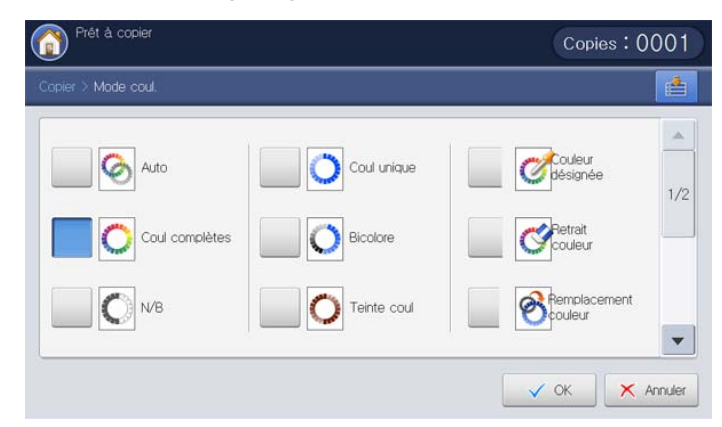

Reportez-vous à l'image échantillon ci-dessous. En fonction des circonstances et de la qualité des originaux, la qualité de l'impression pourrait être différente de celle des images échantillons.

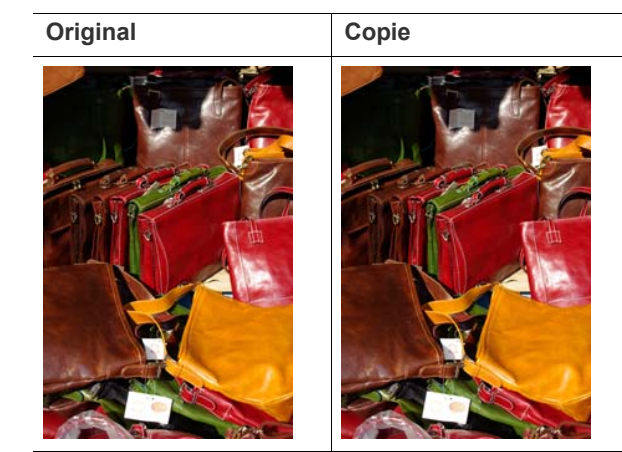

• **N/B :** sélectionnez ce paramètre pour imprimer la copie en noir et blanc, quelle que soit la couleur du document numérisé (couleur ou noir et blanc).

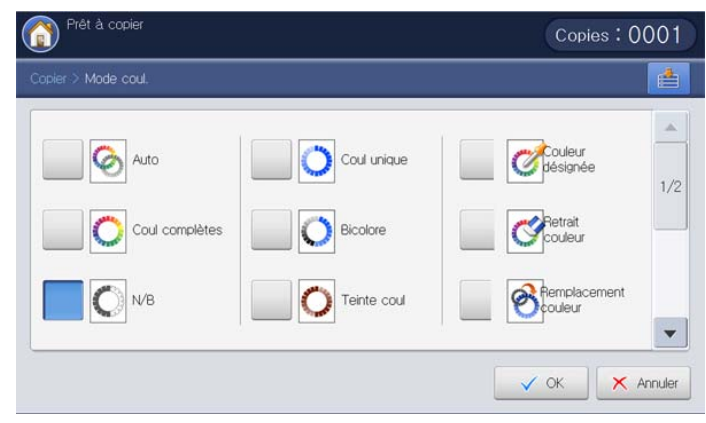

Reportez-vous à l'image échantillon ci-dessous. En fonction des circonstances et de la qualité des originaux, la qualité de l'impression pourrait être différente de celle des images échantillons.

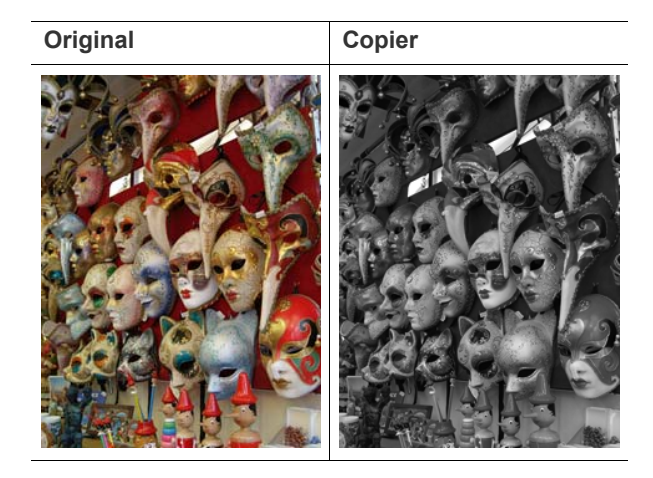

• **Coul unique :** sélectionnez ce paramètre pour imprimer la copie dans une couleur unique spécifiée, quelle que soit la couleur du document numérisé (couleur ou noir et blanc). En utilisant cette option, vous pouvez réaliser des impressions esthétiquement agréables ou des images dans un but spécifique. Lorsque le paramètre **Coul unique** est sélectionné, vous ne pouvez sélectionner qu'une seule couleur parmi **Cyan**, **Magenta**, **Jaune**, **Rouge**, **Vert** ou **Bleu**.

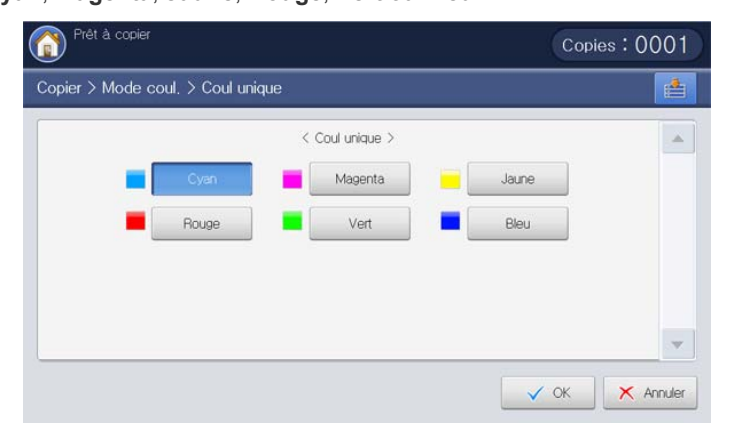

Reportez-vous à l'image échantillon ci-dessous. En fonction des circonstances et de la qualité des originaux, la qualité de l'impression pourrait être différente de celle des images échantillons.

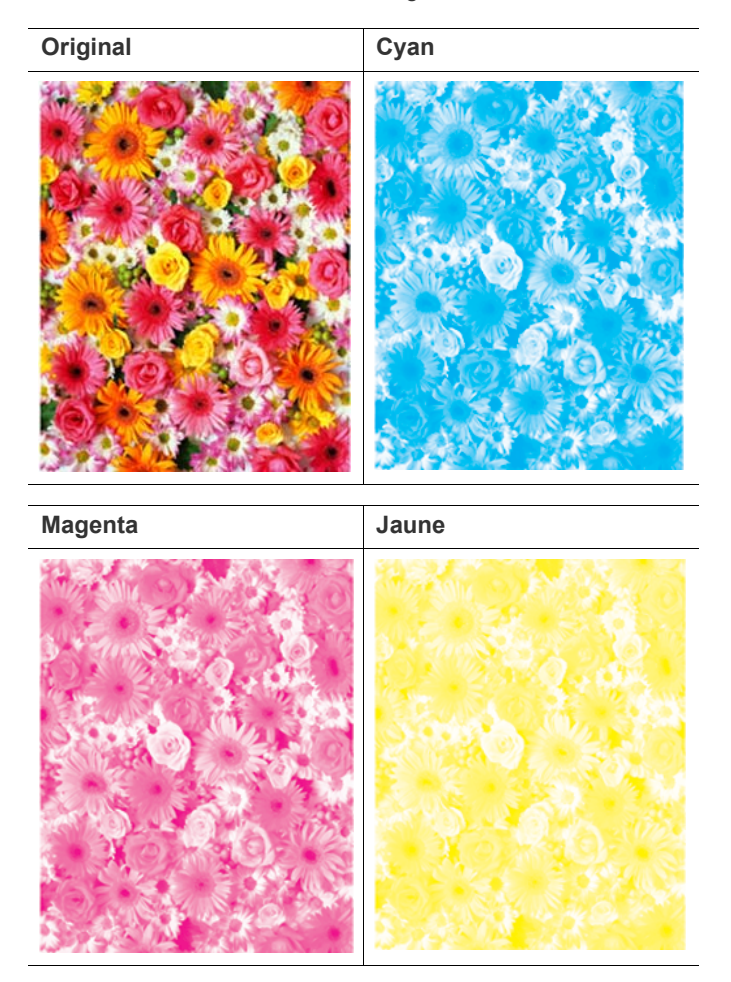

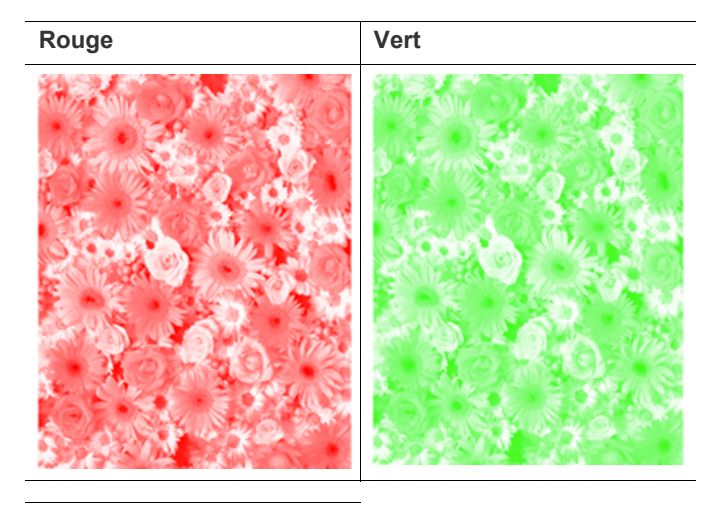

**Bleu** 

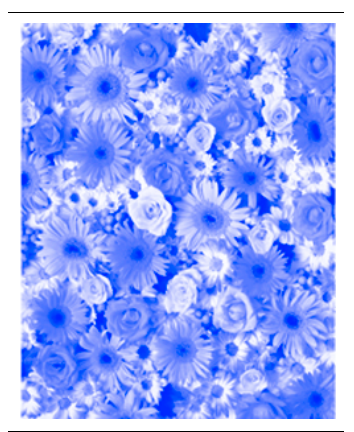

• **Bicolore :** sélectionnez ce paramètre pour imprimer la copie en noir et une couleur unique spécifiée, quelle que soit la couleur du document numérisé (couleur ou noir et blanc). En utilisant cette option, vous pouvez réaliser des impressions esthétiquement agréables ou imprimer des images dans un but spécifique. Lorsque le paramètre **Bicolore** est sélectionné, vous ne pouvez sélectionner qu'une seule couleur parmi **Noir + Cyan**, **Noir + Magenta**, **Noir + Jaune**, **Noir + Rouge**, **Noir + Vert** ou **Noir + Bleu**.

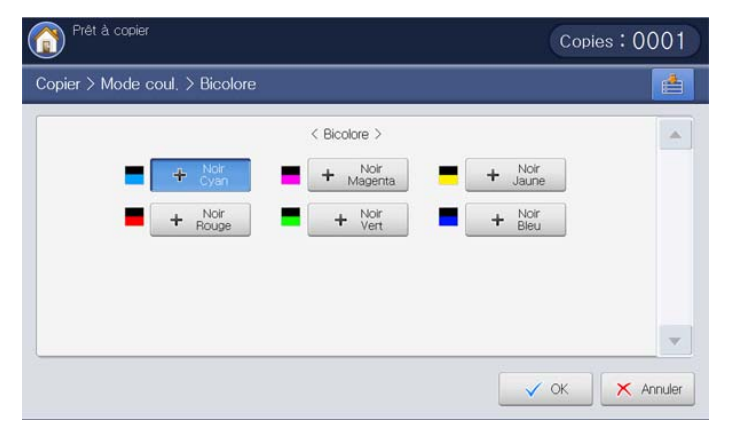

Reportez-vous à l'image échantillon ci-dessous. En fonction des circonstances et de la qualité des originaux, la qualité de l'impression pourrait être différente de celle des images échantillons.

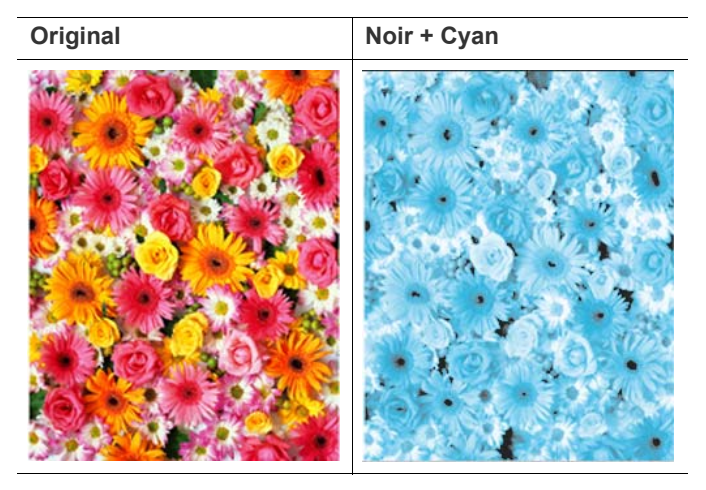

**Noir + Magenta Noir + Jaune**

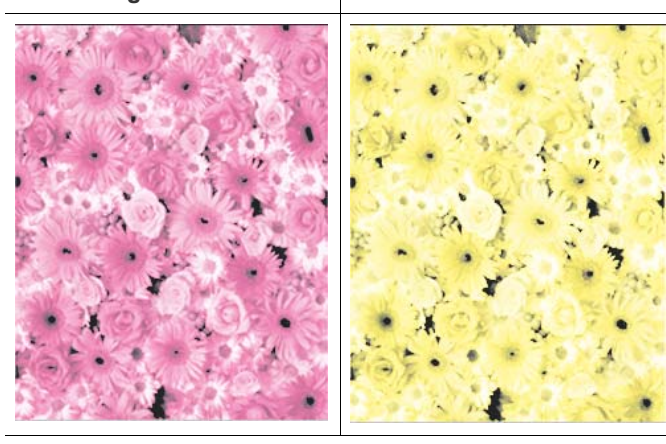

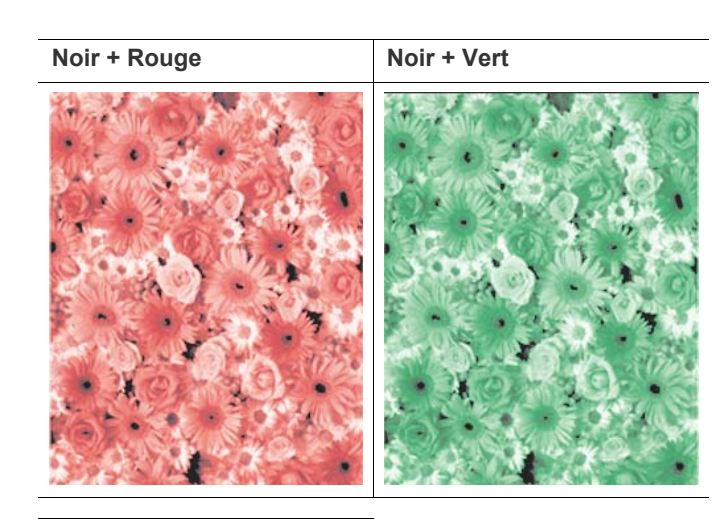

**Noir + Bleu**

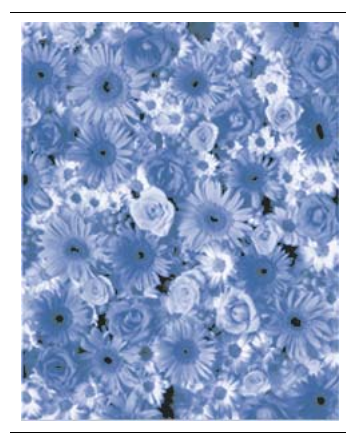

• **Teinte coul :** sélectionnez ce paramètre pour créer un effet spécial sur votre image. Cette option permet d'ajouter des teintes chaudes, froides ou sépia à votre image. Lorsque le paramètre **Teinte coul** est sélectionné, vous ne pouvez sélectionner qu'une seule teinte de couleur parmi **Chaud**, **Froid** ou **Sépia**.

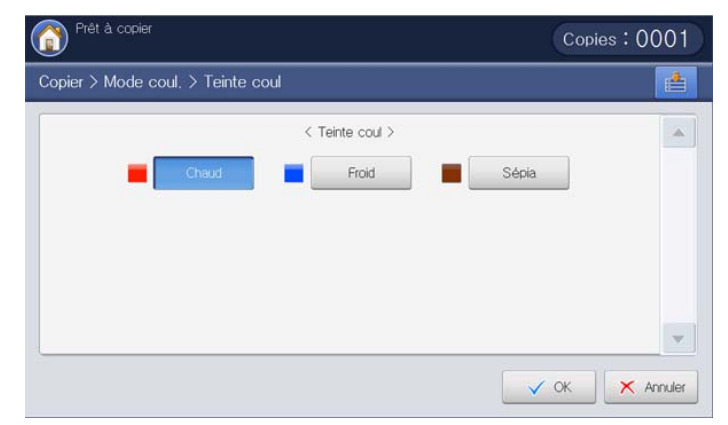

Reportez-vous à l'image échantillon ci-dessous. En fonction des circonstances et de la qualité des originaux, la qualité de l'impression pourrait être différente de celle des images échantillons.

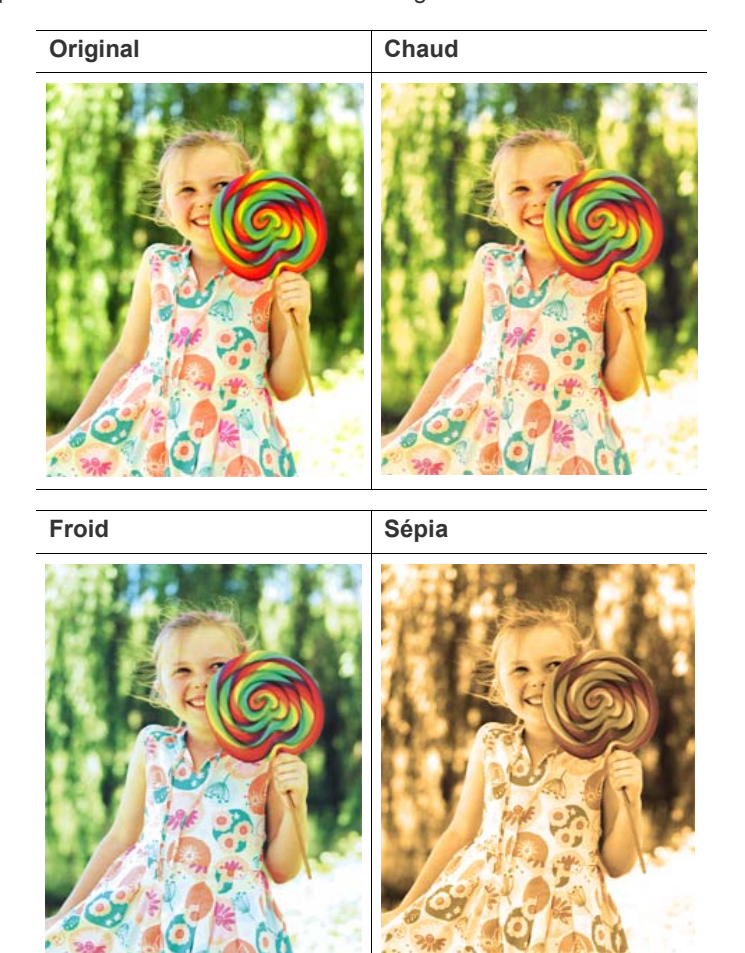

• **Coul. désignées :** l'effet de couleur désignée transforme l'image originale en nuances de gris à l'exception de la couleur désignée. Cet effet peut être utilisé pour accentuer la zone de la couleur désignée. Lorsque vous sélectionnez des couleurs parmi **<1-Couleur>**, les couleurs non sélectionnées sont remplacées par du noir et blanc sur les impressions. Au besoin, vous pouvez également sélectionner une couleur parmi **<Couleur cible>**. Les couleurs originales sélectionnées seront remplacées par la couleur sélectionnée de **<Couleur cible>** sur les impressions.

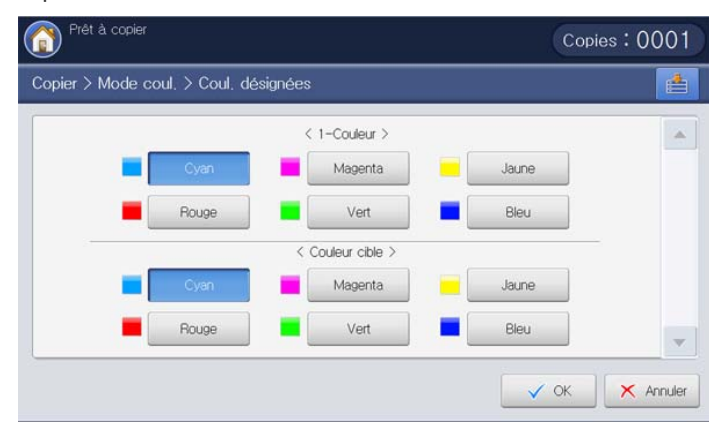

Reportez-vous à l'image échantillon ci-dessous. En fonction des circonstances et de la qualité des originaux, la qualité de l'impression pourrait être différente de celle des images échantillons.

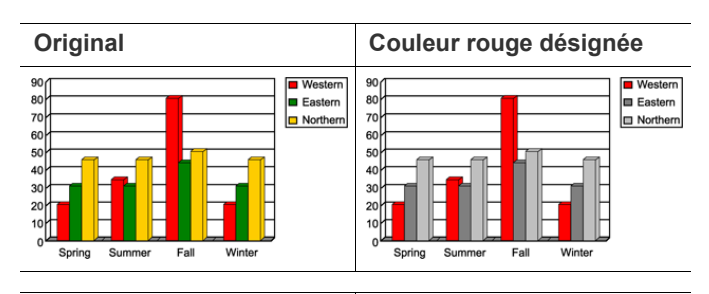

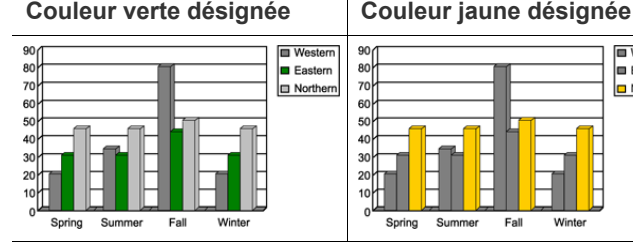

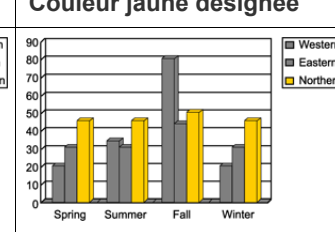

**Couleurs rouge et verte désignées**

**Couleurs verte et jaune désignées**

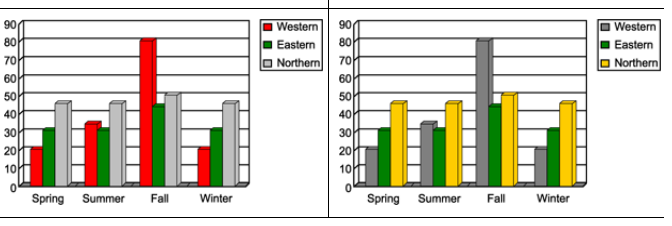

**Couleur rouge désignée, et Couleurs verte et jaune couleur bleue sélectionnée désignées, et couleur dans la liste Couleur cible magenta sélectionnée dans la liste Couleur cible**  $\blacksquare$  Weste Eastern

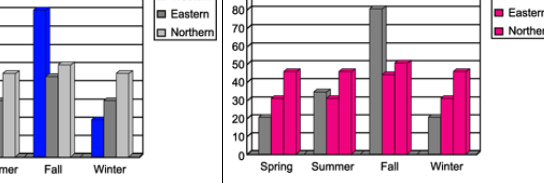

• **Retrait couleur :** l'effet **Retrait couleur** supprime les couleurs désignées de l'image originale. Cette option peut être utilisée pour accentuer la zone de la couleur restante. Cette option peut permettre d'économiser du toner, en particulier lorsque vous imprimez des images qui possèdent un arrière-plan de couleur sombre. Lorsque le paramètre **Retrait couleur** est sélectionné, vous pouvez sélectionner n'importe quelles couleurs parmi **Cyan**, **Magenta**, **Jaune**, **Rouge**, **Vert**, **Bleu**, ou **Gris**.

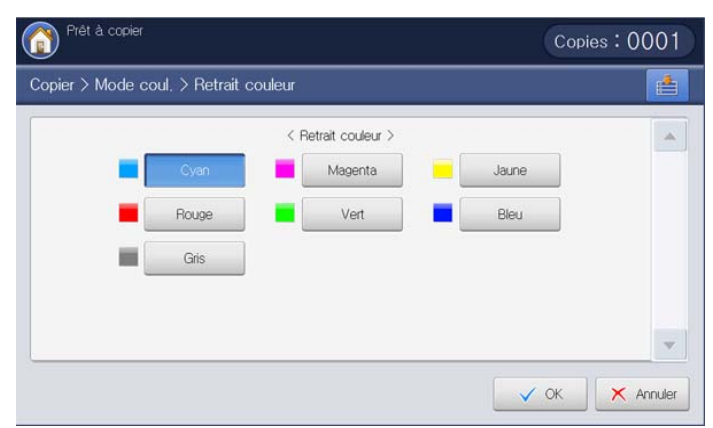

Reportez-vous à l'image échantillon ci-dessous. En fonction des circonstances et de la qualité des originaux, la qualité de l'impression pourrait être différente de celle des images échantillons.

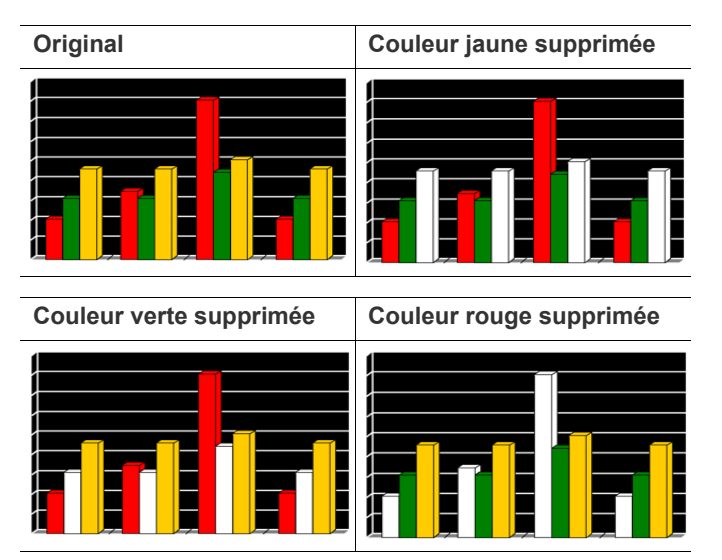

• **Remplacem couleur :** sélectionnez ce paramètre pour imprimer la copie en remplaçant des couleurs originales par d'autres couleurs. Grâce une technique élaborée de conversion de teinte, la teinte de couleur remplacée s'intègre bien dans la couleur de la zone voisine. Lorsque le paramètre **Remplacem couleur** est sélectionné, vous pouvez remplacer l'utilisation de **Cyan**, **Magenta**, **Jaune**, **Rouge**, **Vert**, ou **Bleu** en sélectionnant la couleur de remplacement souhaitée dans la liste.

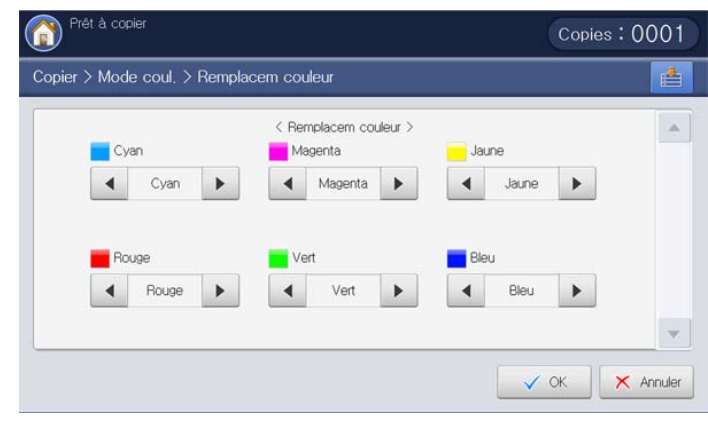

Reportez-vous à l'image échantillon ci-dessous. En fonction des circonstances et de la qualité des originaux, la qualité de l'impression pourrait être différente de celle des images échantillons.

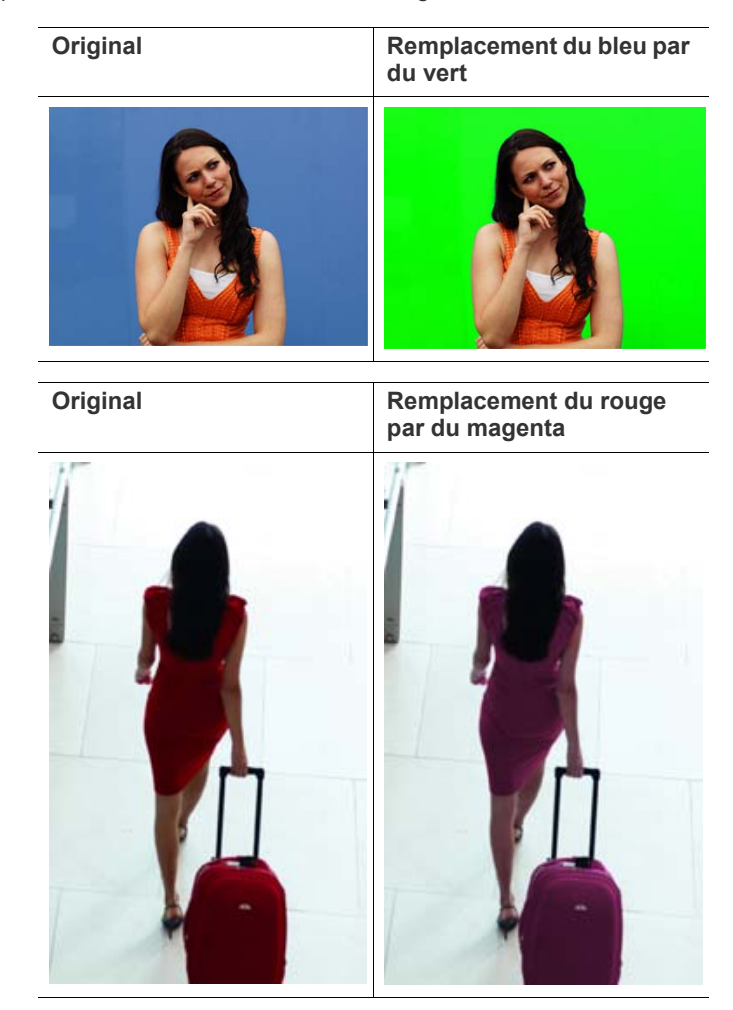

• **Ajouter couleur fond :** sélectionnez ce paramètre pour imprimer la copie avec une couleur de fond ajoutée aux zones vierges. Lorsque le paramètre **Ajouter couleur fond** est sélectionné, vous pouvez sélectionner **Cyan**, **Magenta**, **Jaune**, **Rouge**, **Vert**, **Bleu**, **Cyan foncé**, **Magenta foncé**, **Jaune foncé**, **Rouge foncé**, **Vert foncé**, ou **Bleu foncé**.

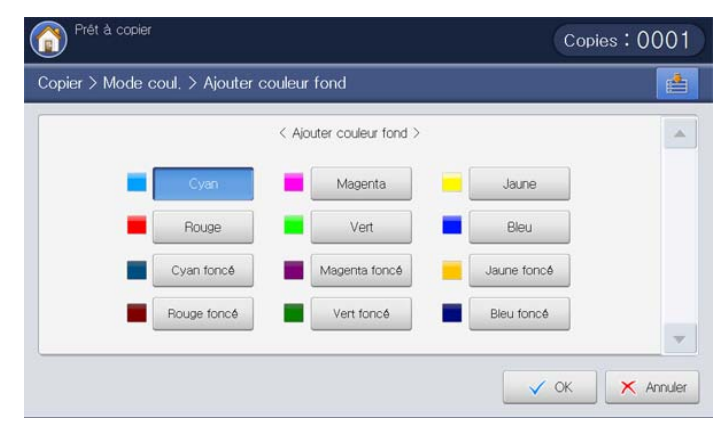

Reportez-vous à l'image échantillon ci-dessous. En fonction des circonstances et de la qualité des originaux, la qualité de l'impression pourrait être différente de celle des images échantillons.

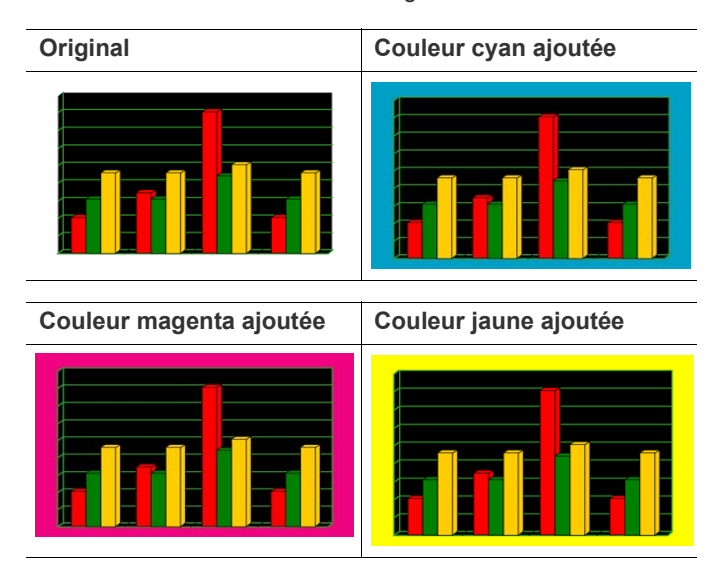

## <span id="page-65-0"></span>**Choix de la forme de sortie de la copie**

- Vous pouvez utiliser les options de sortie de copie lorsqu'un finisseur standard ou un finisseur de livret en option est installé.
	- En fonction du sens du papier dans le bac (ex. SEF Alimentation par le bord court ou LEF – Alimentation par le bord long), certaines positions d'agrafage ou de perforation peuvent ne pas être disponibles.
	- Lorsque vous utilisez simultanément l'agrafage et la perforation, vous pouvez uniquement définir la même position pour les agrafes et les trous de perforation.

Appuyez sur l'onglet **Basique** > **Sortie**, puis sélectionnez les options de sortie de copie souhaitées.

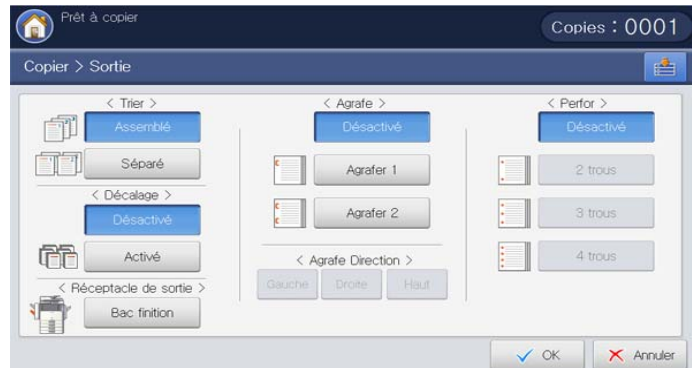

- **Trier**: lorsque vous copiez plusieurs ensembles, vous pouvez sélectionner l'ordre des impressions.
	- Assemblé : impressions de jeux de copie respectant l'ordre des originaux.

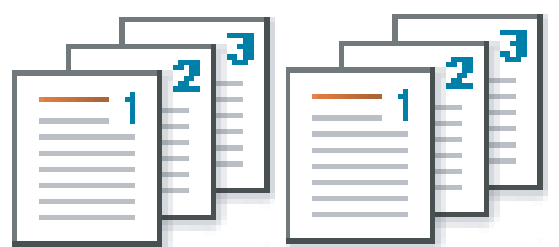

Séparé : impressions de jeux de copie triés par page.

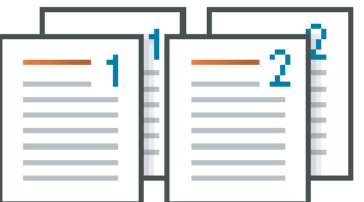

- **Décalage :** les impressions sont empilées par jeux en les déposant latéralement.
	- Cette fonctionnalité n'est disponible que lorsque finisseur standard ou le finisseur de livret est installé.
- Désactivé : permet de désactiver cette fonction.

Activé : cette fonctionnalité peut être utilisée.

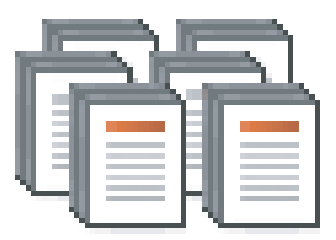

- **Rotation :** les impressions sont empilées avec les jeux croisés.
	- Cette fonctionnalité n'est disponible que lorsque finisseur standard ou le finisseur de livret n'est pas installé.
		- Cette fonctionnalité n'est disponible qu'avec un support d'impression au format Letter US et A4.
		- Avant d'utiliser cette fonctionnalité, vous devez charger le papier dans les bacs avec SEF (alimentation bord court) et LEF (alimentation bord long). Par exemple, la direction d'alimentation papier dans le bac 1 est SEF, et la direction d'alimentation papier dans le bac 2 est LEF.
- Désactivé : permet de désactiver cette fonction.
- Activé : cette fonctionnalité peut être utilisée.

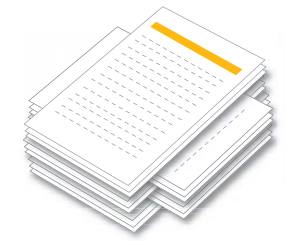

- **Réceptacle de sortie :** sélectionnez le bac de sortie.
	- Dans les modèles CLX-9250, le bac de droite (face vers le haut) est un dispositif en option.

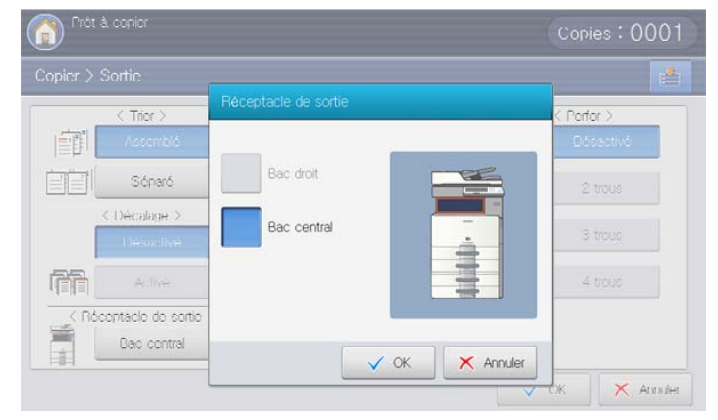

- Bac droit : si vous devez imprimer sur du papier épais ou si le papier provoque continuellement des bourrages dans la zone de sortie du bac central, utilisez le bac de droite.
	- Lorsque vous utilisez la fonctionnalité **Recto verso** (voir [«](#page-57-1)   $\mathbb{Z}$ [Copie de plusieurs faces » à la page](#page-57-1) 58) avec le **Bac droit** comme bac de sortie, la vitesse d'impression pourrait être ralentie. Nous vous recommandons d'utiliser d'autres bacs comme bac de sortie.
- **Bac central :** l'appareil envoie l'impression vers le bac de sortie par défaut.
- $\mathbb Z$ Vous pouvez utiliser d'autres bacs de sortie lorsqu'un finisseur standard ou un finisseur de livret en option est installé.

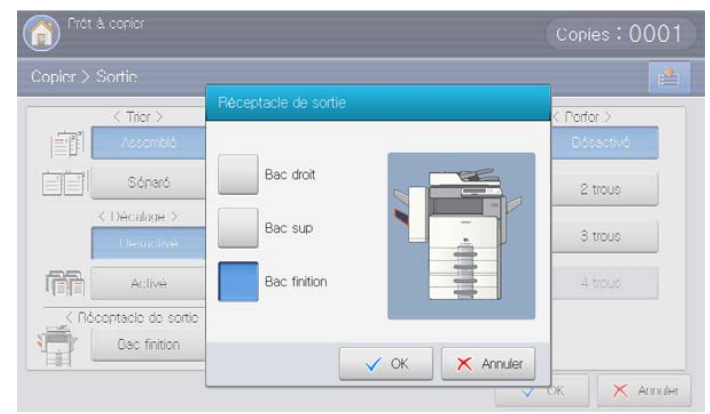

- **Bac sup :** les formats de papier non pris en charge par le bac du finisseur vont automatiquement dans le bac supérieur.
- **Bac finition :** lorsque le finisseur standard ou le finisseur de livret en option est installé, l'appareil envoie par défaut les impressions vers le bac de finition.

• **Agrafe :** vous pouvez agrafer les impressions et régler la position d'agrafage.

- La fonctionnalité **Agrafe** n'est disponible que lorsque finisseur  $\mathbb {Z}$ standard ou le finisseur de livret est installé.
	- Lorsque vous utilisez la fonctionnalité **Agrafe**, seul le bac de finition est disponible pour les impressions.
	- Lorsque l'impression n'est que d'une page, la fonctionnalité **Agrafe** ne fonctionne pas.
	- Lorsque vous avez défini les options **Perfor** avant de définir les options **Agrafe**, certaines options ne sont pas disponibles en fonction de la position d'agrafage et de la direction d'alimentation papier dans les bacs.
	- Lors de l'impression de copies multiples d'un travail à l'aide de la fonctionnalité **Agrafe**, il est recommandé de surveiller le bac de finition. Les impressions peuvent se tordre et tomber du bac de finition.
- Désactivé : permet de désactiver cette fonction.
- Agrafer 1 : sélectionnez ce paramètre pour relier les impressions avec une agrafe. Vous pouvez également sélectionner la positon de l'agrafe avec **Gauche** ou **Droite** dans **Agrafe Direction**.

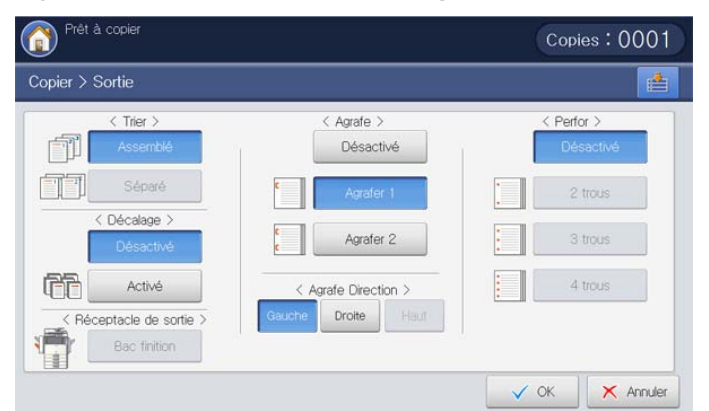

Agrafer 2 : sélectionnez ce paramètre pour relier les impressions

avec deux agrafes. Vous pouvez également sélectionner la positon des agrafes dans **Agrafe Direction**.

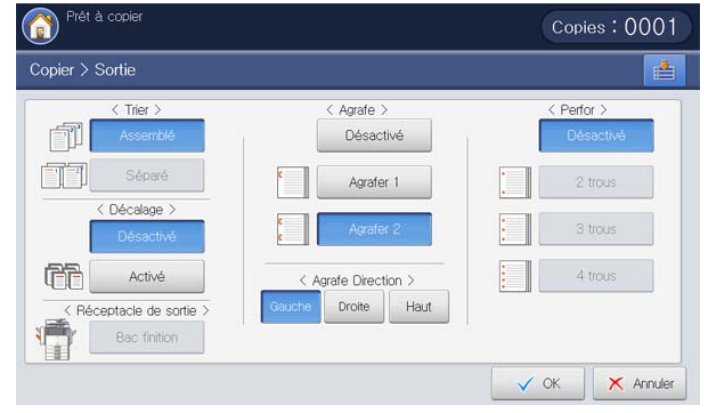

En fonction des options sélectionnées, le résultat sera différent. Reportez-vous au tableau ci-dessous avant d'utiliser l'option **Agrafer 2**.

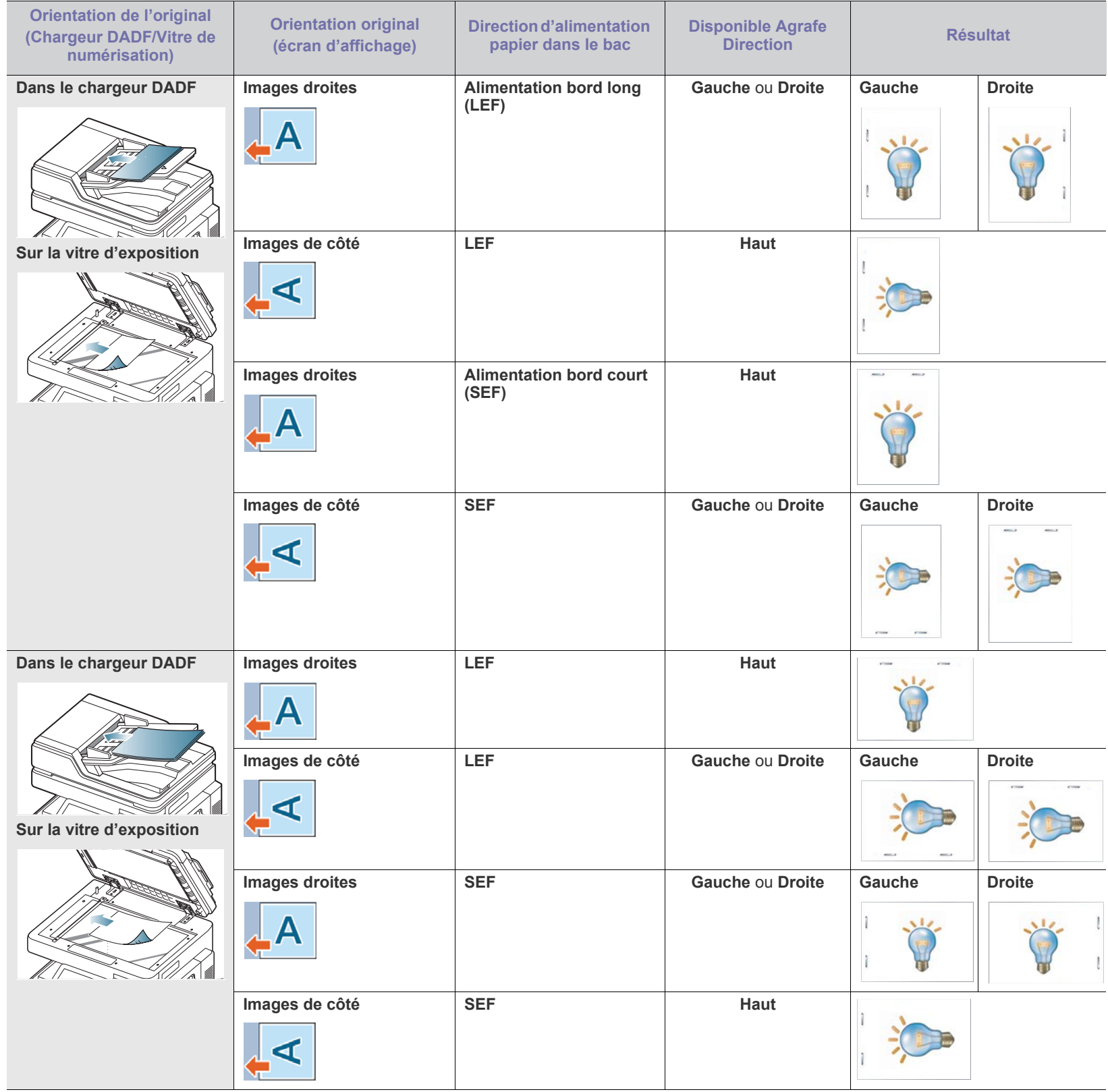

• **Perfor :** des trous sont perforés sur les impressions dans un but de classement. En fonction des options sélectionnées, le résultat sera différent. Reportez-vous aux tableaux ci-dessous avant d'utiliser l'option **Perfor**.

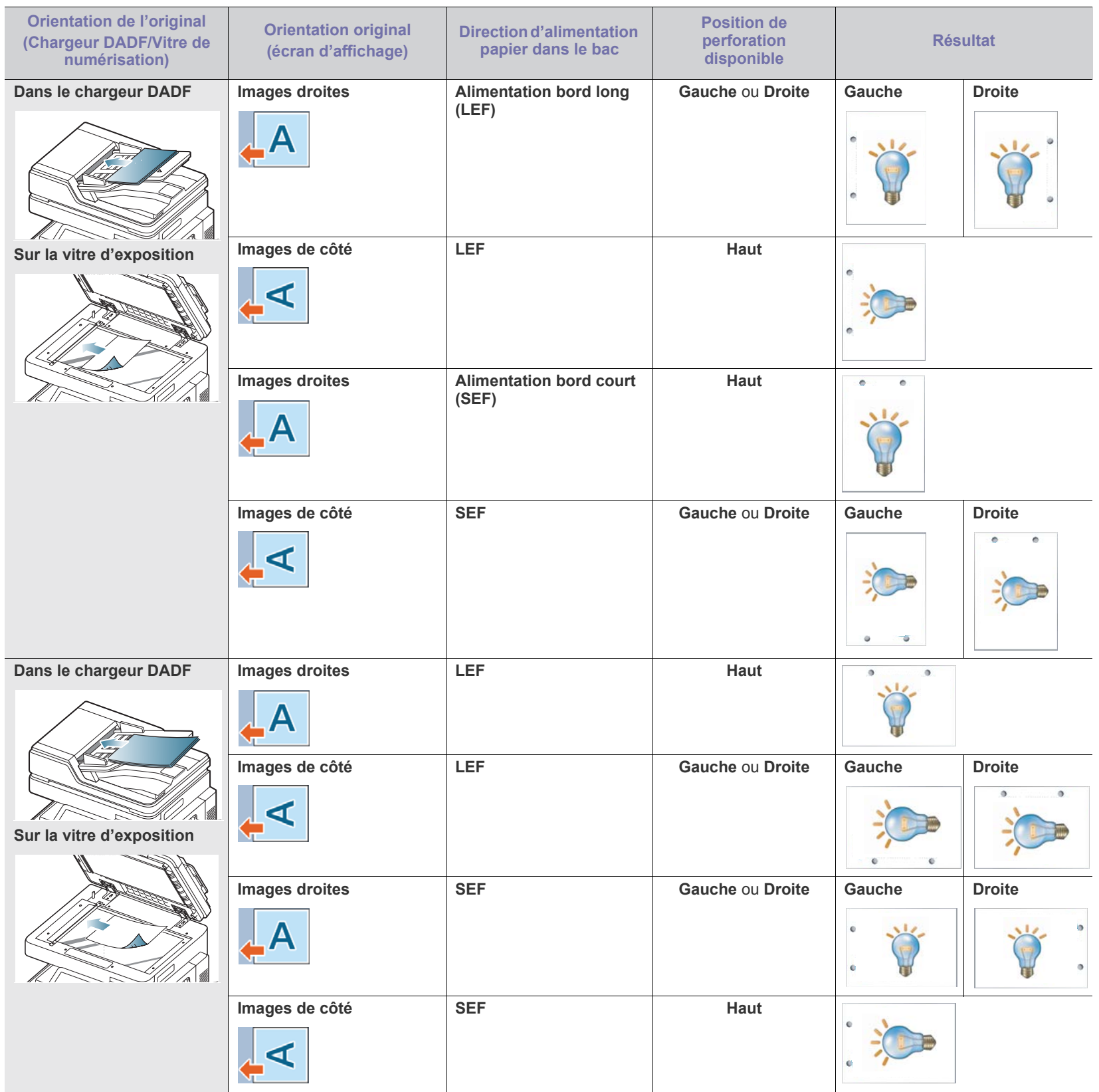

- La fonction de perforation n'est disponible que lorsque le kit de  $\mathbb {Z}$ perforation est installé dans le finisseur standard ou le finisseur de livret en option.
	- Le nombre de trous dépend du kit de perforation. Vous pouvez acheter un kit à 2/3 perforations ou à 2/4 perforations.
	- Lorsque vous utilisez la fonctionnalité de perforation, seul le bac de finition est disponible pour les impressions.
	- Lorsque vous avez défini les options **Agrafe** avant de définir les options **Perfor**, certaines options ne sont pas disponibles en fonction du nombre d'agrafes, de la position d'agrafage et de la direction d'alimentation papier dans les bacs.
- Désactivé : permet de désactiver cette fonction.
- 2 trous : deux trous sont perforés à gauche, à droite ou en haut. Lorsque le papier chargé est alimenté par le bord court, vous pouvez choisir **Gauche** ou **Droite** ; lorsque le papier chargé est alimenté par le bord long, vous pouvez seulement choisir **Haut**.

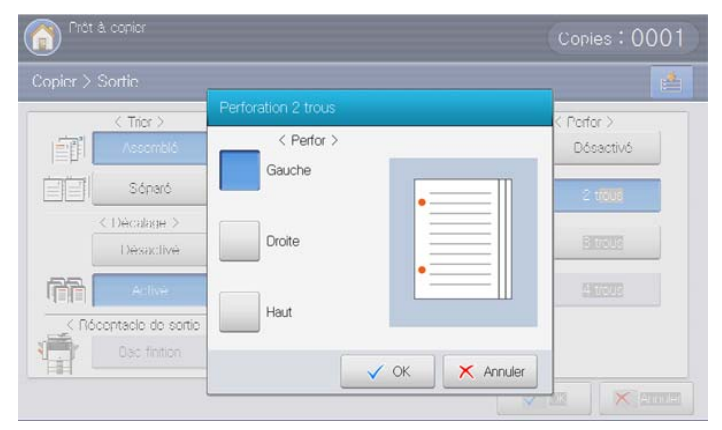

3 trous : trois trous sont perforés à gauche, à droite ou en haut. Lorsque le papier chargé est alimenté par le bord court, vous pouvez choisir **Gauche** ou **Droite** ; lorsque le papier chargé est alimenté par le bord long, vous pouvez seulement choisir **Haut**.

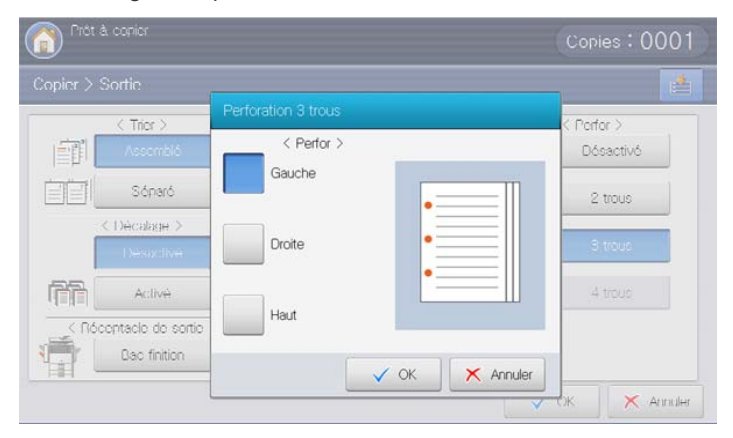

## <span id="page-69-0"></span>**Modifier la luminosité**

Cliquez sur l'onglet **Basique**. Vous pouvez régler le degré de luminosité en utilisant les flèches gauche/droite. Cette fonctionnalité permet d'éclaircir des images sombres ou d'assombrir des images claires.

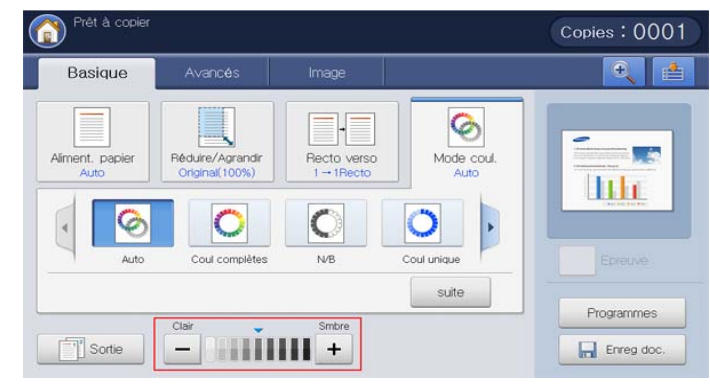

Reportez-vous à l'image échantillon ci-dessous. En fonction des circonstances et de la qualité des originaux, la qualité de l'impression pourrait être différente de celle des images échantillons.

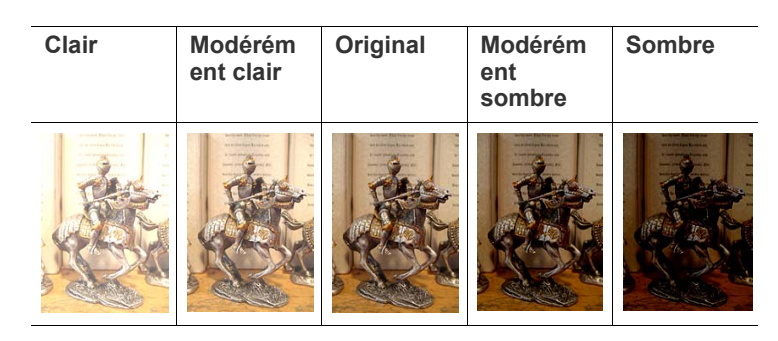

## <span id="page-69-1"></span>**Copie épreuve**

ce mode est utile lors de l'impression de plusieurs copies. Vous pouvez imprimer une première copie pour contrôler la qualité, puis imprimer plus tard le reste des copies.

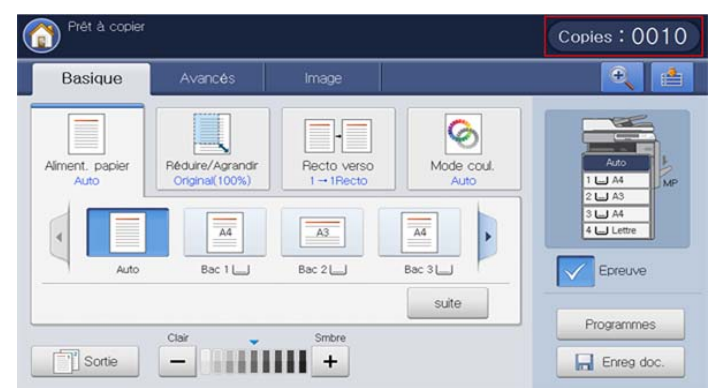

- **1.** Appuyez sur **Copier** sur l'écran d'affichage.
- **2.** Placez les originaux face vers le haut dans le chargeur de documents ou placez un original unique sur la vitre d'exposition et fermez le chargeur (voir « Chargement des originaux » à la page 35).
- **3.** Réglez les paramètres pour chaque copie : **Aliment. papier**, **Réduire/ Agrandir**, **Recto verso** et d'autres dans l'onglet **Basique** (voir [«](#page-56-0)  [Changer les réglages pour chaque copie » à la page](#page-56-0) 57).
- **4.** Saisissez le nombre de copies à réaliser sur le pavé numérique.
- **5.** Appuyez sur **Epreuve**.
- **6.** Définissez les caractéristiques de copie dans les onglets **Avancés** ou **Image**, si nécessaire (voir [« Utilisation des fonctions de copie spéciales](#page-70-0)  [» à la page](#page-70-0) 71).
- **7.** Appuyez sur **Départ** du panneau de commande pour lancer la copie.
- **8.** Vérifiez la qualité de l'impression.
- **9.** Lorsque la fenêtre de confirmation de copie épreuve s'affiche, si vous êtes satisfait de la qualité d'impression, appuyez sur **Continuer**. Le reste des copies sera imprimé.

Si vous appuyez sur **Annuler**, le reste des copies sera annulé.

## <span id="page-70-0"></span>**Utilisation des fonctions de copie spéciales**

Sur l'onglet **Avancés** ou **Image** de l'écran **Copier**, vous pouvez sélectionner des caractéristiques de copie spécifiques.

## <span id="page-70-1"></span>**Sélection du format des originaux**

Les copies peuvent être produites après avoir spécifié la taille de numérisation du document s'il n'est pas possible de détecter automatiquement le format du document ou si vous souhaitez spécifier un certain format de document.

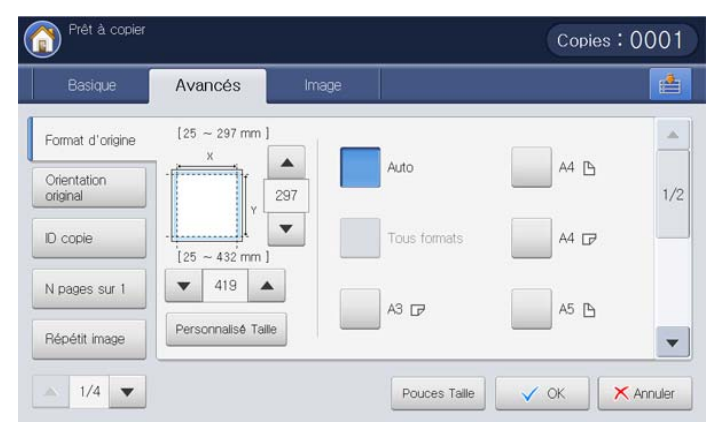

- **1.** Appuyez sur **Copier** sur l'écran d'affichage.
- **2.** Placez les originaux face vers le haut dans le chargeur de documents ou placez un original unique sur la vitre d'exposition et fermez le chargeur (voir « Chargement des originaux » à la page 35).
- **3.** Réglez les paramètres pour chaque copie : **Aliment. papier**, **Réduire/ Agrandir**, **Recto verso** et d'autres dans l'onglet **Basique** (voir [«](#page-56-0)  [Changer les réglages pour chaque copie » à la page](#page-56-0) 57).
- **4.** Appuyez sur **Avancés** > **Format d'origine** sur l'écran d'affichage.
- **5.** Sélectionnez le format des originaux.
	- Vous pouvez modifier la liste des formats papier sur l'écran  $\cancel{\varphi}$ d'affichage en appuyant sur **Pouces Taille** ou **Taille mm**. Sur cet appareil, la liste des formats papier est divisée en les formats de type A/B et les formats de type Lettre US disponibles.
	- **Personnalisé :** s'il n'y a pas de papier au format demandé ou si vous devez utiliser un format personnalisé, appuyez sur la flèche de point cardinal pour définir le format des originaux. Vous pouvez également définir et enregistrer le format personnalisé à l'aide de **Personnalisé Taille**. Vous pouvez sélectionner le format

personnalisé chaque fois que vous en avez besoin.

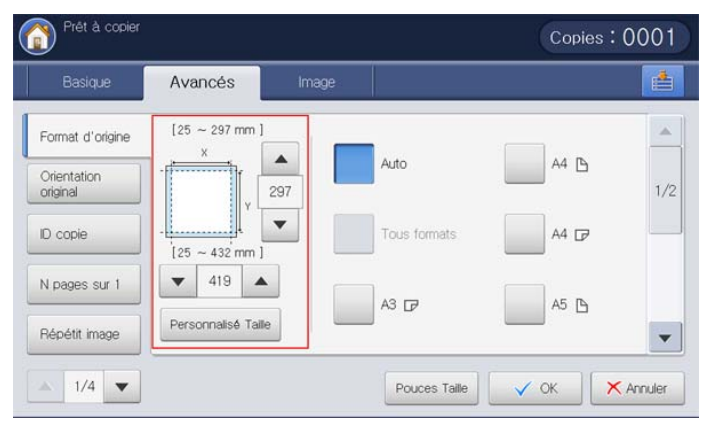

Le format personnalisé dépend de l'endroit où sont placés les originaux.

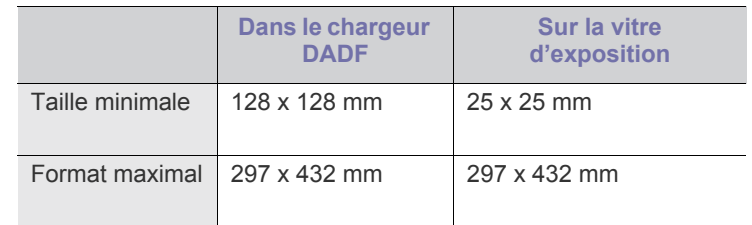

- **Auto :** détecte automatiquement le format des originaux, mais cette option n'est prise en charge que lorsque les originaux sont au format Letter US, Ledger, Legal US, Statement, A3, A4, A5, B4, ou JIS B5.
- **Tous formats :** permet d'utiliser simultanément les formats Letter US et Legal US. L'appareil sélectionne le format de papier adapté dans plusieurs bacs. Par exemple, si l'original comprend trois pages, la première au format Lettre US, la deuxième au format Legal US et la troisième au format Lettre US, l'appareil imprime les copies aux formats Lettre, Legal US puis Lettre US à partir de plusieurs bacs.

**Tous formats** est activé lorsque les originaux sont placés ۱K dans le chargeur DADF.

- **Autres valeurs prédéfinies :** vous pouvez sélectionner directement le format de l'original en appuyant sur les boutons.
- **6.** Appuyez sur **OK** sur l'écran d'affichage.

ſØ

**7.** Appuyez sur **Départ** du panneau de commande pour lancer la copie.

## <span id="page-71-0"></span>**Sélection de l'orientation des originaux**

Lors de la copie de documents à double face ou de la réalisation de copies à double face ou de copies combinées, spécifiez l'orientation du document ; dans le cas contraire les copies peuvent ne pas être imprimées dans l'ordre correct des pages ou dans une disposition correcte des pages avant et arrière.

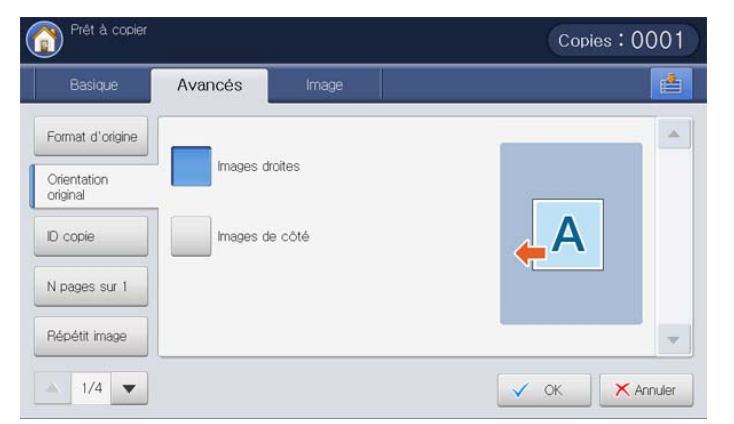

- **1.** Appuyez sur **Copier** sur l'écran d'affichage.
- **2.** Placez les originaux face vers le haut dans le chargeur de documents ou placez un original unique sur la vitre d'exposition et fermez le chargeur (voir « Chargement des originaux » à la page 35).
- **3.** Réglez les paramètres pour chaque copie : **Aliment. papier**, **Réduire/ Agrandir**, **Recto verso** et d'autres dans l'onglet **Basique** (voir [«](#page-56-0)  [Changer les réglages pour chaque copie » à la page](#page-56-0) 57).
- **4.** Appuyez sur **Avancés** > **Orientation original** sur l'écran d'affichage.
- **5.** Sélectionnez l'orientation du document original.
	- **Images droites :** sélectionnez ce paramètre pour un document original chargé avec le sommet vers l'arrière de l'appareil.

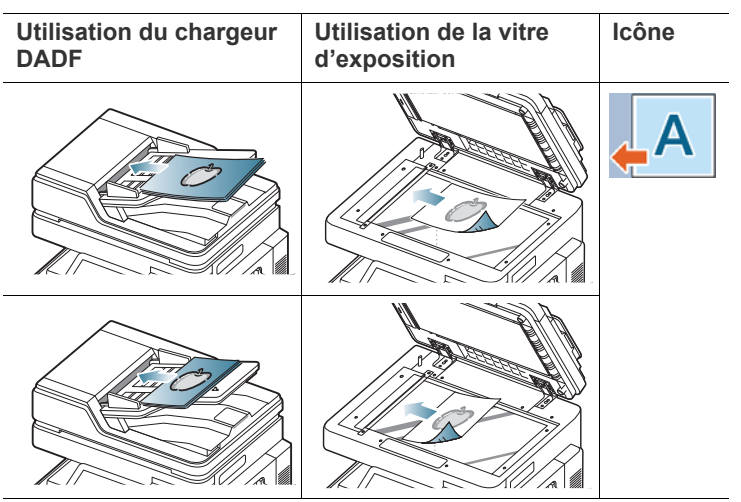

• **Images de côté :** sélectionnez ce paramètre pour un document original chargé dans le chargeur DADF avec le haut du document original orienté vers la gauche de l'appareil ou un document original placé sur la vitre d'exposition avec le haut du document original orienté vers la droite de l'appareil.

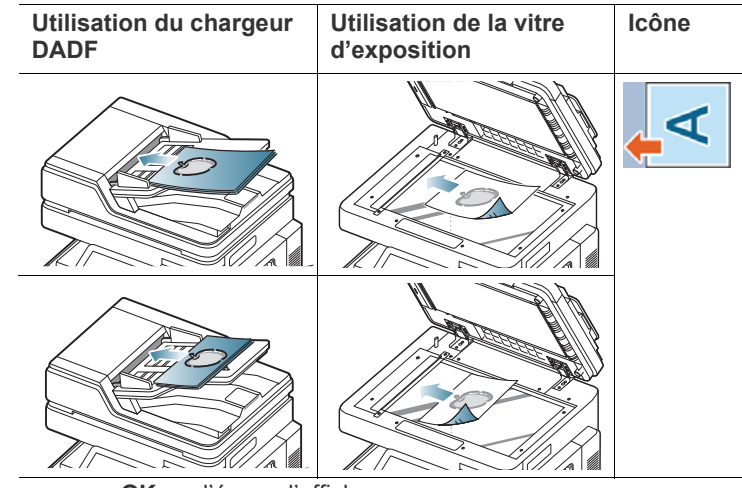

- **6.** Appuyez sur **OK** sur l'écran d'affichage.
- **7.** Appuyez sur **Départ** du panneau de commande pour lancer la copie.
# **Copie de cartes d'identité**

L'appareil imprime le recto sur la moitié supérieure de la feuille et le verso sur la moitié inférieure de la feuille, sans réduire le format de l'original. Cette fonction est particulièrement adaptée aux documents de format réduit, tels que les cartes de visite.

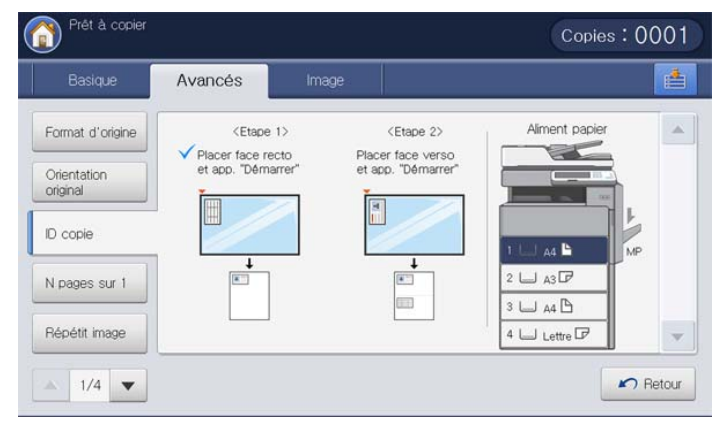

- $\mathbb Z$ Cette fonctionnalité est disponible uniquement lorsque vous placez les originaux sur la vitre d'exposition.
	- Le format des originaux à 2 faces doit être plus petit que A5, sinon une partie ne sera pas copiée.
- **1.** Appuyez sur **Copier** sur l'écran d'affichage.
- **2.** Appuyez sur l'onglet **Avancés** > **ID copie** sur l'écran d'affichage.
- **3.** Sélectionnez un bac dans **Aliment papier**.
- **4.** Suivez les étapes affichées sur l'écran d'affichage.
- **5.** Placez la face avant d'un original face vers le bas sur la vitre d'exposition comme illustré ci-dessous, puis fermez le chargeur DADF.
	- Lorsque vous placez un original sur la vitre d'exposition, laissez un petit espace entre le bord de la vitre d'exposition et l'original. Dans le cas contraire, une partie de l'original pourrait ne pas être imprimée.

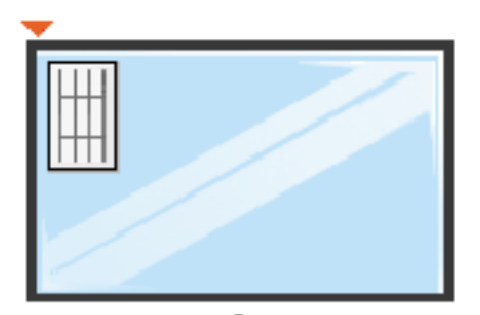

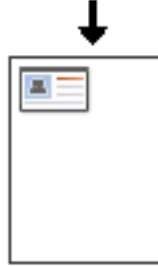

- **6.** Appuyez sur la touche **Départ** du panneau de commande. L'appareil commence alors à numériser.
- **7.** Retournez l'original et placez-le sur la vitre d'exposition comme illustré ci-dessous, puis fermez le chargeur DADF.
	- Lorsque vous placez un original sur la vitre d'exposition, laissez un  $\mathscr{D}$ petit espace entre le bord de la vitre d'exposition et l'original. Dans le cas contraire, une partie de l'original pourrait ne pas être imprimée.

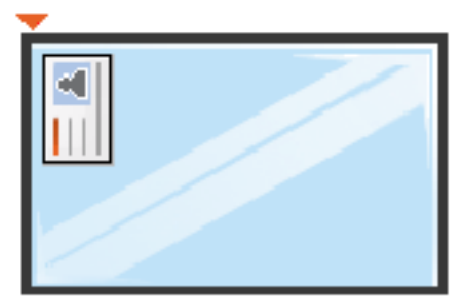

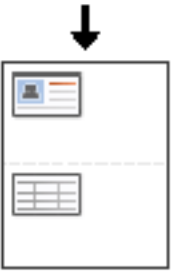

**8.** Appuyez sur **Départ** du panneau de commande pour lancer la copie.

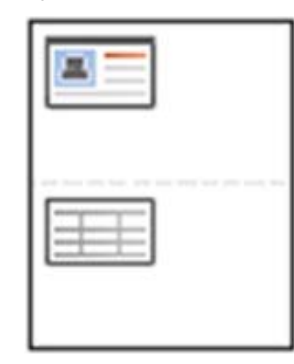

- Si l'original est plus grand que la zone imprimable, certaines parties risquent de ne pas apparaître à l'impression.
- Si vous n'appuyez pas sur le bouton **Départ**, seule la face avant sera copiée.
- Si vous appuyez sur le bouton **Arrêter**, l'appareil annule le travail de copie et retourne au mode prêt.

M

# **Copie pages multiples**

L'appareil peut réduire le format des images originales et imprimer 2 à 32 pages sur une seule feuille.

- Lorsque vous utilisez cette option, **ID copie**, **Répétit image**, **Livret**, **Copie livre** et **Copie affiche** dans l'onglet **Avancés** sont désactivés.  $\varnothing$
- Lorsque vous utilisez cette option, **Auto-ajus** est la seul option disponible pour la fonctionnalité **Réduire/Agrandir**.

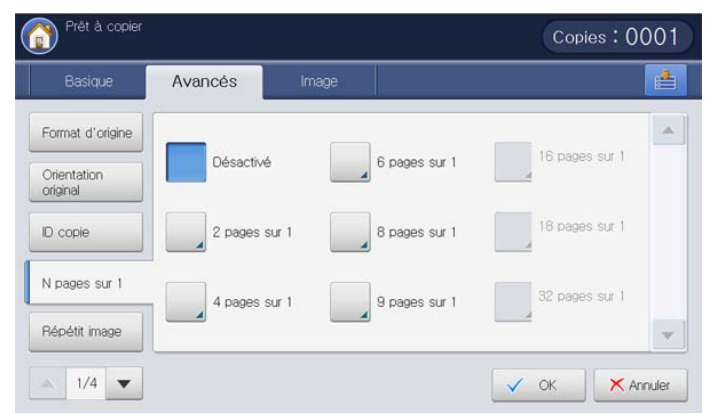

- **1.** Appuyez sur **Copier** sur l'écran d'affichage.
- **2.** Placez les originaux face vers le haut dans le chargeur de documents ou placez un original unique sur la vitre d'exposition et fermez le chargeur (voir « Chargement des originaux » à la page 35).
- **3.** Appuyez sur **Avancés** > **N pages sur 1** sur l'écran d'affichage.
- **4.** Appuyez sur une option pour définir le nombre d'images à compier sur une page.
	- **Désactivé :** permet de copier un document original sur une seule page.
	- **2 pages sur 1 ~ 32 pages sur 1 :** copie le nombre correspondant d'originaux séparés sur une page.
	- En fonction du format du document original, du format de papier imprimé et du taux de réduction, certaines options peuvent être désactivées.  $\mathbb {Z}$
- **5.** Sélectionnez un bac dans **Aliment papier**.
- **6.** Appuyez sur l'ordre des pages approprié.
	- En fonction des options sélectionnées, le résultat sera différent. Reportez-vous au tableau ci-dessous avant d'utiliser l'option **2 pages sur 1**.

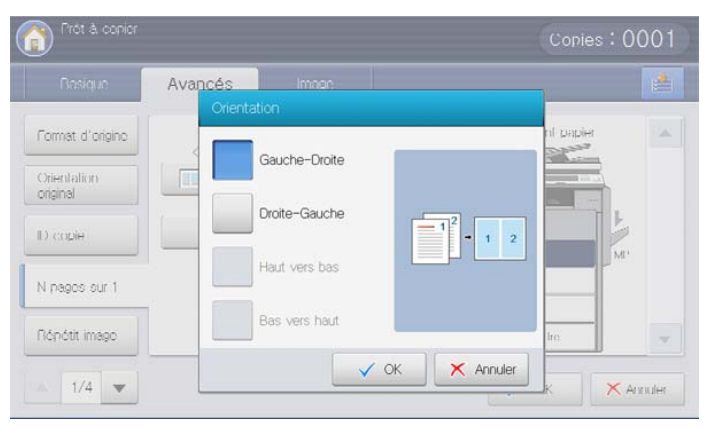

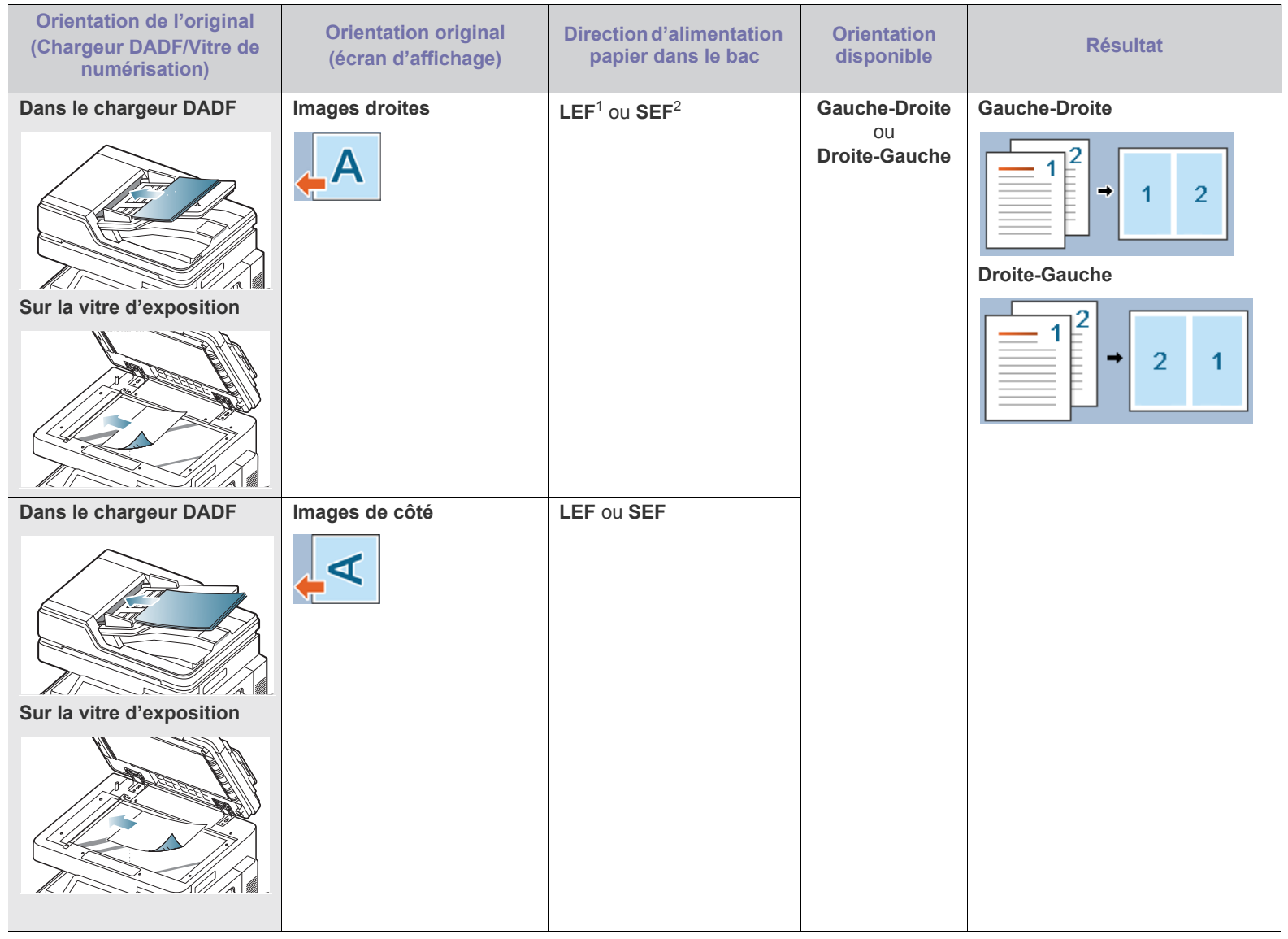

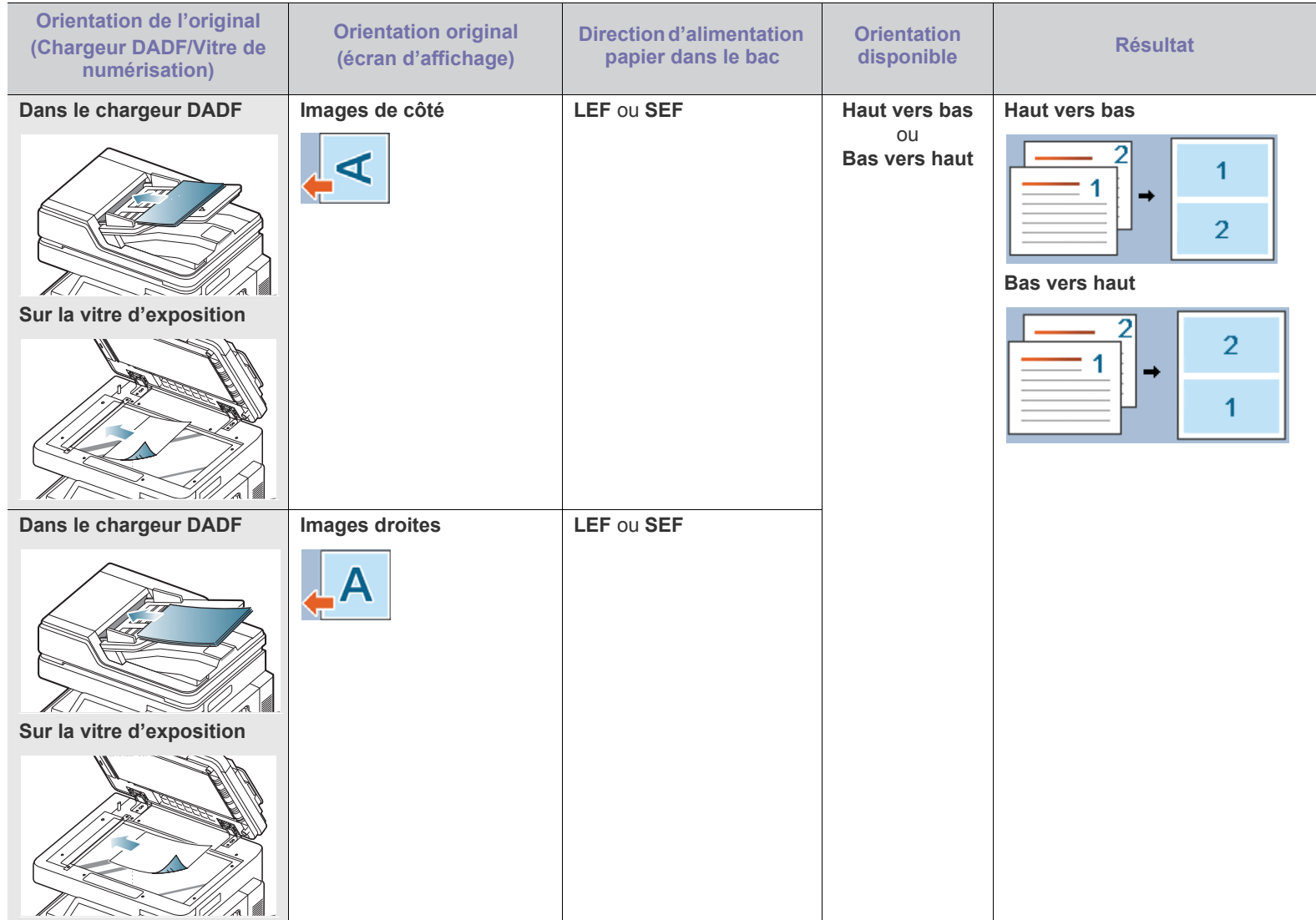

1.LEF signifie Alimentation par le bord long.

2.SEF signifie Alimentation par le bord court.

• Toutes les autres options d'ordre de pages de **N pages sur 1** sont identiques, sauf pour **2 pages sur 1**. Vous pouvez appuyer sur **Droite vers bas**, **Gauche vers bas**, **Bas-Gauche**, et **Bas-Droite**.

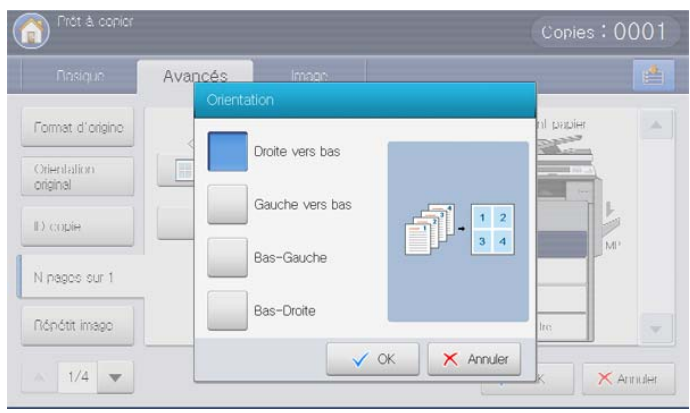

**7.** Appuyez sur **Bordure** pour qu'une bordure encadre chaque page imprimée sur la feuille.

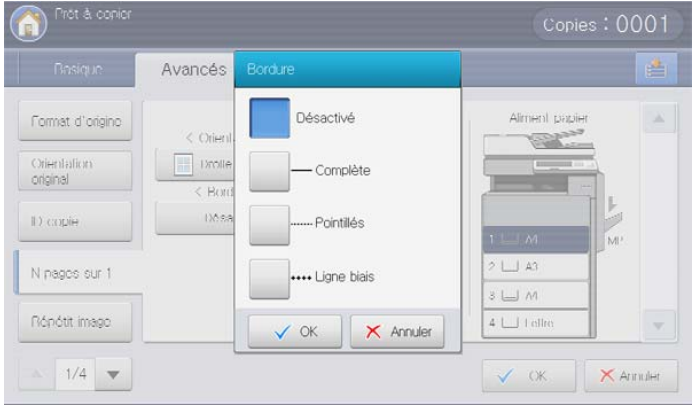

- **Désactivé :** permet de désactiver cette fonction.
- **Complète :** permet d'imprimer une ligne continue autour de chaque page.
- **Pointillés :** permet d'imprimer une ligne pointillée autour de chaque page.
- **Ligne biais :** permet d'imprimer une ligne de croix autour de chaque page.
- **8.** Appuyez sur **OK** sur l'écran d'affichage.
- **9.** Appuyez sur **Départ** du panneau de commande pour lancer la copie. Si un original est placé sur la vitre d'exposition, l'appareil affiche la fenêtre vous demandant si vous souhaitez placer une autre page. Placez un autre original, puis appuyez sur **Oui**. Quand vous avez terminé, appuyez sur **Non** dans cette fenêtre.

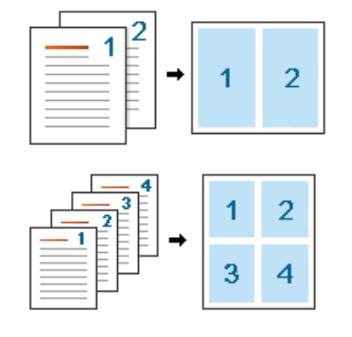

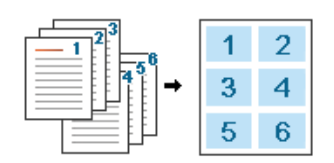

#### **Répétition d'image**

 $\cancel{\triangleright}$ 

Cette option permet d'imprimer plusieurs copies de l'image originale sur le même face d'une seule page. Si vous avez un autre original dans le chargeur DADF, toutes les autres images originales sont imprimées de la même façon.

- Lorsque vous utilisez cette option, **N pages sur 1**, **Livret** et **Copie livre** dans l'onglet **Avancés** sont désactivés.
- Lorsque vous sélectionnez **Répét. auto**, **Auto-ajus** n'est pas une option disponible pour la fonctionnalité **Réduire/Agrandir**.
- Lorsque vous sélectionnez **Répét. manuelle**, **Réduire/Agrandir** n'est pas une option disponible dans l'onglet **Basique**.

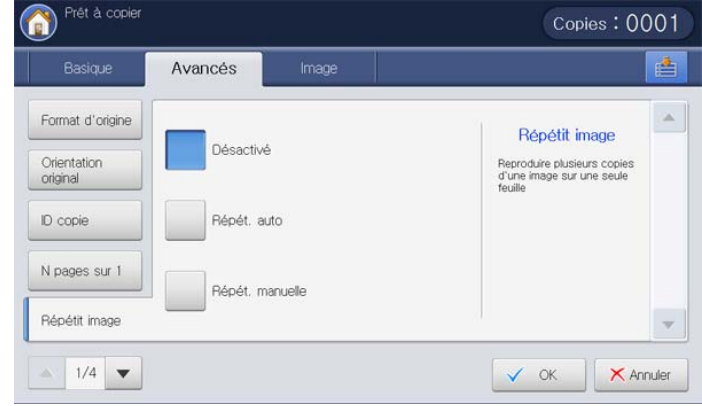

- **1.** Appuyez sur **Copier** sur l'écran d'affichage.
- **2.** Placez les originaux face vers le haut dans le chargeur de documents ou placez un original unique sur la vitre d'exposition et fermez le chargeur (voir « Chargement des originaux » à la page 35).
- **3.** Appuyez sur l'onglet **Avancés** > **Répétit image** sur l'écran d'affichage.
- **4.** Sélectionnez l'option appropriée.
	- **Désactivé :** permet de désactiver cette fonction.
	- **Répét. auto :** le nombre d'images est automatiquement déterminé en fonction de l'image d'origine et du format de papier. Le nombre d'images répétées est automatiquement sélectionné en fonction du format de l'original, du format de la page imprimée et du taux de réduction/agrandissement.

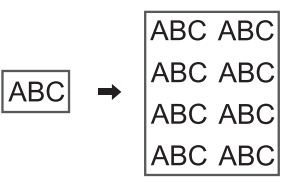

• **Répét. manuelle :** vous pouvez sélectionner manuellement le nombre d'images parmi **2**, **4**, **6**, **8**, **9** ou **16**.

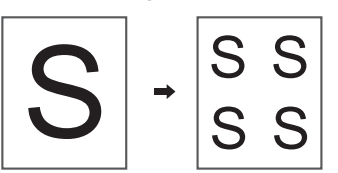

**5.** Appuyez sur **Désactivé** dans **Bordure** pour qu'une bordure encadre chaque page imprimée sur la feuille.

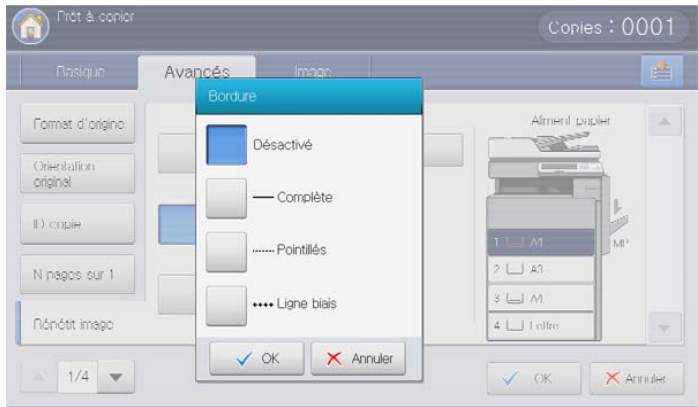

- **Désactivé :** permet de désactiver cette fonction.
- **Complète :** permet d'imprimer une ligne continue autour de chaque page.
- **Pointillés :** permet d'imprimer une ligne pointillée autour de chaque page.
- **Ligne biais :** permet d'imprimer une ligne de croix autour de chaque page.
- **6.** Sélectionnez un bac dans **Aliment papier**.
- **7.** Appuyez sur **OK** sur l'écran d'affichage.
- **8.** Appuyez sur **Départ** du panneau de commande pour lancer la copie.

#### **Copie avec déplacement d'image**

Pour éviter des images qui chevauchent des trous de perforation, des agrafes, etc., vous pouvez changer la position de l'image.

Si vous sélectionnez **Auto** dans **Aliment. papier**, cette fonctionnalité Y demeure inactive.

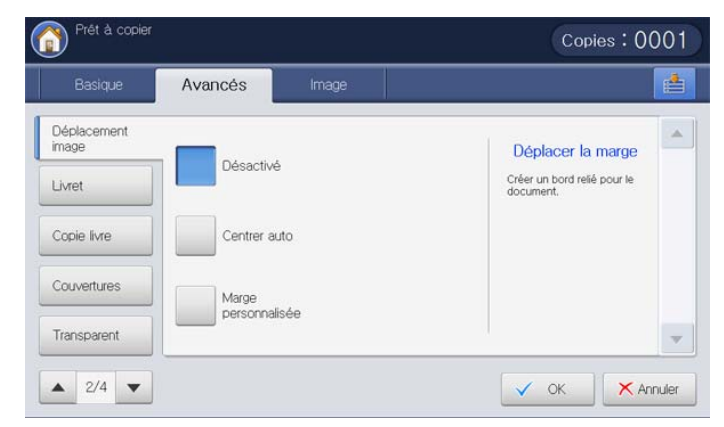

- **1.** Appuyez sur **Copier** sur l'écran d'affichage.
- **2.** Placez les originaux face vers le haut dans le chargeur de documents ou placez un original unique sur la vitre d'exposition et fermez le chargeur (voir « Chargement des originaux » à la page 35).
- **3.** Réglez les paramètres pour chaque copie : **Aliment. papier**, **Réduire/ Agrandir**, **Recto verso** et d'autres dans l'onglet **Basique** (voir [«](#page-56-0)  [Changer les réglages pour chaque copie » à la page](#page-56-0) 57).
- **4.** Appuyez sur l'onglet **Avancés** > **Déplacement image** sur l'écran d'affichage.
- **5.** Sélectionnez l'option appropriée.
- **Désactivé :** permet de désactiver cette fonction.
- **Centrer auto :** positionnement automatique au centre du papier.

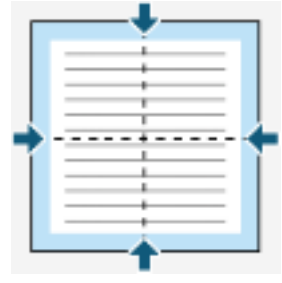

- **Marge personnalisée :** permet de régler la marge du papier.
	- Haut et bas : permet de régler la marge en haut ou en bas du papier à l'aide des flèches.

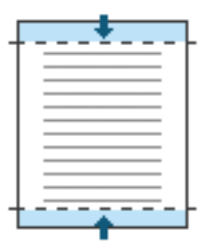

- **Gauche et droite :** permet de régler la marge à gauche ou à droite du papier à l'aide des flèches.

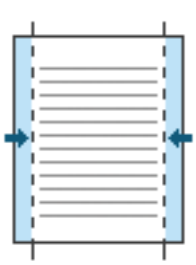

- **6.** Appuyez sur **OK** sur l'écran d'affichage.
- **7.** Appuyez sur **Départ** du panneau de commande pour lancer la copie.

# <span id="page-78-0"></span>**Copie de brochure**

L'appareil imprime automatiquement sur les deux côtés du papier, qui sont ensuite pliés pour produire une brochure dont les pages sont triées dans le bon ordre.

L'appareil réduit également le format des images et les ajuste au papier sélectionné.

- Lorsque vous utilisez cette option, **Orientation original**, **N pages**   $\cancel{\varphi}$ **sur 1**, **Répétit image**, **Copie livre**, **Couvertures**, **Filigrane** et **Données** dans l'onglet **Avancés** sont désactivés.
	- Cette fonctionnalité n'est possible qu'avec un support d'impression au format Letter US, Legal US, A4, JIS B5, Statement, Executive US, A5, 8K, 16K, Ledger, Tabloid Extra, A3, et JIS B4.
	- Vous ne pouvez utiliser l'option **Plier/Agrafer** que lorsque le finisseur de livret est installé.
	- Lorsque vous sélectionnez **Plier/Agrafer** ou **Plier** dans **Plier/ Agrafer**, le papier imprimé est automatiquement envoyé dans le finisseur de livret.

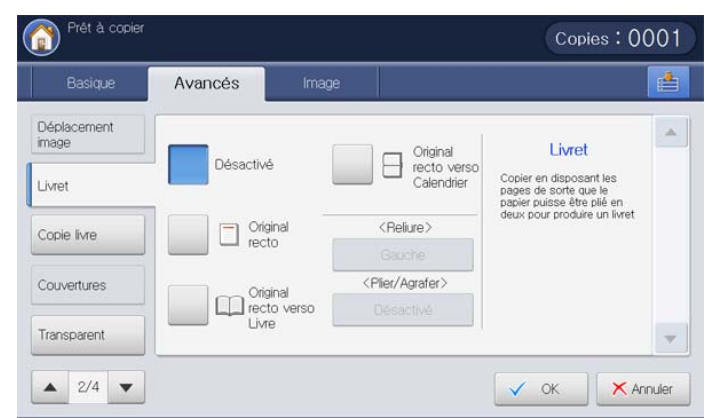

- **1.** Appuyez sur **Copier** sur l'écran d'affichage.
- **2.** Placez les originaux face vers le haut dans le chargeur de documents ou placez un original unique sur la vitre d'exposition et fermez le chargeur (voir « Chargement des originaux » à la page 35).
- **3.** Réglez les paramètres pour chaque copie : **Réduire/Agrandir**, **Recto verso** et d'autres dans l'onglet **Basique** (voir [« Changer les réglages](#page-56-0)  [pour chaque copie » à la page](#page-56-0) 57).
- **4.** Appuyez sur l'onglet **Avancés** > **Livret** sur l'écran d'affichage.
- **5.** Sélectionnez un bac dans **Aliment papier**.

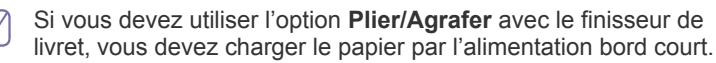

- **6.** Sélectionnez l'option appropriée.
	- Désactivé : permet de désactiver cette fonction.
	- **Original recto** : permet de copier d'une face de l'original vers une page d'une brochure.

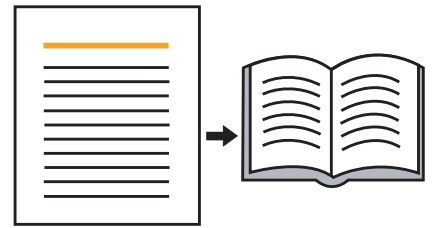

• **Original recto verso Livre** : permet de copier chaque face de l'original vers une page d'une brochure.

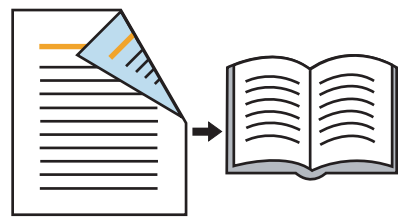

• **Original recto verso Calendrier** : permet de copier chaque face de l'original vers une page d'une brochure. La deuxième face de chaque original est tournée de 180 degrés afin que le texte soit vertical dans la brochure.

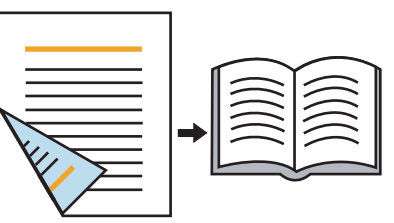

• **Reliure :** permet de sélectionner la direction de l'ordre des pages. Gauche : la brochure imprimée s'ouvrira à gauche.

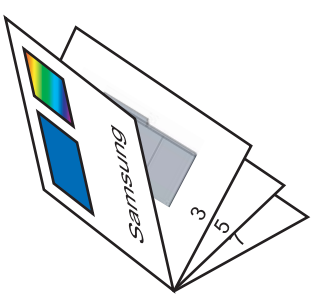

**Droite** : la brochure imprimée s'ouvrira à droite.

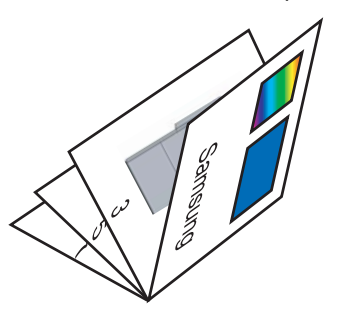

- **Plier/Agrafer :** sélectionnez ce paramètre pour plier et agrafer les impressions.
	- Désactivé : permet de désactiver cette fonction.
	- Plier/Agrafer : sélectionnez ce paramètre pour plier les impressions. Les impressions peuvent également être reliées avec des agrafes centrales.

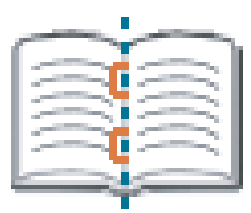

- **Plier** : sélectionnez ce paramètre pour plier uniquement les impressions.

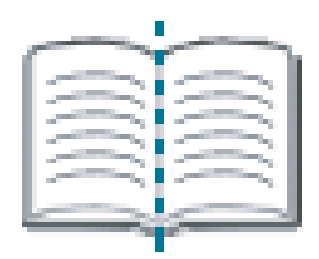

- **Diviser en jeux** : si vous copiez un document contenant beaucoup de pages, sélectionnez **Diviser en jeux**. Vous pouvez diviser la brochure en plusieurs lots. Le nombre maximum de feuilles dans un lot est 15.

Par exemple, si vous copiez 80 pages d'un document, et définissez le nombre à 10.

- Premier lot : 1 à 40 pages (10 feuilles)
- Deuxième lot : 41 à 80 pages (10 feuilles)
- **7.** Appuyez sur **OK** sur l'écran d'affichage.
- **8.** Appuyez sur **Départ** du panneau de commande pour lancer la copie.

#### <span id="page-79-0"></span>**Copie de livre**

Utilisez cette fonction pour copier un livre. Si le livre est trop épais, dépliez les charnières du chargeur DADF jusqu'aux butées, puis refermez le chargeur. Si le livre ou le magazine fait plus de 30 mm d'épaisseur, laissez le chargeur DADF ouvert pour effectuer la numérisation.

- Cette fonctionnalité est disponible uniquement lorsque vous M placez les originaux sur la vitre d'exposition.
	- Lorsque vous utilisez cette option, **Orientation original**, **N pages sur 1**, **Répétit image** et **Livret** dans l'onglet **Avancés** sont désactivés.

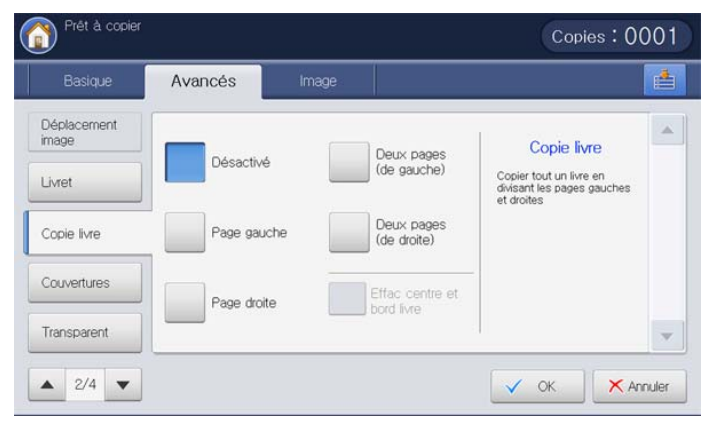

- **1.** Appuyez sur **Copier** sur l'écran d'affichage.
- **2.** Placez une page d'un livre face vers le bas sur la vitre d'exposition, puis fermez le chargeur DADF (voir « Chargement des originaux » à la page 35).
	- Lorsque vous placez un livre sur la vitre d'exposition, laissez  $\mathbb {Z}$ un petit espace (environ 10 mm) entre le bord supérieur ou inférieur de la vitre et le livre. Si vous souhaitez que le impressions soient bonnes, suivez la recommandation.
		- Certains livres peuvent ne pas être disponibles dans cette fonctionnalité, par exemple, des livres à couverture dure, mal reliés, etc.
- **3.** Réglez les paramètres pour chaque copie : **Aliment. papier**, **Réduire/ Agrandir**, **Recto verso** et d'autres dans l'onglet **Basique** (voir [«](#page-56-0)  [Changer les réglages pour chaque copie » à la page](#page-56-0) 57).
- **4.** Appuyez sur l'onglet **Avancés** > **Copie livre** sur l'écran d'affichage.
- **5.** Sélectionnez l'option appropriée.
	- **Désactivé :** permet de désactiver cette fonction.
	- **Page gauche :** permet d'imprimer uniquement la page gauche du livre.

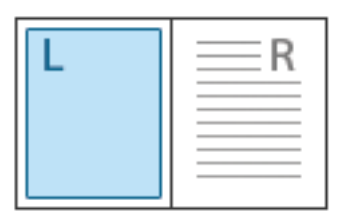

• **Page droite :** permet d'imprimer uniquement la page droite du livre.

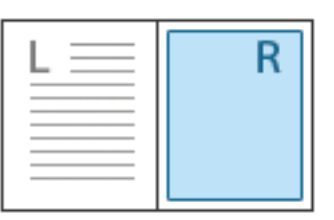

• **Deux pages(de gauche) :** permet d'imprimer les deux pages faisant face à partir de la page de gauche.

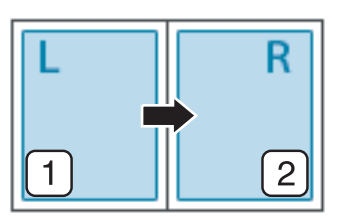

• **Deux pages(de droite) :** permet d'imprimer les deux pages faisant face à partir de la page de droite.

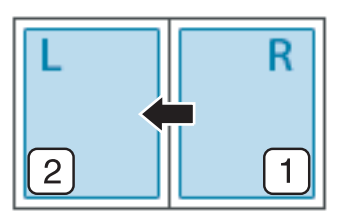

- **Effac centre et bord livre :** permet d'effacer les ombres d'une reliure ou du bord d'un livre au centre et sur les côtés des copies.
- **6.** Appuyez sur **OK** sur l'écran d'affichage.
- **7.** Appuyez sur **Départ** du panneau de commande pour lancer la copie.

#### **Copies avec couverture**

L'appareil ajoute automatiquement une couverture à votre jeu de copies à l'aide d'un support issu d'un autre bac. Le format et l'orientation des couvertures doivent être identiques à ceux du document principal.

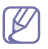

Vous ne pouvez pas cette fonctionnalité lorsque vous utilisez **Livret** (voir [« Copie de brochure » à la page](#page-78-0) 79).

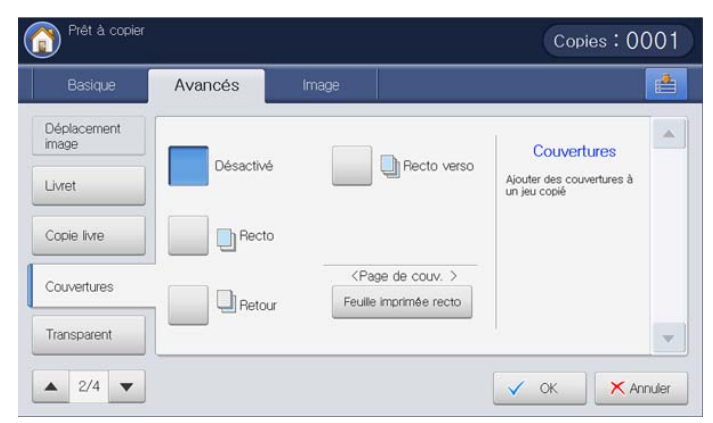

- **1.** Appuyez sur **Copier** sur l'écran d'affichage.
- **2.** Placez les originaux face vers le haut dans le chargeur de documents ou placez un original unique sur la vitre d'exposition et fermez le chargeur (voir « Chargement des originaux » à la page 35).
- **3.** Sélectionnez le bac, différent de **Auto**, qui possède le papier de couverture chargé dans l'onglet **Basique**.
	- Si vous sélectionnez **Auto**, la fonctionnalité **Couvertures**  $\cancel{\varphi}$ demeure inactive.
		- Vous devez sélectionner un bac qui possède du papier avec le même format et la même orientation que les originaux.
- **4.** Réglez les paramètres pour chaque copie : **Réduire/Agrandir**, **Recto verso** et d'autres dans l'onglet **Basique** (voir [« Changer les réglages](#page-56-0)  [pour chaque copie » à la page](#page-56-0) 57).
- **5.** Appuyez sur l'onglet **Avancés** > **Couvertures** sur l'écran d'affichage.
- **6.** Sélectionnez l'option appropriée.
	- **Désactivé :** permet de désactiver cette fonction.
	- **Recto :** permet d'imprimer le document avec la couverture avant.
	- **Retour :** permet d'imprimer le document avec la couverture arrière.
	- **Recto verso :** permet d'imprimer le document avec la couverture avant et la couverture arrière.
- **7.** Appuyez sur **Feuille imprimée recto** dans **Page de couv.** pour sélectionner le type de couverture (recto, recto verso ou vierge).

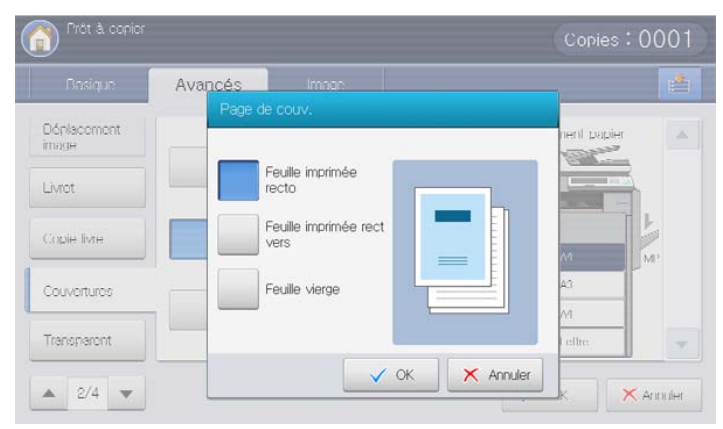

- **8.** Sélectionnez un bac dans **Aliment papier**.
- **9.** Appuyez sur **OK** sur l'écran d'affichage.
- **10.** Appuyez sur **Départ** du panneau de commande pour lancer la copie.

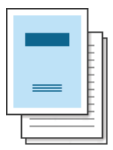

#### **Copie de transparents**

Cette fonctionnalité empêche des copies à imprimer sur des transparents de coller l'une à l'autre suite à l'échauffement produit durant la copie. Vous pouvez également copier les originaux vers les feuilles de séparation.

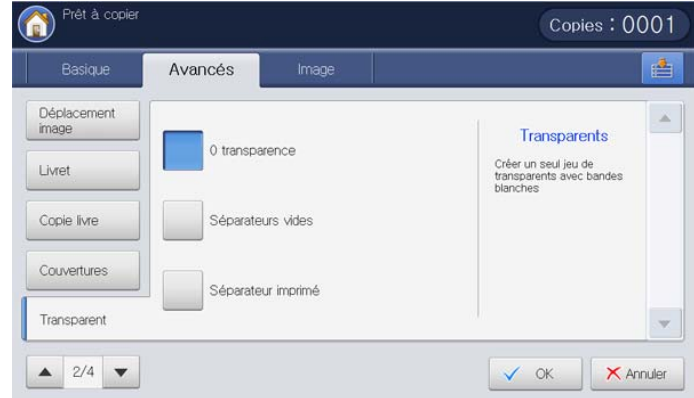

- **1.** Placez les originaux face vers le haut dans le chargeur de documents ou placez un original unique sur la vitre d'exposition et fermez le chargeur (voir « Chargement des originaux » à la page 35).
- **2.** Chargez les transparents de formats adéquats avec la face à imprimer vers le bas sur le bac papier polyvalent.
- **3.** Appuyez sur **Config appareil** > **Paramètres bacs** > **Paramètres** > **Bac pol** > **Type de papier** > **Transparent** > **OK** sur l'écran d'affichage.
- **4.** Appuyez sur ( ) et **Copier** sur l'écran d'affichage.
- **5.** Appuyez sur l'onglet **Avancés** > **Transparent** sur l'écran d'affichage.
- **6.** Sélectionnez l'option appropriée.
	- **0 transparence :** aucune feuille de séparation n'est insérée entre les transparents.
	- **Séparateurs vides :** permet d'insérer une feuille vierge entre les transparents. Sélectionnez un bac pour le chargement du papier de séparation dans **Sépar**.

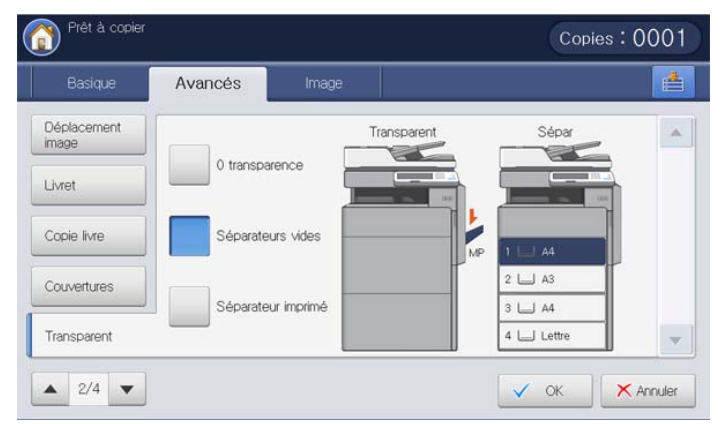

• **Séparateur imprimé :** permet d'insérer sur les feuilles de séparation la même image que sur les transparents. Sélectionnez un bac pour le chargement du papier de séparation dans **Sépar**.

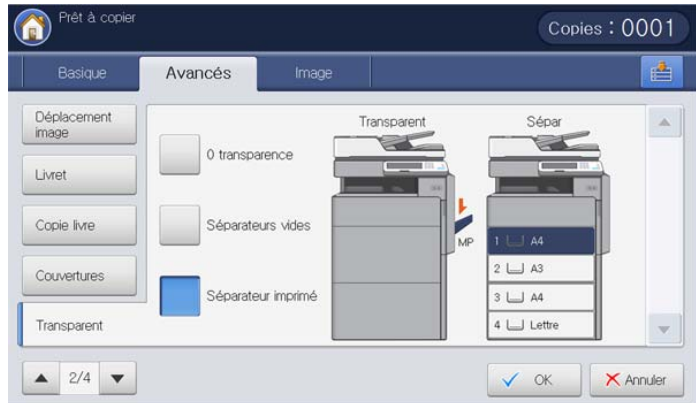

- **7.** Appuyez sur **OK** sur l'écran d'affichage.
	- Si vous n'avez pas sélectionné **Transparent** à l'étape 3, un  $\mathbb {W}$ fenêtre indépendante s'affiche.
- **8.** Appuyez sur **Départ** du panneau de commande pour lancer la copie.

#### **Filigrane**

L'option Filigrane permet d'imprimer du texte sur un document existant. Par exemple, vous l'utilisez lorsque vous souhaitez imprimer le texte « **Brouillon** » ou « **Confidentiel** » en diagonale sur la première page ou sur toutes les pages d'un document.

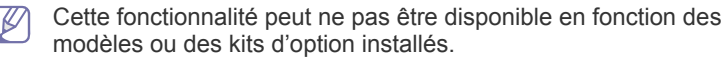

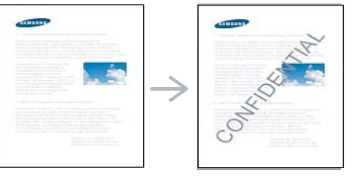

Plusieurs filigranes prédéfinis sont fournis avec l'appareil. Vous pouvez également saisir le filigrane souhaité.

- 
- Lorsque vous utilisez cette option, **Livret** dans l'onglet **Avancés** est désactivé.

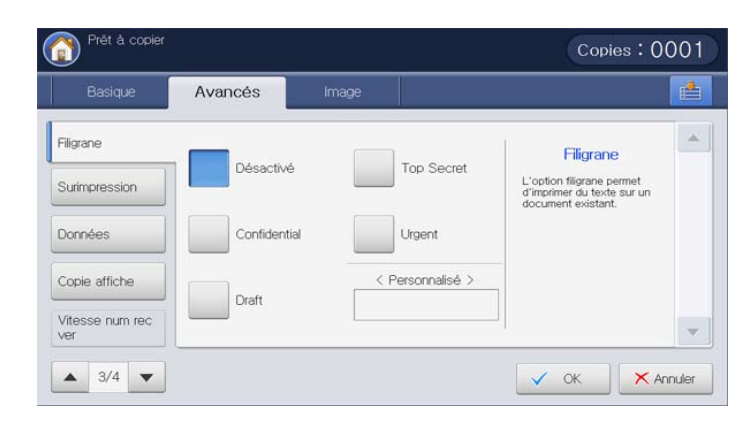

- **1.** Appuyez sur **Copier** sur l'écran d'affichage.
- **2.** Placez les originaux face vers le haut dans le chargeur de documents ou placez un original unique sur la vitre d'exposition et fermez le chargeur (voir « Chargement des originaux » à la page 35).
- **3.** Réglez les paramètres pour chaque copie : **Aliment. papier**, **Réduire/ Agrandir**, **Recto verso** et d'autres dans l'onglet **Basique** (voir [«](#page-56-0)  [Changer les réglages pour chaque copie » à la page](#page-56-0) 57).
- **4.** Appuyez sur l'onglet **Avancés** > **Filigrane** sur l'écran d'affichage.
- **5.** Sélectionnez l'option appropriée.
	- **Désactivé :** permet de désactiver cette fonction.
	- **Autres valeurs prédéfinies :** permet de sélectionner facilement les valeurs couramment utilisées.

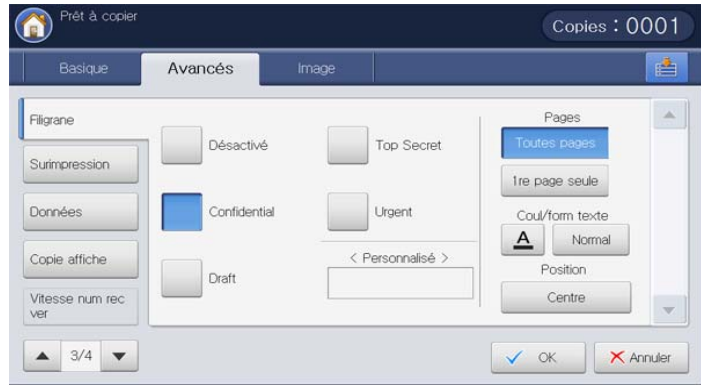

- **Personnalisé :** permet de saisir un message texte en utilisant le clavier à l'écran.
- **6.** Définissez les paramètres de **Filigrane**.
	- **Pages :** sélectionnez cette option pour imprimer l'option sur toutes les pages ou seulement la première page.
	- **Coul/form texte :** sélectionnez la couleur et la taille du message texte.
	- **Position :** sélectionnez la position d'impression du message texte.
- **7.** Appuyez sur **OK** sur l'écran d'affichage.
- **8.** Appuyez sur **Départ** du panneau de commande pour lancer la copie.

# **Surimpression**

Les surimpressions consistent en du texte et/ou des images enregistrés sur le disque dur sous un format spécial et qui peuvent être imprimés sur n'importe quel document. Vous pouvez enregistrer des formulaires numérisés sur le disque dur pour les utiliser comme surimpression à appliquer aux copies.

Lorsque vous utilisez cette option, **Livret** et **Copie affiche** dans  $\cancel{\varphi}$ l'onglet **Avancés** sont désactivés.

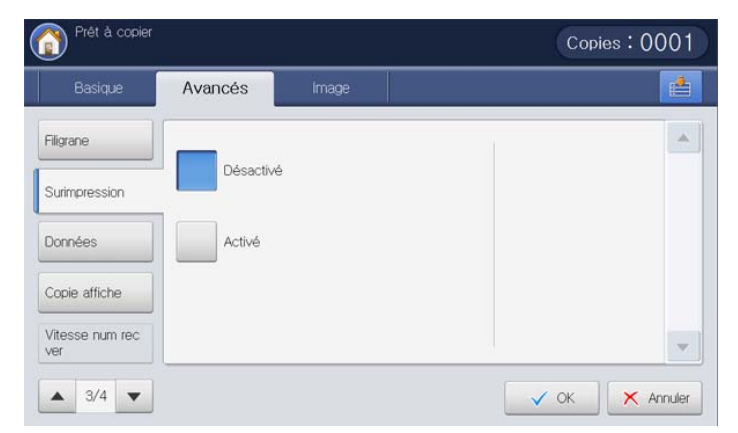

- **1.** Appuyez sur **Copier** sur l'écran d'affichage.
- **2.** Placez les originaux face vers le haut dans le chargeur de documents ou placez un original unique sur la vitre d'exposition et fermez le chargeur (voir « Chargement des originaux » à la page 35).
- **3.** Réglez les paramètres pour chaque copie : **Aliment. papier**, **Réduire/ Agrandir**, **Recto verso** et d'autres dans l'onglet **Basique** (voir [«](#page-56-0)  [Changer les réglages pour chaque copie » à la page](#page-56-0) 57).
- **4.** Appuyez sur l'onglet **Avancés** > **Surimpression** > **Activé** sur l'écran d'affichage.
- **5.** Sélectionnez l'option appropriée.

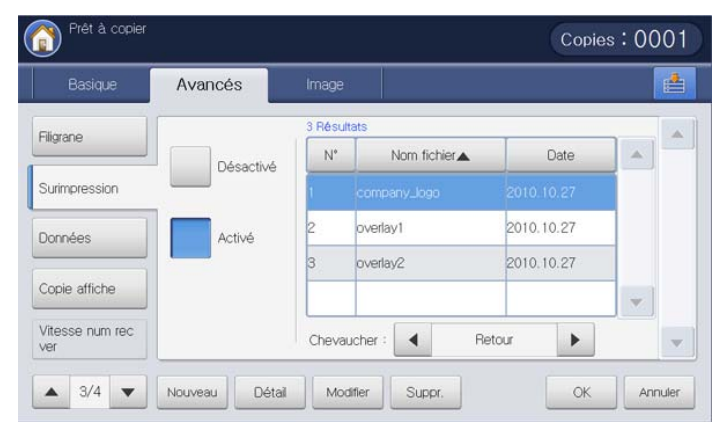

- Si la fonctionnalité **Surimpression** est définie avec le mode **Activé-Forcé** de **Config appareil** > **Paramètres applis** > **Paramètr copie** > **Surimpression** par votre administrateur, vous ne pouvez pas définir et modifier les options de surimpression. L'option de surimpression définie par l'administrateur est appliquée à toutes les copies. Contactez votre administrateur.
- Désactivé : permet de désactiver cette fonction.
- **Activé :** cette fonctionnalité peut être utilisée.
- **Nouveau :** crée un nouveau formulaire de surimpression. Cette option est disponible uniquement lorsque vous placez les originaux

sur la vitre d'exposition.

- **Détail :** permet d'afficher les informations détaillées concernant le formulaire de surimpression sélectionné. Vous pouvez prévisualiser et imprimer le formulaire de surimpression enregistré.
- **Modifier :** change le nom du formulaire de surimpression sélectionné.
- **Suppr. :** supprime le formulaire de surimpression sélectionné.
- **Chevaucher :** permet de sélectionner l'option de chevauchement pour appliquer la surimpression.
	- Recto : la surimpression sera imprimée au-dessus du texte. Une partie du texte pourrait ne pas être visible sous la surimpression.
	- Retour : la surimpression sera imprimée en dessous du texte.
	- **Transparent :** la surimpression sera appliquée de manière transparente.
- **6.** Sélectionnez un formulaire de surimpression dans la liste, puis appuyez sur **OK** dans l'écran d'affichage.
- **7.** Appuyez sur **Départ** du panneau de commande pour lancer la copie.

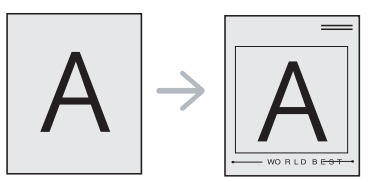

# **Données**

permet d'imprimer la date et l'heure, le numéro de page, ou un identifiant utilisateur sur les impressions.

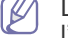

Lorsque vous utilisez cette option, **Livret** et **Copie affiche** dans l'onglet **Avancés** sont désactivés.

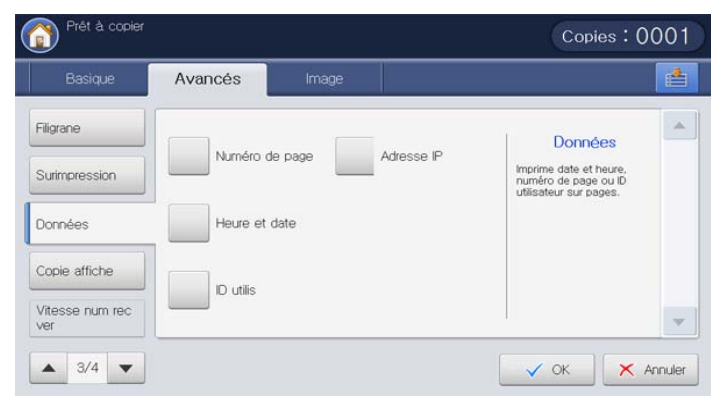

- **1.** Appuyez sur **Copier** sur l'écran d'affichage.
- **2.** Placez les originaux face vers le haut dans le chargeur de documents ou placez un original unique sur la vitre d'exposition et fermez le chargeur (voir « Chargement des originaux » à la page 35).
- **3.** Réglez les paramètres pour chaque copie : **Aliment. papier**, **Réduire/ Agrandir**, **Recto verso** et d'autres dans l'onglet **Basique** (voir [«](#page-56-0)  [Changer les réglages pour chaque copie » à la page](#page-56-0) 57).
- **4.** Appuyez sur l'onglet **Avancés** > **Données** sur l'écran d'affichage.
- **5.** Sélectionnez l'option appropriée.
	- **Numéro de page :** cette option permet d'imprimer des numéros de page sur les impressions.
	- **Heure et date :** cette option permet d'imprimer des tampons d'heure et de date sur les impressions.
	- **ID utilis :** cette option permet d'imprimer un identifiant utilisateur sur les impressions.
	- **Adresse IP :** cette option permet d'imprimer une adresse IP sur les impressions.
- **6.** Appuyez sur **Activé** pour utiliser l'option sélectionnée.

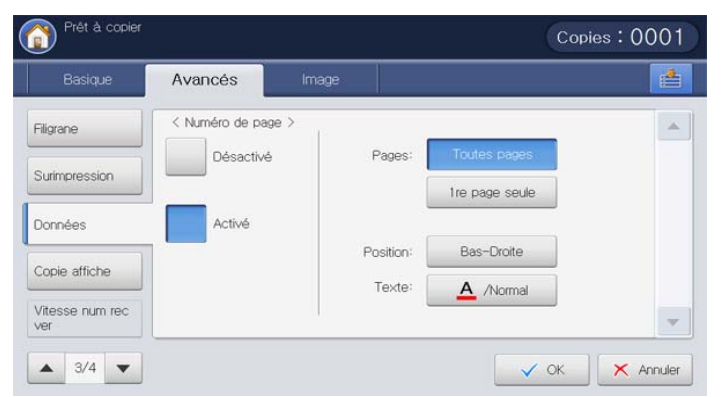

- **7.** Définissez les paramètres de **Données**.
	- Pages : sélectionnez cette option pour imprimer l'option sur toutes les pages ou seulement la première page.
	- **Position :** sélectionnez la position d'impression du texte.
	- **Texte :** sélectionnez la couleur et la taille du texte.
- **8.** Appuyez sur **OK** sur l'écran d'affichage.
- **9.** Appuyez sur **Départ** du panneau de commande pour lancer la copie.

## **Copie de type Affiche**

L'original est divisé en neuf zones. Il suffit ensuite de coller ces feuilles ensemble pour former une affiche.

- Cette fonctionnalité est disponible uniquement lorsque vous B placez les originaux sur la vitre d'exposition.
	- Cette fonctionnalité de copie n'est disponible que lorsque vous sélectionnez **Original(100%)** dans **Réduire/Agrandir**.
	- Lorsque vous utilisez cette option, **ID copie** et **N pages sur 1** dans l'onglet **Avancés** sont désactivés.

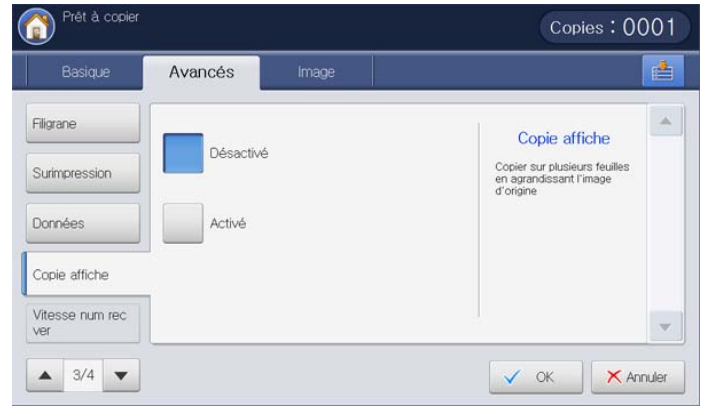

- **1.** Appuyez sur **Copier** sur l'écran d'affichage.
- **2.** Placez un original unique face vers le bas sur la vitre d'exposition, puis fermez le chargeur DADF (voir « Chargement des originaux » à la page 35).
- **3.** Réglez les paramètres pour chaque copie : **Réduire/Agrandir**, **Recto verso** et d'autres dans l'onglet **Basique** (voir [« Changer les réglages](#page-56-0)  [pour chaque copie » à la page](#page-56-0) 57).
- **4.** Appuyez sur l'onglet **Avancés** > **Copie affiche**.
- **5.** Appuyez sur **Activé** pour activer cette fonction.

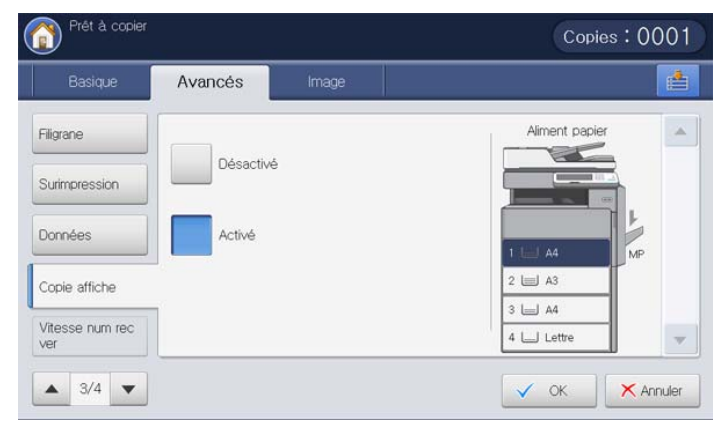

- **6.** Sélectionnez un bac dans **Aliment papier**.
- **7.** Appuyez sur **OK** sur l'écran d'affichage.
- **8.** Appuyez sur **Départ** du panneau de commande pour lancer la copie.

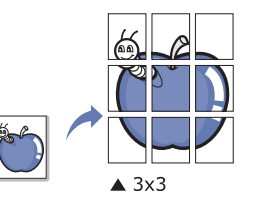

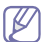

L'original est divisé en neuf zones. Les zones sont numérisées et imprimées les unes après les autres dans l'ordre ci-après :

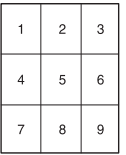

#### **Sélection de la vitesse de numérisation recto/verso**

Cette option permet d'accélérer la numérisation pour la copie. Dans ce cas, vous pouvez gagner en heures de fonctionnement. Mais, la qualité de la copie pourrait être réduite.

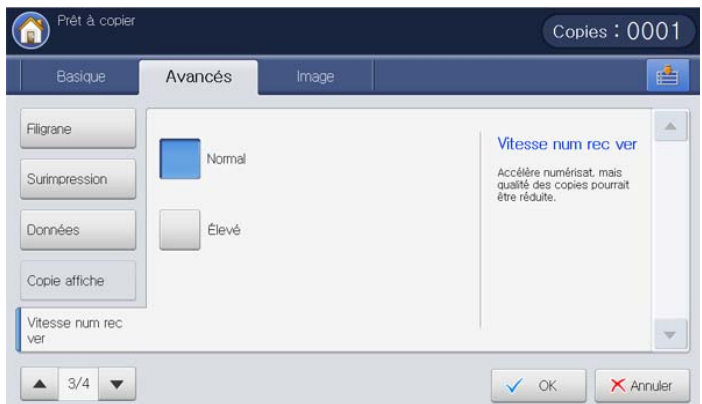

- **1.** Appuyez sur **Copier** sur l'écran d'affichage.
- **2.** Placez un original unique face vers le bas sur la vitre d'exposition, puis fermez le chargeur DADF (voir « Chargement des originaux » à la page 35).
- **3.** Réglez les paramètres pour chaque copie : **Aliment. papier**, **Réduire/ Agrandir**, **Recto verso** et d'autres dans l'onglet **Basique** (voir [«](#page-56-0)  [Changer les réglages pour chaque copie » à la page](#page-56-0) 57).
- **4.** Appuyez sur l'onglet **Avancés** > **Vitesse num rec ver**.
- **5.** Appuyez sur **Élevé** pour activer cette fonction.
- **6.** Appuyez sur **OK** sur l'écran d'affichage.
- **7.** Appuyez sur **Départ** du panneau de commande pour lancer la copie.

# **Définition de la notification d'achèvement de tâche**

Lorsqu'un travail de copie est terminé, cet appareil peut envoyer la notification d'achèvement par courrier électronique. Cette fonctionnalité est utile pour un grand travail de copie. Vous ne devez pas attendre à côté de l'appareil que le travail de copie soit terminé.

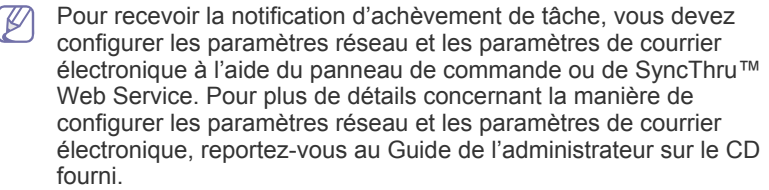

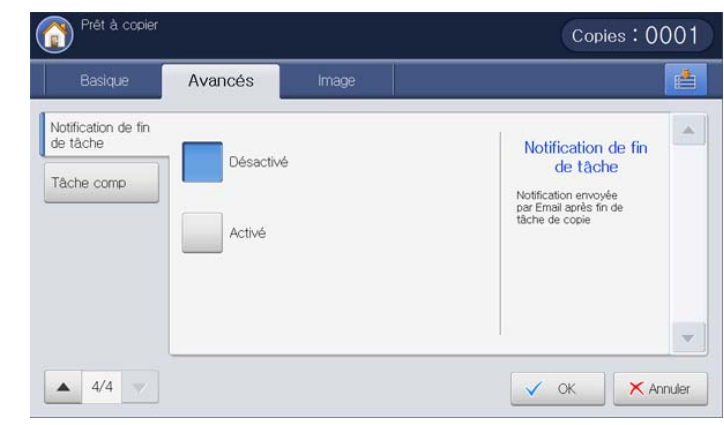

- **1.** Appuyez sur **Copier** sur l'écran d'affichage.
- **2.** Placez les originaux face vers le haut dans le chargeur de documents ou placez un original unique sur la vitre d'exposition et fermez le chargeur (voir « Chargement des originaux » à la page 35).
- **3.** Réglez les paramètres pour chaque copie : **Aliment. papier**, **Réduire/ Agrandir**, **Recto verso** et d'autres dans l'onglet **Basique** (voir [«](#page-56-0)  [Changer les réglages pour chaque copie » à la page](#page-56-0) 57).
- **4.** Définissez les caractéristiques de copie dans les onglets **Avancés** ou **Image**, si nécessaire (voir [« Utilisation des fonctions de copie spéciales](#page-70-0)  [» à la page](#page-70-0) 71).
- **5.** Si nécessaire, saisissez le nombre de copies à réaliser à l'aide du pavé numérique sur le panneau de commande.
- **6.** Appuyez sur l'onglet **Avancés** > **Notification de fin de tâche**.
- **7.** Appuyez sur **Activé** pour activer cette fonction.

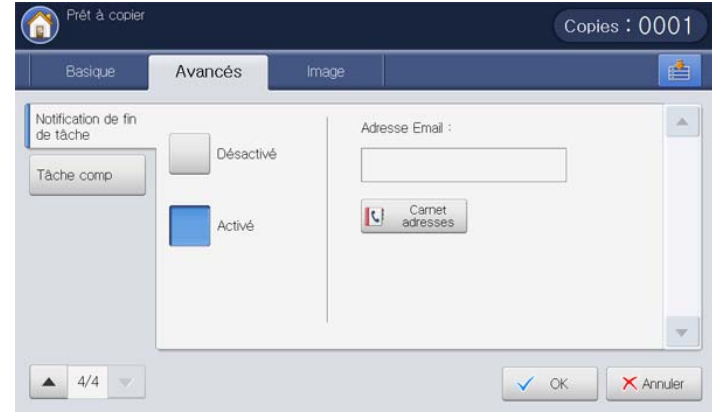

**8.** Appuyez sur la zone de saisie **Adresse Email**. Le clavier contextuel s'affiche.

Saisissez l'adresse électronique à laquelle vous souhaitez recevoir la notification d'achèvement de tâche. Appuyez sur **OK**. Vous pouvez également

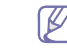

- Vous pouvez sélectionner l'adresse électronique en appuyant sur **Carnet adresses**.
- Vous pouvez saisir uniquement une adresse électronique.
- **9.** Appuyez sur **OK** sur l'écran d'affichage.
- **10.** Appuyez sur **Départ** du panneau de commande pour lancer la copie.

# **Construction de tâche**

Cette fonctionnalité permet de copier en même temps divers originaux constitués de plusieurs lots et/ou de formats différents. Le travail de copie commencera après numérisation de tous les originaux.

- **1.** Appuyez sur **Copier** sur l'écran d'affichage.
- **2.** Placez les originaux face vers le haut dans le chargeur de documents ou placez un original unique sur la vitre d'exposition et fermez le chargeur (voir « Chargement des originaux » à la page 35).
- **3.** Réglez les paramètres pour chaque copie : **Aliment. papier**, **Réduire/ Agrandir**, **Recto verso** et d'autres dans l'onglet **Basique** (voir [«](#page-56-0)  [Changer les réglages pour chaque copie » à la page](#page-56-0) 57).
- **4.** Définissez les caractéristiques de copie dans les onglets **Avancés** ou **Image**, si nécessaire (voir [« Utilisation des fonctions de copie spéciales](#page-70-0)  [» à la page](#page-70-0) 71).
- **5.** Appuyez sur l'onglet **Avancés** > **Tâche comp** sur l'écran d'affichage.

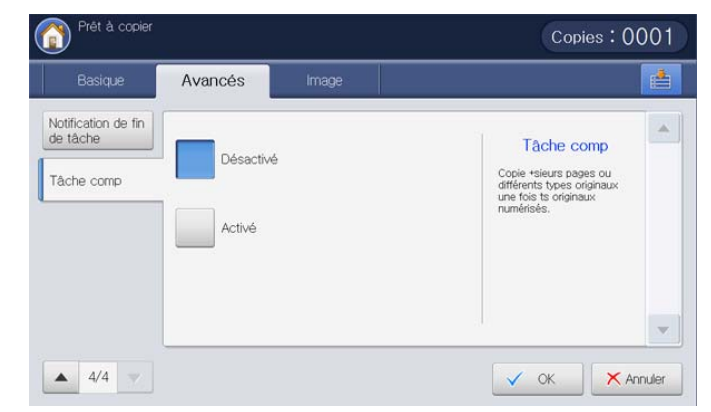

**6.** Appuyez sur **Activé**. L'appareil commence à numériser.

Après la numérisation, l'appareil affiche la fenêtre demandant de placer une autre page. Placez un autre original, puis appuyez sur **Oui**. Au besoin, vous pouvez changer le paramétrage de copie en appuyant sur **Modif paramètres**. Quand vous avez terminé, sélectionnez **Non** dans cette fenêtre.

**7.** L'appareil commence à imprimer.

## **Sélection du type des originaux**

Le paramètre Type de document permet d'améliorer la qualité de copie en sélectionnant les types de document pour les travaux de copie en cours.

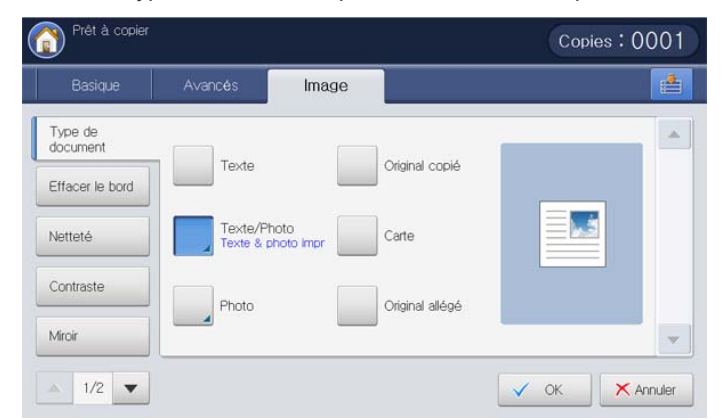

- **1.** Appuyez sur **Copier** sur l'écran d'affichage.
- **2.** Placez les originaux face vers le haut dans le chargeur de documents ou placez un original unique sur la vitre d'exposition et fermez le chargeur (voir « Chargement des originaux » à la page 35).
- **3.** Réglez les paramètres pour chaque copie : **Aliment. papier**, **Réduire/ Agrandir**, **Recto verso** et d'autres dans l'onglet **Basique** (voir [«](#page-56-0)  [Changer les réglages pour chaque copie » à la page](#page-56-0) 57).
- **4.** Appuyez sur l'onglet **Image** > **Type de document** sur l'écran d'affichage.
- **5.** Sélectionnez l'option appropriée.
	- **Texte :** adapté aux documents contenant essentiellement du texte.
	- **Texte/Photo (Texte & photo impr) :** adapté pour des originaux contenant du texte mélangé à des photographies.
	- **Photo:** adapté pour les photographies.
	- **Original copié :** adapté pour les documents copiés.
	- Carte : adapté pour les cartes.
	- **Original allégé :** adapté pour les documents clairs.
- **6.** Appuyez sur **OK** sur l'écran d'affichage.
- **7.** Appuyez sur **Départ** du panneau de commande pour lancer la copie.

#### **Suppression des bords**

Vous pouvez copier l'original sans bord ni marge.

Vous ne pouvez pas cette fonctionnalité lorsque vous utilisez **Copie livre** (voir [« Copie de livre » à la page](#page-79-0) 80).

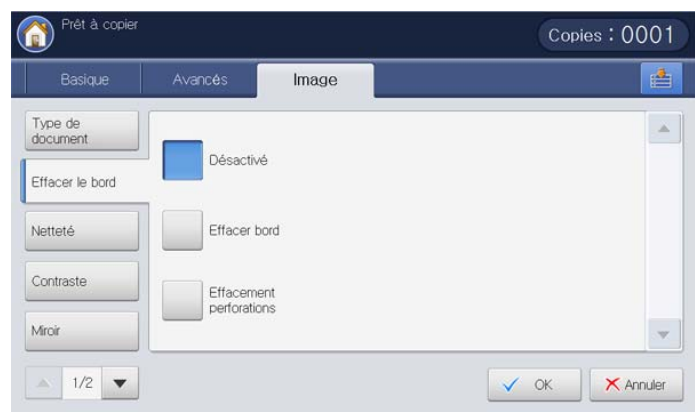

- **1.** Appuyez sur **Copier** sur l'écran d'affichage.
- **2.** Placez les originaux face vers le haut dans le chargeur de documents ou placez un original unique sur la vitre d'exposition et fermez le chargeur (voir « Chargement des originaux » à la page 35).
- **3.** Réglez les paramètres pour chaque copie : **Aliment. papier**, **Réduire/ Agrandir**, **Recto verso** et d'autres dans l'onglet **Basique** (voir [«](#page-56-0)  [Changer les réglages pour chaque copie » à la page](#page-56-0) 57).
- **4.** Appuyez sur l'onglet **Image** > **Effacer le bord** sur l'écran d'affichage.
- **5.** Sélectionnez l'option appropriée.
	- Désactivé : permet de désactiver cette fonction.
	- **Effacer bord :** permet de supprimer un bord égal tout autour de toutes les copies.
	- **Effacement perforations :** permet d'effacer les trous de perforation situés à gauche des copies.
- **6.** Appuyez sur **OK** sur l'écran d'affichage.
- **7.** Appuyez sur **Départ** du panneau de commande pour lancer la copie.

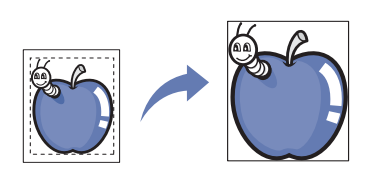

# **Modification de la netteté**

Définissez ce paramètre pour renforcer les bords afin de rendre le texte plus lisible. Ce paramètre peut également être utilisé pour ajuster l'image originale.

- **1.** Appuyez sur **Copier** sur l'écran d'affichage.
- **2.** Placez les originaux face vers le haut dans le chargeur de documents ou placez un original unique sur la vitre d'exposition et fermez le chargeur (voir « Chargement des originaux » à la page 35).
- **3.** Réglez les paramètres pour chaque copie : **Aliment. papier**, **Réduire/ Agrandir**, **Recto verso** et d'autres dans l'onglet **Basique** (voir [«](#page-56-0)  [Changer les réglages pour chaque copie » à la page](#page-56-0) 57).
- **4.** Appuyez sur l'onglet **Image** > **Netteté** sur l'écran d'affichage.
- **5.** Appuyez sur la flèche gauche/droite pour sélectionner le niveau souhaité.

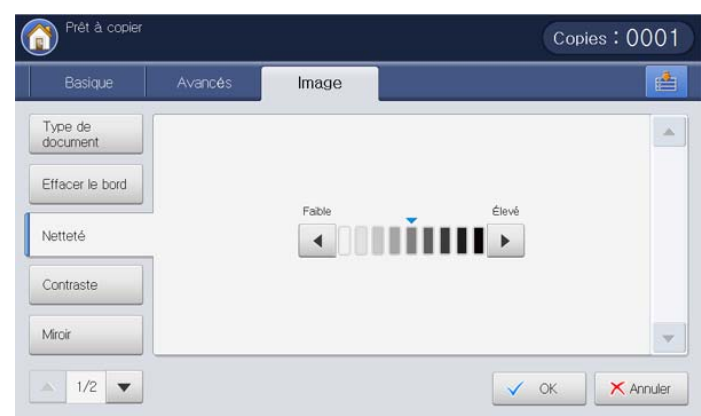

Reportez-vous à l'image échantillon ci-dessous. En fonction des circonstances et de la qualité des originaux, la qualité de l'impression pourrait être différente de celle des images échantillons.

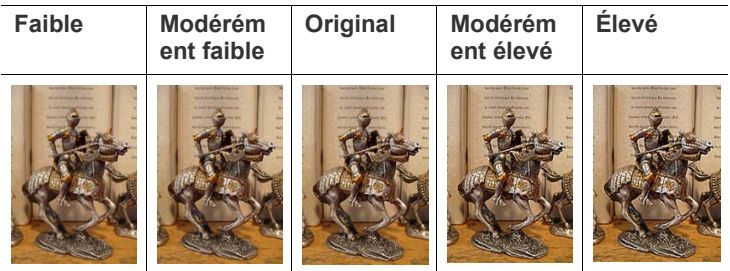

- **6.** Appuyez sur **OK** sur l'écran d'affichage.
- **7.** Appuyez sur **Départ** du panneau de commande pour lancer la copie.

# **Modification du contraste**

Définissez ce paramètre pour ajuster le contraste (Élevé et Bas).

- **1.** Appuyez sur **Copier** sur l'écran d'affichage.
- **2.** Placez les originaux face vers le haut dans le chargeur de documents ou placez un original unique sur la vitre d'exposition et fermez le chargeur (voir « Chargement des originaux » à la page 35).
- **3.** Réglez les paramètres pour chaque copie : **Aliment. papier**, **Réduire/ Agrandir**, **Recto verso** et d'autres dans l'onglet **Basique** (voir [«](#page-56-0)  [Changer les réglages pour chaque copie » à la page](#page-56-0) 57).
- **4.** Appuyez sur l'onglet **Image** > **Contraste** sur l'écran d'affichage.
- **5.** Appuyez sur les flèches gauche/droite pour modifier le niveau.

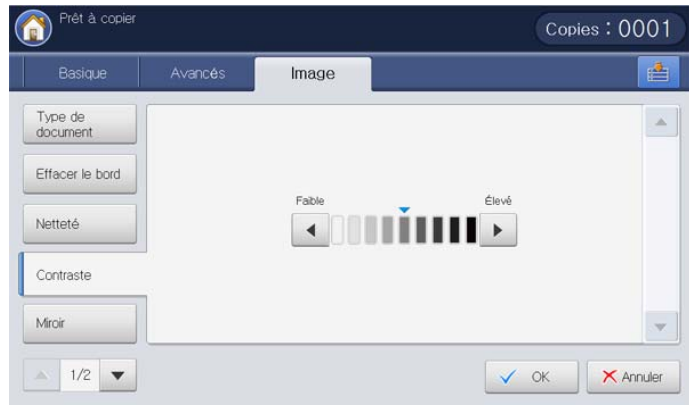

Reportez-vous à l'image échantillon ci-dessous. En fonction des circonstances et de la qualité des originaux, la qualité de l'impression pourrait être différente de celle des images échantillons.

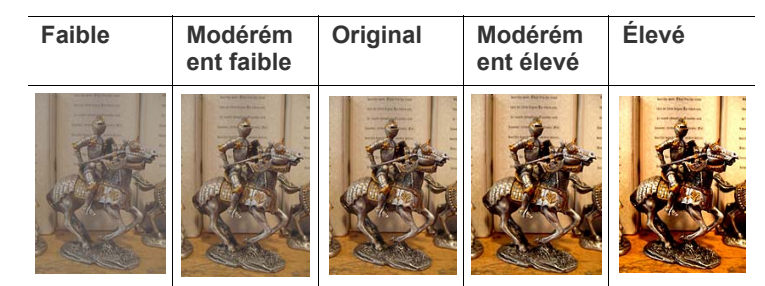

- **6.** Appuyez sur **OK** sur l'écran d'affichage.
- **7.** Appuyez sur **Départ** du panneau de commande pour lancer la copie.

# **Copie en image miroir**

Cette fonctionnalité permet de copier dans une image miroir.

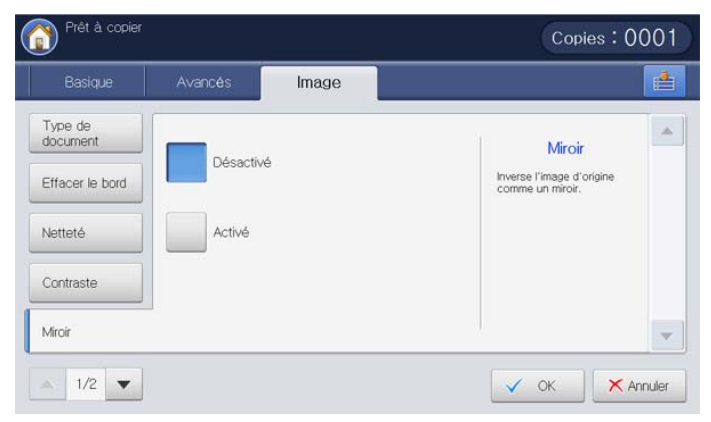

- **1.** Appuyez sur **Copier** sur l'écran d'affichage.
- **2.** Placez les originaux face vers le haut dans le chargeur de documents ou placez un original unique sur la vitre d'exposition et fermez le chargeur (voir « Chargement des originaux » à la page 35).
- **3.** Réglez les paramètres pour chaque copie : **Aliment. papier**, **Réduire/ Agrandir**, **Recto verso** et d'autres dans l'onglet **Basique** (voir [«](#page-56-0)  [Changer les réglages pour chaque copie » à la page](#page-56-0) 57).
- **4.** Appuyez sur l'onglet **Image** > **Miroir** sur l'écran d'affichage.
- **5.** Appuyez sur **Activé** pour activer cette fonction.
- **6.** Appuyez sur **OK** sur l'écran d'affichage.
- **7.** Appuyez sur **Départ** du panneau de commande pour lancer la copie.

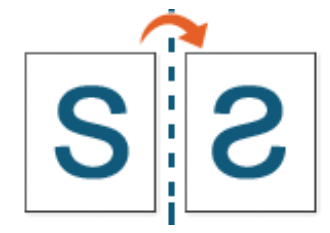

## **Réglage de l'arrière-plan**

Cette fonction est utile lors de la copie d'originaux contenant une couleur d'arrière-plan, comme des journaux ou des catalogues.

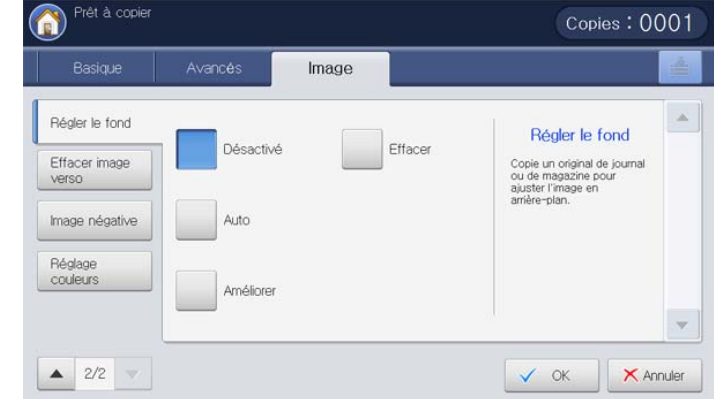

- **1.** Appuyez sur **Copier** sur l'écran d'affichage.
- **2.** Placez les originaux face vers le haut dans le chargeur de documents ou placez un original unique sur la vitre d'exposition et fermez le chargeur (voir « Chargement des originaux » à la page 35).
- **3.** Réglez les paramètres pour chaque copie : **Aliment. papier**, **Réduire/ Agrandir**, **Recto verso** et d'autres dans l'onglet **Basique** (voir [«](#page-56-0)  [Changer les réglages pour chaque copie » à la page](#page-56-0) 57).
- **4.** Appuyez sur l'onglet **Image** > **Régler le fond**.
- **5.** Sélectionnez l'option appropriée.
	- **Désactivé :** permet de désactiver cette fonction.
	- **Auto :** permet d'optimiser l'arrière-plan.
	- **Améliorer :** plus le chiffre est élevé, plus l'arrière-plan sera de couleur vive.
	- **Effacer :** plus le chiffre est élevé, plus l'arrière-plan sera clair.
- **6.** Appuyez sur **OK** sur l'écran d'affichage.
- **7.** Appuyez sur **Départ** du panneau de commande pour lancer la copie.

#### **Effacement des images au verso**

Lorsque l'original est fin et que les images sur le verso s'affichent par transparence, vous pouvez utiliser cette fonctionnalité pour éliminer l'image au verso.

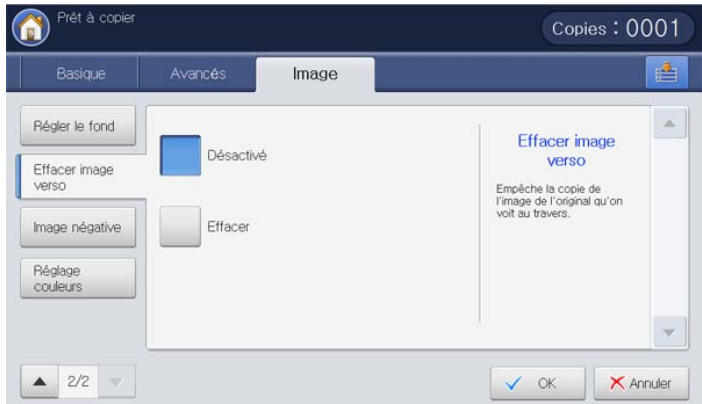

- **1.** Appuyez sur **Copier** sur l'écran d'affichage.
- **2.** Placez les originaux face vers le haut dans le chargeur de documents ou placez un original unique sur la vitre d'exposition et fermez le chargeur (voir « Chargement des originaux » à la page 35).
- **3.** Réglez les paramètres pour chaque copie : **Aliment. papier**, **Réduire/Agrandir**, **Recto verso** et d'autres dans l'onglet **Basique** (voir [« Changer les réglages](#page-56-0)  [pour chaque copie » à la page](#page-56-0) 57).
- **4.** Appuyez sur l'onglet **Image** > **Effacer image verso**.
- **5.** Sélectionnez l'option appropriée.
	- **Désactivé :** permet de désactiver cette fonction.
	- **Effacer :** plus le chiffre est élevé, plus l'image au verso sera claire.
- **6.** Appuyez sur **OK** sur l'écran d'affichage.
- **7.** Appuyez sur **Départ** du panneau de commande pour lancer la copie.

# **Copie en image négative**

Définissez cette fonctionnalité pour copier l'original avec ses zones claires et sombres ou ses couleurs inversées.

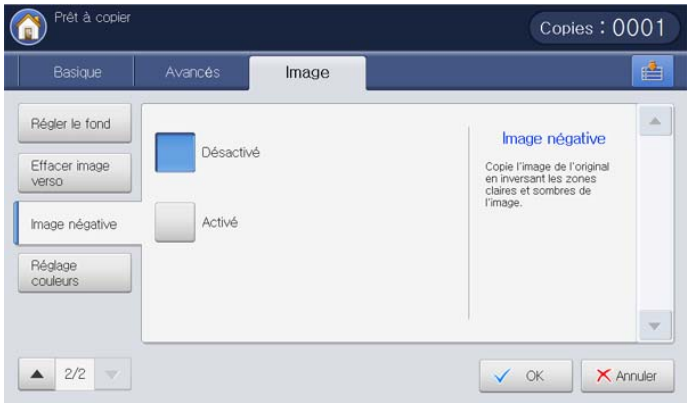

- **1.** Placez les originaux face vers le haut dans le chargeur de documents ou placez un original unique sur la vitre d'exposition et fermez le chargeur (voir « Chargement des originaux » à la page 35).
- **2.** Appuyez sur l'onglet **Image** > **Image négative** sur l'écran d'affichage.
- **3.** Appuyez sur **Activé** pour activer cette fonction.
- **4.** Appuyez sur **OK** sur l'écran d'affichage.
- **5.** Appuyez sur **Départ** du panneau de commande pour lancer la copie.

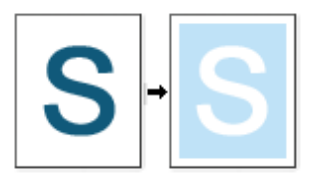

#### **Réglage des paramètres de couleur**

Cette option permet de régler manuellement la couleur.

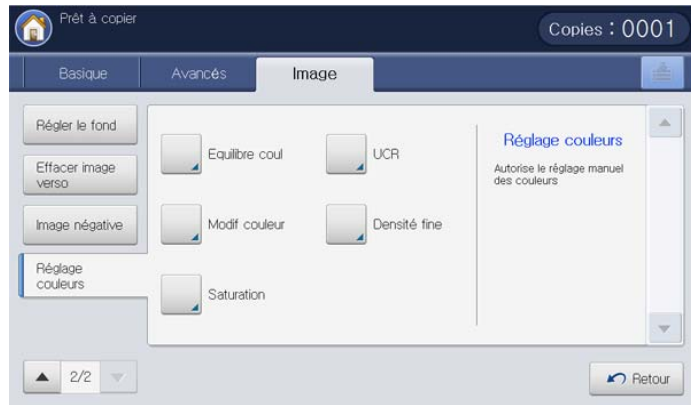

- **1.** Appuyez sur **Copier** sur l'écran d'affichage.
- **2.** Placez les originaux face vers le haut dans le chargeur de documents ou placez un original unique sur la vitre d'exposition et fermez le chargeur (voir « Chargement des originaux » à la page 35).
- **3.** Réglez les paramètres pour chaque copie : **Aliment. papier**, **Réduire/Agrandir**, **Recto verso** et d'autres dans l'onglet **Basique** (voir [« Changer les réglages](#page-56-0)  [pour chaque copie » à la page](#page-56-0) 57).
- **4.** Appuyez sur l'onglet **Image** > **Réglage couleurs** sur l'écran d'affichage.
- **5.** Sélectionnez l'option appropriée.
	- **Equilibre coul :** cette option permet de régler la couleur selon votre préférence. Ce réglage change le mélange global des couleurs dans une image. Vous pouvez utiliser cet effet pour créer vos propres préférences de couleur, ou pour les faire correspondre à une personnalisation d'entreprise. Par exemple, si vous souhaitez que vos impressions présentent plus de cyan, déplacez l'équilibre de couleur plus près du cyan. La valeur définie se reflétera dans les impressions.

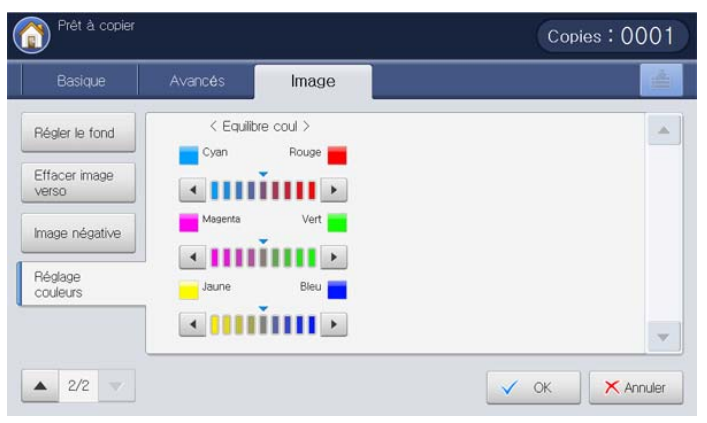

Reportez-vous à l'image échantillon ci-dessous. En fonction des circonstances et de la qualité des originaux, la qualité de l'impression pourrait être différente de celle des images échantillons.

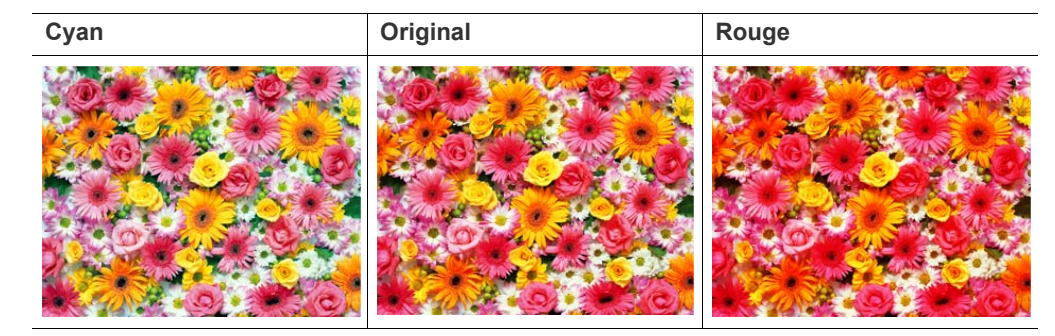

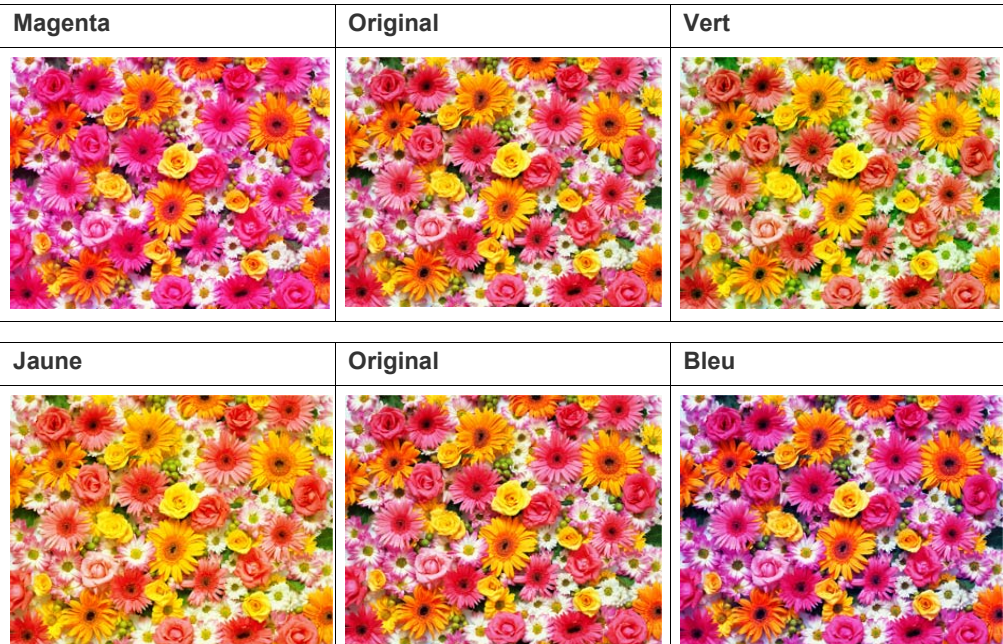

• **Modif couleur :** cette option permet de déplacer progressivement la couleur sélectionnée de l'image vers la couleur suivante à gauche ou à droite. Cette option permet d'accentuer une zone ou une image, ou elle permet d'exprimer votre préférence de couleur.

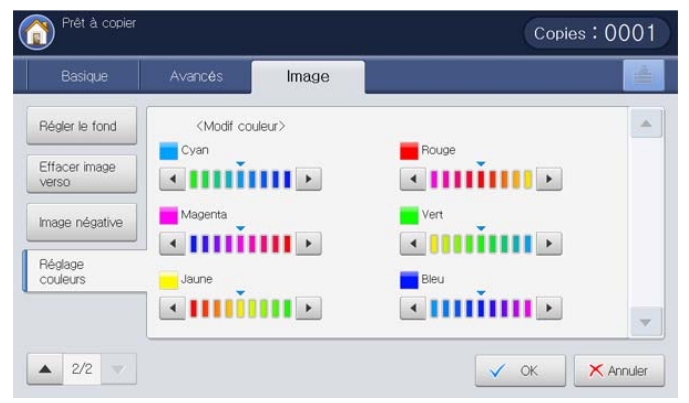

Reportez-vous à l'image échantillon ci-dessous. En fonction des circonstances et de la qualité des originaux, la qualité de l'impression pourrait être différente de celle des images échantillons.

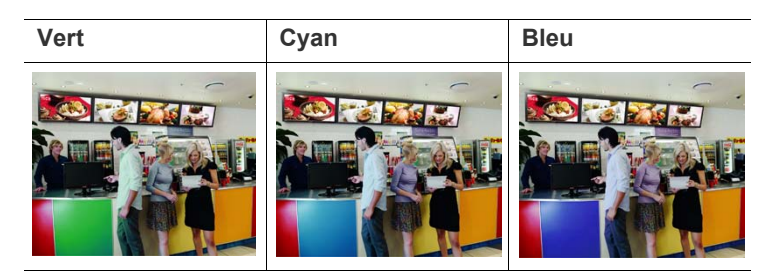

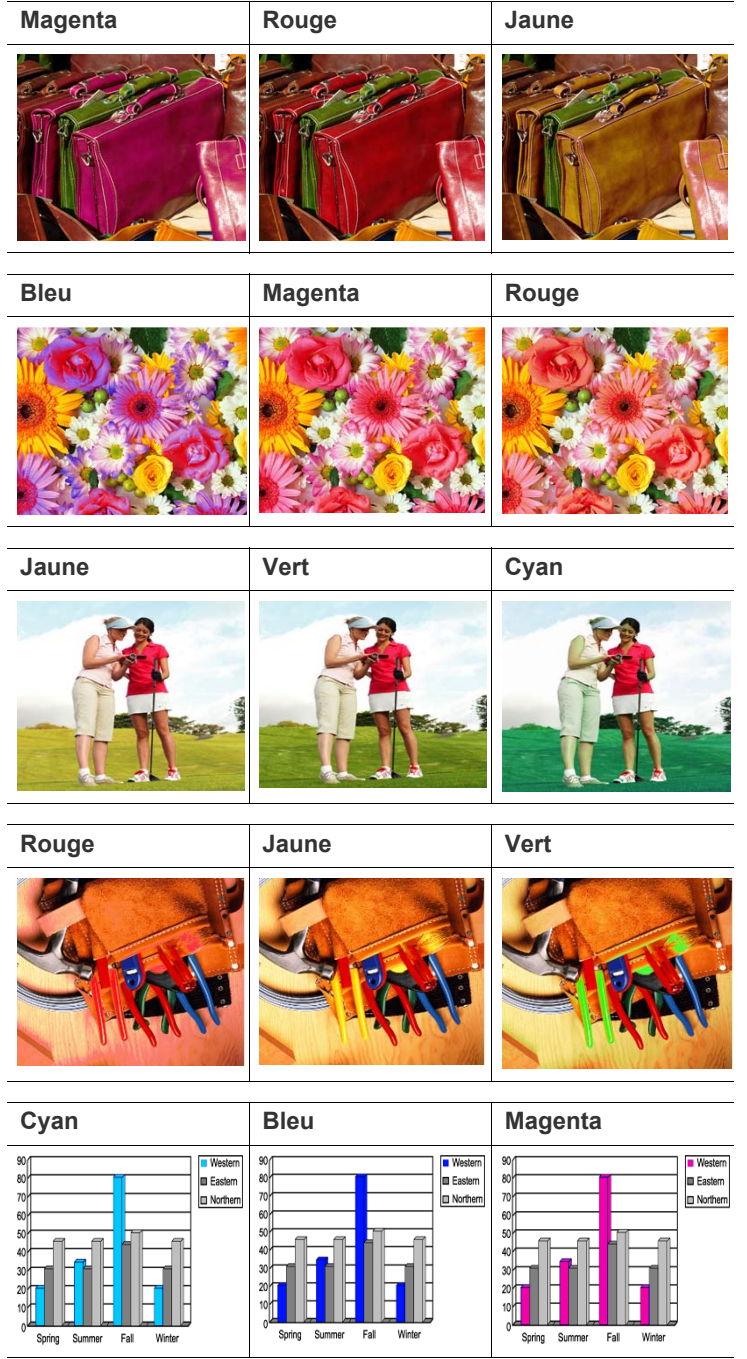

• **Saturation :** cette option permet de régler le niveau de saturation des couleurs de l'image. Vous pouvez utiliser ce réglage pour rendre les images plus vives. Plus il y a de gris dans une couleur, moins celle-ci est saturée. Moins il y a de gris dans une couleur, plus celle-ci est saturée. Donc, une couleur complètement saturée est la version la plus pure de cette couleur. Sélectionnez une couleur, puis réglez le niveau de saturation à l'aide des flèches gauche/ droite.

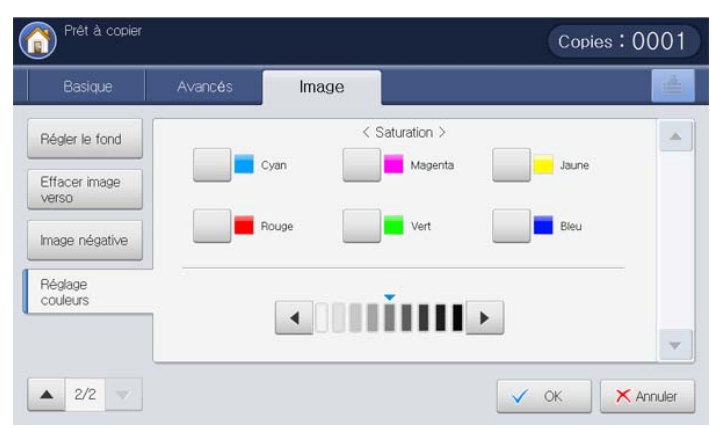

Reportez-vous à l'image échantillon ci-dessous. En fonction des circonstances et de la qualité des originaux, la qualité de l'impression pourrait être différente de celle des images échantillons.

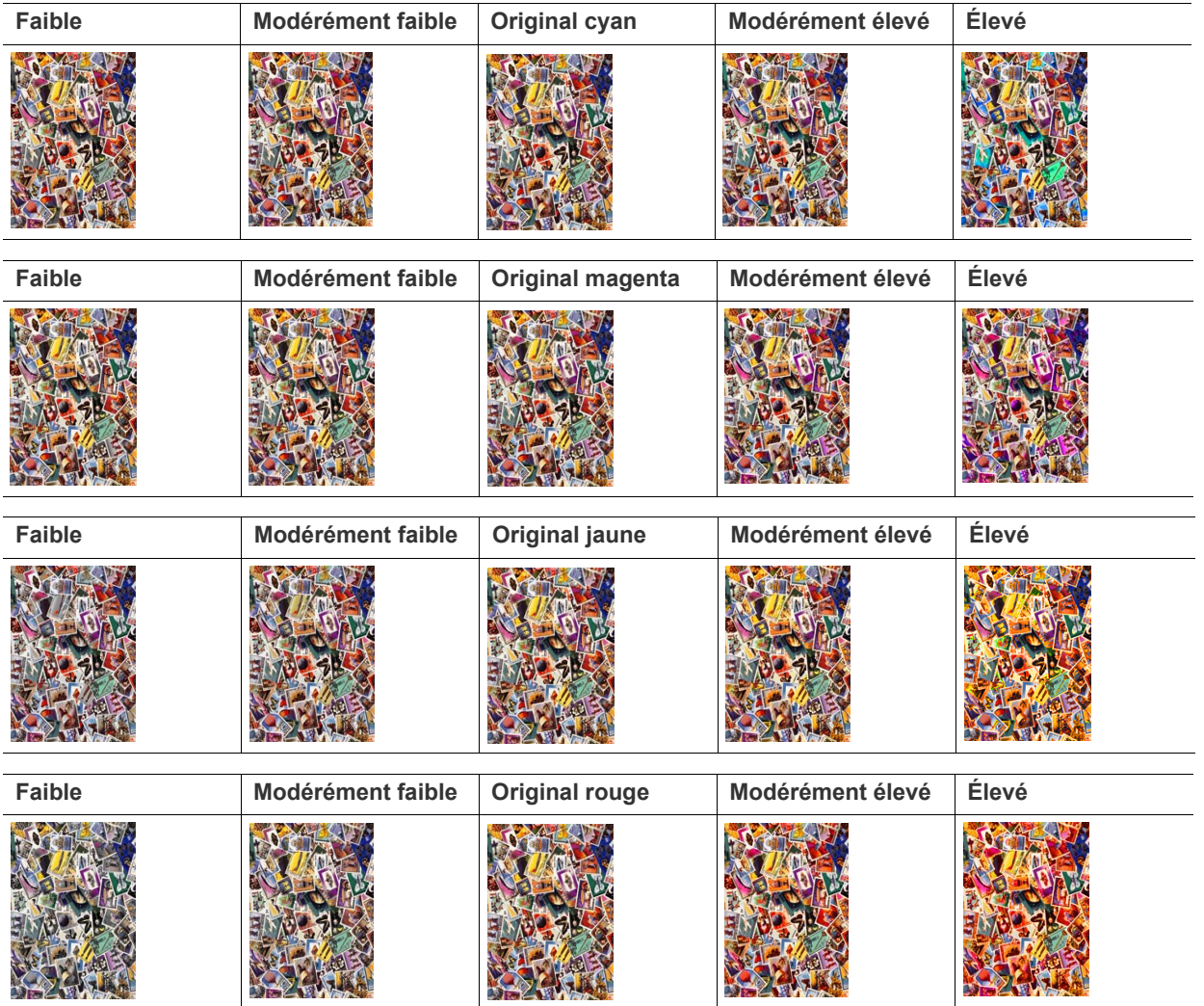

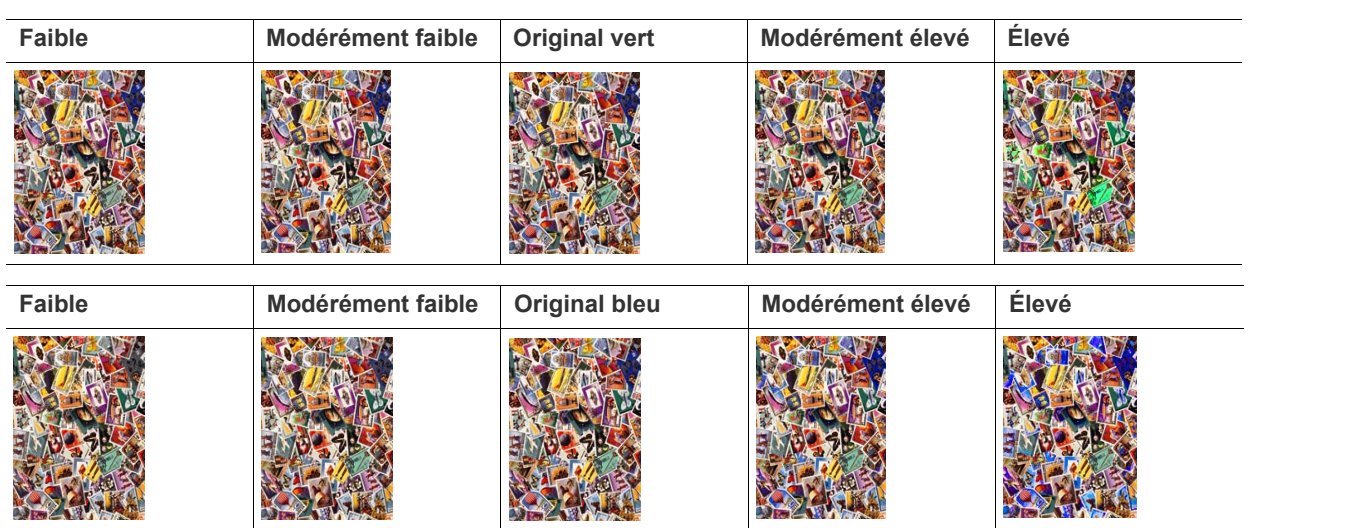

• **UCR :** cette option permet d'ajuster la couleur du cyan, magenta, jaune ou noir dans une zone sombre. Par exemple, certaines couleurs noires comprennent du cyan, du magenta, du jaune ; le niveau de noir ou de CMJ peut être ajusté pour du texte et des images de ce type en noir. Cet effet peut accentuer la lisibilité et réduire l'utilisation du toner.

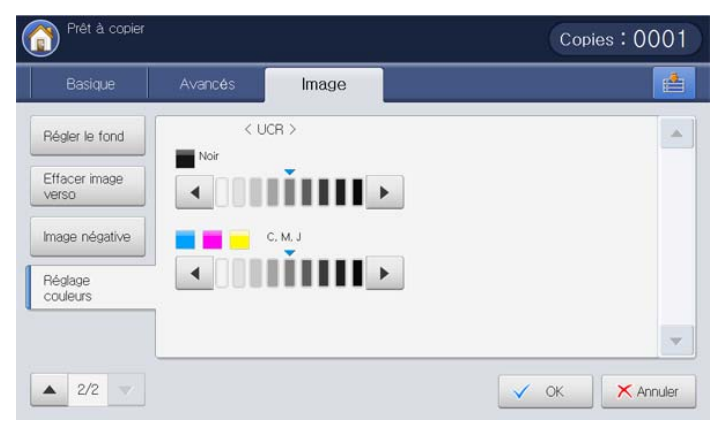

Reportez-vous à l'image échantillon ci-dessous. En fonction des circonstances et de la qualité des originaux, la qualité de l'impression pourrait être différente de celle des images échantillons.

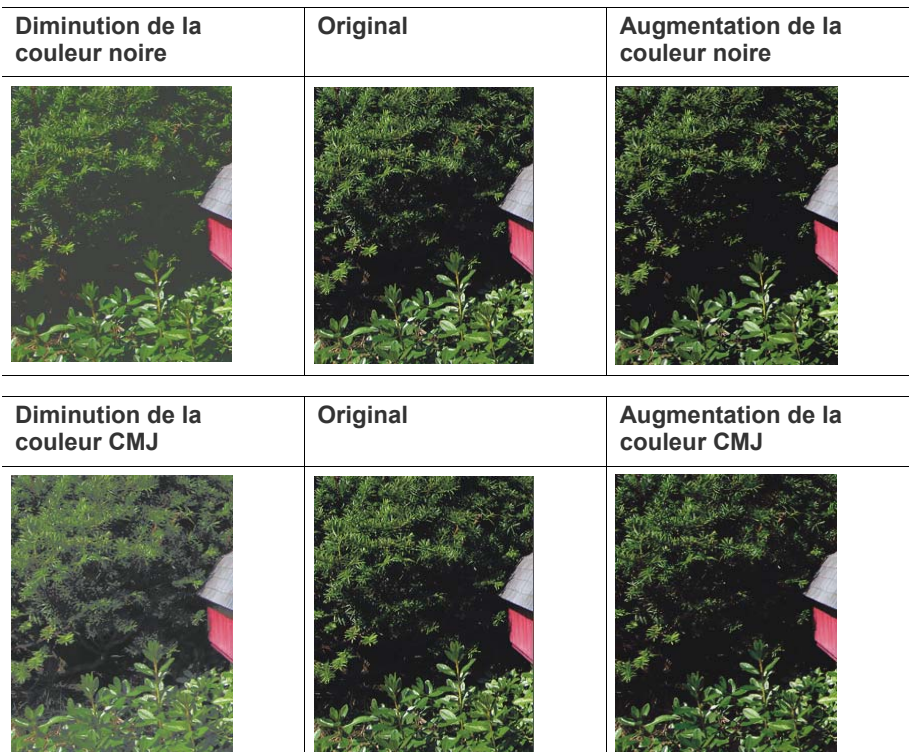

• **Densité fine :** l'effet **Densité fine** augmente ou diminue la densité de l'image dans des zones relativement claires ou sombres d'une image. En régulant la quantité de toner CMJN, vous pouvez utiliser cette option pour accentuer une zone d'une image, ou vous pouvez améliorer la qualité de l'image. Cette option permet également d'améliorer la lisibilité du texte.

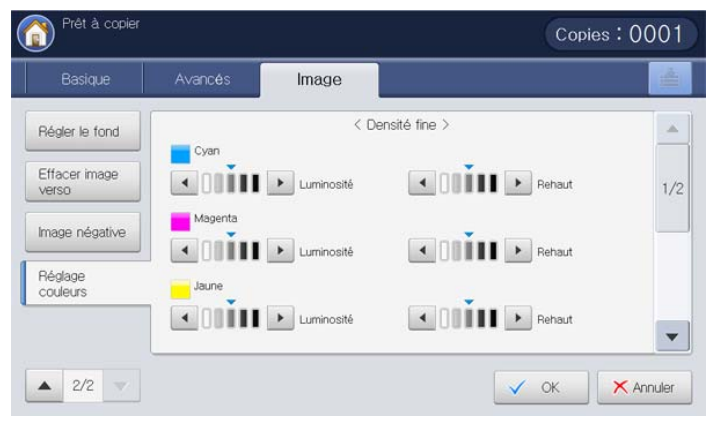

Reportez-vous à l'image échantillon ci-dessous. En fonction des circonstances et de la qualité des originaux, la qualité de l'impression pourrait être différente de celle des images échantillons.

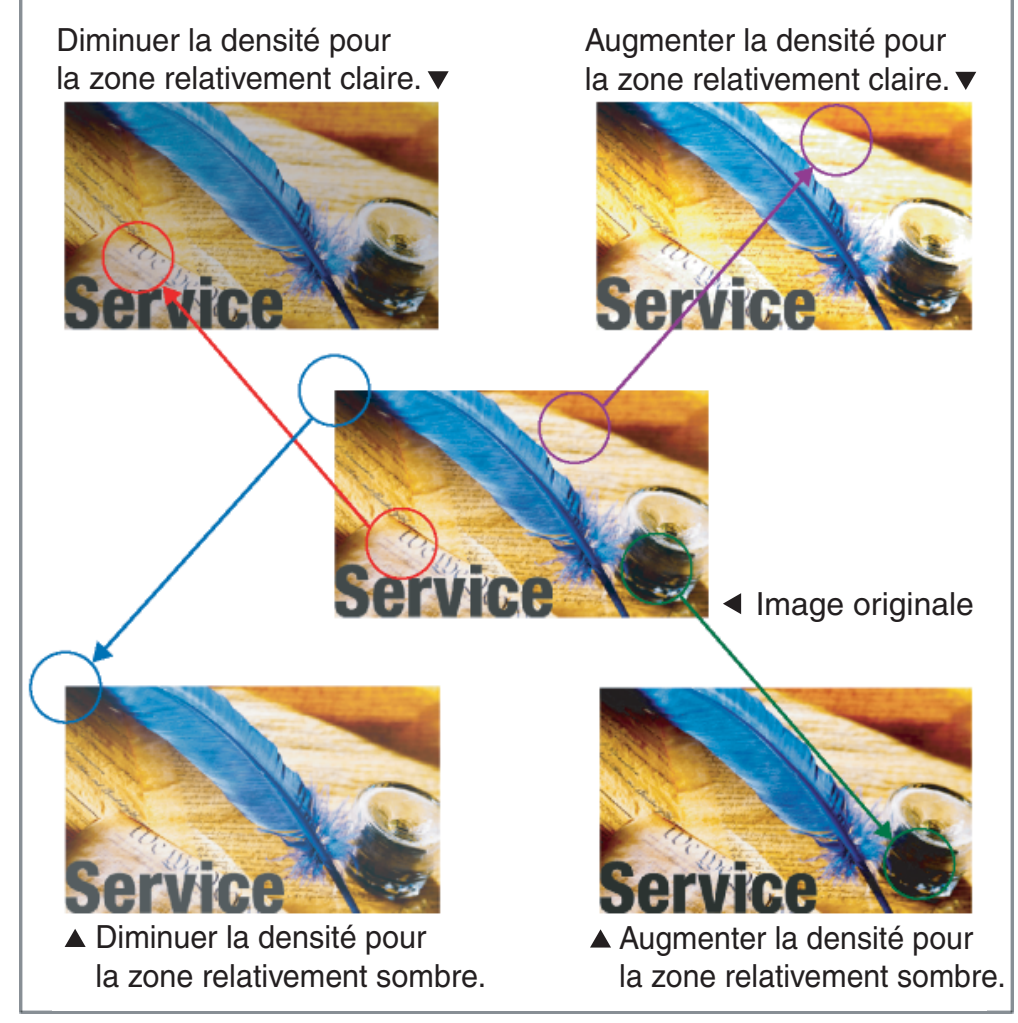

**6.** Appuyez sur **OK** sur l'écran d'affichage.

**7.** Appuyez sur **Départ** du panneau de commande pour lancer la copie.

# **Utilisation des paramètres de programmes**

Cette option permet d'enregistrer les paramètres actuels pour une utilisation future. Vous pouvez également utiliser les paramètres précédents des derniers travaux.

## **Enregistrement de Programmes**

- **1.** Appuyez sur **Copier** sur l'écran d'affichage.
- **2.** Réglez les paramètres pour chaque copie : **Aliment. papier**, **Réduire/ Agrandir**, **Recto verso** et d'autres dans l'onglet **Basique** (voir [«](#page-56-0)  [Changer les réglages pour chaque copie » à la page](#page-56-0) 57).
- **3.** Définissez les caractéristiques de copie dans les onglets **Avancés** ou **Image**, si nécessaire (voir [« Utilisation des fonctions de copie spéciales](#page-70-0)  [» à la page](#page-70-0) 71).
- **4.** Appuyez sur l'onglet **Basique** ou **Retour**.
- **5.** Si nécessaire, saisissez le nombre de copies à réaliser à l'aide du pavé numérique sur le panneau de commande.
- **6.** Appuyez sur **Programmes**.

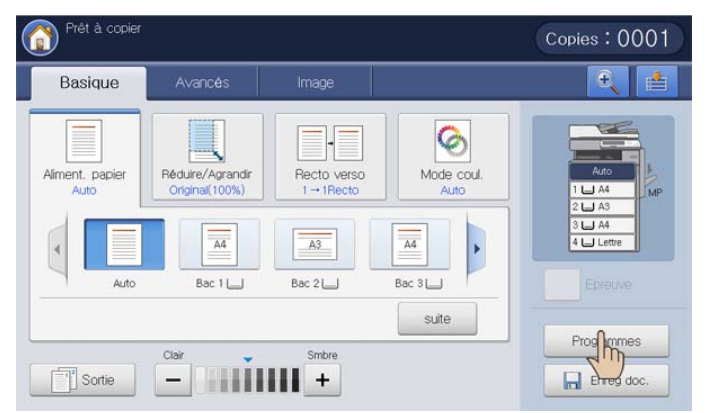

**7.** Appuyez sur la zone de saisie **Nom de profil**. Le clavier contextuel s'affiche.

Introduisez le nom du programme souhaité. Appuyez sur **OK**.

Vous pouvez voir les valeurs des **Programmes** définis en faisant défiler vers le haut ou vers le bas et cocher les valeurs à l'aide des flèches haut/bas.

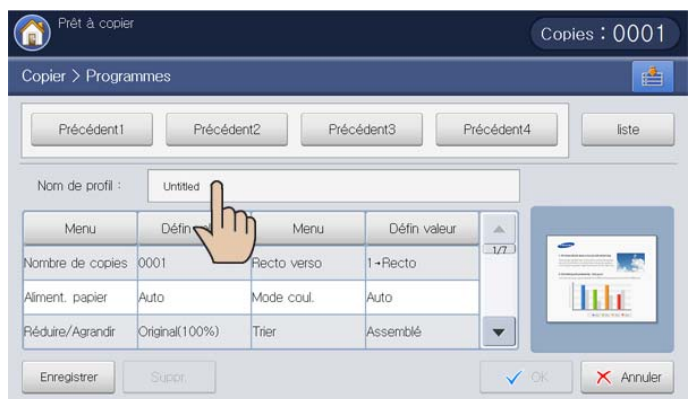

**8.** Appuyez sur **Enregistrer**. Lorsque la fenêtre de confirmation s'affiche, les paramètres définis sont enregistrés. Cliquez sur **Accès liste** ou **Fermer**.

## **Utilisation de l'alerte Programmes**

- **1.** Appuyez sur **Copier** sur l'écran d'affichage.
- **2.** Placez les originaux face vers le haut dans le chargeur de documents ou placez un original unique sur la vitre d'exposition et fermez le chargeur (voir « Chargement des originaux » à la page 35).
- **3.** Cliquez sur **Programmes** > **liste**.
- **4.** Appuyez sur un nom de programme que vous souhaitez utiliser dans la liste.

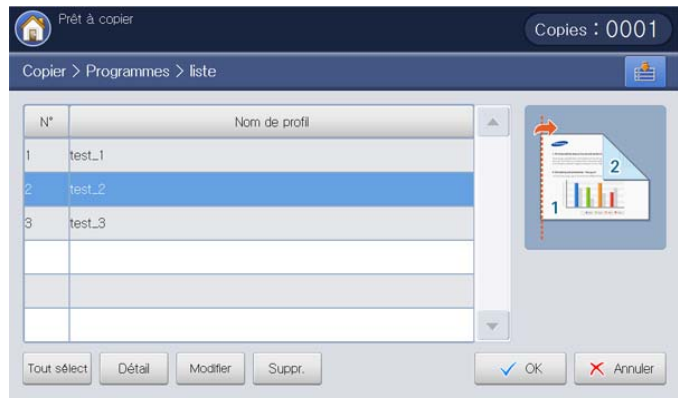

- **5.** Appuyez sur **OK**.
- **6.** Cliquez sur **Oui** lorsque la fenêtre de confirmation apparaît. L'appareil est à présent prêt à copier en fonction des paramètres que vous avez sélectionnés.
- **7.** Appuyez sur **Départ** du panneau de commande pour lancer la copie.

## **Gestion des Programmes**

- **1.** Appuyez sur **Copier** sur l'écran d'affichage.
- **2.** Cliquez sur **Programmes** > **liste**.
- **3.** Sélectionnez l'option appropriée.

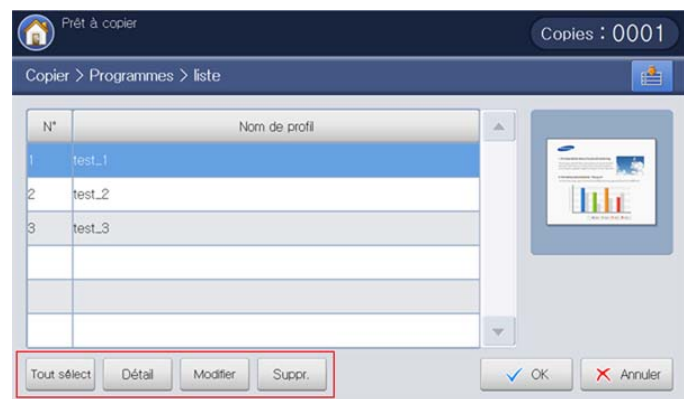

- **Tout sélect :** sélectionnez tous les programmes pour les supprimer tous.
- **Détail :** permet d'afficher les informations détaillées concernant le programme sélectionné.
- **Modifier :** permet de changer le nom du programme sélectionné.
- **Suppr. :** permet de supprimer les programmes sélectionnés.
- **4.** Appuyez sur **Annuler** pour revenir à l'onglet **Basique**.

## **Utilisation de paramètres précédents**

- **1.** Appuyez sur **Copier** sur l'écran d'affichage.
- **2.** Placez les originaux face vers le haut dans le chargeur de documents ou placez un original unique sur la vitre d'exposition et fermez le chargeur (voir « Chargement des originaux » à la page 35).
- **3.** Appuyez sur **Programmes**.
- **4.** Sélectionnez le paramètre précédent que vous souhaitez utiliser.
- Par exemple, si vous souhaitez utiliser les paramètres du dernier travail, appuyez sur **Précédent1**.

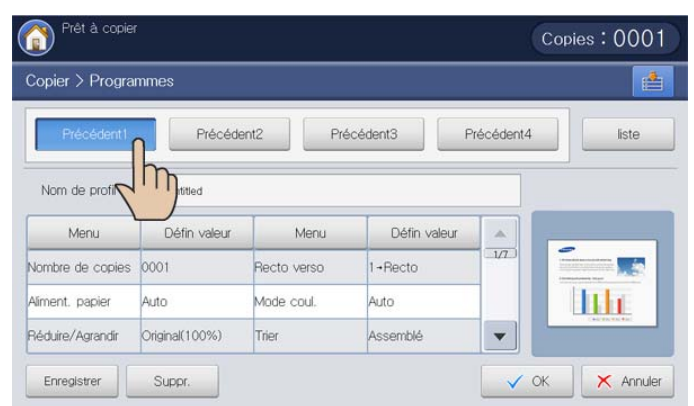

#### **5.** Appuyez sur **OK**.

- **6.** Cliquez sur **Oui** lorsque la fenêtre de confirmation apparaît.
- L'appareil est à présent prêt à copier en fonction des paramètres que vous avez sélectionnés.
- **7.** Appuyez sur **Départ** du panneau de commande pour lancer la copie.

# **Enregistrement de documents**

Vous pouvez enregistrer les originaux numérisés dans la **Dossier docs** (disque dur) de votre appareil. Au besoin, les documents enregistrés dans la **Dossier docs** peuvent être imprimés.

- $\mathbb Z$ • Pour plus de détails concernant le principe d'utilisation de la **Dossier docs**, reportez-vous au chapitre **Dossier docs** (voir [«](#page-197-0)  [Boîte à document » à la page](#page-197-0) 198).
	- Si des données importantes sont enregistrées dans la **Dossier docs**, nous vous recommandons sauvegarder régulièrement les données. Samsung décline toute responsabilité pour des dommages ou pertes de donnée résultant d'une utilisation abusive ou d'une défaillance de l'appareil.
- **1.** Appuyez sur **Copier** sur l'écran d'affichage.
- **2.** Placez les originaux face vers le haut dans le chargeur de documents ou placez un original unique sur la vitre d'exposition et fermez le chargeur (voir « Chargement des originaux » à la page 35).
- **3.** Réglez les paramètres pour chaque copie : **Aliment. papier**, **Réduire/ Agrandir**, **Recto verso** et d'autres dans l'onglet **Basique** (voir [«](#page-56-0)  [Changer les réglages pour chaque copie » à la page](#page-56-0) 57).
- **4.** Définissez les caractéristiques de copie dans les onglets **Avancés** ou **Image**, si nécessaire (voir [« Utilisation des fonctions de copie spéciales](#page-70-0)  [» à la page](#page-70-0) 71).
- **5.** Si nécessaire, saisissez le nombre de copies à réaliser sur le pavé numérique.

**6.** Appuyez sur **Enreg doc.**.

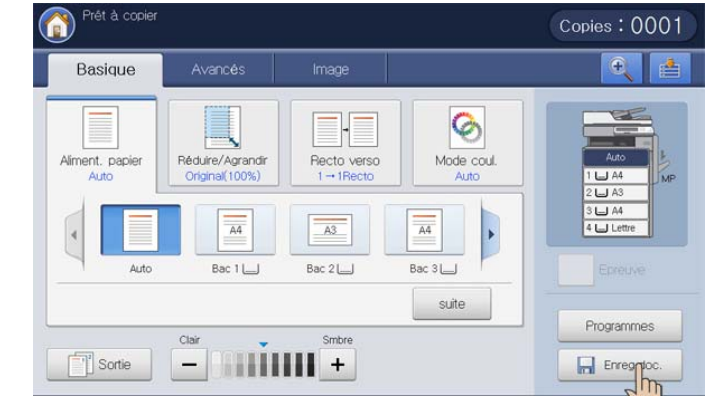

**7.** Cliquez sur **Copier&Enreg** ou sur **Enreg seul**.

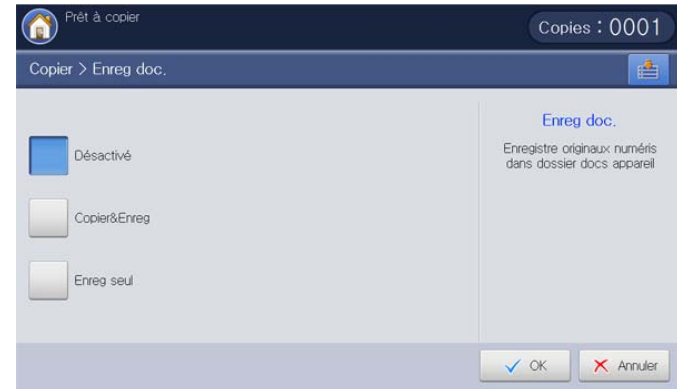

- Désactivé : permet de désactiver cette option.
- **Copier&Enreg :** permet d'imprimer et d'enregistrer des originaux numérisés.
- **Enreg seul :** permet d'enregistrer des originaux numérisés uniquement.
- **8.** Appuyez sur la zone de saisie **Nom fichier**. Le clavier contextuel s'affiche.

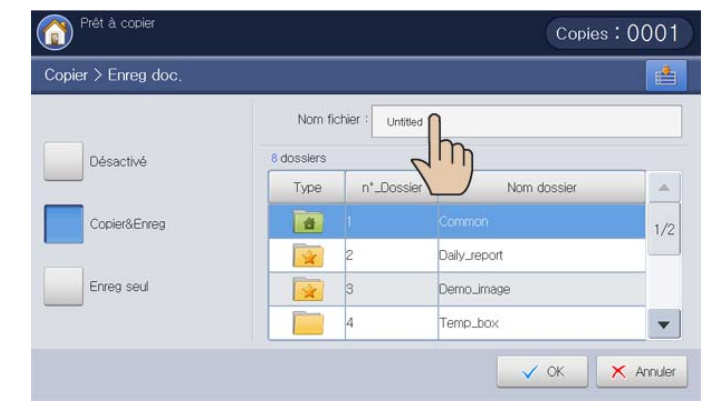

**9.** Introduisez le nom de fichier souhaité. Appuyez sur **OK**.

**10.** Sélectionnez une boîte de destination, puis appuyez sur **OK**.

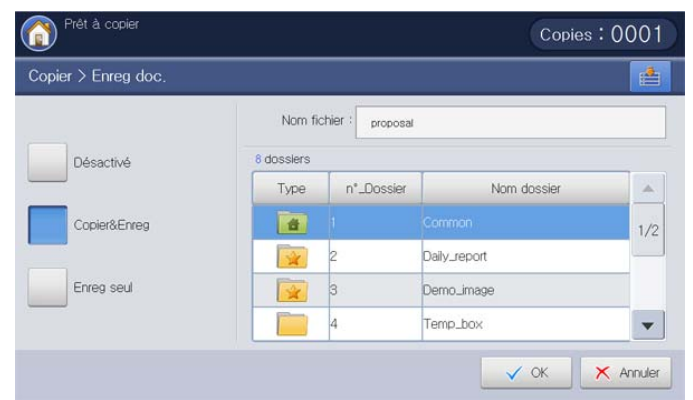

- **11.** Appuyez sur **Départ** au panneau de commande pour commencer à copier et enregistrer, ou enregistrer uniquement.
- Pour annuler la copie en cours, appuyez sur la touche **Arrêter** du panneau de commande. Vous pouvez également supprimer les tâches en cours et en attente en appuyant sur la touche **Statut tâche** du panneau de commande. Sélectionnez la tâche à annuler, puis appuyez sur **Suppr.** (voir « Bouton Statut tâche » à la page 29).

# **Utilisation du menu Rapide Copier**

Le menu **Rapide Copier** permet de définir rapidement les options de copie sans devoir descendre dans un menu de niveau inférieur ou aller dans un autre onglet. Toutefois, ce menu n'offre pas toutes les options de copie. Si vous devez utiliser d'autres options de copie, utilisez les options de copie dans le menu **Copier** (voir [« Changer les réglages pour chaque copie » à la](#page-56-0)  [page](#page-56-0) 57 ou [« Utilisation des fonctions de copie spéciales » à la page](#page-70-0) 71).

**1.** Appuyez sur **Rapide Copier** sur l'écran d'affichage.

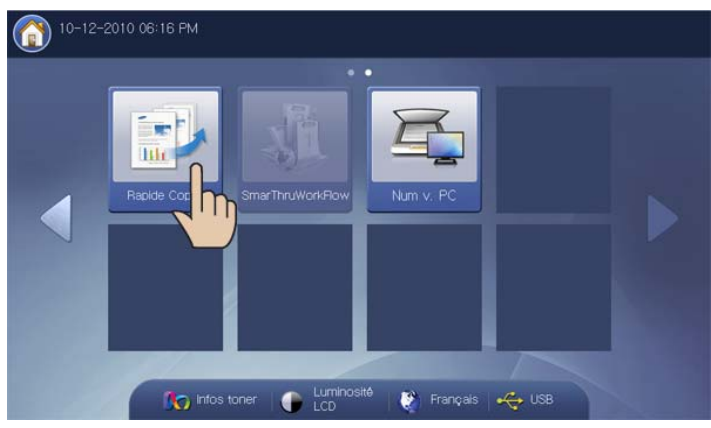

**2.** Placez les originaux face vers le haut dans le chargeur de documents ou placez un original unique sur la vitre d'exposition et fermez le chargeur (voir « Chargement des originaux » à la page 35).

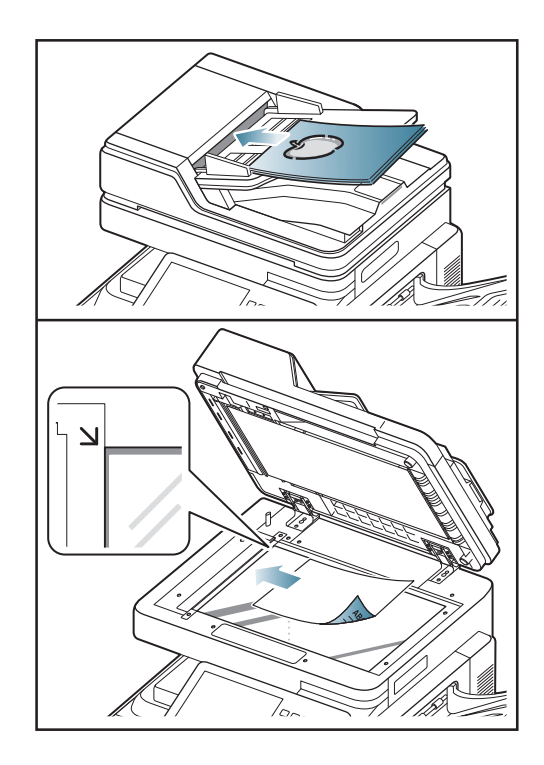

- **3.** Réglez les paramètres pour chaque copie, par exemple **Réduire/ Agrandir**, **Recto verso/N pages sur 1**, **Sortie**, **Aliment. papier**, etc.
	- Vous pouvez définir les options **Rapide Copier** par défaut dans **Config appareil** > **Paramètres applis** > **Paramètr copie** sur l'écran d'affichage. Définissez les paramètres les plus fréquemment utilisés.

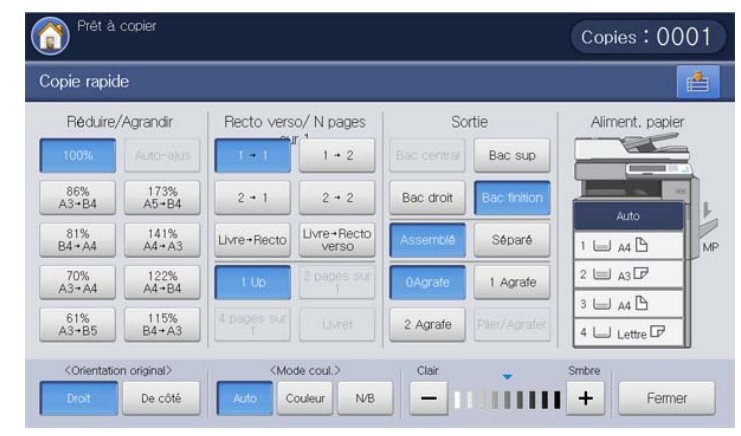

- **4.** Si nécessaire, saisissez le nombre de copies à réaliser à l'aide du pavé numérique sur le panneau de commande.
- **5.** Appuyez sur **Départ** du panneau de commande pour lancer la copie.

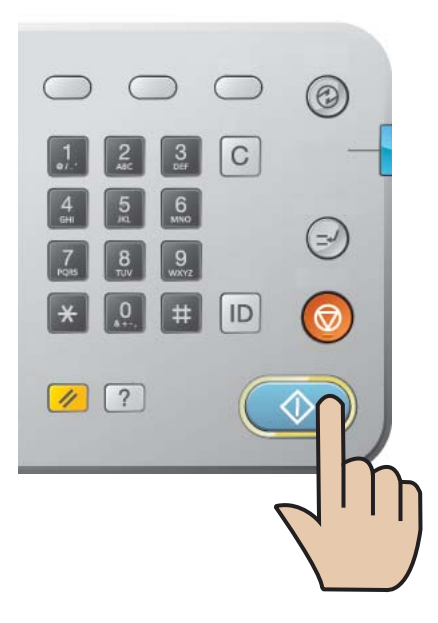

# **Numérisation**

Avec votre appareil, la numérisation permet de convertir des images et du texte en fichiers numériques pouvant être enregistrés sur votre ordinateur.

#### **Ce chapitre contient les sections suivantes :**

- [Méthode de numérisation de base](#page-101-0)
- [Présentation des méthodes de numérisation](#page-101-1)
- [Numérisation d'originaux et envoi par e-mail \(Numérisation vers e-mail\)](#page-102-0)
- [Numérisation d'originaux et envoi par SMB/WEBDAV/FTP](#page-107-0)  [\(numérisation vers serveur\)](#page-107-0)
- [Numérisation d'originaux et envoi vers un périphérique de stockage](#page-114-0)  [USB \(numérisation vers USB\)](#page-114-0)
- [Joindre des documents enregistrés](#page-116-0)
- [Aperçu d'une image à numériser](#page-116-1) [Numérisation Linux](#page-131-0)
- La résolution maximale que vous pouvez obtenir dépend de plusieurs facteurs, notamment la rapidité de votre ordinateur, l'espace disque disponible, la taille de la mémoire et celle de l'image à numériser, ainsi que le paramétrage de la profondeur de bit. Ainsi, selon votre système et l'objet que vous souhaitez numériser, vous ne pourrez pas utiliser certaines résolutions, surtout si vous faites appel à la fonctionnalité de résolution avancée.

## <span id="page-101-0"></span>**Méthode de numérisation de base**

Vous pouvez numériser les originaux avec votre appareil via le réseau.

- **Gestionnaire de numérisation et de télécopie 2 :** amenez vos originaux à l'appareil et à numérisez-les à l'aide du panneau de commande. Après numérisation, les données numérisées seront stockées dans le dossier **Mes documents** de l'ordinateur connecté. Lorsque vous installez tous les logiciels du CD fourni, le Gestionnaire de numérisation et de télécopie 2 est également installé automatiquement sur votre ordinateur. Vous pouvez utiliser cette fonction via la connexion réseau (voir [« Utilisation de l'alerte Gestionnaire de numérisation et de](#page-128-1)  [télécopie 2 Samsung » à la page](#page-128-1) 129).
- **TWAIN :** TWAIN est l'une des applications de gestion d'images prédéfinies. La numérisation d'une image lance l'application sélectionnée, permettant ainsi de contrôler le processus de numérisation. Vous pouvez utiliser cette fonction via une connexion réseau (voir [« Numérisation avec un logiciel compatible TWAIN » à la](#page-130-0)  [page](#page-130-0) 131).
- **SmarThru Office :** ce programme est le logiciel accompagnant votre appareil. Vous pouvez l'utiliser pour numériser des images ou des documents. Vous pouvez utiliser cette fonction via une connexion réseau (voir « SmarThru Office » à la page 216).
- **Destinataires :** vous pouvez envoyer l'image numérisée comme pièce jointe à un e-mail (voir [« Numérisation d'originaux et envoi par e-mail](#page-102-0)  [\(Numérisation vers e-mail\) » à la page](#page-102-0) 103).
- **Serveur :** vous pouvez numériser une image et l'envoyer à un serveur tel que FTP, WEBDAV ou SMB (voir [« Numérisation d'originaux et envoi](#page-107-0)  [par SMB/WEBDAV/FTP \(numérisation vers serveur\) » à la page](#page-107-0) 108).
- **USB :** vous pouvez numériser une image et l'enregistrer sur un périphérique de stockage USB (voir [« Numérisation d'originaux et envoi](#page-114-0)  [vers un périphérique de stockage USB \(numérisation vers USB\) » à la](#page-114-0)  [page](#page-114-0) 115).
- [Modification des paramètres des fonctions de numérisation](#page-117-0)
- [Utilisation des paramètres de programmes](#page-125-0)
- [Enregistrement de documents](#page-127-0)
- [Numérisation d'originaux et envoi vers votre ordinateur \(Num v. PC\)](#page-128-0)
- [Utilisation de l'alerte Gestionnaire de numérisation et de télécopie 2](#page-128-1)  [Samsung](#page-128-1)
- [Numérisation avec un logiciel compatible TWAIN](#page-130-0)
- [Numérisation Macintosh](#page-130-1)
- 

## <span id="page-101-1"></span>**Présentation des méthodes de numérisation**

Pour utiliser la fonctionnalité de numérisation, appuyez sur **Num vers Email**, **Numéris. vers USB**, **Numérisation vers serveur**, ou **Num v. PC** dans l'écran d'affichage.

Si un écran différent s'affiche, appuyez sur  $\binom{n}{k}$  pour passer à l'écran d'accueil.

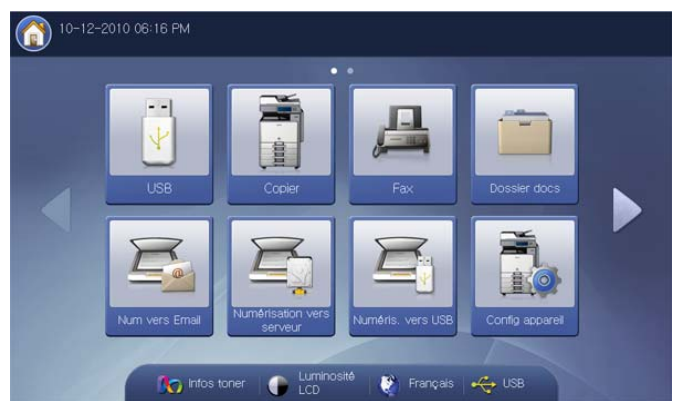

- **Num vers Email :** permet de numériser un document et de l'envoyer au destinataire par courrier électronique (voir [« Numérisation d'originaux et](#page-102-0)  [envoi par e-mail \(Numérisation vers e-mail\) » à la page](#page-102-0) 103).
- **Numérisation vers serveur :** permet de numériser et d'envoyer le document numérisé au destinataire via SMB, WEBDAV ou FTP (voir [«](#page-107-0)  [Numérisation d'originaux et envoi par SMB/WEBDAV/FTP](#page-107-0)  [\(numérisation vers serveur\) » à la page](#page-107-0) 108).
- **Numéris. vers USB :** numérise et enregistre la numérisation sur un périphérique de stockage USB (voir [« Numérisation d'originaux et envoi](#page-114-0)  [vers un périphérique de stockage USB \(numérisation vers USB\) » à la](#page-114-0)  [page](#page-114-0) 115).
	- Si vous souhaitez utiliser cette fonctionnalité, vous devez insérer  $\mathbb{Z}$ un périphérique de stockage USB dans le port USB de votre appareil.
- **Num v. PC :** numérise et envoie la numérisation via le programme Gestionnaire de numérisation et de télécopie 2 installé sur votre ordinateur en réseau (voir [« Numérisation d'originaux et envoi vers votre](#page-128-0)

## <span id="page-102-0"></span>**Numérisation d'originaux et envoi par e-mail (Numérisation vers e-mail)**

Vous pouvez numériser des originaux et envoyer l'image numérisée par courrier électronique à plusieurs destinataires à partir de l'appareil.

Pour numériser et envoyer une image en tant que pièce jointe à un courrier électronique, vous devez configurer les paramètres du réseau, les paramètres SMTP et les paramètres **Num vers Email** à l'aide du panneau de commande ou de SyncThru™ Web Service. Pour plus de détails concernant la manière de configurer les paramètres réseau et les paramètres de courrier électronique, reportez-vous au Guide de l'administrateur sur le CD fourni.

#### **Présentation de l'écran Num vers Email**

Appuyez sur **Num vers Email** dans l'écran d'affichage.

#### **Onglet Basique**

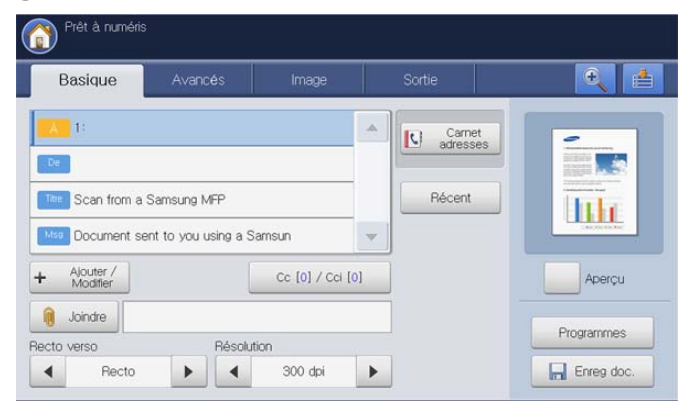

- **À :** saisissez l'adresse du destinataire.
- **De :** saisissez l'adresse électronique de l'expéditeur.
- **Titre :** saisissez l'objet du courrier électronique. Maximum 50 caractères.
- **Msg :** saisissez le message du courrier électronique. Maximum 200 caractères.
- **Carnet adresses :** permet d'insérer l'adresse du destinataire en appuyant sur les adresses enregistrées. Vous pouvez enregistrer les adresses électroniques fréquemment utilisées à l'aide du panneau de commande ou SyncThru™ Web Service (voir « Configuration d'un carnet d'adresses à l'aide du panneau de commande » à la page 157 ou de « Configuration d'un carnet d'adresses avec SyncThru™ Web Service » à la page 161).
- **Récent :** affiche les 10 dernières adresses électroniques utilisées. Vous pouvez également choisir les adresses électroniques au lieu d'appuyer sur le clavier contextuel (voir [« Nouvel envoi à la dernière](#page-106-0)  [adresse électronique » à la page](#page-106-0) 107).
- **+Ajouter/Modifier :** lors de la saisie de **À**, **De**, etc., sélectionnez l'élément souhaité. Appuyez ensuite sur ce bouton. Ce bouton permet également de modifier la valeur saisie.
- **Cc :** envoie la copie du courrier électronique à un destinataire supplémentaire.
- **Cci :** identique à **Cc**, mais le nom du destinataire ne s'affiche pas.
- **Joindre :** permet de charger les documents actuellement enregistrés dans une **Dossier docs** (voir [« Joindre des documents](#page-116-0)  [enregistrés » à la page](#page-116-0) 117).
- **Recto verso :** permet de déterminer si l'appareil numérise sur une seule face du papier (**Recto**), les deux faces du papier (**Rec ver, Livre**), ou les deux faces du papier (**Rec ver, Calendrier**) (voir [«](#page-117-1)  [Numérisation des deux faces des originaux » à la page](#page-117-1) 118).
- **Résolution :** permet de sélectionner la valeur de résolution de la numérisation (voir [« Modification de la résolution » à la page](#page-117-2) 118).
- **Aperçu :** permet de voir un aperçu de l'image avant numérisation (voir [« Aperçu d'une image à numériser » à la page](#page-116-1) 117).
- **Programmes :** permet d'enregistrer les paramètres actuels pour une utilisation future (voir [« Utilisation des paramètres de](#page-125-0)  [programmes » à la page](#page-125-0) 126).
- **Enreg doc. :** enregistre le document sur le disque dur de l'appareil (voir [« Enregistrement de documents » à la page](#page-127-0) 128).
- **:** Ce bouton permet d'examiner de plus près certaines options ou vous pouvez voir les options dans leur ensemble en appuyant sur

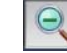

• **:** Ce bouton permet de passer à **USB**, **Copier**, **Fax**, **Dossier docs**, etc. Appuyez sur ce bouton et sélectionnez le menu où vous souhaitez aller.

#### **Onglet Avancés**

.

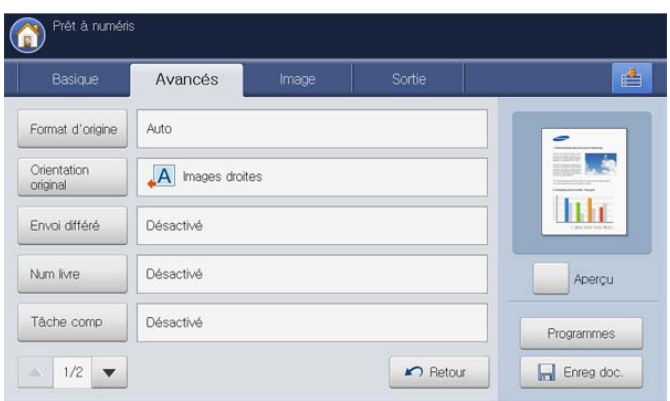

- **Format d'origine :** permet de sélectionner le format des originaux (voir [« Sélection du format des originaux » à la page](#page-117-3) 118).
- **Orientation original :** permet de sélectionner l'orientation des originaux (voir [« Sélection de l'orientation des originaux » à la](#page-118-0)  [page](#page-118-0) 119).
- **Envoi différé :** permet de configurer l'appareil pour qu'il envoie automatiquement un courrier électronique plus tard (voir [« Différer la](#page-118-1)  [transmission d'une image numérisée » à la page](#page-118-1) 119).
- **Num livre :** permet d'envoyer un fichier numérisé d'un livre ou d'un catalogue dans une pièce jointe de courrier électronique (voir [«](#page-119-0)  [Numérisation de livre » à la page](#page-119-0) 120).
- **Tâche comp :** permet de numériser plusieurs pages de différents types d'originaux dans un fichier pour envoi (voir [« Construction de](#page-119-1)  [tâche » à la page](#page-119-1) 120).
- **Retour :** permet de revenir à l'onglet **Basique**.

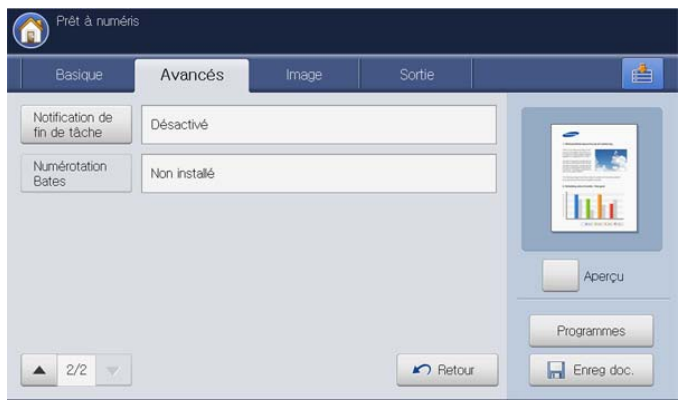

- **Notification de fin de tâche :** permet d'envoyer une notification par courrier électronique une fois la tâche de numérisation vers e-mail terminée (voir [« Définition de la notification d'achèvement de tâche »](#page-120-0)  [à la page](#page-120-0) 121).
- **Numérotation Bates :** permet d'insérer certaines informations dans le PDF, par exemple l'identifiant utilisateur, la date, l'heure, etc. (voir [« Utilisation de la numérotation de Bates » à la page](#page-120-1) 121).
- **Retour :** permet de revenir à l'onglet **Basique**.

#### **Onglet Image**

Vous pouvez passer la page suivante ou précédente en utilisant les flèches haut/bas situées en bas à gauche.

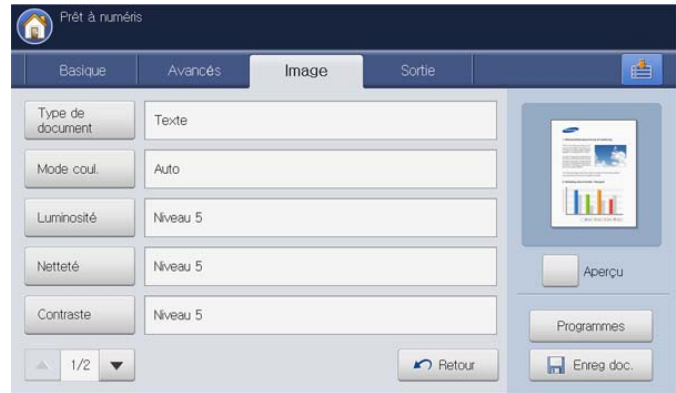

- **Type de document :** permet de sélectionner si l'original est du texte, une photographie, etc. (voir [« Sélection du type des originaux](#page-121-0)  [» à la page](#page-121-0) 122).
- **Mode coul. :** règle les options de couleur de la numérisation (voir [«](#page-121-1)  [Sélection du mode de couleur » à la page](#page-121-1) 122).
- **Luminosité :** règle le de degré de luminosité de la numérisation (voir [« Modification de la luminosité » à la page](#page-121-2) 122).
- **Netteté :** règle le niveau de netteté de la numérisation. (voir [«](#page-121-3)  [Modification de la netteté » à la page](#page-121-3) 122).
- **Contraste :** règle le niveau de contraste de la numérisation. (voir [«](#page-122-0)  [Modification du contraste » à la page](#page-122-0) 123).

• **Retour :** permet de revenir à l'onglet **Basique**.

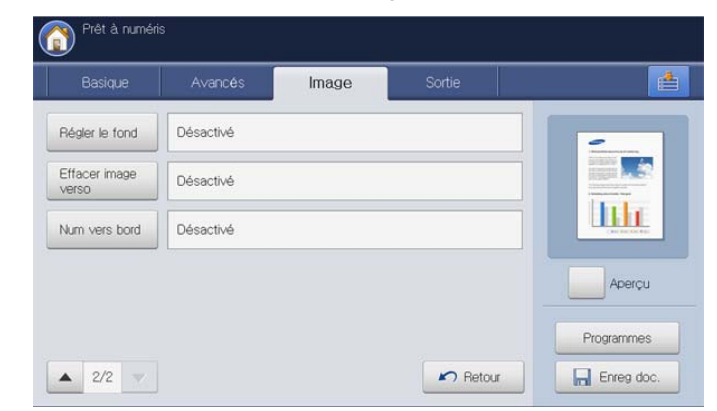

- **Régler le fond :** efface dans une certaine mesure l'arrière-plan en réglant la densité ou la luminosité (voir [« Réglage de l'arrière-plan »](#page-122-1)  [à la page](#page-122-1) 123).
- **Effacer image verso :** empêche la numérisation de l'image au verso qui apparaît par transparence de l'original (voir [« Effacement](#page-122-2)  [des images au verso » à la page](#page-122-2) 123).
- **Num vers bord :** permet de numériser les originaux d'un bord à l'autre (voir [« Num vers bord » à la page](#page-122-3) 123).
- **Retour :** permet de revenir à l'onglet **Basique**.

#### **Onglet Sortie**

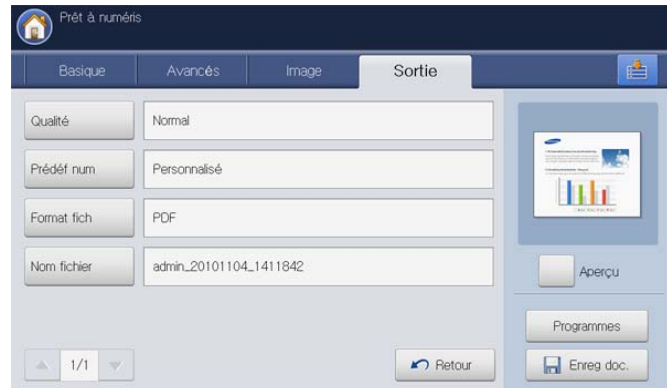

- **Qualité :** règle la qualité d'affichage de la numérisation (voir [«](#page-123-0)  [Qualité » à la page](#page-123-0) 124).
- **Prédéf num :** permet de modifier automatiquement certaines options de numérisation telles que le format de fichier et la résolution. Vous pouvez régler ces options en fonction de vos besoins spécifiques (voir [« Prédéf num » à la page](#page-123-1) 124).
- **Format fich :** permet de sélectionner le format de fichier de la numérisation (voir [« Format fich » à la page](#page-123-2) 124).
- **Nom fichier :** crée le nom de fichier pour le fichier à envoyer (voir [«](#page-124-0)  [Nom fichier » à la page](#page-124-0) 125).
- **Retour :** permet de revenir à l'onglet **Basique**.

#### **Envoi d'une image numérisée à plusieurs destinataires comme pièce jointe à un e-mail**

- **1.** Placez les originaux face vers le haut dans le chargeur de documents ou placez un original unique sur la vitre d'exposition et fermez le chargeur (voir « Chargement des originaux » à la page 35).
- **2.** Appuyez sur **Num vers Email** sur l'écran d'affichage.
- **3.** Définissez les fonctionnalités de numérisation dans les onglets **Avancés**, **Image** ou **Sortie** (voir [« Modification des paramètres des](#page-117-0)  [fonctions de numérisation » à la page](#page-117-0) 118).
- **4.** Cliquez sur l'onglet **Basique**.
- **5.** Appuyez sur la zone de saisie **À** et **+Ajouter/Modifier**. Un clavier contextuel s'affiche alors. Saisissez l'adresse électronique souhaitée du destinataire (voir [« Saisie d'adresses électroniques depuis le clavier](#page-105-0)  [contextuel » à la page](#page-105-0) 106).
	- Vous pouvez également saisir l'adresse électronique d'un destinataire avec **Carnet adresses** ou **Récent** (voir [« Saisie](#page-104-0)  [d'adresses e-mail depuis le carnet d'adresses » à la page](#page-104-0) 105 ou [« Nouvel envoi à la dernière adresse électronique » à la](#page-106-0)  [page](#page-106-0) 107).

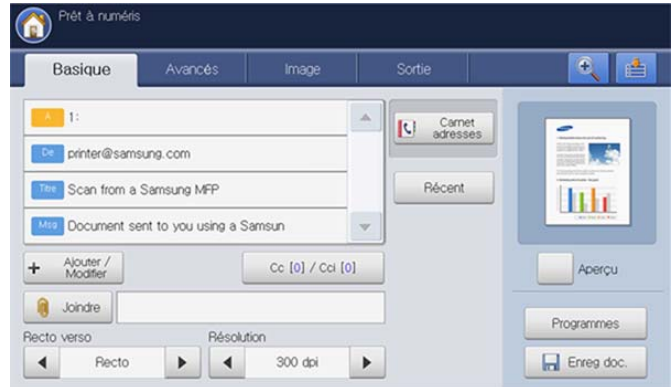

- **6.** Appuyez sur la zone de saisie **De** et **+Ajouter/Modifier**. Un clavier contextuel s'affiche alors. Saisissez l'adresse électronique souhaitée de l'expéditeur (voir [« Saisie d'adresses électroniques depuis le clavier](#page-105-0)  [contextuel » à la page](#page-105-0) 106).
	- Vous pouvez également saisir l'adresse électronique d'un expéditeur avec **Carnet adresses** ou **Récent** (voir [« Saisie](#page-104-0)  [d'adresses e-mail depuis le carnet d'adresses » à la page](#page-104-0) 105 ou [« Nouvel envoi à la dernière adresse électronique » à la](#page-106-0)  [page](#page-106-0) 107).
- **7.** Appuyez sur **Titre**. Le clavier contextuel s'affiche, puis saisissez le titre souhaité pour le courrier électronique. Appuyez sur **OK**.
- **8.** Appuyez sur **Msg**. Le clavier contextuel s'affiche, puis saisissez le message souhaité pour le courrier électronique. Appuyez sur **OK**.
- **9.** Définissez la qualité de numérisation avec **Recto verso** et **Résolution** (voir [« Numérisation des deux faces des originaux » à la page](#page-117-1) 118 et [«](#page-117-2)  [Modification de la résolution » à la page](#page-117-2) 118).
- **10.** Appuyez sur la touche **Départ** pour numériser et envoyer le fichier. Si un original est placé sur la vitre d'exposition, l'appareil affiche la fenêtre vous demandant si vous souhaitez placer une autre page. Placez un autre original, puis appuyez sur **Oui**. Quand vous avez terminé, appuyez sur **Non** dans cette fenêtre.
- Pour annuler la tâche de numérisation en cours, appuyez sur la  $\cancel{\in}$ touche **Arrêter** du panneau de commande. Vous pouvez également supprimer les tâches en cours et en attente en appuyant sur la touche **Statut tâche** du panneau de commande.

Sélectionnez la tâche à annuler, puis appuyez sur **Suppr.** (voir « Bouton Statut tâche » à la page 29).

- Lors de l'envoi d'un e-mail, vous ne pouvez pas effectuer de copie ni envoyer de fax.
- Si vous avez déjà configuré les zones de saisie **Adresse De**, **Objet** et **Message** dans **Config appareil** > **Paramètres applis** > **Param num vers Email** > **Général**, vous pouvez voir l'adresse électronique de l'expéditeur, l'objet et le message.

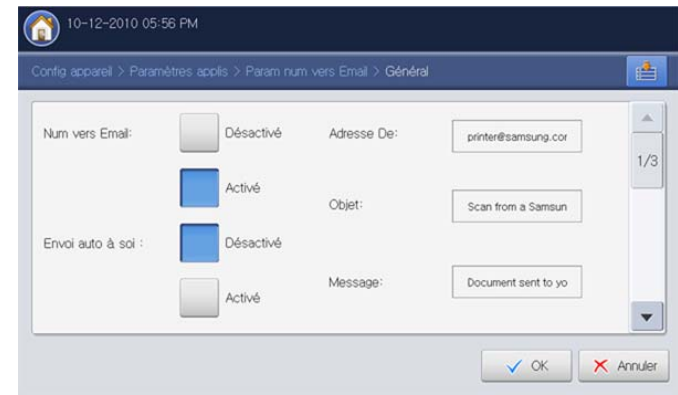

## **Saisie d'adresses électroniques**

Une fois que vous avez enregistré les adresses fréquemment utilisées dans le carnet d'adresses (voir « Configuration d'un carnet d'adresses » à la page 157), vous pouvez saisir les adresses électroniques individuellement ou les saisir directement à l'aide du clavier contextuel.

#### <span id="page-104-0"></span>**Saisie d'adresses e-mail depuis le carnet d'adresses**

- **1.** Appuyez sur **Num vers Email** sur l'écran d'affichage.
- **2.** Appuyez sur la zone de saisie **À** ou **De**.
- **3.** Appuyez sur **Carnet adresses**.

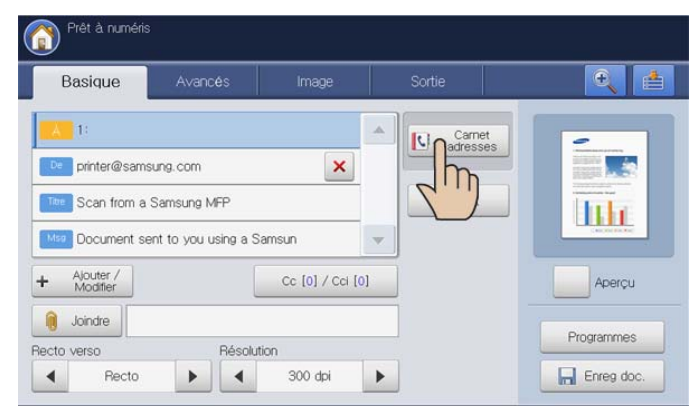

- **4.** Cliquez sur **Local** ou sur **Serveur**.
	- Si vous souhaitez utiliser **Serveur**, les **Paramètres LDAP** M doivent être définis avant d'utiliser **Serveur**. Pour des informations détaillées concernant les **Paramètres LDAP**, reportez-vous au Guide de l'administrateur sur le CD Guide de l'utilisateur.

Cette fonction permet de sélectionner des adresses qui sont enregistrées dans un serveur **LDAP (Lightweight Diretory Access Protocol)** sur le réseau.

**5.** Appuyez sur la zone de saisie **Rech.**. Le clavier contextuel s'affiche.

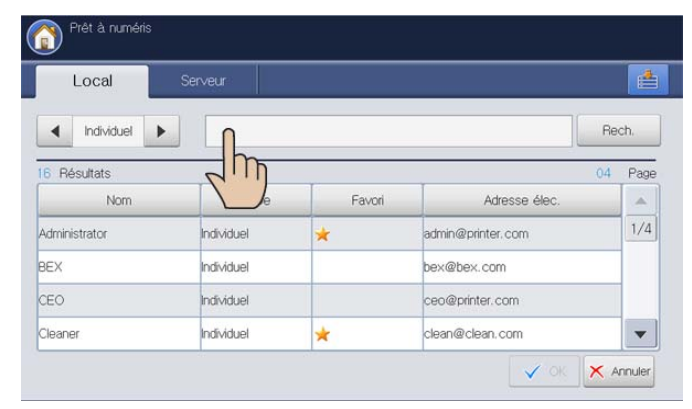

**6.** Saisissez la première lettre ou l'adresse électronique complète recherchée.

Puis appuyez sur **OK**.

- **7.** Appuyez sur **Rech.**.
- Une fois la recherche terminée, l'écran affiche les résultats.
- **8.** Sélectionnez l'adresse électronique souhaitée dans les résultats de recherche, puis appuyez sur **OK**.

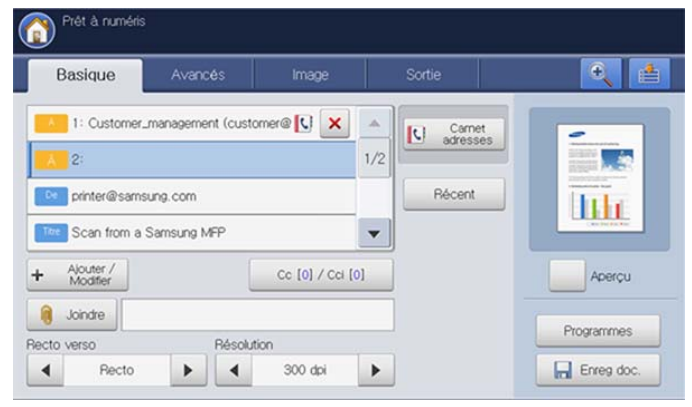

Lorsque vous saisissez une adresse électronique avec **Carnet** 

adresses, l'icône du carnet d'adresses ( | | | | s'affiche dans la zone de saisie d'adresse électronique.

Vous pouvez supprimer une adresse électronique en appuyant sur l'icône de suppression  $(|x|)$ .

#### <span id="page-105-0"></span>**Saisie d'adresses électroniques depuis le clavier contextuel**

La procédure suivante est un exemple de saisie « abcdefg@abc.com ».

- **1.** Appuyez sur **Num vers Email** sur l'écran d'affichage.
- **2.** Appuyez sur la zone de saisie **À** ou **De** et sur **+Ajouter/Modifier**. Le clavier contextuel s'affiche.

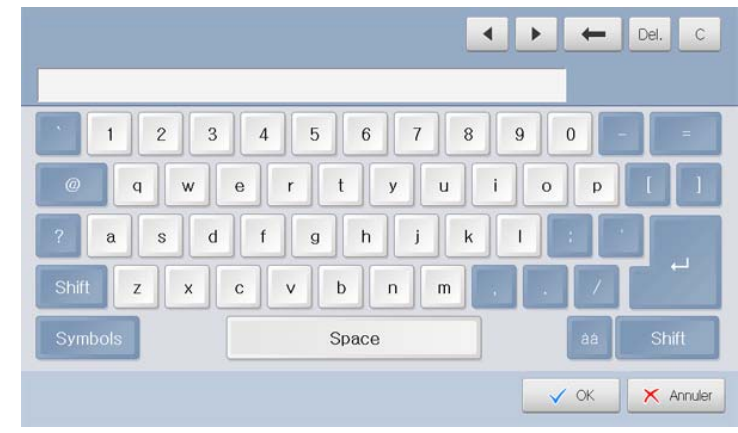

- **3.** Appuyez sur a, b, c, d, e, f, g.
- **4.** Appuyez sur @.
- **5.** Appuyez sur a, b, c.
- **6.** Appuyez sur . et appuyez sur c, o, m.
- **7.** Appuyez sur **OK** une fois toutes les informations saisies.

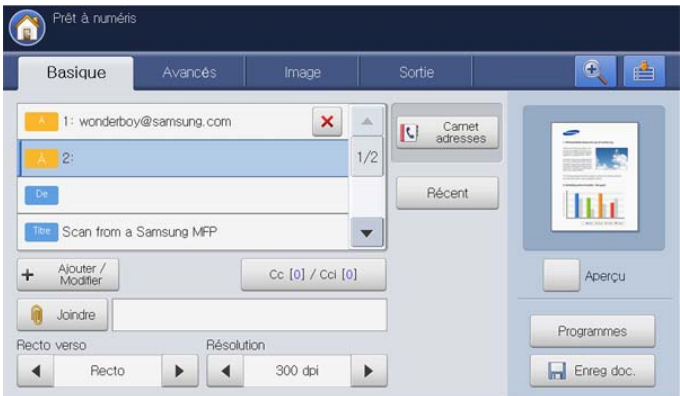

Appuyez sur l'icône de suppression ( $\vert \mathbf{x} \vert$ ) pour supprimer une adresse électronique saisie.

## <span id="page-106-0"></span>**Nouvel envoi à la dernière adresse électronique**

Pour renvoyer à la dernière adresse électronique utilisée :

- **1.** Placez les originaux face vers le haut dans le chargeur de documents ou placez un original unique sur la vitre d'exposition et fermez le chargeur (voir « Chargement des originaux » à la page 35).
- **2.** Appuyez sur **Num vers Email** sur l'écran d'affichage.
- **3.** Définissez les fonctionnalités de numérisation dans les onglets **Avancés**, **Image** ou **Sortie** (voir [« Modification des paramètres des](#page-117-0)  [fonctions de numérisation » à la page](#page-117-0) 118).
- **4.** Cliquez sur l'onglet **Basique**.
- **5.** Appuyez sur la zone de saisie **À** et **Récent**.
- **6.** Appuyez sur l'adresse électronique à laquelle vous souhaitez renvoyer. Puis appuyez sur **OK**.

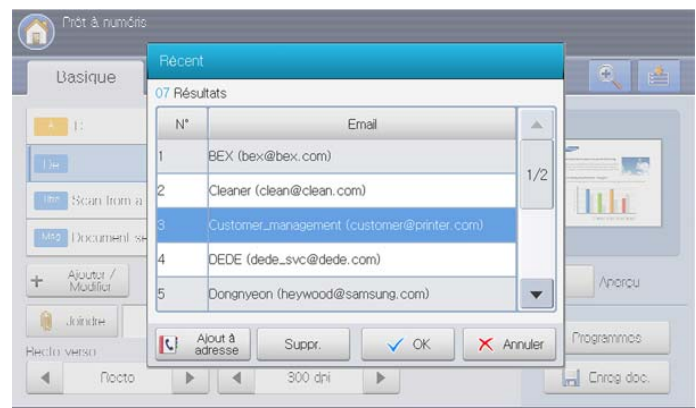

- **Ajout à adresse :** permet d'ajouter une adresse électronique figurant dans les résultats **Récent** au **Carnet adresses**.
	- **Suppr. :** permet de supprimer une adresse électronique figurant dans les résultats **Récent**. Appuyez sur l'adresse électronique que vous souhaitez supprimer. Puis appuyez sur **Suppr.**.
- **7.** Définissez la qualité de numérisation avec **Recto verso** et **Résolution** (voir [« Numérisation des deux faces des originaux » à la page](#page-117-1) 118 et [«](#page-117-2)  [Modification de la résolution » à la page](#page-117-2) 118).
- **8.** Appuyez sur la touche **Départ** pour numériser et envoyer le fichier. Si un original est placé sur la vitre d'exposition, l'appareil affiche la fenêtre vous demandant si vous souhaitez placer une autre page. Placez un autre original, puis appuyez sur **Oui**. Quand vous avez terminé, appuyez sur **Non** dans cette fenêtre.

#### **Impression d'un rapport de confirmation de courrier électronique**

Vous pouvez demander à l'appareil d'imprimer un journal indiquant si l'envoi du courrier électronique a réussi ou a échoué.

- Si un rapport contient des caractères ou des polices que l'appareil ne W prend pas en charge, **Unknown** pourrait être imprimé à la place des caractères/polices dans le journal.
- **1.** Appuyez sur **Config appareil** > **Paramètres applis** > **Param num vers Email** > **Général** dans l'écran d'affichage.

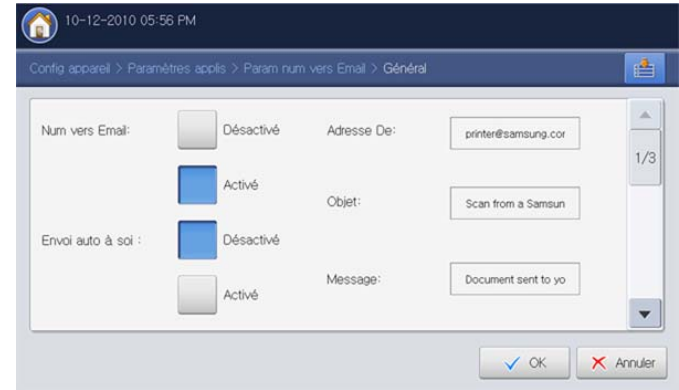

**2.** Faites défiler vers le bas, puis appuyez sur l'option appropriée dans **Imprimer feuilles confirmation**.

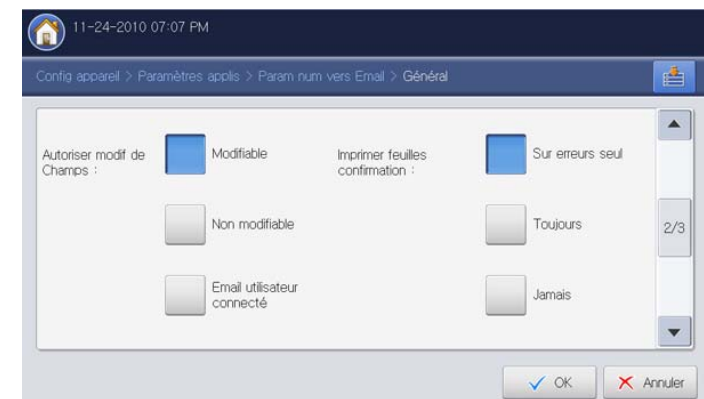

- **Sur erreurs seul :** imprime un rapport de confirmation seulement en cas d'échec de transmission.
- **Toujours :** imprime toujours un rapport de confirmation indiquant si l'envoi du courrier électronique a réussi ou a échoué.
- **Jamais :** n'imprime jamais de rapport de confirmation.
- **3.** Appuyez sur **OK**.

#### <span id="page-107-0"></span>**Numérisation d'originaux et envoi par SMB/ WEBDAV/FTP (numérisation vers serveur)**

Vous pouvez numériser une image et l'envoyer à un total de trois destinations via le serveur SMB, WEBDAV ou FTP.

Pour numériser et envoyer une image vers un serveur, vous devez  $\cancel{\mathbb{Z}}$ configurer les paramètres réseau à l'aide du panneau de commande ou de SyncThru™ Web Service. Pour plus de détails concernant la manière de configurer les paramètres réseau et les paramètres de courrier électronique, reportez-vous au Guide de l'administrateur sur le CD Guide de l'utilisateur.

## **Présentation de l'écran Numérisation vers serveur**

Appuyez sur **Numérisation vers serveur** dans l'écran d'affichage.

#### **Onglet Basique**

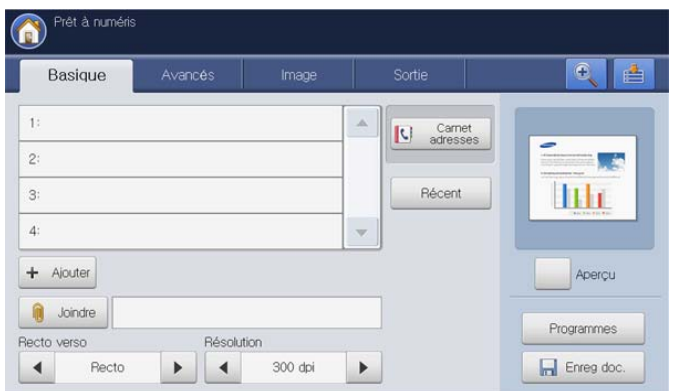

- **+ Ajouter :** vous pouvez ajouter directement un nouveau serveur SMB, WEBDAV ou FTP.
	- Vous pouvez également ajouter un nouveau serveur SMB, WEBDAV ou FTP dans SyncThru™ Web Service (voir « Configuration d'un carnet d'adresses avec SyncThru™ Web Service » à la page 161).
- **Carnet adresses :** permet d'insérer l'adresse du destinataire en appuyant sur les adresses enregistrées. Vous pouvez enregistrer les adresses de serveur fréquemment utilisées à l'aide du panneau de commande ou SyncThru™ Web Service (voir « Configuration d'un carnet d'adresses à l'aide du panneau de commande » à la page 157 ou de « Configuration d'un carnet d'adresses avec SyncThru™ Web Service » à la page 161).
- **Récent :** affiche les 10 dernières adresses de serveur envoyées. Vous pouvez également choisir les adresses de serveur au lieu d'appuyer sur le clavier contextuel (voir [« Nouvel envoi à la dernière](#page-111-0)  [adresse de serveur » à la page](#page-111-0) 112).
- **Joindre :** permet de charger les documents actuellement enregistrés dans une **Dossier docs** (voir [« Joindre des documents](#page-116-0)  [enregistrés » à la page](#page-116-0) 117).
- **Recto verso :** permet de déterminer si l'appareil numérise sur une seule face du papier (**Recto**), les deux faces du papier (**Rec ver, Livre**), ou les deux faces du papier (**Rec ver, Calendrier**) (voir [«](#page-117-1)  [Numérisation des deux faces des originaux » à la page](#page-117-1) 118).
- **Résolution :** permet de sélectionner la valeur de résolution de la numérisation (voir [« Modification de la résolution » à la page](#page-117-2) 118).
- **Aperçu :** permet de voir un aperçu de l'image avant numérisation (voir [« Aperçu d'une image à numériser » à la page](#page-116-1) 117).
- **Programmes :** permet d'enregistrer les paramètres actuels pour

une utilisation future (voir [« Utilisation des paramètres de](#page-125-0)  [programmes » à la page](#page-125-0) 126).

- **Enreg doc. :** enregistre un document sur le disque dur de votre appareil (voir [« Enregistrement de documents » à la page](#page-127-0) 128).
	- **:** Ce bouton permet d'examiner de plus près certaines options

ou vous pouvez voir les options dans leur ensemble en appuyant sur

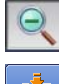

• **:** Ce bouton permet de passer à **USB**, **Copier**, **Fax**, **Dossier docs**, etc. Appuyez sur ce bouton et sélectionnez le menu où vous souhaitez aller.

#### **Onglet Avancés**

.

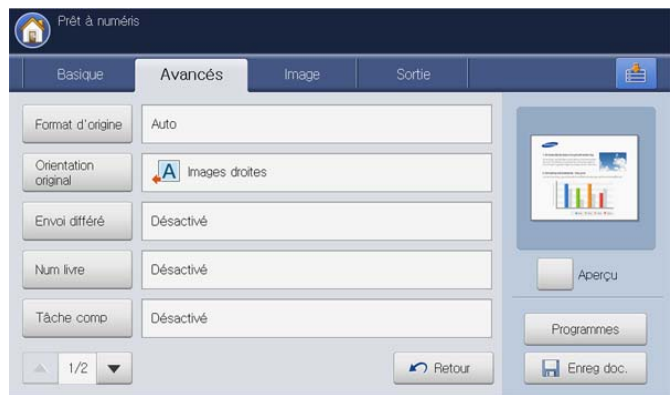

- **Format d'origine :** permet de sélectionner le format des originaux (voir [« Sélection du format des originaux » à la page](#page-117-3) 118).
- **Orientation original :** permet de sélectionner l'orientation des originaux (voir [« Sélection de l'orientation des originaux » à la](#page-118-0)  [page](#page-118-0) 119).
- **Envoi différé :** permet de configurer l'appareil pour qu'il envoie une image numérisée à une heure prédéfinie (voir [« Différer la](#page-118-1)  [transmission d'une image numérisée » à la page](#page-118-1) 119).
- **Num livre :** permet d'envoyer un fichier numérisé d'un livre ou d'un catalogue au serveur (voir [« Numérisation de livre » à la page](#page-119-0) 120).
- **Tâche comp :** permet de numériser plusieurs pages de différents types d'originaux dans un fichier pour envoi (voir [« Construction de](#page-119-1)  [tâche » à la page](#page-119-1) 120).
- **Retour :** permet de revenir à l'onglet **Basique**.

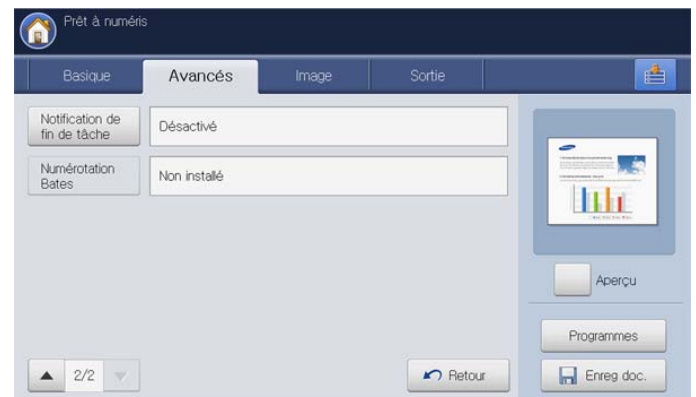

• **Notification de fin de tâche :** permet d'envoyer une notification par
courrier électronique une fois la tâche de numérisation vers un serveur terminée (voir [« Définition de la notification d'achèvement de](#page-120-0)  [tâche » à la page](#page-120-0) 121).

- **Numérotation Bates :** permet d'insérer certaines informations dans le PDF, par exemple, le numéro de départ, l'identifiant utilisateur, la date, l'heure, etc. (voir [« Utilisation de la numérotation de Bates » à](#page-120-1)  [la page](#page-120-1) 121).
- **Retour :** permet de revenir à l'onglet **Basique**.

#### **Onglet Image**

Vous pouvez passer la page suivante ou précédente en utilisant les flèches haut/bas situées en bas à gauche.

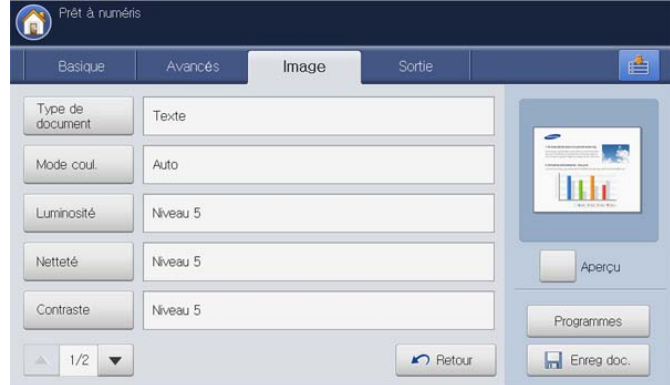

- **Type de document :** permet de sélectionner si l'original est du texte, une photographie, etc. (voir [« Sélection du type des originaux](#page-121-0)  [» à la page](#page-121-0) 122).
- **Mode coul. :** règle les options de couleur des numérisations (voir [«](#page-121-1)  [Sélection du mode de couleur » à la page](#page-121-1) 122).
- **Luminosité :** règle le de degré de luminosité des numérisations (voir [« Modification de la luminosité » à la page](#page-121-2) 122).
- **Netteté :** règle le niveau de netteté des numérisations (voir [«](#page-121-3)  [Modification de la netteté » à la page](#page-121-3) 122).
- **Contraste :** règle le niveau de contraste des numérisations (voir [«](#page-122-0)  [Modification du contraste » à la page](#page-122-0) 123).
- **Retour :** permet de revenir à l'onglet **Basique**.

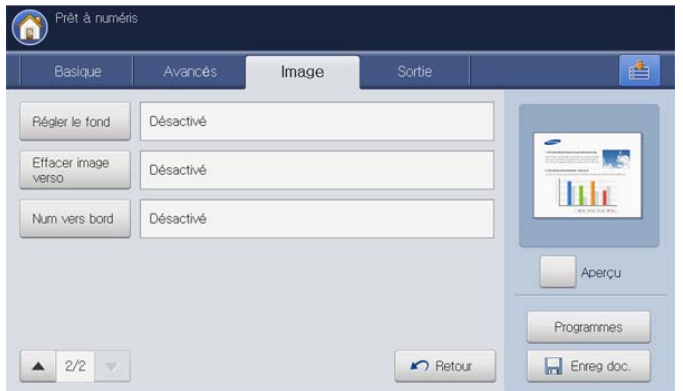

- **Régler le fond :** efface dans une certaine mesure l'arrière-plan en réglant la densité ou la luminosité (voir [« Réglage de l'arrière-plan »](#page-122-1)  [à la page](#page-122-1) 123).
- **Effacer image verso :** empêche la numérisation de l'image au verso qui apparaît par transparence de l'original (voir [« Effacement](#page-122-2)  [des images au verso » à la page](#page-122-2) 123).
- **Num vers bord :** permet de numériser les originaux d'un bord à

l'autre (voir [« Num vers bord » à la page](#page-122-3) 123).

• **Retour :** permet de revenir à l'onglet **Basique**.

#### **Onglet Sortie**

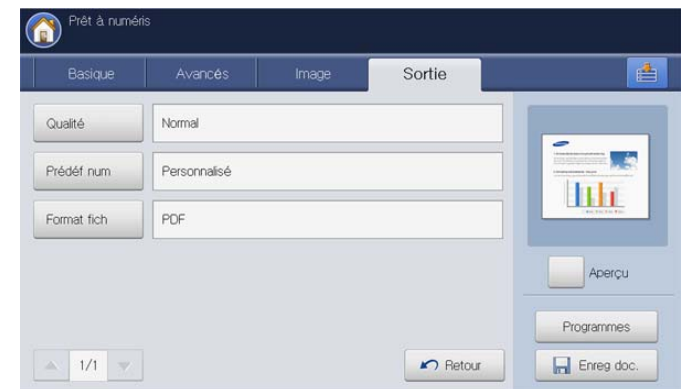

- **Qualité :** règle la qualité d'affichage de la numérisation (voir [«](#page-123-0)  [Qualité » à la page](#page-123-0) 124).
- **Prédéf num :** permet de modifier automatiquement certaines options de numérisation telles que le format de fichier et la résolution. Vous pouvez régler ces options en fonction de vos besoins spécifiques (voir [« Prédéf num » à la page](#page-123-1) 124).
- **Format fich :** permet de sélectionner le format de fichier de la numérisation (voir [« Format fich » à la page](#page-123-2) 124).
- **Retour :** permet de revenir à l'onglet **Basique**.

#### **Numérisation et envoi vers un serveur SMB/ WEBDAV/FTP**

- Vous pouvez sélectionner jusqu'à quatre destinations sur les serveur  $[4]$ SMB, WEBDAV ou FTP.
- **1.** Placez les originaux face vers le haut dans le chargeur de documents ou placez un original unique sur la vitre d'exposition et fermez le chargeur (voir « Chargement des originaux » à la page 35).
- **2.** Appuyez sur **Numérisation vers serveur** sur l'écran d'affichage.
- **3.** Définissez les fonctionnalités de numérisation dans les onglets **Avancés**, **Image** ou **Sortie** (voir [« Modification des paramètres des](#page-117-0)  [fonctions de numérisation » à la page](#page-117-0) 118).
- **4.** Cliquez sur l'onglet **Basique**.

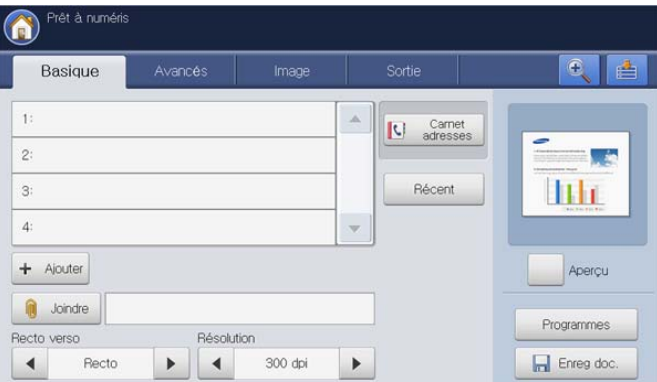

**5.** Appuyez sur la zone de saisie de nom de serveur ; vous pouvez saisir manuellement une adresse de serveur de destinataire. Vous ne pouvez pas l'adresse du point 2 avant de saisir l'adresse du point 1 (voir [«](#page-110-0)  [Saisie manuelle d'adresses de serveur » à la page](#page-110-0) 111).

Vous pouvez également utiliser **Carnet adresses** pour saisir facilement les adresses (voir [« Saisie d'adresses de serveur depuis le carnet](#page-109-0)  [d'adresses » à la page](#page-109-0) 110).

- **6.** Définissez la qualité de numérisation avec **Recto verso** et **Résolution** (voir [« Numérisation des deux faces des originaux » à la page](#page-117-1) 118 et [«](#page-117-2)  [Modification de la résolution » à la page](#page-117-2) 118).
- **7.** Appuyez sur la touche **Départ** du panneau de commande.

L'appareil lance la numérisation, puis envoie l'image numérisée vers le serveur spécifié.

Si un original est placé sur la vitre d'exposition, l'appareil affiche la fenêtre vous demandant si vous souhaitez placer une autre page. Placez un autre original, puis appuyez sur **Oui**. Quand vous avez terminé, appuyez sur **Non** dans cette fenêtre.

- Pour annuler la tâche de numérisation en cours, appuyez sur la touche **Arrêter** du panneau de commande. Vous pouvez également supprimer les tâches en cours et en attente en appuyant sur la touche **Statut tâche** du panneau de commande. Sélectionnez la tâche à annuler, puis appuyez sur **Suppr.** (voir « Bouton Statut tâche » à la page 29).
	- Lors de l'envoi de données numérisées, vous ne pouvez pas effectuer de copie ni envoyer de fax.

#### **Saisie d'adresses de serveur**

Une fois que vous avez enregistré les adresses fréquemment utilisées dans le carnet d'adresses (voir « Configuration d'un carnet d'adresses » à la page 157), vous pouvez saisir les adresses de serveur individuellement ou les saisir directement à l'aide de **+ Ajouter**.

#### <span id="page-109-0"></span>**Saisie d'adresses de serveur depuis le carnet d'adresses**

- **1.** Appuyez sur **Numérisation vers serveur** sur l'écran d'affichage.
- **2.** Appuyez sur **Carnet adresses**.

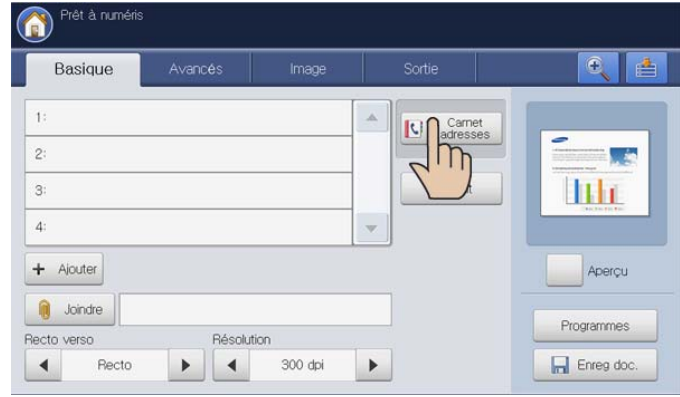

**3.** Appuyez sur la zone de saisie **Rech.**. Le clavier contextuel s'affiche.

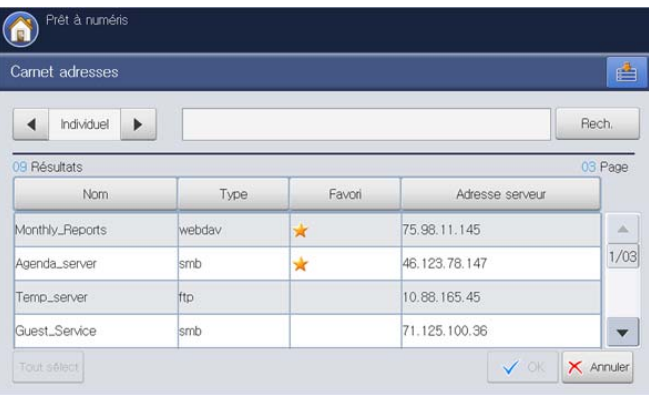

**4.** Saisissez la première lettre ou l'adresse de serveur complète recherchée.

Puis appuyez sur **OK**.

**5.** Appuyez sur **Rech.**.

Une fois la recherche terminée, l'écran affiche les résultats.

**6.** Appuyez sur l'adresse de serveur souhaitée dans les résultats de recherche, puis appuyez sur **OK**.

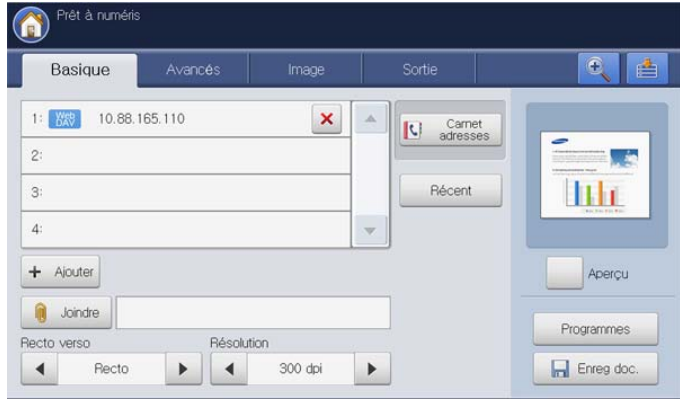

Appuyez sur l'icône de suppression ( $\times$ ) pour supprimer une adresse de serveur saisie.

#### <span id="page-110-0"></span>**Saisie manuelle d'adresses de serveur**

- **1.** Appuyez sur **Numérisation vers serveur** sur l'écran d'affichage.
- **2.** Appuyez sur la zone de saisie d'adresse de serveur ou **+ Ajouter**. **Saisie directe** s'affiche alors.

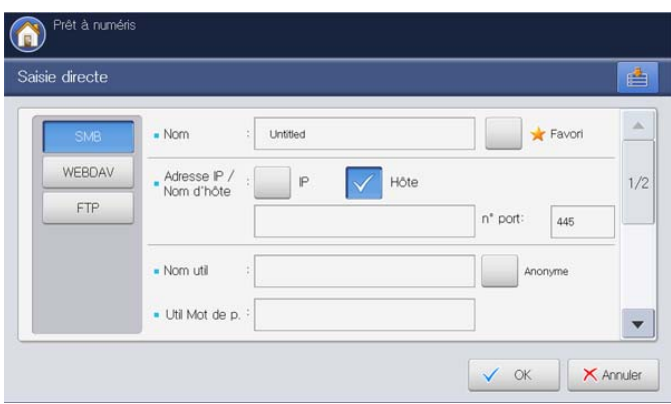

- **3.** Appuyez sur le type de serveur parmi **SMB**, **WebDAV** ou **FTP**.
- **4.** Appuyez sur la zone de saisie **Nom**. Le clavier contextuel s'affiche. saisissez le nom du serveur. Puis appuyez sur **OK**.
- **5.** Appuyez sur **IP** ou sur **Hôte**, puis appuyez sur la zone de saisie **Adresse IP/Nom d'hôte**. Le clavier contextuel s'affiche. Entrez l'adresse IP sous forme décimale à points ou avec un nom de domaine. Appuyez sur **OK**.
- **6.** Appuyez sur la zone de saisie **n° port:**. Le clavier contextuel s'affiche.

Saisissez le numéro de port du serveur, compris entre 1 et 65535. Appuyez sur **OK**.

**7.** Appuyez sur la zone de saisie **Nom util**. Le clavier contextuel s'affiche.

Saisissez le nom d'utilisateur du serveur. Puis appuyez sur **OK**.

- S'il s'agit d'un serveur **SMB** ou **FTP**, si vous souhaitez que le serveur autorise l'accès à une personne non autorisée, appuyez sur la case **Anonyme**. Par défaut, cette case est décochée. Si vous avez coché la case **Anonyme**, passez à l'étape 9.
	- Si vous souhaitez utiliser la case **Anonyme**, le serveur SMB sélectionné a besoin d'une configuration de sécurité avant d'envoyer les données (voir [« Exemple de](#page-112-0)  [configuration de sécurité pour un utilisateur anonyme sur](#page-112-0)  [un serveur SMB. » à la page](#page-112-0) 113).
	- En fonction des systèmes d'exploitation installés dans le serveur SMB, par exemple Windows 7 Home Premium, vous ne pouvez pas utiliser l'option **Anonyme**. Pour plus d'informations, reportez-vous au mode d'emploi fourni avec le système d'exploitation.
	- S'il s'agit d'un serveur **WebDAV**, vous pouvez envoyer les fichiers avec un chiffrement, en appuyant sur **SSL**. Si l'appareil et le serveur **WebDAV** de réception de l'option **SSL (Secure Sockets Layer)** sont différents, le transfert pourrait échouer. En outre, si le serveur **WebDAV** de réception ne peut recevoir que le fichier crypté, vous devez appuyer sur le bouton **SSL**.
- **8.** Appuyez sur la zone de saisie **Util Mot de p.**. Le clavier contextuel s'affiche.

Saisissez le mot de passe de l'utilisateur du serveur. Appuyez sur **OK**.

**9.** Appuyez sur la zone de saisie **Domaine util**. Le clavier contextuel s'affiche.

Saisissez le domaine de l'utilisateur du serveur. Puis appuyez sur **OK**.

- $\mathbb{Z}$ • S'il s'agit d'un serveur **WebDAV**, **Domaine util** n'apparaît pas.
	- Si le serveur SMB saisi n'est enregistré avec aucun domaine, laissez-le vide ou saisissez le nom d'ordinateur du serveur SMB.
	- Si le serveur FTP saisi n'est enregistré avec aucun domaine, laissez-le vide.
- **10.** Appuyez sur la zone de saisie **Doss fichiers**. Le clavier contextuel s'affiche.

Saisissez le nom du dossier de fichiers du serveur pour l'enregistrement de l'image numérisée. Puis appuyez sur **OK**.

**11.** Appuyez sur la zone de saisie **Nom document**. Le clavier contextuel s'affiche.

Saisissez le nom du document à enregistrer. Appuyez sur **OK**.

- Vous pouvez sélectionner le formater du fichier enregistré dans **Config appareil** > **Paramètres applis** > **Param numvers serveur** > **Format fich**.
- **12.** Sélectionnez l'option **Pol fich** souhaitée à l'aide des flèches gauche/ droite. Si le serveur renferme déjà un fichier portant le même nom, le fichier sera traité en suivant la convention de fichier sélectionnée.
	- **Changer nom :** le fichier envoyé est enregistré sous un autre nom de fichier qui est automatiquement programmé.
	- **Annuler :** n'envoie pas le fichier numérisé s'il existe un fichier portant le même nom sur le serveur.
	- **Écraser :** le fichier envoyé écrase le fichier existant.
- **13.** Sélectionnez l'option **Création dossier** souhaitée à l'aide des flèches gauche/droite.
	- **Utiliser nom connexion :** si vous sélectionnez **Activé** dans cette option, l'appareil crée un sous-dossier dans le dossier sélectionné. Le sous-dossier reçoit le nom de l'utilisateur saisi à l'étape 7.

Si le dossier du fichier possède déjà un sous-dossier  $\mathbb{Z}$ portant le même nom, l'appareil ne crée pas de sous-dossier.

- **Cycle création dossiers :** vous pouvez définir le cycle de création de sous-dossier. L'appareil crée un sous-dossier en fonction de la définition de cette option.
	- Si le dossier du fichier possède déjà un sous-dossier portant le même nom, l'appareil ne crée pas de sous-dossier.
	- **Chaque jour :** un sous-dossier est créé chaque jour. Le format du nom du sous-dossier est AAAA-MM-JJ (par exemple, 2010-01-01).
	- **Chaque mois :** un sous-dossier est créé chaque semaine. Le format du nom du sous-dossier est AAAA-MM (par exemple, 2010-01).
	- **Chaque année :** un sous-dossier est créé chaque année. Le format du nom du sous-dossier est AAAA (par exemple, 2010).
- **Créer dossier pour plusieurs fichiers :** si vous sélectionnez **Activé** dans cette option et numérisez plusieurs fichiers, l'appareil crée un sous-dossier dans le dossier sélectionné, puis les fichiers envoyés sont enregistrés dans le sous-dossier.
- Si toutes les options de création de dossier sont activées en même temps, le(s) fichier(s) envoyé(s) sera enregistré comme ci-dessous.
	- Lorsqu'un seul fichier numérisé est envoyé : \\**dossier**\**nom d'utilisateur**\**2010-01-01**\**DOC.jpg**
	- Lorsque plusieurs fichiers numérisés sont envoyés : \\**dossier**\**nom**

**d'utilisateur**\**2010-01-01**\**DOCJPEG**\**DOC000.jpg** \\**dossier**\**nom** 

**d'utilisateur**\**2010-01-01**\**DOCJPEG**\**DOC001.jpg** \\**dossier**\**nom** 

**d'utilisateur**\**2010-01-01**\**DOCJPEG**\**DOC002.jpg**

**14.** Appuyez sur **OK** une fois toutes les informations saisies.

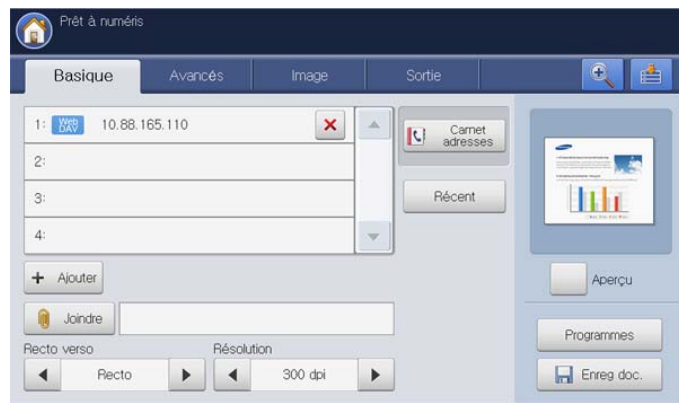

Vous pouvez supprimer une adresse de serveur en appuyant sur

l'icône de suppression  $(|x|)$ .

## **Nouvel envoi à la dernière adresse de serveur**

Pour renvoyer à la dernière adresse de serveur utilisée :

- **1.** Placez les originaux face vers le haut dans le chargeur de documents ou placez un original unique sur la vitre d'exposition et fermez le chargeur (voir « Chargement des originaux » à la page 35).
- **2.** Appuyez sur **Numérisation vers serveur** sur l'écran d'affichage.
- **3.** Définissez les fonctionnalités de numérisation dans les onglets **Avancés**, **Image** ou **Sortie** (voir [« Modification des paramètres des](#page-117-0)  [fonctions de numérisation » à la page](#page-117-0) 118).
- **4.** Cliquez sur l'onglet **Basique**.
- **5.** Appuyez sur **Récent**.

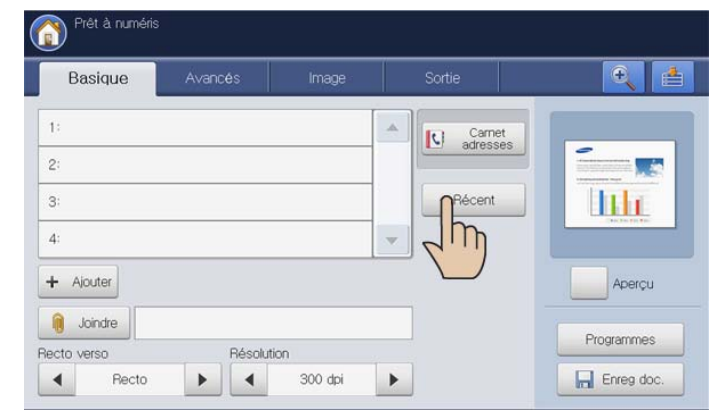

**6.** Appuyez sur l'adresse de serveur souhaité pour le nouvel envoi. Puis appuyez sur **OK**.

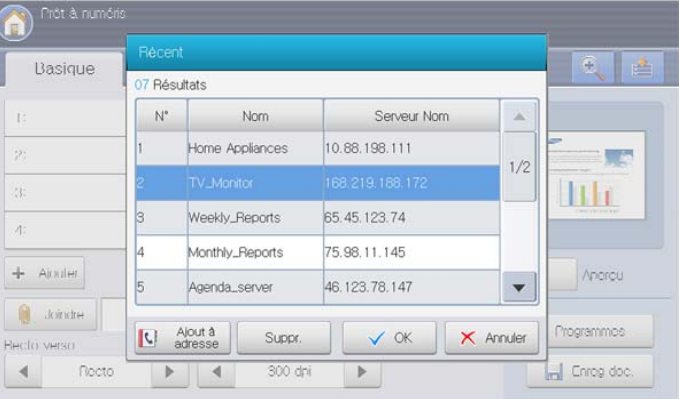

- $\varnothing$ • **Ajout à adresse :** permet d'ajouter une adresse de serveur figurant dans les résultats **Récent** au **Carnet adresses**. • **Suppr. :** permet de supprimer une adresse de serveur figurant dans les résultats **Récent**. Appuyez sur l'adresse de serveur que vous souhaitez supprimer. Puis appuyez sur **Suppr.**.
- **7.** Définissez la qualité de numérisation avec **Recto verso** et **Résolution** (voir [« Numérisation des deux faces des originaux » à la page](#page-117-1) 118 et [«](#page-117-2)  [Modification de la résolution » à la page](#page-117-2) 118).
- **8.** Appuyez sur la touche **Départ** pour numériser et envoyer le fichier. Si un original est placé sur la vitre d'exposition, l'appareil affiche la fenêtre vous demandant si vous souhaitez placer une autre page. Placez un autre original, puis appuyez sur **Oui**. Quand vous avez terminé, appuyez sur **Non** dans cette fenêtre.

#### **Impression d'un rapport de confirmation de transmission**

Vous pouvez demander à l'appareil d'imprimer un journal indiquant si la transmission a réussi ou a échoué.

- Si un rapport contient des caractères ou des polices que l'appareil ne M prend pas en charge, **Unknown** pourrait être imprimé à la place des caractères/polices dans le journal.
- **1.** Appuyez sur **Config appareil** > **Paramètres applis** > **Param numvers serveur** > **Résultat transmiss serveur** dans l'écran d'affichage.

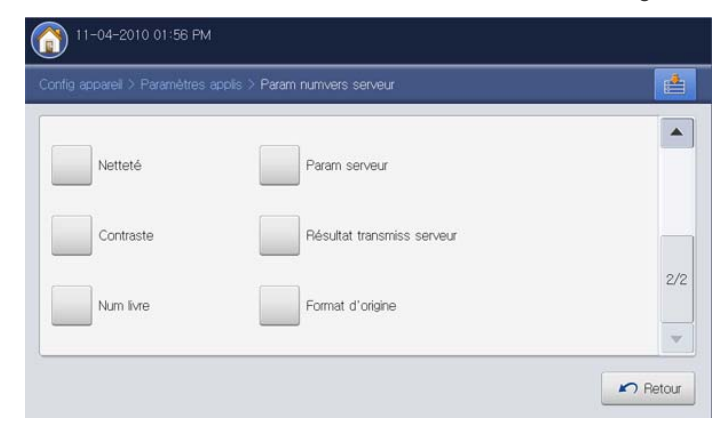

**2.** Sélectionnez l'option appropriée.

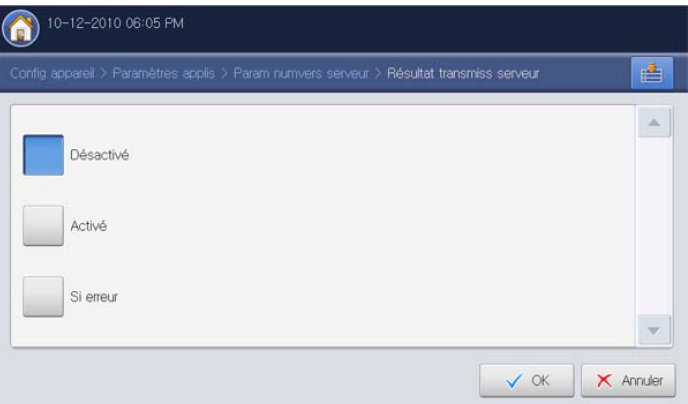

- **Désactivé :** n'imprime jamais de rapport de confirmation.
- **Activé :** imprime toujours un rapport de confirmation indiquant si la transmission vers le serveur a réussi ou a échoué.
- **Si erreur :** imprime un rapport de confirmation seulement en cas d'échec de transmission vers le serveur.
- **3.** Appuyez sur **OK**.

#### <span id="page-112-0"></span>**Exemple de configuration de sécurité pour un utilisateur anonyme sur un serveur SMB.**

Pour envoyer des données vers un serveur SMB, sa configuration de sécurité doit être paramétrée pour utiliser l'option **Anonyme**.

Les instructions suivantes font référence au système d'exploitation **Windows XP Professional SP3**.

- En fonction des systèmes d'exploitation, la procédure peut être  $\mathbb{Z}$ différente, ou ne permet pas un accès par des personnes non autorisées.
- **1.** Cliquez sur Windows **Démarrer** > **Panneau de configuration** > **Outils d'administration** > **Stratégie de sécurité locale**.
- **2.** Cliquez sur **Stratégies locales** > **Options de sécurité**.
- **3.** Remplacez les paramètres ci-dessous par **Activée**.
	- **Accès réseau : Permet la traduction de noms/SID anonymes**
	- **Network access: Let Everyone permissions apply to anonymous users**

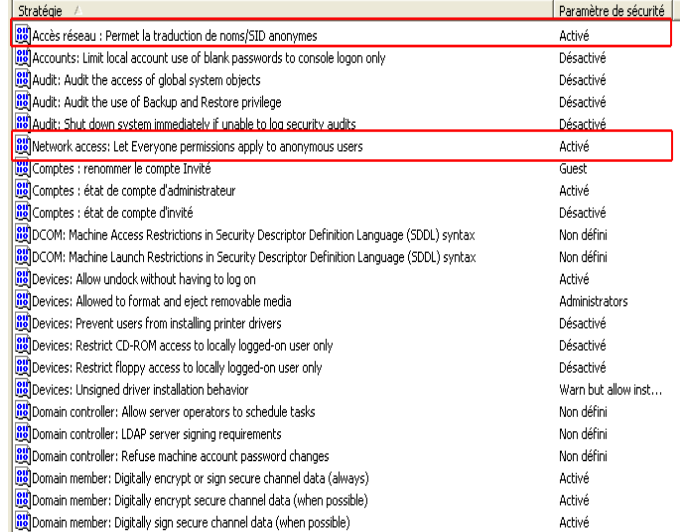

**4.** Ajoutez le nom de dossier partagé sur **Network access: Shares that can be accessed anonymously**, comme illustré ci-dessous.

L'image suivante est un exemple de saisie de « Partagé ».

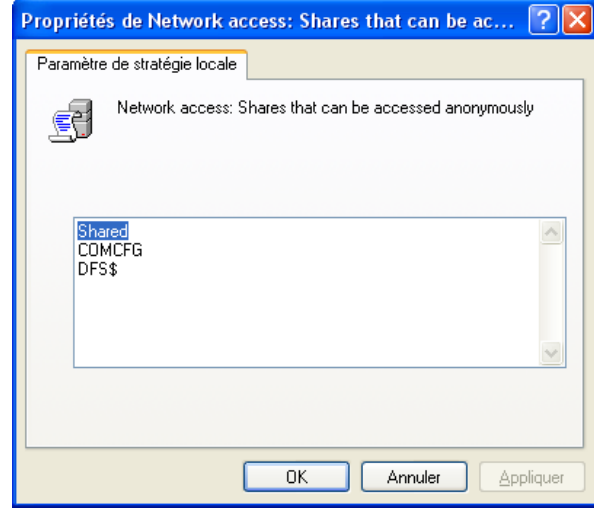

**5.** Cliquez sur **Appliquer**, puis sur **OK**.

- **6.** Sélectionnez le dossier partagé et cliquez sur le bouton droit de la souris.
- **7.** Cliquez sur **Partage et sécurité…**.
- **8.** Cliquez sur **Sécurité**, et ajoutez **ANONYMOUS LOGON** sur **Noms d'utilisateur ou de groupe**, comme illustré ci-dessous.

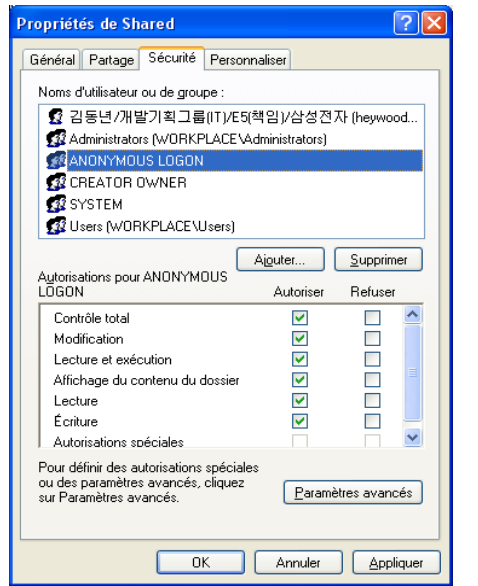

**9.** Cliquez sur **Partage** > **Partager ce dossier** > **Autorisations**.

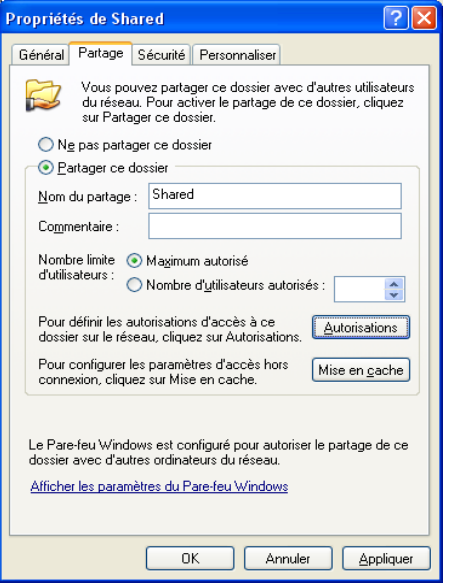

**10.** Ajoutez **ANONYMOUS LOGON** sur **Noms d'utilisateur ou de groupe**, comme illustré ci-dessous.

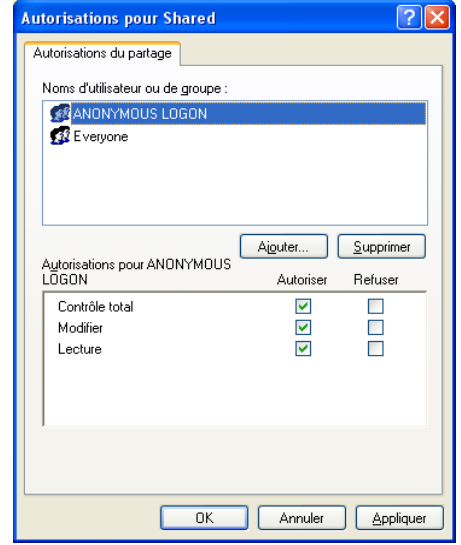

**11.** Cliquez sur **Appliquer**, puis sur **OK** sur **Autorisations de partage**. **12.** Cliquez sur **Appliquer**, puis sur **OK** sur **Propriétés partagées**.

# **Numérisation d'originaux et envoi vers un périphérique de stockage USB (numérisation vers USB)**

Vous pouvez numériser un document puis enregistrer l'image numérisée sur un périphérique de stockage USB. Lorsque vous numérisez un document, l'appareil utilise les paramètres par défaut (résolution, etc.). Vous pouvez également personnaliser vos propres paramètres de numérisation (voir [« Modification des paramètres des fonctions de](#page-117-0)  [numérisation » à la page](#page-117-0) 118).

## **Présentation de l'écran Numéris. vers USB**

Appuyez sur **Numéris. vers USB** dans l'écran d'affichage.

#### **Onglet Basique**

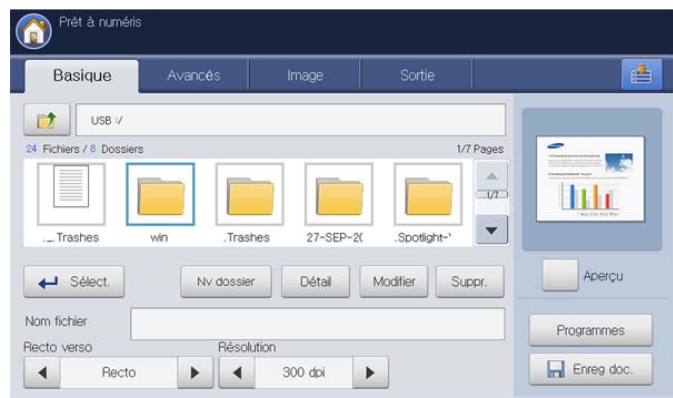

- **t**: permet de passer au niveau supérieur.
- Sélect. : permet de passer au dossier sélectionné.
- **Nv dossier :** permet de créer un nouveau dossier sur le périphérique de stockage USB.
- **Détail :** affiche des informations sur le dossier ou fichier sélectionné.
- **Modifier :** permet de changer le nom du dossier ou fichier sélectionné.
- **Suppr. :** permet de supprimer le dossier ou fichier sélectionné.
- **Nom fichier :** crée un nom de fichier pour enregistrer les données de numérisation.
- **Recto verso :** permet de déterminer si l'appareil numérise sur une seule face du papier (**Recto**), les deux faces du papier (**Rec ver, Livre**), ou les deux faces du papier (**Rec ver, Calendrier**) (voir [«](#page-117-1)  [Numérisation des deux faces des originaux » à la page](#page-117-1) 118).
- **Résolution :** permet de sélectionner la valeur de résolution de la numérisation (voir [« Modification de la résolution » à la page](#page-117-2) 118).
- **Aperçu :** permet de voir un aperçu de l'image avant numérisation (voir [« Aperçu d'une image à numériser » à la page](#page-116-0) 117).
- **Programmes :** permet d'enregistrer les paramètres actuels pour une utilisation future (voir [« Utilisation des paramètres de](#page-125-0)  [programmes » à la page](#page-125-0) 126).
- **Enreg doc. :** enregistre un document sur le disque dur de votre appareil (voir [« Enregistrement de documents » à la page](#page-127-0) 128).

• **:** Ce bouton permet de passer à **USB**, **Copier**, **Fax**, **Dossier docs**, etc. Appuyez sur ce bouton et sélectionnez le menu où vous souhaitez aller.

#### **Onglet Avancés**

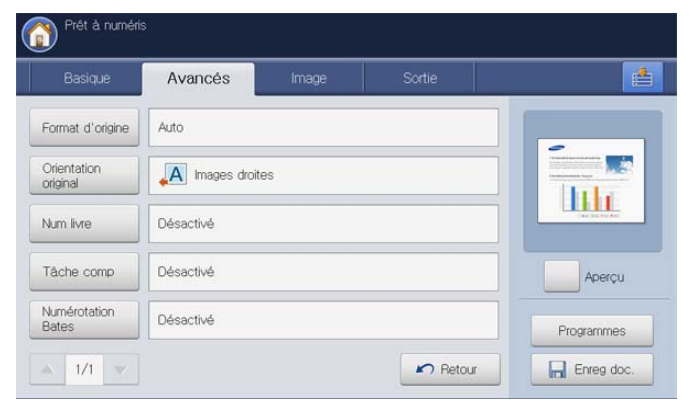

- **Format d'origine :** permet de sélectionner le format des originaux (voir [« Sélection du format des originaux » à la page](#page-117-3) 118).
- **Orientation original :** permet de sélectionner l'orientation des originaux (voir [« Sélection de l'orientation des originaux » à la](#page-118-0)  [page](#page-118-0) 119).
- **Num livre :** permet d'envoyer un livre ou un catalogue dans une pièce jointe de courrier électronique (voir [« Numérisation de livre » à](#page-119-0)  [la page](#page-119-0) 120).
- **Tâche comp :** permet de numériser plusieurs pages de différents types d'originaux dans un fichier pour envoi (voir [« Construction de](#page-119-1)  [tâche » à la page](#page-119-1) 120).
- **Numérotation Bates :** permet d'insérer certaines informations dans le PDF, par exemple, le numéro de départ, l'identifiant utilisateur, la date, l'heure, etc. (voir [« Utilisation de la numérotation de Bates » à](#page-120-1)  [la page](#page-120-1) 121).
- **Retour :** permet de revenir à l'onglet **Basique**.

#### **Onglet Image**

Vous pouvez passer la page suivante ou précédente en utilisant les flèches haut/bas situées en bas à gauche.

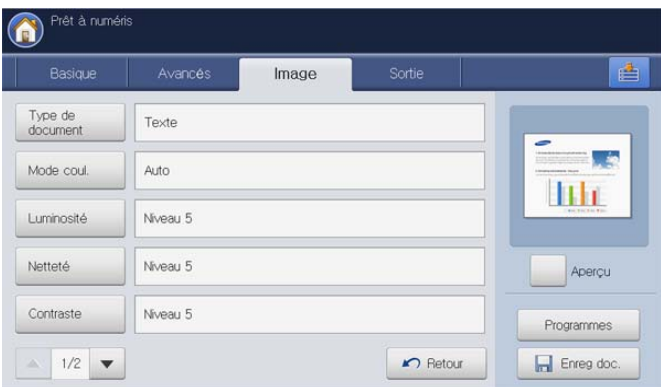

- **Type de document :** permet de sélectionner si l'original est du texte, une photographie, etc. (voir [« Sélection du type des originaux](#page-121-0)  [» à la page](#page-121-0) 122).
- **Mode coul. :** règle les options de couleur de la numérisation (voir [«](#page-121-1)  [Sélection du mode de couleur » à la page](#page-121-1) 122).
- **Luminosité :** règle le de degré de luminosité de la numérisation (voir [« Modification de la luminosité » à la page](#page-121-2) 122).
- **Netteté :** règle le niveau de netteté de la numérisation (voir [«](#page-121-3)  [Modification de la netteté » à la page](#page-121-3) 122).
- **Contraste :** règle le niveau de contraste de la numérisation (voir [«](#page-122-0)

[Modification du contraste » à la page](#page-122-0) 123).

• **Retour :** permet de revenir à l'onglet **Basique**.

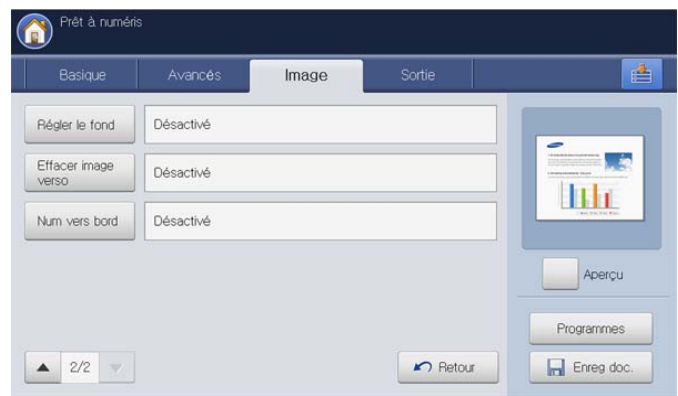

- **Régler le fond :** efface dans une certaine mesure l'arrière-plan en réglant la densité ou la luminosité (voir [« Réglage de l'arrière-plan »](#page-122-1)  [à la page](#page-122-1) 123).
- **Effacer image verso :** empêche la numérisation de l'image au verso qui apparaît par transparence de l'original (voir [« Effacement](#page-122-2)  [des images au verso » à la page](#page-122-2) 123).
- **Num vers bord :** permet de numériser les originaux d'un bord à l'autre (voir [« Num vers bord » à la page](#page-122-3) 123).
- **Retour :** permet de revenir à l'onglet **Basique**.

#### **Onglet Sortie**

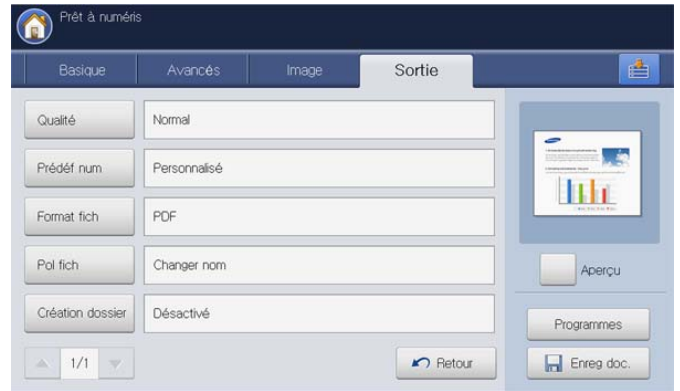

- **Qualité :** règle la qualité d'affichage de la numérisation (voir [«](#page-123-0)  [Qualité » à la page](#page-123-0) 124).
- **Prédéf num :** permet de modifier automatiquement certaines options de numérisation telles que le format de fichier, la résolution, etc. Vous pouvez régler ces options en fonction de vos besoins spécifiques (voir [« Prédéf num » à la page](#page-123-1) 124).
- **Format fich :** permet de sélectionner le format de fichier de la numérisation (voir [« Format fich » à la page](#page-123-2) 124).
- **Pol fich :** renomme automatiquement ou écrase le fichier lorsque le périphérique de stockage USB possède un fichier portant le même nom (voir [« Pol fich » à la page](#page-124-0) 125).
- **Création dossier :** crée automatiquement un nouveau dossier pour enregistrer l'image numérisée (voir [« Création dossier » à la](#page-124-1)  [page](#page-124-1) 125).
- **Retour :** permet de revenir à l'onglet **Basique**.

## **Numérisation vers un dispositif de mémoire USB**

- L'appareil ne peut pas détecter un périphérique de stockage USB non formaté. Formatez-le, puis réinsérez-le dans le port pour mémoire USB de votre appareil.
	- L'appareil ne peut pas détecter le périphérique de stockage USB lorsqu'il se trouve en mode d'économie d'énergie. Attendez que l'appareil revienne au mode prêt, puis réinsérez le périphérique de stockage USB dans le port pour mémoire USB de votre appareil.
	- L'appareil possède deux ports pour mémoire USB. Lorsqu'un périphérique mémoire USB se trouve déjà dans un des ports, si vous essayez d'insérer un périphérique de stockage USB dans un autre port, l'appareil ne peut pas détecter le deuxième. Retirez le périphérique de stockage USB inséré en premier, puis réinsérez le périphérique de stockage USB souhaité dans le port pour mémoire USB de votre appareil.
- **1.** Insérez un périphérique de stockage USB dans le port USB situé sur la façade de votre appareil.
- **2.** Placez les originaux face vers le haut dans le chargeur de documents ou placez un original unique sur la vitre d'exposition et fermez le chargeur (voir « Chargement des originaux » à la page 35).
- **3.** Appuyez sur **Numéris. vers USB** sur l'écran d'affichage.
- **4.** Cliquez sur l'onglet **Basique**.

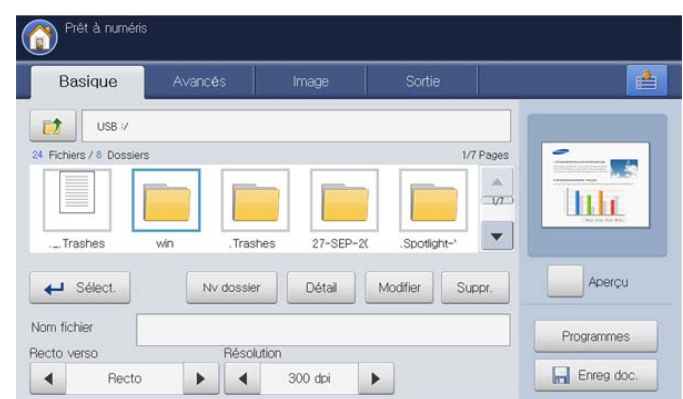

- **5.** Sélectionnez un dossier pour l'image numérisée enregistrée. Si vous ne sélectionnez pas de dossier, l'image numérisée est enregistrée dans la racine.
- **6.** Définissez la qualité de numérisation avec **Recto verso** et **Résolution** (voir [« Numérisation des deux faces des originaux » à la page](#page-117-1) 118 et [«](#page-117-2)  [Modification de la résolution » à la page](#page-117-2) 118).
- **7.** Au besoin, définissez les caractéristiques de numérisation dans les onglets **Avancés**, **Image** ou **Sortie** (voir [« Modification des paramètres](#page-117-0)  [des fonctions de numérisation » à la page](#page-117-0) 118).
- **8.** Appuyez sur la zone de saisie **Nom fichier**. Le clavier contextuel s'affiche.
- **9.** Saisissez un nom de fichier pour enregistrer les données de numérisation. Appuyez sur **OK**.
- **10.** Appuyez sur la touche **Départ** pour numériser et enregistrer le fichier. Si un original est placé sur la vitre d'exposition, l'appareil affiche la fenêtre vous demandant si vous souhaitez placer une autre page. Placez un autre original, puis appuyez sur **Oui**. Quand vous avez terminé, appuyez sur **Non** dans cette fenêtre.
- **11.** Lorsque la numérisation est terminée, vous pouvez retirer le périphérique de stockage USB de votre appareil.

# **Joindre des documents enregistrés**

Lorsque vous envoyez un document enregistré vers un courrier électronique ou un serveur à l'aide de **Num vers Email** ou **Numérisation vers serveur**, cette option vous permet de joindre un document enregistré dans la boîte à document. Vous pouvez seulement joindre des documents enregistrés dans la boîte à document. De plus, les documents doivent être enregistrés dans la boîte à document avant d'être joints (voir [« Boîte à](#page-197-0)  [document » à la page](#page-197-0) 198).

#### **Envoi d'un document enregistré**

- **1.** Appuyez sur **Num vers Email** ou **Numérisation vers serveur** dans l'écran d'affichage.
- **2.** Saisissez l'adresse de messagerie ou de serveur du destinataire.
- **3.** Appuyez sur **Joindre**.
- **4.** Appuyez sur une boîte à document renfermant le document à joindre.
- **5.** Appuyez sur **Sélect.**.
- **6.** Appuyez sur un document enregistré à joindre.
- **7.** Appuyez sur **OK**. Le nom du document joint s'affiche.
- **8.** Sélectionnez le format de fichier joint à l'aide des flèches gauche/droite.
- **9.** Appuyez sur la touche **Départ** du panneau de commande. L'appareil envoie le fichier joint par courrier électronique ou serveur.

# <span id="page-116-0"></span>**Aperçu d'une image à numériser**

Avant d'envoyer une image numérisée, vous pouvez la voir à l'aide de la fonctionnalité **Aperçu**. L'aperçu de l'image s'applique avec les options définies dans les onglets **Avancés**, **Image** ou **Sortie**. Au besoin, vous pouvez réinitialiser les options de numérisation après avoir vérifié l'aperçu de l'image.

# **À l'aide du bouton Aperçu**

- **1.** Placez les originaux face vers le haut dans le chargeur de documents ou placez un original unique sur la vitre d'exposition et fermez le chargeur (voir « Chargement des originaux » à la page 35).
- **2.** Appuyez sur **Num vers Email**, **Numérisation vers serveur**, ou **Numéris. vers USB** dans l'écran d'affichage.
- **3.** Définissez la qualité de numérisation avec **Recto verso** et **Résolution** (voir [« Numérisation des deux faces des originaux » à la page](#page-117-1) 118 et [«](#page-117-2)  [Modification de la résolution » à la page](#page-117-2) 118).
- **4.** Définissez les fonctionnalités de numérisation dans les onglets **Avancés**, **Image** ou **Sortie** (voir [« Modification des paramètres des](#page-117-0)  [fonctions de numérisation » à la page](#page-117-0) 118).
- **5.** Cliquez sur l'onglet **Basique**. Saisissez chaque élément.
- **6.** Appuyez sur **Aperçu**. L'aperçu s'affiche.

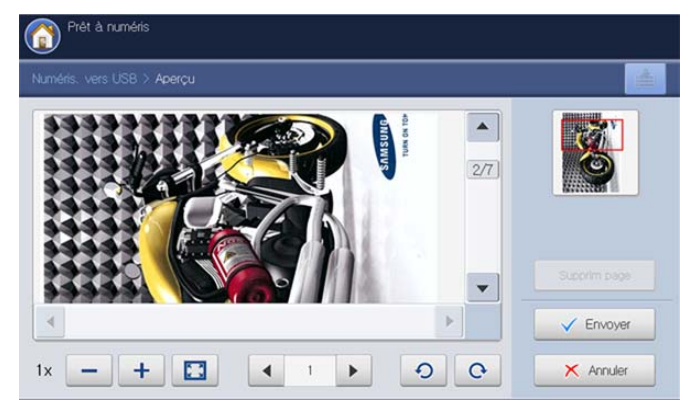

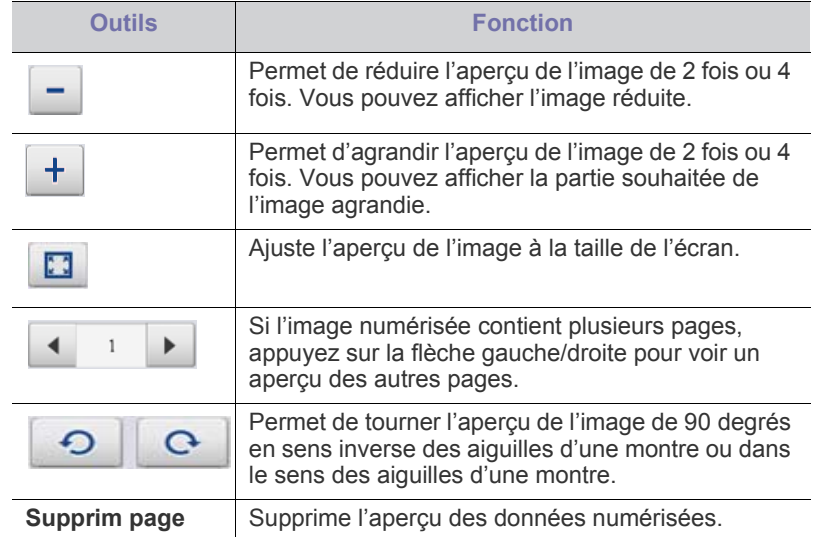

**7.** Appuyez sur **Envoyer**. L'appareil envoie le fichier aux destinations Si vous souhaitez réinitialiser les fonctionnalités de numérisation, appuyez sur **Annuler**.

#### <span id="page-117-0"></span>**Modification des paramètres des fonctions de numérisation**

Cette section vous informe sur la configuration des paramètres de document pour chaque tâche de numérisation, par exemple la résolution, l'option Recto verso, le format et le type d'original, le mode Couleur ou le contraste. Les paramètres modifiés sont conservés pendant un certain laps de temps, au terme duquel les valeurs par défaut sont rétablies.

#### <span id="page-117-1"></span>**Numérisation des deux faces des originaux**

Cette fonctionnalité s'applique spécialement à la numérisation de documents originaux recto/verso. Vous pouvez choisir de lancer la numérisation sur un seul côté ou sur les deux côtés du papier.

Appuyez sur les flèches de déplacement vers la gauche et vers la droite pour passer d'une valeur à l'autre.

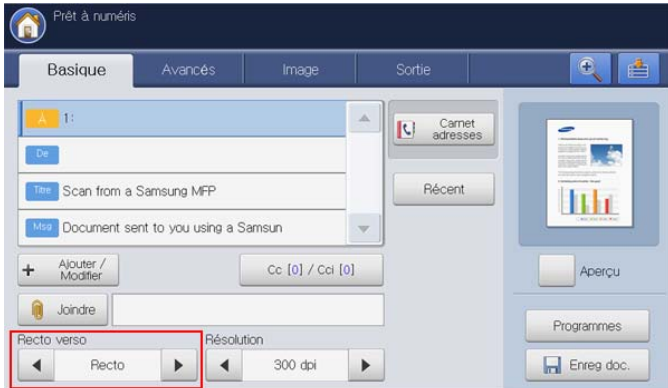

- **Recto :** originaux imprimés sur un seul côté du papier.
- **Rec ver, Livre :** originaux imprimés sur les deux côtés du papier.
- **Rec ver, Calendrier :** originaux imprimés sur les deux côtés du papier, mais le verso subit une rotation de 180 degrés.
- Si un original est placé sur la vitre d'exposition, l'appareil affiche la fenêtre vous demandant de placer une autre page. Placez un autre original, puis appuyez sur **Oui**. Quand vous avez terminé, sélectionnez **Non** pour cette option.

## <span id="page-117-2"></span>**Modification de la résolution**

Vous pouvez régler la résolution du document.

Appuyez sur les flèches de déplacement vers la gauche et vers la droite pour passer d'une valeur à l'autre. Plus la valeur sélectionnée est élevée, plus le résultat sera net, mais la numérisation peut prendre plus de temps.

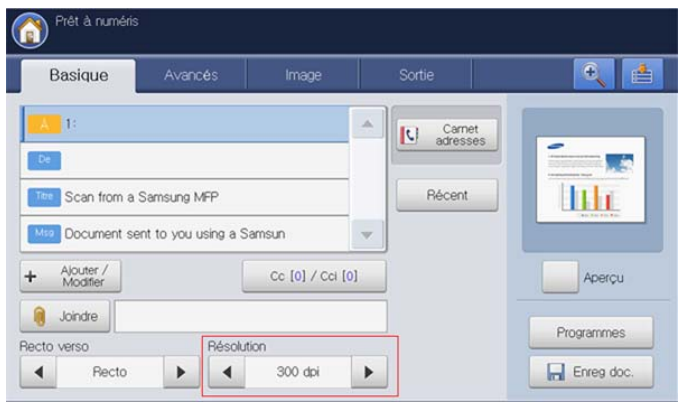

Le tableau ci-dessous fournit des informations détaillées pour cette fonctionnalité, de résolution et de format de fichier.

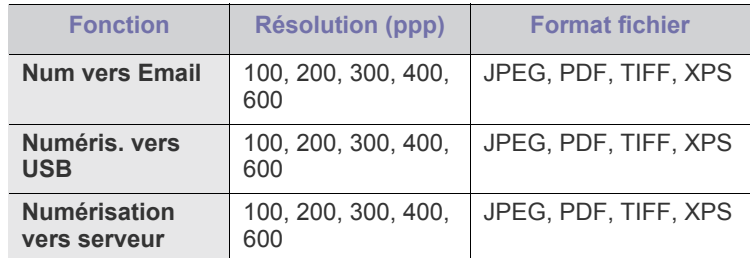

## <span id="page-117-3"></span>**Sélection du format des originaux**

**1.** Appuyez sur l'onglet **Avancés** > **Format d'origine** puis utilisez les flèches haut/bas pour définir le format d'origine.

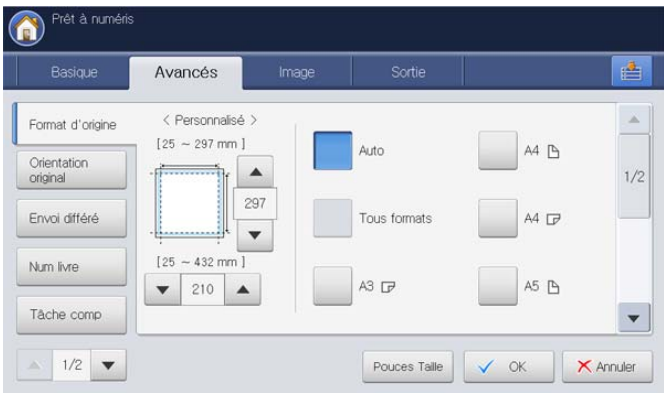

- **2.** Sélectionnez l'option appropriée.
	- Vous pouvez modifier la liste des formats papier sur l'écran  $|\mathscr{Y}|$ d'affichage en appuyant sur **Taille po** ou **Taille mm**. Sur cet appareil, la liste des formats papier est divisée en les formats de type A/B et les formats de type Lettre US disponibles.
	- **Personnalisé :** permet de sélectionner la zone de copie de l'original. Utilisez les quatre flèches de déplacement pour définir le format.
		- Le format personnalisé dépend de l'endroit où sont placés les originaux.

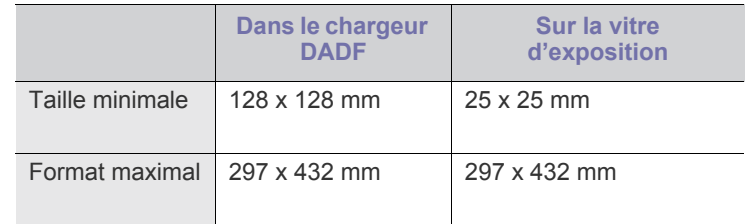

- **Auto :** détecte automatiquement le format des originaux, mais cette option n'est prise en charge que lorsque les originaux sont au format Letter US, Ledger, Legal US, Statement, A3, A4, A5, B4, ou JIS B5.
- **Tous formats :** permet d'utiliser simultanément les formats Letter US et Legal US. L'appareil sélectionne le format de papier adapté dans plusieurs bacs. Par exemple, si l'original comprend trois pages, la première au format Lettre, la deuxième au format Legal US et la troisième au format Lettre, l'appareil imprime les copies aux formats Lettre US, Legal US puis Lettre US à partir de plusieurs bacs.
- M **Tous formats** est activé lorsque les originaux sont placés dans le chargeur DADF.
- **Autres valeurs prédéfinies :** permet de sélectionner facilement les valeurs couramment utilisées.
- **3.** Appuyez sur **OK** sur l'écran d'affichage.

## <span id="page-118-0"></span>**Sélection de l'orientation des originaux**

**1.** Appuyez sur l'onglet **Avancés** > **Orientation original**, puis définissez l'orientation de l'original.

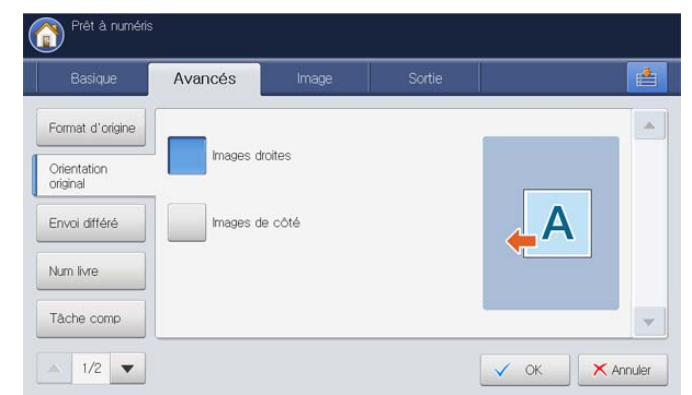

- **2.** Sélectionnez l'option appropriée.
	- **Images droites :** sélectionnez ce paramètre pour un document original chargé avec le sommet vers l'arrière de l'appareil.

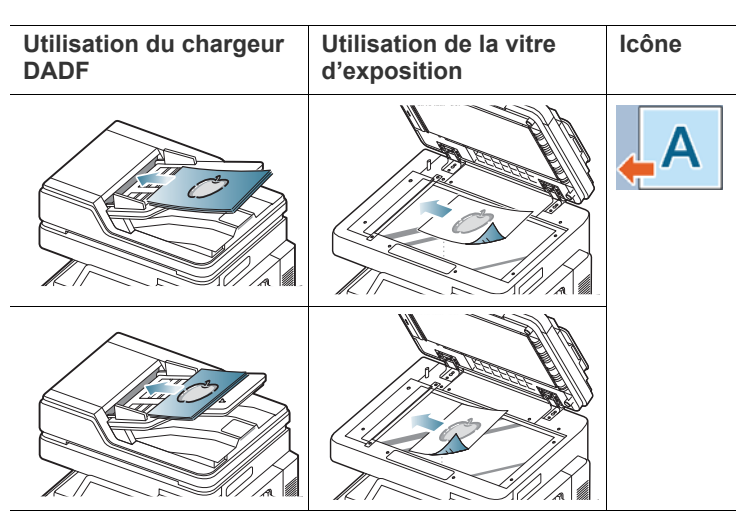

• **Images de côté :** sélectionnez ce paramètre pour un document original chargé dans le chargeur DADF avec le haut du document original orienté vers la gauche de l'appareil ou un document original placé sur la vitre d'exposition avec le haut du document original orienté vers la droite de l'appareil.

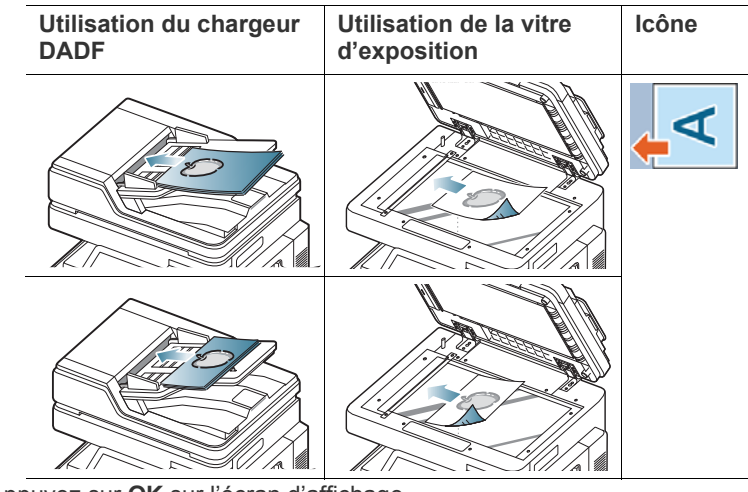

**3.** Appuyez sur **OK** sur l'écran d'affichage.

#### **Différer la transmission d'une image numérisée**

Vous pouvez configurer votre appareil pour qu'il envoie automatiquement plus tard une image numérisée. L'image numérisée est enregistrée dans la mémoire.

**1.** Appuyez sur l'onglet **Avancés** > **Envoi différé** > **Activé** sur l'écran d'affichage.

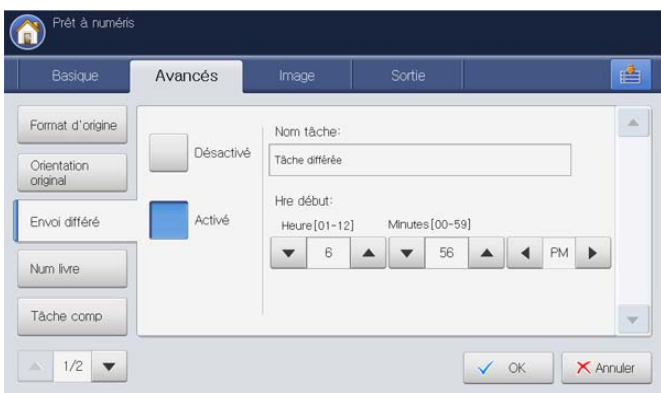

**2.** Appuyez sur la zone de saisie **Nom tâche**. Le clavier contextuel s'affiche.

Introduisez le nom de travail souhaité.

Si vous ne saisissez pas de nom de travail, l'appareil affecte le nom « **Tâche différée** ».

- **3.** Définissez **Hre début**.
	- **Hre début** est l'heure exacte à laquelle vous souhaitez que le fax soit envoyé. Vous pouvez définir **Hre début** 15 minutes plus tard que l'heure actuelle. Par exemple, s'il est 1:00, vous pouvez définir l'heure d'envoi à 1:15 au plus tôt. Si l'heure définie est incorrecte, un message d'avertissement apparaîtra et l'heure sera automatiquement réinitialisée à l'heure actuelle.
- **4.** Appuyez sur **OK** sur l'écran d'affichage.
	- Si vous souhaitez annuler cette fonctionnalité, appuyez sur  $\cancel{\varphi}$ **Désactivé** avant activation de l'envoi.

#### <span id="page-119-0"></span>**Numérisation de livre**

Utilisez cette fonction pour numériser un livre. Si le livre est trop épais, dépliez les charnières du chargeur DADF jusqu'aux butées, puis refermez le chargeur. Si le livre ou le magazine fait plus de 30 mm d'épaisseur, laissez le chargeur DADF ouvert pour effectuer la numérisation.

Cette fonctionnalité est disponible uniquement lorsque vous placez les originaux sur la vitre d'exposition.

**1.** Appuyez sur l'onglet **Avancés** > **Num livre** sur l'écran d'affichage.

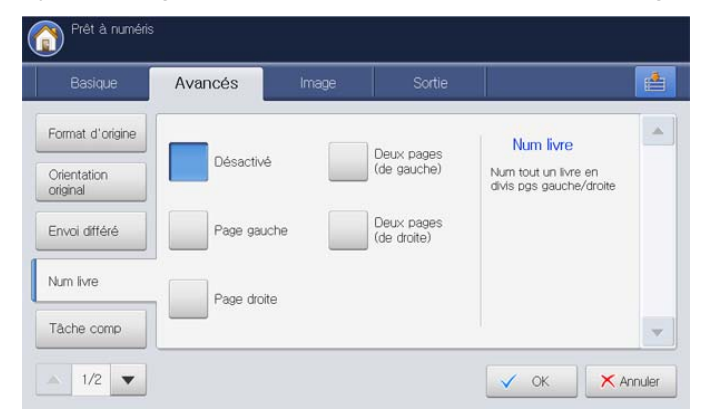

- **2.** Sélectionnez l'option appropriée.
	- **Désactivé :** permet de désactiver cette fonction.
	- Page gauche : permet de numériser uniquement la page gauche du livre.

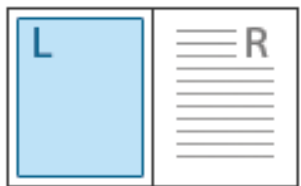

**Page droite :** permet de numériser uniquement la page droite du livre.

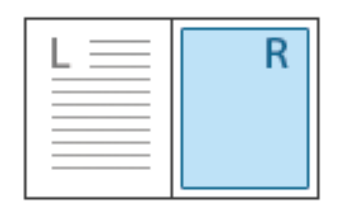

• **Deux pages (de gauche) :** permet de numériser les deux pages faisant face à partir de la page de gauche.

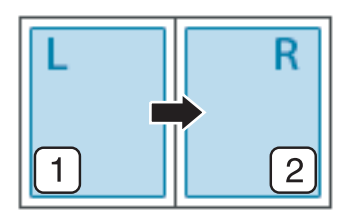

• **Deux pages (de droite) :** permet de numériser les deux pages faisant face à partir de la page de droite.

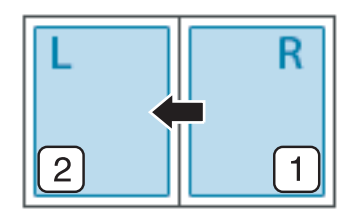

**3.** Appuyez sur **OK** sur l'écran d'affichage.

#### <span id="page-119-1"></span>**Construction de tâche**

Cette fonctionnalité permet de numériser et d'envoyer en une fois des originaux sous forme de plusieurs lots ou de différents formats. Après numérisation des originaux, ceux-ci sont envoyés sous forme de document unique aux destinations saisies.

- **1.** Placez les originaux face vers le haut dans le chargeur de documents ou placez un original unique sur la vitre d'exposition et fermez le chargeur (voir « Chargement des originaux » à la page 35).
- **2.** Appuyez sur **Num vers Email** ou **Numérisation vers serveur** dans l'écran d'affichage.
- **3.** Saisissez les informations de destination.
- **4.** Définissez la qualité de numérisation avec **Recto verso** et **Résolution** (voir [« Numérisation des deux faces des originaux » à la page](#page-117-1) 118 et [«](#page-117-2)  [Modification de la résolution » à la page](#page-117-2) 118).
- **5.** Définissez les fonctionnalités de numérisation dans les onglets **Avancés**, **Image** ou **Sortie** (voir [« Modification des paramètres des](#page-117-0)  [fonctions de numérisation » à la page](#page-117-0) 118).
- **6.** Appuyez sur l'onglet **Avancés** > **Tâche comp** sur l'écran d'affichage.

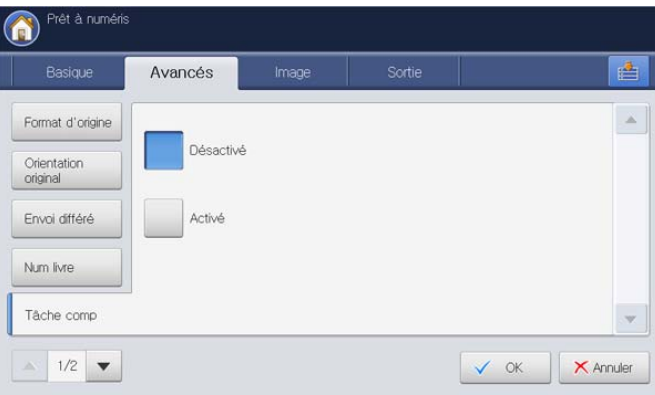

- **7.** Appuyez sur **Activé** pour activer cette fonction.
- **8.** Appuyez sur **OK** sur l'écran d'affichage.
- **9.** Appuyez sur la touche **Départ** du panneau de commande pour lancer la numérisation.

Après la numérisation, l'appareil affiche la fenêtre demandant de placer une autre page. Placez un autre original, puis appuyez sur **Oui**. Au besoin, vous pouvez changer le paramétrage de numérisation en appuyant sur **Modif paramètres**. Quand vous avez terminé, sélectionnez **Non** dans cette fenêtre.

L'appareil envoie le fichier aux destinations.

## <span id="page-120-0"></span>**Définition de la notification d'achèvement de tâche**

Lorsque le travail de numérisation vers e-mail ou de numérisation vers serveur est terminé, l'appareil peut envoyer la notification d'achèvement au moyen d'un courrier électronique. Cette fonctionnalité est utile lors de la numérisation et l'envoi de grandes quantités de documents. Il n'est pas nécessaire d'attendre à côté de l'appareil la fin du travail de numérisation vers e-mail ou de numérisation vers serveur.

`Ø

Pour recevoir la notification d'achèvement de tâche, vous devez configurer les paramètres réseau et les paramètres de courrier électronique à l'aide du panneau de commande ou de SyncThru™ Web Service. Pour plus de détails concernant la manière de configurer les paramètres réseau et les paramètres de courrier électronique, reportez-vous au Guide de l'administrateur sur le CD fourni.

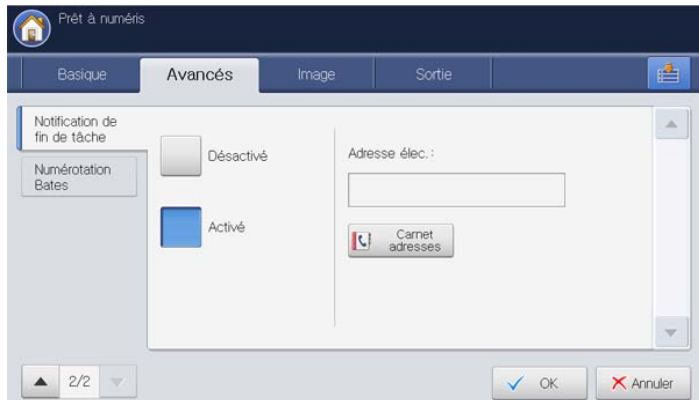

- **1.** Placez les originaux face vers le haut dans le chargeur de documents ou placez un original unique sur la vitre d'exposition et fermez le chargeur (voir « Chargement des originaux » à la page 35).
- **2.** Appuyez sur **Num vers Email** ou **Numérisation vers serveur** dans l'écran d'affichage.
- **3.** Définissez les fonctionnalités de numérisation dans les onglets **Avancés**, **Image** ou **Sortie** (voir [« Modification des paramètres des](#page-117-0)  [fonctions de numérisation » à la page](#page-117-0) 118).
- **4.** Saisissez les informations de destination.
- **5.** Définissez la qualité de numérisation avec **Recto verso** et **Résolution** (voir [« Numérisation des deux faces des originaux » à la page](#page-117-1) 118 et [«](#page-117-2)  [Modification de la résolution » à la page](#page-117-2) 118).
- **6.** Appuyez sur l'onglet **Avancés** > **Notification de fin de tâche**.
- **7.** Appuyez sur **Activé** pour activer cette fonction.
- **8.** Appuyez sur la zone de saisie **Adresse élec.**. Le clavier contextuel s'affiche.

Saisissez l'adresse électronique à laquelle vous souhaitez recevoir la notification d'achèvement de tâche. Appuyez sur **OK**.

- Vous pouvez sélectionner l'adresse électronique en appuyant  $\mathbb {V}$ sur **Carnet adresses**.
	- Vous pouvez saisir uniquement une adresse électronique.
- **9.** Appuyez sur **OK** sur l'écran d'affichage.
- **10.** Appuyez sur la touche **Départ** du panneau de commande pour lancer la numérisation.

## <span id="page-120-1"></span>**Utilisation de la numérotation de Bates**

Lorsque vous sélectionnez **PDF** dans **Format fich** dans l'onglet **Sortie**, vous pouvez insérer certaines informations dans le fichier PDF, par exemple le numéro de départ, l'identifiant utilisateur, la date, l'heure, etc.

- La fonctionnalité **Numérotation Bates** n'est disponible que  $|\mathcal{Y}|$ lorsque le kit de numérisation avancée en option est installé.
	- Seul un administrateur peut gérer cette fonctionnalité. Si vous devez insérer un numéro Bates ou modifier les paramètres de cette fonctionnalité, contactez votre administrateur.
- **1.** Placez les originaux face vers le haut dans le chargeur de documents ou placez un original unique sur la vitre d'exposition et fermez le chargeur (voir « Chargement des originaux » à la page 35).
- **2.** Appuyez sur **Num vers Email**, **Numérisation vers serveur**, ou **Numéris. vers USB** dans l'écran d'affichage.
- **3.** Définissez les fonctionnalités de numérisation dans les onglets **Avancés**, **Image** ou **Sortie** (voir [« Modification des paramètres des](#page-117-0)  [fonctions de numérisation » à la page](#page-117-0) 118).
- **4.** Appuyez sur l'onglet **Sortie** > **Format fich** > **PDF** (voir [« Format fich » à](#page-123-2)  [la page](#page-123-2) 124).
- **5.** Appuyez sur l'onglet **Avancés** > **Numérotation Bates** sur l'écran d'affichage.

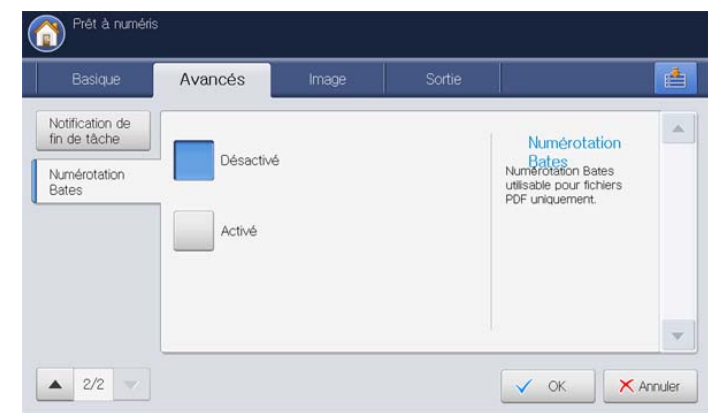

- **6.** Appuyez sur **Activé** pour activer cette fonction.
- **7.** Appuyez sur un paramètre de numéro Bates défini par votre administrateur dans la liste.
- **8.** Appuyez sur **OK** sur l'écran d'affichage.
- **9.** Appuyez sur la touche **Départ** du panneau de commande pour lancer la numérisation.

# <span id="page-121-0"></span>**Sélection du type des originaux**

Le paramètre de type d'original permet d'améliorer la qualité de numérisation en indiquant le type de document de la tâche de numérisation à effectuer.

**1.** Appuyez sur l'onglet **Image** > **Type de document** sur l'écran d'affichage.

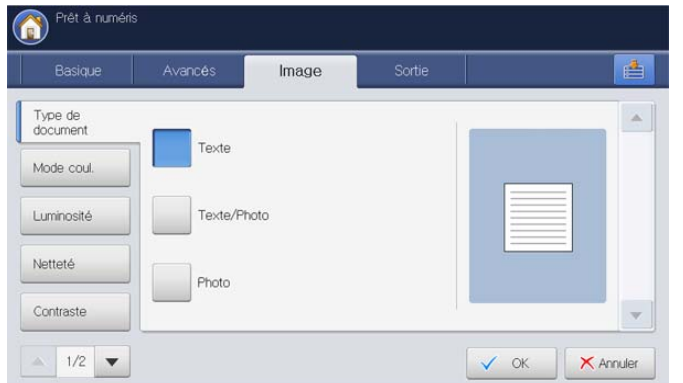

- **2.** Sélectionnez l'option appropriée.
	- **Texte :** adapté aux documents contenant essentiellement du texte.
	- **Texte/Photo :** adapté aux originaux contenant à la fois du texte et des photographies.
	- **Photo:** adapté aux photographies.
- **3.** Appuyez sur **OK** sur l'écran d'affichage.

## <span id="page-121-1"></span>**Sélection du mode de couleur**

Utilisez une de ces options de numérisation de l'original parmi **Auto**, **Couleur**, **Gris** ou **Mono**.

**1.** Appuyez sur l'onglet **Image** > **Mode coul.** sur l'écran d'affichage. Sélectionnez l'option appropriée puis appuyez sur **OK**.

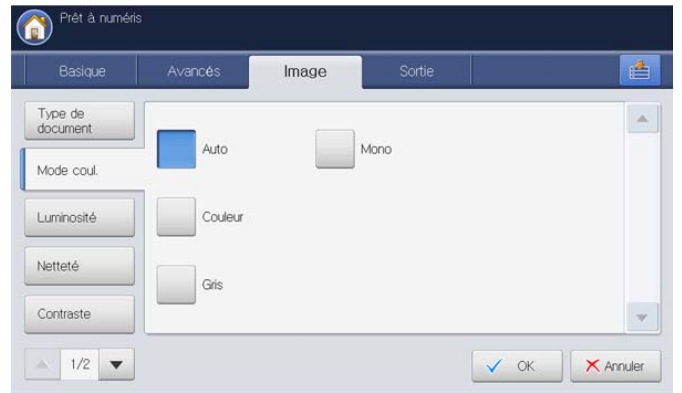

- **2.** Sélectionnez l'option appropriée.
	- **Auto :** détecte automatiquement la couleur de l'original et le numérise.
	- **Couleur :** permet d'afficher l'image en couleur. 24 bits par pixel, 8 bits pour chaque couleur RVB, soit un pixel.
	- Gris : permet d'afficher l'image en niveaux de gris. 8 bits par pixel.

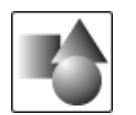

• **Mono :** permet d'afficher l'image en noir et blanc. 1 bit par pixel.

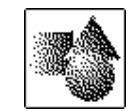

**3.** Appuyez sur **OK** sur l'écran d'affichage.

## <span id="page-121-2"></span>**Modification de la luminosité**

Vous pouvez sélectionner le niveau de contraste de la copie numérisée. Si votre document original est clair ou flou, appuyez sur la flèche de déplacement vers la droite pour assombrir la copie.

- **1.** Appuyez sur l'onglet **Image** > **Luminosité** sur l'écran d'affichage.
- **2.** Appuyez pour accentuer le degré de luminosité.

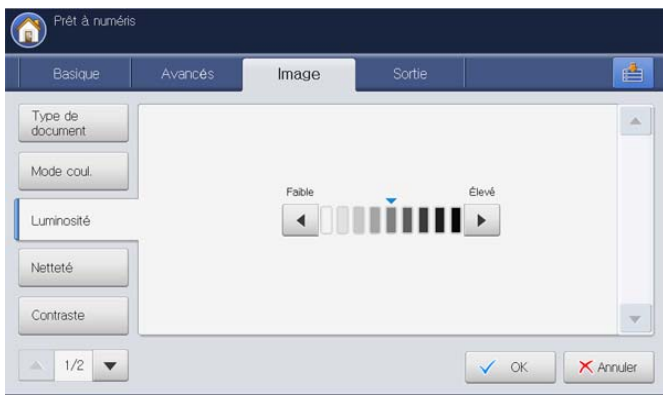

**3.** Appuyez sur **OK** sur l'écran d'affichage.

## <span id="page-121-3"></span>**Modification de la netteté**

Vous pouvez définir le paramètre permettant d'accentuer les bords du texte afin de faciliter sa lecture. Ce paramètre peut également être utilisé pour ajuster l'image originale.

- **1.** Appuyez sur l'onglet **Image** > **Netteté** sur l'écran d'affichage.
- **2.** Appuyez sur la flèche gauche/droite pour renforcer la netteté.

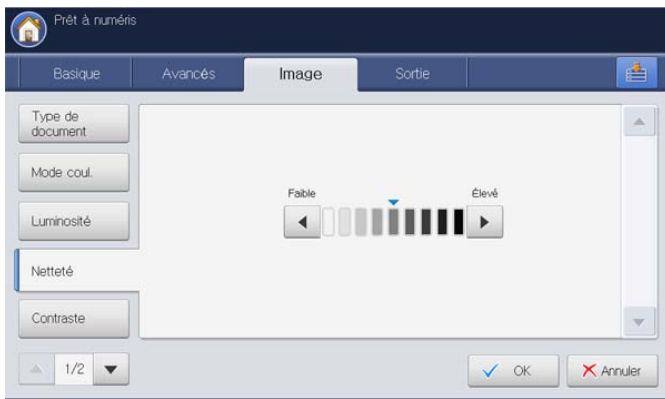

**3.** Appuyez sur **OK** sur l'écran d'affichage.

## <span id="page-122-0"></span>**Modification du contraste**

Ce paramètre peut être utilisé pour rendre l'original plus contrasté ou plus doux.

- **1.** Appuyez sur l'onglet **Image** > **Contraste** sur l'écran d'affichage.
- **2.** Appuyez sur la flèche gauche/droite pour renforcer le contraste.

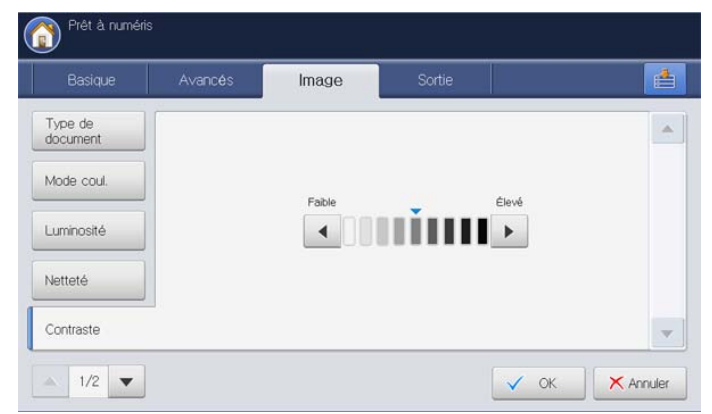

**3.** Appuyez sur **OK** sur l'écran d'affichage.

#### <span id="page-122-1"></span>**Réglage de l'arrière-plan**

Réglez dans une certaine mesure l'arrière-plan en réglant la densité ou la luminosité. Vous pouvez éclaircir ou supprimer l'arrière-plan sombre des originaux sur papier de couleur ou des journaux à numériser.

- Lorsque vous utilisez cette option, **Effacer image verso** dans l'onglet **Image** est désactivé.
- **1.** Appuyez sur l'onglet **Image** > **Régler le fond** sur l'écran d'affichage.

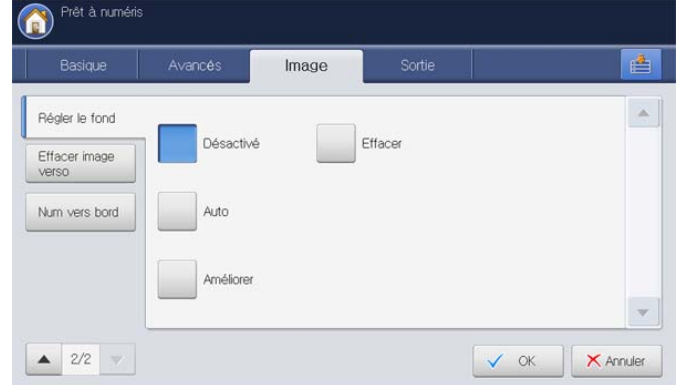

- **2.** Sélectionnez l'option appropriée.
	- Désactivé : permet de désactiver cette fonction.
	- **Auto :** règle automatiquement la luminosité du fond.
	- **Améliorer :** assombrit l'arrière-plan. Utilisez les flèches de déplacement vers la gauche et vers la droite pour passer d'une valeur à l'autre.
	- **Effacer :** éclaircit l'arrière-plan. Utilisez les flèches de déplacement vers la gauche et vers la droite pour passer d'une valeur à l'autre.
- **3.** Appuyez sur **OK** sur l'écran d'affichage.

#### <span id="page-122-2"></span>**Effacement des images au verso**

Cette fonctionnalité empêche la numérisation de l'image au verso qui apparaît par transparence de l'original.

- Lorsque vous utilisez cette fonctionnalité, **Régler le fond** dans l'onglet **Image** est désactivé.
- **1.** Appuyez sur l'onglet **Image** > **Effacer image verso** sur l'écran d'affichage.

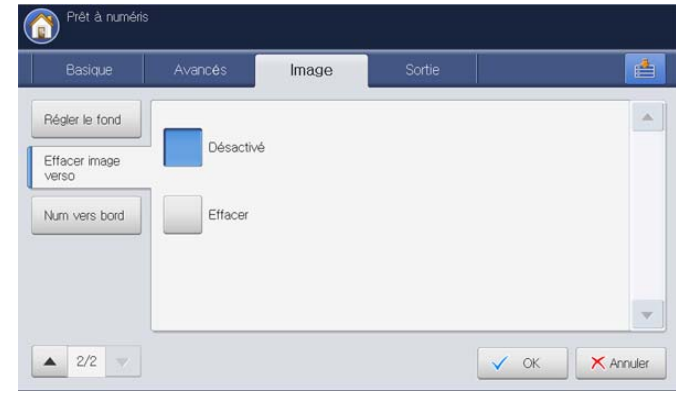

- **2.** Sélectionnez l'option appropriée.
	- **Désactivé :** désactive cette option.
	- **Effacer :** éclaircit l'arrière-plan. Utilisez les flèches de déplacement vers la gauche et vers la droite pour passer d'une valeur à l'autre.
- **3.** Appuyez sur **OK** sur l'écran d'affichage.

#### <span id="page-122-3"></span>**Num vers bord**

Vous pouvez configurer l'appareil pour qu'il numérise une page au format réel. L'appareil numérise généralement toute la page, hormis les bords ou les marges, notamment lorsque vous chargez un format de papier spécial dans le bac. Cependant, si vous numérisez le document et l'envoyez aussitôt via le réseau, il n'est pas nécessaire d'exclure les bords des originaux.

**1.** Appuyez sur l'onglet **Image** > **Num vers bord** sur l'écran d'affichage.

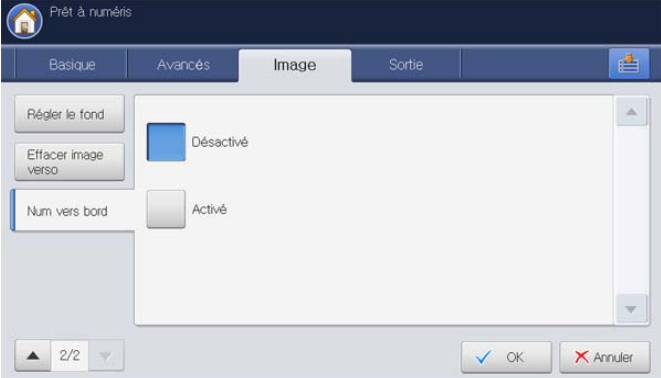

- **2.** Appuyez sur **Activé**.
- **3.** Appuyez sur **OK** sur l'écran d'affichage.

# <span id="page-123-0"></span>**Qualité**

Vous pouvez utiliser cette option pour créer un document de qualité supérieure. Plus la qualité est élevée, plus la taille du fichier obtenu est importante.

**1.** Appuyez sur l'onglet **Sortie** > **Qualité** sur l'écran d'affichage.

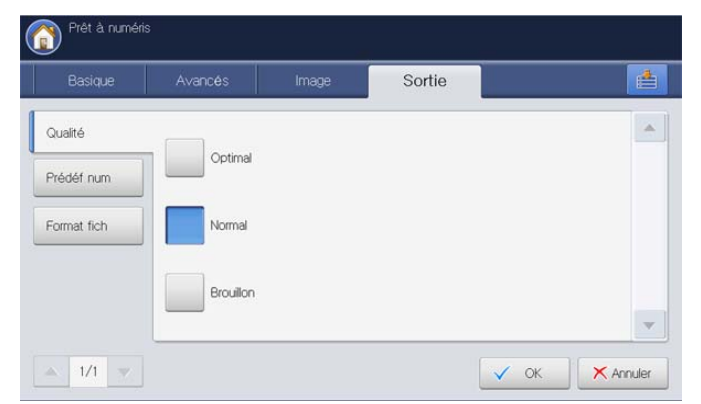

- **2.** Sélectionnez l'option appropriée.
	- **Optimal :** produit une image de haute qualité, avec une taille de fichier plus grande.
	- **Normal :** qualité d'image et taille de fichier intermédiaire entre **Optimal** et **Brouillon**.
	- **Brouillon :** produit une image de basse qualité, mais avec une taille de fichier plus petite.
- **3.** Appuyez sur **OK** sur l'écran d'affichage.
- Lorsque vous définissez **Mode coul.** sur **Mono** dans l'onglet **Image**, l'option **Qualité** est grisée.

## <span id="page-123-1"></span>**Prédéf num**

Cette fonction permet d'utiliser les paramètres les plus adaptés à chaque tâche de numérisation.

**1.** Appuyez sur l'onglet **Sortie** > **Prédéf num**.

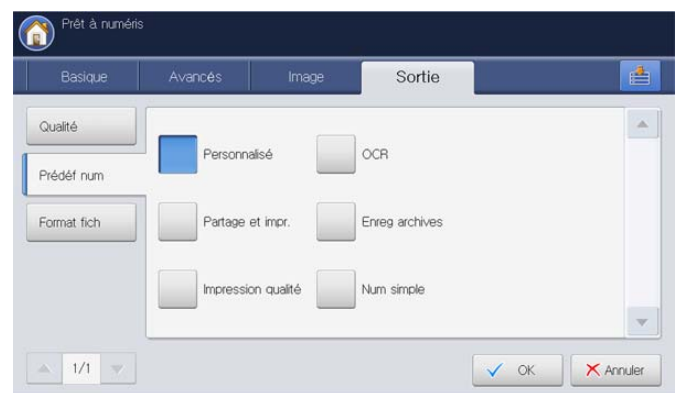

- **2.** Sélectionnez l'option appropriée.
	- **Personnalisé :** permet d'appliquer les paramètres de numérisation sélectionnés.
	- **Partage et impr. :** permet de créer un document de qualité normale (fichier peu volumineux).
	- **Impression qualité :** permet de créer un document de qualité supérieure (fichier volumineux).
	- **OCR** : permet de créer une copie numérisée pour logiciel de reconnaissance optique de caractères (OCR). Les images sont de qualité très élevée.
- **Enreg archives :** permet de créer un fichier électronique de taille minimale.
- **Num simple :** adapté aux documents simples, comportant uniquement du texte. (fichier peu volumineux).
- **3.** Appuyez sur **OK** sur l'écran d'affichage.

#### <span id="page-123-2"></span>**Format fich**

Vous pouvez sélectionner le format de fichier avant de lancer la tâche de numérisation.

**1.** Appuyez sur l'onglet **Sortie** > **Format fich** sur l'écran d'affichage.

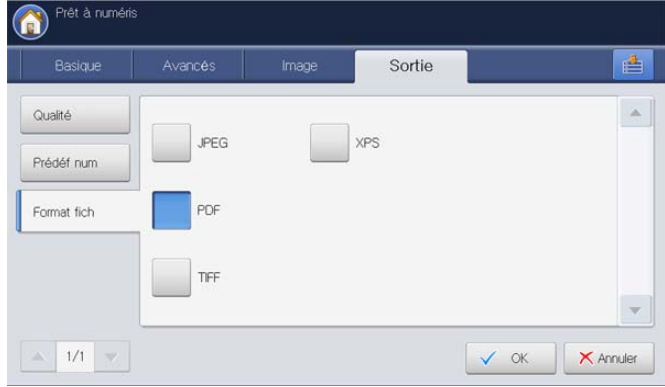

- **2.** Sélectionnez l'option appropriée.
	- **JPEG :** permet de numériser les originaux au format JPEG.
	- **PDF :** permet de numériser les originaux au format PDF. Vous pouvez ouvrir le fichier avec Adobe Acrobat Reader.
		- **MultiPage :** si vous souhaitez numériser plusieurs originaux dans un même fichier, appuyez sur **MultiPage**.
		- Sécur. : vous pouvez définir le mot de passe du fichier PDF créé à l'aide cette option. Vous pouvez également définir s'il faut permettre aux utilisateurs d'accéder au fichier PDF créé pour l'imprimer ou le modifier.
		- Recherche : l'appareil détecte le texte dans l'image numérisée et crée un PDF permettant la recherche textuelle. Appuyez sur ce bouton et sélectionnez la langue utilisée dans l'image numérisée. Appuyez sur **OK**.
			- W Cette option n'est disponible que lorsque le kit de numérisation avancée en option est installé.
		- Compact : permet de compresser les originaux pour créer un fichier de petite taille ; appuyez sur **Compact**. Cette méthode de compression est différente du format PDF normal. Certaines parties de données peuvent être perdues lors de la compression.
		- Ajouter signature numérique : vous pouvez ajouter une signature numérique au PDF avec une certification.
			- Seul un administrateur peut gérer le certificat numérique M dans **Signature numérique dans PDF** depuis SyncThru™ Web Service. Pour des informations détaillées concernant la **Signature numérique dans PDF**, reportez-vous au Guide de l'administrateur sur le CD Guide de l'utilisateur.
	- **TIFF :** permet de numériser les originaux au format TIFF (Tagged Image File Format). Si vous souhaitez numériser plusieurs originaux dans un même fichier, appuyez sur **MultiPage**.
	- **XPS :** permet de numériser les originaux en format XPS (XML Paper Specification). Si vous souhaitez numériser plusieurs originaux dans un même fichier, appuyez sur **MultiPage**.
- **3.** Appuyez sur **OK** sur l'écran d'affichage.
- Le format de fichier **JPEG** ne peut pas être sélectionné dans l'option **Format fich**, si **Mono** a été sélectionné pour **Mode coul.** dans l'onglet **Image**.

#### **Nom fichier**

Vous pouvez donner un nom au fichier joint à envoyer. Si vous ne donnez pas de nom de fichier avant de l'envoyer par courrier électronique, l'appareil crée automatiquement un nom de fichier. L'appareil attribue le nom sur base de l'identifiant utilisateur connecté, de la date et de l'heure.

- S'il n'y personne connecté à l'appareil, **[Sans titre]** s'affiche à la  $\not\!\! \swarrow$ place de l'identifiant utilisateur dans le nom.
	- L'heure du nom est basée sur une horloge à 24 heures.
	- Le nom de fichier est limité à 128 caractères.
	- Certains caractères spéciaux ne peuvent pas être utilisés pour le nom.
- **1.** Appuyez sur l'onglet **Sortie** > **Nom fichier** sur l'écran d'affichage.

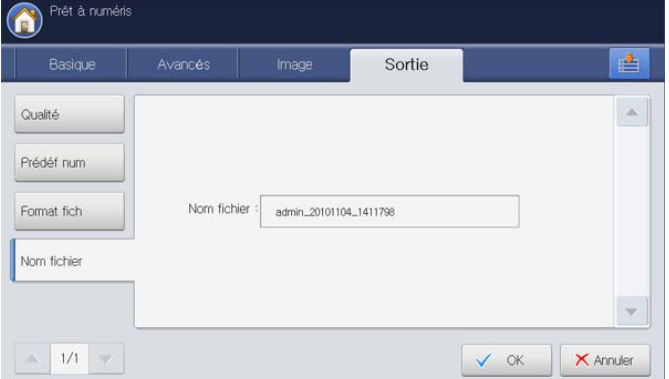

**2.** Appuyez sur la zone de saisie de **Nom fichier**. Un clavier contextuel s'affiche alors.

Saisissez le nom du fichier à joindre.

**3.** Appuyez sur **OK** sur l'écran d'affichage.

## <span id="page-124-0"></span>**Pol fich**

Vous pouvez choisir la convention de création de noms de fichier avant d'effectuer la tâche de numérisation via le périphérique de stockage USB. si le périphérique de stockage USB comporte déjà un nom identique à celui saisi, vous pouvez le renommer ou le remplacer.

**1.** Appuyez sur l'onglet **Sortie** > **Pol fich** sur l'écran d'affichage.

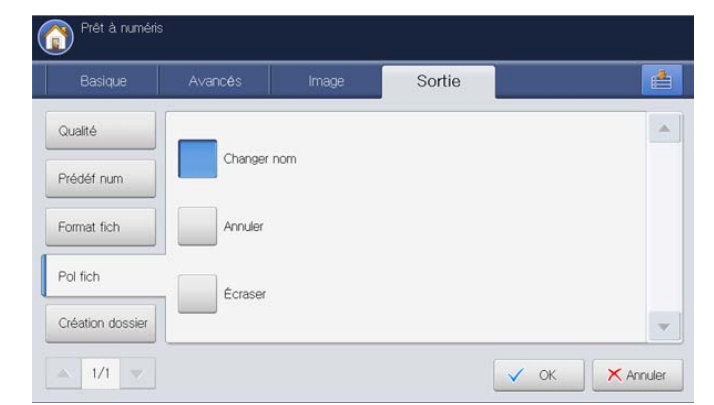

- **2.** Sélectionnez l'option appropriée.
	- **Changer nom:** si le périphérique de stockage USB comporte déjà

un nom de fichier identique à celui saisi pour un nouveau nom de fichier, le fichier sera enregistré sous un autre nom programmé automatiquement.

- **Annuler:** n'envoie pas le fichier numérisé s'il existe un fichier portant le même nom sur le serveur.
- **Écraser:** le fichier envoyé écrase le fichier existant.
- **3.** Appuyez sur **OK** sur l'écran d'affichage.

#### <span id="page-124-1"></span>**Création dossier**

Vous pouvez prévoir la création automatique d'un nouveau dossier pour enregistrer l'image numérisée sur le périphérique de stockage USB.

**1.** Appuyez sur l'onglet **Sortie** > **Création dossier** sur l'écran d'affichage.

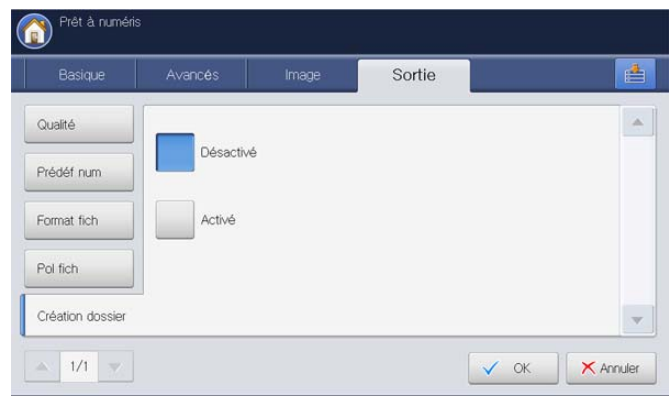

- **2.** Appuyez sur **Activé**.
- **3.** Appuyez sur **OK** sur l'écran d'affichage.

# <span id="page-125-0"></span>**Utilisation des paramètres de programmes**

Cette option permet d'enregistrer les paramètres actuels pour une utilisation future. Vous pouvez également utiliser les paramètres précédents des derniers travaux.

#### **Enregistrement de Programmes**

- **1.** Appuyez sur **Num vers Email**, **Numérisation vers serveur** ou **Numéris. vers USB** dans l'écran d'affichage.
- **2.** Définissez les fonctionnalités de numérisation dans les onglets **Avancés**, **Image** ou **Sortie** (voir [« Modification des paramètres des](#page-117-0)  [fonctions de numérisation » à la page](#page-117-0) 118).
- **3.** Cliquez sur l'onglet **Basique**.
- **4.** Définissez la qualité de numérisation avec **Recto verso** et **Résolution** (voir [« Numérisation des deux faces des originaux » à la page](#page-117-1) 118 et [«](#page-117-2)  [Modification de la résolution » à la page](#page-117-2) 118).
- **5.** Appuyez sur **Programmes**.

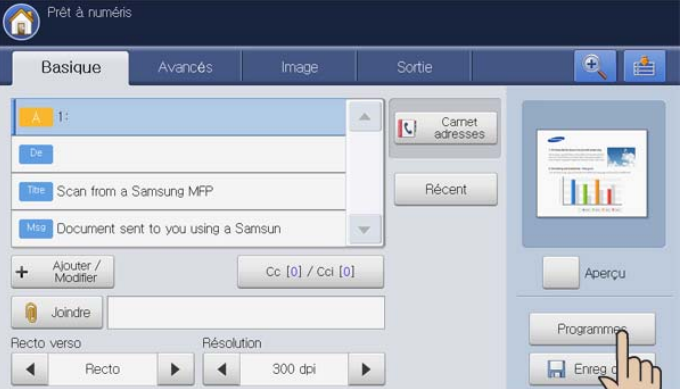

**6.** Appuyez sur la zone de saisie **Nom de profil**. Le clavier contextuel s'affiche.

Introduisez le nom du programme souhaité. Puis appuyez sur **OK**.

Vous pouvez voir les valeurs des **Programmes** définis en faisant défiler vers le haut ou vers le bas et cocher les valeurs à l'aide des flèches haut/bas.

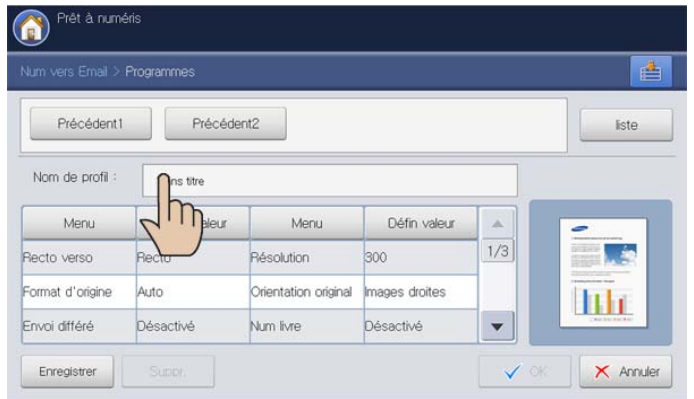

**7.** Appuyez sur **Enregistrer**. Lorsque la fenêtre de confirmation s'affiche, les paramètres définis sont enregistrés. Cliquez sur **Accès liste** ou **Fermer**.

## **Utilisation de l'alerte Programmes**

- **1.** Appuyez sur **Num vers Email**, **Numérisation vers serveur** ou **Numéris. vers USB** dans l'écran d'affichage.
- **2.** Placez les originaux face vers le haut dans le chargeur de documents ou placez un original unique sur la vitre d'exposition et fermez le chargeur (voir « Chargement des originaux » à la page 35).
- **3.** Cliquez sur **Programmes** > **liste**.
- **4.** Appuyez sur un nom de programme que vous souhaitez utiliser dans la liste.

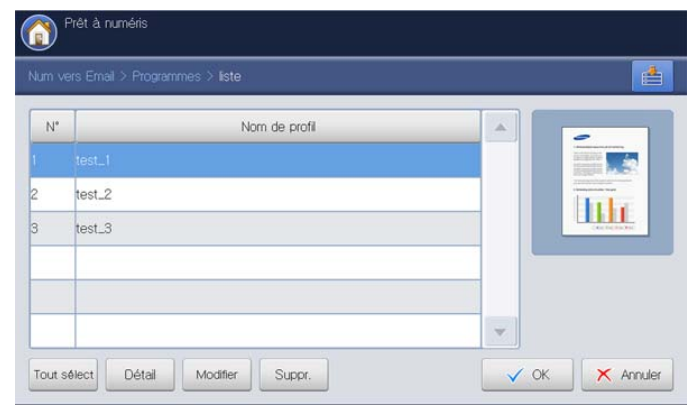

- **5.** Appuyez sur **OK**.
- **6.** Cliquez sur **Oui** lorsque la fenêtre de confirmation apparaît. L'appareil est à présent prêt à numériser en fonction des paramètres que vous avez sélectionnés.
- **7.** Appuyez sur la touche **Départ** pour numériser et envoyer le fichier. Si un original est placé sur la vitre d'exposition, l'appareil affiche la fenêtre vous demandant si vous souhaitez placer une autre page. Placez un autre original, puis appuyez sur **Oui**. Quand vous avez terminé, appuyez sur **Non** dans cette fenêtre.
- Pour annuler la tâche de numérisation en cours, appuyez sur la V touche **Arrêter** du panneau de commande. Vous pouvez également supprimer les tâches en cours et en attente en appuyant sur la touche **Statut tâche** du panneau de commande. Sélectionnez la tâche à annuler, puis appuyez sur **Suppr.** (voir « Bouton Statut tâche » à la page 29).
	- Lors de l'envoi d'un e-mail, vous ne pouvez pas effectuer de copie ni envoyer de fax.

## **Gestion des Programmes**

- **1.** Appuyez sur **Num vers Email**, **Numérisation vers serveur**, ou **Numéris. vers USB** dans l'écran d'affichage.
- **2.** Cliquez sur **Programmes** > **liste**.
- **3.** Sélectionnez l'option appropriée.

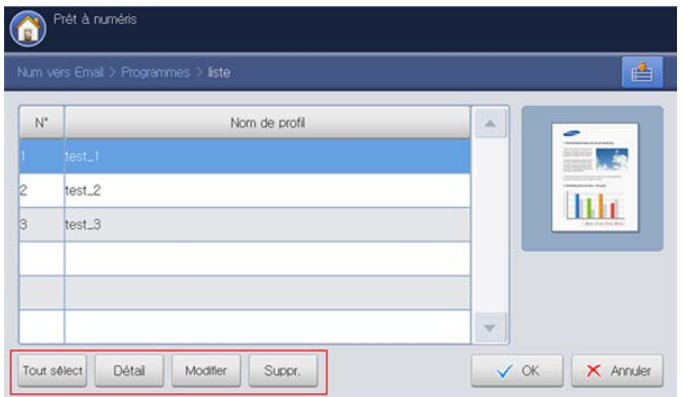

- **Tout sélect :** sélectionnez tous les programmes pour les supprimer tous.
- **Détail :** permet d'afficher les informations détaillées concernant le programme sélectionné.
- **Modifier :** permet de changer le nom du programme sélectionné.
- **Suppr. :** permet de supprimer les programmes sélectionnés.
- **4.** Appuyez sur **OK**.

## **Utilisation de paramètres précédents**

- **1.** Placez les originaux face vers le haut dans le chargeur de documents ou placez un original unique sur la vitre d'exposition et fermez le chargeur (voir « Chargement des originaux » à la page 35).
- **2.** Appuyez sur **Num vers Email**, **Numérisation vers serveur** ou **Numéris. vers USB** dans l'écran d'affichage.
- **3.** Appuyez sur **Programmes**.
- **4.** Sélectionnez le paramètre précédent que vous souhaitez utiliser. Par exemple, si vous souhaitez utiliser les paramètres du dernier travail, appuyez sur **Précédent1**.

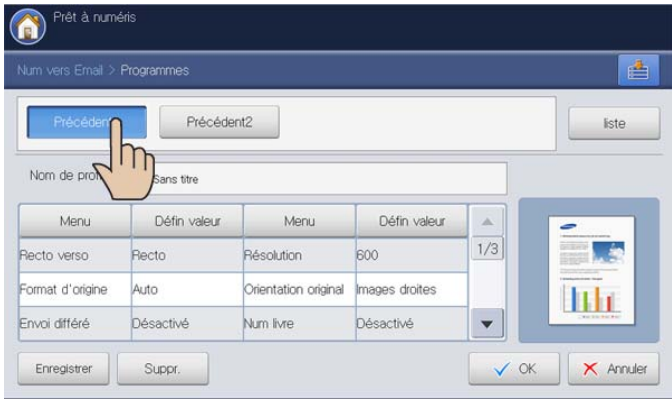

- **5.** Appuyez sur **OK**.
- **6.** Cliquez sur **Oui** lorsque la fenêtre de confirmation apparaît. L'appareil est à présent prêt à numériser en fonction des paramètres que vous avez sélectionnés.
- **7.** Appuyez sur la touche **Départ** pour numériser et envoyer le fichier. Si un original est placé sur la vitre d'exposition, l'appareil affiche la fenêtre vous demandant si vous souhaitez placer une autre page. Placez un autre original, puis appuyez sur **Oui**. Quand vous avez terminé, appuyez sur **Non** dans cette fenêtre.
	- Pour annuler la tâche de numérisation en cours, appuyez sur la touche **Arrêter** du panneau de commande. Vous pouvez également supprimer les tâches en cours et en attente en appuyant sur la touche **Statut tâche** du panneau de commande. Sélectionnez la tâche à annuler, puis appuyez sur **Suppr.** (voir « Bouton Statut tâche » à la page 29).
		- Lors de l'envoi d'un e-mail, vous ne pouvez pas effectuer de copie ni envoyer de fax.

# <span id="page-127-0"></span>**Enregistrement de documents**

Vous pouvez enregistrer les originaux numérisés dans la **Dossier docs** (disque dur) de votre appareil. Au besoin, les documents enregistrés dans la **Dossier docs** peuvent être imprimés.

- Pour plus de détails concernant le principe d'utilisation de la  $\cancel{\varphi}$ **Dossier docs**, reportez-vous au chapitre **Dossier docs** (voir [«](#page-197-0)  [Boîte à document » à la page](#page-197-0) 198).
	- Si des données importantes sont enregistrées dans la **Dossier docs**, nous vous recommandons sauvegarder régulièrement les données. Samsung décline toute responsabilité pour des dommages ou pertes de donnée résultant d'une utilisation abusive ou d'une défaillance de l'appareil.
	- **Numéris. vers USB** n'est pas pris en charge par la fonctionnalité **Enreg doc.**.
- **1.** Placez les originaux face vers le haut dans le chargeur de documents ou placez un original unique sur la vitre d'exposition et fermez le chargeur (voir « Chargement des originaux » à la page 35).
- **2.** Appuyez sur **Num vers Email** ou **Numérisation vers serveur** dans l'écran d'affichage.
- **3.** Définissez les fonctionnalités de numérisation dans les onglets **Avancés**, **Image** ou **Sortie** (voir [« Modification des paramètres des](#page-117-0)  [fonctions de numérisation » à la page](#page-117-0) 118).
- **4.** Cliquez sur l'onglet **Basique**. Vous devez ensuite saisir chaque élément en utilisant le clavier contextuel.
- **5.** Définissez la qualité de numérisation avec **Recto verso** et **Résolution** (voir [« Numérisation des deux faces des originaux » à la page](#page-117-1) 118 et [«](#page-117-2)  [Modification de la résolution » à la page](#page-117-2) 118).
- **6.** Appuyez sur **Enreg doc.**.

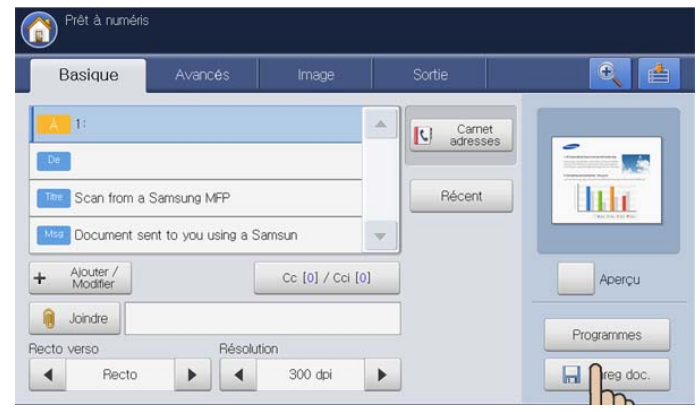

**7.** Cliquez sur **Envo & Enreg** ou sur **Enreg seul**.

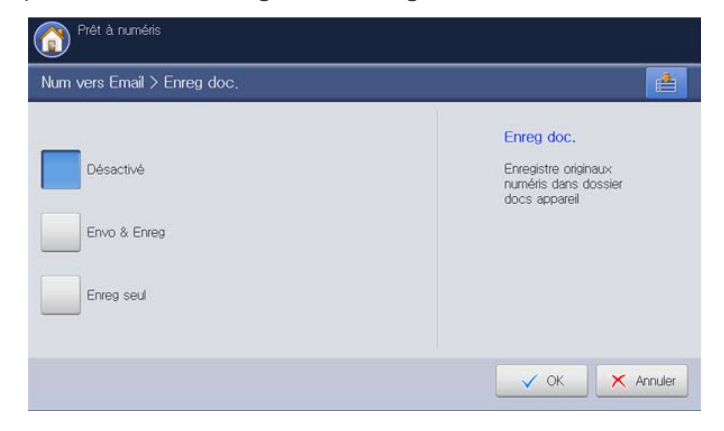

- Désactivé : permet de désactiver cette option.
- **Envo & Enreg :** permet d'envoyer et d'enregistrer des originaux numérisés.
- **Enreg seul :** permet d'enregistrer des originaux numérisés uniquement.
- **8.** Appuyez sur la zone de saisie **Nom fichier**. Le clavier contextuel s'affiche.

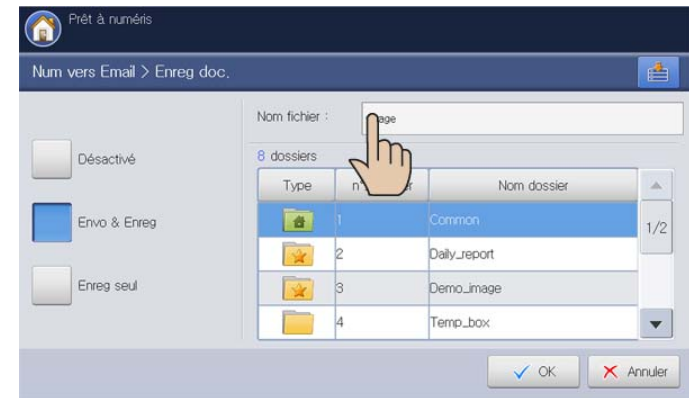

Introduisez le nom de fichier souhaité. Appuyez sur **OK**.

**9.** Sélectionnez une boîte de destination, puis appuyez sur **OK**.

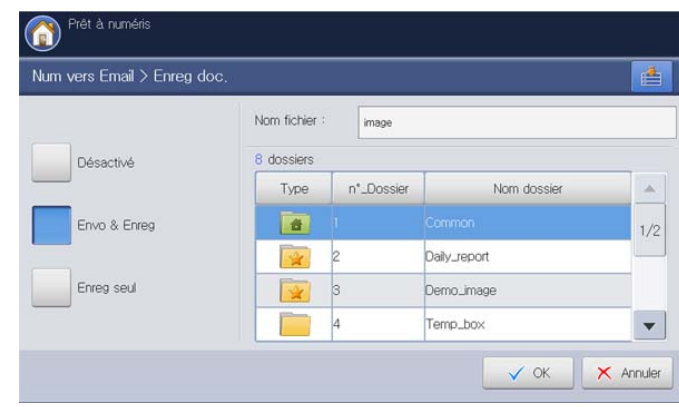

- **10.** Appuyez sur **Départ** au panneau de commande pour commencer à numériser et envoyer le fichier et enregistrer, ou enregistrer uniquement. Si un original est placé sur la vitre d'exposition, l'appareil affiche la fenêtre vous demandant si vous souhaitez placer une autre page. Placez un autre original, puis appuyez sur **Oui**. Quand vous avez terminé, appuyez sur **Non** dans cette fenêtre.
- Pour annuler la tâche de numérisation en cours, appuyez sur la B touche **Arrêter** du panneau de commande. Vous pouvez également supprimer les tâches en cours et en attente en appuyant sur la touche **Statut tâche** du panneau de commande. Sélectionnez la tâche à annuler, puis appuyez sur **Suppr.** (voir « Bouton Statut tâche » à la page 29).
	- Lors de l'envoi d'un e-mail, vous ne pouvez pas effectuer de copie ni envoyer de fax.

#### <span id="page-128-1"></span>**Numérisation d'originaux et envoi vers votre ordinateur (Num v. PC)**

Vous pouvez numériser une image sur l'appareil via le programme Gestionnaire de numérisation et de télécopie 2 Samsung installé sur votre ordinateur relié par le réseau.

#### **Pour un appareil connecté au réseau**

Assurez-vous que le pilote de numérisation est installé sur votre ordinateur.

- **1.** Assurez-vous que votre appareil et l'ordinateur sont connectés à un réseau et que Gestionnaire de numérisation et de télécopie 2 Samsung est installé sur l'ordinateur.
- **2.** Placez les originaux face vers le haut dans le chargeur de documents ou placez un original unique sur la vitre d'exposition et fermez le chargeur (voir « Chargement des originaux » à la page 35).
- **3.** Appuyez sur **Num v. PC** sur l'écran d'affichage.

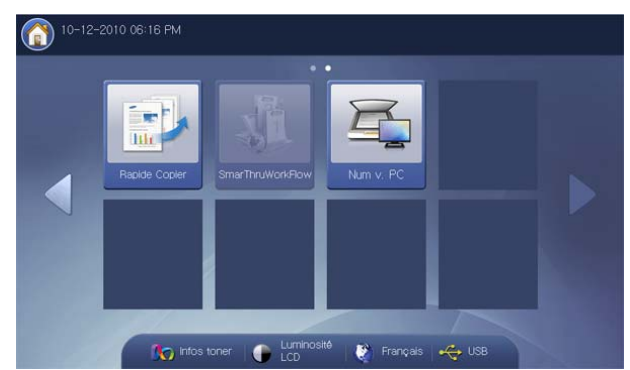

- **4.** Sélectionnez le nom de votre ordinateur, puis appuyez sur **OK**. Si l'appareil demande la saisie d'un mot de passe, saisissez-le à l'aide du pavé numérique du panneau de commande.
	- Le mot de passe est le nombre à 4 chiffres enregistré dans  $\cancel{\mathbb{Z}}$ Gestionnaire de numérisation et de télécopie 2 Samsung.
		- Si vous souhaitez changer le mot de passe, définissez-le ou changez-le dans le menu **Paramètres** de Gestionnaire de numérisation et de télécopie 2 Samsung (voir [« Utilisation de](#page-128-0)  [l'alerte Gestionnaire de numérisation et de télécopie 2](#page-128-0)  [Samsung » à la page](#page-128-0) 129).
- **5.** Appuyez sur le programme d'application souhaité, puis appuyez sur **Sélect.**.

Le paramètre par défaut est **Mes documents**.

- Pour ajouter ou supprimer le dossier de destination du fichier numérisé, ajoutez ou supprimez l'application dans Gestionnaire de numérisation et de télécopie 2 Samsung > **Propriétés** > **Déf. bouton de num.** (voir [« Utilisation de l'alerte Gestionnaire de](#page-128-0)  [numérisation et de télécopie 2 Samsung » à la page](#page-128-0) 129).
- **6.** Définissez la qualité de numérisation avec **Recto verso** et **Résolution** dans l'onglet **Basique**.
- **7.** Définissez la taille de l'original dans l'onglet **Avancés**. Si vous n'êtes pas certain du format de l'original, sélectionnez **Auto**.
- **8.** Définissez le mode de couleur dans l'onglet **Image**.
- **9.** Définissez le format de fichier pour l'enregistrement de l'image dans l'onglet **Sortie**.
	- **Format fich** n'est actif que lorsque vous sélectionnez l'application sur **Mes documents**.

**10.** Appuyez sur la touche **Départ** du panneau de commande pour lancer la numérisation.

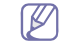

• L'image numérisée est enregistrée dans le dossier **Mes documents** > **Mes images** > **Samsung** de l'ordinateur.

• Vous pouvez également numériser en cliquant sur **Démarrer** > **Panneau de configuration** > Gestionnaire de numérisation et de télécopie 2 Samsung > **Numérisation rapide** sous Windows (voir [« Assistant de numérisation » à la page](#page-129-0) 130).

#### <span id="page-128-0"></span>**Utilisation de l'alerte Gestionnaire de numérisation et de télécopie 2 Samsung**

Si vous avez installé le pilote d'impression à partir du CD du logiciel, le programme Gestionnaire de numérisation et de télécopie 2 Samsung devrait avoir été installé. Démarrez le programme Gestionnaire de numérisation et de télécopie 2 Samsung pour trouver les informations de ce programme et l'état du pilote de numérisation installé. Via ce programme, vous pouvez également modifier les paramètres de numérisation et ajouter ou supprimer les dossiers où sont enregistrés les documents numérisés sur l'ordinateur.

- Le programme Gestionnaire de numérisation et de télécopie 2  $\cancel{w}$ Samsung ne peut être utilisé que sur le système d'exploitation Windows. Si vous utilisez Macintosh, reportez-vous à [« Paramétrage](#page-130-0)  [des informations de numérisation dans Gestionnaire de numérisation](#page-130-0)  [et de télécopie » à la page](#page-130-0) 131.
- **1.** Dans le menu **Démarrer**, cliquez sur **Programmes** ou **Tous les programmes** > **Samsung Printers** > **Scan and Fax Manager 2** > Gestionnaire de numérisation et de télécopie 2.
- **2.** Sélectionnez l'appareil approprié à partir de la fenêtre Gestionnaire de numérisation et de télécopie 2.
- **3.** Appuyez sur **Propriétés**.
- **4.** L'onglet **Déf. bouton de num.** vous permet de modifier la destination d'enregistrement et les paramètres de numérisation, ainsi que d'ajouter ou de supprimer des applications et des fichiers de format.

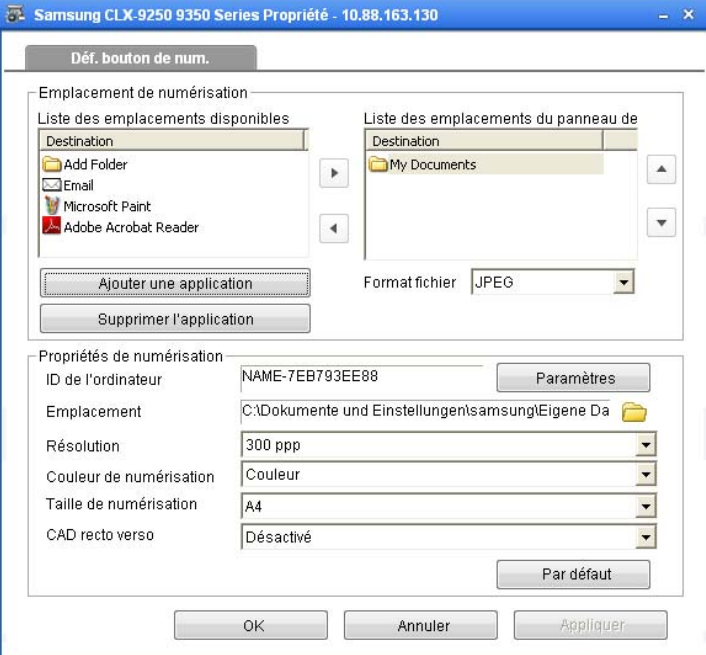

#### **Emplacement de numérisation**

- **Liste des emplacements disponibles :** affiche la liste des applications actuellement liée aux images numérisées dans le registre de l'ordinateur. Sélectionnez le programme que vous souhaitez utiliser puis cliquez sur la flèche droite, et ajouter à **Liste des emplacements du panneau de commande**.
- **Liste des emplacements du panneau de commande :** affiche la liste d'applications pouvant ouvrir les images numérisées.
- **Ajouter une application :** permet d'ajouter les applications que vous souhaitez utiliser à **Liste des emplacements disponibles**.
- **Supprimer l'application :** permet de retirer un élément ajouté par l'utilisateur dans la **Liste des emplacements disponibles**.
- **Format fichier :** permet de sélectionner le format des données numérisées à enregistrer. Vous avez le choix entre **BMP**, **JPEG**, **PDF**, **TIFF multi-pages**, et **Une seule page TIFF**.

#### **Propriétés de numérisation**

- **ID de l'ordinateur :** indique automatiquement l'identifiant de votre ordinateur. Le bouton **Paramètres** permet de changer l'identifiant. Vous pouvez également définir un mot de passe en cochant **Activer le mot de passe**. Cet identifiant et ce mot de passe sont utilisés dans **Num v. PC** (voir [« Numérisation d'originaux et envoi vers votre](#page-128-1)  [ordinateur \(Num v. PC\) » à la page](#page-128-1) 129).
- **Emplacement :** permet de choisir un emplacement pour le dossier d'enregistrement par défaut.
- **Résolution :** permet de choisir la résolution de numérisation.
- **Couleur de numérisation :** permet de choisir la couleur de numérisation.
- **Taille de numérisation :** permet de choisir la taille de numérisation.
- **CAD recto verso :** numérise automatiquement les deux faces. Si votre modèle ne prend pas en charge cette option, elle sera grisée.
- Par défaut : permet de revenir aux options par défaut.
- **5.** Lorsque le paramétrage est terminé, appuyez sur **OK**.

#### <span id="page-129-0"></span>**Assistant de numérisation**

La fenêtre **Assistant de numérisation** s'affiche lorsque vous appuyez sur **Numérisation rapide** dans Gestionnaire de numérisation et de télécopie 2. **Assistant de numérisation** permet de régler les paramètres de numérisation et de lancer le processus de numérisation.

- **1.** Dans le menu **Démarrer**, cliquez sur **Programmes** ou **Tous les programmes** > **Samsung Printers** > **Scan and Fax Manager 2** > Gestionnaire de numérisation et de télécopie 2.
- **2.** Sélectionnez l'appareil approprié à partir de la fenêtre Gestionnaire de numérisation et de télécopie 2.

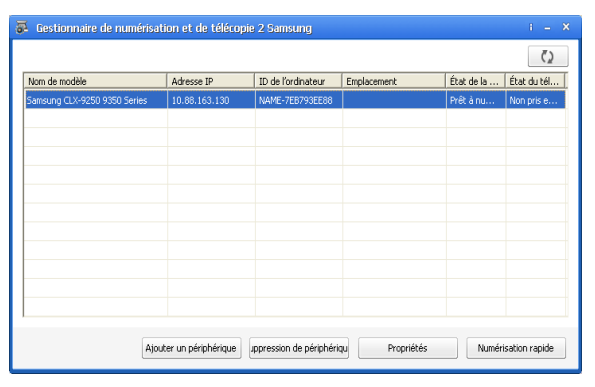

**3.** Appuyez sur **Numérisation rapide**. La fenêtre **Assistant de numérisation** s'ouvre.

Dans le mode **De base**, **Paramètres de numérisation** et **Préférences** sont seulement disponibles. Si vous souhaitez utiliser d'autres paramètres, appuyez sur **Avancé**.

Cliquez sur le bouton **Aide** en bas à gauche de la fenêtre, puis sur W l'option pour laquelle vous souhaitez obtenir des informations. Une fenêtre apparaît alors, comportant des informations à propos des fonctionnalités de cette option provenant de **Assistant de numérisation**.

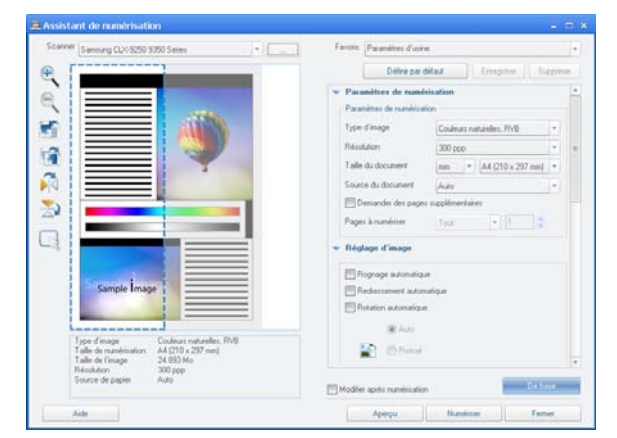

- **Favoris** : permet d'enregistrer les paramètres préférentiels actuels pour une utilisation future. Quand vous sauvegardez les Favoris, tous les paramètres de numérisation en vigueur sont sauvegardés. Pour utiliser un réglage enregistré, sélectionnez-le dans la liste déroulante **Favoris** . L'appareil est à présent prêt à numériser en fonction des paramètres que vous avez sélectionnés. Pour supprimer un paramétrage enregistré, sélectionnez le nom correspondant dans la liste déroulante **Favoris** , et cliquez sur **Supprimer**. Pour définir un favori comme élément de démarrage, sélectionnez le favori souhaité, puis cliquez sur le bouton **Définir par défaut**.
- **Paramètres de numérisation** : les options de numérisation disponibles sont les suivantes.
	- **Type d'image** : permet de choisir les réglages de couleur appropriés pour la numérisation de l'image.
	- Résolution : permet de choisir la résolution de l'image.
	- **Taille du document** : permet de choisir la taille appropriée de l'image numérisée.
	- Source du document : permet de choisir l'endroit dans lequel le document original sera chargé.
	- **Demander des pages supplémentaires** : lorsque cette case est cochée, vous pouvez numériser les pages de manière continue. Cette option est utile lorsque vous numérisez des documents à plusieurs pages et/ou lorsque **Source du document** est réglé sur **Vitre d'exposition** (vitre de numérisation). Dans ce cas, une séquence d'images numérisées est traitée comme un seul document.
	- Pages à numériser : permet de spécifier le nombre de pages à numériser. Cette option est disponible lorsque **Source du document** est réglé sur **CAD Recto**, **CAD Recto-verso — Bord court**, et **CAD Recto-verso — Bord long**.
- **Préférences** : les options de numérisation disponibles sont les suivantes.
	- **Rognage automatique de l'image après l'aperçu** : lorsque cette option est cochée, la zone de numérisation est automatiquement ajustée à la taille de l'image.
- **Aperçu au démarrage du programme** : lorsque cette option est cochée, la zone de numérisation est sélectionnée automatiquement de la façon indiquée dans l'aperçu.
- Détection de page blanche : cette opération détecte automatiquement si l'image numérisée est vide ou non.
	- **Supprimer la page** : les pages vierges seront supprimées à la fin du processus de numérisation.
	- **Fichiers séparés** : une page vierge fera office de séparateur entre des tâches de numérisation. Cela signifie que lorsque plusieurs pages seront numérisées en même temps, une page vierge séparera la séquence d'images numérisées en plusieurs parties. Chaque partie sera traitée comme un document séparé (groupe).
- **Avancé** : dans le mode **Avancé**, des options supplémentaires comme **Réglage d'image**, **Amélioration de l'image**, et **Paramètres supplémentaires** sont disponibles.
	- **Réglage d'image** : permet d'effectuer certaines transformations de l'image numérisée. Ces transformations incluent le réglage automatique de la taille de l'image, le redressement et la rotation.
	- **Amélioration de l'image** : permet supprimer divers défauts de l'image et d'améliorer sa qualité.
	- Paramètres supplémentaires : permet un traitement spécial des images numérisées. Ces transformations incluent le collage de plusieurs numérisations partielles d'image en une seule image, le traitement des livres numérisés et l'application d'un filigrane.

# **Numérisation avec un logiciel compatible TWAIN**

Si vous souhaitez numériser des documents à l'aide d'autres logiciels, vous devez utiliser un logiciel compatible TWAIN, comme Adobe Photoshop.

Procédez comme suit pour numériser avec un logiciel compatible TWAIN :

- **1.** Assurez-vous que l'appareil est connecté à votre ordinateur et qu'il est sous tension.
- **2.** Placez les originaux face vers le haut dans le chargeur de documents ou placez un original unique sur la vitre d'exposition et fermez le chargeur (voir « Chargement des originaux » à la page 35).
- **3.** Ouvrez une application, par exemple Adobe Photoshop.
- **4.** Ouvrez la fenêtre TWAIN et définissez les options de numérisation.
- **5.** Numérisez et enregistrez vos images numérisées.

## **Numérisation Macintosh**

Vous pouvez numériser des documents avec le programme **Transfert d'images**. Macintosh OS propose le programme **Transfert d'images**.

#### **Numérisation en réseau**

- **1.** Assurez-vous que l'appareil est connecté à votre ordinateur et qu'il est sous tension.
- **2.** Placez les originaux face vers le haut dans le chargeur de documents ou placez un original unique sur la vitre d'exposition et fermez le chargeur (voir « Chargement des originaux » à la page 35).
- **3.** Démarrez **Applications** et cliquez sur **Transfert d'images**.
- **4.** Sous MAC OS X 10.4 ~10.5

Cliquez sur **Appareils**, puis cliquez sur **Parcourir le contenu des appareils**.

Sous Mac OS X 10.6

Sélectionnez votre appareil sous **PARTAGÉS**. Passez ensuite à l'étape 6.

**5.** Sous Mac OS X 10.4

Sélectionnez votre appareil dans l'option **Appareils TWAIN**. Assurez-vous que la case **Utiliser le logiciel TWAIN** est cochée, et cliquez sur **Se connecter**.

- Si un message d'avertissement s'affiche, cliquez sur **Modifier port** pour sélectionner un port.
- Si l'interface TWAIN s'affiche, dans l'onglet **Préférences**, cliquez sur **Modifier port** pour sélectionner un port.
	- Reportez-vous au Gestionnaire de numérisation et de télécopie pour l'utilisation de **Modifier port** (voir [«](#page-130-0)  [Paramétrage des informations de numérisation dans](#page-130-0)  [Gestionnaire de numérisation et de télécopie » à la page](#page-130-0) 131).

#### Sous Mac OS X 10.5

Vérifiez que la case **Connecté** est cochée en regard de votre appareil dans **Appareils Bonjour**.

Si vous souhaitez numériser à l'aide de TWAIN, reportez-vous à la procédure ci-dessus pour MAC OS X 10.4.

- **6.** Définissez les options de numérisation sur ce programme.
- **7.** Numérisez et sauvegardez votre image numérisée.
- Pour de plus amples informations concernant l'utilisation de **Transfert d'images**, reportez-vous à l'aide de **Transfert d'images**.
	- Utilisez des logiciels compatibles TWAIN pour appliquer plus d'options de numérisation.
	- Vous pouvez également numériser avec un logiciel compatible TWAIN, comme Adobe Photoshop.
	- Si la numérisation ne fonctionne pas dans **Transfert d'images**, mettez à jour le système Mac OS à la dernière version. **Transfert d'images** fonctionne correctement dans Mac OS X 10.4.7 ou ultérieur.

#### <span id="page-130-0"></span>**Paramétrage des informations de numérisation dans Gestionnaire de numérisation et de télécopie**

Pour accéder aux informations du programme Gestionnaire de numérisation et de télécopie, pour vérifier l'état du pilote de numérisation installé, pour modifier les paramètres de numérisation, et pour ajouter ou supprimer les dossiers où les documents numérisés vers l'ordinateur sont enregistrés dans Gestionnaire de numérisation et de télécopie, procédez comme suit :

- **1.** Dans le menu Smart Panel de la barre d'état, cliquez sur Gestionnaire de numérisation et de télécopie.
- **2.** Sélectionnez l'appareil approprié à partir de Gestionnaire de numérisation et de télécopie.
- **3.** Appuyez sur **Propriétés**.
- **4.** L'onglet **Définir bouton de numérisation** permet de modifier la destination d'enregistrement et les paramètres de numérisation, ainsi que d'ajouter ou de supprimer des applications et des fichiers de format. Vous pouvez modifier l'appareil de numérisation à l'aide de **Modifier port** (Local ou réseau).
- **5.** Une fois terminé, appuyez sur **OK**.

# **Numérisation Linux**

Vous pouvez numériser un document à l'aide de la fenêtre **Unified Driver Configurator**.

#### **Numérisation**

- **1.** Double-cliquez sur l'icône **Unified Driver Configurator** du bureau.
- **2.** Cliquez sur le bouton pour passer en mode **Scanners Configuration**.
- **3.** Sélectionnez le scanner dans la liste.

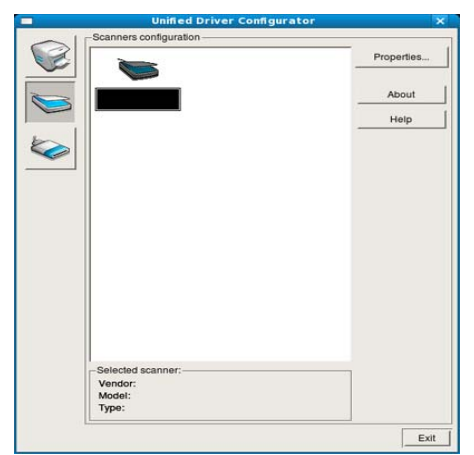

Lorsque vous ne disposez que d'un appareil, et que celui-ci est connecté à l'ordinateur et sous tension, le scanner apparaît dans la liste et est sélectionné automatiquement.

Si plusieurs scanners sont connectés à l'ordinateur, vous pouvez sélectionner n'importe lequel à tout moment. Par exemple, pendant que l'opération d'acquisition est en cours sur le premier scanner, vous pouvez sélectionner un deuxième scanner, définir les options du périphérique et lancer l'acquisition d'image.

- **4.** Cliquez sur **Properties**.
- **5.** Placez les originaux face vers le haut dans le chargeur de documents ou placez un original unique sur la vitre d'exposition et fermez le chargeur (voir « Chargement des originaux » à la page 35).
- **6.** Dans la fenêtre **Scanner Properties**, cliquez sur **Preview**. Le document est numérisé et l'aperçu de l'image apparaît dans le

#### **Preview Pane**.

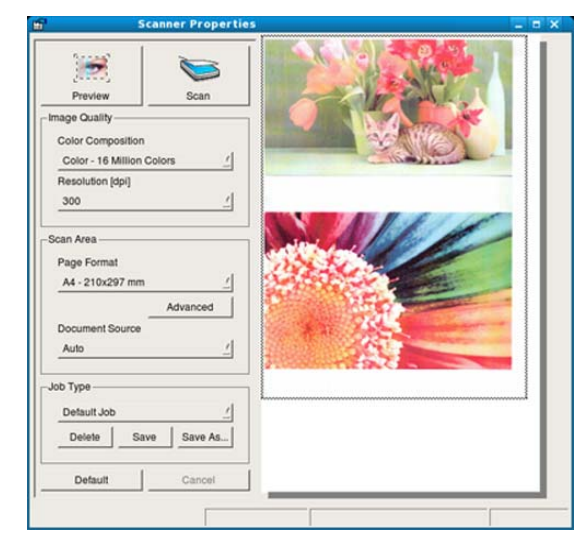

- **7.** Faites glisser le pointeur afin de définir la zone de l'image à numériser dans le **Preview Pane**.
- **8.** Modifiez les options de numérisation dans les zones **Image Quality** et **Scan Area**.
	- **Image Quality :** cette option permet de sélectionner la composition des couleurs et la résolution de numérisation de l'image.
	- **Scan Area :** cette option permet de sélectionner la taille de la page. À l'aide du bouton **Advanced**, vous pouvez définir manuellement le format de page.

Pour utiliser un paramètre d'option de numérisation prédéfini, sélectionnez-la dans la liste déroulante **Job Type** (voir [« Ajout de](#page-131-0)  [paramètres Job Type » à la page](#page-131-0) 132).

Cliquez sur **Default** pour rétablir les paramètres par défaut pour les options de numérisation.

**9.** Une fois les modifications terminées, cliquez sur **Scan** pour lancer la numérisation.

La barre d'état apparaît dans l'angle inférieur gauche de la fenêtre ; elle affiche l'état d'avancement de la numérisation. Pour annuler la numérisation, cliquez sur **Cancel**.

**10.** L'image numérisée apparaît.

Pour modifier l'image numérisée, utilisez la barre d'outils (voir [«](#page-132-0)  [Utilisation du programme Image Manager » à la page](#page-132-0) 133).

- **11.** Une fois l'opération terminée, cliquez sur **Save** dans la barre d'outils.
- **12.** Sélectionnez le répertoire de fichiers dans lequel enregistrer l'image et entrez le nom du fichier.
- **13.** Cliquez sur **Save**.

## <span id="page-131-0"></span>**Ajout de paramètres Job Type**

Vous pouvez enregistrer les paramètres des options de numérisation afin de les réutiliser plus tard.

#### **Pour enregistrer un nouveau paramètre Job Type :**

- **1.** Modifiez les options dans la fenêtre **Scanner Properties**.
- **2.** Cliquez sur **Save As**.
- **3.** Entrez le nom du paramètre.
- **4.** Cliquez sur **OK**.

Le paramètre est ajouté à la liste déroulante **Saved Settings**.

#### **Pour enregistrer un paramètre Job Type pour une prochaine tâche de numérisation :**

- **1.** Dans la liste déroulante **Job Type**, sélectionnez le paramètre à utiliser.
- **2.** Lorsque vous ouvrez à nouveau la fenêtre **Scanner Properties**, le paramètre enregistré est sélectionné automatiquement pour la tâche de numérisation.

#### **Pour supprimer un paramètre Job Type :**

- **1.** Dans la liste déroulante **Job Type**, sélectionnez le paramètre à supprimer.
- **2.** Cliquez sur **Delete**. Le paramètre est supprimé de la liste

#### <span id="page-132-0"></span>**Utilisation du programme Image Manager**

L'application Image Manager permet de modifier les images numérisées, à l'aide de commandes de menu et d'outils.

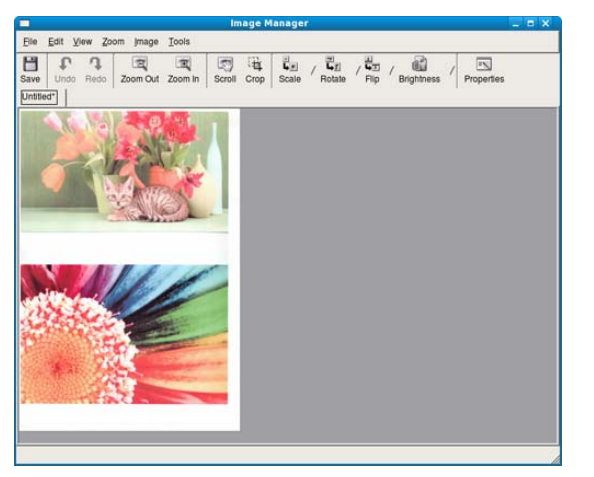

Pour modifier une image, utilisez les outils suivants :

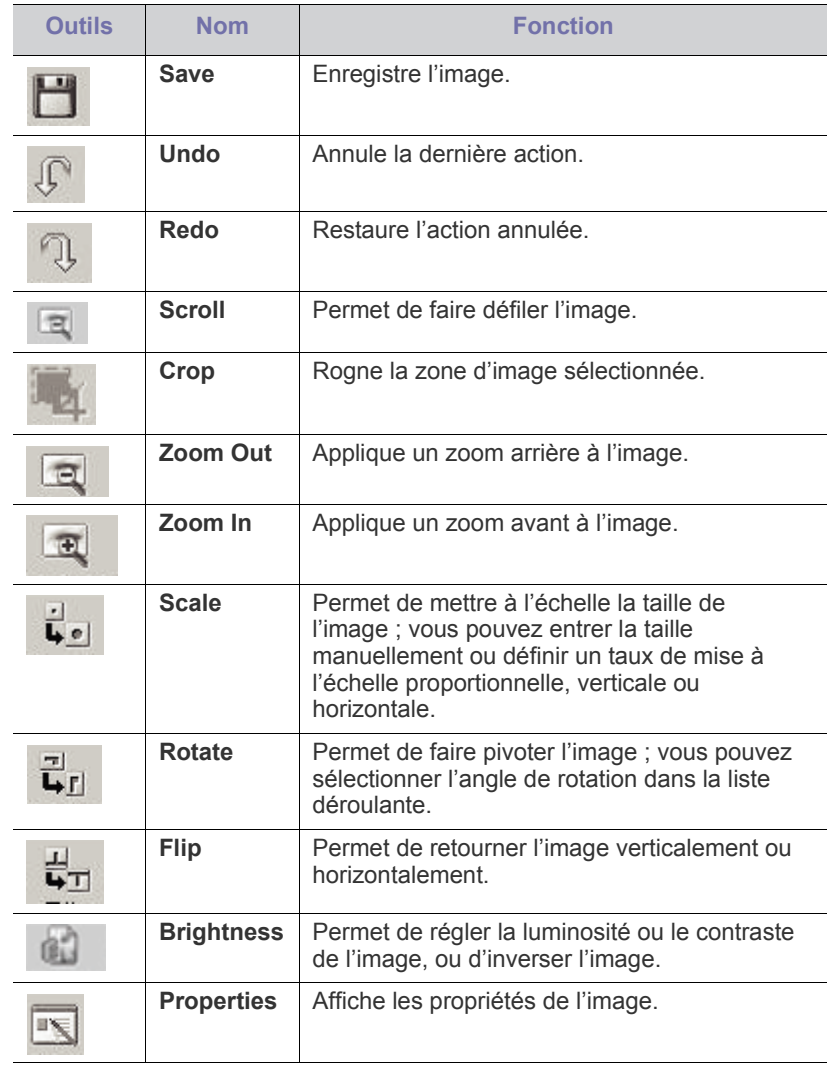

Pour plus d'informations sur l'application Image Manager, reportez-vous à l'aide en ligne.

# 5.Télécopie (en option)

Ce guide fournit des informations sur l'emploi de votre appareil en tant que télécopieur.

**Ce chapitre contient les sections suivantes :**

- [Préparation à l'envoi de télécopie](#page-133-0)
- [Utilisation d'une télécopie sur votre ordinateur](#page-133-1)
- [Présentation de l'écran Fax](#page-135-0)
- [Envoi d'une télécopie](#page-136-0)
- [Réception d'une télécopie](#page-140-0)
- [Configuration des paramètres de document](#page-143-0)
- [Transfert d'une télécopie vers une autre destination](#page-146-0)
- Vous ne pouvez pas utiliser cet appareil comme télécopieur via ิั⊌ une ligne de téléphone par Internet. Pour plus d'informations, demandez au fournisseur d'accès à Internet.
	- Nous vous recommandons d'utiliser des services téléphoniques analogiques classiques (PSTN : réseau téléphonique public commuté) au moment de connecter les lignes téléphoniques pour utiliser le télécopieur. Si vous utilisez d'autres services Internet (DSL, ISDN, VolP), vous pouvez améliorer la qualité de connexion en utilisant le Micro-filtre. Le microfiltre élimine les signaux de bruit inutiles et améliore la qualité de la connexion ou d'Internet. Étant donné que le Micro-filtre DSL n'est pas fourni avec l'appareil, contactez votre fournisseur de services Internet pour l'utilisation sur le Micro-filtre DSL.

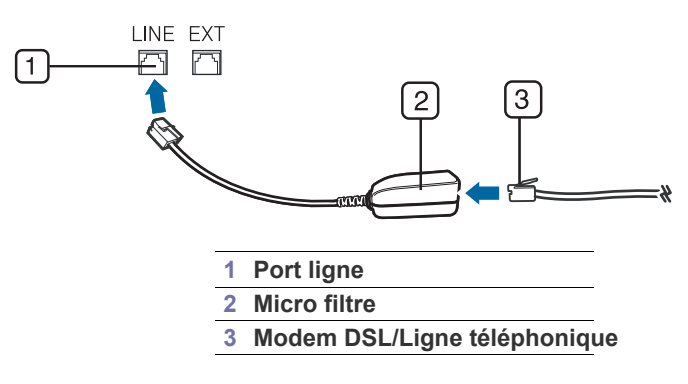

# <span id="page-133-0"></span>**Préparation à l'envoi de télécopie**

Avant d'envoyer ou de recevoir un fax, vous devez raccorder le cordon fourni à la prise murale. Reportez-vous au Guide d'installation du kit de télécopie en option pour la procédure de connexion. La mise en place d'une connexion téléphonique varie d'un pays à un autre.

- [Utilisation de la fonction de relève](#page-147-0)
- [Utilisation de la messagerie](#page-149-0)
- [Paramétrage des télécopies indésirables](#page-151-0)
- [Impression d'un journal de télécopies](#page-152-0)
- [Utilisation des paramètres de programmes](#page-152-1)
- [Enregistrement de documents](#page-154-0)

# <span id="page-133-1"></span>**Utilisation d'une télécopie sur votre ordinateur**

vous pouvez envoyer une télécopie depuis votre ordinateur sans utiliser l'appareil. Assurez-vous que l'appareil et l'ordinateur sont connectés à un réseau.

## **Envoi d'une télécopie (Windows)**

Pour envoyer une télécopie à partir de votre ordinateur, le programme Samsung Network PC Fax doit être installé. Ce programme est installé lors de l'installation du pilote d'impression.

- **1.** Ouvrez le document à envoyer.
- **2.** Sélectionnez l'option **Imprimer** dans le menu **Fichier**. La fenêtre **Imprimer** s'affiche. Son apparence peut légèrement varier selon les applications.
- **3.** Sélectionnez Samsung Network PC Fax dans la fenêtre **Imprimer**.
- **4.** Cliquez sur **Imprimer** ou **OK**.
- **5.** Saisissez le numéro de télécopie des destinataires et définissez au besoin les options.
	- Pour plus d'informations sur Samsung Network PC Fax, cliquez sur **Aide**.

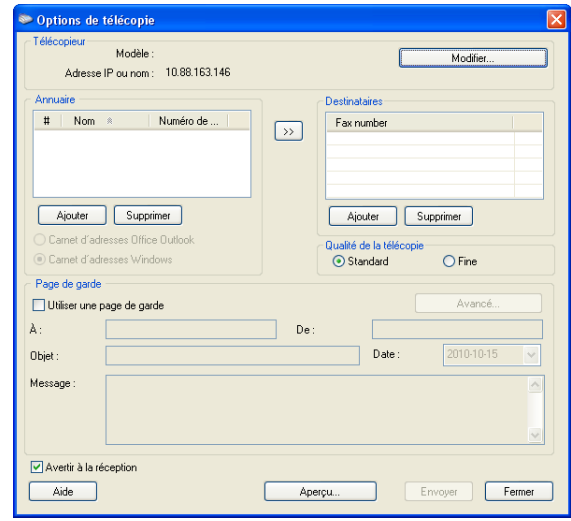

**6.** Cliquez sur **Envoyer**.

#### **Consultation d'une liste de télécopies envoyées (Windows)**

Vous pouvez consulter une liste des télécopies envoyées sur votre ordinateur.

Dans le menu **Démarrer**, cliquez sur **Programmes** ou **Tous les programmes** > **Samsung Printers** > **Network PC Fax** > **Journal des télécopies**. La fenêtre **Journal des télécopies** s'ouvre alors avec la liste des télécopies envoyées.

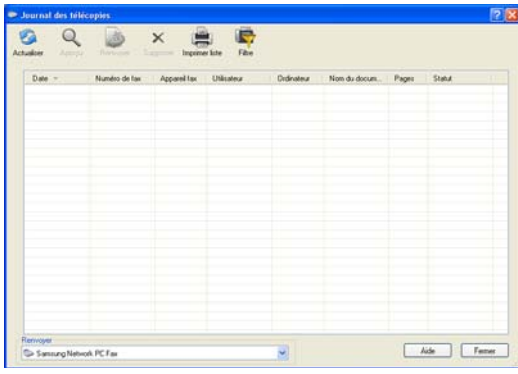

Pour plus d'informations sur **Journal des télécopies**, cliquez sur **Aide**.

# **Envoi d'une télécopie (Macintosh)**

Pour envoyer une télécopie à partir de votre ordinateur, le programme **Utilitaires de télécopie** doit être installé. Ce programme est installé lors de l'installation du pilote d'impression.

Les étapes suivantes concernent le système Mac OS X 10.5 ou 10.6. En fonction de la version de système d'exploitation, les étapes suivantes seront différentes.

- **1.** Ouvrez le document à envoyer.
- **2.** Sélectionnez l'option **Imprimer** dans le menu **Fichier**.

La fenêtre **Imprimer** s'affiche. Son apparence peut légèrement varier selon les applications.

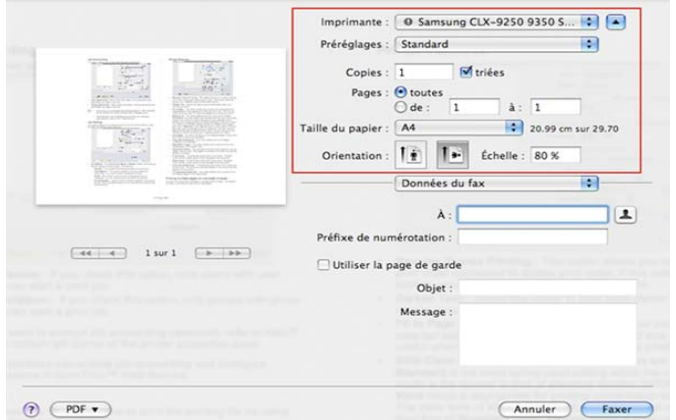

- **3.** Sélectionnez **Samsung CLX-9250 9350 Series fax** dans la liste déroulante dans **Imprimante**.
- **4.** Choisissez le nombre de copies et de pages.
- **5.** Choisissez votre format de papier, l'orientation et l'échelle.

**6.** Saisissez le numéro de fax des destinataires dans la zone de saisie **À**. Si vous avez enregistré des numéros de fax fréquemment utilisés, vous

pouvez également utiliser **Adresses** en appuyant sur la touche .

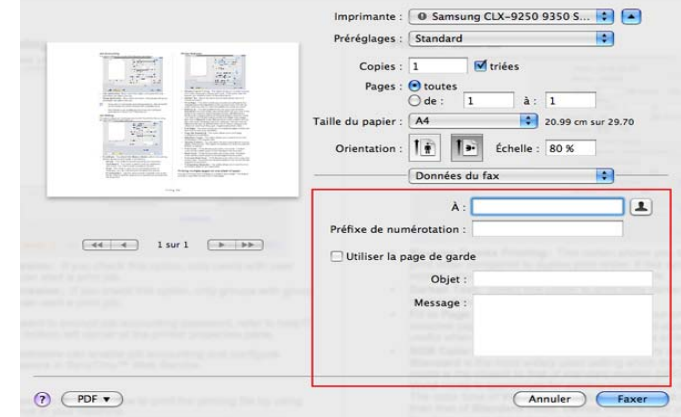

- **7.** Si nécessaire, saisissez le code d'accès dans la zone de saisie **Préfixe de numérotation**.
- **8.** Si nécessaire, vous pouvez envoyer la télécopie avec une page de couverture ; cochez **Utiliser la page de garde**.

Saisissez l'objet et le message de la tâche de télécopie.

- Vous pouvez définir des options plus détaillées pour la page de  $\cancel{\in}$ couverture dans **Page de garde de télécopie Samsung**. Sélectionnez **Page de garde de télécopie Samsung** dans la liste déroulante **Ausrichtung**.
- **9.** Cliquez sur **Faxer**.
- **10.** L'icône Journal des télécopies ( $\Box$ ) s'affiche sur le dock du Macintosh. Cliquez sur l'icône.

Vous pouvez voir l'état de la tâche de télécopie. Vous pouvez également supprimer, mettre en attente, reprendre et suspendre la tâche de télécopie.

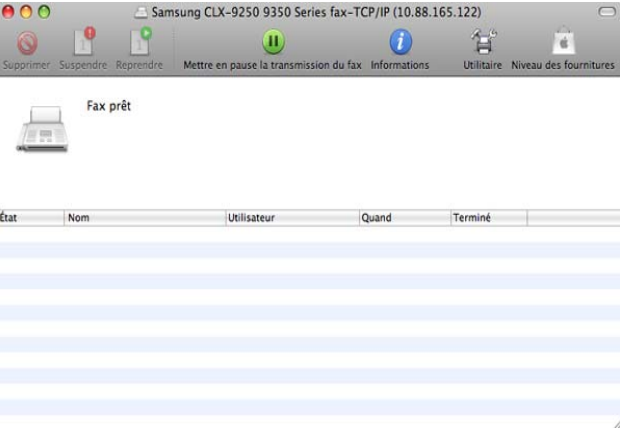

# <span id="page-135-0"></span>**Présentation de l'écran Fax**

Pour utiliser la fonctionnalité fax, appuyez sur **Fax** dans l'écran d'affichage.

Si vous souhaitez utiliser cette fonctionnalité, vous devez installer le Ø kit de télécopie en option sur votre appareil.

Si un écran différent s'affiche, appuyez sur ( ) pour passer à l'écran d'accueil.

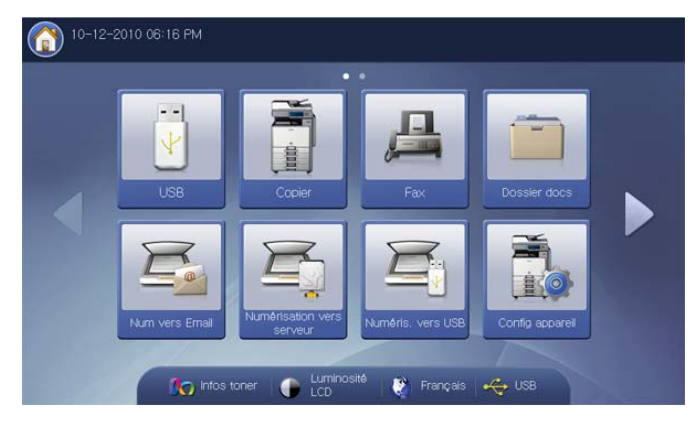

## **Onglet Basique**

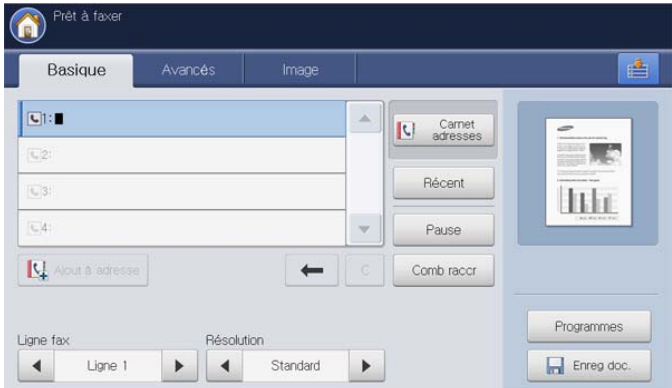

- **Zone de saisie de numéro de fax :** saisissez le numéro de télécopie du destinataire à l'aide du clavier numérique du panneau de commande. Si vous avez configuré le carnet d'adresses, appuyez sur **Carnet adresses** (voir « Configuration d'un carnet d'adresses à l'aide du panneau de commande » à la page 157 ou « Configuration d'un carnet d'adresses avec SyncThru™ Web Service » à la page 161).
- **Ajout à adresse :** permet d'ajouter un numéro de télécopie saisi dans le carnet d'adresses.
- **:** permet d'effacer le dernier chiffre saisi.
- **:** permet de supprimer tous les chiffres de l'entrée sélectionnée.
- Ligne fax : sélectionnez une ligne fax lorsque votre appareil en possède plusieurs.
- **Résolution :** permet de régler les options de résolution (voir [«](#page-144-0)  [Modification de la résolution » à la page](#page-144-0) 145).
- **Carnet adresses :** permet d'insérer le numéro de télécopie du destinataire en appuyant simplement sur les numéros enregistrés. Vous pouvez enregistrer les numéros de télécopie fréquemment utilisés à l'aide du panneau de commande ou SyncThru™ Web Service (voir « Configuration d'un carnet d'adresses à l'aide du panneau de commande

» à la page 157 ou « Configuration d'un carnet d'adresses avec SyncThru™ Web Service » à la page 161).

- **Récent :** affiche les 10 derniers numéros de télécopie composés. Vous pouvez également choisir les numéros de télécopie au lieu d'appuyer sur la touche numérique (voir [« Recomposition du dernier numéro » à la](#page-138-0)  [page](#page-138-0) 139).
- Pause : insère une pause dans un numéro de télécopie.
- **Comb raccr :** lorsque vous appuyez sur cette touche, vous pouvez entendre une tonalité. Saisissez ensuite le numéro de télécopie. Cela revient à passer un appel à l'aide du haut-parleur (voir [« Envoyer d'une](#page-137-0)  [télécopie manuellement Comb raccr » à la page](#page-137-0) 138).
- **Programmes :** permet d'enregistrer les paramètres actuels pour une utilisation future (voir [« Utilisation des paramètres de programmes » à la](#page-152-1)  [page](#page-152-1) 153).
- **Enreg doc. :** enregistre un document sur le disque dur de votre appareil (voir [« Enregistrement de documents » à la page](#page-154-0) 155).

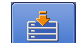

• **:** Ce bouton permet de passer à **USB**, **Copier**, **Dossier docs**, etc. Appuyez sur ce bouton et sélectionnez le menu où vous souhaitez aller.

#### **Onglet Avancés**

Vous pouvez passer la page suivante ou précédente en utilisant les flèches haut/bas en bas à gauche.

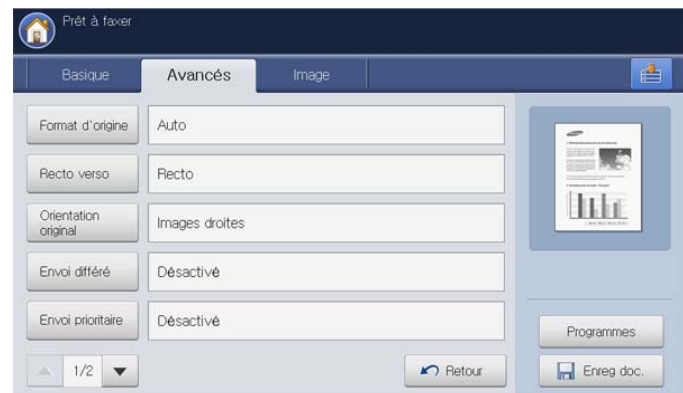

- **Format d'origine :** permet de sélectionner le format de l'original (voir [«](#page-143-1)  [Sélection du format des originaux » à la page](#page-143-1) 144).
- **Recto verso :** permet de déterminer si l'appareil envoie des fax du recto uniquement de l'original ou des deux côtés de l'original (voir [«](#page-143-2)  [Télécopie des deux faces des originaux » à la page](#page-143-2) 144).
- **Orientation original :** permet de sélectionner l'orientation des originaux (voir [« Sélection de l'orientation des originaux » à la](#page-143-3)  [page](#page-143-3) 144).
- **Envoi différé :** permet de configurer l'appareil pour qu'il envoie un fax à une heure prédéfinie (voir [« Envoi d'une télécopie différée » à la](#page-138-1)  [page](#page-138-1) 139).
- **Envoi prioritaire :** permet d'envoyer un fax urgent avant l'exécution des opérations programmées (voir [« Envoi d'une télécopie prioritaire » à](#page-139-0)  [la page](#page-139-0) 140).
- **Retour :** permet de revenir à l'onglet **Basique**.

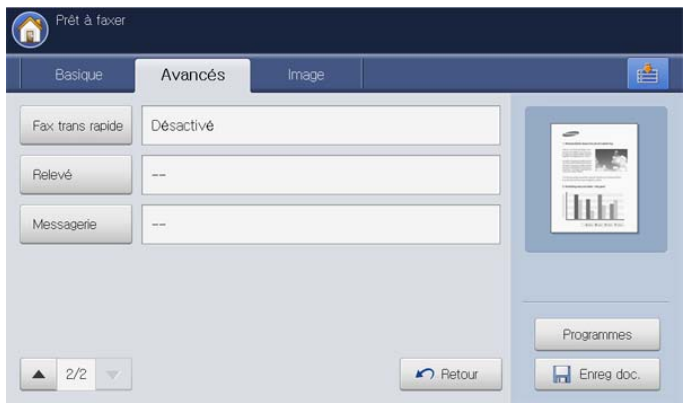

- **Fax trans rapide :** permet à l'appareil de transmettre la télécopie après numérisation de la première page de l'original (voir [« Télécopie à](#page-139-1)  [démarrage rapide » à la page](#page-139-1) 140).
- **Relevé :** permet au destinataire de demander l'envoi de la télécopie à distance en l'absence de l'expéditeur et vice versa. Pour permettre l'utilisation de la fonction de relève, les originaux doivent être enregistrés sur l'appareil (voir [« Utilisation de la fonction de relève » à la page](#page-147-0) 148).
- **Messagerie :** utilisé pour stocker un fax reçu ou des originaux dans la mémoire de l'appareil, pour pouvoir les relever. Vous pouvez utiliser une messagerie de l'appareil utilisé ou celle d'un appareil distant. Chaque messagerie comporte un numéro, un nom et un mot de passe spécifiques (voir [« Utilisation de la messagerie » à la page](#page-149-0) 150).
- **Retour :** permet de revenir à l'onglet **Basique**.

## **Onglet Image**

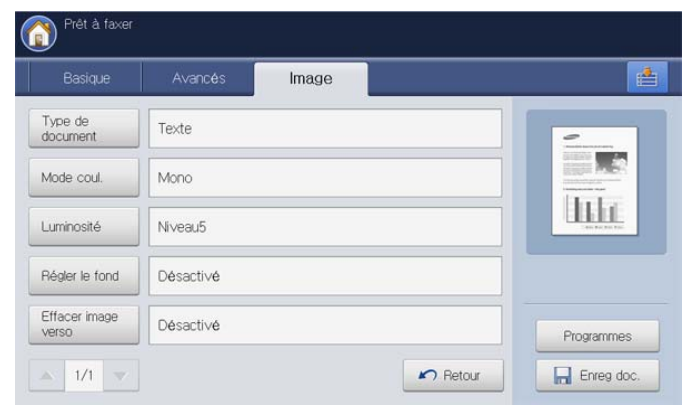

- **Type de document :** permet d'améliorer la qualité du fax à partir du type de document original numérisé (voir [« Sélection de l'image » à la](#page-145-0)  [page](#page-145-0) 146).
- **Mode coul. :** permet de sélectionner le mode de couleur avec lequel vous souhaitez envoyer la télécopie (voir [« Sélection du mode de](#page-145-1)  [couleur » à la page](#page-145-1) 146).
- **Luminosité :** permet d'éclaircir ou d'assombrir votre télécopie (voir [«](#page-145-2)  [Modifier le contraste » à la page](#page-145-2) 146).
- **Régler le fond :** permet d'atténuer les motifs papier et arrière-plans sombres des documents tels que les journaux (voir [« Réglage de](#page-145-3)  [l'arrière-plan » à la page](#page-145-3) 146).
- **Effacer image verso :** empêche la télécopie de l'image du verso de l'original (voir [« Effacement des images au verso » à la page](#page-146-1) 147).
- **Retour :** permet de revenir à l'onglet **Basique**.

# <span id="page-136-0"></span>**Envoi d'une télécopie**

Cette partie explique comment envoyer une télécopie et quelles sont les méthodes spéciales de transmission.

Vous pouvez placer les originaux dans le chargeur DADF ou sur la vitre d'exposition. Si les originaux sont placés à la fois dans le chargeur DADF et sur la vitre d'exposition, l'appareil lit d'abord les documents du chargeur DADF, parce qu'il est prioritaire en matière de numérisation.

## **Réglage de l'en-tête de télécopie**

Dans certains pays, vous devez, afin de vous acquitter de vos obligations légales, indiquer votre numéro de télécopie sur toutes les télécopies que vous envoyez.

**1.** Appuyez sur **Config appareil** > **Paramètres applis** > **Paramètres fax** > **ID machine et N° fax** dans l'écran d'affichage.

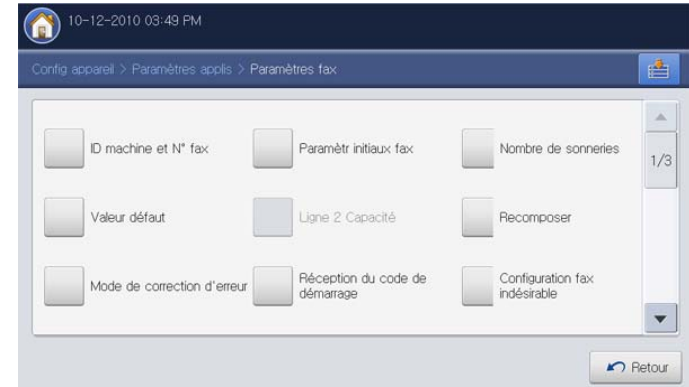

- **2.** Sélectionnez une ligne fax si votre appareil en possède plusieurs.
- **3.** Appuyez sur la zone de saisie **Nom ID**. Le clavier contextuel s'affiche. Saisissez votre nom ou celui de votre entreprise (voir « Présentation du clavier contextuel » à la page 32). Appuyez sur **OK**.
- **4.** Appuyez sur la zone de saisie **N° de fax**. Saisissez votre numéro de télécopie à l'aide du pavé numérique du panneau de commande.
- **5.** Appuyez sur **OK** pour enregistrer les informations.

#### **Envoi d'une télécopie**

- **1.** Placez les originaux face vers le haut dans le chargeur de documents ou placez un original unique sur la vitre d'exposition et fermez le chargeur (voir « Chargement des originaux » à la page 35).
	- Cet appareil réduit automatiquement le document original pour Ø l'ajuster au format de papier du télécopieur du destinataire. Par exemple, le format du document original est au format A3 et le papier chargé dans le télécopieur du destinataire est au format A4, le document original sera réduit pour tenir sur une feuille A4.
- **2.** Appuyez sur **Fax** sur l'écran d'affichage.
- **3.** Réglez les paramètres de document dans l'onglet **Avancés** ou **Image** (voir [« Configuration des paramètres de document » à la page](#page-143-0) 144).
- **4.** Cliquez sur l'onglet **Basique**.
- **5.** Sélectionnez **Résolution** (voir [« Modification de la résolution » à la](#page-144-0)  [page](#page-144-0) 145).
- **6.** Lorsque le curseur clignote dans la ligne de saisie, saisissez le numéro de télécopie à l'aide du pavé numérique du panneau de commande, ou utilisez **Carnet adresses** dans l'écran d'affichage, si vous avez enregistré des numéros de télécopie fréquemment utilisés.
	- Vous pouvez envoyer une télécopie jusqu'à 10 destinataires à la fois.
		- Pour insérer une pause, appuyez sur **Pause** à l'endroit voulu au moment de la saisie du numéro de télécopie. Le signe « - » s'affiche à l'emplacement correspondant.
- **7.** Appuyez sur la touche **Départ** du panneau de commande. L'appareil lance la numérisation et envoie le fax aux destinataires.
- Vous pouvez envoyer une télécopie directement depuis votre 1K) ordinateur (voir [« Utilisation d'une télécopie sur votre ordinateur »](#page-133-1)  [à la page](#page-133-1) 134).
	- Lorsque vous souhaitez annuler une tâche de télécopie, appuyez sur **Arrêter** sur le panneau de commande avant que l'appareil commence la transmission. Vous pouvez également appuyer sur la touche **Statut tâche** du panneau de commande, et sélectionner la tâche que vous souhaitez supprimer ; appuyez sur **Suppr.** (voir « Bouton Statut tâche » à la page 29).
	- Si un original est placé sur la vitre d'exposition, l'appareil affiche la fenêtre vous demandant si vous souhaitez placer une autre page. Placez un autre original, puis appuyez sur **Oui**. Quand vous avez terminé, appuyez sur **Non** dans cette fenêtre.
	- Lors de l'envoi d'une télécopie, vous ne pouvez pas envoyer d'e-mail.

## **Envoi d'une télécopie à l'aide des numéros abrégés**

Lorsque vous êtes invité à introduire un numéro de destination lors de l'envoi d'une télécopie, saisissez le numéro abrégé défini précédemment (voir « Configuration d'un carnet d'adresses » à la page 157).

- **1.** Placez les originaux face vers le haut dans le chargeur de documents ou placez un original unique sur la vitre d'exposition et fermez le chargeur (voir « Chargement des originaux » à la page 35).
- **2.** Appuyez sur **Fax** sur l'écran d'affichage.
- **3.** Réglez les paramètres de document dans l'onglet **Avancés** ou **Image** (voir [« Configuration des paramètres de document » à la page](#page-143-0) 144).
- **4.** Cliquez sur l'onglet **Basique**.
- **5.** Sélectionnez **Résolution** (voir [« Modification de la résolution » à la](#page-144-0)  [page](#page-144-0) 145).
- **6.** Lorsque le curseur clignote dans la ligne de saisie :
	- Pour un numéro abrégé à un chiffre (0 à 9), pressez et maintenez enfoncée la touche numérique correspondante à l'aide du pavé numérique du panneau de commande.
	- Pour composer un numéro abrégé à deux ou trois chiffres, appuyez sur la ou les premières touches appropriées, puis appuyez sur la dernière touche à l'aide du pavé numérique du panneau de commande.
- **7.** Appuyez sur la touche **Départ** du panneau de commande. L'appareil lance la numérisation et envoie le fax au destinataire.

## <span id="page-137-0"></span>**Envoyer d'une télécopie manuellement Comb raccr**

Cette méthode envoie une télécopie à l'aide de **Comb raccr** dans l'onglet **Basique**.

- Lorsque vous utilisez **Envoi différé**, **Fax trans rapide** et **Envoi**   $\mathscr Y$ **prioritaire** dans l'onglet **Avancés**, vous ne pouvez pas envoyer de télécopie avec **Comb raccr**.
- **1.** Placez les originaux face vers le haut dans le chargeur de documents ou placez un original unique sur la vitre d'exposition et fermez le chargeur (voir « Chargement des originaux » à la page 35).
- **2.** Appuyez sur **Fax** sur l'écran d'affichage.
- **3.** Réglez les paramètres de document dans l'onglet **Avancés** ou **Image** (voir [« Configuration des paramètres de document » à la page](#page-143-0) 144).
- **4.** Cliquez sur l'onglet **Basique**.
- **5.** Sélectionnez **Résolution** (voir [« Modification de la résolution » à la](#page-144-0)  [page](#page-144-0) 145).
- **6.** Appuyez sur **Comb raccr** sur l'écran d'affichage.
- **7.** Lorsque vous entendez la tonalité, saisissez un numéro de télécopie à l'aide du pavé numérique du panneau de commande.
- **8.** Appuyez sur **Départ** lorsque vous percevez le signal sonore aigu du télécopieur distant.

#### **Envoi manuel avec un téléphone auxiliaire**

Cette méthode envoie une télécopie à l'aide d'un téléphone auxiliaire. Assurez-vous que le téléphone auxiliaire est connecté à la prise **EXT** du kit de télécopie sur l'appareil.

- Pendant que vous parlez avec un téléphone connecté à la prise **EXT**, les fonctions de copie et de numérisation ne sont pas disponibles.
- **1.** Placez les originaux face vers le haut dans le chargeur de documents ou placez un original unique sur la vitre d'exposition et fermez le chargeur (voir « Chargement des originaux » à la page 35).
- **2.** Appuyez sur **Fax** sur l'écran d'affichage.
- **3.** Réglez les paramètres de document dans l'onglet **Avancés** ou **Image** (voir [« Configuration des paramètres de document » à la page](#page-143-0) 144).
- **4.** Cliquez sur l'onglet **Basique**.
- **5.** Sélectionnez **Résolution** (voir [« Modification de la résolution » à la](#page-144-0)  [page](#page-144-0) 145).
- **6.** Décrochez le téléphone auxiliaire.
- **7.** Lorsque vous entendez la tonalité, composez le numéro de télécopie à l'aide du téléphone auxiliaire.
- **8.** Appuyez sur **Départ** sur le panneau de commande lorsque vous entendez le signal sonore aigu dans le téléphone auxiliaire.

## **Renvoi automatique**

Lors de l'envoi d'une télécopie, lorsque le numéro composé est occupé ou sans réponse, l'appareil le recompose automatiquement.

Pour modifier l'intervalle de temps entre les recompositions et/ou le nombre de tentatives de recomposition, suivez la procédure ci-dessous :

- **1.** Appuyez sur **Config appareil** > **Paramètres applis** > **Paramètres fax** > **Recomposer** dans l'écran d'affichage.
- **2.** Sélectionnez une ligne fax si votre appareil en possède plusieurs.

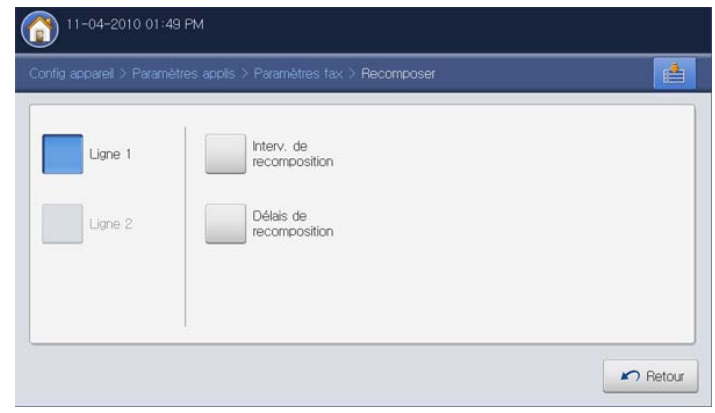

- **3.** Définissez l'option **Interv. de recomposition [1-15] min** à l'aide des flèches haut/bas.
- **4.** Définissez l'option **Délais de recomposition [0-13]** à l'aide des flèches haut/bas.
- **5.** Appuyez sur **OK** pour enregistrer le réglage.

#### <span id="page-138-0"></span>**Recomposition du dernier numéro**

- **1.** Placez les originaux face vers le haut dans le chargeur de documents ou placez un original unique sur la vitre d'exposition et fermez le chargeur (voir « Chargement des originaux » à la page 35).
- **2.** Appuyez sur **Fax** sur l'écran d'affichage.
- **3.** Réglez les paramètres de document dans l'onglet **Avancés** ou **Image** (voir [« Configuration des paramètres de document » à la page](#page-143-0) 144).
- **4.** Cliquez sur l'onglet **Basique**.
- **5.** Sélectionnez **Résolution** (voir [« Modification de la résolution » à la](#page-144-0)  [page](#page-144-0) 145).
- **6.** Appuyez sur **Récent**.
- **7.** Appuyez sur le numéro de télécopie que vous souhaitez rappeler. Puis appuyez sur **OK**.

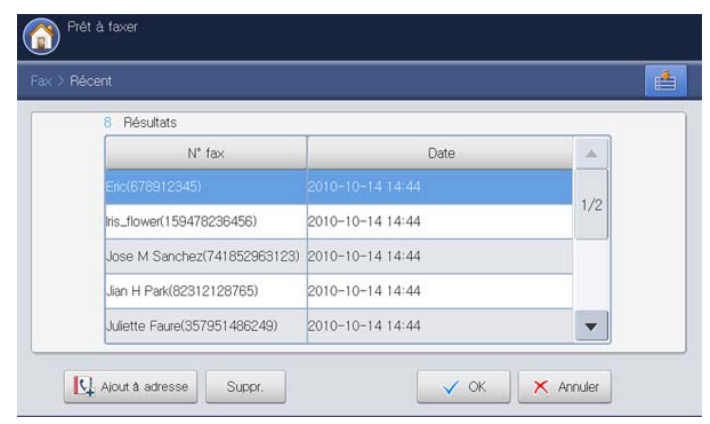

• **Ajout à adresse :** permet d'ajouter un numéro de télécopie  $\mathbb {Z}$ figurant dans les résultats **Récent** au carnet d'adresses.

- **Suppr. :** permet de supprimer un numéro de télécopie dans les résultats **Récent**. appuyez sur le numéro de télécopie que vous souhaitez supprimer. Puis appuyez sur **Suppr.**.
- **8.** Appuyez sur la touche **Départ** du panneau de commande. L'appareil lance la numérisation et envoie le fax aux destinataires.

## <span id="page-138-1"></span>**Envoi d'une télécopie différée**

Vous pouvez configurer votre appareil pour qu'il envoie un fax en votre absence.

- Lorsque vous utilisez cette option, **Fax trans rapide** et **Envoi**   $\mathbb {Z}$ **prioritaire** dans l'onglet **Avancés** sont désactivés.
	- Lorsque vous utilisez cette option, vous ne pouvez pas envoyer de télécopie en utilisant le bouton **Comb raccr** sur l'écran d'affichage.
- **1.** Placez les originaux face vers le haut dans le chargeur de documents ou placez un original unique sur la vitre d'exposition et fermez le chargeur (voir « Chargement des originaux » à la page 35).
- **2.** Appuyez sur **Fax** sur l'écran d'affichage.
- **3.** Réglez les paramètres de document dans l'onglet **Avancés** ou **Image** (voir [« Configuration des paramètres de document » à la page](#page-143-0) 144).
- **4.** Cliquez sur l'onglet **Basique**.
- **5.** Sélectionnez **Résolution** (voir [« Modification de la résolution » à la](#page-144-0)  [page](#page-144-0) 145).
- **6.** Une fois que le curseur clignote dans la ligne de saisie, saisissez le numéro de fax à l'aide du pavé numérique du panneau de commande. Vous pouvez également utiliser **Carnet adresses** dans l'écran d'affichage si vous avez stocké des numéros de fax utilisés fréquemment.
- **7.** Appuyez sur l'onglet **Avancés** > **Envoi différé** > **Activé**.

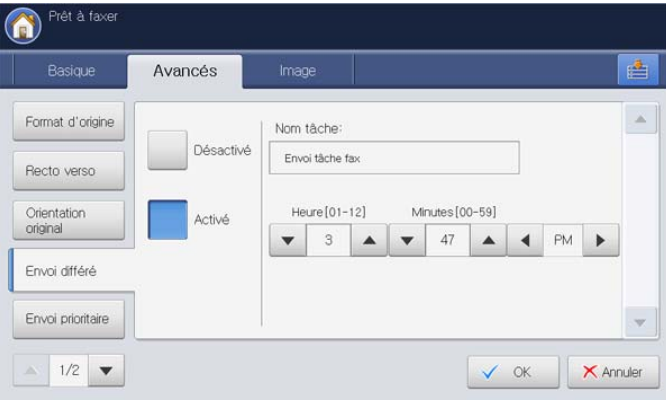

**8.** Appuyez sur la zone de saisie **Nom tâche**. Le clavier contextuel s'affiche.

Introduisez le nom de travail souhaité. Appuyez sur **OK**. Si vous ne saisissez pas de nom de travail, l'appareil affecte le nom « **Envoi tâche fax** ».

- **9.** Définissez l'heure d'envoi différé.
	- Vous pouvez définir l'heure d'envoi différé 15 minutes plus tard  $\mathbb Z$ que l'heure actuelle. Par exemple, s'il est 1:00, vous pouvez définir l'heure d'envoi à 1:15 au plus tôt. Si l'heure définie est incorrecte, un message d'avertissement apparaîtra et l'heure sera automatiquement réinitialisée à l'heure actuelle.
- **10.** Appuyez sur **OK** pour enregistrer le réglage.
- **11.** Appuyez sur la touche **Départ** du panneau de commande. L'appareil commence à enregistrer les données d'original numérisé en mémoire.
- Pour annuler l'envoi de fax en différé, appuyez sur **Désactivé** avant

## <span id="page-139-0"></span>**Envoi d'une télécopie prioritaire**

Utilisez cette fonction lorsqu'une télécopie prioritaire doit être envoyée avant toute autre opération programmée. L'original est mémorisé, puis envoyé immédiatement dès la fin de l'opération en cours. Les envois prioritaires interrompent les opérations d'envoi multiple entre deux envois (par exemple, à la fin de l'envoi au poste A et avant le début de l'envoi au poste B) ou deux tentatives de recomposition.

- Lorsque vous utilisez cette option, **Envoi différé** et **Fax trans rapide** dans l'onglet **Avancés** sont désactivés.
	- Lorsque vous utilisez cette option, vous ne pouvez pas envoyer de télécopie en utilisant le bouton **Comb raccr** sur l'écran d'affichage.
- **1.** Placez les originaux face vers le haut dans le chargeur de documents ou placez un original unique sur la vitre d'exposition et fermez le chargeur (voir « Chargement des originaux » à la page 35).
- **2.** Appuyez sur **Fax** sur l'écran d'affichage.
- **3.** Réglez les paramètres de document dans l'onglet **Avancés** ou **Image** (voir [« Configuration des paramètres de document » à la page](#page-143-0) 144).
- **4.** Cliquez sur l'onglet **Basique**.
- **5.** Sélectionnez **Résolution** (voir [« Modification de la résolution » à la](#page-144-0)  [page](#page-144-0) 145).
- **6.** Lorsque le curseur clignote dans la ligne de saisie, saisissez le numéro de télécopie à l'aide du pavé numérique du panneau de commande, ou utilisez **Carnet adresses** dans l'écran d'affichage, si vous avez enregistré des numéros de télécopie fréquemment utilisés.
- **7.** Appuyez sur l'onglet **Avancés** > **Envoi prioritaire**.

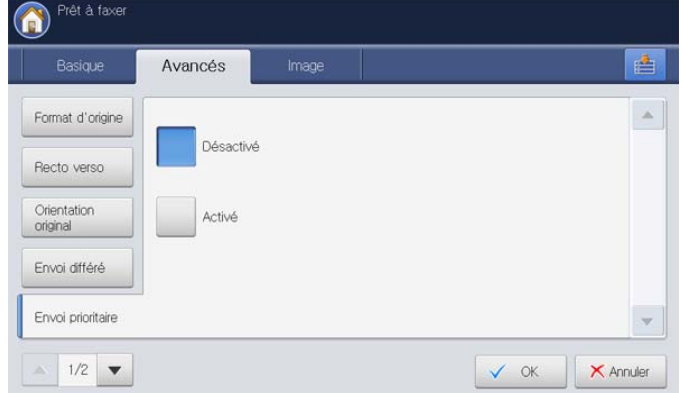

- **8.** Appuyez sur **Activé** pour activer cette fonction.
- **9.** Appuyez sur **OK** sur l'écran d'affichage.
- **10.** Appuyez sur **Départ** sur le panneau de commande pour démarrer la tâche de télécopie urgente.

## <span id="page-139-1"></span>**Télécopie à démarrage rapide**

L'appareil commence à transmettre la télécopie après numérisation de la première page de l'original. Même si un original comporte de nombreuses pages, cette fonctionnalité permet d'envoyer une télécopie sans remplir la mémoire.

- Lorsque vous utilisez cette option, **Envoi différé** et **Envoi**   $\mathbb Z$ **prioritaire** dans l'onglet **Avancés** sont désactivés.
	- Lorsque vous utilisez cette option, vous ne pouvez pas envoyer de télécopie en utilisant le bouton **Comb raccr** sur l'écran d'affichage.
- **1.** Placez les originaux face vers le haut dans le chargeur de documents ou placez un original unique sur la vitre d'exposition et fermez le chargeur (voir « Chargement des originaux » à la page 35).
- **2.** Appuyez sur **Fax** sur l'écran d'affichage.
- **3.** Réglez les paramètres de document dans l'onglet **Avancés** ou **Image** (voir [« Configuration des paramètres de document » à la page](#page-143-0) 144).
- **4.** Cliquez sur l'onglet **Basique**.
- **5.** Sélectionnez **Résolution** (voir [« Modification de la résolution » à la](#page-144-0)  [page](#page-144-0) 145).
- **6.** Lorsque le curseur clignote dans la ligne de saisie, saisissez le numéro de télécopie à l'aide du pavé numérique du panneau de commande, ou utilisez **Carnet adresses** dans l'écran d'affichage, si vous avez enregistré des numéros de télécopie fréquemment utilisés.
- **7.** Appuyez sur l'onglet **Avancés** > **Fax trans rapide**.

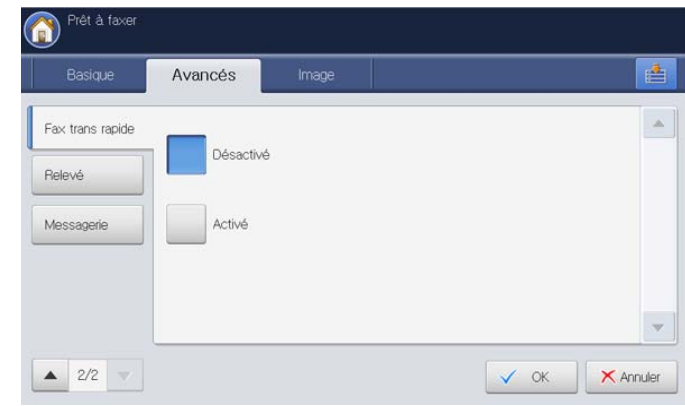

- **8.** Appuyez sur **Activé** pour activer cette fonction.
- **9.** Appuyez sur **OK** sur l'écran d'affichage.
- **10.** Appuyez sur la touche **Départ** du panneau de commande. L'appareil lance la numérisation et envoie le fax aux destinataires.

# <span id="page-140-0"></span>**Réception d'une télécopie**

Cette partie explique comment recevoir une télécopie et décrit les différentes méthodes de réception disponibles.

## **Modification des modes de réception**

Par défaut, votre appareil est préconfiguré en mode **Fax**. Lorsque vous recevez une télécopie, l'appareil répond à l'appel au bout d'un certain nombre de sonneries et la réception a lieu de façon automatique. Si vous souhaitez passer à un autre mode, reportez-vous aux étapes suivantes :

- **1.** Appuyez sur **Config appareil** > **Paramètres applis** > **Paramètres fax** > **Paramètr initiaux fax** dans l'écran d'affichage.
- **2.** Sélectionnez une ligne fax si votre appareil en possède plusieurs.

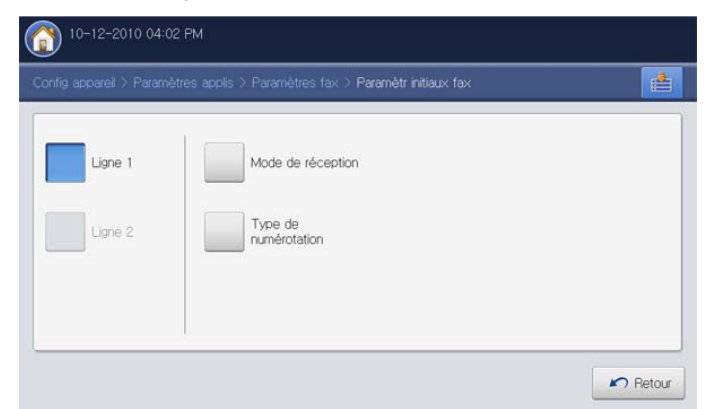

- **3.** Appuyez sur **Mode de réception**.
- **4.** Sélectionnez l'option appropriée.
	- **Téléphone :** permet de recevoir une télécopie en appuyant sur **Comb raccr** puis sur **Départ**.
	- **Fax :** répond à une télécopie entrante et passe immédiatement en mode de réception de télécopies.
	- **Répondeur/Fax :** à utiliser lorsqu'un répondeur est connecté à l'appareil. L'appareil répond aux appels entrants et votre correspondant peut laisser un message sur le répondeur. Si le télécopieur détecte une tonalité de télécopie sur la ligne, il passe automatiquement en mode Fax pour recevoir la télécopie.
- **5.** Appuyez sur **OK** pour enregistrer les informations.

#### **Réception manuelle en mode Téléphone**

Vous pouvez recevoir une télécopie en appuyant sur **Comb raccr**, puis en appuyant sur **Départ** lorsque vous entendez la tonalité de télécopie du télécopieur distant. L'appareil commence la réception du fax.

## **Réception automatique en mode Répondeur/Fax**

Pour utiliser ce mode, connectez un répondeur au connecteur d'extension (EXT), située au dos de votre appareil. Pour plus de détails, reportez-vous au guide d'installation du kit de télécopie en option.

Si l'interlocuteur laisse un message, le répondeur l'enregistre comme il le ferait en temps normal. Si votre appareil détecte une tonalité de télécopieur sur la ligne, il commence automatiquement la réception de la télécopie.

- Si vous avez réglé l'appareil sur ce mode et que votre répondeur  $\omega$ est éteint ou qu'aucun répondeur n'est connecté à la prise EXT, l'appareil passe automatiquement en mode **Fax** après un nombre de sonneries prédéfini.
	- Si votre répondeur est doté d'un compteur de sonneries paramétrable par l'utilisateur, réglez-le de sorte qu'il réponde aux appels au bout d'une sonnerie.
	- Si vous vous trouvez en mode **Téléphone** lorsque le répondeur est connecté à votre appareil, vous devez désactiver le répondeur. Dans le cas contraire, le message sortant du répondeur interrompra votre conversation téléphonique.

#### **Réception manuelle de télécopies avec un téléphone auxiliaire**

Pour une utilisation optimale de cette fonction, vous devez brancher un téléphone auxiliaire sur la prise EXT située à l'arrière de l'appareil.

Lorsque vous recevez un appel sur le téléphone auxiliaire et que vous percevez des tonalités de télécopie, appuyez sur les touches \*9\* du téléphone auxiliaire. L'appareil reçoit la télécopie.

Appuyez sur les touches doucement et l'une après l'autre. Si vous continuez à percevoir la tonalité de télécopie du télécopieur distant, appuyez à nouveau sur les touches \*9\*.

Pour remplacer le \*9\*, par exemple, par \*3\*, procédez comme suit :

- **1.** Appuyez sur **Config appareil** > **Paramètres applis** > **Paramètres fax** > **Réception du code de démarrage** dans l'écran d'affichage.
- **2.** Appuyez sur **Activé** pour activer cette fonction.
- **3.** Saisissez le chiffre 3 à l'aide du pavé numérique du panneau de commande.

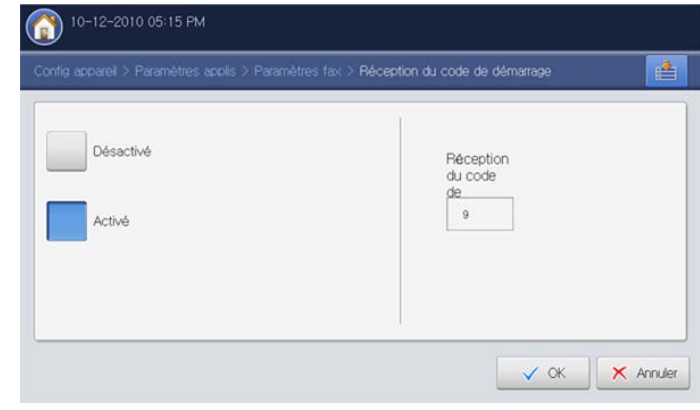

**4.** Appuyez sur **OK**.

## **Réception en mode de réception sécurisée**

Vous pouvez empêcher les personnes non autorisées d'accéder à vos fax. Le mode de réception sécurisée permet d'interdire l'impression de toutes les télécopies reçues en votre absence. En mode de réception sécurisée, toutes les télécopies entrantes sont enregistrées dans la mémoire.

- **1.** Appuyez sur **Config appareil** > **Paramètres applis** > **Paramètres fax** > **Réc. protégée** dans l'écran d'affichage.
	- Le mode **Réc. protégée** ne peut être configuré que par un utilisateur autorisé qui a enregistré un identifiant et un mot de passe sur l'appareil. Lorsque l'appareil le demande, saisissez l'identifiant et le mot de passe.
- **2.** Sélectionnez une ligne fax si votre appareil en possède plusieurs.
- **3.** Appuyez sur **Activé** pour activer cette fonction.

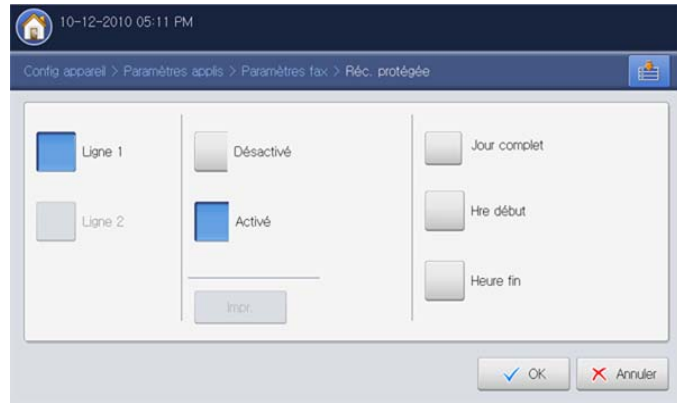

- Lorsque l'appareil reçoit une télécopie dans ce mode, **Impr.** est V activé. Si vous souhaitez imprimer les télécopies sécurisées, appuyez sur **Impr.**. Toutes les télécopies sécurisées seront imprimées.
- **4.** Si vous souhaitez que les télécopies entrantes soient toujours enregistrées en mémoire, appuyez sur **Jour complet**. Sinon, passez à l'étape suivante.
- **5.** Appuyez sur **Hre début**, et définissez l'heure de début spécifique à l'aide des flèche haut/bas ou gauche/droite. Appuyez sur **OK**.

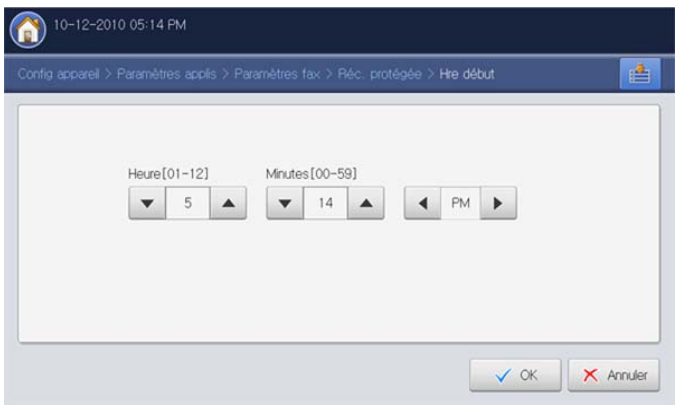

**6.** Appuyez sur **Heure fin**, et définissez l'heure de fin spécifique à l'aide des flèche haut/bas ou gauche/droite. Puis appuyez sur **OK**.

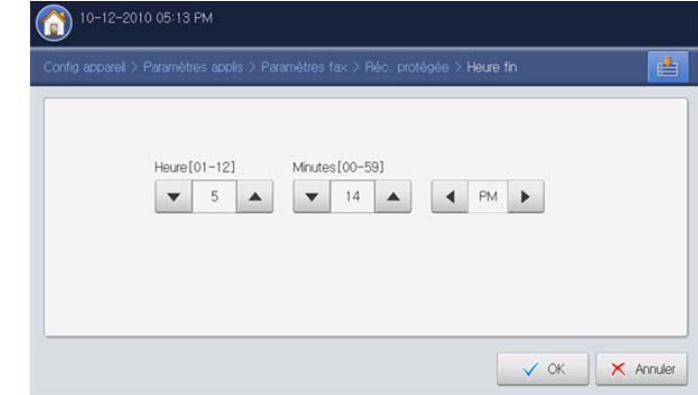

- **7.** Appuyez sur **OK** sur l'écran d'affichage.
- Pour désactiver la fonction **Réc. protégée**, appuyez sur **Désactivé**. Dans ce cas, le fax reçu sera imprimé.

#### **Sélection d'un bac de sortie pour les télécopies reçues**

Cette option permet de spécifier le bac où seront imprimées les télécopies.

**1.** Appuyez sur **Config appareil** > **Paramètres applis** > **Paramètres fax** > **Impression fax reçus** > **Réceptacle de sortie** sur l'écran d'affichage.

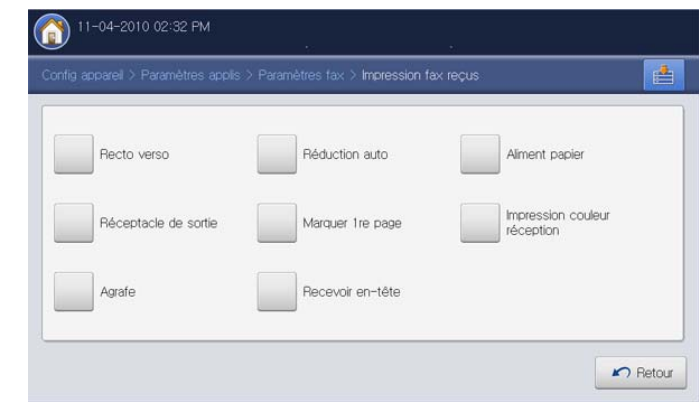

**2.** Sélectionnez le bac approprié.

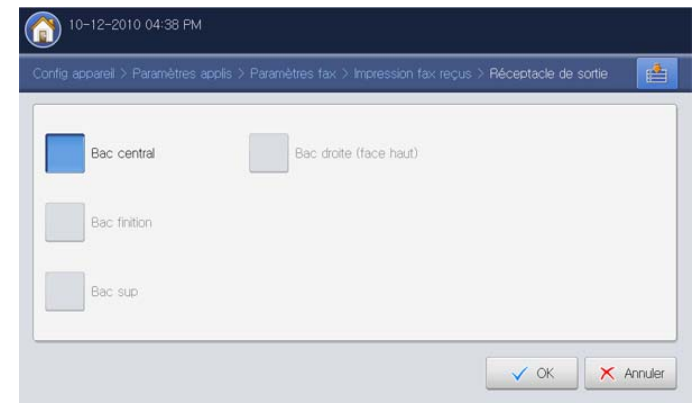

• Dans le modèles CLX-9250, le **Bac droite (face haut)** est un dispositif en option.

• Le **Bac finition** et le **Bac sup** ne sont disponibles que lorsque

 $\mathscr U$ 

le finisseur standard ou le finisseur de livret en option est installé.

- Lorsque le finisseur standard ou le finisseur de livret en option est installé, **Bac central** est désactivé.
- **3.** Appuyez sur **OK**.

#### **Impression de télécopies reçues en recto/verso**

Sélectionnez l'option Recto verso afin de réaliser des économies de papier. Lors de la réception de données de fax, celles-ci sont imprimées sur les deux côtés du papier.

**1.** Appuyez sur **Config appareil** > **Paramètres applis** > **Paramètres fax** > **Impression fax reçus** > **Recto verso** sur l'écran d'affichage.

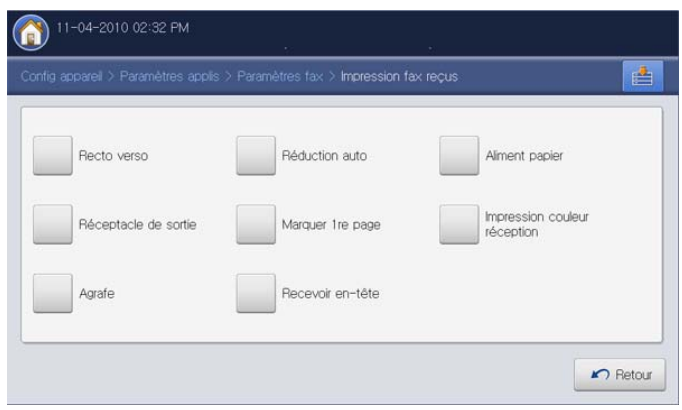

**2.** Sélectionnez l'option appropriée.

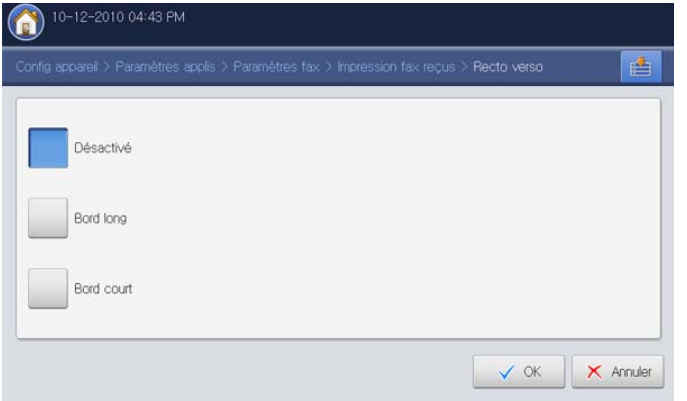

- **Désactivé :** permet d'imprimer sur un seul côté du papier.
- **Bord long :** permet d'imprimer sur les deux côtés du papier, mais la reliure se trouve dans le sens de la longueur.
- **Bord court :** permet d'imprimer sur les deux côtés du papier, mais la reliure se trouve dans le sens de la largeur.
- **3.** Appuyez sur **OK**.

#### **Impression des télécopies reçues vers le bac de droite (face vers le haut)**

Cet appareil permet de recevoir les télécopies entrantes sur le bac de droite (face vers le haut). Lorsque vous utilisez le bac de droite, les télécopies reçues s'empilent successivement avec la première page en bas.

**1.** Appuyez sur **Config appareil** > **Paramètres applis** > **Paramètres fax** > **Impression fax reçus** > **Réceptacle de sortie** > **Bac droite (face haut)** sur l'écran d'affichage.

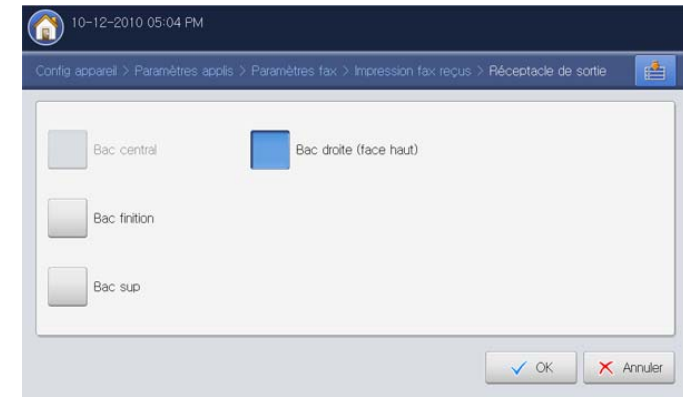

**2.** Appuyez sur **OK**.

#### **Réception de télécopies en mémoire**

Étant donné que votre appareil est un dispositif multifonction, il peut recevoir des fax même en cours de copie ou d'impression. Si vous recevez une télécopie alors que vous êtes en train d'effectuer une copie ou une impression, votre appareil enregistre les télécopies entrantes dans sa mémoire. Puis, dès que vous avez fini de copier ou d'imprimer, l'appareil se met automatiquement à imprimer la télécopie.

# <span id="page-143-0"></span>**Configuration des paramètres de document**

Avant l'envoi d'une télécopie, vous pouvez régler les paramètres de document, tels que la résolution, le contraste, la couleur, l'option recto/ verso, etc. Reportez-vous aux explications fournies dans cette partie.

Les paramètres de document décrits ci-dessous s'appliquent W uniquement à la tâche en cours. Si vous souhaitez modifier les paramètres de document par défaut, reportez-vous à **Config appareil** > **Paramètres applis** > **Paramètres fax** > **Valeur défaut** .

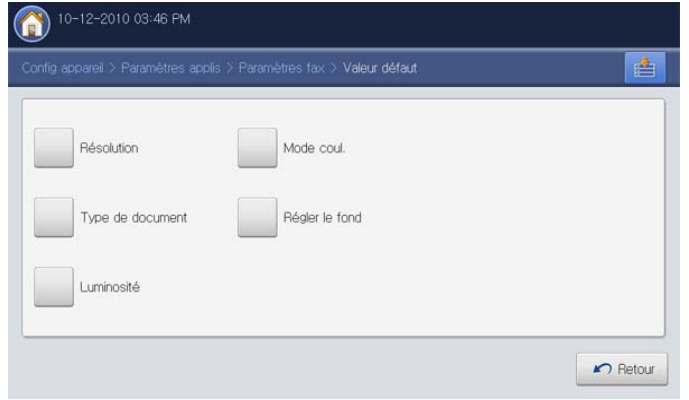

#### <span id="page-143-1"></span>**Sélection du format des originaux**

Une télécopie peut être envoyée après avoir spécifié la taille du document original s'il n'est pas possible de détecter automatiquement le format du document ou si vous souhaitez spécifier un certain format de document.

**1.** Appuyez sur l'onglet **Avancés** > **Format d'origine** sur l'écran d'affichage.

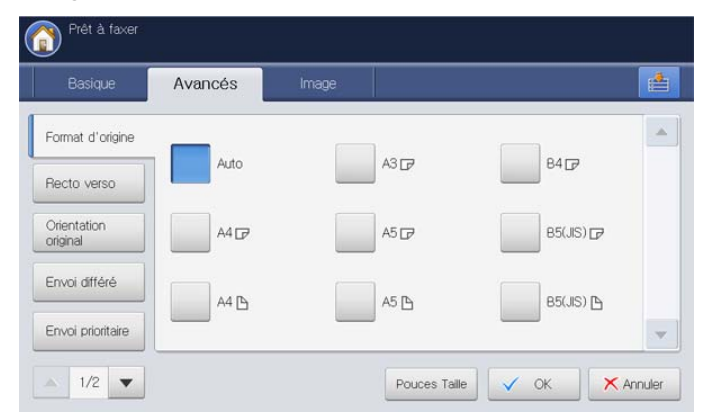

- **2.** Sélectionnez l'option appropriée.
	- Vous pouvez modifier la liste des formats papier sur l'écran d'affichage en appuyant sur **Pouces Taille** ou **Taille mm**. Sur cet appareil, la liste des formats papier est divisée en les formats de type A/B et les formats de type Lettre US disponibles.
	- **Auto :** détecte automatiquement le format des originaux, mais cette option n'est prise en charge que lorsque les originaux sont au format Letter US, Ledger, Legal US, Statement, A3, A4, A5, B4, ou JIS B5.
	- **Autres valeurs prédéfinies :** permet de sélectionner facilement les valeurs couramment utilisées.
- **3.** Appuyez sur **OK** sur l'écran d'affichage.

## <span id="page-143-2"></span>**Télécopie des deux faces des originaux**

Cette fonction convient plus particulièrement aux originaux recto verso. Vous pouvez choisir l'envoi des fax sur le recto du papier uniquement ou sur les deux côtés.

**1.** Appuyez sur l'onglet **Avancés** > **Recto verso**, puis définissez l'orientation de l'original.

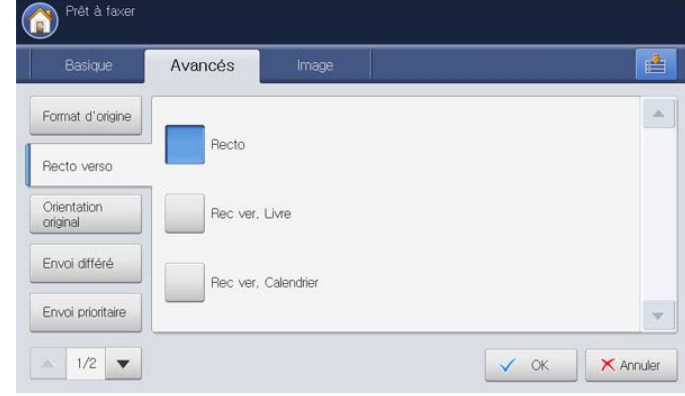

- **2.** Sélectionnez l'option appropriée.
	- **Recto :** originaux imprimés sur un seul côté du papier.
	- **Rec ver, Livre :** originaux imprimés sur les deux côtés du papier.
	- **Rec ver, Calendrier :** originaux imprimés sur les deux côtés du papier, mais le verso subit une rotation de 180 degrés.
	- Pour utiliser **Rec ver, Livre** et **Rec ver, Calendrier**, placez les  $[$  $\mathbb{Z}$ originaux dans le chargeur DADF. Si l'appareil ne peut pas détecter l'original sur le chargeur DADF, l'option passe automatiquement sur **Recto**.
- **3.** Appuyez sur **OK** sur l'écran d'affichage.

## <span id="page-143-3"></span>**Sélection de l'orientation des originaux**

Lors de la télécopie de documents recto/verso, spécifiez l'orientation du document. Dans le cas contraire, les télécopies ne peuvent pas être imprimées dans l'ordre correct des pages ou la disposition correcte des pages avant et arrière.

**1.** Appuyez sur l'onglet **Avancés** > **Orientation original**, puis définissez l'orientation de l'original.

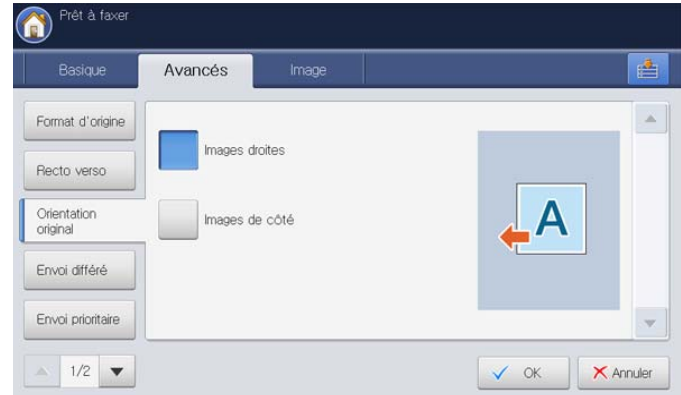

- **2.** Sélectionnez l'option appropriée.
	- Images droites : sélectionnez ce paramètre pour un document original chargé avec le sommet vers l'arrière de l'appareil.
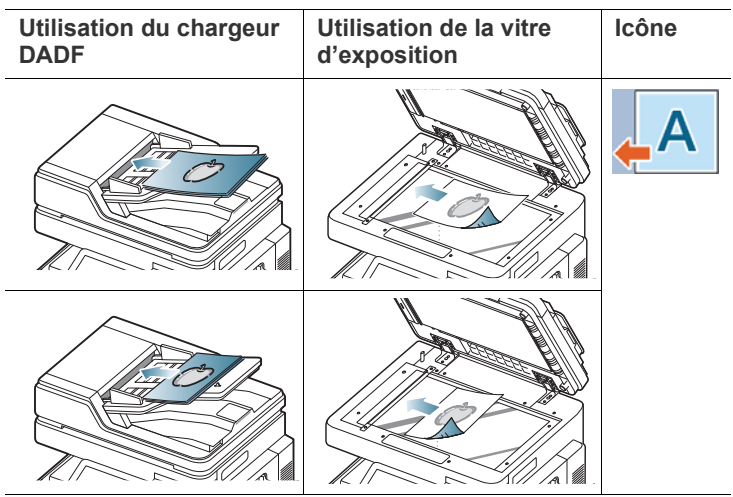

• **Images de côté :** sélectionnez ce paramètre pour un document original chargé dans le chargeur DADF avec le haut du document original orienté vers la gauche de l'appareil ou un document original placé sur la vitre d'exposition avec le haut du document original orienté vers la droite de l'appareil.

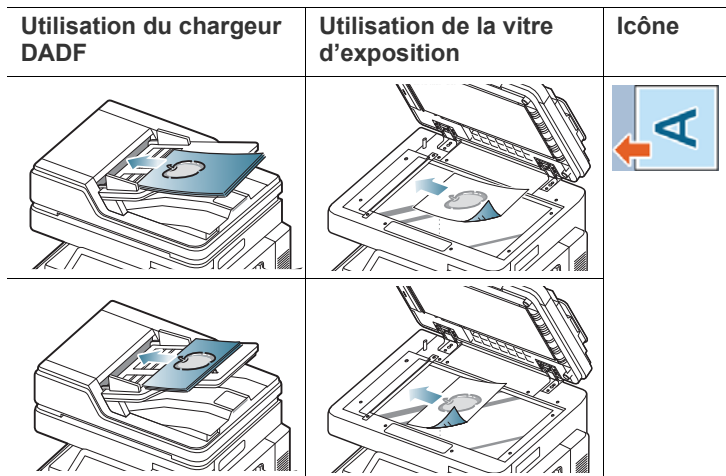

**3.** Appuyez sur **OK** sur l'écran d'affichage.

## <span id="page-144-0"></span>**Modification de la résolution**

Les paramètres par défaut donnent de très bons résultats avec les documents originaux classiques contenant du texte. Cependant, si vous envoyez des originaux de mauvaise qualité ou contenant des photographies, vous pouvez régler la résolution pour obtenir une télécopie de qualité supérieure.

Utilisez la flèche gauche/droite pour passer d'une valeur à l'autre.

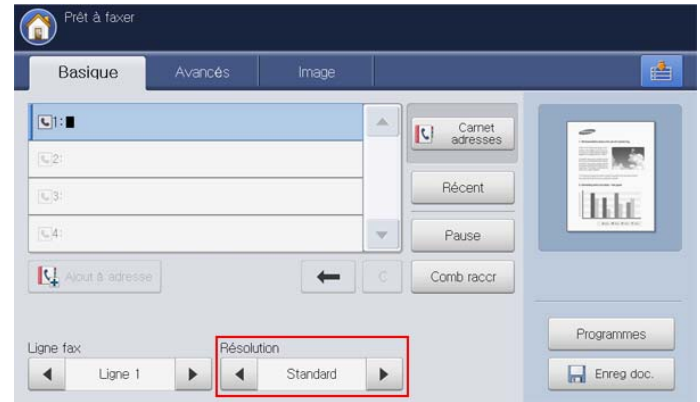

- **Standard :** généralement recommandé pour les originaux comportant du texte. Cette option permet de réduire le temps d'envoi.
- **Supérieure :** recommandé pour les originaux contenant des caractères de petite taille, des lignes fines ou du texte imprimé à l'aide d'une imprimante matricielle.
- **Optimale :** recommandé pour des originaux contenant des détails fins. Cette option n'est activée que si le télécopieur de destination prend en charge la résolution super-fine.
- **Ultra-fin :** recommandé pour des originaux contenant des détails extrêmement fins. Cette option n'est activée que si le télécopieur de destination prend en charge la résolution ultra-fine.
- Si la résolution de votre appareil est réglée sur **Optimale** ou **Ultra-fin**  $\mathbb{Z}$ et que le télécopieur avec lequel vous communiquez ne prend pas en charge la résolution super-fine ou ultra-fine, l'appareil transmet les données en appliquant la résolution la plus élevée acceptée par ce télécopieur.

# **Sélection de l'image**

Vous pouvez définir le type de document original afin d'améliorer la qualité du document numérisé.

**1.** Appuyez sur l'onglet **Image** > **Type de document** sur l'écran d'affichage.

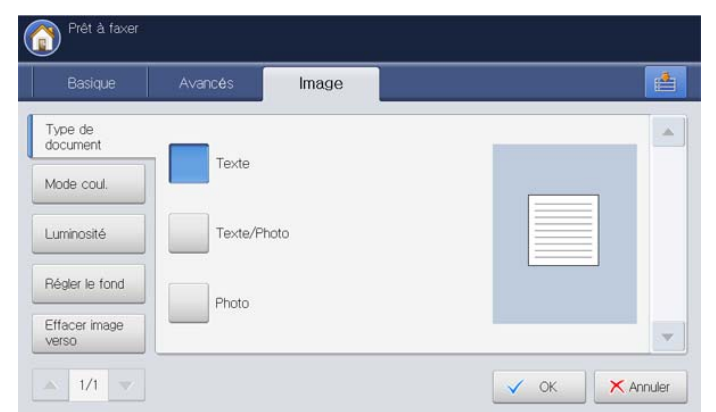

- **2.** Sélectionnez l'option appropriée.
	- **Texte :** adapté aux originaux comportant du texte ou des dessins.
	- **Texte/Photo :** adapté aux originaux comportant à la fois du texte et des photographies.
	- **Photo :** adapté aux originaux comportant des photographies en tons continus.
- **3.** Appuyez sur **OK** sur l'écran d'affichage.

## **Sélection du mode de couleur**

Vous pouvez envoyer un fax en couleur grâce à cette fonction.

**1.** Appuyez sur l'onglet **Image** > **Mode coul.** sur l'écran d'affichage.

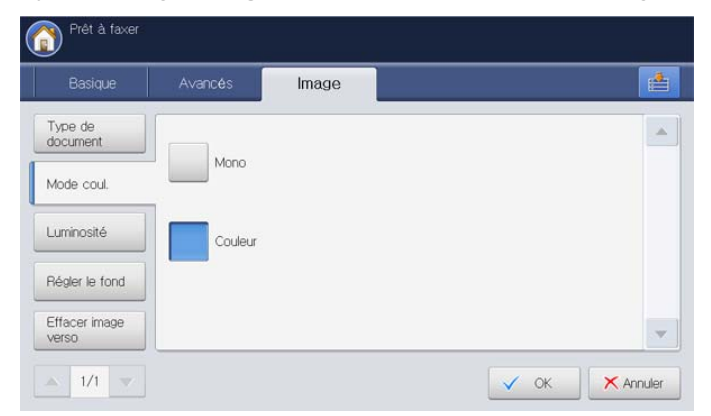

- **2.** Sélectionnez l'option appropriée.
	- **Mono**: permet d'envoyer un fax en noir et blanc.
	- **Couleur :** permet d'envoyer un fax en couleur.
- **3.** Appuyez sur **OK** sur l'écran d'affichage.

## **Modifier le contraste**

Vous pouvez sélectionner le niveau de contraste du document original.

**1.** Appuyez sur l'onglet **Image** > **Luminosité** sur l'écran d'affichage.

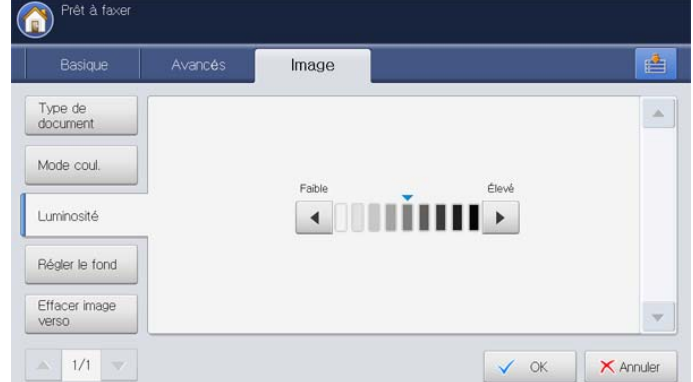

- **2.** Appuyez sur la flèche gauche/droite pour sélectionner le niveau de zone claire et sombre.
- **3.** Appuyez sur **OK** sur l'écran d'affichage.

## **Réglage de l'arrière-plan**

Vous pouvez éclaircir, réduire ou supprimer les arrière-plans sombres des originaux sur papier couleur ou des journaux. Si l'arrière-plan d'un original est coloré, celui des données transmise devient noir à la numérisation. Dans ce cas, le document original peut être envoyé après réglage de la couleur d'arrière-plan des données transmises.

**1.** Appuyez sur l'onglet **Image** > **Régler le fond**.

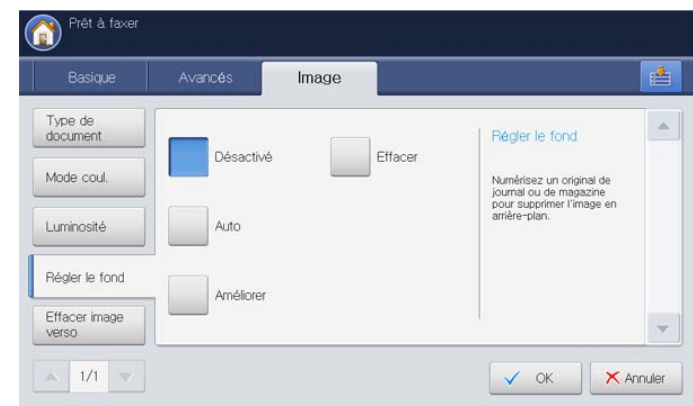

- **2.** Sélectionnez l'option appropriée.
	- **Désactivé :** permet de désactiver cette fonction.
	- **Auto :** permet d'optimiser l'arrière-plan.
	- **Améliorer :** plus le chiffre est élevé, plus l'arrière-plan sera de couleur vive.
	- **Effacer :** plus le chiffre est élevé, plus l'arrière-plan sera clair.
- **3.** Appuyez sur **OK**.
- Lorsque vous utilisez cette option, **Effacer image verso** dans l'onglet W **Image** est désactivé.

## **Effacement des images au verso**

Cette fonctionnalité empêche la télécopie de l'image visible du verso de l'original.

**1.** Appuyez sur l'onglet **Image** > **Effacer image verso** sur l'écran d'affichage.

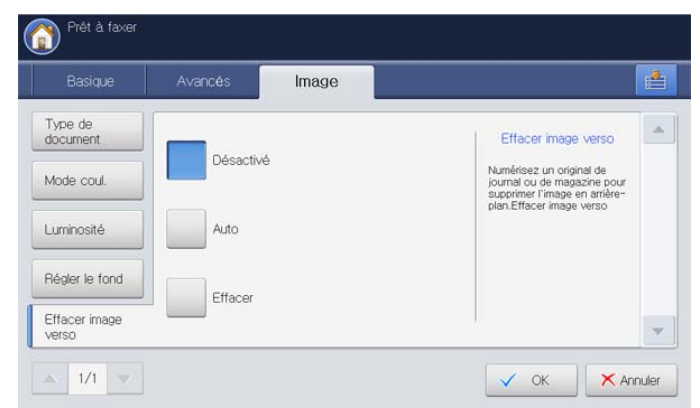

- **2.** Sélectionnez l'option appropriée.
	- Désactivé : permet de désactiver cette fonction.
	- **Auto :** permet d'optimiser le verso.
	- **Effacer :** plus le chiffre est élevé, plus l'image au verso sera claire.
- **3.** Appuyez sur **OK** sur l'écran d'affichage.
- Lorsque vous utilisez cette option, **Régler le fond** dans l'onglet **Image**  $\not\!\!{E}$ est désactivé.

## **Transfert d'une télécopie vers une autre destination**

Vous pouvez régler l'appareil pour transférer une télécopie envoyée ou reçue vers d'autres destinataires via une télécopie, un courrier électronique, SMB, FTP, etc. Si vous êtes absent du bureau, mais devez recevoir la télécopie, cette fonctionnalité peut être utile.

## **Présentation des options Réglages transf fax**

Appuyez sur **Config appareil** > **Paramètres applis** > **Paramètres fax** > **Réglages transf fax** dans l'écran d'affichage.

L'option **Réglages transf fax** ne peut être configurée que par un W utilisateur autorisé qui a enregistré un identifiant et un mot de passe sur l'appareil. Lorsque l'appareil le demande, saisissez l'identifiant et le mot de passe.

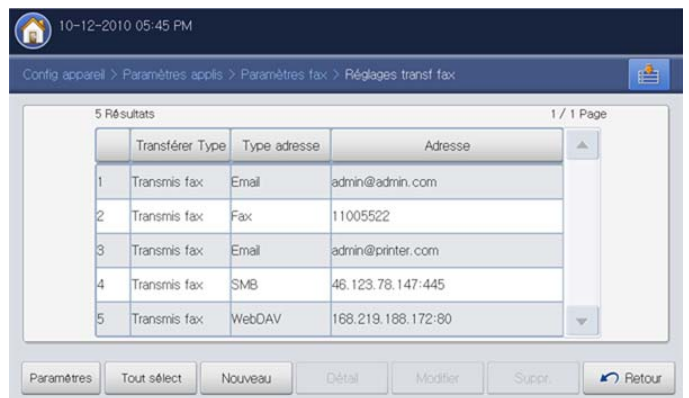

- **Paramètres :** saisissez l'adresse de messagerie de l'expéditeur, le titre et le message du courrier électronique. À moins que vous ne changiez les paramètres, la télécopie est transférée avec les informations par courrier électronique.
- **Tout sélect :** permet de sélectionner tous les paramètres de transfert de télécopie en vue de tout supprimer.
- **Nouveau :** permet de créer de nouveaux paramètres de transfert de télécopie (voir [« Paramétrage du transfert de télécopie » à la page](#page-146-0) 147).
- **Détail :** affiche des informations détaillées de paramétrage de transfert de télécopie sélectionné. Vous pouvez modification le paramétrage en appuyant sur **Modifier**. Vous pouvez également supprimer le paramétrage en appuyant sur **Suppr.**.
- **Modifier :** permet de modifier un paramétrage de transfert de télécopie sélectionné. Vous pouvez modifier les paramètres définis.
- **Suppr. :** permet de supprimer un paramétrage de transfert de télécopie sélectionné.

## <span id="page-146-0"></span>**Paramétrage du transfert de télécopie**

**1.** Appuyez sur **Config appareil** > **Paramètres applis** > **Paramètres fax** > **Réglages transf fax** dans l'écran d'affichage.

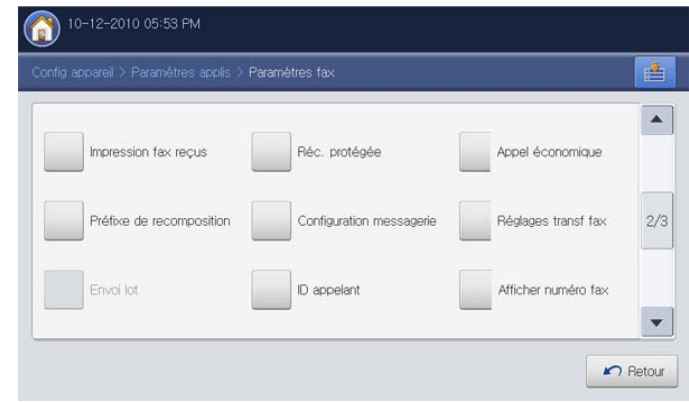

### **2.** Appuyez sur **Nouveau**.

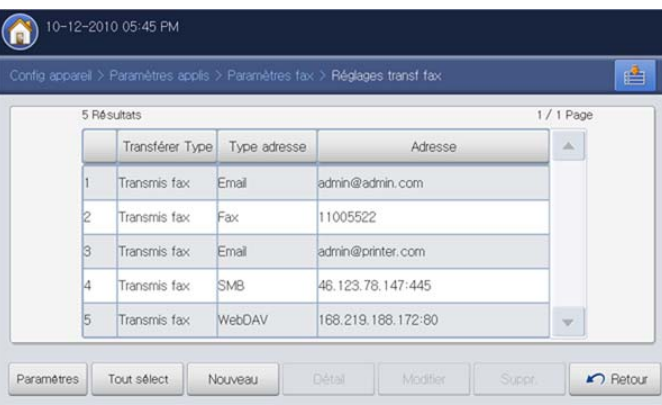

### **3.** Définissez les options appropriées.

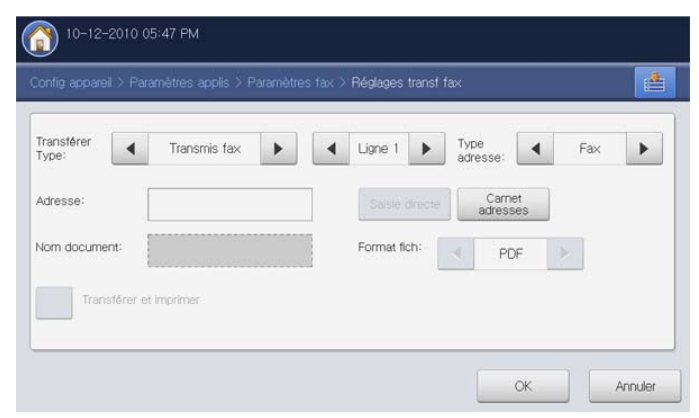

- **Transférer Type :** sélectionnez un type de télécopie à l'aide des flèches gauche/droite.
- Ligne 1 ou Ligne 2 : lorsque le kit de télécopie et le kit multi-ligne de télécopie sont l'un et l'autre installés sur l'appareil, sélectionnez la ligne de télécopie souhaitée à l'aide des flèches gauche/droite. La télécopie qui est envoyée ou reçue via la ligne sélectionnée est transférée aux destinataires désignés.
- **Type adresse :** sélectionnez un type d'adresse qui sera utilisé pour transférer la télécopie.
- **Adresse :** saisissez ou sélectionnez l'adresse du destinataire.
	- Fax et Email : vous pouvez saisir l'adresse directement en appuyant sur la zone de saisie **Adresse**. Lorsque le clavier contextuel s'affiche, saisissez l'adresse, puis appuyez sur **OK**. Vous pouvez également saisir aisément l'adresse avec le **Carnet adresses**.
	- **SMB, FTP, WebDAV et Dossier :** vous pouvez saisir l'adresse avec **Saisie directe** ou **Carnet adresses**.

**Carnet adresses** est désactivé lorsque vous sélectionnez **Dossier**.

• **Nom document :** saisissez le document en appuyant sur la zone de saisie **Nom document**. Lorsque le clavier contextuel s'affiche, saisissez le nom de document, puis appuyez sur **OK**.

**Nom document** est désactivé lorsque vous sélectionnez **Fax**. V

**Format fich : sélectionnez un format de fichier pour** l'enregistrement de la télécopie à l'aide des flèches gauche/droite.

Le type de format de fichier que vous pouvez sélectionner W varie en fonction du type d'adresse.

- **Transférer et imprimer :** cette option permet d'imprimer la télécopie transférée après transfert. Si vous souhaitez utiliser cette option, appuyez sur la touche **Transférer et imprimer**.
- **4.** Appuyez sur **OK** sur l'écran d'affichage.

# **Utilisation de la fonction de relève**

La fonction de relève permet à un télécopieur de demander l'envoi d'un document. Cette fonction s'avère utile lorsque la personne disposant des originaux est absente. La personne qui souhaite recevoir le document appelle l'appareil qui détient l'original et demande l'envoi du document. En d'autres termes, elle « relève » l'appareil qui détient l'original.

- La fonction de relève doit être disponible à la fois chez l'expéditeur et chez le destinataire pour pouvoir fonctionner.
	- L'option de relève ne prend pas en charge l'envoi d'images couleur. Même si vous avez enregistré des images couleur, la personne qui souhaite recevoir les images obtient des images monochromes.

Le processus de relève se déroule de la manière suivante :

- **1.** L'expéditeur enregistre les documents originaux sur l'appareil (voir [«](#page-147-0)  [Enregistrement des originaux pour la relève » à la page](#page-147-0) 148).
- **2.** L'expéditeur donne le code d'accès au destinataire.
- **3.** Le destinataire compose le numéro de fax et saisit le code d'accès lorsqu'il y est invité (voir [« Relève d'un fax distant » à la page](#page-148-0) 149).
- **4.** Le destinataire appuie sur **Départ** pour recevoir le fax enregistré.

## <span id="page-147-0"></span>**Enregistrement des originaux pour la relève**

- **1.** Placez les originaux face vers le haut dans le chargeur de documents ou placez un original unique sur la vitre d'exposition et fermez le chargeur (voir « Chargement des originaux » à la page 35).
- **2.** Appuyez sur **Fax** sur l'écran d'affichage.
- **3.** Réglez les paramètres de document dans l'onglet **Avancés** ou **Image** (voir [« Configuration des paramètres de document » à la page](#page-143-0) 144).
- **4.** Appuyez sur l'onglet **Avancés** > **Relevé** > **Enr.**.

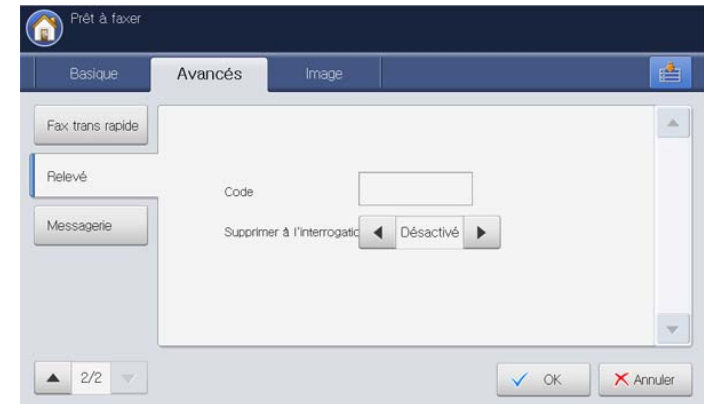

- **5.** Appuyez sur la zone de saisie **Code**. Saisissez le code d'accès (le nombre à quatre chiffres que vous devez donner au destinataire) à l'aide du pavé numérique du panneau de commande. Si vous le voulez, vous n'avez pas besoin de saisir le code d'accès. Ainsi, vous pourrez enregistrer, supprimer, imprimer et recevoir un fax à des fins de relève sans code d'accès.
- **6.** Sélectionnez l'option **Supprimer à l'interrogation** à l'aide des flèches gauche/droite. Si vous sélectionnez **Désactivé**, les données de fax envoyées seront conservées dans la mémoire de l'appareil, même après la transmission du fax. Si vous sélectionnez **Activé**, les données de fax seront supprimées une fois l'opération terminée.
- **7.** Appuyez sur **OK** pour lancer l'enregistrement des originaux dans la mémoire en vue de leur relève.
- **8.** Communiquez le code d'accès au destinataire.

## **Impression du document de relève**

- **1.** Appuyez sur **Fax** sur l'écran d'affichage.
- **2.** Appuyez sur l'onglet **Avancés** > **Relevé** > **Impr.**.

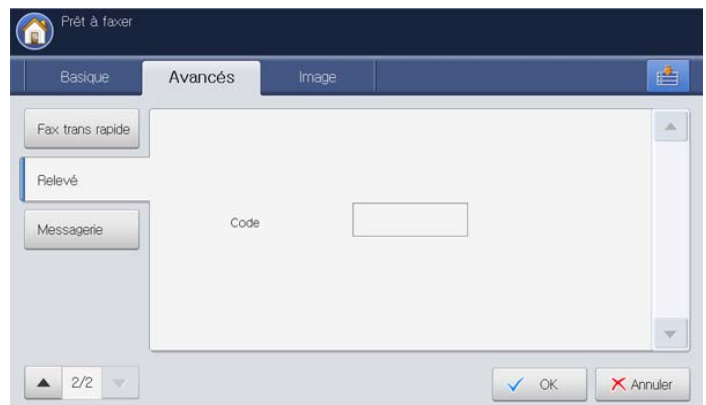

- **3.** Appuyez sur la zone de saisie **Code**. Saisissez le code d'accès introduit à l'aide du pavé numérique du panneau de commande. Puis appuyez sur **OK**.
- **4.** Appuyez sur **OK**.

## **Suppression du document de relève**

- **1.** Appuyez sur **Fax** sur l'écran d'affichage.
- **2.** Appuyez sur l'onglet **Avancés** > **Relevé** > **Suppr.**.

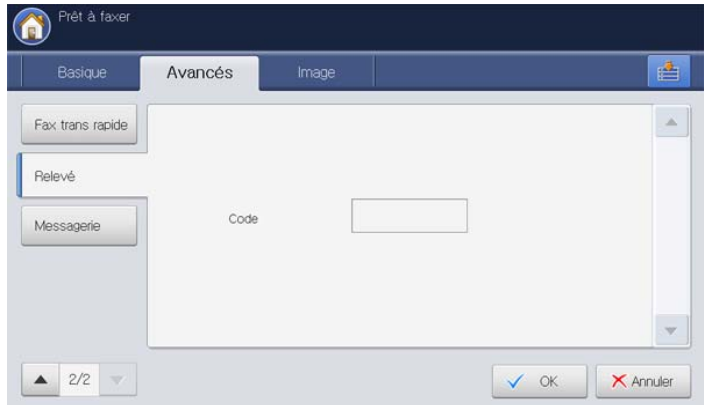

- **3.** Appuyez sur la zone de saisie **Code**. Saisissez le code d'accès introduit à l'aide du pavé numérique du panneau de commande. Puis appuyez sur **OK**.
- **4.** Appuyez sur **OK** sur l'écran d'affichage.

## <span id="page-148-0"></span>**Relève d'un fax distant**

Cette option permet de récupérer (relever) un fax enregistré sur une machine distante.

- **1.** Appuyez sur **Fax** sur l'écran d'affichage.
- **2.** Appuyez sur l'onglet **Avancés** > **Relevé** > **Interroger depuis Distant**.

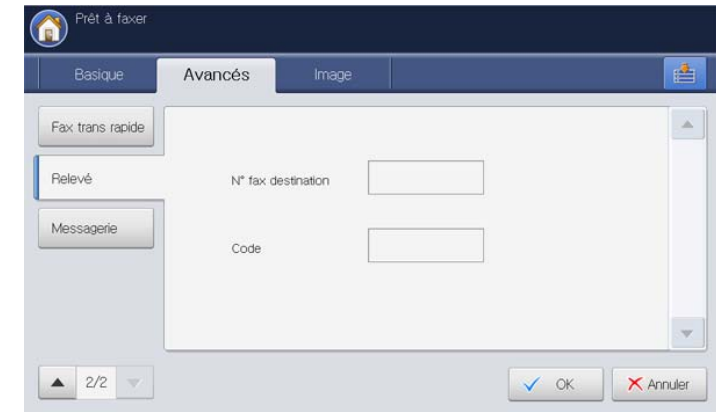

- **3.** Appuyez sur la zone de saisie **N° fax destination**. Saisissez le numéro de télécopie du destinataire à l'aide du pavé numérique du panneau de commande.
- **4.** Appuyez sur la zone de saisie **Code**. Saisissez le code d'accès à l'aide du pavé numérique du panneau de commande.

Vous devez connaître le code d'accès du télécopieur distant.

**5.** Appuyez sur **OK** sur l'écran d'affichage.

## **Différer la relève d'un fax distant**

L'option **Interrogation différée depuis distant** permet de relever la télécopie à une heure donnée, dans un délai de 24 heures.

- **1.** Appuyez sur **Fax** sur l'écran d'affichage.
- **2.** Appuyez sur l'onglet **Avancés** > **Relevé** > **Interrogation différée depuis distant**.

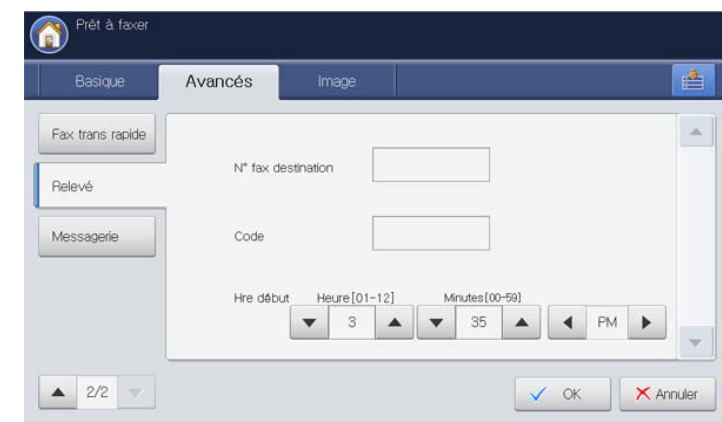

**3.** Appuyez sur la zone de saisie **N° fax destination**.

Saisissez le numéro de télécopie du destinataire à l'aide du pavé numérique du panneau de commande.

**4.** Appuyez sur la zone de saisie **Code**. Saisissez le code d'accès à l'aide du pavé numérique du panneau de commande.

Vous devez connaître le code d'accès du télécopieur distant.

**5.** Définissez **Hre début**.

# **Utilisation de la messagerie**

Vous pouvez enregistrer les données des originaux dans la **Messagerie**, dans le cas où vous seriez absent et que le destinataire devrait récupérer une télécopie de votre part. Cette fonction permet de programmer jusqu'à 15 messageries individuelles. Pour pouvoir enregistrer les originaux, vous devez créer la messagerie.

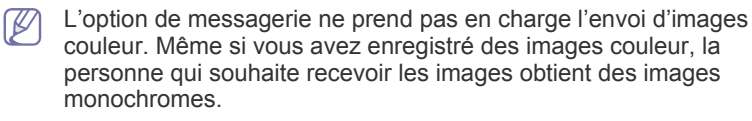

## **Création de messagerie**

- **1.** Appuyez sur **Config appareil** > **Paramètres applis** > **Paramètres fax** > **Configuration messagerie** dans l'écran d'affichage.
	- L'option **Configuration messagerie** ne peut être configurée que par un utilisateur autorisé qui a enregistré un identifiant et un mot de passe sur l'appareil. Lorsque l'appareil le demande, saisissez l'identifiant et le mot de passe.

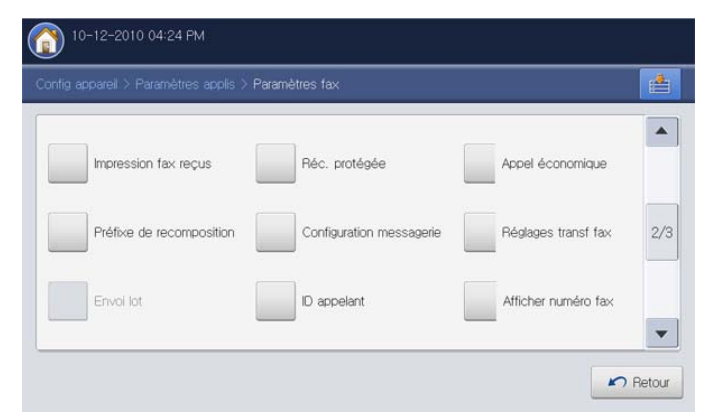

**2.** Appuyez sur **Configuration de la messagerie**. La fenêtre **Configuration de la messagerie** s'ouvre.

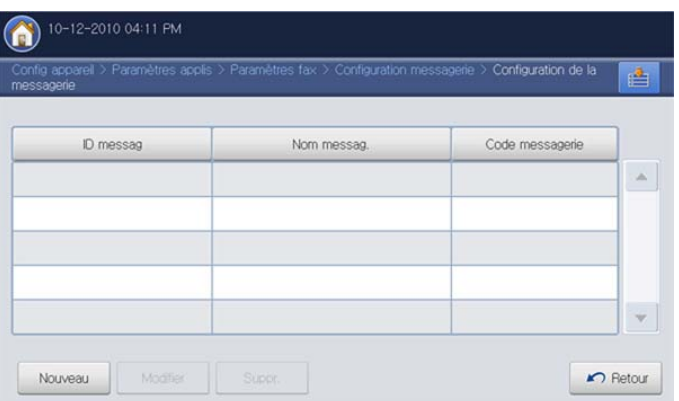

- **3.** Appuyez sur **Nouveau**. La fenêtre **Nouveau** s'ouvre.
- **4.** Appuyez sur la zone de saisie **ID messag** et saisissez un identifiant à l'aide du pavé numérique du panneau de commande. Vous pouvez saisir jusqu'à 20 chiffres.
- **5.** Appuyez sur la zone de saisie **Nom messag.**. Le clavier contextuel s'affiche. Saisissez le nom de messagerie et appuyez sur **OK**. Vous pouvez entrer jusqu'à 20 caractères.

**6.** Appuyez sur la zone de saisie **Code messagerie**. Saisissez le code d'accès. Au besoin, vous devez communiquer ce code d'accès au destinataire.

Si vous ne souhaitez pas saisir le code d'accès, laissez-le vide. Ainsi, vous pourrez enregistrer, supprimer, imprimer et recevoir un fax sans code d'accès.

- **7.** Appuyez sur **OK** sur l'écran d'affichage.
	- Si vous souhaitez modifier une messagerie que vous avez créée, appuyez sur la messagerie que vous souhaitez modifier, puis appuyez sur **Modifier**. La fenêtre **Modifier** s'ouvre. Vous pouvez modifier les paramètres définis.
		- Si vous souhaitez supprimer une messagerie que vous avez créée, appuyez sur la messagerie que vous souhaitez supprimer, puis appuyez sur **Suppr.**.

## **Enregistrement d'originaux dans la Messagerie**

- **1.** Placez les originaux face vers le haut dans le chargeur de documents ou placez un original unique sur la vitre d'exposition et fermez le chargeur (voir « Chargement des originaux » à la page 35).
- **2.** Appuyez sur **Fax** sur l'écran d'affichage.
- **3.** Réglez les paramètres de document dans l'onglet **Avancés** ou **Image** (voir [« Configuration des paramètres de document » à la page](#page-143-0) 144).
- **4.** Appuyez sur l'onglet **Avancés** > **Messagerie** > **Enr.**.

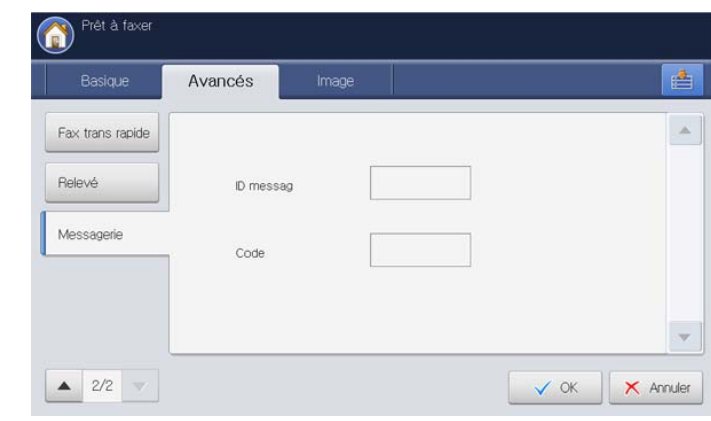

- **5.** Appuyez sur la zone de saisie **ID messag** et saisissez l'identifiant de messagerie que vous avez défini à l'aide du pavé numérique du panneau de commande.
- **6.** Appuyez sur la zone de saisie **Code** et saisissez le code d'accès de messagerie que vous avez défini à l'aide du pavé numérique du panneau de commande.
- **7.** Appuyez sur **OK** pour lancer l'enregistrement des originaux dans la messagerie.

## **Impression des données dans la Messagerie**

- **1.** Appuyez sur **Fax** sur l'écran d'affichage.
- **2.** Appuyez sur l'onglet **Avancés** > **Messagerie** > **Impr.**.

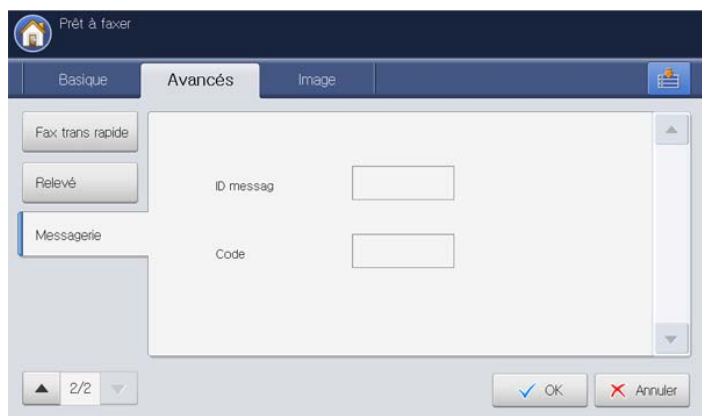

- **3.** Appuyez sur la zone de saisie **ID messag** et saisissez l'identifiant de messagerie que vous avez défini à l'aide du pavé numérique du panneau de commande.
- **4.** Appuyez sur la zone de saisie **Code** et saisissez le code d'accès de messagerie que vous avez défini à l'aide du pavé numérique du panneau de commande.
- **5.** Appuyez sur **OK**.

## **Suppression des données dans la Messagerie**

- **1.** Appuyez sur **Fax** sur l'écran d'affichage.
- **2.** Appuyez sur l'onglet **Avancés** > **Messagerie** > **Suppr.**.

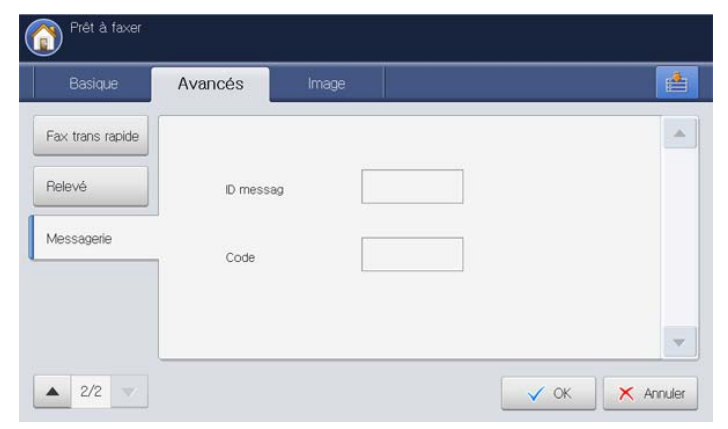

- **3.** Appuyez sur la zone de saisie **ID messag** et saisissez l'identifiant de messagerie que vous avez défini à l'aide du pavé numérique du panneau de commande.
- **4.** Appuyez sur la zone de saisie **Code** et saisissez le code d'accès de messagerie que vous avez défini à l'aide du pavé numérique du panneau de commande.
- **5.** Appuyez sur **OK**. Cliquez sur **Oui** lorsque la fenêtre de confirmation apparaît.

## **Envoi d'une télécopie à une messagerie distante**

Vous pouvez envoyer et enregistrer la télécopie dans une messagerie se trouvant sur l'appareil du destinataire à l'aide de **Envoyer vers Distant**. Avant d'utiliser cette fonctionnalité, vous devez recevoir les informations concernant la messagerie du destinataire.

- **1.** Placez les originaux face vers le haut dans le chargeur de documents ou placez un original unique sur la vitre d'exposition et fermez le chargeur (voir « Chargement des originaux » à la page 35).
- **2.** Appuyez sur **Fax** sur l'écran d'affichage.
- **3.** Réglez les paramètres de document dans l'onglet **Avancés** ou **Image** (voir [« Configuration des paramètres de document » à la page](#page-143-0) 144).
- **4.** Appuyez sur l'onglet **Avancés** > **Messagerie** > **Envoyer vers Distant**.

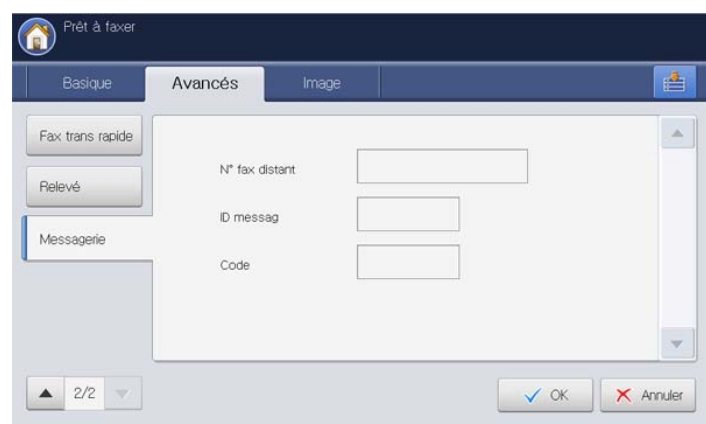

- **5.** Appuyez sur la zone de saisie **N° fax distant**. Saisissez le numéro de télécopie du destinataire à l'aide du clavier numérique du panneau de commande.
- **6.** Appuyez sur la zone de saisie **ID messag**. Saisissez le numéro de messagerie du destinataire à l'aide du clavier numérique du panneau de commande.
- **7.** Appuyez sur la zone de saisie **Code**. Saisissez le code d'accès de messagerie du destinataire à l'aide du clavier numérique du panneau de commande.
- **8.** Appuyez sur **OK**.

## **Relève d'un fax distant**

Cette option permet de récupérer (relever) un fax enregistré dans la messagerie d'une machine distante.

- **1.** Appuyez sur **Fax** sur l'écran d'affichage.
- **2.** Appuyez sur l'onglet **Avancés** > **Messagerie** > **Interroger depuis Distant**.

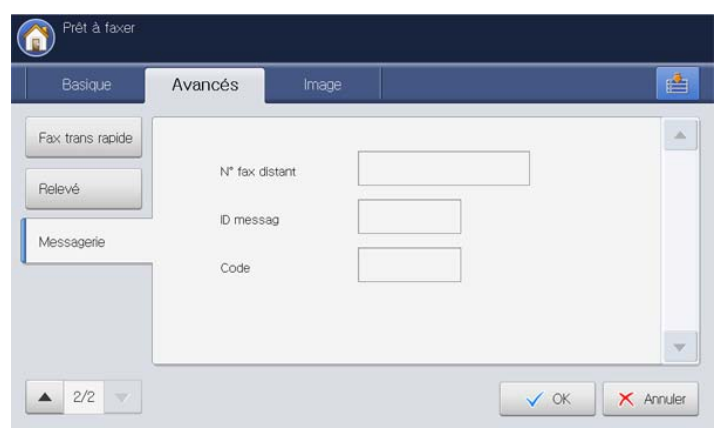

- **3.** Appuyez sur la zone de saisie **N° fax distant**. Saisissez le numéro de télécopie distant à l'aide du clavier numérique du panneau de commande.
- **4.** Appuyez sur la zone de saisie **ID messag**. Saisissez le numéro de messagerie distante à l'aide du clavier numérique du panneau de commande.
- **5.** Appuyez sur la zone de saisie **Code**. Saisissez le code d'accès de messagerie distante à l'aide du clavier numérique du panneau de commande.
- **6.** Appuyez sur **OK**.

## **Différer la relève d'un fax distant**

L'option **Interrogation différée depuis distant** permet de relever la télécopie à une heure donnée, dans un délai de 24 heures.

- **1.** Appuyez sur **Fax** sur l'écran d'affichage.
- **2.** Appuyez sur l'onglet **Avancés** > **Messagerie** > **Interrogation différée depuis distant**.

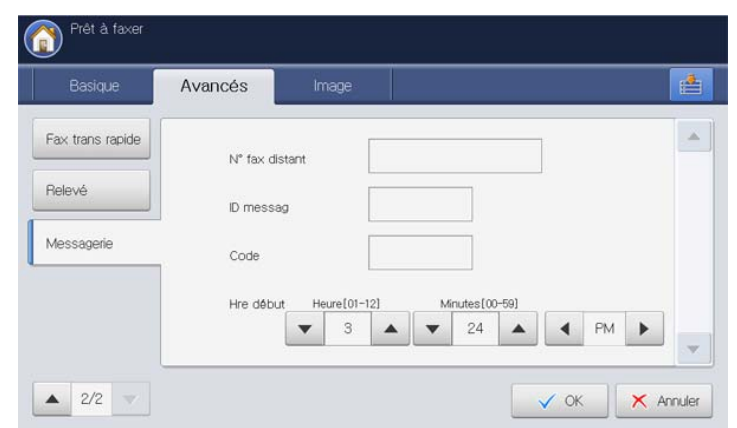

**3.** Appuyez sur la zone de saisie **N° fax distant**. Saisissez le numéro de télécopie distant à l'aide du clavier numérique du panneau de commande.

- **4.** Appuyez sur la zone de saisie **ID messag**. Saisissez le numéro de messagerie distante à l'aide du clavier numérique du panneau de commande.
- **5.** Appuyez sur la zone de saisie **Code**. Saisissez le code d'accès de messagerie distante à l'aide du clavier numérique du panneau de commande.
- **6.** Définissez **Hre début**.
- **7.** Appuyez sur **OK**.

# **Paramétrage des télécopies indésirables**

Cet appareil n'accepte aucun fax provenant de postes distants, dont les numéros sont enregistrés dans les numéros de télécopie indésirables. Vous pouvez saisir jusqu'à 10 numéros de télécopie indésirables.

- **1.** Appuyez sur **Config appareil** > **Paramètres applis** > **Paramètres fax** > **Configuration fax indésirable** dans l'écran d'affichage.
- **2.** Appuyez sur **Activé** pour activer cette fonction.

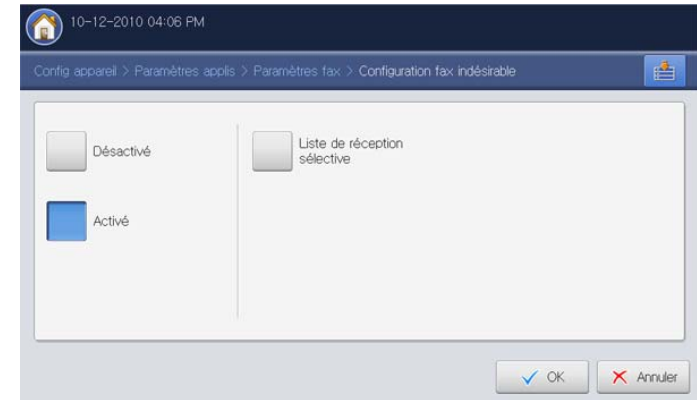

- **3.** Appuyez sur **Liste de réception sélective**. La fenêtre **Liste de réception sélective** s'ouvre.
- **4.** Appuyez sur **Ajouter**. La fenêtre **Ajouter** s'ouvre.
- **5.** Saisissez le numéro de télécopie indésirable à l'aide du clavier numérique du panneau de commande **OK**.
	- Si vous définissez **Activé** dans **ID appelant**, vous pouvez  $\not\!\!\!D$ sélectionner un numéro de télécopie indésirable directement à partir de la fenêtre **Liste ID appelants**. Appuyez sur **ID appelant**. La fenêtre **Liste ID appelants** s'ouvre.
		- **ID appelant** affiche les informations des appelants qui ont appelé votre appareil.
		- **ID appelant** peut ne pas être pris en charge en fonction de votre pays ou de votre opérateur téléphonique. Pour obtenir des informations détaillées, contactez votre opérateur téléphonique.

# **Impression d'un journal de télécopies**

Vous pouvez demander à l'appareil d'imprimer un journal indiquant si l'envoi et la réception des télécopies a réussi ou a échoué.

- Si un rapport contient des caractères ou des polices que l'appareil ne  $\mathscr{\varnothing}$ prend pas en charge, **Unknown** pourrait être imprimé à la place des caractères/polices dans le journal.
- **1.** Appuyez sur **Config appareil** > **Journal** > **Journaux fax** > **Paramètres** dans l'écran d'affichage.

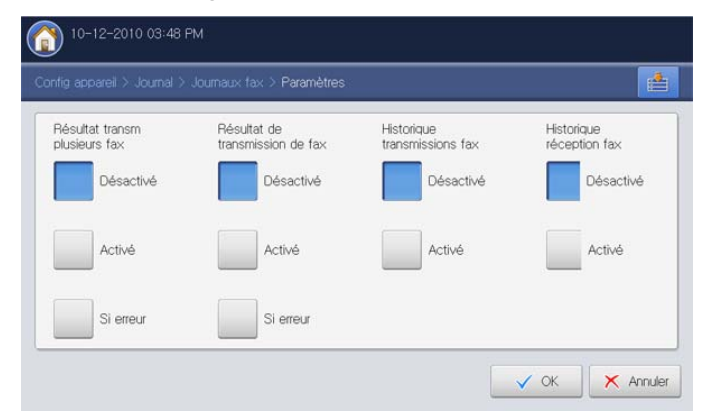

- **2.** Sélectionnez l'option appropriée.
	- **Résultat transm plusieurs fax :** permet d'imprimer un rapport de confirmation lorsque vous envoyez une télécopie à plusieurs emplacements.
		- **Désactivé :** permet de désactiver cette fonction.
		- **Activé :** permet d'activer cette fonctionnalité.
		- **Si erreur :** imprime un rapport uniquement en cas d'échec de transmission.
	- **Résultat de transmission de fax :** imprime un rapport de confirmation affichant la réussite ou non d'une transmission, le nombre de pages envoyées, et d'autres informations.
		- **Désactivé :** permet de désactiver cette fonction.
		- **Activé :** permet d'activer cette fonctionnalité.
		- **Si erreur :** imprime un rapport uniquement en cas d'échec de transmission.
	- **Historique transmissions fax :** imprime un rapport de confirmation affichant la réussite ou non d'une transmission, le nombre de pages envoyées, et d'autres informations.
		- **Désactivé :** permet de désactiver cette fonction.
		- Activé : permet d'activer cette fonctionnalité.
	- **Historique réception fax :** imprime un rapport de confirmation affichant la réussite ou non d'une réception, le nombre de pages reçues, et d'autres informations.
		- Désactivé : permet de désactiver cette fonction.
		- **Activé :** permet d'activer cette fonctionnalité.
- **3.** Appuyez sur **OK** sur l'écran d'affichage.

# **Utilisation des paramètres de programmes**

Cette option permet d'enregistrer les paramètres actuels pour une utilisation future. Vous pouvez également utiliser les paramètres précédents des travaux précédents.

### **Enregistrement de Programmes**

- **1.** Appuyez sur **Fax** sur l'écran d'affichage.
- **2.** Réglez les paramètres de document dans l'onglet **Avancés** ou **Image** (voir [« Configuration des paramètres de document » à la page](#page-143-0) 144).
- **3.** Cliquez sur l'onglet **Basique**.
- **4.** Sélectionnez **Résolution** (voir [« Modification de la résolution » à la](#page-144-0)  [page](#page-144-0) 145).
- **5.** Appuyez sur **Programmes**.

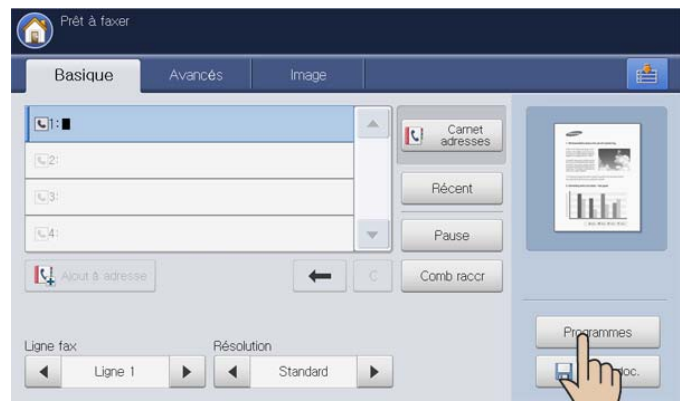

**6.** Appuyez sur la zone de saisie **Nom de profil**. Le clavier contextuel s'affiche.

Introduisez le nom du programme souhaité. Puis appuyez sur **OK**.

Vous pouvez voir les valeurs des Programmes définis en faisant W défiler vers le haut ou vers le bas et cocher les valeurs à l'aide des flèches haut/bas.

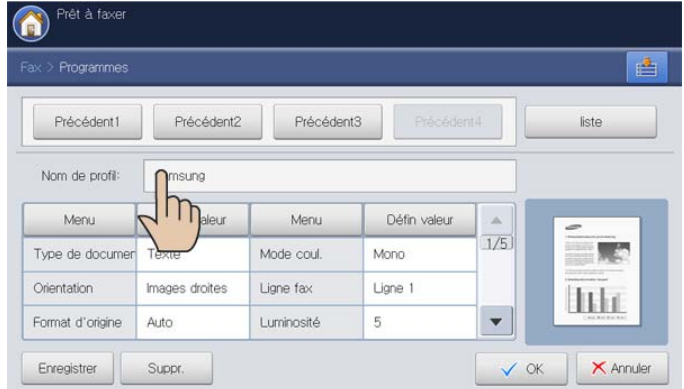

**7.** Appuyez sur **Enregistrer**. Lorsque la fenêtre de confirmation s'affiche, les paramètres définis sont enregistrés. Cliquez sur **Accès liste** ou **Fermer**.

## **Utilisation de l'alerte Programmes**

- **1.** Placez les originaux face vers le haut dans le chargeur de documents ou placez un original unique sur la vitre d'exposition et fermez le chargeur (voir « Chargement des originaux » à la page 35).
- **2.** Appuyez sur **Fax** sur l'écran d'affichage.
- **3.** Lorsque le curseur clignote dans la ligne de saisie, saisissez le numéro de télécopie à l'aide du pavé numérique du panneau de commande, ou utilisez **Carnet adresses** dans l'écran d'affichage, si vous avez enregistré des numéros de télécopie fréquemment utilisés.

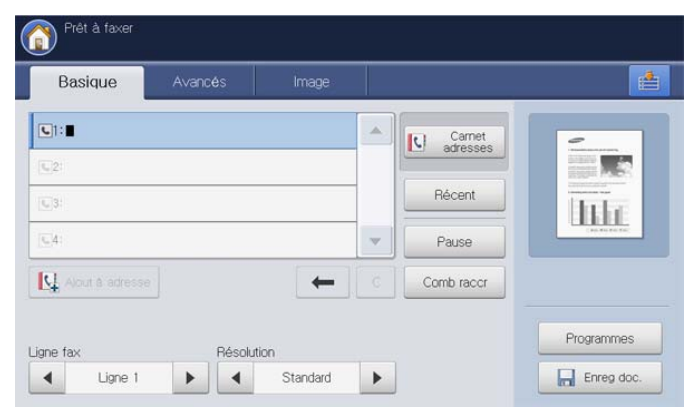

### **4.** Cliquez sur **Programmes** > **liste**.

**5.** Appuyez sur un nom de programme de la liste que vous souhaitez utiliser.

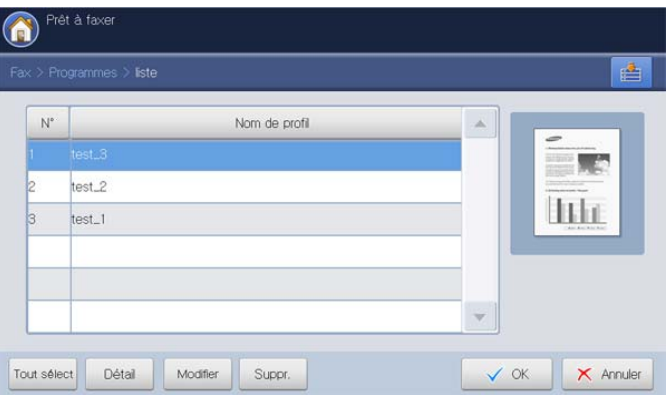

- **6.** Appuyez sur **OK**.
- **7.** Cliquez sur **Oui** lorsque la fenêtre de confirmation apparaît.
- L'appareil est à présent prêt à télécopier en fonction des paramètres sélectionnés.
- **8.** Appuyez sur la touche **Départ** du panneau de commande. L'appareil lance la numérisation et l'envoi de la télécopie aux destinataires.
- Lorsque vous souhaitez annuler une tâche de télécopie, appuyez  $\cancel{\varphi}$ sur **Arrêter** sur le panneau de commande avant que l'appareil démarre la transmission ou appuyez sur la touche **Statut tâche** sur le panneau de commande, sélectionnez la tâche que vous souhaitez supprimer, puis appuyez sur **Suppr.**.
	- Si un original est placé sur la vitre d'exposition, l'appareil affiche la fenêtre vous demandant si vous souhaitez placer une autre page. Placez un autre original, puis appuyez sur **Oui**. Quand vous avez terminé, appuyez sur **Non** dans cette fenêtre.
	- Lors de l'envoi d'une télécopie, vous ne pouvez pas envoyer d'e-mail.

# **Gestion des Programmes**

- **1.** Appuyez sur **Fax** sur l'écran d'affichage.
- **2.** Cliquez sur **Programmes** > **liste**.
- **3.** Sélectionnez l'option appropriée.

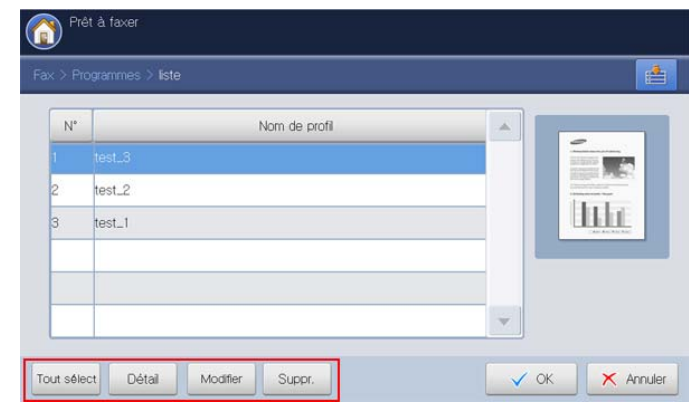

- **Tout sélect :** permet de sélectionner tous les programmes.
- **Détail :** permet d'afficher les informations détaillées concernant le programme sélectionné.
- **Modifier :** permet de changer le nom du programme sélectionné.
- **Suppr. :** permet de supprimer les programmes sélectionnés.
- **4.** Appuyez sur **Annuler** pour revenir à l'onglet **Basique**.

# **Utilisation de paramètres précédents**

- **1.** Placez les originaux face vers le haut dans le chargeur de documents ou placez un original unique sur la vitre d'exposition et fermez le chargeur (voir « Chargement des originaux » à la page 35).
- **2.** Appuyez sur **Fax** sur l'écran d'affichage.
- **3.** Lorsque le curseur clignote dans la ligne de saisie, saisissez le numéro de télécopie à l'aide du pavé numérique du panneau de commande, ou utilisez **Carnet adresses** dans l'écran d'affichage, si vous avez enregistré des numéros de télécopie fréquemment utilisés.

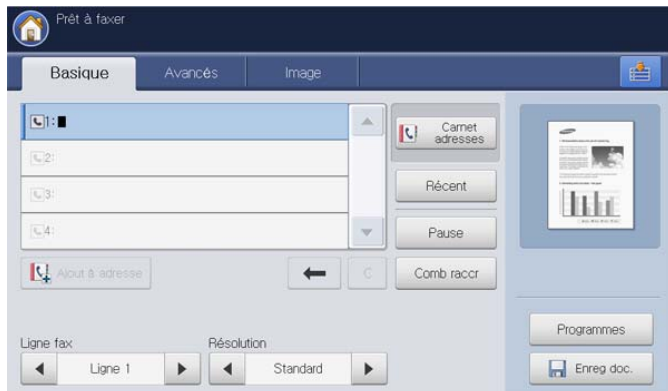

- **4.** Appuyez sur **Programmes**.
- **5.** Sélectionnez le paramètre précédent que vous souhaitez utiliser. Par exemple, si vous souhaitez utiliser les paramètres du dernier travail,

#### appuyez sur **Précédent1**.

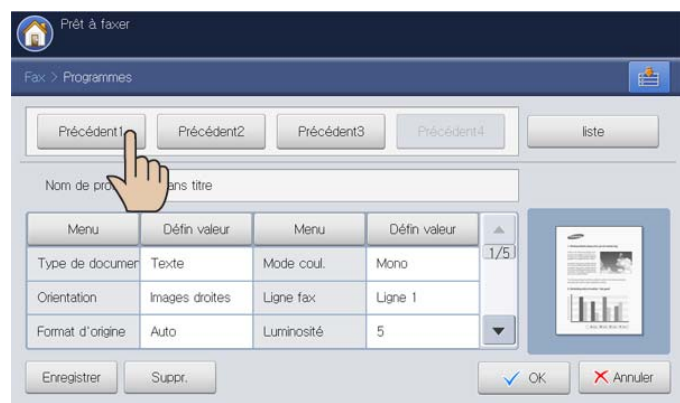

- **6.** Appuyez sur **OK**.
- **7.** Cliquez sur **Oui** lorsque la fenêtre de confirmation apparaît. L'appareil est à présent prêt à télécopier en fonction des paramètres que vous avez sélectionnés.
- **8.** Appuyez sur la touche **Départ** du panneau de commande. L'appareil lance la numérisation et envoie le fax aux destinataires.
- Lorsque vous souhaitez annuler une tâche de télécopie, appuyez sur **Arrêter** sur le panneau de commande avant que l'appareil commence la transmission. Vous pouvez également appuyer sur la touche **Statut tâche** du panneau de commande, et sélectionner la tâche que vous souhaitez supprimer ; appuyez sur **Suppr.** (voir « Bouton Statut tâche » à la page 29).
	- Si un original est placé sur la vitre d'exposition, l'appareil affiche la fenêtre vous demandant si vous souhaitez placer une autre page. Placez un autre original, puis appuyez sur **Oui**. Quand vous avez terminé, appuyez sur **Non** dans cette fenêtre.
	- Lors de l'envoi d'une télécopie, vous ne pouvez pas envoyer d'e-mail.

## **Enregistrement de documents**

Vous pouvez enregistrer les originaux numérisés dans la **Dossier docs** (disque dur) de votre appareil. Au besoin, les documents enregistrés dans la **Dossier docs** peuvent être imprimés.

- Pour plus de détails concernant le principe d'utilisation de la **Dossier docs**, reportez-vous au chapitre **Dossier docs** (voir [«](#page-197-0)  [Boîte à document » à la page](#page-197-0) 198).
	- Si des données importantes sont enregistrées dans la **Dossier docs**, nous vous recommandons sauvegarder régulièrement les données. Samsung décline toute responsabilité pour des dommages ou pertes de donnée résultant d'une utilisation abusive ou d'une défaillance de l'appareil.
- **1.** Placez les originaux face vers le haut dans le chargeur de documents ou placez un original unique sur la vitre d'exposition et fermez le chargeur (voir « Chargement des originaux » à la page 35).
- **2.** Appuyez sur **Fax** sur l'écran d'affichage.
- **3.** Réglez les paramètres de document dans l'onglet **Avancés** ou **Image** (voir [« Configuration des paramètres de document » à la page](#page-143-0) 144).
- **4.** Cliquez sur l'onglet **Basique**.
- **5.** Sélectionnez **Résolution** (voir [« Modification de la résolution » à la](#page-144-0)  [page](#page-144-0) 145).
- **6.** Lorsque le curseur clignote dans la ligne de saisie, saisissez le numéro de télécopie à l'aide du pavé numérique du panneau de commande, ou utilisez **Carnet adresses** dans l'écran d'affichage, si vous avez enregistré des numéros de télécopie fréquemment utilisés.
- **7.** Appuyez sur **Enreg doc.**.

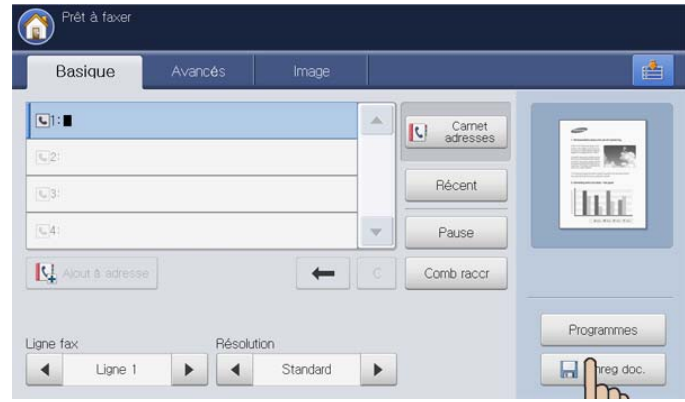

**8.** Cliquez sur **Faxer&Enreg** ou sur **Enreg seul**.

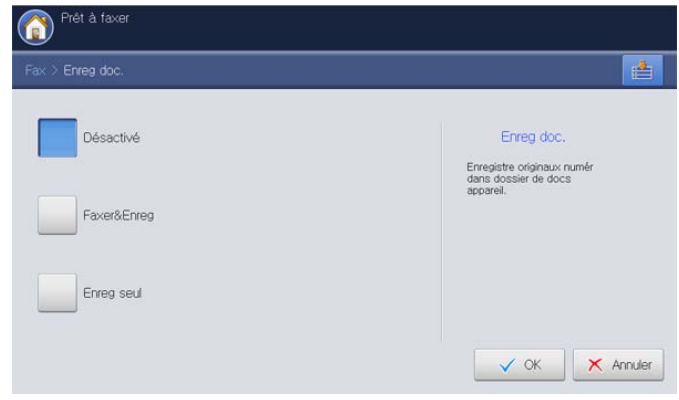

- Désactivé : permet de désactiver cette option.
- **Faxer&Enreg :** permet de télécopier et d'enregistrer des originaux numérisés.
- **Enreg seul :** permet d'enregistrer des originaux numérisés uniquement.
- **9.** Appuyez sur la zone de saisie **Nom fichier**. Le clavier contextuel s'affiche.

Introduisez le nom de fichier souhaité. Appuyez sur **OK**.

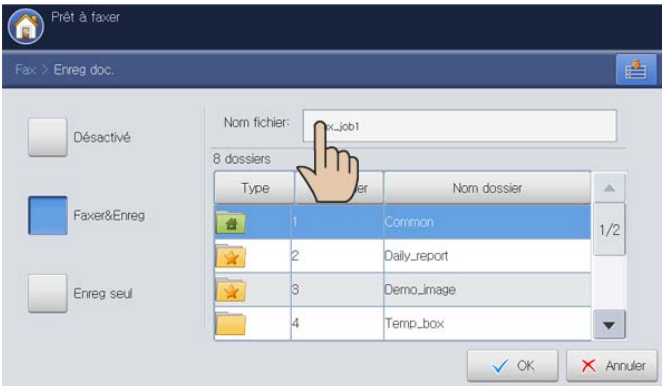

**10.** Sélectionnez une boîte de destination, puis appuyez sur **OK**.

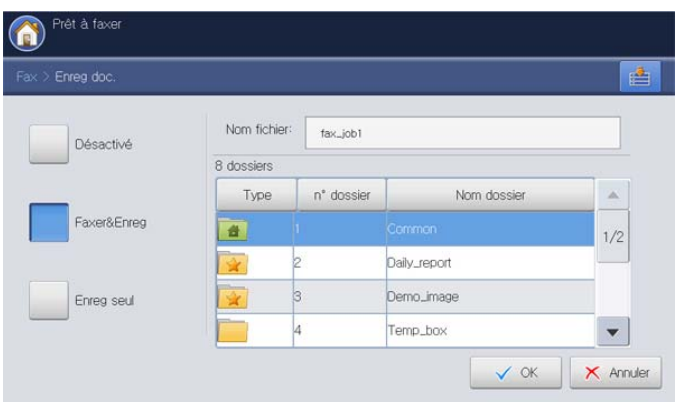

**11.** Appuyez sur **Départ** au panneau de commande pour commencer à numériser et envoyer une télécopie et enregistrer, ou enregistrer uniquement.

Si un original est placé sur la vitre d'exposition, l'appareil affiche la fenêtre vous demandant si vous souhaitez placer une autre page. Placez un autre original, puis appuyez sur **Oui**. Quand vous avez terminé, appuyez sur **Non** dans cette fenêtre.

- Lorsque vous souhaitez annuler une tâche de télécopie, appuyez W sur **Arrêter** sur le panneau de commande avant que l'appareil démarre la transmission ou appuyez sur la touche **Statut tâche** sur le panneau de commande, sélectionnez la tâche que vous souhaitez supprimer. Appuyez sur **Suppr.** (voir « Bouton Statut tâche » à la page 29).
	- Lors de l'envoi d'une télécopie, vous ne pouvez pas envoyer d'e-mail.

# Configuration d'un carnet d'adresses

## Ce guide vous donne des recommandations pour le carnet d'adresses.

### **Ce chapitre contient les sections suivantes :**

• Configuration d'un carnet d'adresses à l'aide du panneau de commande • [Configuration d'un carnet d'adresses avec SyncThru™ Web Service](#page-160-0)

## <span id="page-156-0"></span>**Configuration d'un carnet d'adresses à l'aide du panneau de commande**

Vous pouvez enregistrer les numéros de télécopie, les adresses de messagerie, les adresses de serveur SMB, les adresses de serveur FTP et les adresses de serveur WebDAV, fréquemment utilisés dans l'appareil.

- **Individuel :** permet d'enregistrer jusqu'à 500 informations de destinataire.
- **Groupe :** permet de créer des groupes si vous envoyez fréquemment le même document à plusieurs destinataires. Vous pouvez enregistrer jusqu'à 500 destinataires dans un groupe. Les entrées enregistrées sont disponibles dans la liste d'envoi de l'onglet **Basique** de **Fax**, **Num vrs mail** ou **Numérisation vers serveur**. Un **Groupe** d'envoi peut également être composé de plusieurs entrées du répertoire Individuel.
	- Vous ne pouvez pas enregistrer un groupe de la même façon que vous enregistrez une personne dans un groupe.

### **Enregistrement d'une adresse Individuelle (Fax, Email)**

**1.** Appuyez sur **Config appareil** > **Paramètres applis** > **Carnet adresses** > **Nouveau** > **Fax**, **Email** > **Individuel** sont automatiquement choisis.

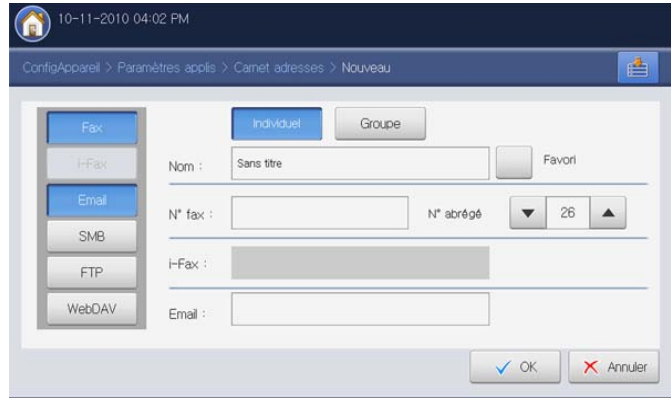

- **2.** Appuyez sur la zone de saisie **Nom**. Saisissez ensuite le nom du destinataire à l'aide du clavier contextuel. Appuyez sur **OK**.
	- Cochez **Favori** pour les adresses fréquemment utilisées. Vous pouvez les retrouver facilement dans les résultats de recherche.
- **3.** Appuyez sur la zone de saisie **N° fax** et saisissez le numéro de télécopie à l'aide du pavé numérique du panneau de commande. Vous ne devez saisir que des chiffres, avec l'indicatif régional si nécessaire.
	- Insertion d'une pause : avec certains systèmes téléphoniques, vous devez composer un code d'accès (9, par exemple) puis patienter jusqu'à l'émission d'une deuxième tonalité de composition. Le cas échéant, vous devez insérer une pause dans le numéro de téléphone. Vous pouvez insérer une pause en cours

de saisie du numéro de télécopie.

- **4. N° abrégé** correspond par défaut aux trois premiers chiffres saisis.
	- **N° abrégé** est le numéro représentant les informations d'un destinataire ; vous pouvez utiliser le pavé numérique sur le panneau de commande.
- **5.** Appuyez sur la zone de saisie **Email**. Saisissez ensuite l'adresse de messagerie du destinataire à l'aide du clavier contextuel. Puis appuyez sur **OK**.
- **6.** Appuyez sur **OK** pour enregistrer les informations.

### **Enregistrement d'une adresse Individuelle (SMB, FTP, WebDAV)**

**1.** Appuyez sur **Config appareil** > **Paramètres applis** > **Carnet adresses** > **Nouveau** > **SMB**, **FTP** ou **WebDAV** > **Individuel** dans l'écran d'affichage.

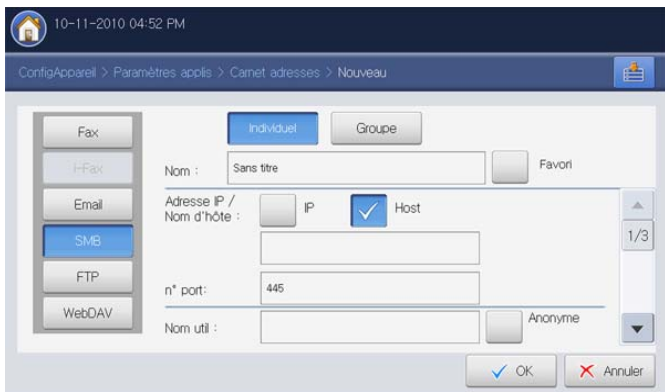

- **2.** Appuyez sur la zone de saisie **Nom**. Saisissez ensuite le nom du destinataire à l'aide du clavier contextuel. Appuyez sur **OK**.
	- Cochez **Favori** pour les adresses fréquemment utilisées. Vous  $\mathbb Z$ pouvez les retrouver facilement dans les résultats de recherche.
- **3.** Appuyez sur **IP** ou sur **Hôte**, puis appuyez sur la zone de saisie **Adresse IP/Nom d'hôte**. Saisissez ensuite l'adresse du serveur en notation décimale avec point ou un nom d'hôte à l'aide du clavier contextuel. Appuyez sur **OK**.
- **4.** Appuyez sur la zone de saisie **n° port**. Saisissez ensuite le numéro de port du serveur à l'aide du clavier contextuel. Appuyez sur **OK**.
- **5.** Appuyez sur la zone de saisie **Nom util**. Saisissez ensuite le nom d'utilisateur à l'aide du clavier contextuel. Appuyez sur **OK**.
	- S'il s'agit d'un serveur **SMB** ou **FTP**, si vous souhaitez que le Ø serveur autorise l'accès à une personne non autorisée. Appuyez sur la case **Anonyme**. Par défaut, cette case est décochée. Si vous avez coché la case **Anonyme**, passez à l'étape 7.
- S'il s'agit d'un serveur **WebDAV**, vous pouvez envoyer les fichiers avec un chiffrement, en appuyant sur **SSL**. Si l'appareil et le serveur **WebDAV** de réception de l'option **SSL (Secure Sockets Layer)** sont différents, le transfert pourrait échouer. En outre, si le serveur **WebDAV** de réception ne peut recevoir que le fichier crypté, vous devez appuyer sur le bouton **SSL**.
- **6.** Appuyez sur la zone de saisie **M de P utilis**. Saisissez ensuite le mot de passe à l'aide du clavier contextuel. Appuyez sur **OK**.
- **7.** Appuyez sur la zone de saisie **Domaine util**. Saisissez ensuite le nom de domaine à l'aide du clavier contextuel. Appuyez sur **OK**.
	- S'il s'agit d'un serveur **WebDAV**, **Domaine util** n'apparaît pas.
	- Si le serveur SMB saisi n'est enregistré avec aucun domaine, laissez-le vide ou saisissez le nom d'ordinateur du serveur SMB.
- **8.** Appuyez sur la zone de saisie **Chemin**. Saisissez ensuite le nom du dossier où les fichiers envoyés doivent être enregistrés à l'aide du clavier contextuel. Puis appuyez sur **OK**.

Exemple : **/FileFolder/**

- **9.** Sélectionnez l'option **Pol fich** souhaitée à l'aide des flèches gauche/ droite. Si le serveur renferme déjà un fichier portant le même nom, le fichier sera traité en suivant la convention de fichier sélectionnée.
	- **Changer nom :** le fichier envoyé est enregistré sous un autre nom de fichier qui est automatiquement programmé.
	- **Annuler :** n'enregistre pas le fichier envoyé.
	- **Écraser :** le fichier envoyé écrase le fichier existant.
- **10.** Appuyez sur la zone de saisie **Nom fichier**. Saisissez le nom du fichier envoyé à l'aide du clavier contextuel. Appuyez sur **OK**.
- **11.** Sélectionnez l'option **Création dossier** souhaitée à l'aide des flèches gauche/droite.
	- **Utiliser nom connexion :** si vous sélectionnez **Activé** dans cette option, l'appareil crée un sous-dossier dans le dossier sélectionné. Le sous-dossier reçoit le nom de l'utilisateur saisi à l'étape 5.

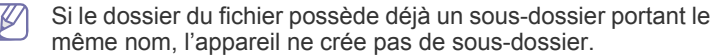

• **Cycle création dossiers :** vous pouvez définir le cycle de création de sous-dossier. L'appareil crée un sous-dossier en fonction de la définition de cette option.

Si le dossier du fichier possède déjà un sous-dossier portant le (K même nom, l'appareil ne crée pas de sous-dossier.

- **Chaque jour :** un sous-dossier est créé chaque jour. Le format du nom du sous-dossier est AAAA-MM-JJ (par exemple, 2010-01-01).
- **Chaque mois :** un sous-dossier est créé chaque semaine. Le format du nom du sous-dossier est AAAA-MM (par exemple, 2010-01).
- **Chaque année :** un sous-dossier est créé chaque année. Le format du nom du sous-dossier est AAAA (par exemple, 2010).
- **Créer dossier pour plusieurs fichiers :** si vous sélectionnez **Activé** dans cette option et numérisez plusieurs fichiers, l'appareil crée un sous-dossier dans le dossier sélectionné, puis les fichiers envoyés sont enregistrés dans le sous-dossier.
	- Si toutes les options de création de dossier sont activées en même temps, le(s) fichier(s) envoyé(s) sera enregistré comme ci-dessous.
		- Lorsqu'un seul fichier numérisé est envoyé : \\**dossier**\**nom d'utilisateur**\**2010-01-01**\**DOC.jpg**
		- Lorsque plusieurs fichiers numérisés sont envoyés :

\\**dossier**\**nom d'utilisateur**\**2010-01-01**\**DOCJPEG**\**DOC000.jpg** \\**dossier**\**nom d'utilisateur**\**2010-01-01**\**DOCJPEG**\**DOC001.jpg** \\**dossier**\**nom d'utilisateur**\**2010-01-01**\**DOCJPEG**\**DOC002.jpg**

**12.** Appuyez sur **OK** pour enregistrer les informations.

### **Modification d'une adresse individuelle**

- **1.** Appuyez sur **Config appareil** > **Paramètres applis** > **Carnet adresses** dans l'écran d'affichage.
- **2.** Appuyez sur le nom de la personne que vous souhaitez modifier. Appuyez sur **Modifier**.

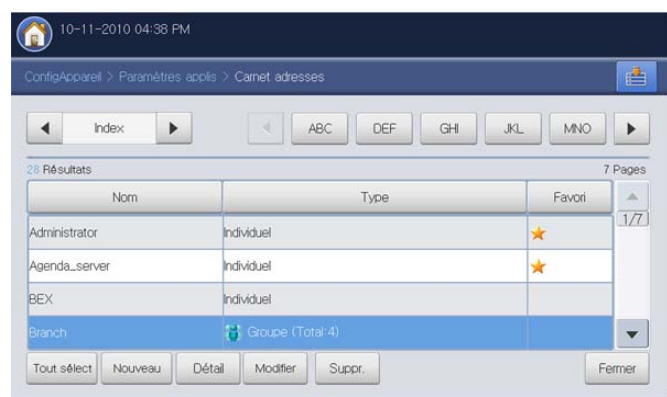

- $\not\!\! \not\!\! \not\!\! \varnothing$ Si vous souhaitez supprimer une adresse individuelle, appuyez sur **Suppr.**.
- **3.** Appuyez sur la zone de saisie que vous souhaitez modifier. Modifiez ensuite le contenu à l'aide du clavier contextuel, ou le pavé numérique du panneau de commande. Si vous utilisez le clavier contextuel, appuyez sur **OK** après modification du contenu.
- **4.** Appuyez sur **OK** pour enregistrer les informations.

### **Enregistrement d'une adresse de groupe**

**1.** Appuyez sur **Config appareil** > **Paramètres applis** > **Carnet adresses** > **Nouveau** > **Groupe** sur l'écran d'affichage.

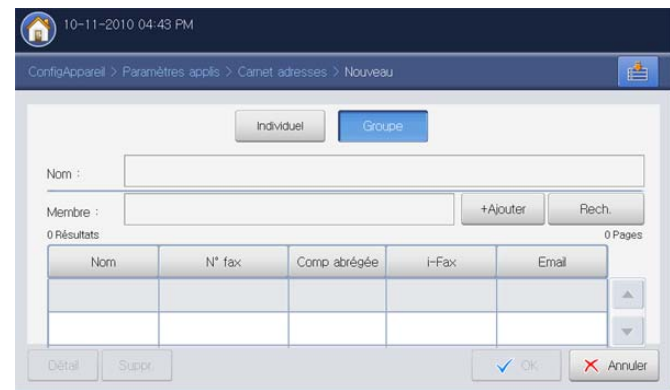

- **2.** Appuyez sur la zone de saisie **Nom**. Saisissez ensuite le nom de groupe à l'aide du clavier contextuel. Puis appuyez sur **OK**.
- **3.** Appuyez sur la zone de saisie **Membre**. Saisissez ensuite le nom d'une personne que vous souhaitez inclure dans le groupe à l'aide du clavier contextuel. Puis appuyez sur **OK**.
- Si vous ne connaissez pas précisément le nom, vous pouvez utiliser le bouton **Rech.**. Saisissez les quelques premières lettres ou appuyez simplement sur **Rech.**. L'appareil affiche la liste des personnes. Appuyez sur le nom souhaité, puis appuyez sur **OK**. Passez à l'étape 5.
- **4.** Appuyez sur **+ Ajouter** ; le nom de la personne est enregistré.
- **5.** Appuyez sur **OK** pour enregistrer les informations.

### **Modification d'une adresse de groupe**

- **1.** Appuyez sur **Config appareil** > **Paramètres applis** > **Carnet adresses** dans l'écran d'affichage.
- **2.** Appuyez sur le nom de groupe que vous souhaitez modifier. Puis appuyez sur **Modifier**.

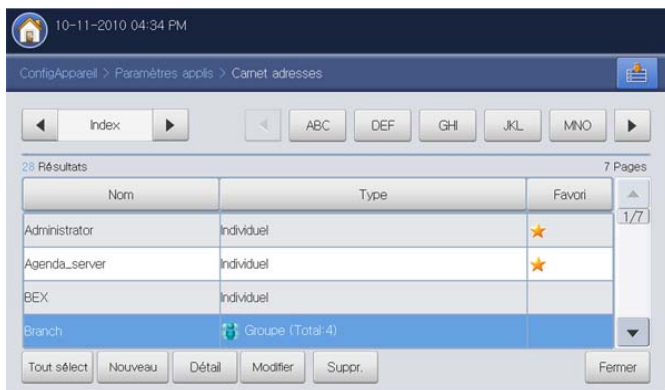

- Si vous souhaitez supprimer une adresse de groupe, appuyez sur **Suppr.**.
- **3.** Appuyez sur la zone de saisie **Nom groupe**. Modifiez le nom de groupe à l'aide du clavier contextuel. Appuyez sur **OK**.

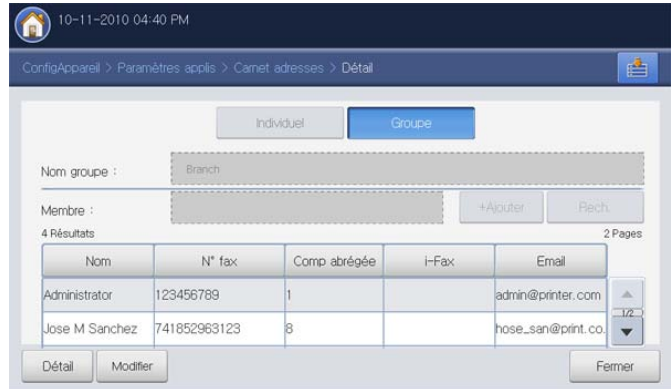

- **4.** Appuyez sur la zone de saisie **Membre**. Saisissez le nom d'une personne que vous souhaitez inclure dans le groupe à l'aide du clavier contextuel. Puis appuyez sur **OK**.
	- Si vous ne connaissez pas précisément le nom, vous pouvez utiliser le bouton **Rech.**. Saisissez les quelques premières lettres ou appuyez simplement sur **Rech.**. L'appareil affiche la liste des personnes. Appuyez sur le nom souhaité, puis appuyez sur **OK**. Passez à l'étape 7.
- **5.** Appuyez sur **+ Ajouter** ; le nom de la personne est enregistré.
- **6.** Appuyez sur le nom de la personne que vous souhaitez supprimer. Appuyez sur **Suppr.**. Le nom de la personne est supprimé du groupe.
- **7.** Appuyez sur **OK** pour enregistrer les informations.

## **Recherche d'une entrée dans le Carnet d'adresses**

Vous pouvez rechercher les adresses qui sont actuellement stockées dans le carnet d'adresses.

**1.** Appuyez sur **Config appareil** > **Paramètres applis** > **Carnet adresses** dans l'écran d'affichage.

Vous pouvez trouver des adresses dans une catégorie spécifique, telle que **Index**, **Individuel**, **Groupe**, **Favori**, **Email**, **Fax**, etc.

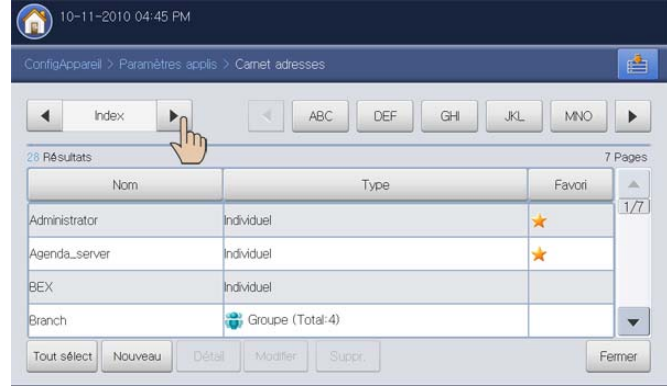

- Lorsque vous sélectionnez **Index**, vous pouvez trouver les adresses (classées avec la première lettre) de toutes les adresses enregistrées en appuyant sur la catégorie alphabétique spécifique. Par exemple, si vous appuyez sur **ABC**, vous pouvez voir les adresses avec la première lettre (A, B et C).
- **2.** Sélectionnez la catégorie spécifique souhaitée à l'aide des flèches gauche/droite.

Par exemple, vous souhaitez trouver l'adresse de groupe, appuyez sur la flèche gauche/droite jusqu'à ce que **Groupe** s'affiche. Vous ne pouvez voir que la liste **Groupe**.

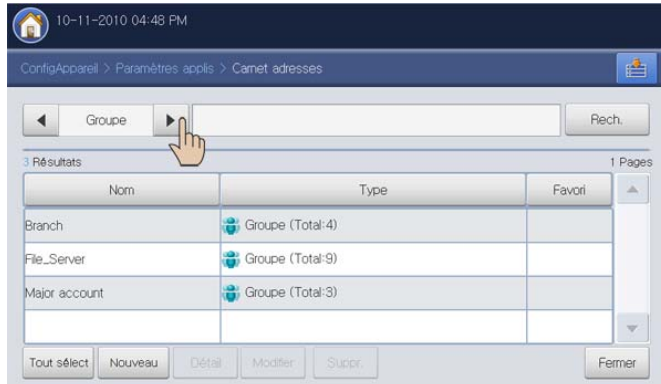

**3.** Appuyez sur la zone de saisie **Rech.**, et introduisez le nom à l'aide du clavier contextuel. Appuyez sur **OK**.

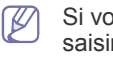

Si vous ne connaissez pas précisément le nom, vous pouvez saisir les quelques premières lettres.

**4.** Appuyez sur **Rech.**, l'écran affiche les résultats de recherche.

## **Suppression d'une entrée d'un carnet d'adresses**

Vous pouvez supprimer l'adresse sélectionnée qui est actuellement enregistrée dans le carnet d'adresses.

- **1.** Appuyez sur **Config appareil** > **Paramètres applis** > **Carnet adresses** dans l'écran d'affichage.
- **2.** Appuyez sur l'adresse que vous souhaitez supprimer. Appuyez sur **Suppr.**.

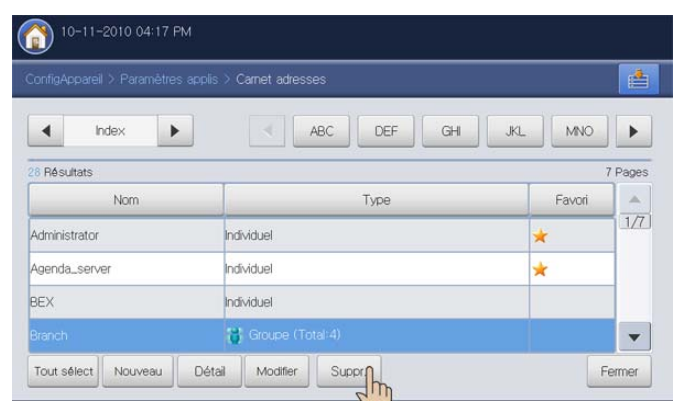

**3.** Cliquez sur **OK** lorsque la fenêtre de confirmation apparaît. L'adresse sélectionnée est supprimée de la liste.

### **Consulter le carnet d'adresses à la recherche d'une entrée**

Vous pouvez voir des informations d'adresse individuelle ou de groupe.

- **1.** Appuyez sur **Config appareil** > **Paramètres applis** > **Carnet adresses** dans l'écran d'affichage.
- **2.** Appuyez sur l'adresse que vous souhaitez voir. Appuyez sur **Détail**. L'écran affiche toutes les informations relatives à l'adresse.

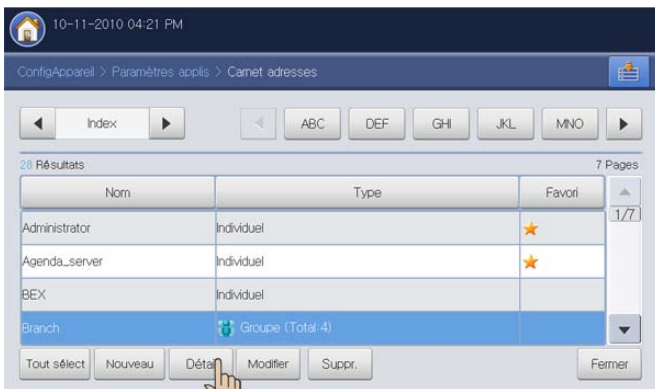

Vous pouvez modifier directement l'adresse en appuyant sur  $\mathscr{P}$ **Modifier** dans l'écran de détail, ou si vous sélectionnez une adresse de groupe, vous pouvez également y voir les adresses individuelles à l'aide de **Détail**.

## <span id="page-160-0"></span>**Configuration d'un carnet d'adresses avec SyncThru™ Web Service**

Vous pouvez enregistrer facilement des adresses depuis un ordinateur en réseau à l'aide de SyncThru™ Web Service. Seuls les utilisateurs enregistrés dans l'appareil peuvent enregistrer des adresses via une connexion à SyncThru™ Web Service.

## **Enregistrement sur votre appareil local**

Cette méthode signifie que vous enregistrez les adresses dans la mémoire de votre appareil. Vous pouvez ajouter des adresses, et les grouper en catégories particulières.

### **Ajout d'adresses dans Carnet d'adresses individuel**

- **1.** Mettez votre ordinateur sous tension, puis ouvrez votre navigateur Web.
- **2.** Saisissez l'adresse IP de votre appareil dans la barre d'adresses de votre navigateur.

(Exemple, http://123.123.123.123)

**3.** Appuyez sur **Enter** ou cliquez sur **OK** pour accéder à SyncThru™ Web Service.

Au besoin, vous pouvez changer la langue dans le coin M supérieur droit de SyncThru™ Web Service.

- **4.** Cliquez sur **Ouverture de session**. La fenêtre **Ouverture de session** s'ouvre.
- **5.** Saisissez l'identifiant et le mot de passe, puis sélectionnez le domaine comme lors de la connexion à l'appareil.
- **6.** Cliquez sur **Ouverture de session**.

Si vous n'utilisez pas SyncThru™ Web Service pendant cinq minutes, il se déconnecte automatiquement.

- **7.** Cliquez sur **Carnet d'adresses**.
- **8.** Cliquez sur **Ajouter**. Ensuite, la fenêtre **Ajouter** apparaît.

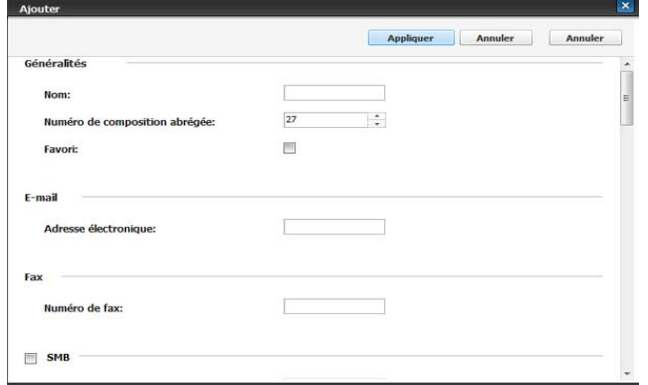

- **9.** Saisissez le nom à ajouter, puis sélectionnez le numéro de composition abrégée dans **Généralités**.
	- **Numéro de composition abrégée** est le numéro représentant les informations d'un destinataire ; vous pouvez utiliser le pavé numérique sur le panneau de commande.
		- Cochez **Favori** pour les adresses fréquemment utilisées. Vous pouvez les retrouver facilement dans les résultats de recherche.
- **10.** Saisissez l'adresse électronique dans **E-mail**.
- **11.** Saisissez le numéro de télécopie dans **Fax**.
- **12.** Cochez la case Activer SMB dans **SMB**. Vous pouvez saisir les informations **SMB** lorsque vous le cochez.
- **13.** Saisissez l'adresse du serveur sous forme de notation décimale, séparée par des points, ou de nom d'hôte dans **Adresse de serveur SMB**.
- **14.** Saisissez le numéro de port de serveur dans **Port du serveur SMB**.
- **15.** Saisissez le nom de connexion dans **Identifiant**.
	- S'il s'agit d'un serveur **SMB** ou **FTP**, si vous souhaitez que le serveur autorise l'accès à une personne non autorisée. Appuyez sur la case **Anonyme**. Par défaut, cette case est décochée. Si vous avez coché la case **Anonyme**, passez à l'étape 18.
	- S'il s'agit d'un serveur **WebDAV**, vous pouvez envoyer les fichiers avec un chiffrement, en cochant **SSL**. Si l'appareil et le serveur **WebDAV** de réception de l'option **SSL (Secure Sockets Layer)** sont différents, le transfert pourrait échouer. En outre, si le serveur **WebDAV** de réception ne peut recevoir que le fichier crypté, vous devez cocher le bouton **SSL**.
- **16.** Saisissez le mot de passe dans **Mot de passe**, puis confirmez-le dans **Confirmer le mot de passe**.
- **17.** Saisissez le nom de domaine dans **Domaine**.
	- S'il s'agit d'un serveur **WebDAV**, **Domaine** n'apparaît pas.  $[4]$ 
		- Si le serveur SMB saisi n'est enregistré avec aucun domaine, laissez-le vide ou saisissez le nom d'ordinateur du serveur SMB.
- **18.** Saisissez le dossier de numérisation pour enregistrer les images numérisées dans **Chemin**.

Exemple : **/sharedFolder/**

- **19.** Sélectionnez l'option **Stratégie de création de dossier de numérisation** de votre choix.
	- **Créer un nouveau dossier en utilisant le nom de connexion :** si vous sélectionnez cette option, l'appareil crée un sous-dossier dans le dossier sélectionné. Le sous-dossier reçoit le nom de l'utilisateur saisi à l'étape 15.
		- $\mathscr{D}$ Si le dossier du fichier possède déjà un sous-dossier portant le même nom, l'appareil ne crée pas de sous-dossier.
	- **Créer un nouveau dossier tous les :** vous pouvez définir le cycle de création de sous-dossier. L'appareil crée un sous-dossier en fonction de la définition de cette option.
		- Si le dossier du fichier possède déjà un sous-dossier portant le même nom, l'appareil ne crée pas de sous-dossier.
		- Jour : un sous-dossier est créé chaque jour. Le format du nom du sous-dossier est AAAA-MM-JJ (par exemple, 2010-01-01).
		- Mois : un sous-dossier est créé chaque semaine. Le format du nom du sous-dossier est AAAA-MM (par exemple, 2010-01).
		- **Année :** un sous-dossier est créé chaque année. Le format du nom du sous-dossier est AAAA (par exemple, 2010).
	- **Créer un nouveau dossier uniquement si la numérisation se compose de plusieurs fichiers :** si vous sélectionnez cette option et numérisez plusieurs fichiers, l'appareil crée un sous-dossier dans le dossier sélectionné, puis les fichiers envoyés sont enregistrés dans le sous-dossier.
- Si toutes les options de création de dossier sont activées en même temps, le(s) fichier(s) envoyé(s) sera enregistré comme ci-dessous.
	- Lorsqu'un seul fichier numérisé est envoyé : \\**dossier**\**nom d'utilisateur**\**2010-01-01**\**DOC.jpg**
	- Lorsque plusieurs fichiers numérisés sont envoyés : \\**dossier**\**nom**

**d'utilisateur**\**2010-01-01**\**DOCJPEG**\**DOC000.jpg** \\**dossier**\**nom** 

**d'utilisateur**\**2010-01-01**\**DOCJPEG**\**DOC001.jpg** \\**dossier**\**nom** 

**d'utilisateur**\**2010-01-01**\**DOCJPEG**\**DOC002.jpg**

- **20.** Sélectionnez la convention de création de nom de fichier dans **Politique d'enregistrement**. Si le serveur renferme déjà un fichier portant le même nom, le fichier sera traité en suivant la convention de fichier sélectionnée.
	- **Changer le nom :** le fichier envoyé est enregistré sous un autre nom de fichier qui est automatiquement programmé.
	- **Annuler :** n'enregistre pas le fichier envoyé.
	- **Écraser :** le fichier envoyé écrase le fichier existant.
- **21.** Dans **Nom de fichier**, saisissez le nom de fichier qui doit être enregistré dans le serveur.
- **22.** Vous pouvez vérifier que tout fonctionne bien selon les informations de serveur données en cliquant sur **Test**.
- **23.** Saisissez les informations de serveur **FTP** et **WebDAV**, pratiquement comme vous l'avez fait pour **SMB**.
- **24.** Cliquez sur **Appliquer**.

Appuyez sur **Annuler** pour supprimer les informations saisies. Si vous appuyez sur **Annuler**, la fenêtre **Ajouter** se ferme.

### **Modification d'adresses dans un Carnet d'adresses individuel**

- **1.** Mettez votre ordinateur sous tension, puis ouvrez votre navigateur Web.
- **2.** Saisissez l'adresse IP de votre appareil dans la barre d'adresses de votre navigateur.

(Exemple, http://123.123.123.123)

**3.** Appuyez sur **Enter** ou cliquez sur **OK** pour accéder à SyncThru™ Web Service.

Au besoin, vous pouvez changer la langue dans le coin W supérieur droit de SyncThru™ Web Service.

- **4.** Cliquez sur **Ouverture de session**. La fenêtre **Ouverture de session** s'ouvre.
- **5.** Saisissez l'identifiant et le mot de passe, puis sélectionnez le domaine comme lors de la connexion à l'appareil.
- **6.** Cliquez sur **Ouverture de session**.

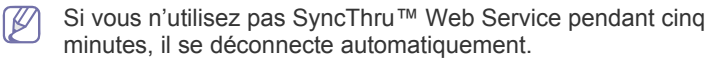

- **7.** Cliquez sur **Carnet d'adresses**.
- **8.** Cochez une adresse que vous souhaitez modifier, puis appuyez sur **Modifier**. La fenêtre **Modifier** s'ouvre.
- **9.** Modifiez les informations d'adresse.
- **10.** Cliquez sur **Appliquer**.
	- Appuyez sur **Annuler** pour supprimer les informations saisies. M Si vous appuyez sur **Annuler**, la fenêtre **Modifier** se ferme.

### **Suppression d'adresses dans un Carnet d'adresses individuel**

- **1.** Mettez votre ordinateur sous tension, puis ouvrez votre navigateur Web.
- **2.** Saisissez l'adresse IP de votre appareil dans la barre d'adresses de votre navigateur.

(Exemple, http://123.123.123.123)

**3.** Appuyez sur **Enter** ou cliquez sur **OK** pour accéder à SyncThru™ Web Service.

Au besoin, vous pouvez changer la langue dans le coin  $\mathbb{Z}$ supérieur droit de SyncThru™ Web Service.

- **4.** Cliquez sur **Ouverture de session**. La fenêtre **Ouverture de session** s'ouvre.
- **5.** Saisissez l'identifiant et le mot de passe, puis sélectionnez le domaine comme lors de la connexion à l'appareil.
- **6.** Cliquez sur **Ouverture de session**.
	- Si vous n'utilisez pas SyncThru™ Web Service pendant cinq minutes, il se déconnecte automatiquement.
- **7.** Cliquez sur **Carnet d'adresses**.
- **8.** Cochez une adresse que vous souhaitez supprimer, puis cliquez sur **Supprimer**.

Si vous cochez sur la case de l'en-tête de colonne, toutes les adresses sont cochées.

Cliquez sur **OK** lorsque la fenêtre de confirmation s'affiche.

### **Recherche d'adresses dans un Carnet d'adresses individuel**

- **1.** Mettez votre ordinateur sous tension, puis ouvrez votre navigateur Web.
- **2.** Saisissez l'adresse IP de votre appareil dans la barre d'adresses de votre navigateur.

(Exemple, http://123.123.123.123)

**3.** Appuyez sur **Enter** ou cliquez sur **OK** pour accéder à SyncThru™ Web Service.

Au besoin, vous pouvez changer la langue dans le coin supérieur droit de SyncThru™ Web Service.

- **4.** Cliquez sur **Ouverture de session**. La fenêtre **Ouverture de session** s'ouvre.
- **5.** Saisissez l'identifiant et le mot de passe, puis sélectionnez le domaine comme lors de la connexion à l'appareil.
- **6.** Cliquez sur **Ouverture de session**.
	- Si vous n'utilisez pas SyncThru™ Web Service pendant cinq minutes, il se déconnecte automatiquement.
- **7.** Cliquez sur **Carnet d'adresses**.
	- Vous pouvez changer la disposition en cliquant sur chaque en-tête de colonne. Par exemple, cliquez sur **Num vitesse** pour voir les adresses dans l'ordre de numéro de composition abrégée. Si vous cliquez de nouveau sur **Num vitesse**, l'affichage est inversé.
- **8.** Saisissez le nom que vous souhaitez rechercher dans la zone de saisie de recherche.
	- Vous pouvez trouver des adresses dans une catégorie  $[$ spécifique, telle que **Numéro de fax**, **E-mail**, **SMB**, etc. Par exemple, si vous souhaitez trouver le numéro de télécopie,

cliquez sur la liste déroulante en regard de  $\boxed{\bullet}$ , et sélectionnez **Numéro de fax**.

- **9.** Cliquez sur **Q**. Le résultat de la recherche s'affiche alors.
	- Vous pouvez voir les adresses dans une catégorie spécifique,  $\mathscr{\varnothing}$ telle que **Numéro de fax**, **E-mail**, **SMB**, etc. Par exemple, si vous souhaitez voir les adresses incluses avec le numéro de télécopie, cliquez sur la liste déroulante en dessous de **LDAP**, et sélectionnez **Numéro de fax**.

### **Importation d'un Carnet d'adresses individuel**

Vous pouvez importer un fichier de carnet d'adresses depuis un serveur ou un ordinateur. Le fichier doit avoir l'extension de fichier 'csv'. Vous pouvez également importer des adresses à partir d'un serveur LDAP. Avant d'importer les adresses sur l'appareil, l'administrateur du serveur LDAP doit enregistrer les adresses.

- **1.** Mettez votre ordinateur sous tension, puis ouvrez votre navigateur Web.
- **2.** Saisissez l'adresse IP de votre appareil dans la barre d'adresses de votre navigateur.

(Exemple, http://123.123.123.123)

**3.** Appuyez sur **Enter** ou cliquez sur **OK** pour accéder à SyncThru™ Web Service.

Au besoin, vous pouvez changer la langue dans le coin W supérieur droit de SyncThru™ Web Service.

- **4.** Cliquez sur **Ouverture de session**. La fenêtre **Ouverture de session** s'ouvre.
- **5.** Saisissez l'identifiant et le mot de passe, puis sélectionnez le domaine comme lors de la connexion à l'appareil.
- **6.** Cliquez sur **Ouverture de session**.

Si vous n'utilisez pas SyncThru™ Web Service pendant cinq minutes, il se déconnecte automatiquement.

#### **7.** Cliquez sur **Carnet d'adresses**.

**8.** Sélectionnez **Importer**. La fenêtre **Importer** s'ouvre.

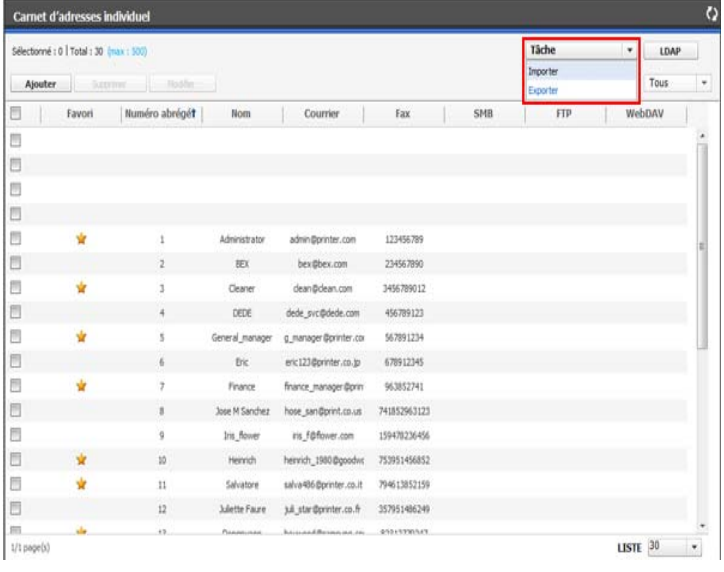

**9.** Sélectionnez **URL** ou **Bureau**, et saisissez l'adresse ou le nom de dossier d'enregistrement du fichier.

**10.** Cliquez sur **OK**.

### **Exportation d'un Carnet d'adresses individuel**

Vous pouvez exporter un fichier de carnet d'adresses sur votre ordinateur afin de le sauvegarder ou pour l'envoyer sur d'autres appareils fabriqués par Samsung.

- **1.** Mettez votre ordinateur sous tension, puis ouvrez votre navigateur Web.
- **2.** Saisissez l'adresse IP de votre appareil dans la barre d'adresses de votre navigateur.

(Exemple, http://123.123.123.123)

**3.** Appuyez sur **Enter** ou cliquez sur **OK** pour accéder à SyncThru™ Web Service.

Au besoin, vous pouvez changer la langue dans le coin supérieur droit de SyncThru™ Web Service.

- **4.** Cliquez sur **Ouverture de session**. La fenêtre **Ouverture de session** s'ouvre.
- **5.** Saisissez l'identifiant et le mot de passe, puis sélectionnez le domaine comme lors de la connexion à l'appareil.
- **6.** Cliquez sur **Ouverture de session**.
	- Si vous n'utilisez pas SyncThru™ Web Service pendant cinq minutes, il se déconnecte automatiquement.
- **7.** Cliquez sur **Carnet d'adresses**.
- **8.** Sélectionnez **Exporter**. La fenêtre **Exporter** s'ouvre.

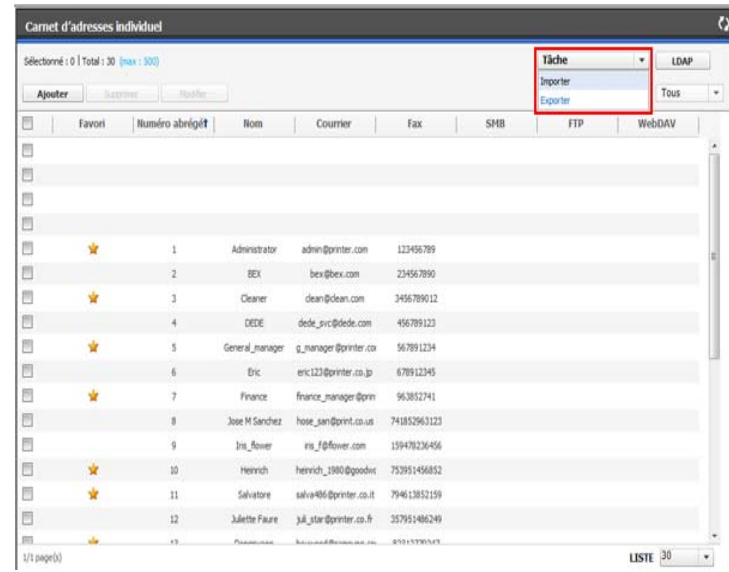

**9.** Cliquez sur **Exporter**. Le fichier de carnet d'adresses est ensuite enregistré sur votre ordinateur.

### **Grouper des adresses dans Carnet d'adresses des groupes**

- **1.** Mettez votre ordinateur sous tension, puis ouvrez votre navigateur Web.
- **2.** Saisissez l'adresse IP de votre appareil dans la barre d'adresses de votre navigateur.

(Exemple, http://123.123.123.123)

**3.** Appuyez sur **Enter** ou cliquez sur **OK** pour accéder à SyncThru™ Web Service.

Au besoin, vous pouvez changer la langue dans le coin  $\mathbb{Z}$ supérieur droit de SyncThru™ Web Service.

- **4.** Cliquez sur **Ouverture de session**. La fenêtre **Ouverture de session** s'ouvre.
- **5.** Saisissez l'identifiant et le mot de passe, puis sélectionnez le domaine comme lors de la connexion à l'appareil.
- **6.** Cliquez sur **Ouverture de session**.

Si vous n'utilisez pas SyncThru™ Web Service pendant cinq V minutes, il se déconnecte automatiquement.

- **7.** Cliquez sur **Carnet d'adresses**.
- **8.** Cliquez sur **Groupes**.
- **9.** Cliquez sur **Ajouter le groupe**. La fenêtre **Ajouter** s'ouvre.

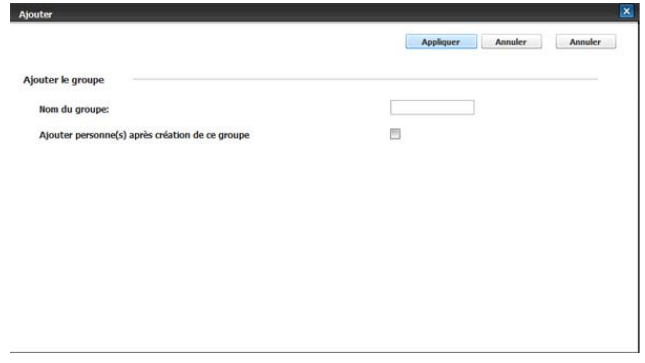

**10.** Saisissez le nom de groupe à ajouter dans **Nom du groupe**.

- **11.** Cochez **Ajouter personne(s) après création de ce groupe**.
	- Si vous ne souhaitez pas ajouter d'adresses individuelles à W l'adresse de groupe créée, passez cette étape. Vous pouvez ajouter des adresses individuelles la prochaine fois en appuyant sur **Détails de groupe**.
- **12.** Cliquez sur **Appliquer**. Ensuite, la fenêtre **Ajouter** apparaît.

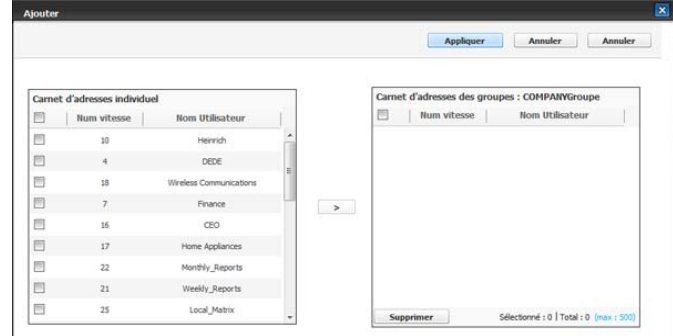

**13.** Cochez les adresses que vous souhaitez ajouter au **Carnet d'adresses des groupes** dans **Carnet d'adresses individuel**.

- **14.** Cliquez sur la flèche au milieu. Les adresses sélectionnées sont ajoutées dans **Carnet d'adresses des groupes**.
- **15.** Cliquez sur **Appliquer**.

### **Modification d'adresses de groupe dans Carnet d'adresses des groupes**

- **1.** Mettez votre ordinateur sous tension, puis ouvrez votre navigateur Web.
- **2.** Saisissez l'adresse IP de votre appareil dans la barre d'adresses de votre navigateur.

(Exemple, http://123.123.123.123)

**3.** Appuyez sur **Enter** ou cliquez sur **OK** pour accéder à SyncThru™ Web Service.

Au besoin, vous pouvez changer la langue dans le coin  $\mathbb{Z}$ supérieur droit de SyncThru™ Web Service.

- **4.** Cliquez sur **Ouverture de session**. La fenêtre **Ouverture de session** s'ouvre.
- **5.** Saisissez l'identifiant et le mot de passe, puis sélectionnez le domaine comme lors de la connexion à l'appareil.
- **6.** Cliquez sur **Ouverture de session**.
	- Si vous n'utilisez pas SyncThru™ Web Service pendant cinq  $\mathbb{Z}$ minutes, il se déconnecte automatiquement.
- **7.** Cliquez sur **Carnet d'adresses**.
- **8.** Cliquez sur **Groupes**.
- **9.** Cochez l'adresse de groupe que vous souhaitez modifier, puis appuyez sur **Modifier le groupe**. La fenêtre **Modifier** s'ouvre.
- **10.** Modifiez les informations d'adresse de groupe.
- **11.** Cliquez sur **Appliquer**.
	- Appuyez sur **Annuler** pour supprimer les informations saisies. Appuyez sur **Annuler** pour fermer la fenêtre **Modifier**.

### **Suppression d'adresses de groupe dans un Carnet d'adresses des groupes**

- **1.** Mettez votre ordinateur sous tension, puis ouvrez votre navigateur Web.
- **2.** Saisissez l'adresse IP de votre appareil dans la barre d'adresses de votre navigateur.

(Exemple, http://123.123.123.123)

- **3.** Appuyez sur **Enter** ou cliquez sur **OK** pour accéder à SyncThru™ Web Service.
	- Au besoin, vous pouvez changer la langue dans le coin supérieur droit de SyncThru™ Web Service.
- **4.** Cliquez sur **Ouverture de session**. La fenêtre **Ouverture de session** s'ouvre.
- **5.** Saisissez l'identifiant et le mot de passe, puis sélectionnez le domaine comme lors de la connexion à l'appareil.
- **6.** Cliquez sur **Ouverture de session**.
	- Si vous n'utilisez pas SyncThru™ Web Service pendant cinq minutes, vous êtes automatiquement déconnecté.
- **7.** Cliquez sur **Carnet d'adresses**.
- **8.** Cliquez sur **Groupes**.
- **9.** Cochez les adresses de groupe vous souhaitez supprimer.
- **10.** Cliquez sur **Supprimer groupe**. Cliquez sur **OK** lorsque la fenêtre de confirmation s'affiche.

## **Vérification d'adresses de groupe**

Vous pouvez voir des informations d'adresses de groupe. Vous pouvez également ajouter ou supprimer des adresses individuelles dans la fenêtre **Détails de groupe**.

- **1.** Mettez votre ordinateur sous tension, puis ouvrez votre navigateur **Web**.
- **2.** Saisissez l'adresse IP de votre appareil dans la barre d'adresses de votre navigateur.
	- (Exemple, http://123.123.123.123)
- **3.** Appuyez sur **Enter** ou cliquez sur **OK** pour accéder à SyncThru™ Web Service.

Au besoin, vous pouvez changer la langue dans le coin M supérieur droit de SyncThru™ Web Service.

- **4.** Cliquez sur **Ouverture de session**. La fenêtre **Ouverture de session** s'ouvre.
- **5.** Saisissez l'identifiant et le mot de passe, puis sélectionnez le domaine comme lors de la connexion à l'appareil.
- **6.** Cliquez sur **Ouverture de session**.

Si vous n'utilisez pas SyncThru™ Web Service pendant cinq minutes, il se déconnecte automatiquement.

- **7.** Cliquez sur **Carnet d'adresses**.
- **8.** Cliquez sur **Groupes**.

 $\mathbb{Z}$ 

**9.** Appuyez sur l'adresse de groupe que vous souhaitez voir. Appuyez sur **Détails de groupe**.

La fenêtre **Détails de groupe** s'ouvre.

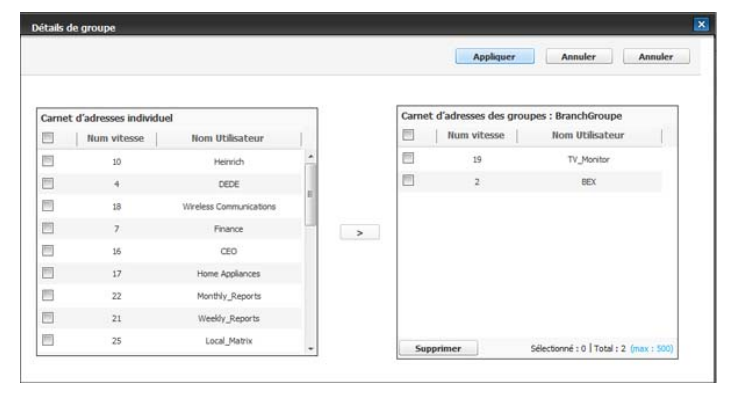

- $\mathbb{Z}$ • Vous pouvez ajouter directement des adresses individuelles. Cochez les adresses que vous souhaitez ajouter au **Carnet d'adresses des groupes** dans **Carnet d'adresses individuel**.
	- Vous pouvez supprimer directement des adresses individuelles. Cochez les adresses vous souhaitez supprimer, puis appuyez sur **Supprimer** dans **Carnet d'adresses des groupes**.

# **Impression**

## Ce chapitre décrit les tâches d'impression courantes.

### **Ce chapitre contient les sections suivantes :**

- [Configuration requise](#page-165-0)
- [Présentation des programmes utiles](#page-166-0)
- [Fonctions des pilotes d'impression](#page-166-1)
- [Impression de base](#page-168-0)
- [Ouverture des préférences d'impression](#page-169-0)
- [Utilisation de l'aide](#page-178-0)
- [Réglage des Options du périphérique](#page-178-1)
- [Utilisation des fonctions d'impression spéciales](#page-180-0)

Les procédures de ce chapitre sont principalement axées sur  $\mathbb Z$ Windows XP.

# <span id="page-165-0"></span>**Configuration requise**

Avant de commencer, assurez-vous que votre système répond aux conditions ci-dessous :

## **Windows**

Votre appareil prend en charge les systèmes d'exploitation Windows suivants.

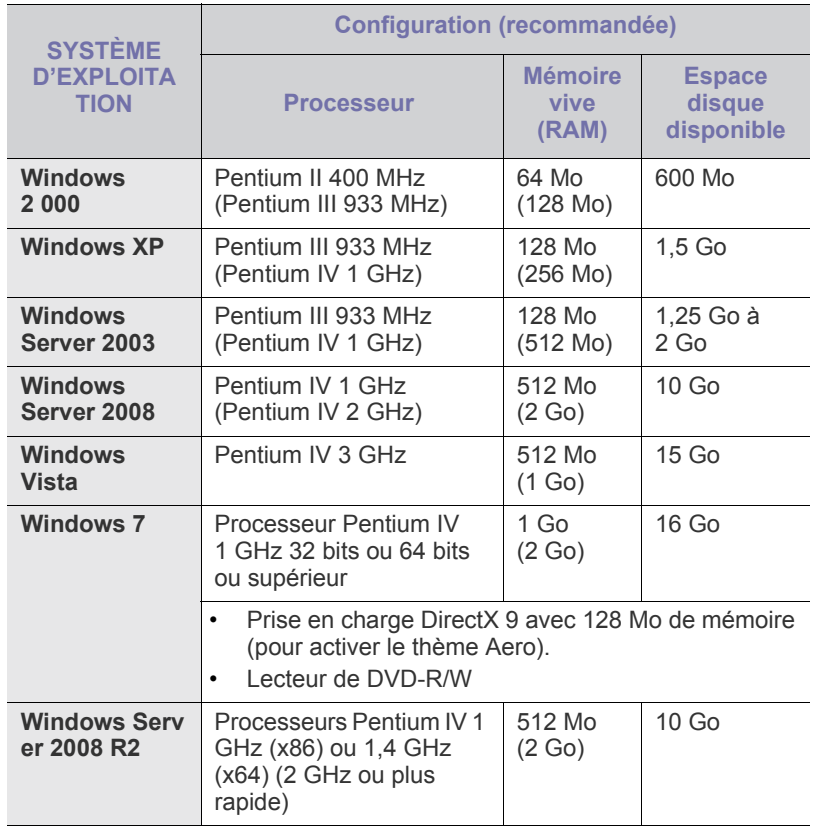

- [Utilisation de l'alerte direct printing utility](#page-184-0)
- [Changer les réglages d'impression par défaut](#page-185-0)
- [Paramétrer votre appareil comme appareil par défaut](#page-185-1)
- [Impression dans un fichier \(PRN\)](#page-185-2)
- [Impression Macintosh](#page-186-0)
- [Impression Linux](#page-190-0)
- [Impression UNIX](#page-191-0)
- Pour tous les systèmes d'exploitation Windows, Internet  $\mathscr{L}$ 
	- Explorer 6.0 ou supérieur doit être installé sur l'ordinateur.
	- Les utilisateurs qui disposent des droits d'administrateur peuvent installer le logiciel.
	- **Service de terminal Windows** est compatible avec cet appareil.

### **Macintosh**

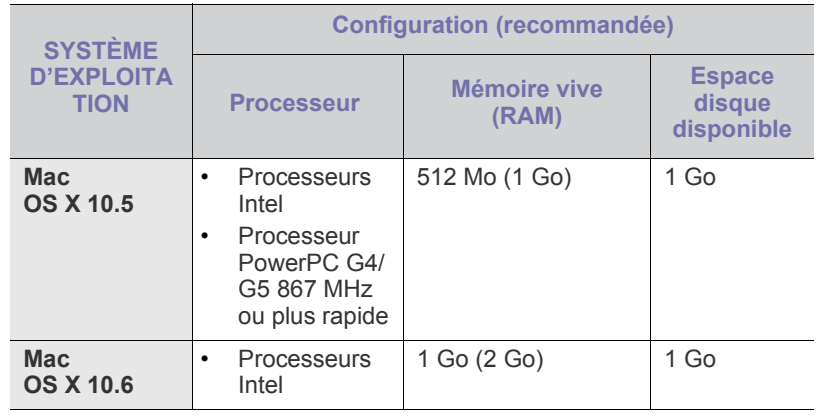

### **Linux**

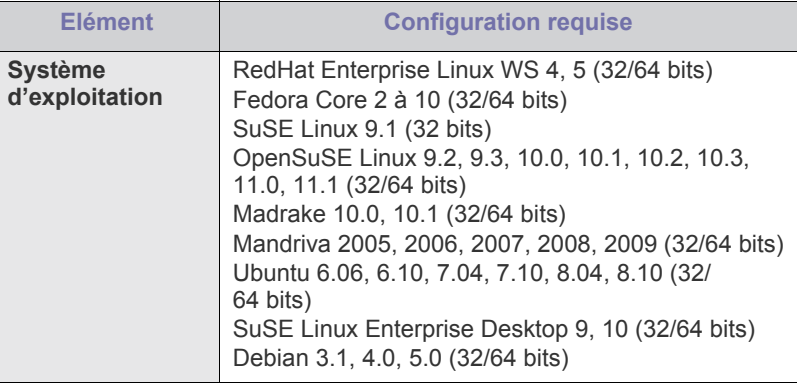

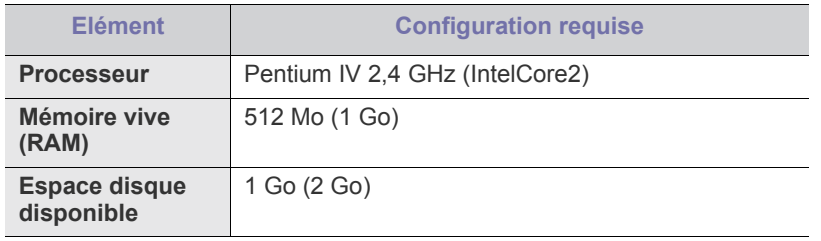

• Vous avez également besoin d'une partition de swap d'au moins W 300 Mo si vous souhaitez travailler sur des images numérisées volumineuses.

• Le pilote de numérisation Linux prend en charge la résolution optique maximale.

### **UNIX**

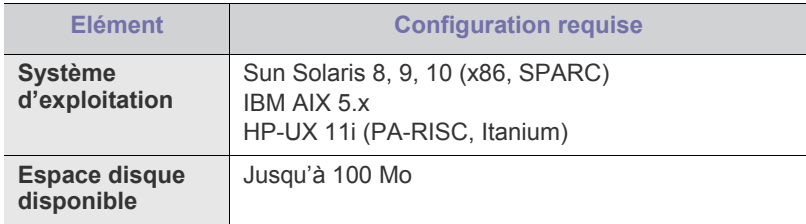

## <span id="page-166-0"></span>**Présentation des programmes utiles**

## **Samsung AnyWeb Print**

Cet utilitaire vous aide à effectuer une capture d'écran, prévisualiser, supprimer et imprimer l'écran de Windows Internet Explorer plus facilement que lorsque vous utilisez le programme habituel. Cliquez sur **Démarrer** > **Tous les programmes** > **Imprimantes Samsung** > **Samsung AnyWeb Print** > **Téléchargez la dernière version** pour faire un lien vers le site Web où se trouve l'utilitaire en téléchargement. Cet utilitaire n'est disponible que pour les systèmes d'exploitation Windows.

# <span id="page-166-1"></span>**Fonctions des pilotes d'impression**

Les pilotes d'impression de votre imprimante sont dotés des fonctionnalités standard suivantes :

- Sélection de l'orientation du papier, du format, de la source et du type de support.
- Nombre d'exemplaires.

Vous pouvez également utiliser diverses fonctions d'impression spéciales. Le tableau ci-dessous récapitule les différentes fonctions prises en charge par les pilotes d'impression.

 $\mathbb{Z}$ Certains modèles ou systèmes d'exploitation peuvent ne pas prendre en charge une ou plusieurs fonctionnalités du tableau suivant.

## **Pilote d'impression PCL**

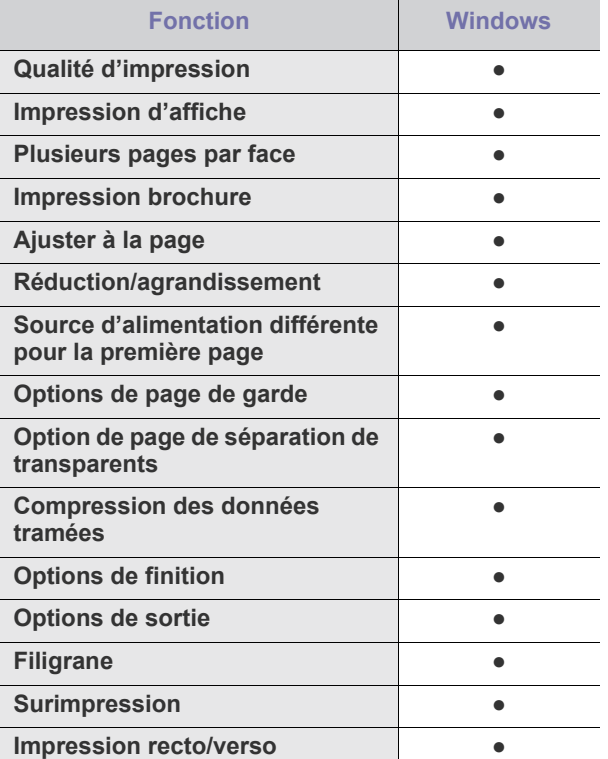

(●: pris en charge, vierge : non pris en charge)

## **Pilote d'imprimante XPS**

- Le pilote d'impression XPS ne peut être installé que sous  $\mathbb{Z}$ Windows Vista ou version supérieure.
	- Vous pouvez installer le pilote d'impression XPS en insérant le CD d'installation dans votre lecteur de CD-ROM. Quand la fenêtre d'installation apparaît, sélectionnez **Installation avancée** > **Installation personnalisée**. Vous pouvez sélectionner le pilote d'impression XPS dans la fenêtre **Sélectionnez les logiciels et utilitaires à installer.**.

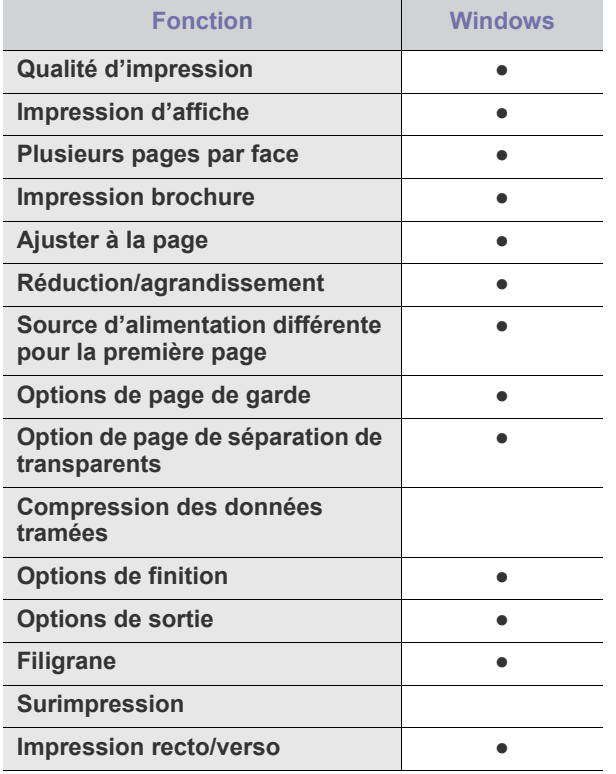

(●: pris en charge, vierge : non pris en charge)

# **Pilote d'impression PostScript**

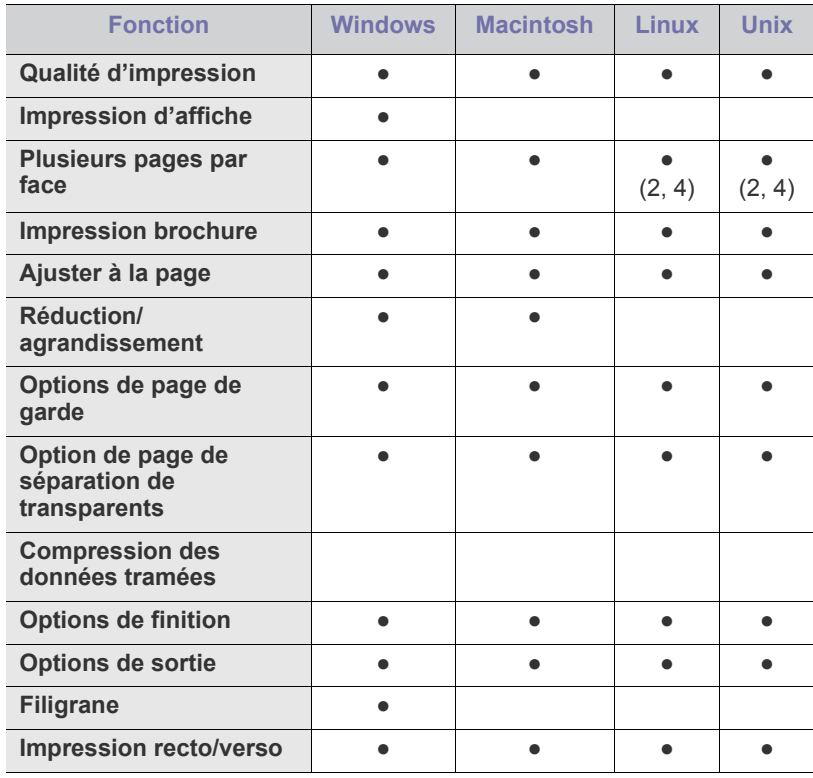

(●: pris en charge, vierge : non pris en charge)

## <span id="page-168-0"></span>**Impression de base**

Votre appareil permet d'imprimer à partir de diverses applications Windows, Macintosh ou Linux. La procédure exacte peut légèrement varier d'une application à l'autre.

- La fenêtre **Options d'impression** peut être différente de celle  $\cancel{\in}$ présentée dans ce mode d'emploi selon l'appareil utilisé, mais la composition de la fenêtre **Options d'impression** est similaire. Vérifiez quels systèmes d'exploitation sont compatibles avec l'appareil. Dans les spécifications de l'imprimante, reportez-vous à la section relative à la compatibilité des systèmes d'exploitation (voir [« Configuration requise » à la page](#page-165-0) 166).
	- Lorsque vous sélectionnez une option dans **Options** 
		- **d'impression**, vous pouvez voir une marque d'avertissement,

, ou  $\mathbf{u}$ . Un point d'exclamation ( $\mathbf{u}$ ) signifie que vous pouvez sélectionner cette option, mais qu'elle n'est pas recommandée, et

une croix  $(X)$  signifie que vous ne pouvez pas sélectionner cette option à cause de la configuration ou de l'environnement de votre machine.

La procédure ci-dessous décrit les étapes à suivre pour effectuer des impressions à partir de diverses applications Windows.

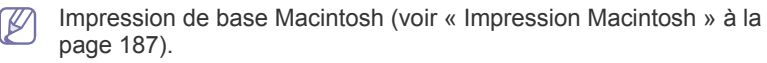

Impression de base Linux (voir [« Impression Linux » à la page](#page-190-0) 191).

La fenêtre **Options d'impression** suivante s'adresse au Bloc-notes dans Windows XP. Votre fenêtre **Options d'impression** peut varier suivant votre système d'exploitation ou l'application utilisée.

- **1.** Ouvrez le document à imprimer.
- **2.** Sélectionnez **Imprimer** dans le menu **Fichier**. La fenêtre **Imprimer** s'ouvre.
- **3.** Sélectionnez votre appareil dans la liste **Sélection de l'imprimante**.

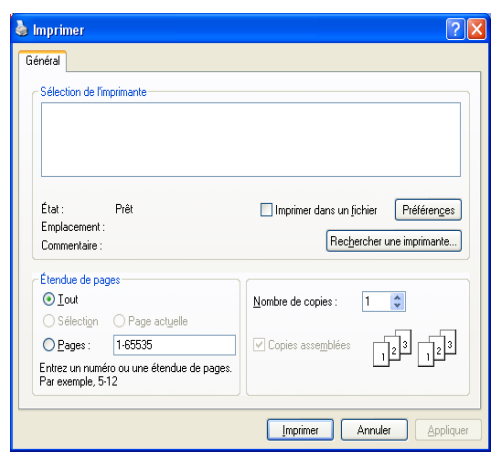

Les paramètres d'impression de base, notamment le nombre de copies et le nombre de pages sont sélectionnés dans la fenêtre **Imprimer**.

- Pour exploiter pleinement les fonctions de votre pilote d'impression, cliquez sur **Propriétés** ou **Préférences** dans la fenêtre **Imprimer** de l'application pour changer les paramètres d'impression (voir [« Ouverture des préférences d'impression » à la](#page-169-0)  [page](#page-169-0) 170).
- **4.** Pour lancer l'impression, cliquez sur **OK** ou sur **Imprimer** dans la fenêtre **Imprimer**.
	- Le pilote PostScript est recommandé pour une meilleure

qualité d'image d'impression des applications tournant avec PostScript telles qu'Acrobat Reader®, Adobe Illustrator®, Adobe Photoshop®, etc.

• Si vous utilisez Windows Internet Explorer, l'utilitaire Samsung AnyWeb Print vous permet de gagner du temps pour les images de capture d'écran ou pour imprimer l'image. Cliquez sur **Démarrer** > **Tous les programmes** > **Imprimantes Samsung** > **Samsung AnyWeb Print** > **Téléchargez la dernière version** pour faire un lien vers le site Web où se trouve l'utilitaire en téléchargement.

### **Annulation d'une impression**

Si la tâche d'impression est en attente dans une liste ou une file d'attente d'impression, annulez-la comme suit :

- **1.** Cliquez sur le menu Windows **Démarrer**.
- **2.** Sous Windows 2 000, sélectionnez **Paramètres** > **Imprimantes**.
	- Sous Windows XP/2003, sélectionnez **Imprimantes et télécopieurs**.
	- Pour Windows 2008/Vista, sélectionnez **Panneau de configuration** > **Matériel et audio** > **Imprimantes**.
	- Sous Windows 7, sélectionnez **Panneau de configuration** > **Matériel et audio** > **Périphériques et imprimantes**.
	- Sous Windows Server 2008 R2, sélectionnez **Panneau de configuration** > **Matériel** > **Périphériques et imprimantes**.
- **3.** Sous Windows 2 000, XP, 2003, 2008 et Vista, double-cliquez sur votre machine.

Pour Windows 7 et Windows Server 2008 R2, cliquez avec le bouton droit de la souris sur l'icône de votre imprimante > menus contextuels > **Afficher les tâches d'impression en cours**.

- Si l'élément **Afficher les tâches d'impression en cours** présente  $\cancel{\varnothing}$ un symbole ►, vous pouvez sélectionner d'autres pilotes d'impression connectés à l'imprimante sélectionnée.
- **4.** Dans le menu **Document**, sélectionnez **Annuler**.

Vous pouvez également accéder à cette fenêtre simplement en

double-cliquant sur l'icône de l'appareil ( ) dans la barre des tâches de Windows.

Vous pouvez également annuler le travail en cours en appuyant sur le bouton **Arrêter** sur le panneau de commande.

# <span id="page-169-0"></span>**Ouverture des préférences d'impression**

Vous pouvez prévisualiser les paramètres sélectionnés en haut à droite de la fenêtre **Options d'impression**.

- **1.** Ouvrez le document à imprimer.
- **2.** Sélectionnez l'option **Imprimer** dans le menu **Fichier**. La fenêtre **Imprimer** s'ouvre.
- **3.** Sélectionnez votre pilote d'impression dans la liste **Sélection de l'imprimante**.
- **4.** Cliquez sur **Propriétés** ou **Préférences**.

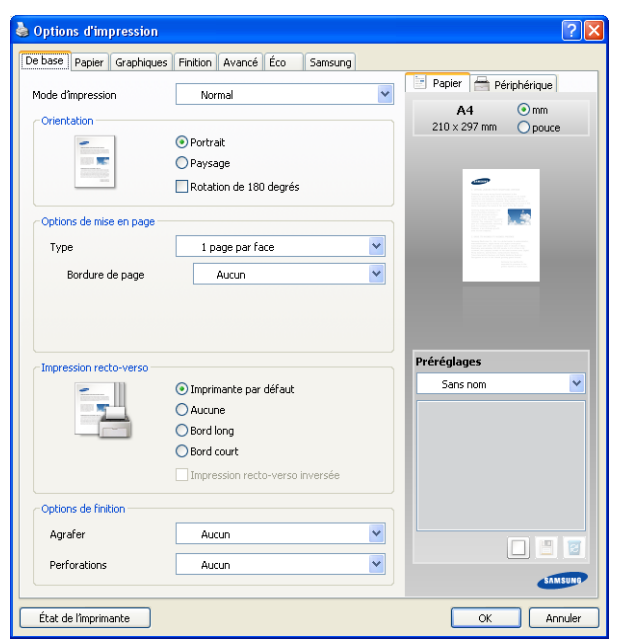

Vous pouvez vérifier l'état actuel de l'appareil en utilisant le bouton **État de l'imprimante**. Lorsque vous appuyez sur le bouton **État de l'imprimante**, le programme Smart Panel s'ouvre. Le programme Smart Panel affiche l'état actuel de l'appareil (voir « Utilisation du programme Smart Panel » à la page 215).

## **Mode d'impression**

Cette option permet de choisir la façon d'imprimer ou d'enregistrer le fichier d'impression en utilisant le disque dur de votre appareil. Le **Mode d'impression** par défaut est **Normale** qui concerne l'impression sans enregistrer le fichier d'impression sur le disque dur. Vous pouvez également utiliser cette option dans d'autres onglets.

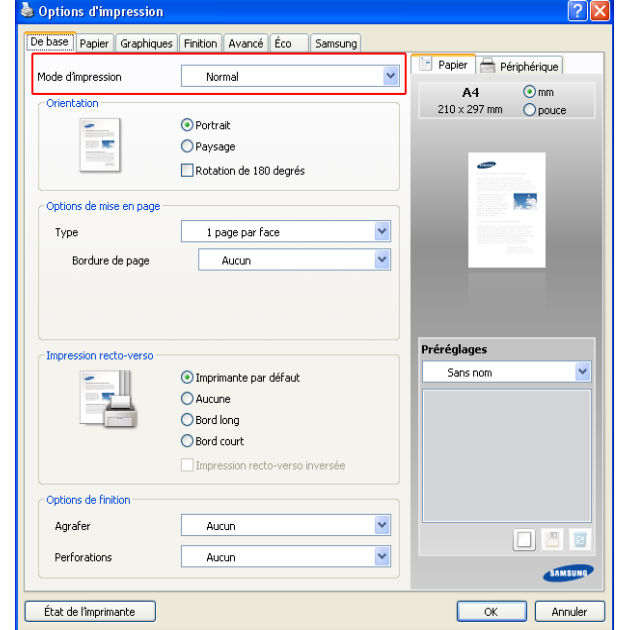

- **Normale :** ce mode imprime sans enregistrer votre document.
- **Épreuve :** ce mode est utile lors de l'impression de plusieurs copies. Vous pouvez imprimer d'abord une copie pour vérifier la qualité, puis d'imprimer le reste des copies de la liste de la **Impr. en cours** après saisie du **Statut tâche** (voir « Bouton Statut tâche » à la page 29). Vous pouvez trouver votre tâche d'impression dans la liste et la sélectionner, puis appuyer sur le bouton **Libérer**. Le reste des copies sera imprimé.

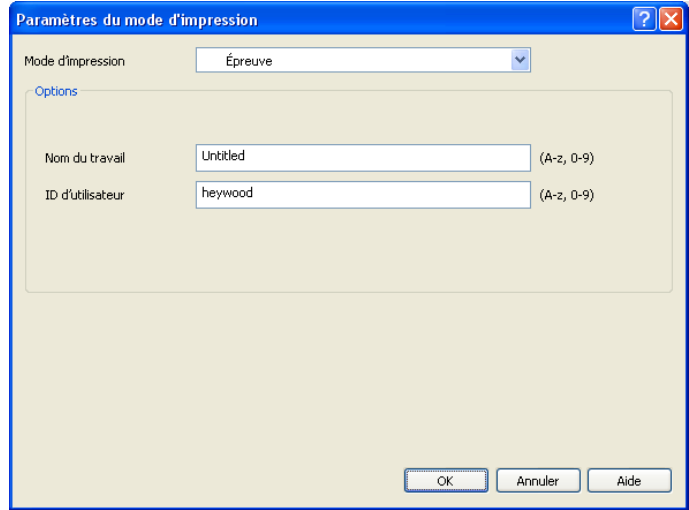

- Nom du travail : cette option est utilisée lorsque vous devez trouver un fichier enregistré en utilisant le panneau de commande.
- **ID d'utilisateur :** cette option est utilisée lorsque vous devez trouver un fichier enregistré en utilisant le panneau de commande. Le nom d'utilisateur prend automatiquement le nom d'utilisateur que

vous utilisez pour ouvrir une session sous Windows.

• **Confidentiel :** ce mode sert à l'impression de documents confidentiels. L'impression nécessite la saisie d'un mot de passe (voir « Tâche sécur » à la page 30).

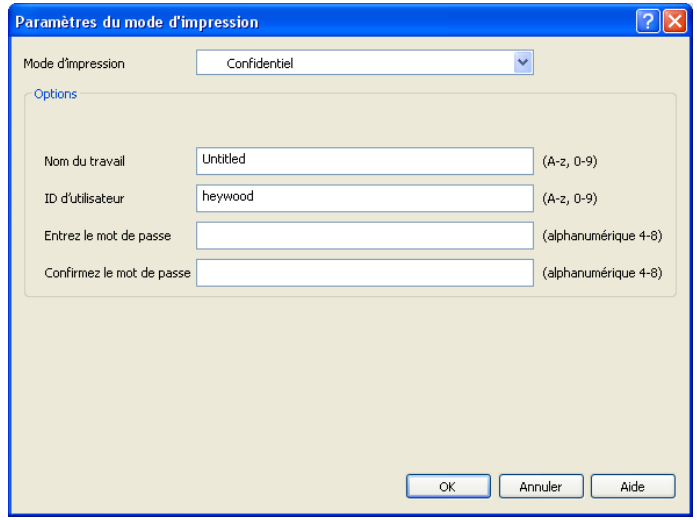

- Nom du travail : cette option est utilisée lorsque vous devez trouver un fichier enregistré en utilisant le panneau de commande.
- **ID d'utilisateur :** cette option est utilisée lorsque vous devez trouver un fichier enregistré en utilisant le panneau de commande. Le nom d'utilisateur prend automatiquement le nom d'utilisateur que vous utilisez pour ouvrir une session sous Windows.
- **Entrez le mot de passe :** saisissez le mot de passe que vous souhaitez utiliser. Cette option est utilisée pour charger un fichier enregistré en utilisant le panneau de commande.
- **Confirmez le mot de passe :** saisissez à nouveau le mot de passe afin de le confirmer.
- **Enregistrer :** ce mode sert uniquement à enregistrer des documents sur le disque dur. Au besoin, vous pouvez charger et imprimer les documents enregistrés. Vous pouvez trouver le fichier enregistré dans la **Dossier docs** (voir [« Boîte à document » à la page](#page-197-0) 198). Commencez pas choisir une boîte à document dans **Emplacement d'enregistrement**, puis définissez **Options**.

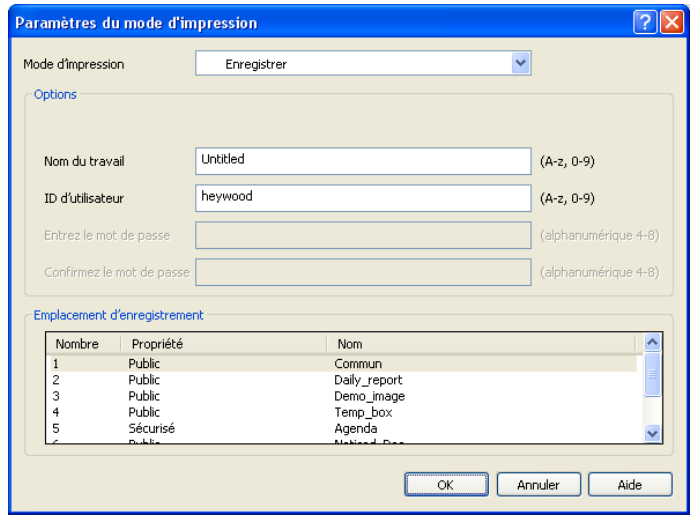

Nom du travail : cette option est utilisée lorsque vous devez trouver un fichier enregistré en utilisant le panneau de commande.

- **ID d'utilisateur :** cette option est utilisée lorsque vous devez trouver un fichier enregistré en utilisant le panneau de commande. Le nom d'utilisateur prend automatiquement le nom d'utilisateur que vous utilisez pour ouvrir une session sous Windows.
- **Entrez le mot de passe :** si la **Propriété** de la boîte à document sélectionnée est **Sécurisé**, vous devez saisir le mot de passe pour la boîte à document. Cette option est utilisée pour charger un fichier enregistré en utilisant le panneau de commande.
- **Confirmez le mot de passe :** saisissez à nouveau le mot de passe afin de le confirmer.
- **Stocker et imprimer :** ce mode est utilisé lors de l'impression et de l'enregistrement simultanés de documents. Au besoin, vous pouvez charger et imprimer les documents enregistrés. Vous pouvez trouver le fichier enregistré dans la **Dossier docs** (voir [« Boîte à document » à la](#page-197-0)  [page](#page-197-0) 198). Commencez pas choisir une boîte à document dans **Emplacement d'enregistrement**, puis définissez **Options**.

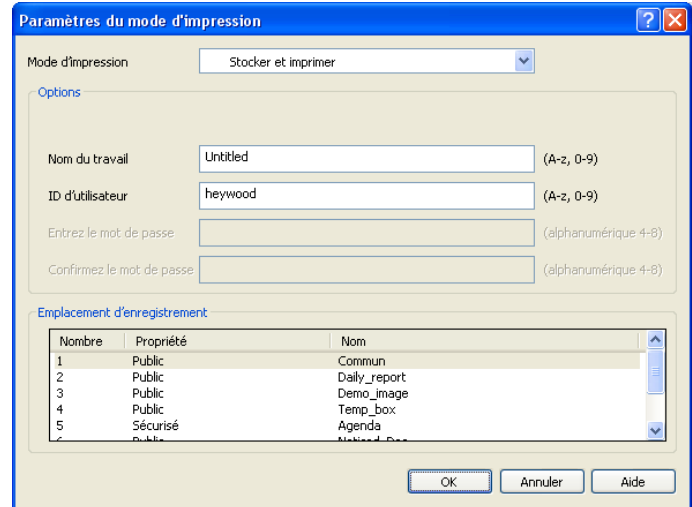

- **Nom du travail :** cette option est utilisée lorsque vous devez trouver un fichier enregistré en utilisant le panneau de commande.
- **ID d'utilisateur :** cette option est utilisée lorsque vous devez trouver un fichier enregistré en utilisant le panneau de commande. Le nom d'utilisateur prend automatiquement le nom d'utilisateur que vous utilisez pour ouvrir une session sous Windows.
- **Entrez le mot de passe :** si la **Propriété** de la boîte à document sélectionnée est **Sécurisé**, vous devez saisir le mot de passe pour la boîte à document. Cette option est utilisée pour charger un fichier enregistré en utilisant le panneau de commande.
- **Confirmez le mot de passe :** saisissez à nouveau le mot de passe afin de le confirmer.

**Planificat impression :** utilisez cette option pour saisir une heure spécifique pour l'impression du travail. Cette option est utile pour l'impression d'une quantité importante de données ou si vous souhaitez que tout votre travail s'imprime en même temps.

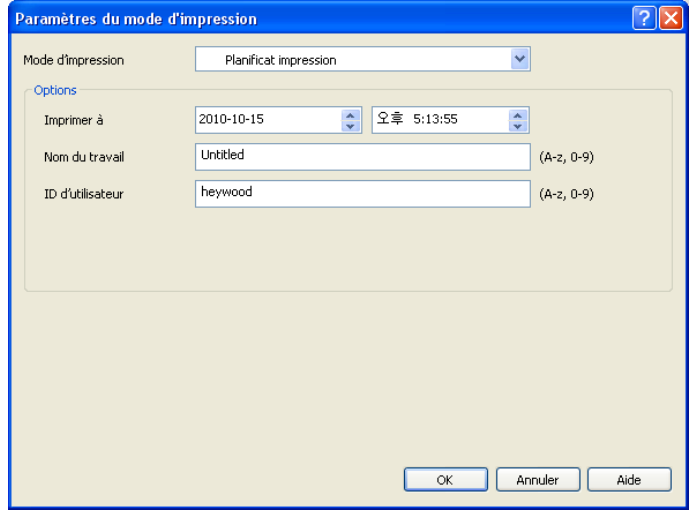

- **Imprimer à :** sélectionnez la date et l'heure auxquelles vous souhaitez imprimer.
- Nom du travail : cette option est utilisée lorsque vous devez trouver un fichier enregistré en utilisant le panneau de commande.
- **ID d'utilisateur :** cette option est utilisée lorsque vous devez trouver un fichier enregistré en utilisant le panneau de commande. Le nom d'utilisateur prend automatiquement le nom d'utilisateur que vous utilisez pour ouvrir une session sous Windows.

## **Onglet De base**

Utilisez l'onglet **De base** pour déterminer l'aspect du document imprimé. Cliquez sur l'onglet **De base** pour afficher les options ci-dessous.

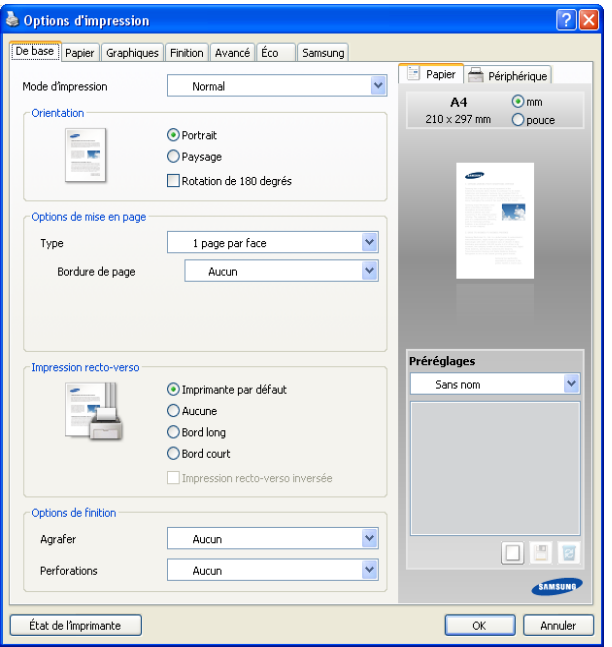

### **Orientation**

Cette option permet de choisir le sens de l'impression des informations.

- **Portrait :** cette option imprime les données dans le sens vertical de la page, dans le style d'une lettre.
- **Paysage :** cette option imprime les données dans le sens horizontal de la page, dans le style d'une feuille de calcul.
- **Rotation de 180 degrés :** cette option permet de faire pivoter la page de 180 degrés.
- **Image miroir :** cette option permet d'inverser le document original comme un miroir. *Cette option n'est disponible que si vous utilisez le pilote d'impression PS.*

### **Options de mise en page**

Cette option permet de sélectionner diverses mises en page pour votre document.

- **1 page par face :** cette option est une option de mise en page de base. cette option permet d'imprimer une page sur une face d'une feuille.
- **Plusieurs pages par face :** cette option permet d'imprimer plusieurs pages sur une face d'une feuille (voir [« Impression de](#page-180-1)  [plusieurs pages sur une seule feuille » à la page](#page-180-1) 181).
- Affiche : cette option permet d'imprimer votre document dans un document au format poster. cette option imprime votre document sur plusieurs pages. Collez les pages imprimées ensemble pour former un document au format poster (voir [« Impression d'affiches » à la](#page-180-2)  [page](#page-180-2) 181).
- **Impression brochure :** cette option permet d'imprimer votre document sur les deux faces du papier pour en faire une brochure (voir [« Impression de brochures » à la page](#page-181-0) 182).
- **Bordure de page :** cette option permet d'imprimer votre document avec une bordure. cette option n'est pas disponible pour **Affiche** et **Impression brochure**.

### **Impression recto-verso**

Cette option permet d'imprimer sur les deux faces du papier (voir [«](#page-181-1)  [Impression sur les deux faces de la feuille » à la page](#page-181-1) 182).

### **Options de finition**

Cette option permet de spécifier le nombre d'agrafes ou de perforations.

- L'option **Agrafer** n'est disponible *que lorsque le finisseur standard ou le finisseur de livret en option est installé*.
	- L'option **Perforations** n'est disponible *que lorsque le kit de perforation en option est installé dans le finisseur standard ou le finisseur de livret en option*.
- **Agrafer :** sélectionnez le nombre d'agrafes entre **1 agrafe** et **2 agrafe**.
- **Perforations :** sélectionnez le nombre de perforations entre **2 trous** et **3 trous**. En fonction du kit de perforation, **4 trous** pourrait s'afficher au lieu de **3 trous**.

# **Onglet Papier**

Utilisez les options de l'onglet **Papier** pour définir les spécifications fondamentales de manipulation du papier.

Cliquez sur l'onglet **Papier** pour afficher les options ci-dessous.

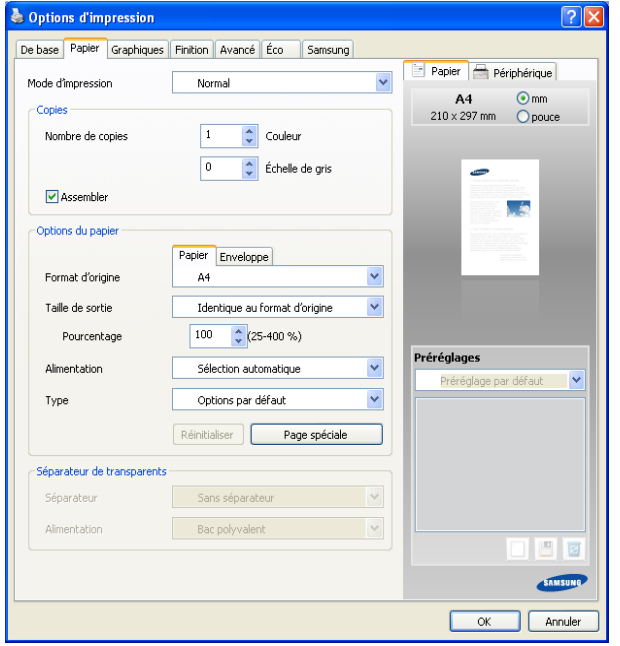

### **Copies**

Cette option permet de définir le nombre d'exemplaires à imprimer en **Couleur** ou **Échelle de gris**. Vous pouvez sélectionner une valeur comprise entre 1 et 9999.

• **Assembler:** si vous cochez cette option, les impressions sont empilées en jeux pour correspondre à la séquence des originaux.

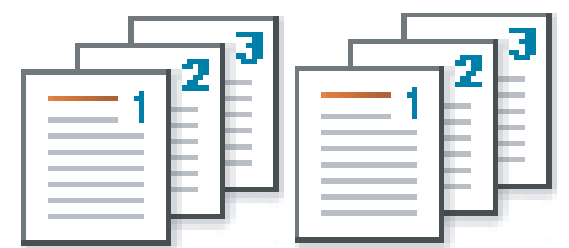

### **Options du papier**

Cette option permet de choisir le bac d'alimentation papier que vous souhaitez utiliser.

Lors de l'impression sur une enveloppe, sélectionnez l'onglet **Enveloppe** pour définir les options.

- **Format d'origine :** cette option permet de définir le format papier réel des originaux.
- **Taille de sortie :** cette option permet d'adapter votre travail d'impression à n'importe quel format de papier, quelle que soit le format des originaux (voir [« Impression d'un document sur un format](#page-182-0)  [de papier donné » à la page](#page-182-0) 183).
	- **Pourcentage :** cette option permet de modifier la taille du contenu d'une page pour l'agrandir ou le réduire à l'impression, en donnant le pourcentage souhaité. Vous pouvez également cliquer sur les flèches haut et bas pour sélectionner l'échelle (voir

[« Modification de taille en pourcentage de votre document » à la](#page-182-1)  [page](#page-182-1) 183).

- **Alimentation :** assurez-vous que **Alimentation** est réglé sur le bac d'alimentation papier correspondant. Utilisez **Bac polyvalent** lors de l'impression sur des supports spéciaux comme des enveloppes et des transparents.
- **Type :** cette option permet de définir le type du papier chargé dans le bac. Ce format défini apparaît alors dans la liste et vous pouvez le sélectionner. Vous obtiendrez ainsi une qualité d'impression optimale. Dans le cas contraire, la qualité d'impression souhaitée peut ne pas être atteinte.
	- **Papier ordinaire** : papier ordinaire 71 à 90 g/m<sup>2</sup>.
	- **Papier épais :** papier épais 91 à 105 g/m<sup>2</sup> .
	- **Lourd**: papier épais 106 à 175 g/m<sup>2</sup>.
	- **Extra lourd 1 :** papier épais 176 à 216 g/m<sup>2</sup>.
	- **Extra lourd 2** : papier épais 217 à 253 g/m<sup>2</sup>.
	- **Papier fin**: papier fin 60 à 70 g/m<sup>2</sup>.
	- **Papier de luxe :** papier de luxe 105 à 120 g/m2 .
- **Couleur :** papier de couleur 75 à 90 g/m2 .
- **Étiquettes** : étiquettes 120 à 150 g/m<sup>2</sup>.
- **Transparent :** transparent 138 à 146 g/m<sup>2</sup>.
- **Enveloppe :** enveloppe 75 à 90 g/m<sup>2</sup>.
- **Pré-imprimé :** papier pré-imprimé 75 à 90 g/m<sup>2</sup>.
- **Papier en coton** : papier coton 75 à 90 g/m<sup>2</sup> comme Gilbert 25 % et Gilbert 100 %.
- **Papier recyclé :** papier recyclé 60 à 90 g/m<sup>2</sup>.
- **Papier archive**: 70 à 90 g/m<sup>2</sup>. Si vous devez conserver l'impression pendant une longue période, par exemple des archives, sélectionnez cette option.
- **Papier à en-tête :** papier à en-tête 90 à 163 g/m<sup>2</sup> .
- **Perforé** : papier perforé 90 à 163 g/m<sup>2</sup>.
- **Papier cartonné fin :** papier cartonné 105 à 163 g/m<sup>2</sup> .
- **Papier cartonné épais** : papier cartonné 170 à 216 g/m<sup>2</sup>.
- **Brillant fin :** papier fin brillant 106 à 169 g/m2 .
- **Brillant épais** : papier épais brillant 170 à 253 g/m<sup>2</sup>.
- **Page spéciale :** cette option permet de réaliser des pages spéciales comme des couvertures. Vous pouvez ajouter, supprimer ou mettre à jour les paramètres de page spéciaux sur la liste. Cette option n'est disponible que si vous utilisez le pilote d'impression PCL.

### **Séparateur de transparents**

permet d'ajouter un séparateur vierge ou imprimé entre des transparents. Cette option de copie n'est disponible que lorsque vous sélectionnez **Transparent** dans **Type**.

- **Sans séparateur :** aucune feuille de séparation n'est insérée entre les transparents.
- **Séparateur imprimé :** permet d'insérer sur les feuilles de séparation la même image que sur les transparents.
- **Séparateur vide :** permet d'insérer une feuille vierge entre les transparents.
- **Alimentation :** sélectionnez le bac renfermant le papier à utiliser comme séparateur.

# **Onglet Graphiques**

Utilisez l'onglet **Graphiques** pour régler la qualité d'impression en fonction de vos besoins.

Cliquez sur l'onglet **Graphiques** pour afficher les options ci-dessous.

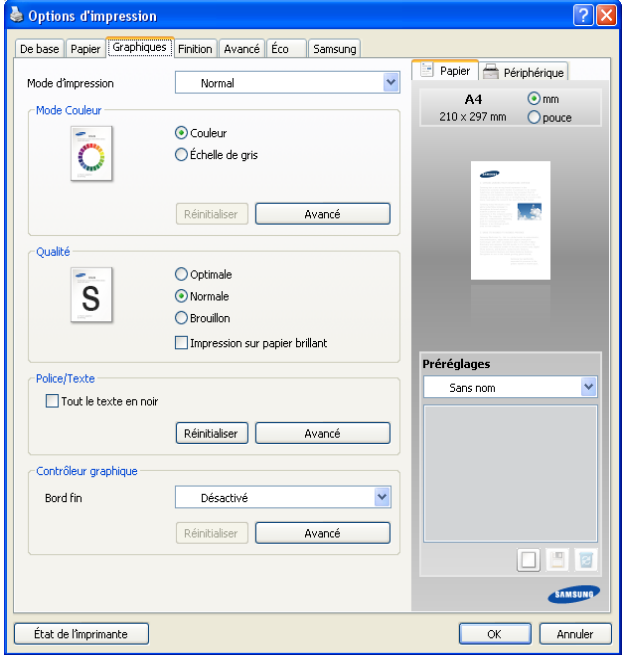

### **Mode Couleur**

Vous pouvez choisir des options de couleur. L'option **Couleur** offre généralement la meilleure qualité d'impression qui soit pour les documents couleur. Pour imprimer un document couleur en échelle de gris, sélectionnez **Échelle de gris**.

Pour ajuster manuellement les couleurs, cliquez sur **Avancé**. Faites simplement le curseur d'équilibre de couleur de l'onglet **Niveaux** pour ajuster les couleurs, ou cliquez sur l'onglet **Contretypage** pour une correction de couleur assurée par le pilote en vue d'un traitement général de l'image.

- Si vous cliquez sur **Réinitialiser**, les paramètres dans  $\mathbb {Z}$ **Niveaux** ou **Contretypage** reviennent à la valeur par défaut.
	- Vous pouvez changer l'image qui se trouve dans l'option **Avancé**. Cliquez sur le bouton **Importer une image** et sélectionnez l'image souhaitée.

• **Niveaux :** vous pouvez régler l'apparence des images en modifiant les paramètres de l'option **Niveaux de réglage**.

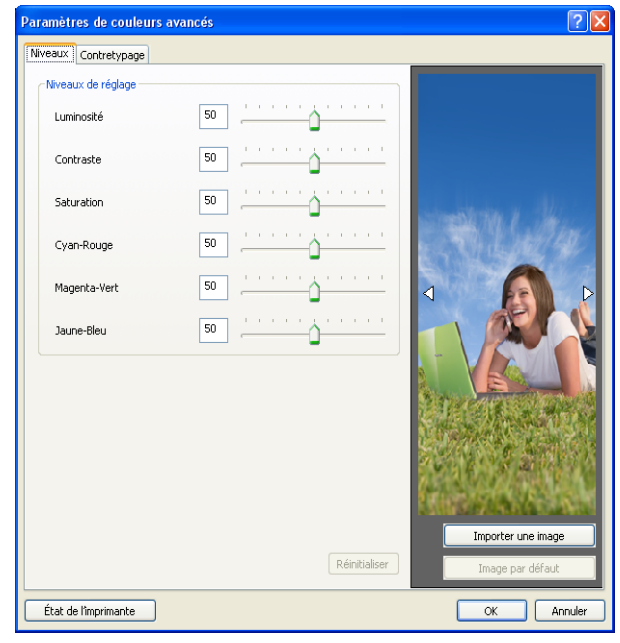

• **Contretypage :** vous pouvez régler l'apparence des images en modifiant les paramètres de l'option **Balance**. L'option **Trame** permet de sélectionner les options pour convertir une image en teinte continue en une image binaire imprimable.

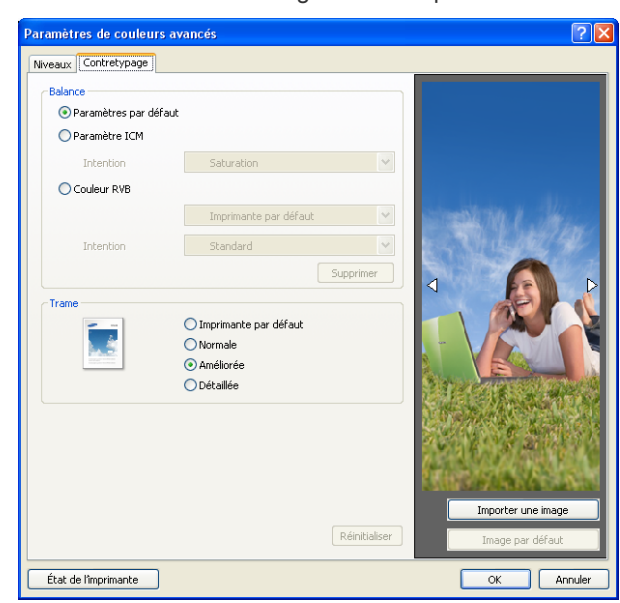

## **Qualité**

Plus la valeur est élevée, plus les caractères et les graphiques imprimés sont nets. Un réglage élevé peut également augmenter le temps d'impression d'un document. Lorsque vous cochez **Impression sur papier brillant**, l'appareil permet d'imprimer avec l'effet d'une finition brillante.

### **Police/Texte**

Cochez **Tout le texte en noir** pour imprimer en noir, sans se soucier de la couleur qui apparaît sur l'écran.

### **Avancé**

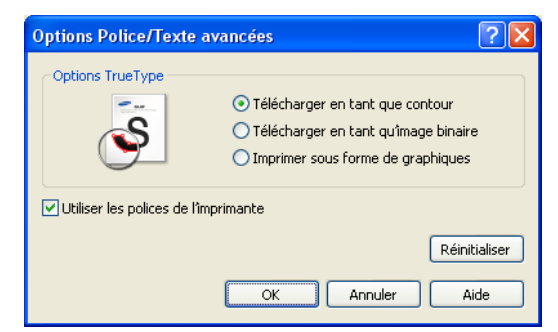

- **Automatique :** sélectionne automatiquement une option pour le meilleur format. *Cette option n'est disponible que si vous utilisez le pilote d'impression PS.*
- **Télécharger en tant que contour :** cette option permet au pilote de télécharger toutes les polices TrueType utilisées dans votre document et non enregistrées (résidentes) sur votre appareil. Si, après l'impression d'un document, vous constatez que les polices ne sont pas correctement imprimées, choisissez l'option **Télécharger en tant qu'image binaire**, puis relancez votre impression.
- **Télécharger en tant qu'image binaire :** cette option permet au pilote de télécharger les polices utilisées sous forme d'images binaires. Cette option permet d'imprimer plus rapidement des documents comportant des polices complexes de langues telles que le coréen ou le chinois. **Télécharger en tant qu'image binaire** est utile lors de l'impression à partir de programmes Adobe.
- **Imprimer sous forme de graphiques :** cette option permet au pilote de télécharger des polices sous forme de graphiques. Cette option permet d'améliorer la vitesse d'impression de documents comportant de nombreux graphiques et relativement peu de polices TrueType. *Cette option n'est disponible que si vous utilisez le pilote d'impression PCL.*
- **TrueType natif :** si votre appareil est un appareil de conversion en points TrueType, sélectionnez cette option pour télécharger la police TrueType sous forme de police vectorielle. *Cette option n'est disponible que si vous utilisez le pilote d'impression PS.*
- **Utiliser les polices de l'imprimante :** lorsque l'option **Utiliser les polices de l'imprimante** est sélectionnée, l'imprimante utilise les polices enregistrées dans sa mémoire pour imprimer votre document, au lieu de télécharger les polices du document. Le téléchargement de polices étant très long, cette option permet d'accélérer l'impression. Lorsque vous utilisez **Utiliser les polices de l'imprimante**, l'imprimante essaie de faire correspondre les polices utilisées dans votre document avec celles enregistrées dans sa mémoire. Cependant, si vous utilisez dans votre document des polices très différentes de celles enregistrées dans l'imprimante, le résultat imprimé ne ressemblera pas à ce qui est affiché à l'écran.

Si vous cliquez sur **Réinitialiser**, les paramètres de l'option **Avancé** retournent à la valeur par défaut.

### **Contrôleur graphique**

### **Bord fin**

Cette option permet d'accentuer les contours des textes et des lignes fines pour améliorer la lisibilité et aligner chaque cadrage de couleur en mode d'impression couleur.

### **Avancé**

**Compression des données tramées** : cette option détermine le niveau de compression des images pour transférer les données d'un ordinateur vers une imprimante. Si vous définissez cette option sur **Maximum**, la vitesse d'impression sera élevée, mais la qualité d'impression sera faible. *Cette option n'est disponible que si vous utilisez le pilote d'impression PCL.*

Si vous cliquez sur **Réinitialiser**, les paramètres de l'option **Avancé** retournent à la valeur par défaut.

### **Options PostScript**

*Ces options ne sont disponibles que si vous utilisez le pilote d'impression PS.*

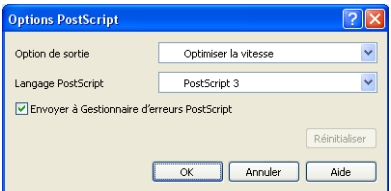

- **Option de sortie :** cette option permet de sélectionner le format de sortie pour les fichiers PostScript.
	- **Optimiser la vitesse :** format général pour les fichiers PostScript.
	- **Optimiser la portabilité :** permet de créer un fichier qui est conforme aux conventions Adobe Document Structuring Conventions (ADSC). C'est un format utile lorsque vous souhaitez créer un fichier PostScript et l'imprimer sur un appareil différent.
	- PostScript encapsulé (EPS) : permet de créer un fichier de type image. C'est un format utile si vous souhaitez inclure le fichier sous forme d'image dans un autre document qui sera imprimé dans un programme différent.
	- Format Archive : permet de créer un fichier PostScript que vous pouvez utiliser plus tard.
- **Langage PostScript :** cette option permet de choisir le niveau du langage PostScript.
- **Envoyer à Gestionnaire d'erreurs PostScript :** Lorsque cette option est cochée, l'appareil imprime une page d'erreur en cas d'erreur pendant l'impression.
- Si vous cliquez sur **Réinitialiser**, les paramètres dans **Options**   $\cancel{\triangleright}$ **PostScript** retournent à la valeur par défaut.

# **Onglet Finition**

Utilisez l'onglet **Finition** pour définir diverses options de finition. Cliquez sur l'onglet **Finition** pour afficher les options ci-dessous.

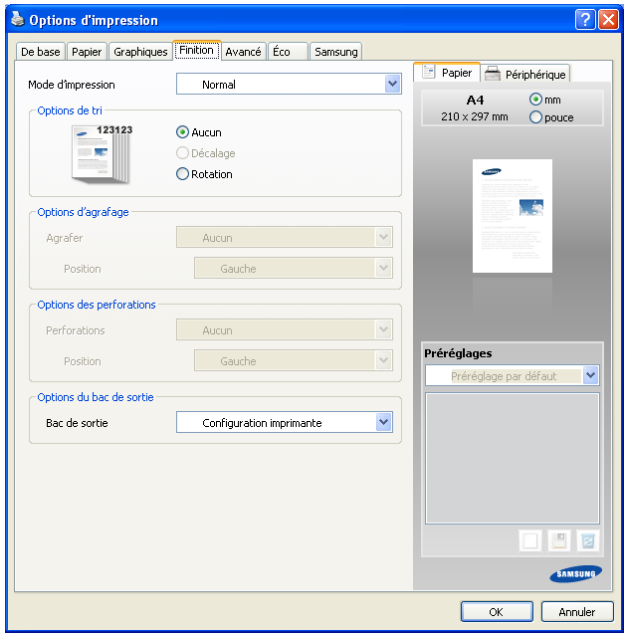

- **Options de tri :** cette option permet de trier facilement les impressions.
	- Aucun : permet de désactiver cette option.
	- Décalage : lors de l'impression de copies multiples, cette option décale la position de sortie de chaque jeu.
		- Cette fonctionnalité n'est disponible que lorsque finisseur standard ou le finisseur de livret est installé.

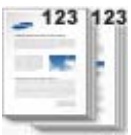

- **Rotation :** lors de l'impression de copies multiples, les jeux d'impressions sont croisés.
	- $\mathscr V$ Cette fonctionnalité n'est disponible que lorsque finisseur standard ou le finisseur de livret n'est pas installé.
		- Cette fonctionnalité n'est disponible qu'avec un support d'impression au format Letter US et A4.
		- Avant d'utiliser cette fonctionnalité, vous devez charger le papier dans les bacs avec SEF (alimentation bord court) et LEF (alimentation bord long). Par exemple, la direction d'alimentation papier dans le bac 1 est SEF, et la direction d'alimentation papier dans le bac 2 est LEF.

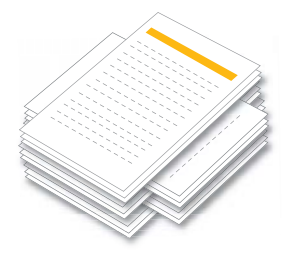

- **Options d'agrafage :** cette option permet de spécifier le nombre d'agrafes et la position d'agrafage. *Cette option d'est disponible que lorsque le finisseur standard ou le finisseur de livret en option est installé*.
	- **Agrafer :** sélectionnez le nombre d'agrafes entre **1 agrafe** et **2 agrafe**.
	- **Position :** sélectionnez la position des agrafes parmi **Gauche**, **Droite** et **Haut**.
		- Lorsque vous utilisez simultanément l'agrafage et la M perforation, vous pouvez uniquement définir la même position pour les agrafes et les trous de perforation.

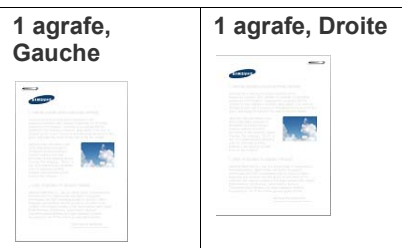

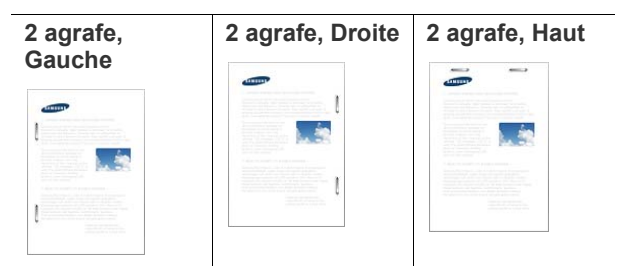

- **Options des perforations :** cette option permet de spécifier le nombre de perforations et la position des perforations. Des trous sont perforés sur les impressions en vue de leur classement. *Cette option n'est disponible que lorsque le kit de perforation en option est installé dans le finisseur standard ou le finisseur de livret en option*.
	- **Perforations :** sélectionnez le nombre de perforations entre **2 trous** et **3 trous**. En fonction du kit de perforation, **4 trous** pourrait s'afficher au lieu de **3 trous**.
	- **Position :** sélectionnez la position des perforations parmi **Gauche**, **Droite** et **Haut**.
		- Lorsque vous utilisez simultanément l'agrafage et la W perforation, vous pouvez uniquement définir la même position pour les agrafes et les trous de perforation.

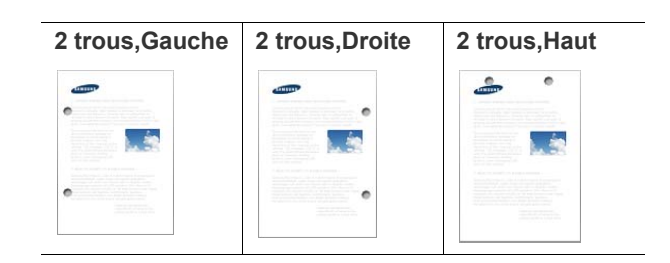

**3 trous, Gauche 3 trous, Droite**

• **Options du bac de sortie:** cette option permet de spécifier le bac de sortie des documents imprimés.

## **Onglet Avancé**

Utilisez l'onglet **Avancé** pour définir diverses options d'impression pour votre document.

Cliquez sur l'onglet **Avancé** pour afficher les options ci-dessous.

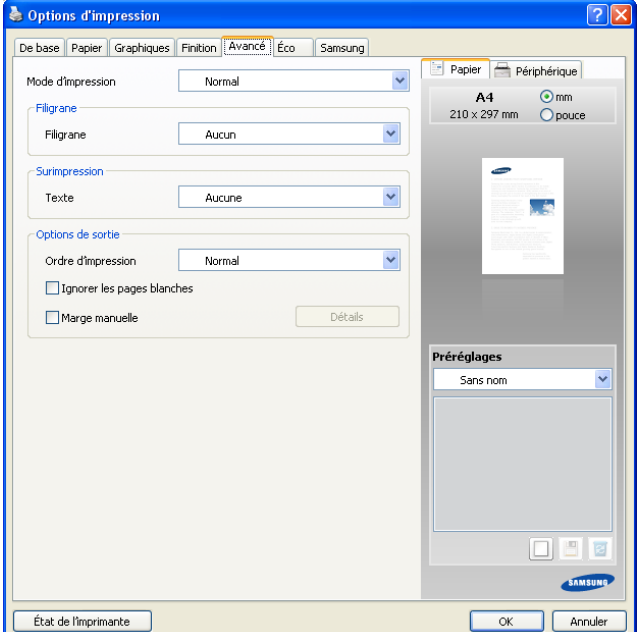

### **Filigrane**

Cette option permet d'imprimer du texte sur un document existant (voir [«](#page-182-2)  [Impression de filigranes » à la page](#page-182-2) 183).

### **Surimpression**

Les surimpressions remplacent souvent les papiers à en-tête (voir [«](#page-183-0)  [Utilisation de la surimpression » à la page](#page-183-0) 184). *Cette option n'est disponible que si vous utilisez le pilote d'impression PCL*.

### **Options de sortie**

- **Ordre d'impression :** cette option permet de définir l'ordre dans lequel les pages s'imprimeront. Sélectionnez l'ordre d'impression désiré dans la liste déroulante. *Pages impaires et Pages paires ne sont disponibles que lorsque vous utilisez le pilote d'impression PCL.*
	- Normale : cette option permet d'imprimer toutes les pages, de la première page à la dernière page.
	- Ordre inversé : cette option permet d'imprimer toutes les pages, de la dernière page à la première page.
	- Pages impaires : cette option permet d'imprimer uniquement

les pages impaires du document.

- **Pages paires :** cette option permet d'imprimer uniquement les pages paires du document.
- **Ignorer les pages blanches :** cette option permet d'indiquer de ne pas imprimer les pages vierges des données originales.
- **Marge manuelle :** cette option permet de spécifier la marge de reliure. La marge de reliure permet de régler la position de reliure. *Cette option n'est pas disponible si vous utilisez le pilote d'impression PS.*
- **Avancé :** cette option permet de définir les options avancées de sortie pour l'impression. *Cette option n'est disponible que si vous utilisez le pilote d'impression PS.*
	- **Emulation PostScript :** cette option spécifie s'il faut imprimer les données PostScript créées par l'application qui peut créer le code PostScript pour l'impression. La valeur par défaut est cochée. Si cette option est cochée, certaines options d'impression telles que **Plusieurs pages par face**, **Filigrane**, **Impression brochure**, **Affiche** et **Options de mise à l'échelle** peuvent ne pas fonctionner correctement lors de l'impression à partir de l'application qui permet de créer le code PostScript pour l'impression. Dans ce cas, désactivez cette option.
		- W Dans certains cas, la désélection de l'option **Emulation PostScript** peut générer une impression inattendue.

Si vous cliquez sur **Réinitialiser**, les paramètres de l'option **Avancé** retournent à la valeur par défaut.

# **Onglet Éco**

Utilisez l'onglet **Éco** pour définir diverses options d'impression pour votre document.

L'onglet **Éco** permet d'économiser les ressources d'impression et conduit à imprimer de manière écologique. Lorsque vous sélectionnez **Impression** 

**éco**, vous pouvez voir le logo Éco (  $\leq$  ) sur certaines options. En outre, certaines options ne peuvent pas être utilisées en mode éco. Cliquez sur l'onglet **Éco** pour afficher les options ci-dessous.

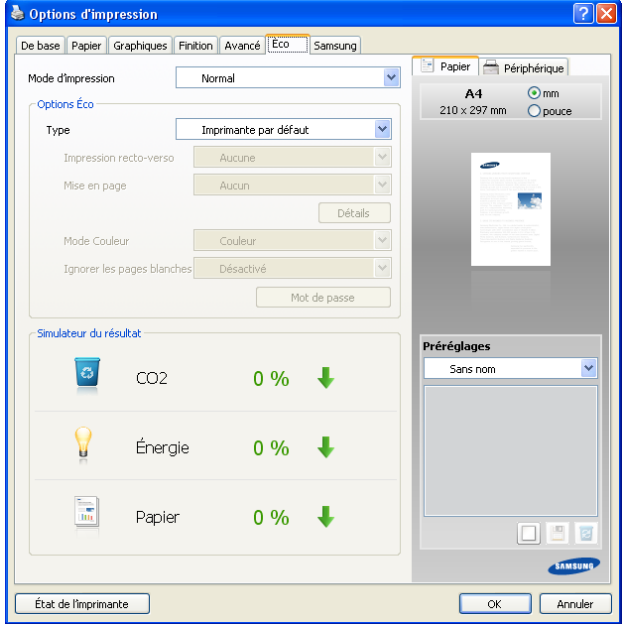

## **Options Éco**

- **Imprimante par défaut :** si vous sélectionnez cette option, cette fonction est déterminée par le paramètre défini via le panneau de commande de l'appareil.
- **Aucun :** permet de désactiver cette option.
- Impression éco : le mode éco est activé. Sélectionnez l'option **Impression recto-verso**, **Mise en page**, **Mode Couleur** et **Ignorer les pages blanches** que vous souhaitez utiliser en mode éco. Tant que vous ne changez pas les options à partir des autres onglets, le document sera imprimé selon la définition du mode éco.
- **Mot de passe :** si l'administrateur définit **Activé-Forcé** dans **Mode Eco défaut** pour cet appareil, le mode éco est toujours défini par le paramétrage éco de l'appareil, tandis que les **Options Éco** du pilote d'impression sont désactivées. Si vous devez changer les paramètres d'impression, cliquez sur **Mot de passe** et saisissez le mot de passe ou contactez votre administrateur.

### **Simulateur du résultat**

**Simulateur du résultat** affiche les résultats liés à la réduction des émissions de dioxyde de carbone, à la consommation électrique et à la quantité de papier économisé conformément aux paramètres définis.

- Pour obtenir ces résultats, il a été considéré que le nombre M total de pages imprimées s'élevait à cent et ne contenait aucune page blanche et que le mode Eco était désactivé.
	- Fait référence au coefficient de calcul pour le CO2, l'énergie et le papier de l'**IEA**, à l'indice du Ministère japonais des Affaires intérieures et des Communications et au site Web www.remanufacturing.org.uk. Chaque modèle dispose d'un indice différent.
	- La consommation électrique en mode d'impression fait référence à la consommation électrique moyenne de l'appareil lors d'une impression.
	- La quantité d'énergie économisée ou réduite risque de différer en fonction du système d'exploitation utilisé, des performances de l'ordinateur, du logiciel d'application, du mode de connexion, du type de support, de la taille du support, de la complexité de la tâche, etc.

# **Onglet Samsung**

Utilisez l'onglet **Samsung** pour afficher les informations de copyright et le numéro de version du pilote. Si votre ordinateur est connecté à Internet, vous pouvez avoir accès aux services suivants :

Cliquez sur l'onglet **Samsung** pour afficher les options.

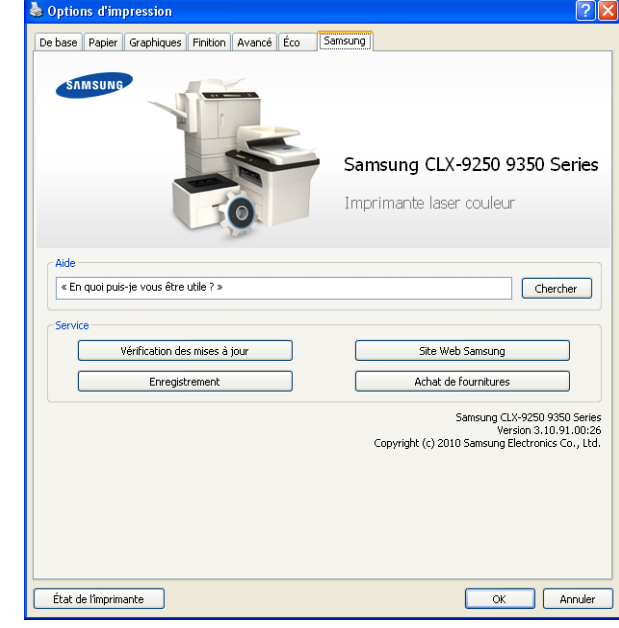

### **Aide**

Cette option vous permet d'ouvrir le fichier **Aide** en recherchant un mot clé.

### **Service**

- **Vérification des mises à jour :** cette option permet de télécharger des mises à jour pour votre pilote d'impression.
- **Site Web Samsung : cette option vous connecte directement au** site Web Samsung.
- **Enregistrement :** cette option permet d'enregistrer votre appareil.
- **Achat de fournitures :** cette option permet de commander en ligne des consommables.

## **Utilisation d'un réglage favori**

L'option **Préréglages**, visible sur chaque de préférences à l'exception de l'onglet **Samsung**, permet d'enregistrer vos préférences de réglages actuels en vue d'une utilisation future.

Pour enregistrer des **Préréglages** :

- **1.** Dans chaque onglet, modifiez les paramètres selon vos préférences.
- **2.** Entrez un nom dans la zone de saisie **Préréglages**.

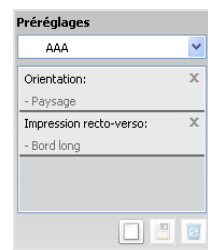

**3.** Cliquez sur  $\Box$  Tous les paramètres actuels de pilote sont alors enregistrés.

Si vous souhaitez mettre à jour les paramétrages effectués,

sélectionnez d'autres options, et cliquez sur

Pour utiliser un réglage enregistré, sélectionnez-le dans la liste déroulante **Préréglages**. L'appareil est à présent prêt à imprimer en fonction de votre sélection.

Pour supprimer un paramétrage enregistré, sélectionnez le nom

correspondant dans la liste déroulante **Préréglages**, et cliquez sur . Vous pouvez également restaurer les réglages par défaut du pilote d'impression en sélectionnant **Préréglage par défaut** dans la liste déroulante **Préréglages**.

# <span id="page-178-0"></span>**Utilisation de l'aide**

Cliquez sur le point d'interrogation en haut à droite de la fenêtre, puis sur l'option pour laquelle vous souhaitez obtenir des informations. Une fenêtre contextuelle apparaît alors, comportant des informations à propos des fonctionnalités de cette option du pilote.

Si le point d'interrogation ne s'affiche pas, sélectionnez l'option pour laquelle vous souhaitez obtenir des informations, puis appuyez sur la touche **F1** du clavier.

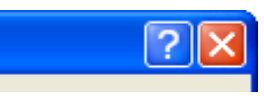

Si vous souhaitez effectuer une recherche par mots-clés, cliquez sur l'onglet **Samsung** dans la fenêtre **Options d'impression**, et saisissez un mot-clé dans le champ de l'option **Aide**. Pour plus d'informations à propos des consommables, mises à jour de pilote, inscriptions, etc., cliquez sur les boutons appropriés.

# <span id="page-178-1"></span>**Réglage des Options du périphérique**

Lorsque vous installez les périphériques en option comme le chargeur à double cassette en option, le finisseur standard, etc., cet appareil détecte et définit automatiquement les périphériques en option. Si vous ne pouvez pas utiliser les périphériques en option installés dans ce pilote, vous pouvez les définir dans **Options du périphérique**. La gestion de tâche permet d'imprimer avec l'autorisation donnée.

- **1.** Cliquez sur le menu Windows **Démarrer**.
- **2.** Sous Windows 2 000, sélectionnez **Paramètres** > **Imprimantes**.
	- Sous Windows XP/2003, sélectionnez **Imprimantes et télécopieurs**.
	- Pour Windows 2008/Vista, sélectionnez **Panneau de configuration** > **Matériel et audio** > **Imprimantes**.
	- Sous Windows 7, sélectionnez **Panneau de configuration** > **Matériel et audio** > **Périphériques et imprimantes**.
	- Sous Windows Server 2008 R2, sélectionnez **Panneau de configuration** > **Matériel** > **Périphériques et imprimantes**.
- **3.** Cliquez avec le bouton droit sur votre appareil.
- **4.** Sous Windows XP/2003/2008/Vista, appuyez sur **Propriétés**.
	- Pour le pilote PS, sélectionnez le pilote PS et cliquez avec le bouton droit pour ouvrir **Propriétés**.

Sous Windows 7 et Windows Server 2008 R2, sélectionnez, dans les menus contextuels, les **Propriétés de l'imprimante**.

- Si l'élément **Propriétés de l'imprimante** présente un symbole ►, vous pouvez sélectionner d'autres pilotes d'impression connectés à l'imprimante sélectionnée.
- **5.** Sélectionnez **Options du périphérique**.

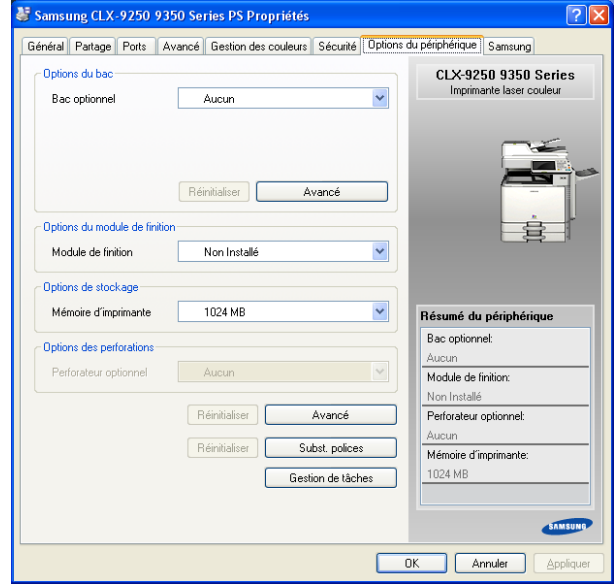

- La fenêtre **Propriétés** peut varier en fonction du pilote ou du  $\mathbb{Z}$ système d'exploitation utilisé.
- **6.** Sélectionnez l'option appropriée.
	- **Options du bac:** sélectionnez le bac optionnel installé. Vous pouvez sélectionner le **Bac 3,4** (chargeur à double cassette) ou **Capacité élevée** (chargeur haute capacité). Vous pouvez également voir les informations concernant le bac, et définir le type et format de papier dans **Avancé**. Si vous sélectionnez **Réinitialiser**, les paramètres dans **Avancé** retournent à la valeur par défaut.
	- **Options du module de finition:** sélectionnez le finisseur optionnel installé. Vous pouvez sélectionner le **Module de finition standard (1K)** ou le **Module de finition de documents reliés (3K)**.
	- **Options de stockage:** sélectionnez la capacité mémoire installée dans l'appareil. *Cette option n'est disponible que si vous utilisez le pilote d'impression PS.*
	- **Options des perforations:** cette option n'est disponible que lorsque vous définissez **Options du module de finition**. Sélectionnez le kit de perforation en option installé. Vous pouvez sélectionner le **2/3 trous** ou le **2/4 trous**.
		- Le kit de perforation disponible peut varier d'un pays à l'autre. Contactez votre distributeur Samsung local ou le revendeur chez qui vous avez acheté votre appareil.
	- **Avancé:** sélectionnez une des options. *Cette option n'est disponible*

*que si vous utilisez le pilote d'impression PS.*

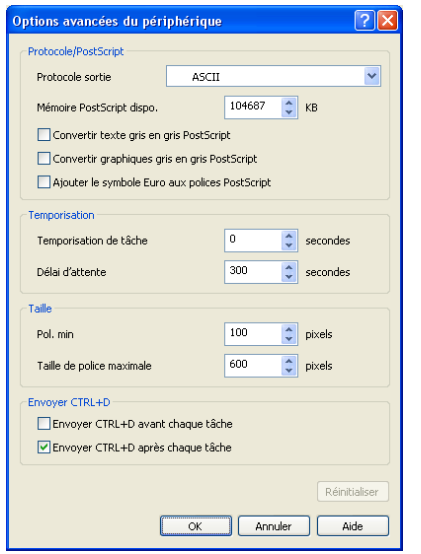

Protocole sortie : spécifie le protocole utilisé par l'imprimante pour les travaux d'impression.

Lorsque vous cliquez sur **ASCII**, les données sont envoyées en format ASCII (7 bits), qui peut prendre plus de temps pour l'impression, mais peut être envoyé par n'importe quel canal E/S, tel qu'un port série, parallèle ou réseau. Lorsque vous cliquez sur **Binaire** (protocole de communications binaire) ou **TBCP** (protocole de communications binaire balisé), toutes les données à l'exception des caractères de contrôle spéciaux sont envoyées en format binaire (8 bits). Les formats binaires peuvent être envoyés sur des ports de communication parallèles ou série et leur envoi est plus rapide que celui de données en format ASCII.

- Mémoire PostScript dispo. : spécifie la quantité de mémoire PostScript disponible. Il s'agit d'un sous-ensemble de la mémoire physique totale de l'imprimante. Il est généralement préférable d'utiliser le paramètre par défaut, qui est déterminé par le fabricant de votre imprimante.
- **Convertir texte gris en gris PostScript :** spécifie s'il faut convertir le gris vrai (valeur RVB) dans le texte en le gris fourni par le pilote PostScript.
- **Convertir graphiques gris en gris PostScript :** spécifie s'il faut convertir le gris vrai (valeur RVB) dans les graphiques en le gris fourni par le pilote PostScript.
- **Ajouter le symbole Euro aux polices PostScript :** spécifie s'il faut compléter les polices du périphérique avec le caractère Euro.
- **Temporisation de tâche :** spécifie la durée que le document peut prendre pour aller de l'ordinateur à l'imprimante avant que l'imprimante arrête d'essayer d'imprimer le document. Si vous spécifiez 0, l'imprimante continuera d'essayer d'imprimer indéfiniment.
- Délai d'attente : spécifie la durée pendant laquelle l'imprimante attendra pour obtenir davantage d'informations PostScript de l'ordinateur. Une fois le délai écoulé, l'imprimante arrête d'essayer d'imprimer le document et imprime un message d'erreur. Si vous essayez d'imprimer un document très compliqué, vous pouvez être amené à augmenter cette valeur. Si vous indiquez 0, l'imprimante attendra indéfiniment.
- Pol. min : spécifie la taille de police minimale (en pixels) pour laquelle le pilote PostScript téléchargera des polices TrueType

comme polices vectorielles (Type 1). Une police plus petite que le réglage minimum sera téléchargée comme police bitmap (Type 3). Cette option permet d'ajuster précisément le réglage Automatique pour les **Options Police/Texte avancées** (voir « Avancé » à la page 175).

- **Taille de police maximale :** spécifie la taille de police maximale (en pixels) pour laquelle le pilote PostScript téléchargera des polices TrueType comme polices bitmap (Type 3). Une police plus grande que le réglage maximum sera téléchargée comme police vectorielle (Type 1). Cette option permet d'ajuster précisément le réglage Automatique ou d'écraser le réglage **Télécharger en tant qu'image binaire** pour les **Options Police/ Texte avancées** (voir « Avancé » à la page 175).
- **Envoyer CTRL+D avant chaque tâche :** indique si l'imprimante est réinitialisée ou non au début de chaque document PostScript. La valeur par défaut est non cochée. CTRL+D permet de réinitialiser votre imprimante à son paramétrage par défaut afin de s'assurer que les travaux précédents n'affectent pas le travail d'impression en cours. CTRL+D peut provoquer l'échec d'un travail d'impression si votre imprimante est connectée par un réseau. Si l'impression de votre document échoue lors d'un envoi sur une imprimante connectée par le port parallèle ou série, cochez cette option.
- **Envoyer CTRL+D après chaque tâche :** indique si l'imprimante est réinitialisée ou non à la fin de chaque document PostScript. La valeur par défaut est cochée. CTRL+D permet de réinitialiser votre imprimante à son paramétrage par défaut afin de s'assurer que les travaux futurs ne seront pas affectés pas le travail d'impression en cours. CTRL+D peut provoquer l'échec d'un travail d'impression si votre imprimante est connectée par un réseau. Si l'impression de votre document échoue lors d'un envoi sur une imprimante réseau, décochez cette option.

Si vous cliquez sur **Réinitialiser**, les paramètres dans **Avancé** retournent à la valeur par défaut.

• **Subst. polices :** affiche le tableau de substitution de polices et les options pour changer le mappage TrueType vers police d'imprimante. *Cette option n'est disponible que si vous utilisez le pilote d'impression PS.*

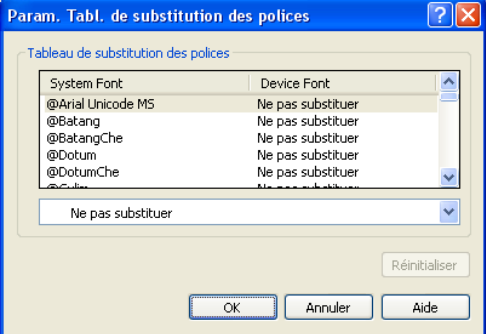
• **Gestion de tâches:** permet d'associer des informations d'identification d'utilisateur et de compte à chaque document que vous imprimez.

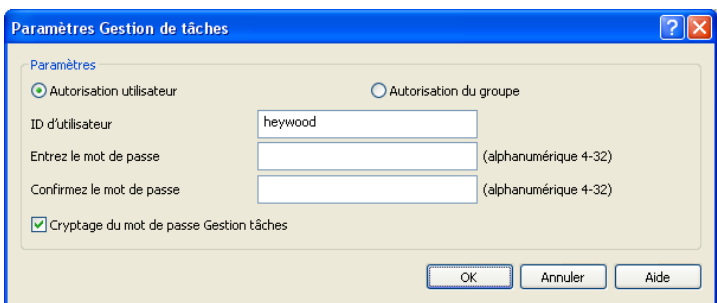

- Autorisation utilisateur : si vous cochez cette option, seuls les utilisateurs possédant une autorisation utilisateur peuvent démarrer un travail d'impression.
- **Autorisation du groupe :** si vous cochez cette option, seuls les groupes possédant une autorisation de groupe peuvent démarrer un travail d'impression.
- Si vous souhaitez chiffrer le mot de passe de gestion de W tâche, cochez **Cryptage du mot de passe Gestion tâches**.
	- Les administrateurs peuvent activer la gestion de tâche et configurer les autorisations dans le panneau de configuration ou SyncThru™ Web Service. Pour des informations détaillées les concernant, reportez-vous au Guide de l'administrateur.
- **7.** Cliquez sur **OK** jusqu'à ce que vous sortiez de la fenêtre **Propriétés** ou **Propriétés de l'imprimante**.

# **Utilisation des fonctions d'impression spéciales**

Les fonctionnalités spéciales d'impression comprennent :

- [« Impression de plusieurs pages sur une seule feuille » à la page](#page-180-0) 181
- [« Impression d'affiches » à la page](#page-180-1) 181
- [\\*\\*\\* 'Impression de brochures' on page 182 \\*\\*\\*](#page-181-0)
- [« Impression sur les deux faces de la feuille » à la page](#page-181-1) 182
- [« Modification de taille en pourcentage de votre document » à la](#page-182-0)  [page](#page-182-0) 183
- [« Impression d'un document sur un format de papier donné » à la](#page-182-1)  [page](#page-182-1) 183
- [« Impression de filigranes » à la page](#page-182-2) 183
- [« Utilisation de la surimpression » à la page](#page-183-0) 184

# <span id="page-180-0"></span>**Impression de plusieurs pages sur une seule feuille**

Vous pouvez sélectionner le nombre de pages à imprimer sur une même feuille. Si vous choisissez d'imprimer plusieurs pages par feuille, les pages sont réduites et organisées dans l'ordre indiqué. Vous pouvez imprimer jusqu'à 16 pages par feuille.

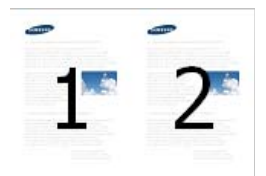

- **1.** Pour changer les paramètres d'impression à partir de votre application, accédez à **Options d'impression** (voir [« Ouverture des préférences](#page-169-0)  [d'impression » à la page](#page-169-0) 170).
- **2.** Cliquez sur l'onglet **De base**, sélectionnez **Plusieurs pages par face** dans la liste déroulante **Type**.
- **3.** Sélectionnez **Bordure de page** pour qu'une bordure encadre chaque page imprimée sur la feuille.
- **4.** Sélectionnez le nombre de pages à imprimer par feuille (2, 4, 6, 9 ou 16) dans la liste déroulante **Pages par face**.
- **5.** Sélectionnez l'ordre des pages dans la liste déroulante **Ordre des pages**, si nécessaire.
- **6.** Cliquez sur l'onglet **Papier**, sélectionnez **Format d'origine**, **Alimentation**, et **Type**.
- **7.** Cliquez sur **OK** ou **Imprimer** jusqu'à ce que vous quittiez la fenêtre **Imprimer**.

# <span id="page-180-1"></span>**Impression d'affiches**

Cette fonction permet d'imprimer un document d'une seule page sur 4, 9 ou 16 pages que vous pouvez coller ensemble pour former une affiche.

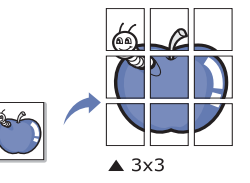

- **1.** Pour changer les paramètres d'impression à partir de votre application, accédez à **Options d'impression** (voir [« Ouverture des préférences](#page-169-0)  [d'impression » à la page](#page-169-0) 170).
- **2.** Cliquez sur l'onglet **De base**, sélectionnez **Affiche** dans la liste déroulante **Type**.
- **3.** Sélectionnez la mise en page de votre choix.
	- Spécification de la mise en page :
	- **Affiche <2x2> :** le document sera agrandi et divisé en 4 pages.
	- **Affiche <3x3> :** le document sera agrandi et divisé en 9 pages.
	- **Affiche <4x4> :** le document sera agrandi et divisé en 16 pages.
- **4.** Sélectionnez la valeur **Chevauchement**. Spécifiez **Chevauchement** en millimètres ou pouces en sélectionnant la case d'option en haut à droite de l'onglet **De base** pour faciliter le collage des feuilles ensemble.

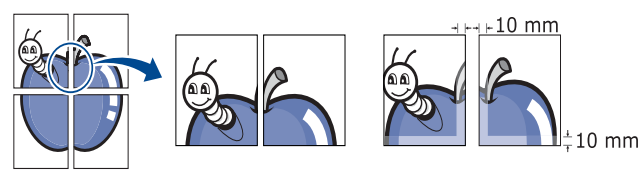

- **5.** Cliquez sur l'onglet **Papier**, sélectionnez **Format d'origine**, **Alimentation**, et **Type**.
- **6.** Cliquez sur **OK** ou **Imprimer** jusqu'à ce que vous quittiez la fenêtre **Imprimer**.
- **7.** Vous pouvez reconstituer l'affiche en collant les feuilles ensemble.

# <span id="page-181-0"></span>**Impression de brochures**

Cette fonction imprime votre document en recto/verso et permet d'organiser les pages imprimées afin de pouvoir les relier en les pliant par leur milieu.

- Si vous imprimez en utilisant l'option **Permet de plier** ou **Plier et**   $\mathscr Y$ **agrafer** avec le finisseur de livret, vous pouvez seulement charger le papier avec une alimentation par le bord court dans les bacs.
	- Si vous souhaitez réaliser une brochure, vous devez imprimer sur un support d'impression au format Letter US, Legal US, A4, JIS B5, Statement, Executive US, A5, 8K, 16K, Ledger, Tabloid Extra, A3 ou JIS B4.
- **1.** Pour changer les paramètres d'impression à partir de votre application, accédez à la fenêtre **Options d'impression** (voir [« Ouverture des](#page-169-0)  [préférences d'impression » à la page](#page-169-0) 170).
- **2.** Cliquez sur l'onglet **De base**, sélectionnez **Impression brochure** dans la liste déroulante **Type**.
- **3.** Sélectionnez le type de **Méthode de pliage**. Si vous imprimez un document contenant de nombreuses pages, sélectionnez **Diviser en jeux** ; vous pouvez diviser la brochure imprimée en plusieurs lots. Le nombre maximum de feuilles dans un lot est de 15.

Par exemple, si vous copiez 80 pages d'un document, et définissez le nombre à 10.

- Premier lot : 1 à 40 pages (10 feuilles)
- Deuxième lot : 41 à 80 pages (10 feuilles)
- **4.** Cliquez sur le bouton **Avancé**. Sélectionnez ensuite l'option de votre choix.
	- **Options de pliage :** vous pouvez utiliser cette option lorsqu'un finisseur de livret en option est installé.
		- Lorsque vous sélectionnez **Permet de plier** ou **Plier et**  W **agrafer**, **Bac pour documents reliés** n'est disponible que dans les **Options du bac de sortie** (voir « Options du bac de sortie » à la page 177). Cependant, un lot de plus de 15 feuilles n'est pas imprimé vers le bac à livret, mais vers le bac de finition.
		- **Aucun :** permet de désactiver cette fonction.
		- **Permet de plier :** cette option permet de plier le centre de la brochure.
		- **Plier et agrafer :** cette option permet d'agrafer et de plier le centre de la brochure.
	- **Reliure :** cette option permet de décaler les images pour créer une marge central pour la brochure.
	- **Reliure droite :** cette option permet de sélectionner le sens de lecture des pages de droite à gauche.
- **5.** Cliquez sur l'onglet **Papier**, sélectionnez **Format d'origine**, **Alimentation**, et **Type**.
	- L'option **Impression brochure** n'est pas disponible pour tous les formats de papier. Pour trouver le format de papier disponible pour cette fonctionnalité, sélectionnez le format de papier disponible dans l'option **Format d'origine** de l'onglet **Papier**.

Si vous sélectionnez un format de papier non disponible, cette option peut être automatiquement annulée. Sélectionnez

uniquement du papier disponible (du papier sans la marque  $\mathbf{u}$  ou

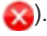

**6.** Cliquez sur **OK** ou **Imprimer** jusqu'à ce que vous quittiez la fenêtre **Imprimer**.

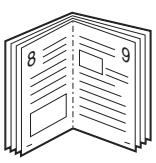

# <span id="page-181-1"></span>**Impression sur les deux faces de la feuille**

Vous pouvez imprimer sur les deux faces d'une feuille de papier, en recto/ verso. Avant d'imprimer, décidez de l'orientation de vos documents. Cette fonctionnalité n'est possible qu'avec un papier au format Letter US, Legal US, Oficio, US Folio, A4, ISO B5, JIS B5, Statement, Executive US, A5, 8K, 16K, Ledger, Tabloid Extra, A3 ou JIS B4.

- Lorsque vous utilisez cette fonctionnalité avec le **Bac droit** comme bac de sortie (voir « Options du bac de sortie » à la page 177), la vitesse d'impression pourrait être ralentie. Nous vous recommandons d'utiliser d'autres bacs comme bac de sortie.
	- N'imprimez pas sur les deux faces de supports spéciaux comme des étiquettes, des enveloppes ou du papier épais. Cela peut provoquer un bourrage ou endommager l'appareil.
- **1.** Pour changer les paramètres d'impression à partir de votre application, accédez à **Options d'impression** (voir [« Ouverture des préférences](#page-169-0)  [d'impression » à la page](#page-169-0) 170).
- **2.** Cliquez sur l'onglet **De base**.
- **3.** Dans la section **Impression recto-verso**, sélectionnez l'option de reliure souhaitée.
	- **Imprimante par défaut :** si vous sélectionnez cette option, cette fonction est déterminée par le paramètre défini via le panneau de commande de l'appareil. Cette option n'est disponible que si vous utilisez le pilote d'impression PCL.
	- **Aucun :** permet de désactiver cette fonction.
	- **Bord long :** cette option est la mise en page traditionnelle utilisée pour la reliure des livres.

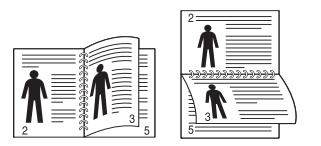

• **Bord court :** cette option est la mise en page traditionnelle utilisée pour la reliure des livres.

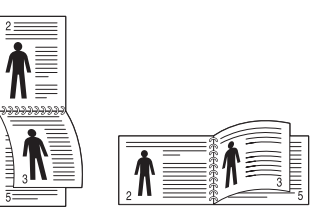

- **Impression recto-verso inversée :** cochez cette option pour inverser l'ordre d'impression lors d'une impression en recto/verso.
- **4.** Cliquez sur l'onglet **Papier**, sélectionnez **Format d'origine**, **Alimentation**, et **Type**.
- **5.** Cliquez sur **OK** ou **Imprimer** jusqu'à ce que vous quittiez la fenêtre **Imprimer**.

#### <span id="page-182-0"></span>**Modification de taille en pourcentage de votre document**

Vous pouvez modifier la taille d'un document pour l'agrandir ou le réduire à l'impression, en donnant le pourcentage souhaité.

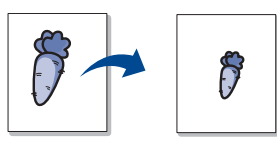

- **1.** Pour changer les paramètres d'impression à partir de votre application, accédez à **Options d'impression** (voir [« Ouverture des préférences](#page-169-0)  [d'impression » à la page](#page-169-0) 170).
- **2.** Cliquez sur l'onglet **Papier**.
- **3.** Sélectionnez le format réel des originaux dans **Format d'origine**.
- **4.** Entrez le taux d'agrandissement ou de réduction souhaité dans la zone de saisie **Pourcentage**.

Vous pouvez également cliquer sur les flèches haut et bas pour sélectionner l'échelle.

Vous ne pouvez pas utiliser cette fonctionnalité lorsque vous sélectionnez un format de papier dans **Taille de sortie**.

- **5.** Sélectionnez **Alimentation** et **Type**.
- **6.** Cliquez sur **OK** ou **Imprimer** jusqu'à ce que vous quittiez la fenêtre **Imprimer**.

#### <span id="page-182-1"></span>**Impression d'un document sur un format de papier donné**

Cette fonction permet d'adapter votre travail d'impression à n'importe quel format de papier, quelle que soit la taille du document. Cette option peut s'avérer utile pour vérifier les détails d'un petit document avec précision.

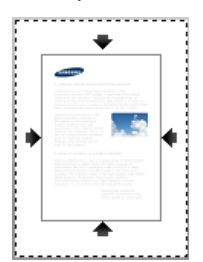

- **1.** Pour changer les paramètres d'impression à partir de votre application, accédez à **Options d'impression** (voir [« Ouverture des préférences](#page-169-0)  [d'impression » à la page](#page-169-0) 170).
- **2.** Cliquez sur l'onglet **Papier**.
- **3.** Sélectionnez le format réel des originaux dans **Format d'origine**.
- **4.** Sélectionnez le format de papier pour l'impression se trouvant dans le bac dans **Taille de sortie**.
- **5.** Sélectionnez **Alimentation** et **Type**.
- **6.** Cliquez sur **OK** ou **Imprimer** jusqu'à ce que vous quittiez la fenêtre **Imprimer**.

# <span id="page-182-2"></span>**Impression de filigranes**

L'option Filigrane permet d'imprimer du texte sur un document existant. Par exemple, vous l'utilisez lorsque vous souhaitez imprimer le texte « BROUILLON » ou « CONFIDENTIEL » en diagonale sur la première page ou sur toutes les pages d'un document.

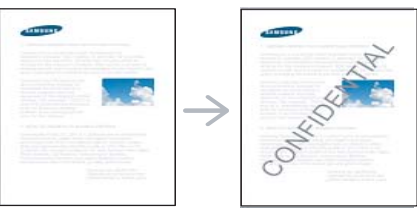

Plusieurs filigranes prédéfinis sont fournis avec l'appareil. Vous pouvez les modifier ou en ajouter des nouveaux à la liste.

#### **Utilisation d'un filigrane existant**

- **1.** Pour changer les paramètres d'impression à partir de votre application, accédez à **Options d'impression** (voir [« Ouverture des](#page-169-0)  [préférences d'impression » à la page](#page-169-0) 170).
- **2.** Cliquez sur l'onglet **Avancé**, puis sélectionnez un filigrane dans la liste déroulante **Filigrane**. Le filigrane sélectionné apparaît dans l'image d'aperçu.
- **3.** Cliquez sur **OK** ou **Imprimer** jusqu'à ce que vous quittiez la fenêtre d'impression.

#### **Création d'un filigrane**

- **1.** Pour changer les paramètres d'impression à partir de votre application, accédez à **Options d'impression** (voir [« Ouverture des](#page-169-0)  [préférences d'impression » à la page](#page-169-0) 170).
- **2.** Dans l'onglet **Avancé**, sélectionnez **Modifier** dans la liste déroulante **Filigrane**. La fenêtre **Modifier filigranes** s'ouvre.

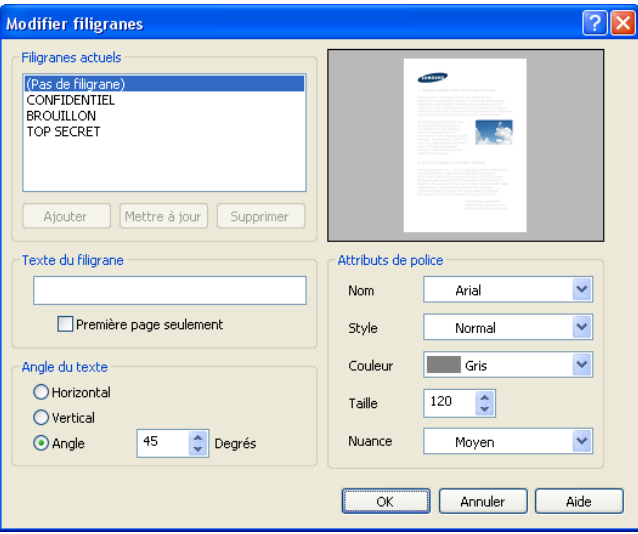

**3.** Saisissez le texte voulu dans le champ **Texte du filigrane**. Vous pouvez entrer jusqu'à 256 caractères. Le texte s'affiche dans la fenêtre d'aperçu.

Si la case **Première page seulement** est cochée, le filigrane est uniquement imprimé sur la première page.

**4.** Définissez les options du filigrane.

Vous pouvez sélectionner le nom de la police, le style, la couleur, la taille et l'ombrage dans la section **Attributs de police**, ainsi que l'angle dans la section **Angle du texte**.

- **5.** Pour ajouter un nouveau filigrane à la liste **Ajouter**, cliquez sur **Filigranes actuels**.
- **6.** Lorsque vous avez terminé la modification, cliquez sur **OK** ou **Imprimer** jusqu'à ce que vous quittiez la fenêtre **Imprimer**.

Pour ne pas imprimer de filigrane, sélectionnez **Aucun** dans la liste déroulante **Filigrane**.

#### **Modification d'un filigrane**

- **1.** Pour changer les paramètres d'impression à partir de votre application, accédez à **Options d'impression** (voir [« Ouverture des](#page-169-0)  [préférences d'impression » à la page](#page-169-0) 170).
- **2.** Cliquez sur l'onglet **Avancé**, sélectionnez **Modifier** dans la liste déroulante **Filigrane**. La fenêtre **Modifier filigranes** s'ouvre.
- **3.** Sélectionnez le filigrane à modifier dans la liste **Filigranes actuels**, puis modifiez le message et les options du filigrane.
- **4.** Cliquez sur **Mettre à jour** pour enregistrer les modifications.
- **5.** Cliquez sur **OK** ou **Imprimer** jusqu'à ce que vous quittiez la fenêtre **Imprimer**.

# **Suppression d'un filigrane**

- **1.** Pour changer les paramètres d'impression à partir de votre application, accédez à **Options d'impression** (voir [« Ouverture des](#page-169-0)  [préférences d'impression » à la page](#page-169-0) 170).
- **2.** Cliquez sur l'onglet **Avancé**, sélectionnez **Modifier** dans la liste déroulante **Filigrane**. La fenêtre **Modifier filigranes** s'ouvre.
- **3.** Sélectionnez le filigrane à supprimer dans la liste **Filigranes actuels**, puis cliquez sur **Supprimer**.
- **4.** Cliquez sur **OK** ou **Imprimer** jusqu'à ce que vous quittiez la fenêtre **Imprimer**.

# <span id="page-183-0"></span>**Utilisation de la surimpression**

Cette option n'est disponible que si vous utilisez le pilote d'impression PCL.

#### **Qu'est-ce qu'une surimpression ?**

Les surimpressions sont du texte et/ou des images enregistrés sur le disque dur de votre ordinateur sous un format spécial, pouvant être imprimés sur n'importe quel document. Elles remplacent souvent les papiers à en-tête. Plutôt que d'avoir recours à un en-tête pré-imprimé, vous pouvez créer une surimpression comportant les mêmes informations que cet en-tête. Vous n'avez donc plus à charger votre papier à en-tête habituel pour imprimer une lettre à l'en-tête de votre entreprise. Faites simplement apparaître l'en-tête en surimpression sur le document.

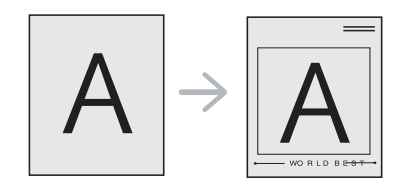

#### **Création d'une surimpression de page**

Pour utiliser une surimpression de page, vous devez d'abord la créer et y insérer votre logo ou votre image.

- **1.** Créez ou ouvrez un document contenant le texte ou l'image que vous souhaitez utiliser comme nouvelle surimpression de page. Placez les éléments exactement comme vous souhaitez qu'ils apparaissent à l'impression sous forme de surimpression.
- **2.** Pour enregistrer le document en tant que surimpression, accédez aux **Options d'impression** (voir [« Ouverture des préférences](#page-169-0)  [d'impression » à la page](#page-169-0) 170).

**3.** Cliquez sur l'onglet **Avancé**, sélectionnez **Modifier** dans la liste déroulante **Texte**. La fenêtre **Modifier les surimpressions** apparaît.

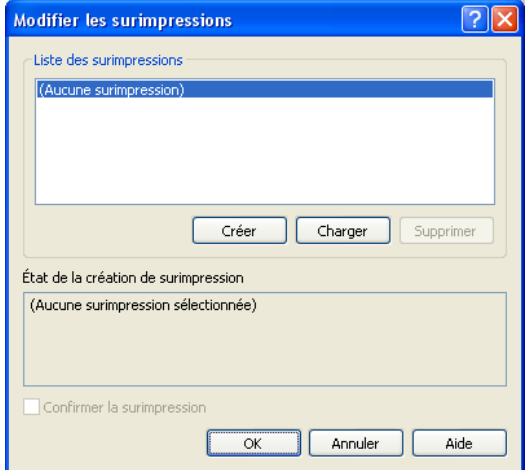

- **4.** Dans la fenêtre **Modifier les surimpressions**, cliquez sur **Créer**.
- **5.** Dans la fenêtre **Enregistrer sous**, saisissez un nom comportant jusqu'à huit caractères dans la case **Nom de fichier**. Sélectionnez le chemin de destination, si nécessaire (le chemin par défaut est C:\Formover).
- **6.** Cliquez sur **Enregistrer**. Le nom apparaît sur la **Liste des surimpressions**.
- **7.** Cliquez sur **OK** ou **Imprimer** jusqu'à ce que vous quittiez la fenêtre **Imprimer**.
- **8.** Le fichier n'est pas imprimé. Il est enregistré sur le disque dur de votre ordinateur.
- $\mathbb Z$ Le format du document de surimpression doit être identique à celui du document imprimé avec la surimpression. Vous ne pouvez pas créer de surimpression comportant un filigrane.

#### **Utilisation d'une surimpression de page**

Une fois la surimpression créée, vous pouvez l'imprimer en l'appliquant à votre document. Pour imprimer une surimpression avec un document :

- **1.** Créez ou ouvrez le document à imprimer.
- **2.** Pour changer les paramètres d'impression à partir de votre application, accédez à **Options d'impression** (voir [« Ouverture des](#page-169-0)  [préférences d'impression » à la page](#page-169-0) 170).
- **3.** Cliquez sur l'onglet **Avancé**.
- **4.** Sélectionnez la surimpression désirée dans la liste déroulante **Texte**.
- **5.** Si le fichier de surimpression souhaité n'apparaît pas dans la liste **Texte**, sélectionnez **Modifier** dans la liste et cliquez sur **Charger**. Sélectionnez le fichier de surimpression que vous souhaitez utiliser. Si vous avez enregistré le fichier de surimpression à utiliser dans une source externe, vous pouvez le charger à partir de la fenêtre **Charger**.

Après avoir sélectionné le fichier, cliquez sur **Ouvrir**. Le fichier apparaît dans la zone **Liste des surimpressions** et vous pouvez donc l'imprimer. Sélectionnez la surimpression dans la zone **Liste des surimpressions**.

**6.** Si nécessaire, cochez la case **Confirmer la surimpression**. Si cette case est cochée, un message vous demande de confirmer l'application de la surimpression, chaque fois que vous imprimez un document.

Si cette case n'est pas cochée et qu'une surimpression est

sélectionnée, cette dernière est automatiquement imprimée avec le document.

**7.** Cliquez sur **OK** ou **Imprimer** jusqu'à ce que vous quittiez la fenêtre **Imprimer**.

L'en-tête sélectionné s'imprime sur votre document.

Le fichier de surimpression et le document à imprimer doivent avoir la même résolution.

#### **Suppression d'une surimpression**

Vous pouvez supprimer les surimpressions de page dont vous ne vous servez plus.

- **1.** Dans la fenêtre **Options d'impression**, cliquez sur l'onglet **Avancé**.
- **2.** Sélectionnez **Modifier** dans la liste déroulante **Texte**.
- **3.** Sélectionnez la surimpression à supprimer dans la zone **Liste des surimpressions**.
- **4.** Cliquez sur **Supprimer**.
- **5.** Lorsque le message de confirmation apparaît, cliquez sur **Oui**.
- **6.** Cliquez sur **OK** ou **Imprimer** jusqu'à ce que vous quittiez la fenêtre **Imprimer**.

# **Utilisation de l'alerte direct printing utility**

Ce chapitre décrit l'utilisation de Direct Printing Utility pour imprimer des fichiers PDF sans les ouvrir au préalable.

- Pour imprimer des fichiers PDF avec ce programme, un disque dur doit être installé sur l'appareil.
	- Il est impossible d'imprimer des fichiers PDF dont l'impression est interdite. Désactivez la fonction d'interdiction d'impression, puis essayez à nouveau d'imprimer.
	- Il est impossible d'imprimer des fichiers PDF protégés par mot de passe. Désactivez la fonction de mot de passe, puis essayez à nouveau d'imprimer.
	- La possibilité d'imprimer ou non un fichier PDF avec le programme Direct Printing Utility dépend de la façon dont le fichier PDF a été créé.
	- Le programme Direct Printing Utility prend en charge la version PDF 1.7 et inférieure. Pour les versions supérieures, vous devez d'abord ouvrir le fichier avant de l'imprimer.

# **Qu'est-ce que l'Direct Printing Utility ?**

L'Direct Printing Utility est un programme qui envoie les fichiers PDF directement vers votre imprimante, sans les ouvrir. Il envoie les données via le spouleur Windows à l'aide du port du pilote d'imprimante. Il ne prend en charge que le format PDF.

Pour installer ce programme, sélectionnez **Installation avancée** -> **Installation personnalisée** et cochez ce programme lors de l'installation du pilote d'imprimante.

#### **Impression**

Direct Printing Utility offre plusieurs possibilités d'impression.

#### **À partir de la fenêtre Direct Printing Utility**

**1.** Dans le menu **Démarrer**, sélectionnez **Programmes** ou **Tous les programmes** > **Imprimantes Samsung** > **Direct Printing Utility** > Direct Printing Utility.

La fenêtre Direct Printing Utility s'ouvre.

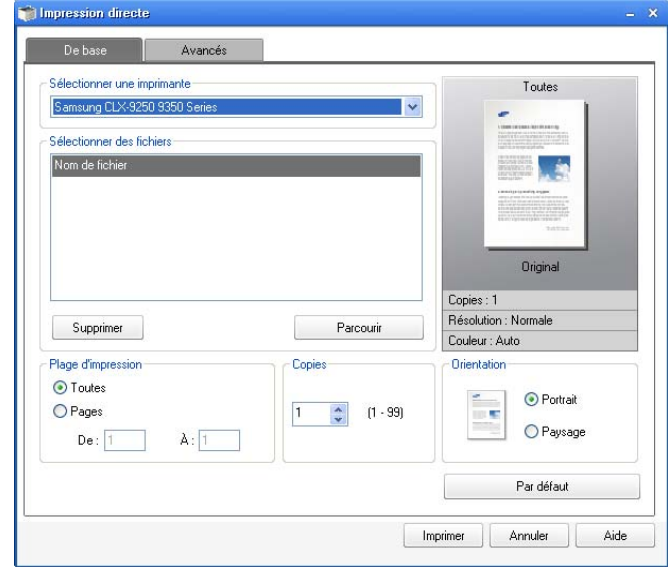

- **2.** Sélectionnez votre appareil dans la liste déroulante **Sélectionner une imprimante** et cliquez sur **Parcourir**.
- **3.** Sélectionnez le fichier PDF à imprimer, puis cliquez sur **Ouvrir**. Le fichier PDF est ajouté à la section **Sélectionner des fichiers**.
- **4.** Personnalisez le paramétrage de l'appareil selon vos besoins.
- **5.** Cliquez sur **Imprimer**. Le fichier PDF sélectionné est transmis à l'appareil.

# **Utilisation du menu contextuel**

- **1.** Cliquez avec le bouton droit sur le fichier PDF à imprimer et sélectionnez **Impression directe**.
- La fenêtre Direct Printing Utility s'ouvre avec le fichier PDF ajouté.
- **2.** Sélectionnez l'appareil que vous souhaitez utiliser.
- **3.** Personnalisez le paramétrage de l'appareil selon vos besoins.
- **4.** Cliquez sur **Imprimer**. Le fichier PDF sélectionné est transmis à l'appareil.

# **Changer les réglages d'impression par défaut**

- Généralement, les paramètres définis au niveau des applications  $\mathscr Y$ Windows se substituent à ceux spécifiés via le pilote d'impression. Commencez donc par modifier les paramètres d'impression proposés dans l'application, puis les paramètres restants dans le pilote d'impression.
- **1.** Cliquez sur le menu Windows **Démarrer**.
- **2.** Sous Windows 2 000, sélectionnez **Paramètres** > **Imprimantes**.
	- Sous Windows XP/2003, sélectionnez **Imprimantes et télécopieurs**.
	- Sous Windows 2008/Vista, sélectionnez **Panneau de configuration** > **Matériel et audio** > **Imprimantes**.
	- Sous Windows 7, sélectionnez **Panneau de configuration** > **Matériel et audio** > **Périphériques et imprimantes**.
	- Sous Windows Server 2008 R2, sélectionnez **Panneau de configuration** > **Matériel** > **Périphériques et imprimantes**.
- **3.** Cliquez avec le bouton droit sur votre appareil.
- **4.** Sous Windows 2 000, XP, 2003 et Vista, appuyez sur **Options d'impression**.

Sous Windows 7 et Windows Server 2008 R2, sélectionnez, dans les menus contextuels, les **Options d'impression**.

Si l'élément **Options d'impression** présente un symbole ►, vous pouvez sélectionner d'autres pilotes d'impression connectés à l'imprimante sélectionnée.

- **5.** Dans chaque onglet, modifiez les paramètres.
- **6.** Cliquez sur **OK**.

Si vous souhaitez modifier les réglages pour chaque tâche  $\cancel{\mathbb{V}}$ d'impression, changez les dans les **Options d'impression**.

#### **Paramétrer votre appareil comme appareil par défaut**

- **1.** Cliquez sur le menu Windows **Démarrer**.
- **2.** Sous Windows 2 000, sélectionnez **Paramètres** > **Imprimantes**.
	- Sous Windows XP/2003, sélectionnez **Imprimantes et télécopieurs**.
	- Pour Windows 2008/Vista, sélectionnez **Panneau de configuration** > **Matériel et audio** > **Imprimantes**.
	- Sous Windows 7, sélectionnez **Panneau de configuration** > **Matériel et audio** > **Périphériques et imprimantes**.
	- Sous Windows Server 2008 R2, sélectionnez **Panneau de configuration** > **Matériel** > **Périphériques et imprimantes**.
- **3.** Sélectionnez votre appareil.
- **4.** Cliquez avec le bouton droit sur votre appareil et sélectionnez **Définir comme imprimante par défaut**.
	- Sous Windows 7 and Windows Server 2008 R2, si la marque ► accompagne l'élément **Définir comme imprimante par défaut**, vous pouvez sélectionner les autres pilotes d'impression reliés à l'imprimante sélectionnée.

# **Impression dans un fichier (PRN)**

Vous devrez parfois sauvegarder les données d'impression en tant que fichier.

Pour créer un fichier :

**1.** Dans la fenêtre **Imprimer dans un fichier**, cochez la case **Imprimer**.

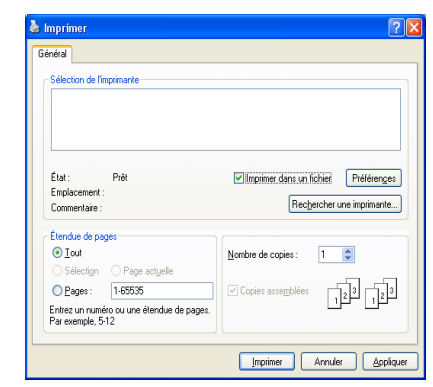

- **2.** Cliquez sur **Imprimer**.
- **3.** Saisissez le chemin d'accès et le nom du fichier de destination, et cliquez ensuite sur **OK**.

Par exemple **c:\Temp\nom de fichier**.

Si vous ne saisissez que le nom de fichier, le fichier est automatiquement enregistré dans **Mes documents**, **Documents and Settings** ou **Utilisateurs**. Le dossier enregistré peut varier suivant votre système d'exploitation ou l'application utilisée.

# **Impression Macintosh**

Cette section présente l'impression avec un Macintosh. Vous devez définir l'environnement d'impression avant l'impression (voir le Guide d'installation).

#### **Impression d'un document**

Lorsque vous imprimez à partir d'un Macintosh, vous devez vérifier la configuration du pilote d'impression dans chaque application utilisée. Pour imprimer à partir d'un Macintosh, procédez comme suit :

- **1.** Ouvrez le document à imprimer.
- **2.** Ouvrez le menu **Fichier** et cliquez sur **Mise en page (pour Mac OS X 10.4 : Format d'impression)** (**Mise en page du document** dans certaines applications).
- **3.** Choisissez votre format papier, l'orientation, la mise à l'échelle, les autres options, et assurez-vous que votre appareil est sélectionné. Cliquez sur **OK**.

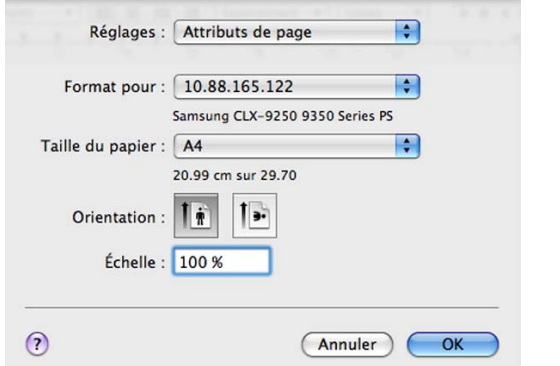

- **4.** Ouvrez le menu **Fichier** et cliquez sur **Imprimer**.
- **5.** Sélectionnez le nombre de copies et indiquez les numéros des pages à imprimer.
- **6.** Cliquez sur **Imprimer**.

#### **Activation de périphériques ou accessoires en option**

Après installation des périphériques ou accessoires en option, vous devez activer les options.

- **1.** Ouvrez les **Préférences Système** et cliquez sur **Imprimantes et fax**.
- **2.** Sélectionnez votre appareil et cliquez sur **Options et fournitures…**.
- **3.** Sélectionnez **Gestionnaire** et définissez les options nécessaires.

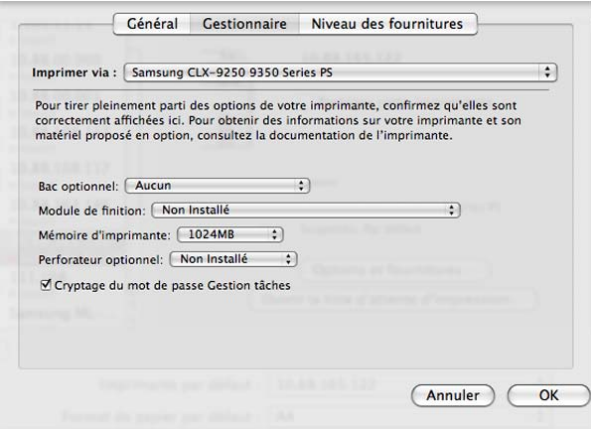

# **Modification des paramètres de l'imprimante**

Vous pouvez utiliser des options d'impression avancées proposées par votre appareil.

Ouvrez une application et sélectionnez **Imprimer** dans le menu **Fichier**. Le nom d'appareil qui apparaît dans la fenêtre des propriétés de l'imprimante peut varier en fonction de l'appareil utilisé. Le reste des éléments de la fenêtre des propriétés de l'imprimante est toujours identique aux éléments suivants.

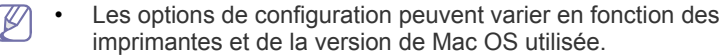

• Les fenêtres suivantes peuvent varier suivant votre système d'exploitation ou l'application utilisée.

La sous-fenêtre ci-dessous sera la première à s'afficher à l'ouverture de la sous-fenêtre des propriétés de l'imprimante. Sélectionnez d'autres options avancées dans la liste déroulante.

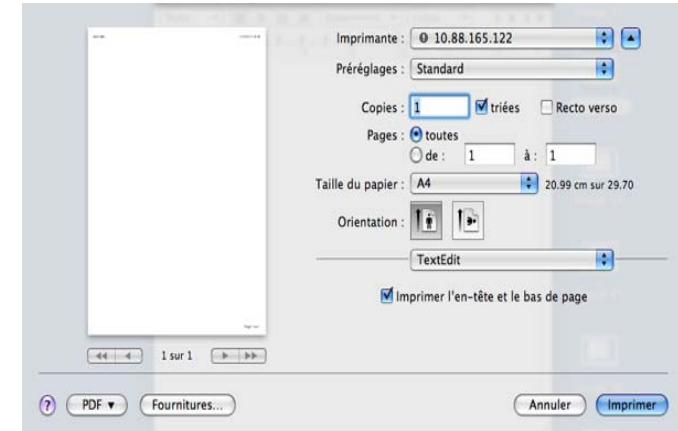

#### **Mise en page**

Les options de l'onglet **Mise en page** permettent de déterminer l'aspect du document imprimé. Vous pouvez imprimer plusieurs pages par feuille. Sélectionnez **Mise en page** dans la liste déroulante.

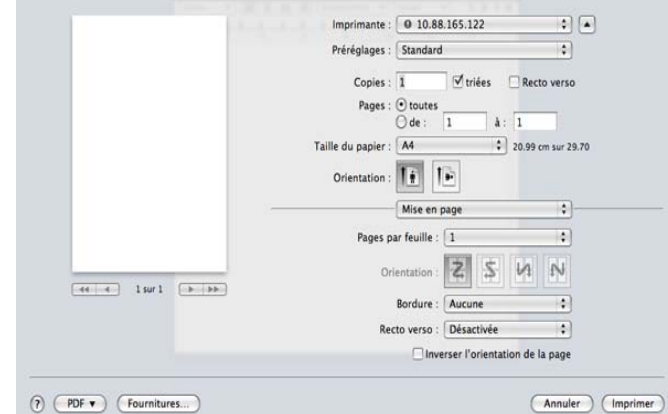

- **Pages par feuille :** cette option détermine le nombre de pages à imprimer sur une feuille (voir [« Impression de plusieurs pages sur](#page-189-0)  [une seule feuille » à la page](#page-189-0) 190).
- **Orientation :** cette option permet de choisir le sens de l'impression sur une page similaire aux exemples montrés.
- **Bordure :** cette option permet d'imprimer une bordure autour de chaque page imprimée sur la feuille.
- **Recto verso :** cette option vous permet d'imprimer sur les deux

faces du papier (voir [« Impression recto/verso » à la page](#page-189-1) 190).

• **Inverser l'orlentation de la page :** cette option permet de faire pivoter la page de 180 degrés.

#### **Graphiques**

L'onglet **Graphiques** présente des options pour sélectionner la **Qualité**. Sélectionnez **Graphiques** dans la liste déroulante.

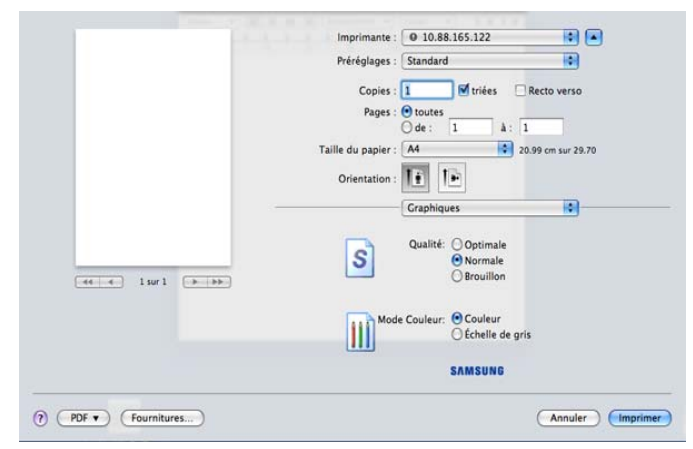

- **Qualité :** cette option permet de sélectionner la résolution d'impression. Plus la valeur est élevée, plus les caractères et les graphiques imprimés sont nets. Toutefois, une résolution élevée peut augmenter le temps d'impression d'un document.
- **Mode Couleur :** vous pouvez configurer les options de couleur. L'option **Couleur** offre généralement la meilleure qualité d'impression qui soit pour les documents couleur. Pour imprimer un document couleur en échelle de gris, sélectionnez **Echelle de gris**.

#### **Papier**

Réglez le **Papier Type** pour faire correspondre le papier inséré dans le bac avec celui voulu pour l'impression. Vous obtiendrez ainsi une qualité d'impression optimale. Si vous utilisez un support différent, sélectionnez le type correspondant.

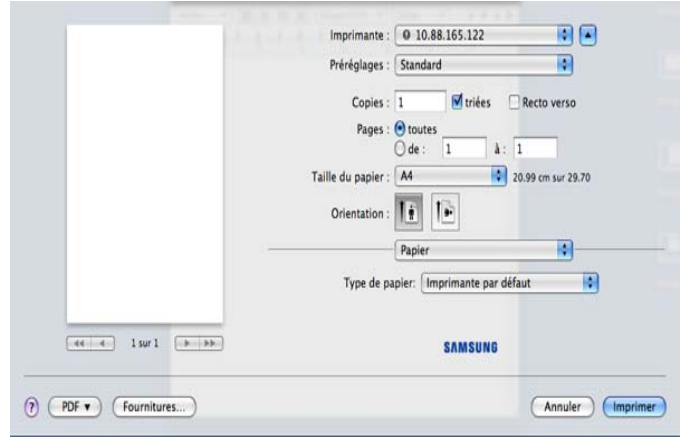

#### **Gestion de tâches**

Cette option permet d'imprimer avec l'autorisation donnée.

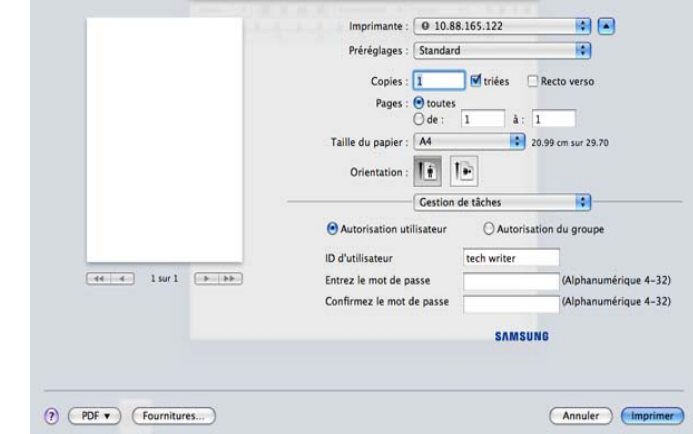

- **Autorisation utilisateur :** si vous cochez cette option, seuls les utilisateurs possédant une autorisation utilisateur peuvent démarrer un travail d'impression.
- **Autorisation du groupe :** si vous cochez cette option, seuls les groupes possédant une autorisation de groupe peuvent démarrer un travail d'impression.
- Si vous souhaitez chiffrer un mot de passe de gestion de Ø tâche, reportez-vous à l'aide  $(\eta)$  dans le coin inférieur gauche du volet des propriétés d'imprimante.
	- Les administrateurs peuvent activer la gestion de tâche et configurer les autorisations dans le panneau de configuration ou SyncThru™ Web Service. Pour des informations détaillées les concernant, reportez-vous au Guide de l'administrateur.

# **Réglage de tâche**

cette option permet de choisir comment imprimer le fichier d'impression en utilisant le lecteur de disque dur de votre appareil. Cette option permet de choisir comment imprimer ou enregistrer le fichier d'impression en utilisant le disque dur de votre appareil.

Normal : ce mode imprime sans enregistrer votre document.

- **Mode d'impression :** Le **Mode d'impression** par défaut est **Normal**.
	- Imprimante: 0 10.88.165.122 同国 Prérégiages : Standard **In** Visites Recto verso Pages : Otoutes  $\overline{a}$ Taille du papier : A 14 20.00 cm sur 29.70 Orientation :  $\overline{\left|\frac{1}{\overline{\bullet}}\right|}$   $\overline{\left|\frac{1}{\overline{\bullet}}\right|}$ Réglage de tão 同 田 Mode d'impression Normal  $-44 - 4$  1set  $-16 - 16$ ID d'utilisateur tech writer (A-z, 0-9)  $(A-z, 0-9)$ Nom du travail Untitled **SAMSUNG**  $(7)$   $(706 \text{ v})$   $(70$  Fournitures... (Annuler) (Imprimer)
		- **Confidentiel :** ce mode sert à l'impression de documents confidentiels. L'impression nécessite la saisie d'un mot de passe

(voir « Tâche sécur » à la page 30).

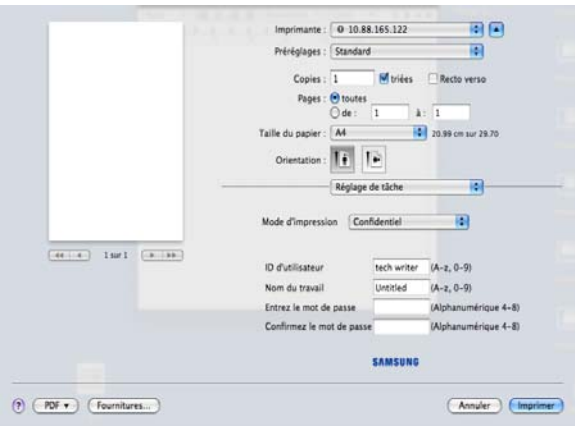

- **ID d'utilisateur :** cette option est utilisée lorsque vous devez trouver un fichier enregistré en utilisant le panneau de commande. Le nom d'utilisateur prend automatiquement le nom d'utilisateur que vous utilisez pour ouvrir une session sous Mac OS X.
- **Nom du travail :** cette option est utilisée lorsque vous devez trouver un fichier enregistré en utilisant le panneau de commande.
- **Entrez le mot de passe :** saisissez le mot de passe que vous souhaitez utiliser. Cette option est utilisée pour charger un fichier enregistré en utilisant le panneau de commande.
- **Confirmez le mot de passe :** saisissez à nouveau le mot de passe afin de le confirmer.
- **Enregistrer :** ce mode sert uniquement à enregistrer des documents sur le disque dur. Au besoin, vous pouvez charger et imprimer les documents enregistrés. Vous pouvez trouver le fichier enregistré dans la **Dossier docs** (voir [« Boîte à document](#page-197-0)  [» à la page](#page-197-0) 198).

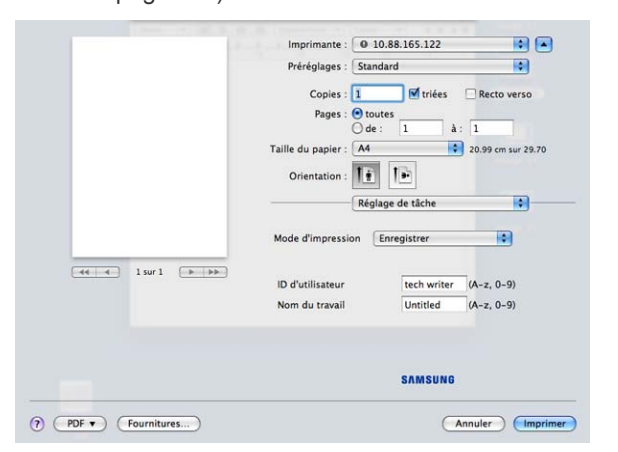

- **ID d'utilisateur :** cette option est utilisée lorsque vous devez trouver un fichier enregistré en utilisant le panneau de commande. Le nom d'utilisateur prend automatiquement le nom d'utilisateur que vous utilisez pour ouvrir une session sous Mac OS X.
- **Nom du travail :** cette option est utilisée lorsque vous devez trouver un fichier enregistré en utilisant le panneau de commande.
- **Stocker et imprimer :** ce mode est utilisé lors de l'impression et de l'enregistrement simultanés de documents. Au besoin, vous

pouvez charger et imprimer les documents enregistrés. Vous pouvez trouver le fichier enregistré dans la **Dossier docs** (voir [«](#page-197-0)  [Boîte à document » à la page](#page-197-0) 198).

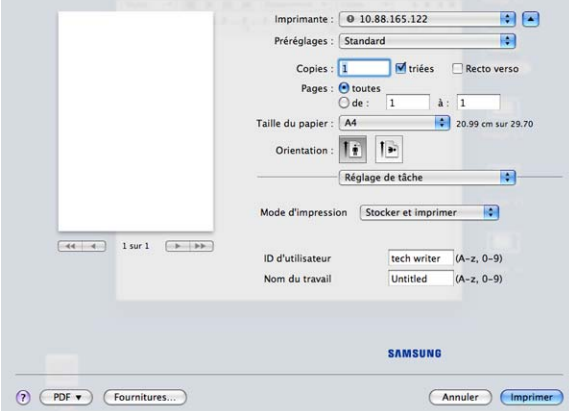

- **ID d'utilisateur :** cette option est utilisée lorsque vous devez trouver un fichier enregistré en utilisant le panneau de commande. Le nom d'utilisateur prend automatiquement le nom d'utilisateur que vous utilisez pour ouvrir une session sous Mac OS X.
- **Nom du travail :** cette option est utilisée lorsque vous devez trouver un fichier enregistré en utilisant le panneau de commande.
- **Planificat impression :** utilisez cette option pour saisir une heure spécifique pour l'impression du travail. Cette option est utile pour l'impression d'une quantité importante de données ou si vous souhaitez que tout votre travail s'imprime en même temps. Sélectionnez la date et l'heure auxquelles vous souhaitez imprimer. **ID d'utilisateur** et **Nom du travail** sont utilisés lorsque vous devez trouver un document enregistré en utilisant le panneau de commande.

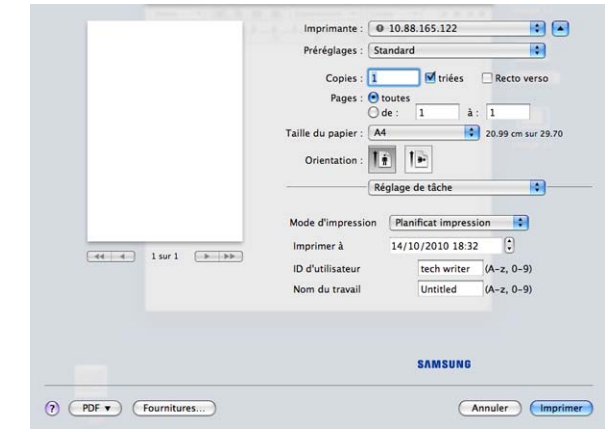

- **Imprimer à :** sélectionnez la date et l'heure auxquelles vous souhaitez imprimer.
- **ID d'utilisateur :** cette option est utilisée lorsque vous devez trouver un fichier enregistré en utilisant le panneau de commande. Le nom d'utilisateur prend automatiquement le nom d'utilisateur que vous utilisez pour ouvrir une session sous Mac OS X.
- Nom du travail : cette option est utilisée lorsque vous devez trouver un fichier enregistré en utilisant le panneau de commande.

#### **Fonctions d'imprimante**

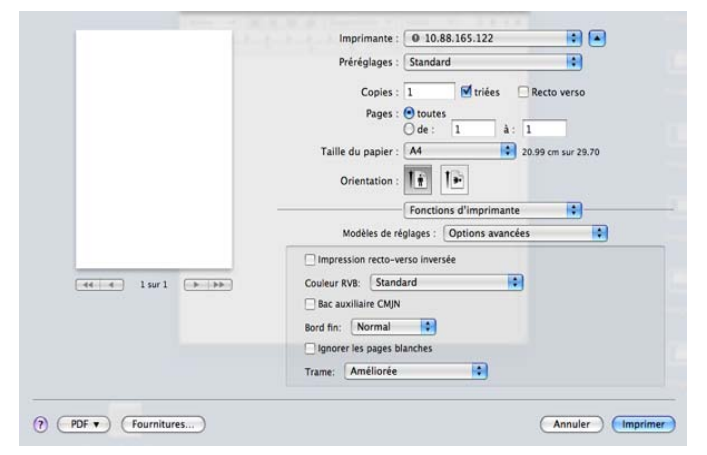

- **Impression recto verso inversée :** cette option permet d'inverser l'ordre d'impression lors d'une impression en recto/verso.
- **Couleur RVB :** ce paramètre détermine le rendu des couleurs. **Standard** est le paramètre le plus utilisé. Les couleurs de ce mode sont proches de celles d'un moniteur standard (moniteur sRGB). Le mode **Couleurs vives** convient à l'impression des données et diagrammes de présentations. La teinte de couleur du mode **Couleurs vives** produit des couleurs plus **Couleurs vives** que celles du mode **Standard**. Le mode **Périphérique** convient à l'impression de lignes fines, de petits caractères et de dessins en couleur. La teinte de couleur du mode **Périphérique** peut être différente de celle du moniteur, les couleurs de toner pures sont utilisées pour imprimer les couleurs cyan, magenta et jaune. **Imagerie professionnelle** est le réglage de couleur le plus courant utilisé dans l'environnement professionnel.
- **Bord fin :** cette option permet d'accentuer les contours des textes et des lignes fines pour améliorer la lisibilité.
- **Ignorer les pages blanches :** cette option permet d'indiquer de ne pas imprimer les pages vierges des données originales.
- **Trame :** cette option permet de sélectionner les options pour convertir une image en teinte continue en une image binaire imprimable.
- **Finition :** permet de sélectionner les options d'impression telles que l'agrafage, le décalage, etc. Cette option n'est disponible que lorsque le finisseur standard ou le finisseur de livret en option est installé.
- **Impression brochure :** cette fonction imprime votre document en recto/verso et permet d'organiser les pages imprimées afin de pouvoir les relier en les pliant par leur milieu. Certaines options de **Impression brochure** ne sont disponibles que lorsque le finisseur standard ou le finisseur de livret en option est installé.
- **Couverture recto :** permet d'imprimer le document avec une couverture recto. La couverture avant peut être une feuille de papier vierge ou la première page du document.
- **Couverture verso :** permet d'imprimer le document avec une couverture verso. La couverture arrière peut être une feuille de papier vierge ou la dernière page du document.
- **Couverture recto et verso :** permet d'imprimer le document avec une couverture recto et une couverture verso. Les couvertures peuvent être des feuilles de papier vierges ou la première et la dernière pages du document.
- **Séparateur de transparents :** permet d'ajouter un séparateur vierge ou imprimé entre des transparents.

# <span id="page-189-0"></span>**Impression de plusieurs pages sur une seule feuille**

Vous pouvez imprimer plusieurs pages sur une seule feuille de papier. Cette option permet d'imprimer les brouillons en mode économique.

- **1.** Ouvrez une application et sélectionnez **Imprimer** dans le menu **Fichier**.
- **2.** Sélectionnez **Mise en page** dans la liste déroulante **Orientation**. Dans la liste déroulante **Pages par feuille**, sélectionnez le nombre de pages que vous souhaitez imprimer sur une feuille de papier.

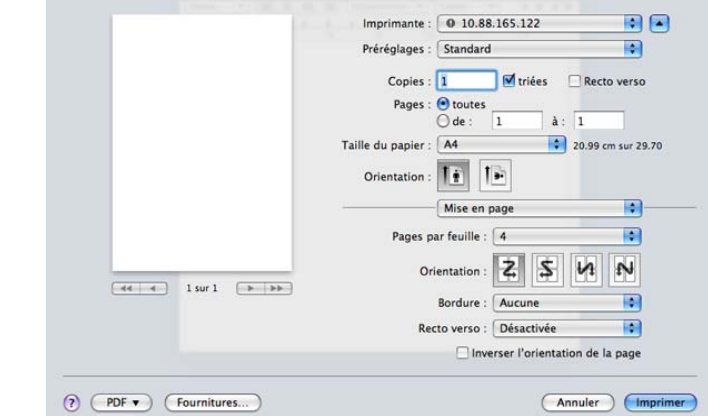

- **3.** Sélectionnez les autres options que vous souhaitez utiliser.
- **4.** Cliquez sur **Imprimer**, puis l'appareil imprime le nombre de pages que vous souhaitez imprimer sur une feuille de papier.

#### <span id="page-189-1"></span>**Impression recto/verso**

Vous pouvez imprimer sur les deux faces de chaque feuille. Avant d'imprimer en mode recto/verso, vous devez sélectionner le bord de reliure de votre document final. Les options de reliure sont les suivantes :

- **Reliure bord long :** cette option est la mise en page traditionnelle utilisée pour la reliure des livres.
- **Reliure bord court :** cette option est le type souvent utilisé pour les documents de type calendrier.
- **1.** Sélectionnez la commande **Imprimer** du menu **Fichier** dans l'application Macintosh.
- **2.** Sélectionnez **Mise en page** dans la liste déroulante **Orientation**.
- **3.** Sélectionnez une orientation de reliure dans l'option **Recto verso**.
- **4.** Sélectionnez les autres options que vous souhaitez utiliser.
- **5.** Cliquez sur **Imprimer** ; l'appareil imprime sur les deux faces du papier.

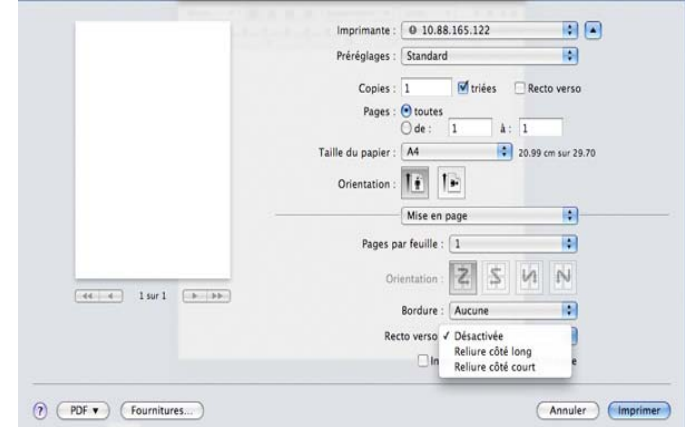

Si vous imprimez plus de deux copies, la première et la deuxième peuvent s'imprimer sur la même feuille de papier. Évitez d'imprimer sur les deux faces d'une feuille lorsque vous imprimez plus d'une copie.

# **Impression Linux**

#### **Impression à partir d'applications**

Vous pouvez réaliser des impressions à partir de nombreuses applications Linux, à l'aide du système CUPS (Common UNIX Printing System). Vous pouvez ainsi procéder à des impressions sur votre appareil à partir de n'importe quelle application de ce type.

- **1.** Ouvrez une application et sélectionnez **Print** dans le menu **File**.
- **2.** Sélectionnez **Print** directement à l'aide de la fonction lpr.
- **3.** Dans la fenêtre LPR GUI, sélectionnez le nom de modèle de votre appareil dans la liste des imprimantes, puis cliquez sur **Properties**.

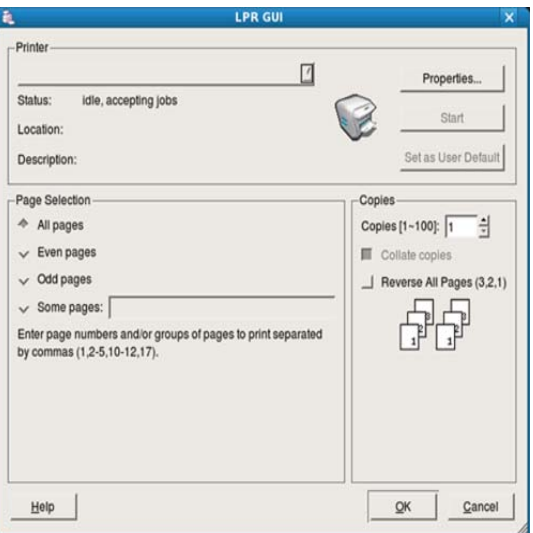

**4.** Modifiez les propriétés de la tâche d'impression en utilisant les quatre onglets suivants affichés en haut de la fenêtre.

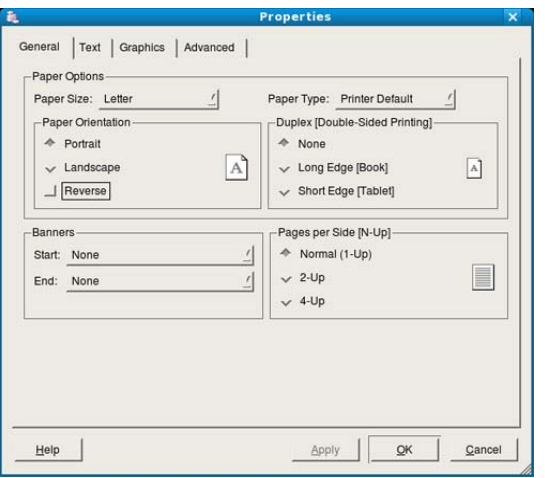

- General : cette option permet de changer le format de papier, le type de papier et l'orientation des documents. Elle permet la fonctionnalité recto/verso, ajoute des bannières de début et de fin, et change le nombre de pages par feuille.
- **Text :** cette option permet de définir les marges de la page et les options du texte, telles que l'espacement et les colonnes.
- **Graphics :** cette option permet de déterminer les options d'image appliquées lors de l'impression des images fichiers, telles que les couleurs, la taille ou la position de l'image.
- **Advanced :** cette option permet de définir la résolution d'impression, la source d'alimentation papier et la destination.
- **5.** Cliquez sur **Apply** pour appliquer les modifications et fermer la fenêtre **Properties**.
- **6.** Cliquez sur **OK** dans la fenêtre **LPR GUI** pour lancer l'impression.
- **7.** La fenêtre d'impression s'ouvre : elle vous permet de surveiller l'état de la tâche d'impression.

Pour annuler la tâche actuelle, cliquez sur **Cancel**.

#### **Impression de fichiers**

Vous pouvez imprimer de nombreux types de fichier différents sur l'appareil à l'aide de CUPS (de la manière habituelle, c'est-à-dire directement à partir de l'interface de ligne de commande). Pour ce faire, vous pouvez utiliser l'utilitaire CUPS lpr. Toutefois, le package du pilote remplace l'outil lpr classique par un programme graphique LPR beaucoup plus convivial. Pour imprimer un fichier :

**1.** Saisissez lpr <nom\_imprimante> dans la ligne de commande Linux et appuyez sur Entrée. La fenêtre **LPR GUI** s'ouvre.

Lorsque vous tapez uniquement lpr et que vous appuyez sur **Enter**, la fenêtre **Select file(s) to print**, s'affiche d'abord. Sélectionnez les fichiers à imprimer, puis cliquez sur **Open**.

- **2.** Dans la fenêtre **LPR GUI**, sélectionnez l'appareil dans la liste, puis modifiez les propriétés des tâches d'impression.
- **3.** Cliquez sur **OK** pour démarrer l'impression.

#### **Configuration des propriétés de l'imprimante**

La fenêtre **Printer Properties**, proposée par les **Printers configuration**, permet de modifier les propriétés de votre appareil dans son rôle d'imprimante.

**1.** Ouvrez **Unified Driver Configurator**.

Si nécessaire, passez en mode **Printers configuration**.

- **2.** Dans la liste des imprimantes disponibles, sélectionnez l'appareil voulu, puis cliquez sur **Properties**.
- **3.** La fenêtre **Printer Properties** s'ouvre.

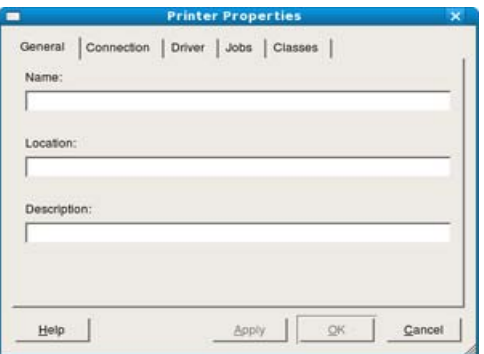

Les cinq onglets suivants apparaissent en haut de la fenêtre :

- **General :** cette option permet de modifier l'emplacement et le nom de l'imprimante. Le nom entré dans cet onglet s'affiche dans la liste des imprimantes de la fenêtre **Printers configuration**.
- **Connection :** cette option permet d'afficher ou de sélectionner un autre port. Si vous changez le port de l'appareil (passage d'un port USB à un port parallèle et réciproquement) en cours d'utilisation, vous devez reconfigurer le port de l'appareil dans cet onglet.
- **Driver :** cette option permet d'afficher ou de sélectionner un pilote d'appareil. Cliquez sur **Options** pour définir les options par défaut du périphérique.
- **Jobs :** cette option affiche la liste des tâches d'impression. Cliquez sur **Cancel job** pour annuler la tâche sélectionnée et cochez la case **Show completed jobs** pour afficher les tâches précédentes dans la liste des tâches.
- **Classes :** cette option affiche la catégorie dans laquelle figure votre appareil. Cliquez sur **Add to Class** pour ajouter l'appareil à une catégorie précise ou sur **Remove from Class** pour supprimer l'appareil de la catégorie sélectionnée.
- **4.** Cliquez sur **OK** pour appliquer les modifications et fermer la fenêtre **Printer Properties**.

# **Impression UNIX**

# **Exécuter le travail d'impression**

Après installation de l'imprimante, choisissez un des fichiers image/texte/ PS/HPGL à imprimer.

**1.** Exécutez la commande « **printui <nom\_fichier\_à\_imprimer>** ».

Par exemple, vous imprimez « **document1** »

**printui** document1

Ceci permet d'ouvrir le **Print Job Manager** du pilote d'impression UNIX, où l'utilisateur peut sélectionner diverses options d'impression.

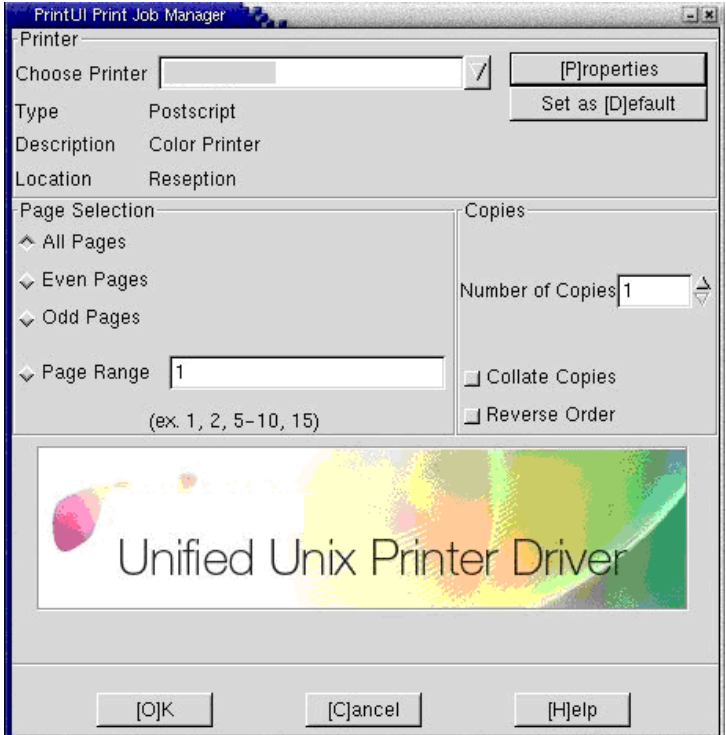

- **2.** Sélectionnez une imprimante qui a déjà été ajoutée.
- **3.** Sélectionnez les options d'impression dans la fenêtre, par exemple **Page Selection**.
- **4.** Sélectionnez le nombre de copies nécessaires dans **Number of Copies**.
	- Pour tirer parti ses fonctionnalités d'imprimante offertes par votre pilote d'impression, appuyez sur **Properties**. (voir [« Changer les](#page-191-0)  [paramètres d'imprimante » à la page](#page-191-0) 192).

**5.** Appuyez sur **OK** pour démarrer le travail d'impression.

# <span id="page-191-0"></span>**Changer les paramètres d'imprimante**

Le **Print Job Manager** du pilote d'impression UNIX, où l'utilisateur peut sélectionner diverses options d'impression dans les **Properties** d'imprimante.

Les touches de raccourcis suivantes peuvent également être utilisées : « H » pour **Help**, « O » pour **OK** et « A » pour **Apply** et « C » pour **Cancel**.

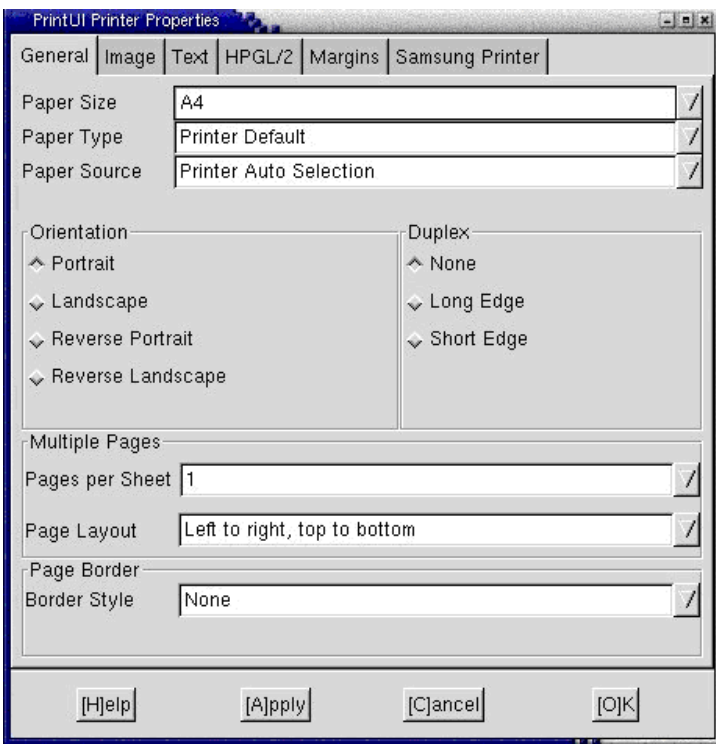

# **Onglet General**

- **Paper Size :** définissez le format de papier en A4, Letter US ou d'autres formats de papier, selon vos besoins.
- **Paper Type :** choisissez le type du papier. Les options disponibles dans la zone de liste sont **Printer Default**, **Plain**, et **Thick**.
- **Paper Source :** sélectionnez la source de la page. Par défaut, c'est **Auto Selection**.
- **Orientation :** sélectionnez le sens d'impression.
- **Duplex :** imprimez sur les deux faces de chaque feuille.
- **Multiple pages :** imprimez plusieurs pages sur une face de la feuille.
- **Page Border :** choisissez un des styles de bordure (par exemple : **Single-line hairline**, **Double-line hairline**)

#### **Onglet Image**

Dans cet onglet, vous pouvez changer la luminosité, la résolution ou une position d'image de votre document.

#### **Onglet Text**

Définissez la marge des caractères, l'espacement des lignes ou les colonnes de l'impression réelle.

#### **Onglet HPGL/2**

**Use only black pen :** pour imprimer tous les graphiques en noir.

- **Fit plot to page :** faire tenir le graphique entier sur une seule page.
- **Pen Width :** changez la valeur pour augmenter l'épaisseur des traits. Par défaut, c'est 1 000.

#### **Onglet Margins**

- **Use Margins :** définissez les marges pour le document. Par défaut, les marges ne sont pas activées. L'utilisateur peut changer les réglages de marges en changeant les valeurs dans les champs respectifs. Définies par défaut, ces valeurs dépendent du format de page sélectionné.
- **Unit :** changez les unités en points, pouces ou centimètres.

#### **Onglet Printer-Specific Settings**

Sélectionnez diverses options dans les cadres **JCL** et **General** pour personnaliser divers paramètres. Ces options sont spécifiques de l'imprimante et dépendent du fichier PPD.

# Utilisation d'un périphérique à mémoire flash USB

Ce chapitre traite de l'utilisation d'un périphérique de stockage USB avec votre appareil.

**Ce chapitre contient les sections suivantes :**

- [Présentation de l'écran USB](#page-193-0)
- À propos des périphériques à mémoire flash USB [Gestion de la mémoire USB](#page-196-0)

# <span id="page-193-0"></span>**Présentation de l'écran USB**

Pour utiliser la fonctionnalité USB, appuyez sur **USB** dans l'écran d'affichage.

Si vous souhaitez utiliser cette fonctionnalité, vous devez insérer un

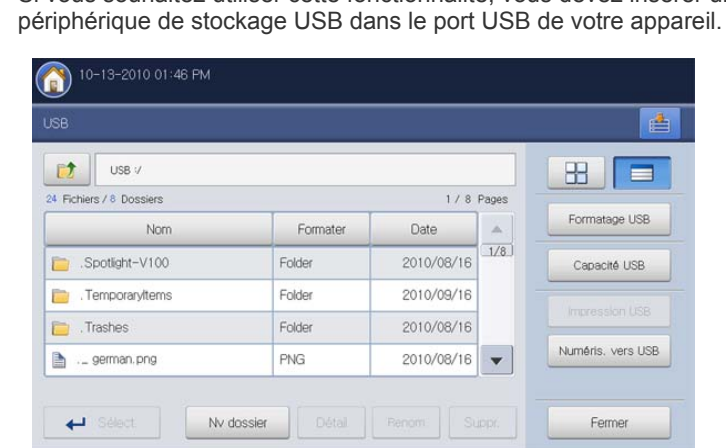

- **t**: Permet de passer au niveau supérieur.
- Sélect. : permet de passer au dossier sélectionné.
- **Nv dossier :** permet de créer un nouveau dossier sur le périphérique de stockage USB.
- **Détail :** affiche des informations sur le dossier ou fichier sélectionné.
- **Renom :** permet de changer le nom du dossier ou fichier sélectionné.
- **Suppr. :** permet de supprimer le dossier ou fichier sélectionné.

**E**: Pour l'affichage de la structure des dossiers, vous avez le choix entre la vue des dossiers ou l'affichage sous forme de liste.

- **Formatage USB :** permet de formater un périphérique de stockage USB.
- **Capacité USB :** affiche l'état de la mémoire USB.
- **Impression USB :** permet d'imprimer directement des fichiers stockés sur un périphérique de stockage USB. Vous pouvez imprimer des fichiers TIFF, JPEG, PDF et PRN (voir [« Impression depuis un dispositif](#page-194-0)  [de mémoire USB » à la page](#page-194-0) 195).
- **Numéris. vers USB :** Vous envoie **Numéris. vers USB** (voir [«](#page-114-0)  [Numérisation d'originaux et envoi vers un périphérique de stockage](#page-114-0)  [USB \(numérisation vers USB\) » à la page](#page-114-0) 115).
- [Impression depuis un dispositif de mémoire USB](#page-194-0)
- 

# <span id="page-193-1"></span>**À propos des périphériques à mémoire flash USB**

Les périphériques de stockage USB sont proposés avec différentes capacités mémoire et vous offrent de l'espace supplémentaire pour stocker des documents, des présentations, de la musique ou des vidéos, des photos haute résolution ou n'importe quel autre fichier que vous souhaitez stocker ou déplacer.

Voici ce que vous pouvez faire sur votre appareil à l'aide d'un dispositif de mémoire USB :

- numériser des documents et les enregistrer sur un périphérique de stockage USB ;
- imprimer des données stockées sur un périphérique de stockage USB ;
- formater un périphérique de stockage USB.

Votre appareil prend en charge les périphériques de stockage USB de type FAT16/FAT32 et dont la taille des secteurs est 512 octets.

Renseignez-vous sur le système de fichiers de votre périphérique de stockage USB auprès de votre revendeur.

Vous devez utiliser exclusivement un périphérique de stockage USB agréé équipé d'un connecteur type A.

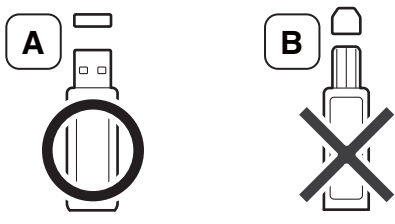

Utilisez un périphérique de stockage USB uniquement avec un connecteur protégé du métal.

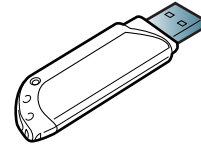

Utilisez un périphérique de stockage USB disposant d'une certification de compatibilité. Dans le cas contraire, l'appareil risque de ne pas le détecter.

Insérez un périphérique de stockage USB dans le port USB situé sur la façade de votre appareil.

N'insérez le périphérique de stockage USB dans aucun autre port que le port indiqué ci-dessous dans l'illustration. Si vous insérez le périphérique de stockage USB dans d'autres ports, l'appareil affiche un message d'avertissement sur l'écran d'affichage.

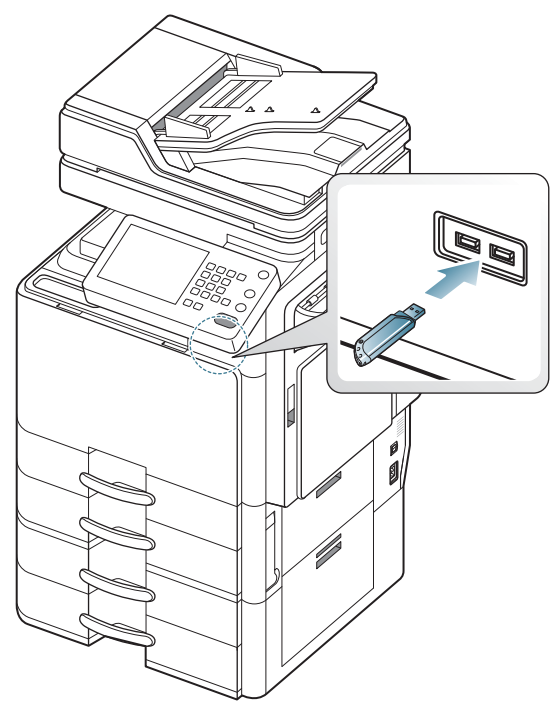

- Ne débranchez pas le périphérique de stockage USB lorsqu'il est en cours d'utilisation. La garantie de l'appareil ne couvre pas les utilisations incorrectes de l'utilisateur.
	- Si votre périphérique de stockage USB possède des caractéristiques particulières, comme des paramètres de sécurité et des mots de passe, il se peut que votre appareil ne les détecte pas automatiquement. Pour plus de détails concernant ces fonctionnalités, consultez le Mode d'emploi du périphérique de stockage USB.

# <span id="page-194-0"></span>**Impression depuis un dispositif de mémoire USB**

Vous pouvez imprimer directement des fichiers stockés sur un périphérique de stockage USB. Vous pouvez imprimer des fichiers TIFF, JPEG et PRN. Vous pouvez sélectionner 50 fichiers et les imprimer en même temps.

Types de fichiers compatibles avec l'option d'impression USB :

- **PRN :** seuls les fichiers créés par le pilote fourni avec votre appareil sont compatibles. Pour créer des fichiers PRN, cochez la case **Imprimer dans un fichier** lorsque vous imprimez un document. Ce dernier ne sera pas imprimé sur papier, mais enregistré au format PRN. Seuls les fichiers PRN créés de cette manière peuvent être directement imprimés à partir du périphérique de stockage USB (voir « Impression dans un fichier (PRN) » à la page 186).
- **TIFF :** TIFF 6.0 (ligne de base)
- **JPEG :** JPEG (ligne de base)
- **PDF :** PDF 1.7 et versions antérieures

Pour imprimer un document à partir d'un périphérique de stockage USB :

**1.** Insérez un périphérique de stockage USB dans le port USB situé sur la façade de votre appareil.

Votre appareil détecte automatiquement le périphérique puis lit les données qui y sont stockées (voir [« À propos des périphériques à](#page-193-1)  [mémoire flash USB » à la page](#page-193-1) 194).

- L'appareil ne peut pas détecter un périphérique de stockage USB non formaté. Formatez-le, puis réinsérez-le dans le port pour mémoire USB de votre appareil.
	- L'appareil ne peut pas détecter le périphérique de stockage USB lorsqu'il se trouve en mode d'économie d'énergie. Attendez que l'appareil revienne au mode prêt, puis réinsérez le périphérique de stockage USB dans le port pour mémoire USB de votre appareil.
	- L'appareil possède deux ports pour mémoire USB. Lorsqu'un périphérique mémoire USB se trouve déjà dans un des ports, si vous essayez d'insérer un périphérique de stockage USB dans un autre port, l'appareil ne peut pas détecter le deuxième. Retirez le périphérique de stockage USB inséré en premier, puis réinsérez le périphérique de stockage USB souhaité dans le port pour mémoire USB de votre appareil.
- **2.** Appuyez sur **USB** sur l'écran d'affichage.

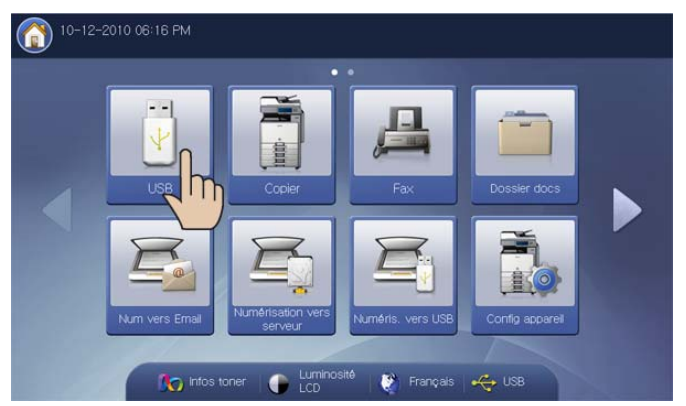

**3.** L'appareil affiche tous les fichiers du périphérique de stockage USB. Sélectionnez le fichier que vous souhaitez imprimer. Vous pouvez également sélectionner plusieurs fichiers si vous souhaitez imprimer un certain nombre de fichiers.

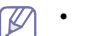

• Si le fichier est dans un dossier, appuyez sur le nom du

dossier. Puis appuyez sur **Sélect.**.

- Si le fichier PDF sélectionné est protégé par un mot de passe, vous devez connaître ce dernier pour imprimer. Saisissez le mot de passe lorsque l'appareil demande le mot de passe de sécurité. Si vous ne connaissez pas le mot de passe, le travail d'impression sera annulé.
- **4.** Appuyez sur **Impression USB**.

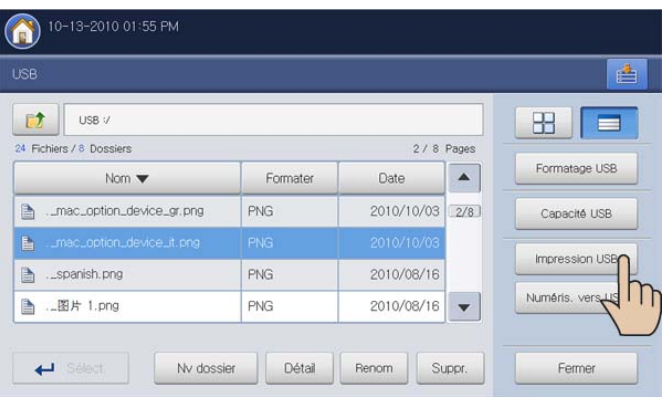

**5.** Sélectionnez l'option appropriée.

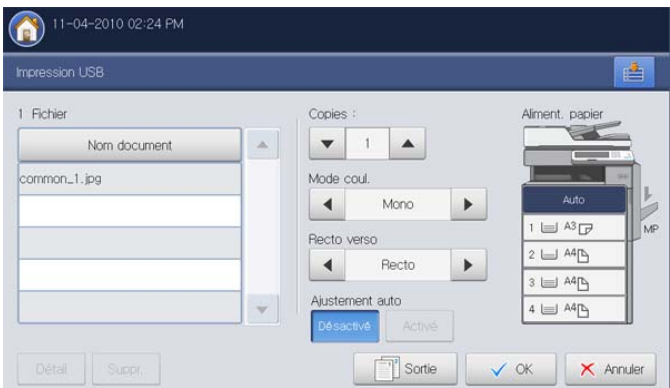

- **Copies :** permet de sélectionner le nombre de copies.
- **Mode coul. :** permet de sélectionner le mode de couleur des copies.
- **Recto verso :** permet de réaliser des copies en mode recto/verso.
- **Ajustement auto :** permet d'adapter votre travail d'impression au format de papier sélectionné, quelle que soit la taille du document. Sélectionnez un bac, puis appuyez sur **Activé**.
- **Aliment. papier :** permet de sélectionner un bac qui contient le papier à imprimer.
- **Détail :** permet d'afficher les informations détaillées concernant le fichier sélectionné.
- **Suppr. :** lorsque vous sélectionnez plusieurs fichiers à l'étape 3, vous pouvez supprimer, au besoin, un fichier de la liste.
- Sortie : définit diverses options de sortie de l'appareil, comme l'option de production de copie (voir « Choix de la forme de sortie de la copie » à la page 66).
- **6.** Appuyez sur **OK** dans l'écran d'affichage pour commencer l'impression.

**7.** Lorsque la numérisation est terminée, vous pouvez retirer le périphérique de stockage USB de votre appareil. Appuyez sur **USB**.

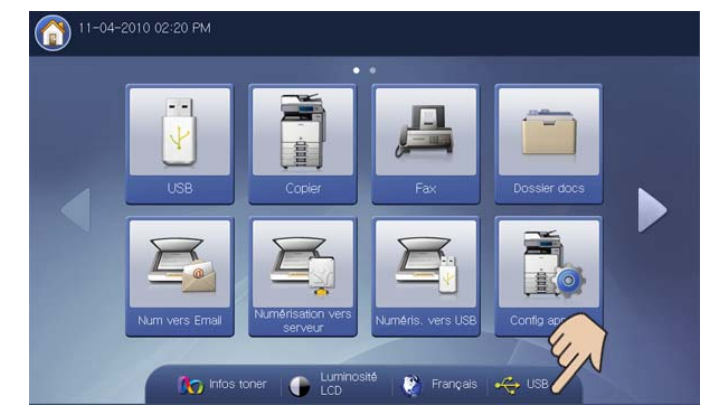

- **8.** Appuyez sur **USB peut êtr. déc. toute séc**, puis sur **OK** lorsque la fenêtre de confirmation s'affiche.
- **9.** Retirez un périphérique de stockage USB.

# <span id="page-196-0"></span>**Gestion de la mémoire USB**

Vous pouvez supprimer des fichiers image stockés sur un périphérique de stockage USB un par un, ou les supprimer tous à la fois en reformatant le périphérique.

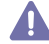

Après suppression des fichiers ou reformatage du périphérique de stockage USB, il n'est pas possible de restaurer les fichiers. Confirmez que vous n'avez plus besoin des données avant de les supprimer.

# **Suppression d'un fichier image**

- **1.** Insérez un périphérique de stockage USB dans le port USB situé sur la façade de votre appareil.
- **2.** Appuyez sur **USB** sur l'écran d'affichage.
- **3.** L'appareil affiche tous les fichiers du périphérique de stockage USB. Appuyez sur le fichier que vous souhaitez supprimer.
	- Si le fichier est dans un dossier, appuyez sur le nom du dossier. Puis appuyez sur **Sélect.**.
- **4.** Appuyez sur **Suppr.**.

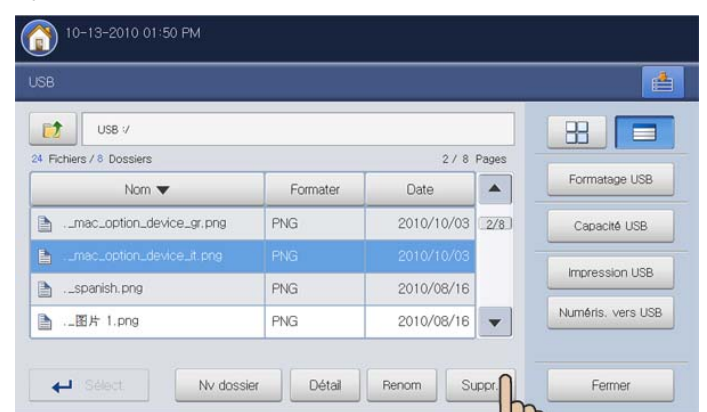

- **5.** Cliquez sur **OK** lorsque la fenêtre de confirmation apparaît.
- **6.** Appuyez sur **Fermer** sur l'écran d'affichage.

# **Formatage d'un périphérique de stockage USB**

- **1.** Insérez un périphérique de stockage USB dans le port USB situé sur la façade de votre appareil.
- **2.** Appuyez sur **USB** sur l'écran d'affichage.
- **3.** Appuyez sur **Formatage USB**.

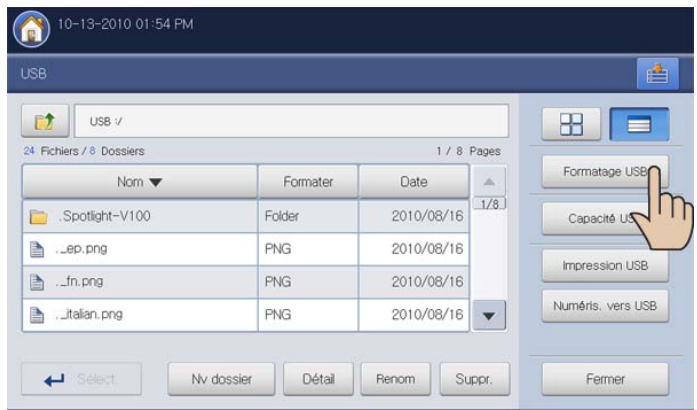

**4.** Cliquez sur **OK** lorsque la fenêtre de confirmation apparaît.

**5.** Appuyez sur **Fermer** sur l'écran d'affichage.

# **Affichage de la capacité de la mémoire USB**

- **1.** Insérez un périphérique de stockage USB dans le port USB situé sur la façade de votre appareil.
- **2.** Appuyez sur **USB** sur l'écran d'affichage.
- **3.** Appuyez sur **Capacité USB**.

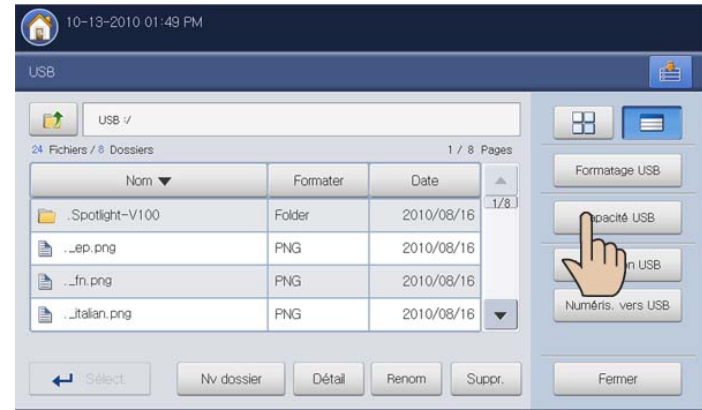

#### La fenêtre **Capacité USB** s'ouvre.

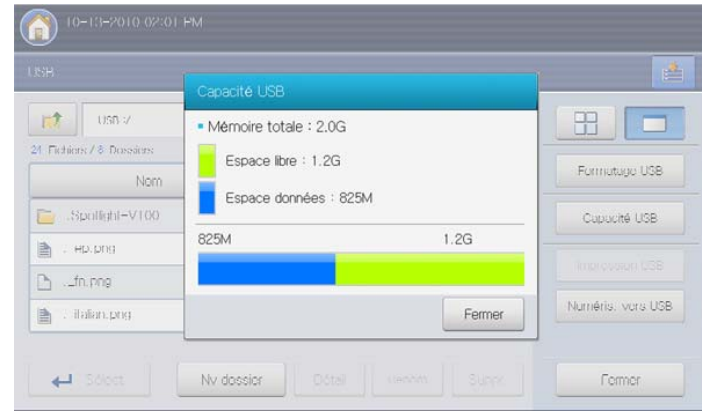

**4.** Appuyez sur **Fermer** sur l'écran d'affichage.

# <span id="page-197-0"></span>9.Boîte à document

# Ce guide fournit des informations sur **Dossier docs**.

#### **Ce chapitre contient les sections suivantes :**

- [Présentation de l'écran de la boîte à document](#page-197-1)
- [Paramètre de boîte](#page-198-0)
- Enregistrement de documents

# <span id="page-197-1"></span>**Présentation de l'écran de la boîte à document**

Vous pouvez enregistrer des documents envoyés d'ordinateurs ou des images numérisées dans la **Dossier docs**. La **Dossier docs** est située sur le lecteur de disque dur de votre appareil (HDD). Cela veut dire que les documents sont stockés sur le disque dur. Vous pouvez créer un mot de passe pour une certaine boîte à document, afin que les utilisateurs non autorisés ne puissent pas y accéder. Vous pouvez également imprimer des documents stockés en utilisant une diversité de caractéristiques d'impression et envoyer les documents vers plusieurs destinations, par exemple un courrier électronique, un serveur ou un télécopieur. Vous pouvez définir une boîte à document et utiliser ses fonctionnalités avec SyncThru™ Web Service (voir [« Utilisation de la boîte avec SyncThru™](#page-210-0)  [Web Service » à la page](#page-210-0) 211).

Si des données importantes sont enregistrées dans la **Dossier docs**,  $\mathbb{Z}$ nous vous recommandons sauvegarder régulièrement les données. Samsung décline toute responsabilité pour des dommages ou pertes de donnée résultant d'une utilisation abusive ou d'une défaillance de l'appareil.

Pour utiliser la fonction **Dossier docs**, appuyez sur **Dossier docs** sur l'écran d'affichage.

Si un écran différent s'affiche, appuyez sur ( ) pour passer à l'écran d'accueil.

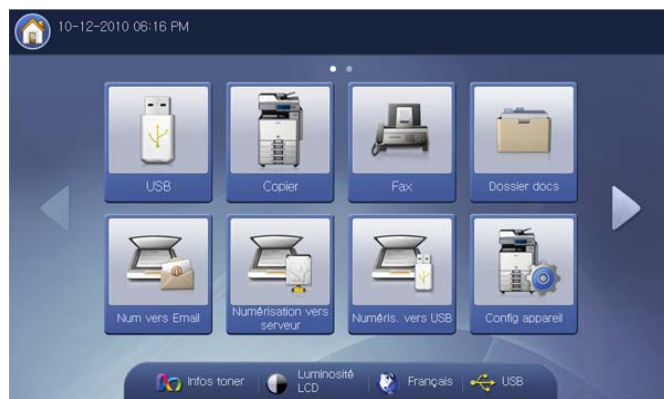

- [Présentation des détails de l'écran de la boîte à document](#page-200-0)
- [Utilisation des fonctionnalités de la boîte à document](#page-201-0)
- [Utilisation de la boîte avec SyncThru™ Web Service](#page-210-0)

**Dossier docs** permet d'enregistrer les données numérisées sur le disque dur de votre appareil. Les données enregistrées peut être envoyées vers différentes destinations, par exemple, **Fax**, **Email**, **Serveur**, **Dossier**, ou **USB**.

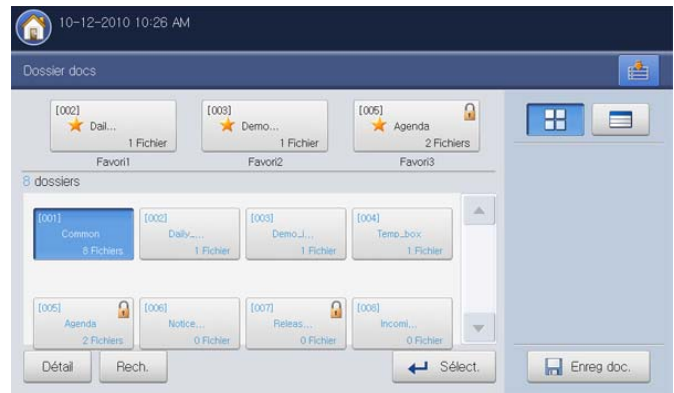

- **Liste des boîtes favorites :** affiche trois boîtes favorites définies.
- **Zone d'affichage de boîte :** affiche toutes les boîtes. Cette zone permet de sélectionner une boîte.
- **Détail :** permet d'afficher les informations détaillées concernant la boîte sélectionnée.
- **Rech. :** permet de rechercher une boîte ou des données stockées.
- **Sélect. :** permet d'entrer dans la boîte sélectionnée. Si vous sélectionnez **Protégé** et définissez un mot de passe lors de la création d'une nouvelle boîte à document, saisissez le mot de passe lorsque la fenêtre **Mot de p.** s'affiche.
- **Enreg doc. :** enregistre des documents sur le disque dur de votre appareil (voir [« Enregistrement de documents » à la page](#page-199-0) 200).

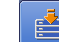

- **:** Ce bouton permet de passer à **USB**, **Fax**, **Dossier docs**, etc. Appuyez sur ce bouton et sélectionnez le menu où vous souhaitez aller.
- **H :** Vous pouvez choisir la disposition d'affichage des boîtes (boîte ou liste).

# <span id="page-198-0"></span>**Paramètre de boîte**

Pour utiliser la **Dossier docs**, vous devez d'abord créer une nouvelle boîte dans **Config appareil** > **Paramètres applis** > **Param dossier**. Vous pouvez également modifier ou supprimer les boîtes créées.

- L'option **Param dossier** ne peut être configurée que par un  $\cancel{\in}$ utilisateur autorisé qui a enregistré un identifiant et un mot de passe sur l'appareil. Lorsque l'appareil le demande, saisissez l'identifiant et le mot de passe.
	- Vous pouvez créer un maximum de 100 boîtes.
	- Le nom d'une boîte est limité à 30 caractères.
	- Une boîte peut contenir jusqu'à 200 documents enregistrés.
	- La boîte **Courant** est déjà créée par défaut.

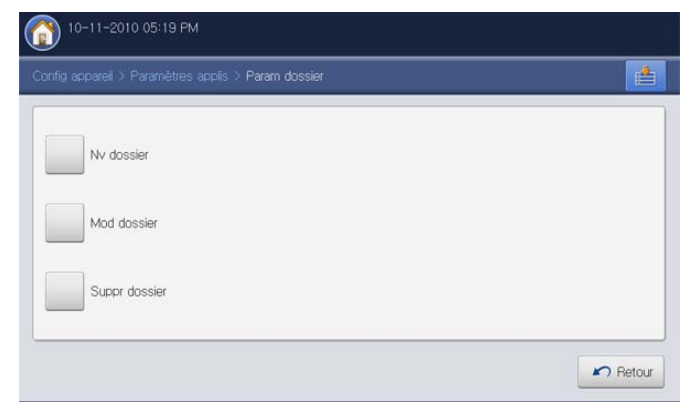

- **Nv dossier :** permet de créer une nouvelle boîte.
- **Mod dossier :** permet de modifier une boîte existante.
- **Suppr dossier :** permet de supprimer une boîte existante.

#### **Nv dossier**

Vous pouvez créer un nouveau dossier pour stocker vos données numérisées.

**1.** Appuyez sur **Config appareil** > **Paramètres applis** > **Param dossier** > **Nv dossier** dans l'écran d'affichage.

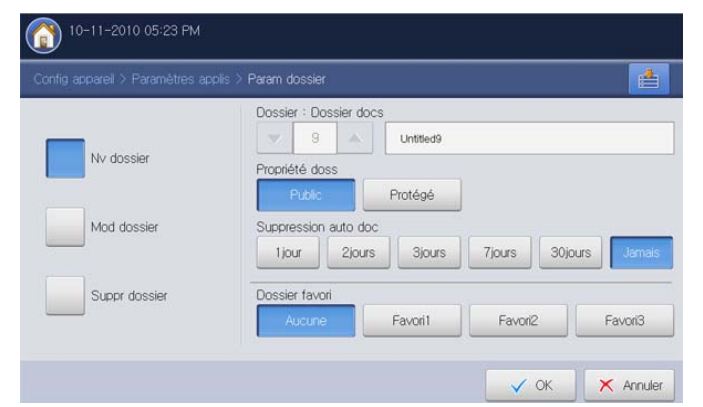

**2.** Appuyez sur la zone de saisie de nom de boîte. Le clavier contextuel s'affiche.

Saisissez un nom de boîte. Puis appuyez sur **OK**.

- Le numéro de boîte correspond par défaut aux trois premiers chiffres saisis.
	- Si vous ne saisissez pas le nom de la boîte, l'appareil affecte le nom de boîte « **Sans titrexxx** ». Le numéro « xxx » est le

numéro de boîte.

- **3.** Sélectionnez une option appropriée dans **Propriété doss**.
	- **Public :** tous les utilisateurs peuvent utiliser la boîte.
	- **Protégé :** configurez le mot de passe pour empêcher un accès par des personnes non autorisées.
- **4.** Sélectionnez l'option appropriée dans **Suppression auto doc**.

Après suppression des fichiers, il n'est pas possible de les restaurer.

- **1 jour ~ 30 jours :** configurez la période pendant laquelle les données enregistrées restent dans la boîte. Après cette période, les données enregistrées sont automatiquement supprimées.
- **Jamais :** ne pas supprimer les données enregistrées.
- **5.** Au besoin, sélectionnez l'option **Dossier favori**.

Si vous définissez **Favori 1** , **Favori 2** et **Favori 3**, votre appareil les affiche dans **Dossier docs**.

Vous pouvez seulement définir trois boîtes favorites. Lorsque toutes les boîtes favorites ont été sélectionnées, un message d'avertissement s'affiche.

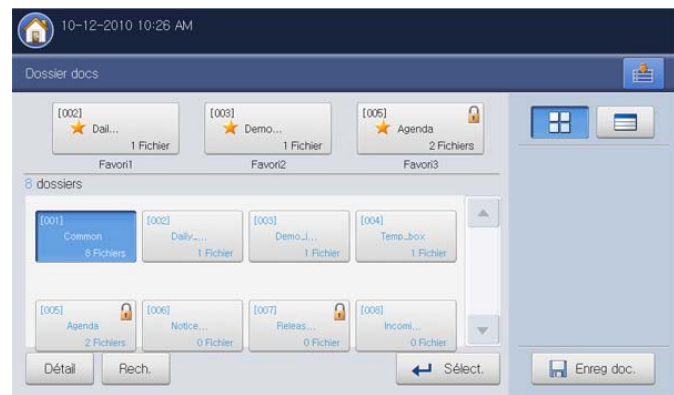

**6.** Appuyez sur **OK** sur l'écran d'affichage.

# **Mod dossier**

Vous pouvez modifier les paramètres d'une boîte existante.

- Seul le paramètre **Suppression auto doc** peut être modifié dans la  $\cancel{w}$ boîte **Courant**.
- **1.** Appuyez sur **Config appareil** > **Paramètres applis** > **Param dossier** > **Mod dossier** dans l'écran d'affichage.

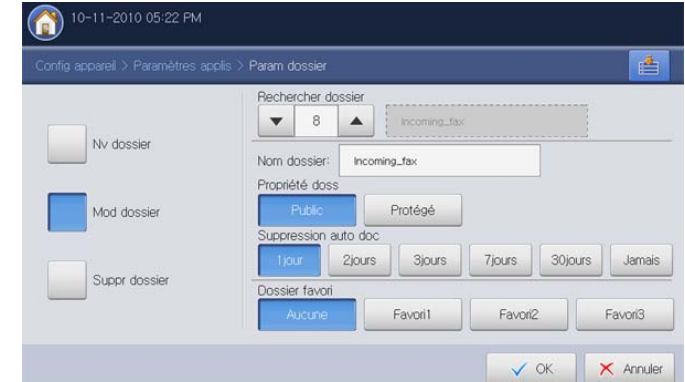

**2.** Sélectionnez le numéro de boîte que vous souhaitez modifier à l'aide des flèches haut/bas.

**3.** Appuyez sur la zone de saisie **Nom dossier**. Le clavier contextuel s'affiche.

Saisissez un nom de boîte. Puis appuyez sur **OK**.

- **4.** Sélectionnez l'option appropriée dans **Propriété doss**.
	- **Public :** tous les utilisateurs peuvent utiliser la boîte.
	- **Protégé :** configurez le mot de passe pour empêcher un accès par une personne non autorisée.
- **5.** Sélectionnez une option appropriée dans **Suppression auto doc**.

Après suppression des fichiers, il n'est pas possible de les restaurer.

- **1 jour ~ 30 jours :** configurez la période pendant laquelle les données enregistrées restent dans la boîte. Après cette période, les données enregistrées sont automatiquement supprimées.
- **Jamais :** défini pour ne pas supprimer les données enregistrées.
- **6.** Au besoin, sélectionnez l'option **Dossier favori**.

Si vous appuyez sur une boîte favorite déjà affectée, le message d'avertissement s'affiche. Si vous souhaitez remplacer la boîte favorite par la boîte que vous êtes en train de modifier, appuyez sur **Oui**.

**7.** Appuyez sur **OK** sur l'écran d'affichage.

# **Suppr dossier**

vous pouvez supprimer une boîte existante.

- La boîte **Courant** ne peut pas être supprimée, même par un administrateur.
- **1.** Appuyez sur **Config appareil** > **Paramètres applis** > **Param dossier** > **Suppr dossier** dans l'écran d'affichage.

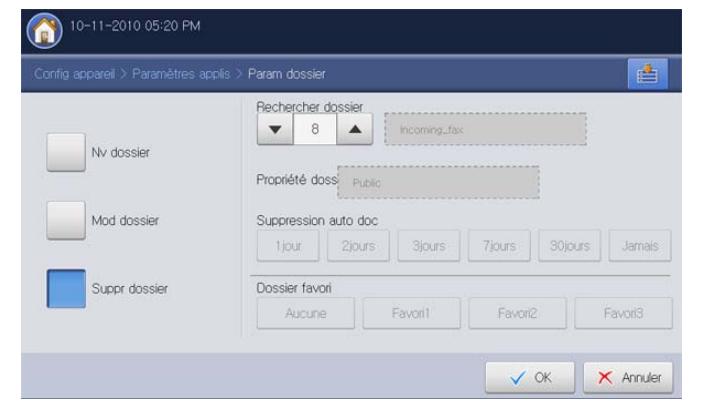

- **2.** Sélectionnez le numéro de boîte que vous souhaitez supprimer à l'aide des flèches haut/bas. Vous pouvez sélectionner directement la boîte à l'aide du bouton **Parcourir**.
- **3.** Appuyez sur **OK** sur l'écran d'affichage.
- **4.** Cliquez sur **Oui** lorsque la fenêtre de confirmation apparaît.

# <span id="page-199-0"></span>**Enregistrement de documents**

Cet appareil permet d'enregistrer les données numérisées sur le disque dur en utilisant la fonctionnalité **Enreg doc.** dans le mode **Copier**, **Num vrs mail**, **Numérisation vers serveur**, **Numéris. vers USB** ou **Fax**.

- **Copier :** voir « Enregistrement de documents » à la page 99.
- **Num vrs mail, Numérisation vers serveur ou Numéris. vers USB :** voir « Enregistrement de documents » à la page 128.
- **Fax :** voir « Enregistrement de documents » à la page 155.

Vous pouvez également enregistrer directement les données numérisées dans **Dossier docs**.

- **1.** Placez les originaux face vers le haut dans le chargeur de documents ou placez un original unique sur la vitre d'exposition et fermez le chargeur (voir « Chargement des originaux » à la page 35).
- **2.** Appuyez sur **Dossier docs** > **Enreg doc.** dans l'écran d'affichage.

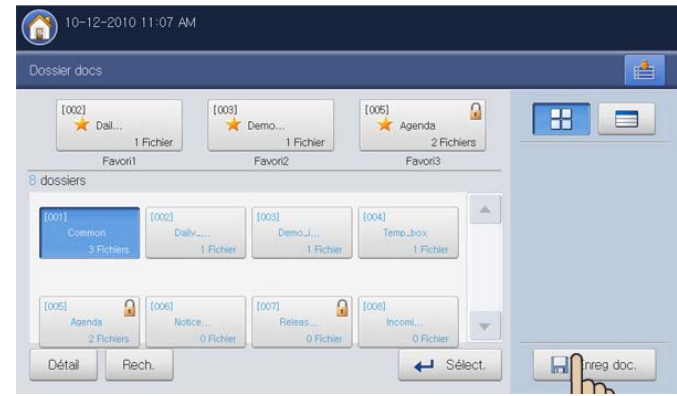

**3.** Définissez l'option appropriée à l'aide des flèches gauche/droite.

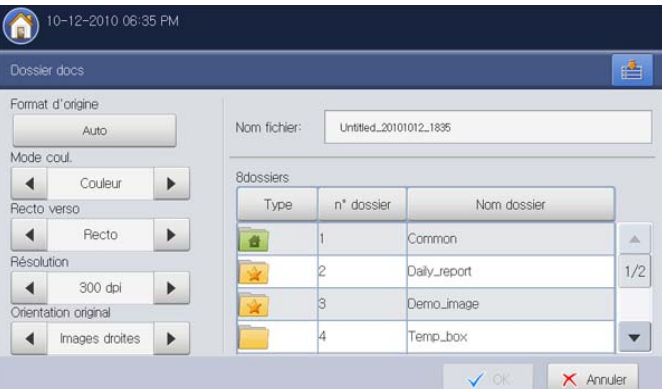

- **Format d'origine :** permet de sélectionner le format papier réel des originaux.
- **Mode coul. :** permet de configurer les paramètres de couleur des données numérisées.
- **Recto verso :** permet de déterminer si l'appareil numérise uniquement le recto de l'original ou des deux côtés de l'original.
- **Résolution :** permet de sélectionner la valeur de résolution de la numérisation.
- **Orientation original :** permet de sélectionner l'orientation des originaux.
- **4.** Appuyez sur la zone de saisie **Nom fichier**. Le clavier contextuel s'affiche.

Introduisez le nom de fichier souhaité. Appuyez sur **OK**.

- **5.** Sélectionnez une boîte de destination où vous souhaitez enregistrer les données numérisées.
- **6.** Appuyez sur **OK** pour numériser et enregistrer les données numérisées.
	- Pour annuler la tâche de numérisation en cours, appuyez sur la touche **Arrêter** du panneau de commande. Vous pouvez également supprimer les tâches en cours et en attente en appuyant sur la touche **Statut tâche** du panneau de commande. Sélectionnez la tâche à annuler, puis appuyez sur **Suppr.** (voir « Bouton Statut tâche » à la page 29).
		- Si un original est placé sur la vitre d'exposition, l'appareil affiche la fenêtre vous demandant si vous souhaitez placer une autre page. Placez un autre original, puis appuyez sur **Oui**. Quand vous avez terminé, appuyez sur **Non** dans cette fenêtre.

# <span id="page-200-0"></span>**Présentation des détails de l'écran de la boîte à document**

Appuyez sur **Dossier docs** > Sélectionnez une boîte où vous souhaitez entrer > **Sélect.** dans l'écran d'affichage.

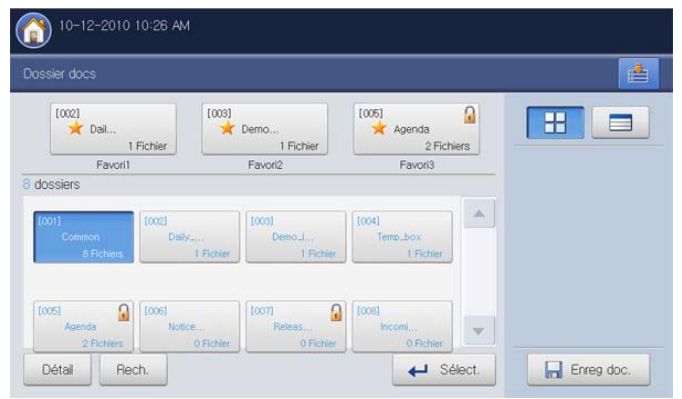

Liste de types de travail : affiche les types de travail. Au besoin, vous pouvez sélectionner un type de travail.

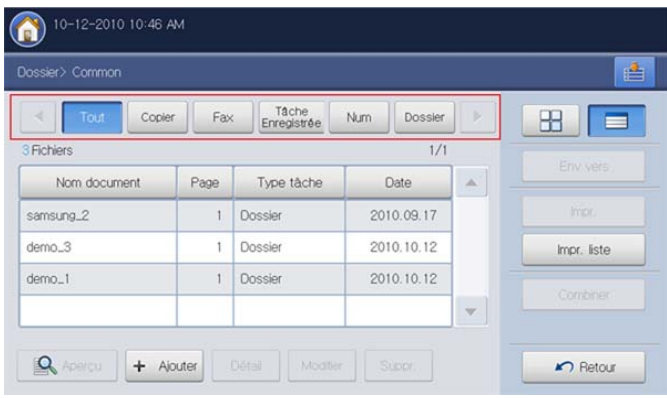

Liste des données enregistrées : affiche toutes les données enregistrées. Cette zone permet de sélectionner des données enregistrées.

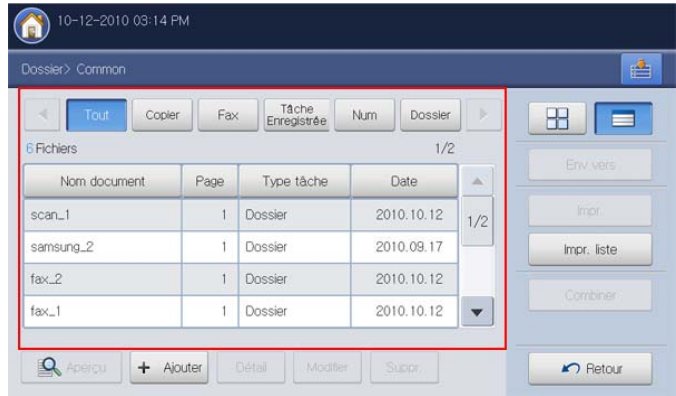

- **Aperçu :** affiche un aperçu de l'image. Ce bouton ne peut être utilisé que lorsqu'on sélectionne des données enregistrées (voir [« Aperçu des](#page-201-1)  [données enregistrées » à la page](#page-201-1) 202).
- **+ Ajouter :** permet d'enregistrer de nouvelles données numérisées (voir [« Ajout de données numérisées » à la page](#page-202-0) 203).
- **Détail :** affiche des informations détaillées des données enregistrées sélectionnées (voir [« Affichage d'informations détaillées » à la](#page-203-0)  [page](#page-203-0) 204).
- **Modifier :** permet de changer le nom et les propriétés de fichier des données enregistrées sélectionnées (voir [« Modification de données](#page-203-1)  [enregistrées » à la page](#page-203-1) 204).
- **Suppr. :** permet de supprimer les données enregistrées sélectionnées (voir [« Suppression de données enregistrées » à la page](#page-204-0) 205).
- **Env vers :** permet d'envoyer les données enregistrées sélectionnées vers une destination spécifique (voir [« Envoi de données enregistrées »](#page-204-1)  [à la page](#page-204-1) 205).
- **Impr. :** permet d'imprimer les données enregistrées sélectionnées (voir [« Impression de données enregistrées » à la page](#page-208-0) 209).
- **Impr. liste :** permet d'imprimer la liste des données enregistrées dans la boîte à document sélectionnée (voir [« Impression des informations](#page-209-0)  [sur les données enregistrées » à la page](#page-209-0) 210).
- **Combiner :** permet de combiner deux données enregistrées ou plus sous forme de donnée unique (voir [« Combinaison de données](#page-209-1)  [enregistrées » à la page](#page-209-1) 210).

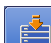

- **:** Ce bouton permet de passer à **USB**, **Fax**, **Dossier docs**, etc. Appuyez sur ce bouton et sélectionnez le menu où vous souhaitez aller.
- $\mathbf{H}$   $\Box$  : Vous pouvez choisir la disposition d'affichage des données enregistrées (miniature ou liste).

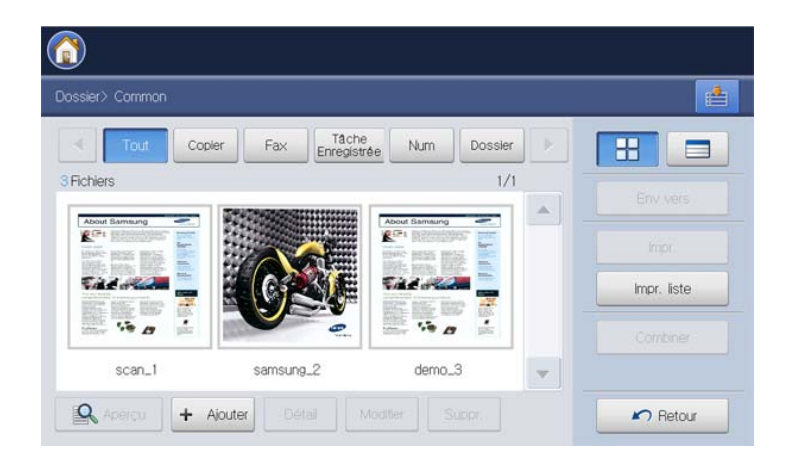

# <span id="page-201-0"></span>**Utilisation des fonctionnalités de la boîte à document**

Cet appareil permet d'imprimer les données enregistrées sur le disque dur. Vous pouvez également envoyer les données enregistrées vers une destination spécifique à l'aide de **Fax**, **Email**, **Serveur**, **Dossier** ou **USB**, ou combinez deux données enregistrées ou plus dans un fichier unique.

# **Sélection du type de travail**

Lorsque vous sélectionnez et entrez dans une boîte, vous pouvez voir la liste des types de travail au-dessus de la liste des données enregistrées. La valeur par défaut de la liste des types de travail est **Tout**. Si vous sélectionnez un type de travail dans la liste des types de travail, les types de travail sélectionnés sont triés dans la liste des données enregistrées.

**1.** Appuyez sur **Dossier docs** > Sélectionnez une boîte où vous souhaitez entrer > **Sélect.** dans l'écran d'affichage.

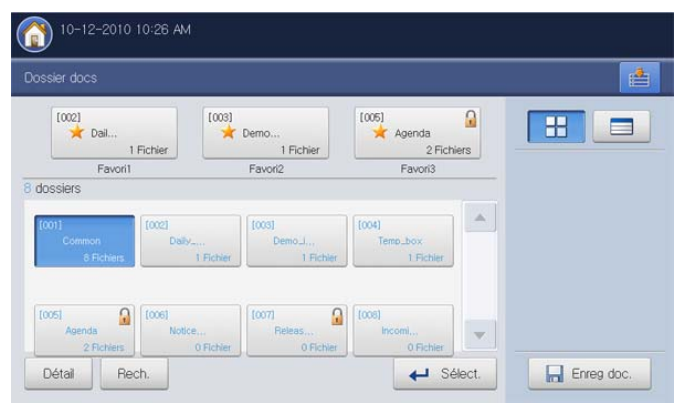

**2.** Appuyez sur un type de travail que vous souhaitez trier.

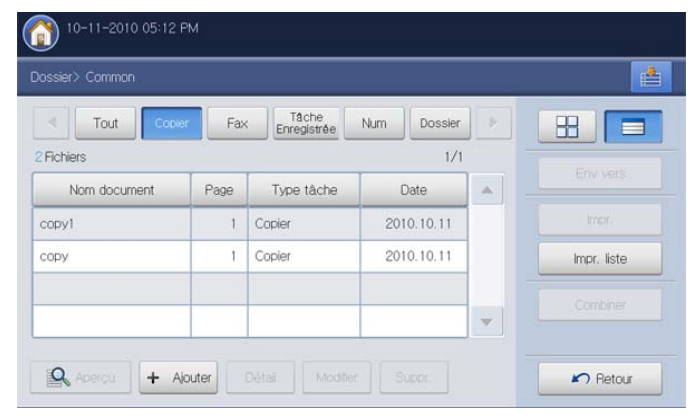

# <span id="page-201-1"></span>**Aperçu des données enregistrées**

Vous pouvez voir un aperçu des données enregistrées à l'aide de **Aperçu**. Cette fonctionnalité possède de nombreuses fonctions pratiques pour l'aperçu.

**1.** Appuyez sur **Dossier docs** > Sélectionnez une boîte où vous souhaitez entrer > **Sélect.** dans l'écran d'affichage.

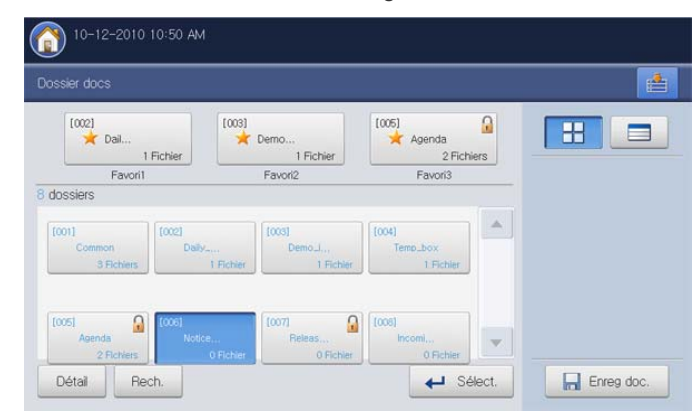

**2.** Sélectionnez des données enregistrées dans la liste des données enregistrées, puis appuyez sur **Aperçu**.

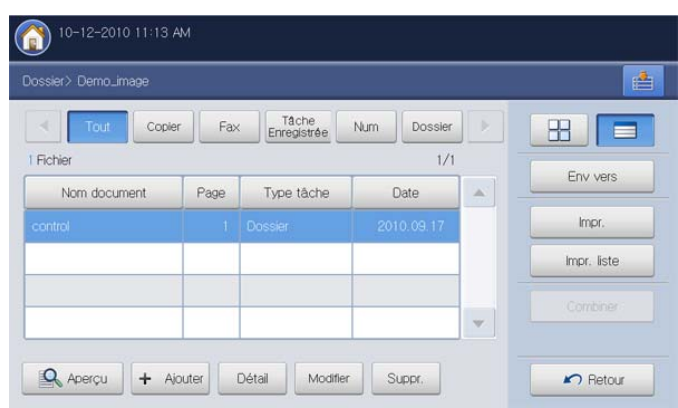

**3.** Si nécessaire, sélectionnez l'option appropriée pour l'aperçu. **Ajout de données numérisées**

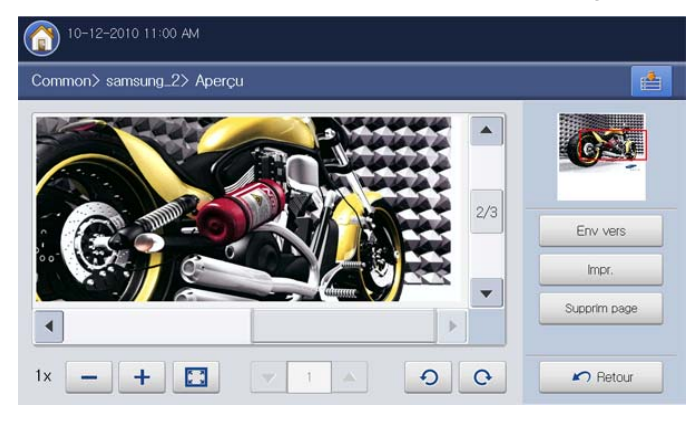

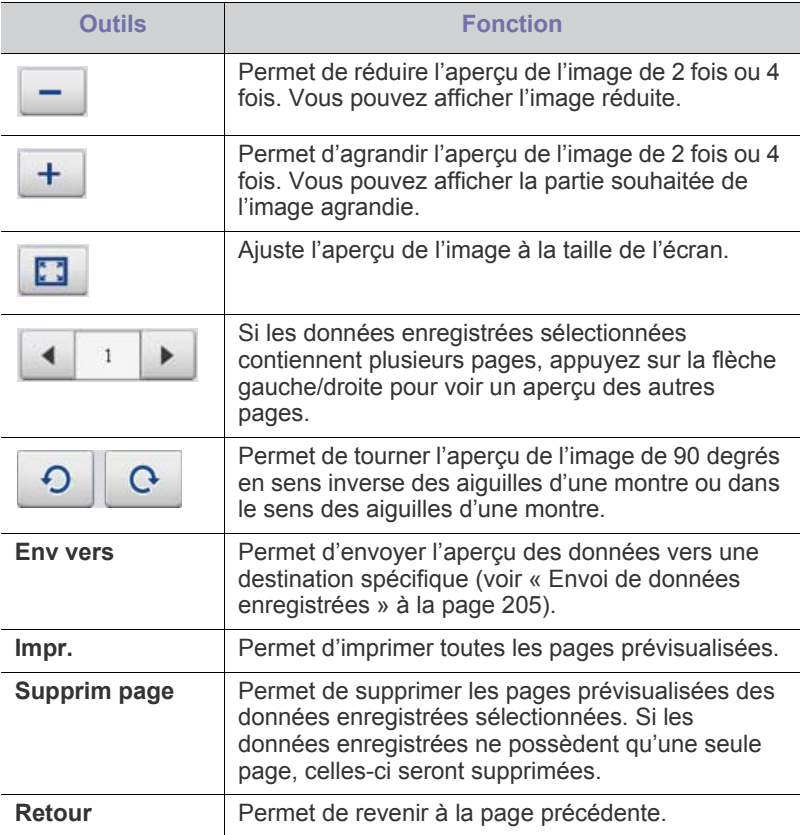

<span id="page-202-0"></span>Vous pouvez enregistrer directement de nouvelles données numérisées à partir de la boîte sélectionnée.

- **1.** Placez les originaux face vers le haut dans le chargeur de documents ou placez un original unique sur la vitre d'exposition et fermez le chargeur (voir « Chargement des originaux » à la page 35).
- **2.** Appuyez sur **Dossier docs** > Sélectionnez une boîte où vous souhaitez entrer > **Sélect.** dans l'écran d'affichage.

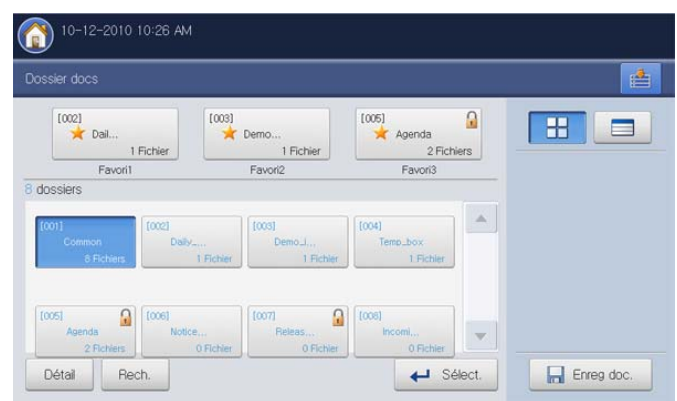

**3.** Appuyez sur **+ Ajouter**.

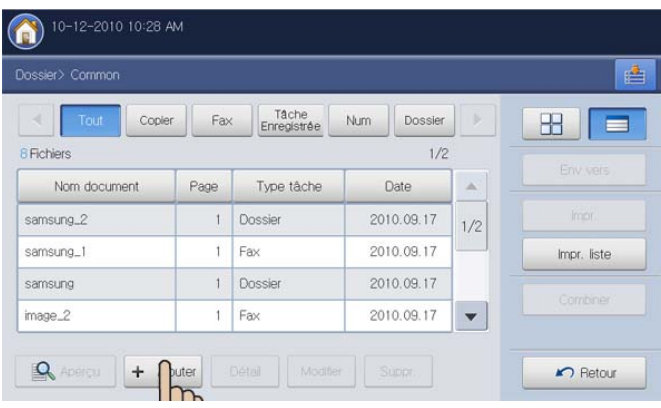

**4.** Définissez l'option appropriée à l'aide des flèches gauche/droite.

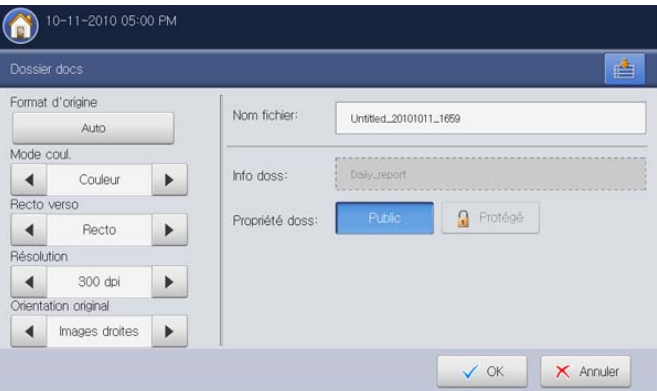

- **Format d'origine :** permet de sélectionner le format papier réel des originaux.
- **Mode coul. :** permet de configurer les paramètres de couleur des données numérisées.
- **Recto verso :** permet de déterminer si l'appareil numérise uniquement le recto de l'original ou des deux côtés de l'original.
- **Résolution :** permet de sélectionner la valeur de résolution de la numérisation.
- **Orientation original :** permet de sélectionner l'orientation des originaux.
- **5.** Appuyez sur la zone de saisie **Nom fichier**. Le clavier contextuel s'affiche.

Introduisez le nom de fichier souhaité. Puis appuyez sur **OK**.

- **6.** Appuyez sur **OK** pour numériser et enregistrer les données numérisées.
	- $\mathbb {Z}$ • Pour annuler la tâche de numérisation en cours, appuyez sur la touche **Arrêter** du panneau de commande. Vous pouvez également supprimer les tâches en cours et en attente en appuyant sur la touche **Statut tâche** du panneau de commande. Sélectionnez la tâche à annuler, puis appuyez sur **Suppr.** (voir « Bouton Statut tâche » à la page 29).
		- Si un original est placé sur la vitre d'exposition, l'appareil affiche la fenêtre vous demandant si vous souhaitez placer une autre page. Placez un autre original, puis appuyez sur **Oui**. Quand vous avez terminé, appuyez sur **Non** dans cette fenêtre.

# <span id="page-203-0"></span>**Affichage d'informations détaillées**

Vous pouvez afficher des informations détaillées des données enregistrées sélectionnées. Vous pouvez également changer le nom et les propriétés de fichier des données enregistrées sélectionnées en appuyant sur **Modifier**.

**1.** Appuyez sur **Dossier docs** > Sélectionnez la boîte où vous souhaitez entrer > **Sélect.** dans l'écran d'affichage.

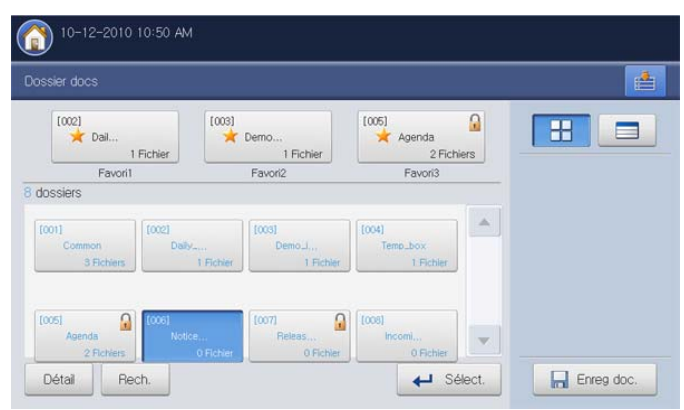

**2.** Sélectionnez les données enregistrées pour lesquelles vous souhaitez des informations détaillées, puis appuyez sur **Détail**.

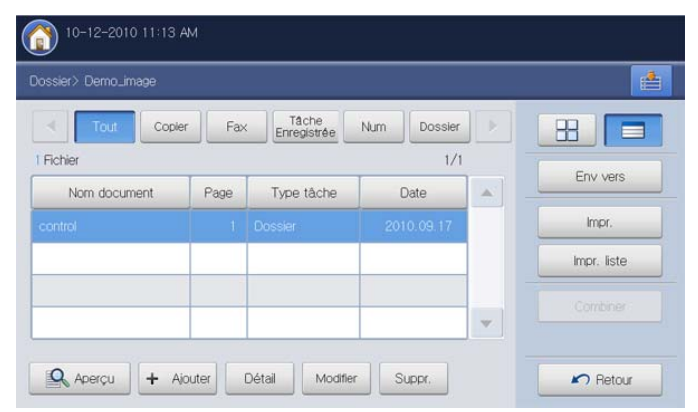

**3.** La fenêtre **Détail** s'ouvre. Vérifiez les informations détaillées.

- $\mathbb {Z}$
- Si vous souhaitez changer le nom, appuyez sur **Modifier**.
- **4.** Appuyez sur **Fermer**.

# <span id="page-203-1"></span>**Modification de données enregistrées**

Vous pouvez modifier le nom des données enregistrées sélectionnées.

**1.** Appuyez sur **Dossier docs** > Sélectionnez la boîte où vous souhaitez entrer > **Sélect.** dans l'écran d'affichage.

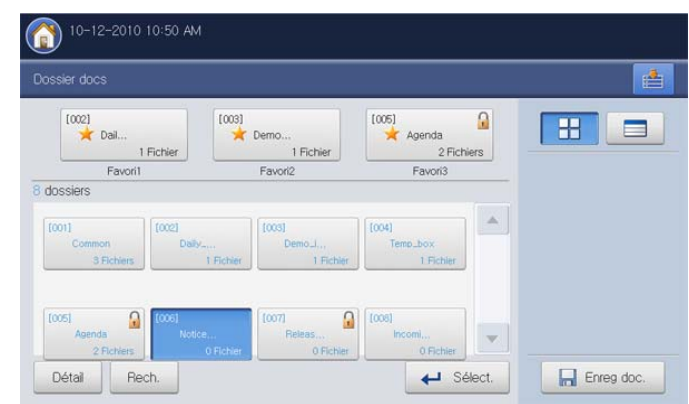

**2.** Appuyez sur les données enregistrées que vous souhaitez modifier. Appuyez sur **Modifier**.

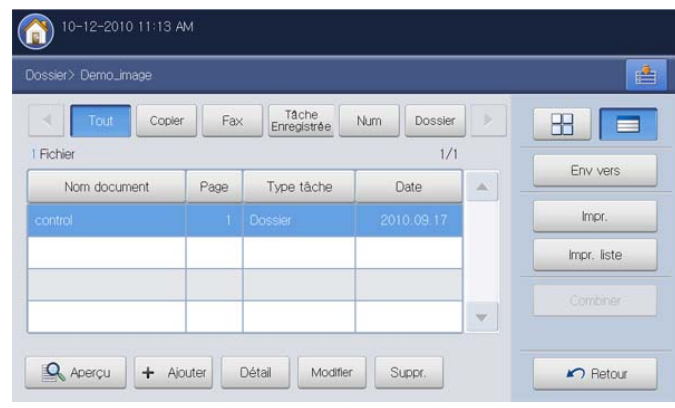

- **3.** La fenêtre **Modifier** s'ouvre.
- **4.** Appuyez sur la zone de saisie **Nom fichier**. Le clavier contextuel s'affiche.

Introduisez le nom de fichier souhaité. Appuyez sur **OK**.

# <span id="page-204-0"></span>**Suppression de données enregistrées**

Vous pouvez supprimer les données enregistrées sélectionnées.

**1.** Appuyez sur **Dossier docs** > Sélectionnez la boîte où vous souhaitez entrer > **Sélect.** dans l'écran d'affichage.

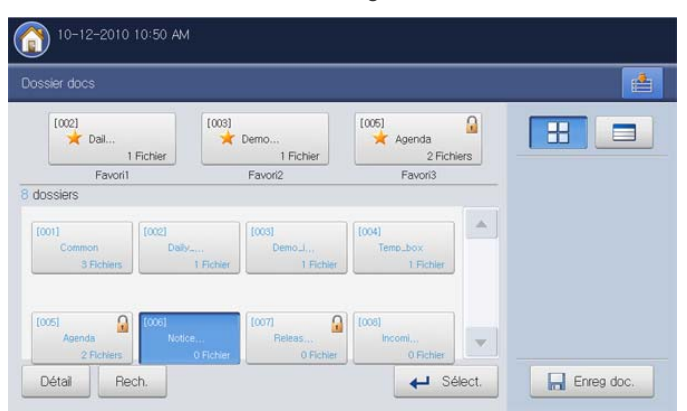

**2.** Appuyez sur les données enregistrées que vous souhaitez supprimer. Appuyez sur **Suppr.**.

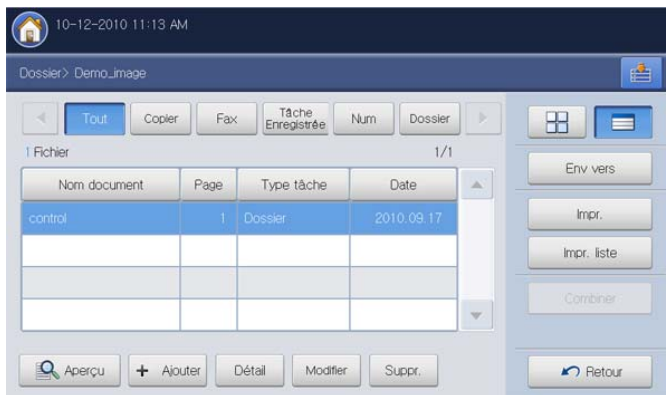

**3.** Cliquez sur **OK** lorsque la fenêtre de confirmation apparaît.

# <span id="page-204-1"></span>**Envoi de données enregistrées**

Vous pouvez envoyer les données enregistrées vers une destination spécifique à l'aide de **Fax**, **Email**, **Serveur**, **Dossier**, ou **USB**.

#### **Fax**  $\mathbb {Z}$

- Lorsque vous envoyez des données enregistrées vers une télécopie, vous pouvez seulement envoyer les données dont le **Type tâche** est **Dossier**, **Fax** ou **Num**.
- Les données envoyées doivent être un document en noir et blanc lorsque le **Type tâche** est **Dossier** ou **Num**. Dans le cas contraire, vous ne pouvez pas utiliser cette fonctionnalité.

**1.** Appuyez sur **Dossier docs** > Sélectionnez la boîte où vous souhaitez entrer > **Sélect.** dans l'écran d'affichage.

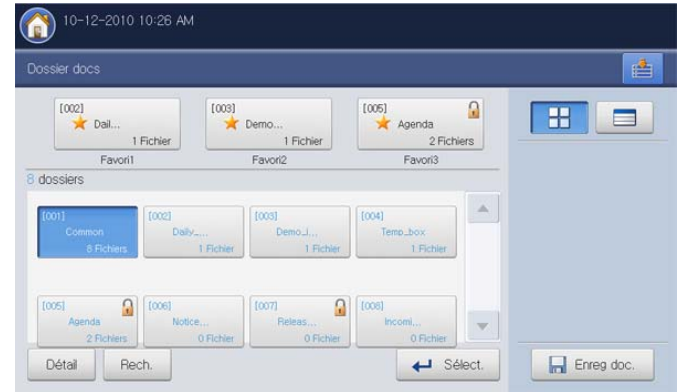

**2.** Appuyez sur les données enregistrées que vous souhaitez envoyer. Appuyez sur **Env vers**.

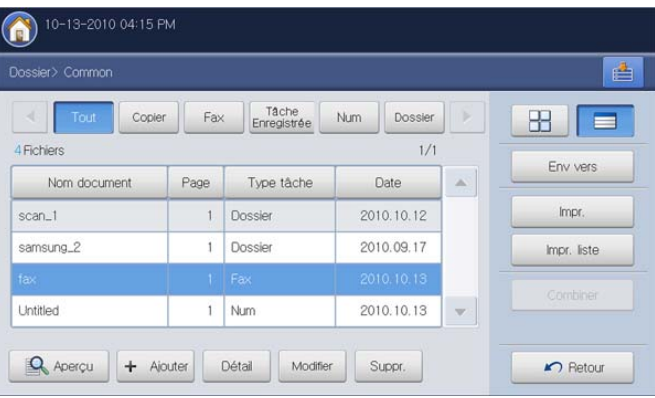

- **3.** Appuyez sur **Fax**, puis sur **OK**.
	- **Copier :** les données enregistrées sont conservées dans  $\varpi$ la boîte.
		- **Déplacer :** l'appareil supprime les données enregistrées après envoi.

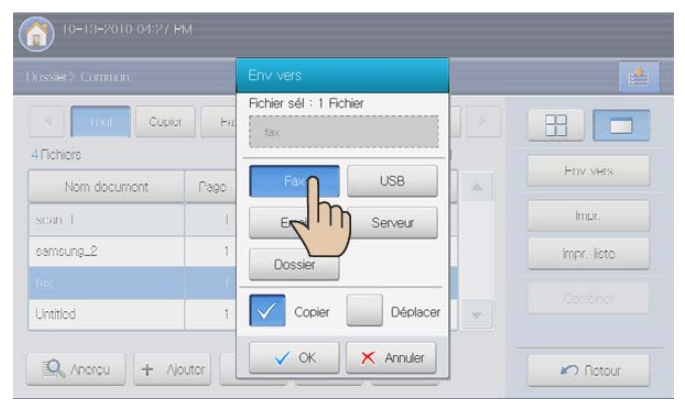

**4.** Lorsque le curseur clignote dans la ligne de saisie, saisissez le numéro de télécopie à l'aide du pavé numérique du panneau de commande, ou utilisez **Carnet adresses** dans l'écran d'affichage, si vous avez enregistré des numéros de télécopie fréquemment utilisés.

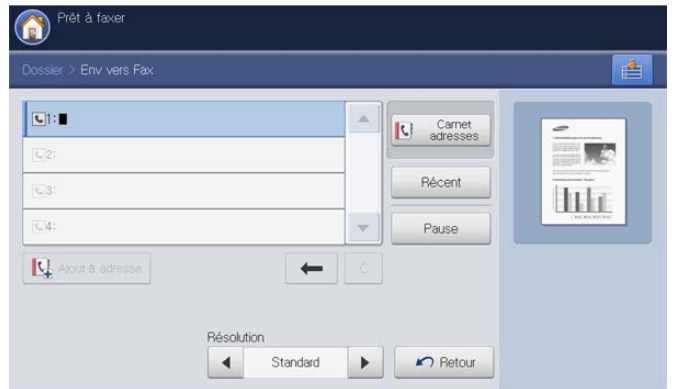

- **5.** Appuyez sur la touche **Départ** du panneau de commande. L'appareil lance l'envoi de la télécopie aux destinataires.
- Lors de l'envoi d'une télécopie, vous ne pouvez pas envoyer  $\mathbb {Z}$ d'e-mail.

#### **Email**

- Lorsque vous envoyez des données enregistrées vers un courrier  $\cancel{\varphi}$ électronique, vous pouvez seulement envoyer les données dont le **Type tâche** est **Dossier**, **Fax** ou **Num**.
- **1.** Appuyez sur **Dossier docs** > Sélectionnez la boîte où vous souhaitez entrer > **Sélect.** dans l'écran d'affichage.

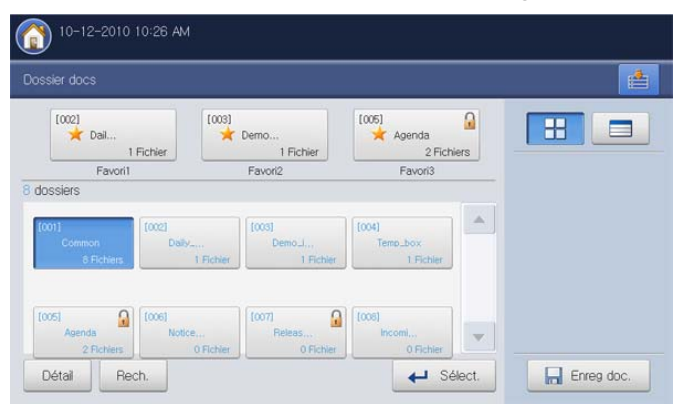

**2.** Appuyez sur les données enregistrées que vous souhaitez envoyer. Appuyez sur **Env vers**.

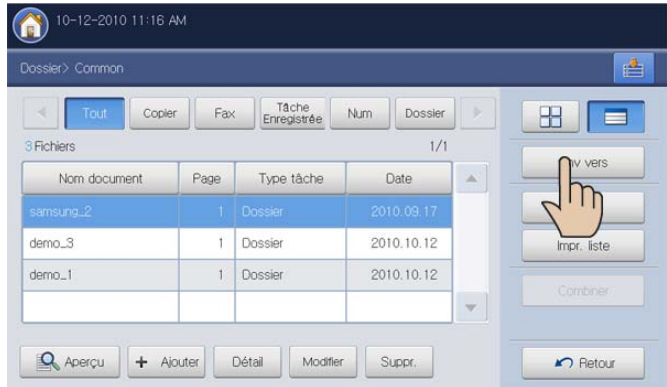

**3.** Appuyez sur **Email**, puis sur **OK**.

W

- **Copier :** les données enregistrées sont conservées dans la boîte.
- **Déplacer :** l'appareil supprime les données enregistrées après envoi.

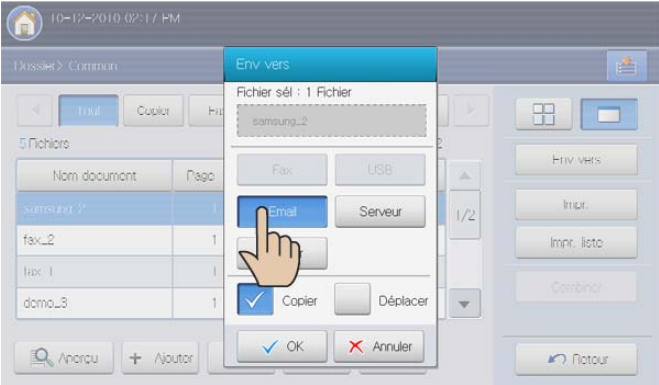

**4.** Saisissez chaque élément en utilisant le clavier contextuel (voir « Saisie d'adresses e-mail depuis le carnet d'adresses » à la page 105 ou « Saisie d'adresses électroniques depuis le clavier contextuel » à la page 106).

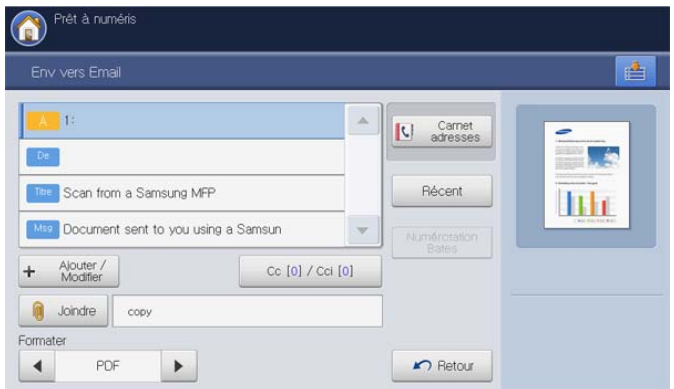

Si vous avez déjà configuré la zone de saisie **De**, **Objet** et M **Message** dans **Config appareil** > **Paramètres applis** > **Param num vers Email** > **Général**, vous pouvez voir l'adresse électronique de l'expéditeur, l'objet et le message.

- $\mathbb{Z}$ Si le kit de numérisation avancée en option est installé et que votre administrateur a défini la fonctionnalité **Numérotation Bates**, vous pouvez insérer certaines informations dans le fichier PDF, par exemple le numéro de départ, l'identifiant utilisateur, la date, l'heure, etc.
	- 1. Sélectionnez **PDF** à l'aide des flèches gauche/droite dans **Formater**.
	- 2. Cliquez sur **Numérotation Bates** > **Activé**.
	- 3. Appuyez sur un paramètre de numéro Bates défini par votre administrateur dans la liste.
	- 4. Appuyez sur **OK**.
- **5.** Sélectionnez le format de fichier des données enregistrées en appuyant sur les flèches gauche/droite dans **Formater**.
- **6.** Appuyez sur la touche **Départ** pour envoyer les données enregistrées.
- Lors de l'envoi d'un e-mail, vous ne pouvez pas effectuer de copie ni envoyer de fax.

#### **Serveur**

- Lorsque vous envoyez des données enregistrées vers un serveur, vous pouvez seulement envoyer les données dont le **Type tâche** est **Dossier**, **Fax** ou **Num**.
- **1.** Appuyez sur **Dossier docs** > Sélectionnez une boîte où vous souhaitez entrer > **Sélect.** dans l'écran d'affichage.

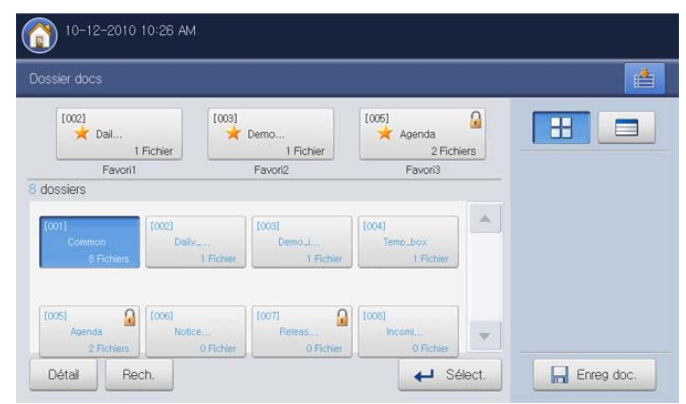

**2.** Appuyez sur des données enregistrées que vous souhaitez envoyer, puis appuyez sur **Env vers**.

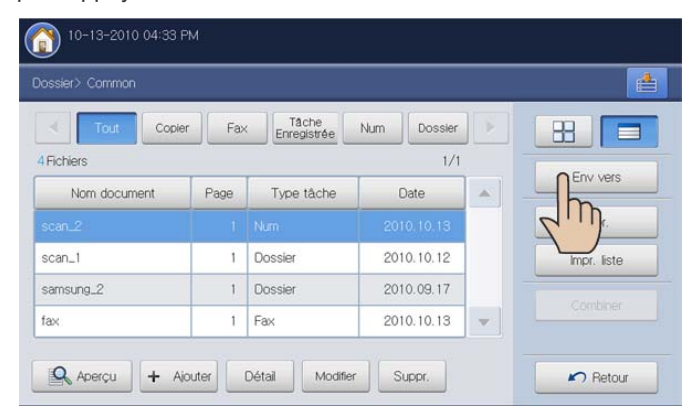

- **3.** Appuyez sur **Serveur**, puis sur **OK**.
	- **Copier :** les données enregistrées sont conservées dans Β la boîte.

• **Déplacer :** l'appareil supprime les données enregistrées après envoi.

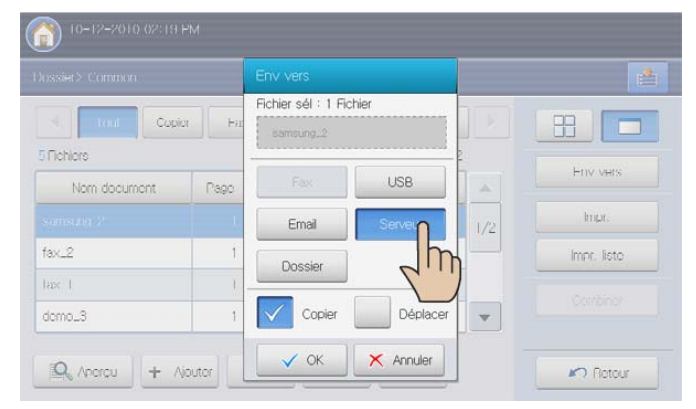

**4.** Appuyez sur la zone de saisie de nom de serveur. Appuyez sur **+ Ajouter** pour saisir manuellement l'adresse de serveur du destinataire (voir « Saisie manuelle d'adresses de serveur » à la page 111).

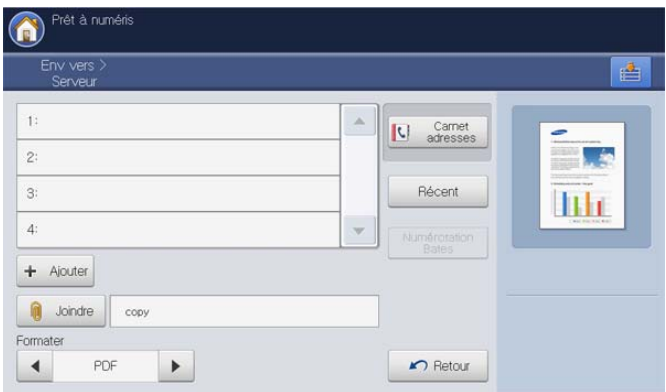

Vous pouvez également utiliser **Carnet adresses** pour saisir facilement les adresses (voir « Saisie d'adresses de serveur depuis le carnet d'adresses » à la page 110).

- Si le kit de numérisation avancée en option est installé et que  $(\mathscr{C})$ votre administrateur a défini la fonctionnalité **Numérotation Bates**, vous pouvez insérer certaines informations dans le fichier PDF, par exemple le numéro de départ, l'identifiant utilisateur, la date, l'heure, etc.
	- 1. Sélectionnez **PDF** à l'aide des flèches gauche/droite dans **Formater**.
	- 2. Cliquez sur **Numérotation Bates** > **Activé**.
	- 3. Appuyez sur un paramètre de numéro Bates défini par votre administrateur dans la liste.
	- 4. Appuyez sur **OK**.
- **5.** Sélectionnez le format de fichier des données enregistrées en appuyant sur les flèches gauche/droite dans **Formater**.
- **6.** Appuyez sur la touche **Départ** pour envoyer les données enregistrées.
- Lors de l'envoi de données enregistrées, vous ne pouvez pas effectuer de copie ni envoyer de fax.

#### **Dossier**

**1.** Appuyez sur **Dossier docs** > Sélectionnez la boîte où vous souhaitez entrer > **Sélect.** dans l'écran d'affichage.

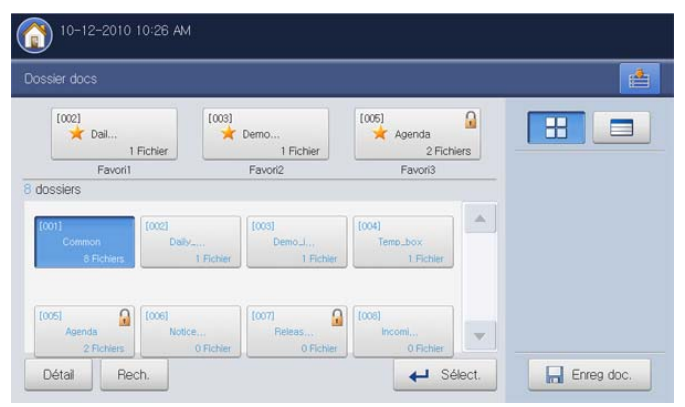

**2.** Appuyez sur les données enregistrées que vous souhaitez envoyer. Appuyez sur **Env vers**.

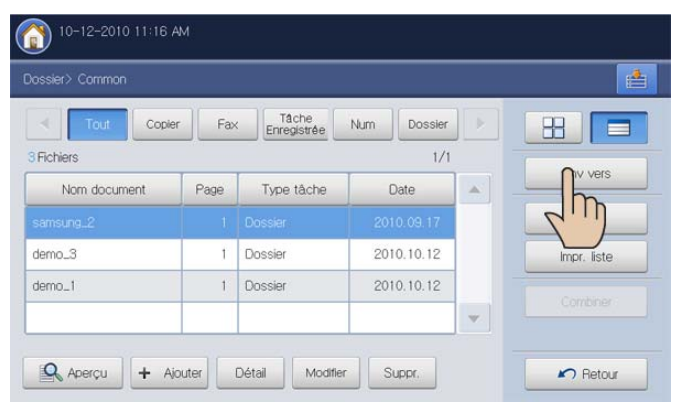

- **3.** Appuyez sur **Dossier**, puis sur **OK**.
	- **Copier :** les données enregistrées sont conservées dans  $\cancel{\varphi}$ la boîte.
		- **Déplacer :** l'appareil supprime les données enregistrées après envoi.

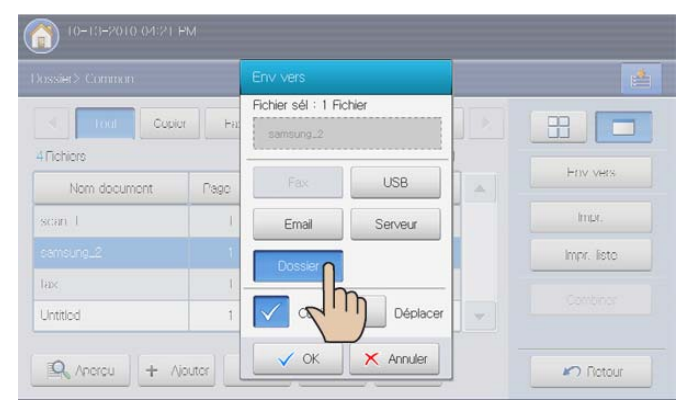

**4.** Appuyez sur la boîte de destination où seront envoyées les données enregistrées.

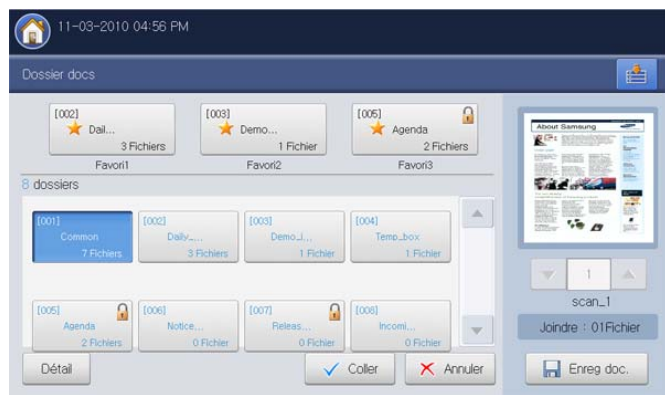

**5.** Appuyez sur **Coller** pour envoyer les données enregistrées.

#### **USB**

 $\varnothing$ Lorsque vous envoyez des données enregistrées vers un serveur, vous pouvez seulement envoyer les données dont le **Type tâche** est **Dossier**, **Fax** ou **Num**.

Cette fonctionnalité n'est disponible que lorsque le périphérique de stockage USB est connecté à l'appareil.

**1.** Appuyez sur **Dossier docs** > Sélectionnez la boîte où vous souhaitez entrer > **Sélect.** dans l'écran d'affichage.

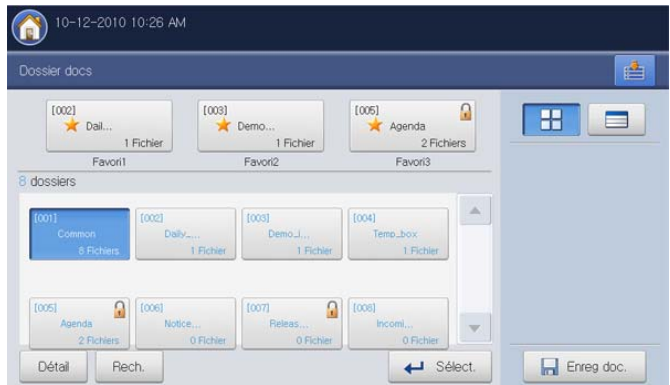

**2.** Appuyez sur les données enregistrées que vous souhaitez envoyer, puis appuyez sur **Env vers**.

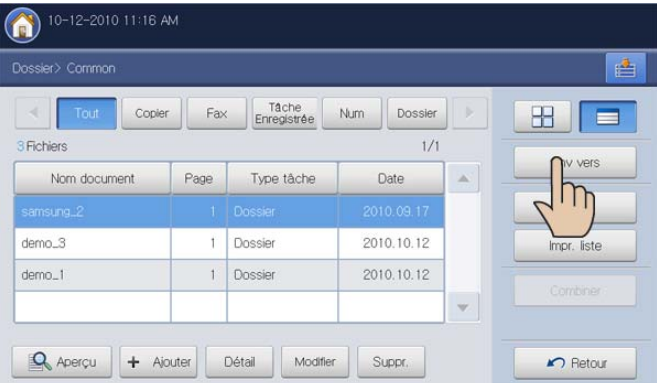

**3.** Appuyez sur **USB**. Appuyez sur **OK**.

- **Copier :** les données enregistrées sont conservées dans la boîte.
	- **Déplacer :** l'appareil supprime les données enregistrées après envoi.

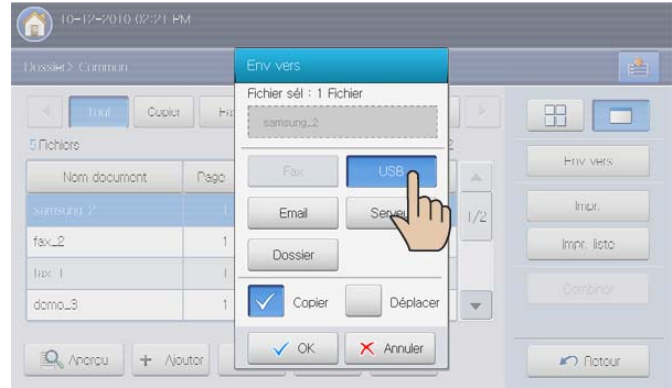

- **4.** Sélectionnez le dossier où sera enregistrée l'image numérisée. Si vous ne sélectionnez pas de dossier, l'image numérisée est enregistrée dans la racine.
	- Si vous souhaitez enregistrer les données envoyées dans M un nouveau dossier, créez un nouveau dossier dans la mémoire USB à l'aide de **Nv dossier**.
		- Vous pouvez formater le périphérique de stockage USB avec **Formatage USB**.
		- Vous pouvez contrôler l'état du périphérique de stockage USB avec **Capacité USB**.

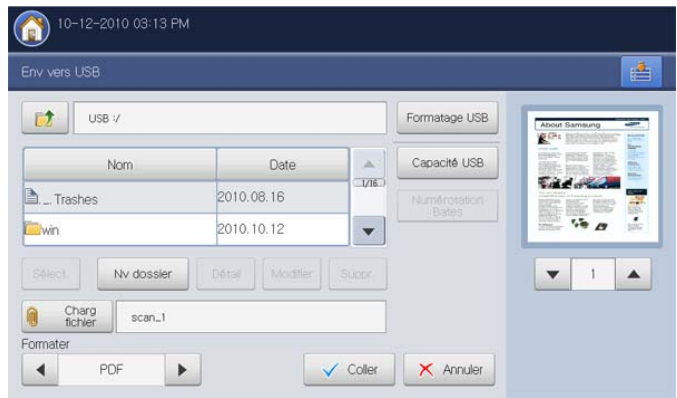

- **5.** Sélectionnez le format de fichier des données enregistrées en appuyant sur les flèches gauche/droite dans **Formater**.
- **6.** Appuyez sur **Coller** pour envoyer les données enregistrées.

# <span id="page-208-0"></span>**Impression de données enregistrées**

Vous pouvez imprimer les données enregistrées sélectionnées.

**1.** Appuyez sur **Dossier docs** > Sélectionnez la boîte où vous souhaitez entrer > **Sélect.** dans l'écran d'affichage.

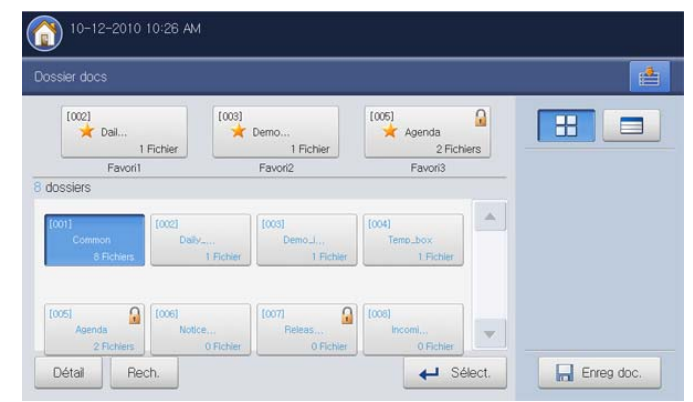

**2.** Appuyez sur les données enregistrées que vous souhaitez imprimer. Appuyez sur **Impr.**.

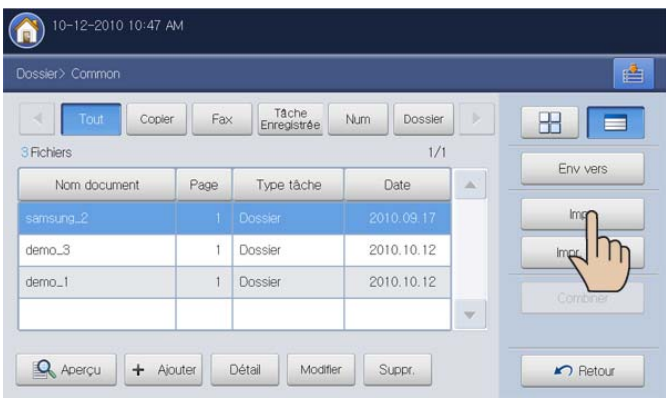

**3.** Sélectionnez l'option appropriée.

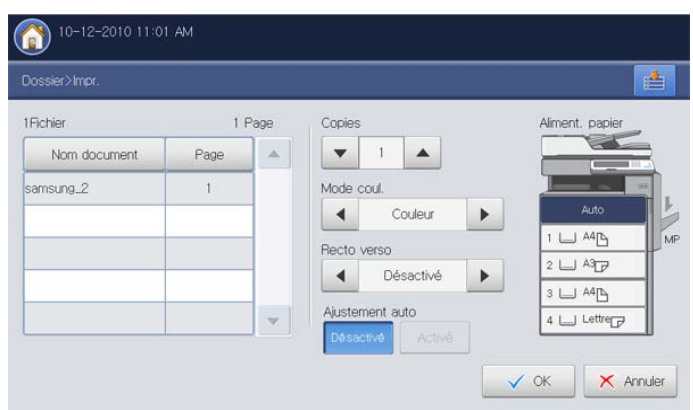

- **Copies :** permet de sélectionner le nombre de copies.
- **Mode coul. :** permet de sélectionner le mode de couleur des copies.
- **Recto verso :** permet de réaliser des copies en mode recto/verso.
- **Ajustement auto :** permet de définir l'option d'ajustement automatique. Cet appareil réduit ou agrandit l'original en fonction du format de sortie papier.
- **Aliment. papier :** permet de sélectionner un bac qui contient le papier à imprimer.

**4.** Appuyez sur **OK** pour lancer l'impression.

#### <span id="page-209-0"></span>**Impression des informations sur les données enregistrées**

Vous pouvez imprimer des informations concernant la boîte à document sélectionnée.

**1.** Appuyez sur **Dossier docs** > Sélectionnez la boîte où vous souhaitez entrer > **Sélect.** dans l'écran d'affichage.

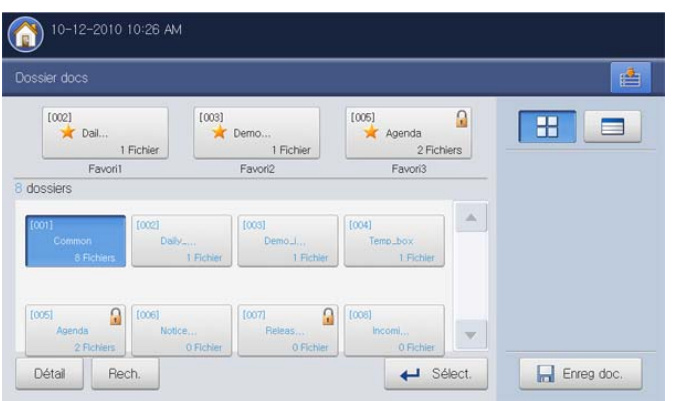

**2.** Appuyez sur **Impr. liste**.

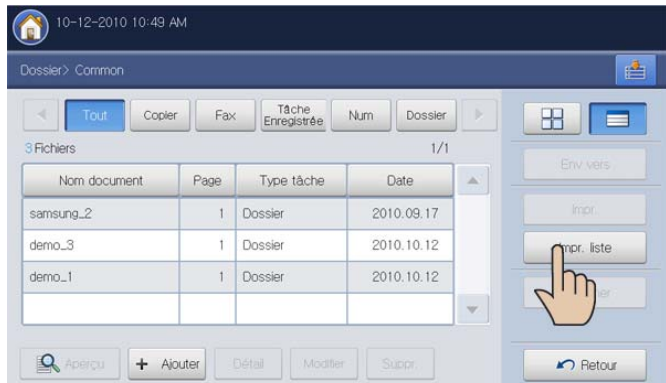

Les informations générales et les données enregistrées de la boîte à document sélectionnée sont imprimées.

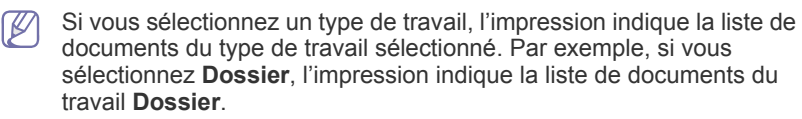

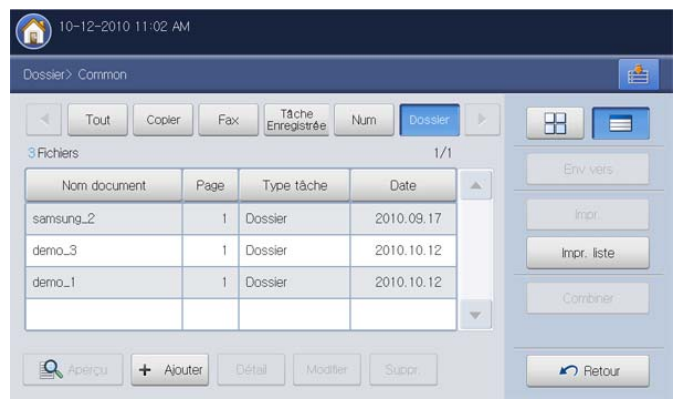

# <span id="page-209-1"></span>**Combinaison de données enregistrées**

Vous pouvez combiner deux données enregistrées ou plus en un seul fichier.

**1.** Appuyez sur **Dossier docs** > Sélectionnez la boîte où vous souhaitez entrer > **Sélect.** dans l'écran d'affichage.

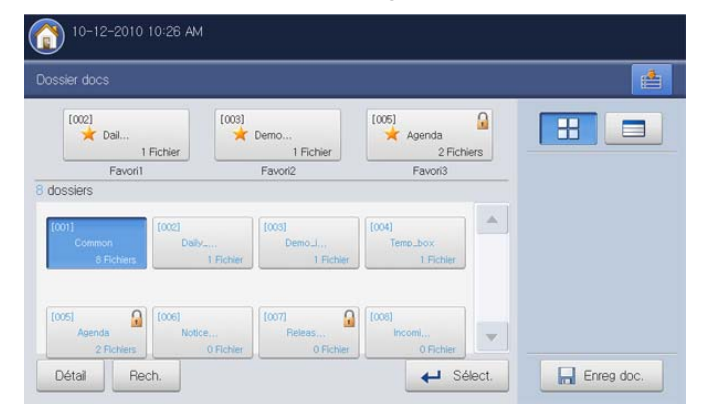

- **2.** Appuyez sur deux données enregistrées ou plus que vous souhaitez combiner, puis appuyez sur **Combiner**.
	- Vous pouvez utiliser cette fonctionnalité si les types de travail des V documents sélectionnés sont identiques. Si **Combiner** est désactivé lorsque vous sélectionnez les documents, vérifiez que les types de travail sont identiques.

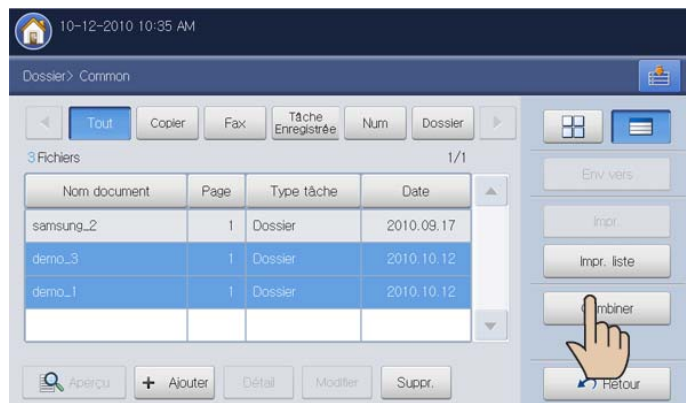

**3.** Appuyez sur la zone de saisie **Combiner nouv fichier**. Le clavier contextuel s'affiche.

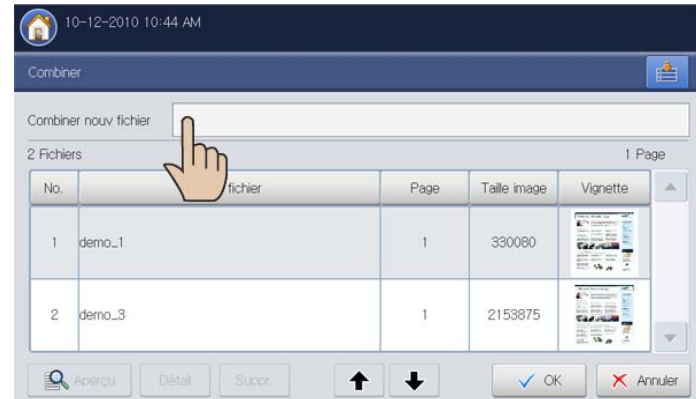

**4.** Appuyez sur **OK**.

Saisissez un nom de boîte. Puis appuyez sur **OK**.

# <span id="page-210-0"></span>**Utilisation de la boîte avec SyncThru™ Web Service**

Si des données importantes sont enregistrées dans la **Boîte**, nous  $\mathbb{M}$ vous recommandons sauvegarder régulièrement les données. Samsung décline toute responsabilité pour des dommages ou pertes de donnée résultant d'une utilisation abusive ou d'une défaillance de l'appareil.

Vous pouvez enregistrer des documents envoyés d'ordinateurs ou des images numérisées dans la **Boîte**. Vous pouvez créer un mot de passe pour une certaine boîte à document, afin que les utilisateurs non autorisés ne puissent pas y accéder. Vous pouvez également imprimer des documents stockés en utilisant une diversité de caractéristiques d'impression et envoyer les documents vers plusieurs destinations, par exemple un courrier électronique, un serveur ou un télécopieur. Seuls les utilisateurs enregistrés dans l'appareil peuvent utiliser **Boîte** via une connexion à SyncThru™ Web Service.

# **Paramètre de boîte**

Pour utiliser **Boîte**, vous devez d'abord créer une nouvelle boîte à document dans **Boîte utilisateur**. Vous pouvez également modifier ou supprimer les boîtes à document créées.

- $\not\!\!\!D$ • Vous pouvez créer un maximum de 500 boîtes.
	- Le nom d'une boîte est limité à 30 caractères.
	- Une boîte peut contenir jusqu'à 200 documents enregistrés.
	- La boîte **Courant** est déjà créée par défaut.

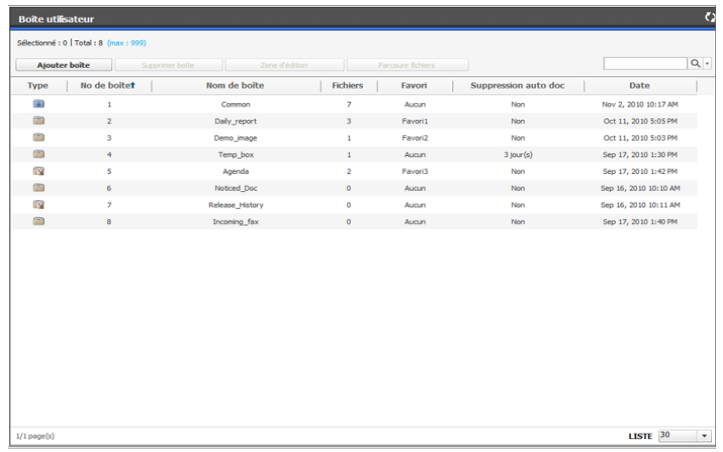

- **Ajouter boîte :** permet de créer une nouvelle boîte à document.
- **Supprimer boîte :** permet de supprimer une boîte à document existante.
- **Zone d'édition :** permet de modifier une boîte à document existante.
- **Parcourir fichiers :** entrez dans la boîte à document sélectionnée. Si vous sélectionnez **Boîte sécurisée** et définissez un mot de passe lors de la création d'une nouvelle boîte à document, saisissez le mot de passe lorsque la fenêtre **Mot de passe** s'affiche.

#### **Ajouter boîte**

Vous pouvez créer un nouveau dossier pour stocker vos données numérisées.

- **1.** Mettez votre ordinateur sous tension, puis ouvrez votre navigateur Web.
- **2.** Saisissez l'adresse IP de votre appareil dans la barre d'adresses de votre navigateur.
	- (Exemple, http://123.123.123.123)

**3.** Appuyez sur **Enter** ou cliquez sur **OK** pour accéder à SyncThru™ Web Service.

Au besoin, vous pouvez changer la langue dans le coin supérieur droit de SyncThru™ Web Service.

- **4.** Cliquez sur **Ouverture de session**. La fenêtre **Ouverture de session** s'ouvre.
- **5.** Saisissez l'identifiant et le mot de passe. Sélectionnez un domaine lorsque vous vous connectez à l'appareil.
- **6.** Cliquez sur **Ouverture de session**.
	- Si vous n'utilisez pas SyncThru™ Web Service pendant cinq minutes, vous êtes automatiquement déconnecté.
- **7.** Cliquez sur **Boîte**.
- **8.** Cliquez sur **Ajouter boîte**. La fenêtre **Ajouter** s'ouvre.

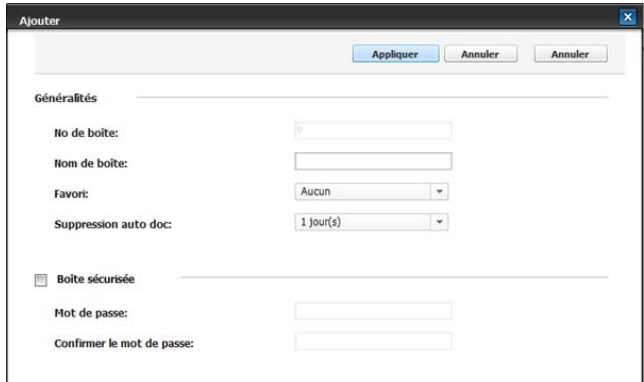

- **9.** Saisissez le nom de boîte à ajouter.
	- **No de boîte** correspond par défaut aux trois premiers chiffres 1 K/I saisis.
- **10.** Au besoin, sélectionnez l'option **Favori**.

Si vous définissez **Favori 1**, **Favori 2**, et **Favori 3**, votre appareil les affiche dans **Dossier docs**.

Vous pouvez seulement définir trois boîtes favorites. Lorsque toutes les boîtes favorites ont été sélectionnées, un message d'avertissement s'affiche.

- **11.** Sélectionnez l'option **Suppression auto doc**.
	- Après suppression des fichiers, il n'est pas possible de les restaurer.
	- **1 jour(s) ~ 30 jour(s) :** configurez la période pendant laquelle les données enregistrées sont conservées dans la boîte. Après cette période, les données enregistrées seront automatiquement supprimées.
	- **Non :** les données enregistrées ne seront pas supprimées.
- **12.** Cochez **Boîte sécurisée** pour empêcher un accès par une personne non autorisée. Saisissez le mot de passe, puis confirmez-le.
	- Si vous ne souhaitez pas utiliser l'option **Boîte sécurisée**, passez cette étape. N'importe quel utilisateur peut accéder à la boîte à document créée.
- **13.** Cliquez sur **Appliquer**.

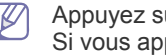

Appuyez sur **Annuler** pour supprimer les informations saisies. Si vous appuyez sur **Annuler**, la fenêtre **Ajouter** se ferme.

#### **Zone d'édition**

Vous pouvez modifier les paramètres d'une boîte existante.

- Seul le paramètre **Suppression auto doc** peut être modifié dans la boîte **Courant**.
- **1.** Mettez votre ordinateur sous tension, puis ouvrez votre navigateur Web.
- **2.** Saisissez l'adresse IP de votre appareil dans la barre d'adresses de votre navigateur.

(Exemple, http://123.123.123.123)

**3.** Appuyez sur **Enter** ou cliquez sur **OK** pour accéder à SyncThru™ Web Service.

Au besoin, vous pouvez changer la langue dans le coin  $\mathbb{Z}$ supérieur droit de SyncThru™ Web Service.

- **4.** Cliquez sur **Ouverture de session**. La fenêtre **Ouverture de session** s'ouvre.
- **5.** Saisissez l'identifiant et le mot de passe. Sélectionnez un domaine lorsque vous vous connectez à l'appareil.
- **6.** Cliquez sur **Ouverture de session**.

Si vous n'utilisez pas SyncThru™ Web Service pendant cinq minutes, vous êtes automatiquement déconnecté.

**7.** Cliquez sur **Boîte**.

M

- **8.** Sélectionnez la boîte que vous souhaitez modifier.
- **9.** Cliquez sur **Zone d'édition**. La fenêtre **Modifier** s'ouvre.

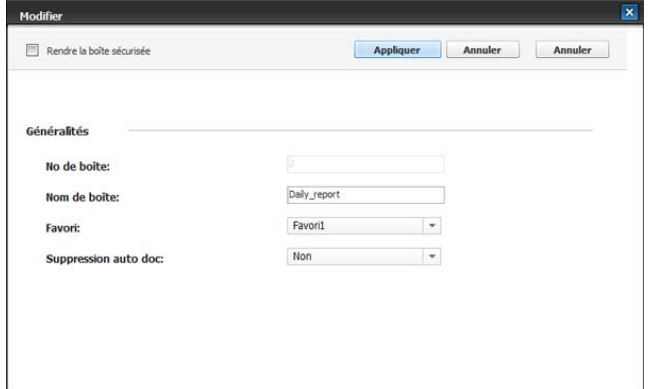

- **10.** Modifiez les paramètres de boîte.
- **11.** Cliquez sur **Appliquer**.

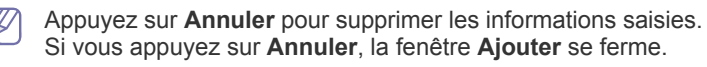

#### **Supprimer boîte**

vous pouvez supprimer une boîte existante.

- La boîte **Courant** ne peut pas être supprimée, même par un administrateur.
- **1.** Mettez votre ordinateur sous tension, puis ouvrez votre navigateur Web.
- **2.** Saisissez l'adresse IP de votre appareil dans la barre d'adresses de votre navigateur.

(Exemple, http://123.123.123.123)

**3.** Appuyez sur **Enter** ou cliquez sur **OK** pour accéder à SyncThru™ Web Service.

- M Au besoin, vous pouvez changer la langue dans le coin supérieur droit de SyncThru™ Web Service.
- **4.** Cliquez sur **Ouverture de session**. La fenêtre **Ouverture de session** s'ouvre.
- **5.** Saisissez l'identifiant et le mot de passe. Sélectionnez un domaine lorsque vous vous connectez à l'appareil.
- **6.** Cliquez sur **Ouverture de session**.
	- Si vous n'utilisez pas SyncThru™ Web Service pendant cinq minutes, vous êtes automatiquement déconnecté.
- **7.** Cliquez sur **Boîte**.
- **8.** Sélectionnez la boîte que vous souhaitez supprimer.
- **9.** Cliquez sur **Supprimer boîte**. Cliquez sur **OK** lorsque la fenêtre de confirmation s'affiche.

#### **Recherche d'une boîte à document**

- **1.** Mettez votre ordinateur sous tension, puis ouvrez votre navigateur Web.
- **2.** Saisissez l'adresse IP de votre appareil dans la barre d'adresses de votre navigateur.

(Exemple, http://123.123.123.123)

- **3.** Appuyez sur **Enter** ou cliquez sur **OK** pour accéder à SyncThru™ Web Service.
	- Au besoin, vous pouvez changer la langue dans le coin supérieur droit de SyncThru™ Web Service.
- **4.** Cliquez sur **Ouverture de session**. La fenêtre **Ouverture de session** s'ouvre.
- **5.** Saisissez l'identifiant et le mot de passe. Sélectionnez un domaine lorsque vous vous connectez à l'appareil.
- **6.** Cliquez sur **Ouverture de session**.
	- Si vous n'utilisez pas SyncThru™ Web Service pendant cinq  $\mathbb{Z}$ minutes, vous êtes automatiquement déconnecté.
- **7.** Cliquez sur **Boîte**.
- **8.** Saisissez le nom de boîte à document que vous souhaitez rechercher dans la zone de saisie de recherche.
- **9.** Cliquez sur  $\mathbf{Q}$ . Le résultat de la recherche s'affiche.

#### **Utilisation d'une boîte à document**

- **1.** Mettez votre ordinateur sous tension, puis ouvrez votre navigateur Web.
- **2.** Saisissez l'adresse IP de votre appareil dans la barre d'adresses de votre navigateur.

(Exemple, http://123.123.123.123)

**3.** Appuyez sur **Enter** ou cliquez sur **OK** pour accéder à SyncThru™ Web Service.

Au besoin, vous pouvez changer la langue dans le coin supérieur droit de SyncThru™ Web Service.

- **4.** Cliquez sur **Ouverture de session**. La fenêtre **Ouverture de session** s'ouvre.
- **5.** Saisissez l'identifiant et le mot de passe. Sélectionnez un domaine lorsque vous vous connectez à l'appareil.
- **6.** Cliquez sur **Ouverture de session**.

Si vous n'utilisez pas SyncThru™ Web Service pendant cinq minutes, vous êtes automatiquement déconnecté.

- **7.** Cliquez sur **Boîte**.
- **8.** Sélectionnez la boîte dans laquelle vous souhaitez entrer.
- **9.** Cliquez sur **Parcourir fichiers**. La liste des données enregistrées s'affiche alors.

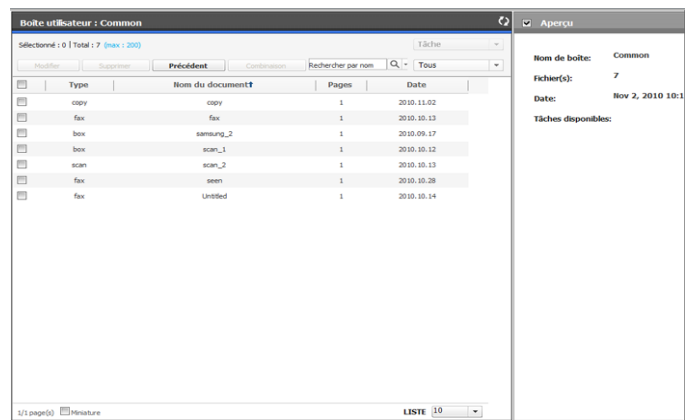

- **Modifier :** permet de changer le nom du document sélectionné qui est enregistré.
- **Supprimer :** permet de supprimer le document enregistré sélectionné. Si vous cochez sur la case de l'en-tête de colonne, tous les documents sont cochés.
- **Précédent :** permet de revenir à la page précédente.
- **Combinaison :** vous pouvez combiner deux données enregistrées ou plus en un seul fichier.
- **Rechercher par nom**  $\boxed{Q}$  : Vous pouvez rechercher un document qui est actuellement enregistré dans la boîte.
- <sup>Tous</sup> <sup>v</sup>: Vous pouvez sélectionner un type de travail dans la liste des types de travail. Les types de travaux sélectionnés sont triés dans la liste des données enregistrées.
- **Miniature :** si vous cochez **Miniature**, vous pouvez voir une miniature des documents enregistrés.
- **LISTE :** permet de définir le nombre de documents dans la liste. Ainsi, vous pouvez voir autant de documents que le nombre sélectionné dans **LISTE**.
- **Aperçu :** si vous cochez la case **Aperçu**, vous pouvez prévisualiser l'image des données sélectionnées dans la liste. Vous pouvez également utiliser **Imprimer** et **Téléchargement**

**vers PC** directement. Cliquez sur (**Imprimer**) ou sur

#### (**Téléchargement vers PC**).

• **Tâche :** vous pouvez utiliser de nombreuses fonctions pratiques pour les données enregistrées.

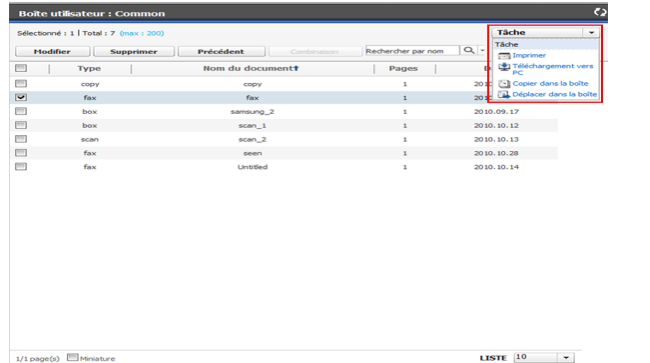

- Imprimer : vous pouvez imprimer les données enregistrées sélectionnées (voir [« Impression de données enregistrées » à](#page-212-0)  [la page](#page-212-0) 213).
- Copier dans la boîte : vous pouvez copier les données enregistrées vers une boîte spécifique. Les données enregistrées sont conservées dans la boîte (voir [« Copie de](#page-212-1)  [données enregistrées » à la page](#page-212-1) 213).
- Déplacer dans la boîte : vous pouvez déplacer les données enregistrées vers une boîte spécifique. L'appareil supprime les données enregistrées après déplacement (voir [«](#page-213-0)  [Déplacement de données enregistrées » à la page](#page-213-0) 214).
- Téléchargement vers PC : vous pouvez télécharger un document enregistré sur votre ordinateur en réseau (voir [«](#page-213-1)  [Téléchargement d'un document sur votre ordinateur » à la](#page-213-1)  [page](#page-213-1) 214).

#### <span id="page-212-0"></span>**Impression de données enregistrées**

vous pouvez imprimer un document enregistré.

- **1.** Mettez votre ordinateur sous tension, puis ouvrez votre navigateur Web.
- **2.** Saisissez l'adresse IP de votre appareil dans la barre d'adresses de votre navigateur.

(Exemple, http://123.123.123.123)

- **3.** Appuyez sur **Enter** ou cliquez sur **OK** pour accéder à SyncThru™ Web Service.
	- Au besoin, vous pouvez changer la langue dans le coin supérieur droit de SyncThru™ Web Service.
- **4.** Cliquez sur **Ouverture de session**. La fenêtre **Ouverture de session** s'ouvre.
- **5.** Saisissez l'identifiant et le mot de passe. Sélectionnez un domaine lorsque vous vous connectez à l'appareil.
- **6.** Cliquez sur **Ouverture de session**.
	- Si vous n'utilisez pas SyncThru™ Web Service pendant cinq  $\mathbb{Z}$ minutes, vous êtes automatiquement déconnecté.
- **7.** Cliquez sur **Boîte**.
- **8.** Sélectionnez la boîte possédant le document que vous souhaitez imprimer. Cliquez sur **Parcourir fichiers**.
- **9.** Sélectionnez les données enregistrées que vous souhaitez imprimer. Cliquez sur **Imprimer**. La fenêtre **Imprimer** s'ouvre.
- **10.** Définissez les options d'impression appropriées.
- **11.** Cliquez sur **Imprimer** pour démarrer l'impression.

#### <span id="page-212-1"></span>**Copie de données enregistrées**

Vous pouvez copier un document enregistré vers une boîte spécifique.

- **1.** Mettez votre ordinateur sous tension, puis ouvrez votre navigateur Web.
- **2.** Saisissez l'adresse IP de votre appareil dans la barre d'adresses de votre navigateur.

(Exemple, http://123.123.123.123)

**3.** Appuyez sur **Enter** ou cliquez sur **OK** pour accéder à SyncThru™ Web Service.

Au besoin, vous pouvez changer la langue dans le coin supérieur droit de SyncThru™ Web Service.

**4.** Cliquez sur **Ouverture de session**. La fenêtre **Ouverture de session** s'ouvre.

- **5.** Saisissez l'identifiant et le mot de passe. Sélectionnez un domaine lorsque vous vous connectez à l'appareil.
- **6.** Cliquez sur **Ouverture de session**.

Si vous n'utilisez pas SyncThru™ Web Service pendant cinq minutes, vous êtes automatiquement déconnecté.

- **7.** Cliquez sur **Boîte**.
- **8.** Sélectionnez la boîte possédant le document que vous souhaitez copier. Cliquez sur **Parcourir fichiers**.
- **9.** Sélectionnez le document que vous souhaitez copier. Cliquez sur **Copier dans la boîte**. La fenêtre **Copier dans la boîte** s'ouvre.
- **10.** Sélectionnez la boîte d'enregistrement du document copié.
- **11.** Cliquez sur **Sélectionner** pour démarrer la copie.

#### <span id="page-213-0"></span>**Déplacement de données enregistrées**

Vous pouvez déplacer un document enregistré vers une boîte spécifique.

- **1.** Mettez votre ordinateur sous tension, puis ouvrez votre navigateur Web.
- **2.** Saisissez l'adresse IP de votre appareil dans la barre d'adresses de votre navigateur.
	- (Exemple, http://123.123.123.123)
- **3.** Appuyez sur **Enter** ou cliquez sur **OK** pour accéder à SyncThru™ Web Service.

Au besoin, vous pouvez changer la langue dans le coin supérieur droit de SyncThru™ Web Service.

- **4.** Cliquez sur **Ouverture de session**. La fenêtre **Ouverture de session** s'ouvre.
- **5.** Saisissez l'identifiant et le mot de passe. Sélectionnez un domaine lorsque vous vous connectez à l'appareil.
- **6.** Cliquez sur **Ouverture de session**.

Si vous n'utilisez pas SyncThru™ Web Service pendant cinq M minutes, vous êtes automatiquement déconnecté.

- **7.** Cliquez sur **Boîte**.
- **8.** Sélectionnez la boîte possédant le document que vous souhaitez déplacer. Cliquez sur **Parcourir fichiers**.
- **9.** Sélectionnez le document que vous souhaitez déplacer. Cliquez sur **Déplacer dans la boîte**. La fenêtre **Déplacer dans la boîte** s'ouvre.
- **10.** Sélectionnez la boîte d'enregistrement du document déplacé.
- **11.** Cliquez sur **Sélectionner** pour démarrer le déplacement.

L'appareil supprime les données enregistrées après déplacement.

#### <span id="page-213-1"></span>**Téléchargement d'un document sur votre ordinateur**

Vous pouvez télécharger un document enregistré sur votre ordinateur en réseau.

- **1.** Mettez votre ordinateur sous tension, puis ouvrez votre navigateur Web.
- **2.** Saisissez l'adresse IP de votre appareil dans la barre d'adresses de votre navigateur.

(Exemple, http://123.123.123.123)

**3.** Appuyez sur **Enter** ou cliquez sur **OK** pour accéder à SyncThru™ Web Service.

Au besoin, vous pouvez changer la langue dans le coin M supérieur droit de SyncThru™ Web Service.

**4.** Cliquez sur **Ouverture de session**. La fenêtre **Ouverture de session** s'ouvre.

- **5.** Saisissez l'identifiant et le mot de passe. Sélectionnez un domaine lorsque vous vous connectez à l'appareil.
- **6.** Cliquez sur **Ouverture de session**.

Si vous n'utilisez pas SyncThru™ Web Service pendant cinq minutes, vous êtes automatiquement déconnecté.

- **7.** Cliquez sur **Boîte**.
- **8.** Sélectionnez la boîte possédant le document que vous souhaitez télécharger. Cliquez sur **Parcourir fichiers**.
- **9.** Sélectionnez le document que vous souhaitez télécharger. Cliquez sur **Téléchargement vers PC**. La fenêtre **Téléchargement vers PC** s'ouvre.

Selon le type de travail du document sélectionné, il se pourrait M que vous ne puissiez pas utiliser cette fonctionnalité. Si **Téléchargement vers PC** est désactivé lorsque vous sélectionnez le document, vérifiez le type de travail.

- **10.** Cliquez sur **Télécharger**.
- **11.** Sélectionnez l'option appropriée lorsque la fenêtre indépendante s'affiche. Vous pouvez ouvrir directement le document ou l'enregistrer.

# **Outils utiles**

Ce chapitre présente les outils utiles fournis pour vous aider à tirer pleinement parti de votre appareil.

**Ce chapitre contient les sections suivantes :**

- [Utilisation du programme Smart Panel](#page-214-0)
- [SmarThru Office](#page-215-0)

# <span id="page-214-0"></span>**Utilisation du programme Smart Panel**

Smart Panel est un programme qui surveille l'état de l'appareil et vous en informe, et permet de personnaliser ses paramètres. Sous Windows et Macintosh, Smart Panel est installé automatiquement lorsque vous installez le logiciel de l'appareil. Sous Linux, vous pouvez télécharger et installer Smart Panel à partir du site Web Samsung (www.samsung.com/printer).

Pour utiliser ce programme, vous devez disposer de la configuration minimale suivante :

- L'appareil et votre ordinateur doivent être connectés à un réseau.
- Windows. Vérifiez les systèmes d'exploitation Windows compatibles avec votre appareil.
- Mac OS X 10.3 ou supérieur.
- Linux. Vérifiez les systèmes Linux compatibles avec votre appareil.
- Internet Explorer version 5.0 ou supérieure pour les animations Flash de l'aide HTML.

Si vous avez besoin de connaître le nom exact de votre appareil, reportez-vous au CD du logiciel inclus avec l'appareil.

# **Comprendre les Smart Panel**

Si une erreur survient au cours de l'impression, vous pouvez la contrôler dans le Smart Panel.

Vous pouvez également lancer Smart Panel manuellement. Double-cliquez sur l'icône Smart Panel de la barre des tâches (sous Windows) ou de la zone de notification (sous Linux). Vous pouvez aussi cliquer sur l'icône de la barre d'état (sous Mac OS X).

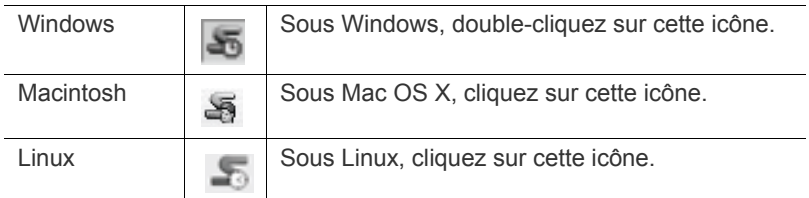

Ou, si vous utilisez Windows, vous pouvez le lancer à partir du menu **Démarrer**, sélectionnez **Programmes** ou **Tous les programmes** > **Samsung Printers** > le nom de votre pilote d'imprimante > Smart Panel.

• Si vous avez déjà installé plusieurs appareils Samsung, W sélectionnez tout d'abord le modèle d'appareil voulu afin d'utiliser le programme Smart Panel correspondant. Cliquez avec le bouton droit (sous Windows ou Linux) ou cliquez

(sous Mac OS X) sur l'icône Smart Panel, puis sélectionnez votre appareil.

La fenêtre Smart Panel et son contenu présentés dans ce mode d'emploi du logiciel peuvent être différents selon l'appareil et le

• [Utilisation de Linux Unified Driver Configurator](#page-216-0)

système d'exploitation que vous utilisez.

Le programme Smart Panel affiche l'état actuel de l'appareil, le niveau estimé de toner restant dans les cartouches de toner et divers autres types d'informations. Vous pouvez également modifier les paramètres.

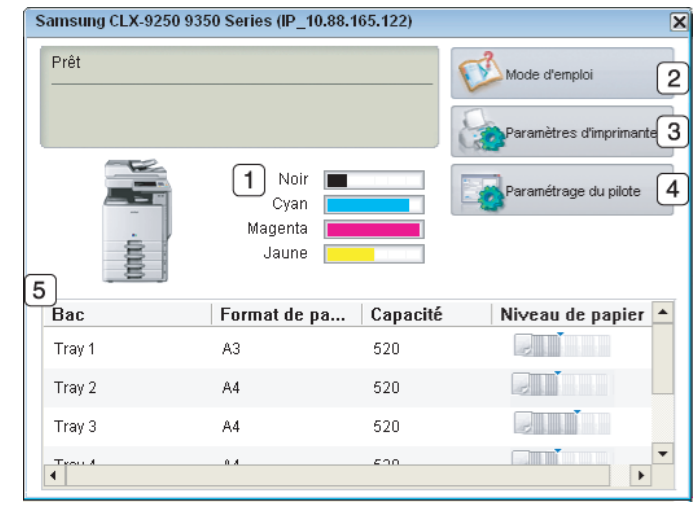

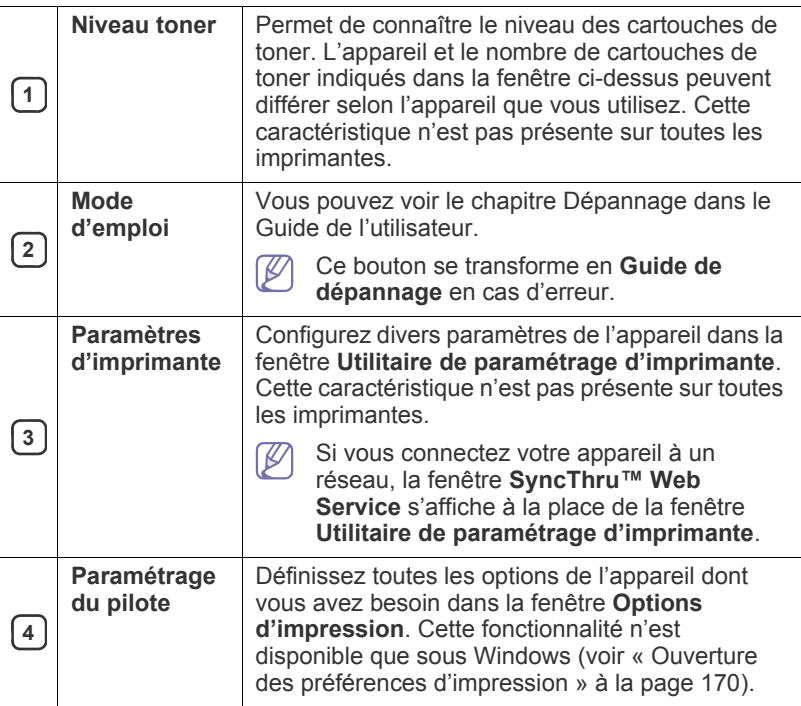

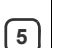

Vous pouvez voir la capacité papier de chaque bac, le format de papier dans les bacs et le niveau restant de papier dans les bacs.

#### **Modification des paramètres du programme Smart Panel**

Cliquez avec le bouton droit (sous Windows ou Linux) ou cliquez (sous Mac OS X) sur l'icône Smart Panel, puis sélectionnez **Options**. Sélectionnez les paramètres de votre choix dans la fenêtre **Options**.

# <span id="page-215-0"></span>**SmarThru Office**

**Informations de bac**

Le CD du logiciel fourni contient SmarThru Office. SmarThru Office vous propose des fonctionnalités commodes à utiliser avec votre appareil.

# **Démarrage de SmarThru Office**

Procédez comme suit pour démarrer SmarThru Office :

- **1.** Assurez-vous que que l'appareil et l'ordinateur sont allumés et correctement connectés à un réseau.
- **2.** Une fois que SmarThru Office est installé, l'icône SmarThru Office apparaît sur le bureau.
- **3.** Double-cliquez sur l'icône SmarThru Office.

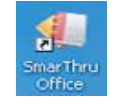

Ce menu affiche des boutons d'aide rapide pour certaines fonctionnalités. Les boutons rapides incluent : **Catégories**, **Classeur**, **Cycle de vie**, **Numérisation et OCR** et **Corriger at améliorer**. Vous pouvez désactiver ce menu en cochant « **Ne plus afficher cette boîte de dialogue** ».

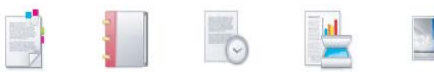

**4.** L'utilitaire SmarThru Office apparaît.

Pour plus d'informations, cliquez sur **Aide** > **Aide de SmarThru Office**. La fenêtre **Aide de SmarThru Office** s'affiche ; vous pouvez voir l'aide fournie pour le programme SmarThru Office.

 $\not\!\!\!/\,\,\not\!\!\!\!/\,\,$ Cliquez sur l'icône SmarThru Office di dans la barre d'état système de la barre des tâches Windows pour activer le lanceur SmarThru Office.

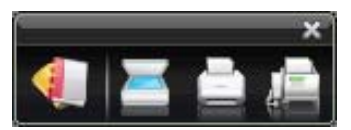

Procédez comme suit pour désinstaller SmarThru Office. Avant de lancer la procédure de désinstallation, vérifiez que toutes les applications sont fermées sur votre ordinateur.

- 1. Dans le menu **Démarrer**, sélectionnez **Programmes** ou **Tous les programmes** > **SmarThru Office** > **Désinstaller SmarThru Office**.
- 2. Lorsque l'ordinateur vous demande de confirmer la sélection, lisez le message et cliquez sur **OK**.
- 3. Cliquez sur **Terminer**.

# **Utilisation de l'alerte SmarThru Office**

#### **Numérisation**

- **1.** Cliquez sur l'icône SmarThru Office d'A dans la barre d'état système de la barre des tâches Windows pour activer le lanceur SmarThru Office.
- **2.** Cliquez sur l'icône de numérisation **pour ouvrir la fenêtre de** numérisation.
- **3.** La fenêtre **Paramètres de numérisation** apparaît.

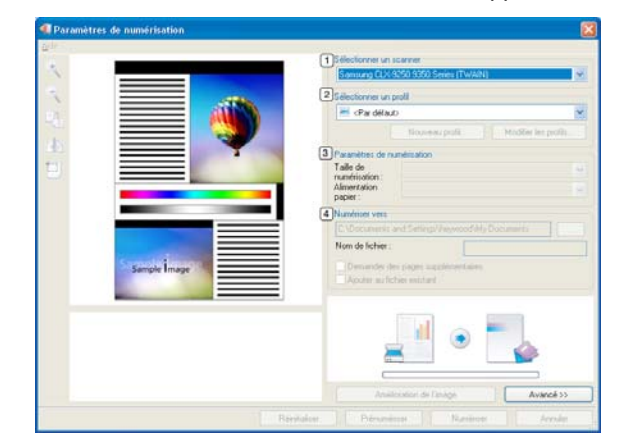

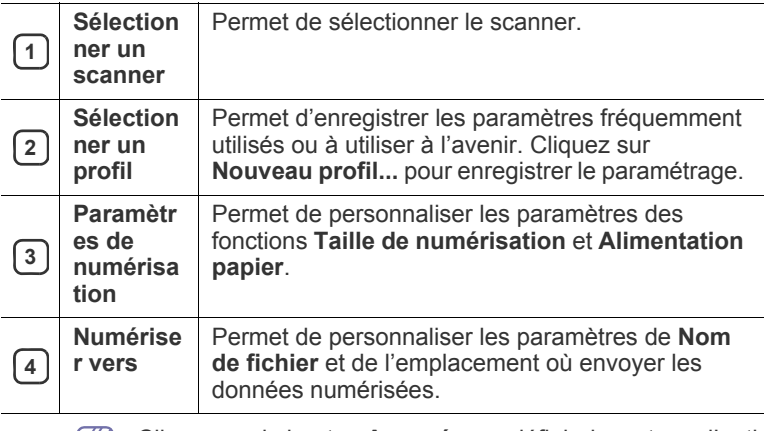

Cliquez sur le bouton **Avancé** pour définir davantage d'options de numérisation.

**4.** Définissez les paramètres de numérisation, puis cliquez sur **Numériser**.

#### **Impression**

- **1.** Cliquez sur l'icône SmarThru **de la constant de la constant de la** barre des tâches Windows pour activer le lanceur SmarThru Office.
- **2.** Sélectionnez le fichier que vous souhaitez imprimer.
- **3.** Cliquez sur l'icône d'impression **component de la fenêtre** d'impression.
- **4.** Sélectionnez l'appareil que vous souhaitez utiliser pour l'impression.
- **5.** Cliquez sur **Imprimer** pour démarrer le travail.
#### **Télécopie**

- **1.** Cliquez sur l'icône SmarThru **di** dans la barre d'état système de la barre des tâches Windows pour activer le lanceur SmarThru Office.
- **2.** Sélectionnez les fichiers à télécopier.
- **3.** Cliquez sur l'icône fax **pour ouvrir la fenêtre fax.**
- **4.** Cliquez sur **Lancer** pour démarrer le travail.

#### **Envoyer vers**

#### **Serveur**

Vous pouvez télécharger des fichiers vers un serveur FTP pendant que vous travaillez sur SmarThru Office.

- **1.** Double-cliquez sur l'icône SmarThru Office de votre bureau.
- **2.** Sélectionnez un dossier dans **Dossiers Windows**.
- **3.** Sélectionnez les fichiers que vous souhaitez télécharger dans le panneau de droite.
- **4.** Sélectionnez **Fichier** > **Envoyer vers** > **Envoyer par FTP**.
- **5.** La fenêtre **Envoyer par FTP** apparaît. Saisissez ensuite les informations de serveur FTP.
- **6.** Cliquez sur **Télécharger**.

#### **Destinataires**

Vous pouvez envoyer des courriers électroniques pendant que vous travaillez sur SmarThru Office.

- Il vous faut un programme client de courrier, comme Outlook Express, pour envoyer un courrier électronique dans SmarThru Office. La procédure d'envoi de courrier électronique peut varier selon le programme client de courrier que vous utilisez.
- **1.** Double-cliquez sur l'icône SmarThru Office de votre bureau.
- **2.** Sélectionnez un dossier dans **Dossiers Windows**.
- **3.** Sélectionnez les fichiers que vous souhaitez joindre dans le panneau de droite.
- **4.** Sélectionnez **Fichier** > **Envoyer vers** > **Envoyer par e-mail**.
	- Si **Assistant Connexion Internet** s'affiche, vous devez W configurer vos paramètres de compte de courrier électronique.
- **5.** Un programme client de courrier électronique s'affiche.
- **6.** Saisissez les informations nécessaires et envoyez votre courrier électronique.

# **Utilisation de Linux Unified Driver Configurator**

Le CD du logiciel fourni inclut le package Linux Unified Driver qui permet d'utiliser votre appareil avec un ordinateur Linux.

Unified Driver Configurator est un outil destiné principalement à la configuration des périphériques MFP. Comme un périphérique intègre à la fois l'imprimante et le scanner, le Unified Driver Configurator Linux fournit des options regroupées de manière logique pour les fonctions d'impression et de numérisation. Il intègre également une option de port d'appareil spéciale qui permet de réguler l'accès à un combiné imprimante/scanner via un canal d'E/S unique. De plus, vous pouvez surveiller un certain nombre de périphériques d'appareil en utilisant simultanément des ports parallèles ECP rapides et des ports USB.

Après installation du pilote sur votre système Linux, l'icône Unified Driver Configurator Linux est automatiquement créée sur le bureau.

## **Ouverture du Unified Driver Configurator**

- **1.** Double-cliquez sur l'icône **Unified Driver Configurator** du bureau. Vous pouvez également cliquer sur l'icône Startup Menu et sélectionner **Samsung Unified Driver** > **Unified Driver Configurator**.
- **2.** Cliquez sur les différents boutons sur la gauche pour ouvrir la fenêtre de configuration correspondante.

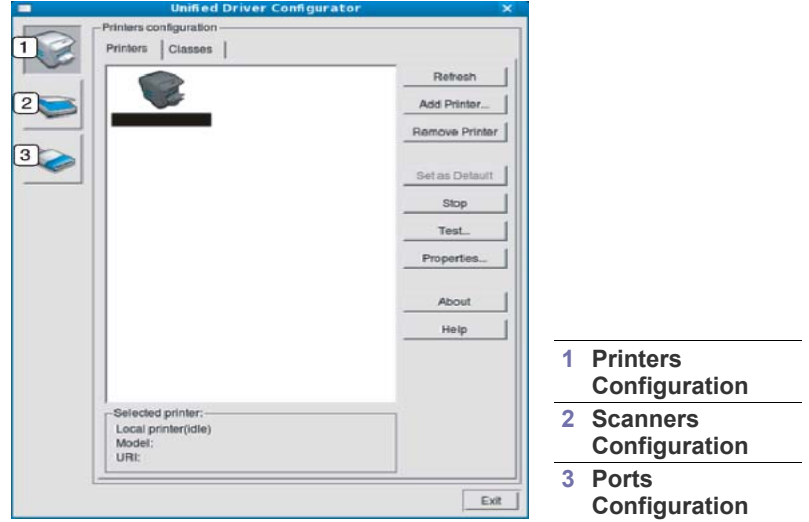

- $\mathbb {Z}$ Pour utiliser l'aide à l'écran, cliquez sur **Help**.
- **3.** Une fois les configurations modifiées, cliquez sur **Exit** pour fermer **Unified Driver Configurator**.

## **Printers configuration**

**Printers configuration** propose les deux onglets : **Printers** et **Classes**.

#### **Onglet Printers**

Affichez la configuration de l'imprimante du système actuel en cliquant sur l'icône représentant l'imprimante, à gauche de la fenêtre Unified Driver Configurator.

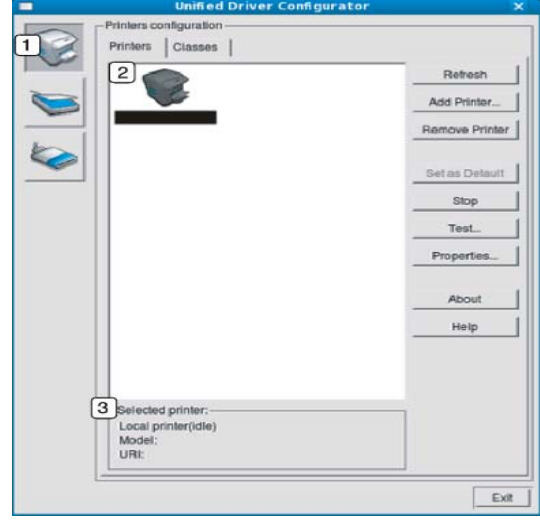

**<sup>1</sup>** Passe en mode **Printers configuration**.

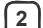

**<sup>2</sup>** Affiche tous les appareils installés.

**3** Affiche l'état, le nom du modèle et l'URL de votre appareil.

Les boutons de commande d'imprimante sont comme suit :

- **Refresh :** actualise la liste des appareils disponibles.
- **Add Printer :** permet d'ajouter un nouvel appareil.
- **Remove Printer :** supprime l'appareil sélectionné.
- **Set as Default :** définit l'appareil sélectionné comme appareil par défaut.
- **Stop/Start :** arrête/démarre l'appareil.
- **Test :** permet d'imprimer une page de test afin de s'assurer du bon fonctionnement de l'appareil.
- **Properties :** permet d'afficher et de modifier les propriétés de l'imprimante.

#### **Onglet Classes**

L'onglet **Classes** affiche la liste des catégories d'appareils disponibles.

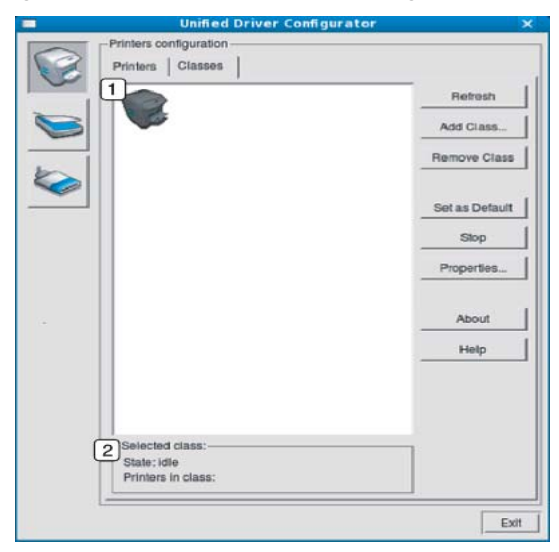

**1** Affiche toutes les options classes d'appareil.

**2** Affiche l'état de la catégorie et le nombre d'appareils dans cette<br>Catégorie catégorie.

- **Refresh :** actualise la liste des catégories.
- **Add Class :** permet d'ajouter un nouvel appareil.
- **Remove Class :** supprime la classe d'appareil sélectionnée.

#### **Scanners configuration**

Cette fenêtre permet de surveiller l'activité des scanners, d'afficher la liste des périphériques Samsung installés et d'en modifier les propriétés, et de numériser des images.

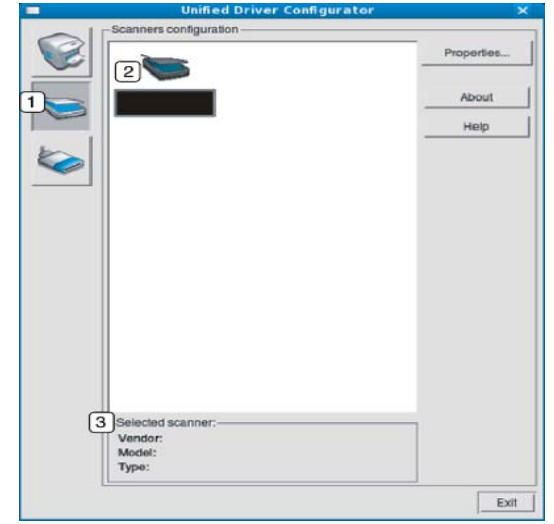

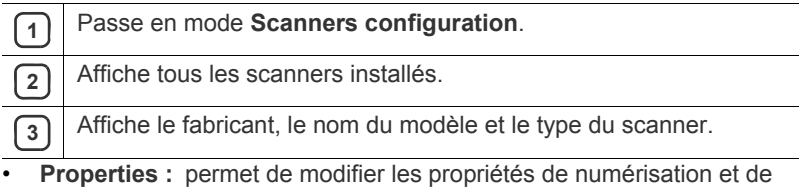

## **Ports configuration**

numériser un document.

Cette fenêtre permet d'afficher la liste des ports disponibles, de vérifier l'état de chaque port et de libérer un port qui reste occupé lorsque le processus propriétaire a été interrompu pour une raison quelconque.

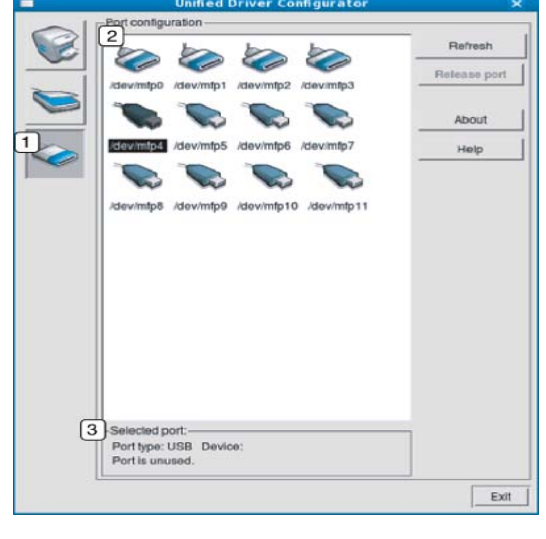

**1** Passe en mode **Ports configuration**.

**2** Affiche tous les ports disponibles.

**3** Affiche le type de port, le périphérique connecté au port et l'état.

**Refresh :** actualise la liste des ports disponibles.

• **Release port :** libère le port sélectionné.

#### **Partage de ports entre imprimantes et scanners**

Votre appareil peut être relié à un ordinateur hôte via un port parallèle ou un port USB. Le périphérique contient plusieurs dispositifs (imprimante et scanner) ; par conséquent, vous devez organiser l'accès des diverses applications à ces dispositifs via le port d'E/S unique.

Le package de pilote Linux unifié offre un mécanisme de partage des ports adéquat, utilisé par les pilotes d'impression et de numérisation Samsung. Les pilotes communiquent avec leurs périphériques par le biais des « ports d'appareil ». Vous pouvez afficher l'état actuel d'un port d'appareil dans **Ports configuration**. Le partage de ports permet d'éviter l'accès à un bloc fonctionnel du périphérique alors qu'un autre bloc est en cours d'utilisation.

Il est vivement recommandé d'utiliser le Unified Driver Configurator lors de l'installation d'une nouvelle imprimante sur votre système. Si vous le faites, vous serez invité à choisir un port d'E/S pour le nouveau dispositif. Ce choix permet de définir la configuration la mieux adaptée, pour un fonctionnement optimal de l'appareil. Les ports d'E/S des scanners de l'appareil sont sélectionnés automatiquement par les pilotes de numérisation ; les paramètres adéquats sont ainsi appliqués par défaut.

# Dépannage

## Ce chapitre fournit des informations utiles en cas de dysfonctionnement.

#### **Ce chapitre contient les sections suivantes :**

- [Redistribution du toner](#page-219-0)
- [Remplacement de la cartouche de toner](#page-220-0)
- [Nettoyage du bâtonnet pour la poussière de papier et des chargeurs des](#page-222-0)  [unités d'imagerie](#page-222-0)
- [Remplacement de l'unité d'imagerie](#page-226-0)
- [Remplacement du récupérateur de toner usagé](#page-230-0)
- Si vous ne pouvez pas résoudre les problèmes avec ce chapitre,  $\cancel{\varphi}$ contactez votre administrateur ou votre centre de maintenance. Vous pouvez voir les informations de contact dans **Config appareil** > **Assistance clientèle** > **Infos de contact** ou **Centre entret.**. Ces informations sont configurées par l'administrateur de l'appareil.

## <span id="page-219-0"></span>**Redistribution du toner**

Lorsque la cartouche de toner approche de la fin de sa durée de vie :

- des bandes blanches apparaissent ou l'impression devient plus claire ;
- un message relatif au faible niveau de toner s'affiche sur l'écran ;
- le voyant d'état clignote en rouge.

Dans ce cas, vous pouvez améliorer temporairement la qualité d'impression en répartissant le toner restant dans la cartouche. Parfois, des bandes blanches ou une impression plus claire peuvent persister même après la redistribution du toner.

- [Cliquez sur ce lien pour ouvrir une animation concernant la](../common/swf/jam_tray2.htm)   $\cancel{\triangleright}$ redistribution du toner.
- **1.** Ouvrez le capot avant.

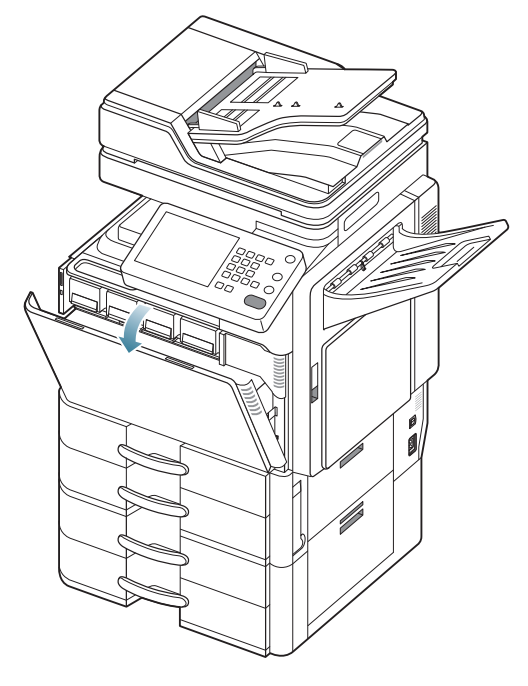

- [Suppression des bourrages d'original](#page-232-0)
- [Astuces pour éviter les bourrages papier](#page-240-0)
- [Résolution des bourrages papier](#page-240-1)
- [Signification des messages d'erreur](#page-264-0)
- [Résolution d'autres problèmes](#page-272-0)
	- Des particules de toner peuvent être libérées dans l'appareil, mais W cela ne signifie pas que l'appareil est endommagé. Contactez le service de maintenance lorsque des problèmes de qualité d'impression surviennent.
- **2.** Sortez la cartouche de toner correspondante de l'appareil.

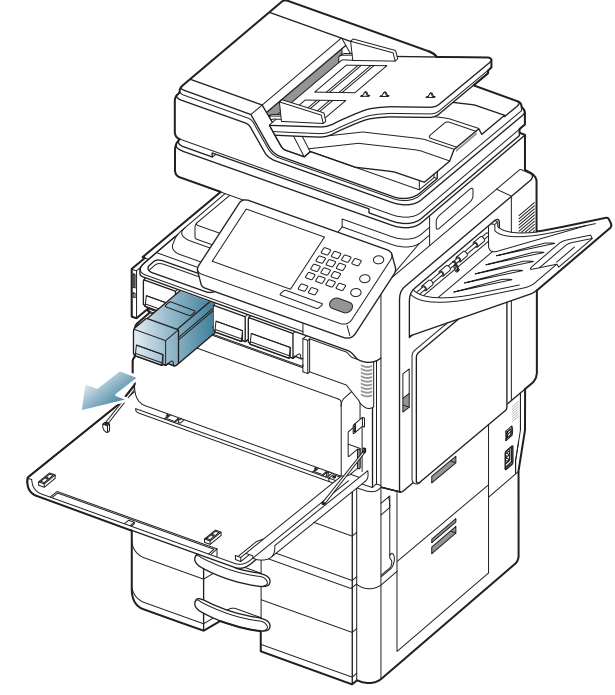

**3.** Secouez soigneusement la cartouche 5 ou 6 fois pour répartir le toner de façon homogène à l'intérieur de la cartouche.

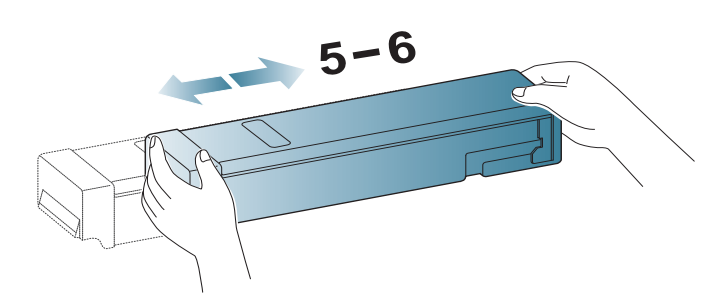

- Si vous recevez du toner sur vos vêtements, essuyez-les avec un  $\cancel{\mathbb{Z}}$ chiffon sec et lavez-les à l'eau froide. L'eau chaude fixe le toner sur le tissu.
- **4.** Placer la cartouche de toner face à son emplacement à l'intérieur de l'appareil. Insérez-la dans son emplacement puis poussez-la jusqu'à ce qu'elle s'enclenche.

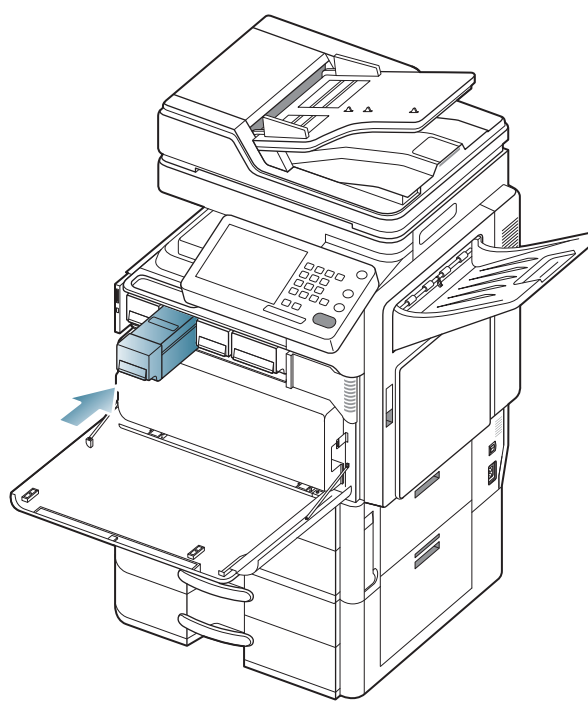

**5.** Fermez le capot avant. Assurez-vous qu'il est bien fermé.

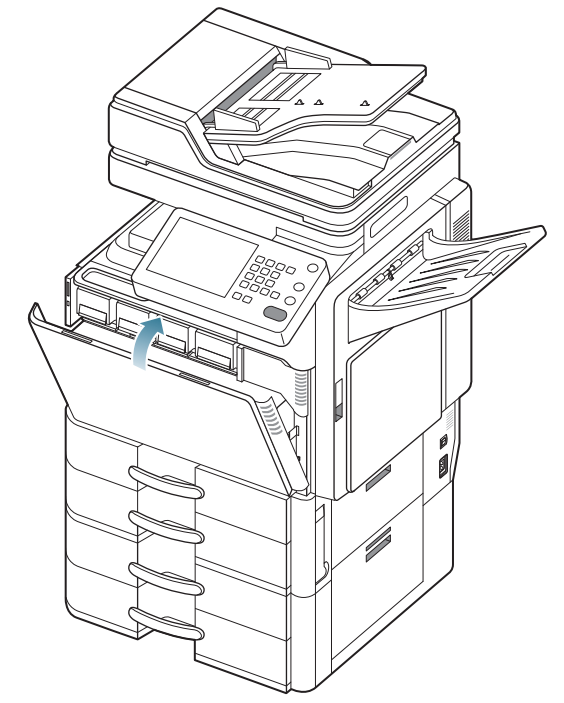

Si la porte n'est pas complètement fermée, l'appareil ne fonctionne pas.

# <span id="page-220-0"></span>**Remplacement de la cartouche de toner**

L'appareil utilise quatre couleurs et une cartouche différente pour chaque couleur : jaune (J), magenta (M), cyan (C) et noir (N).

Lorsque la cartouche de toner est complètement vide

- Le voyant d'état devient rouge et l'écran d'affichage affiche le message d'erreur de remplacement du toner.
- L'appareil arrête l'impression et les télécopies entrantes sont enregistrées en mémoire. Toutefois, lorsque les cartouches de toner couleur sont vides, mais qu'il reste du toner dans la cartouche de toner noir, vous pouvez toujours imprimer les travaux d'impression en noir et blanc (le travail demandé doit être en noir et blanc).
- Vérifiez le type de cartouche de toner adapté à votre appareil.

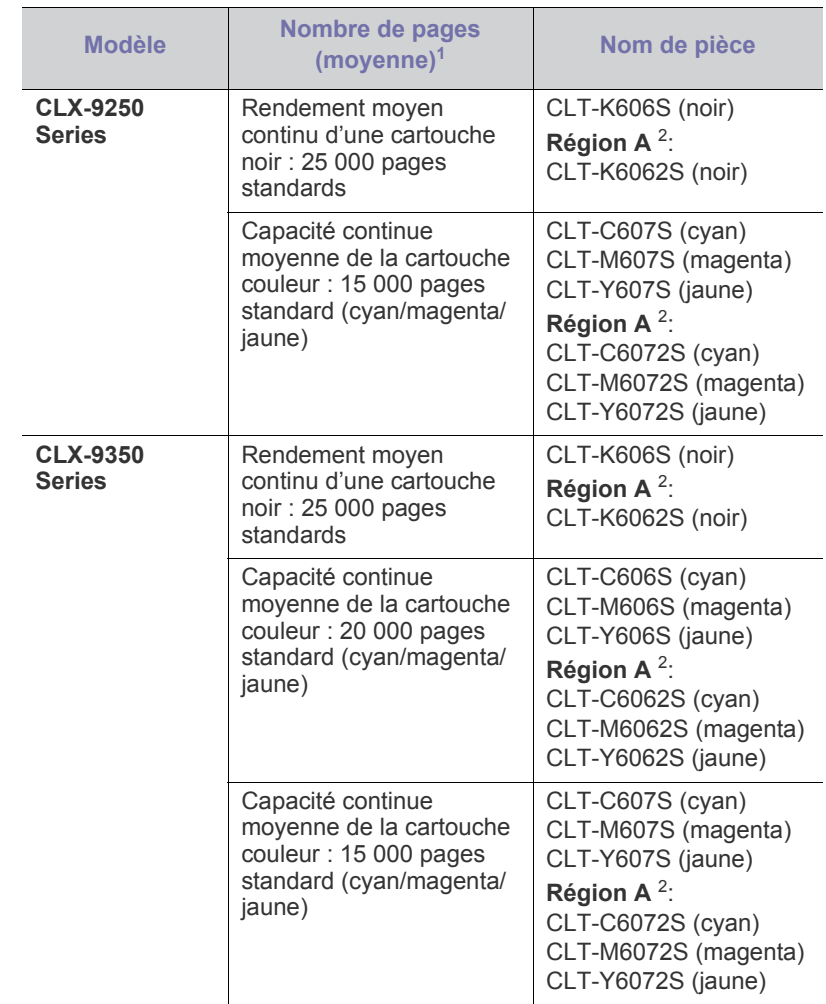

1.Capacité moyenne d'une cartouche à 5 % de couverture.

2.Région A : Albanie, Autriche, Belgique, Bosnie, Bulgarie, Croatie, Chypre, République tchèque, Danemark, Estonie, Finlande, France, Allemagne, Grèce, Hongrie, Italie, Lettonie, Lituanie, Luxembourg, Macédoine, Pays-Bas, Norvège, Pologne, Portugal, Roumanie, Serbie, Slovaquie, Slovénie, Espagne, Suède, Suisse, Royaume-Uni.

Vous devez alors remplacer la cartouche de toner.

[Cliquez sur ce lien pour ouvrir une animation concernant le](../common/swf/jam_tray2.htm)  M [remplacement de la cartouche de toner.](../common/swf/jam_tray2.htm)

**1.** Ouvrez le capot avant.

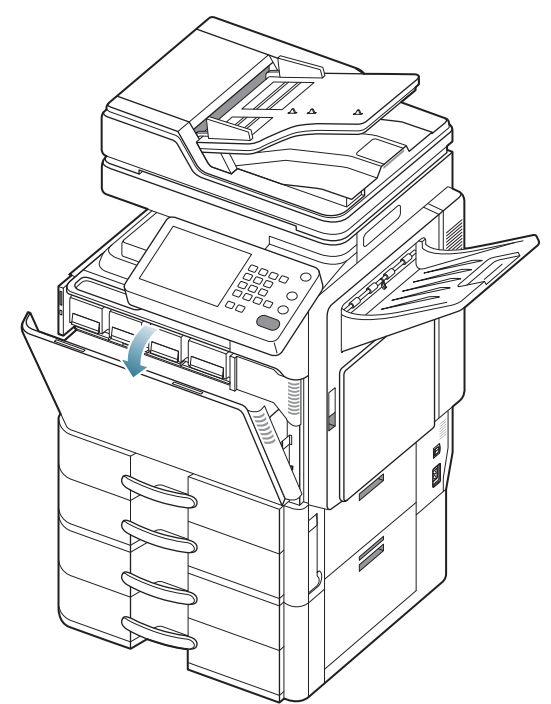

**2.** Sortez la cartouche de toner correspondante de l'appareil.

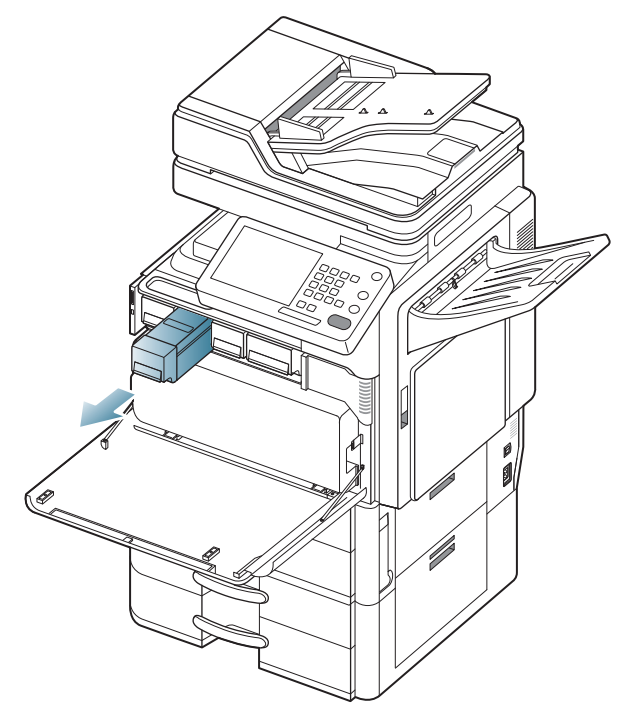

**3.** Retirez les nouvelles cartouches de toner de leur emballage.

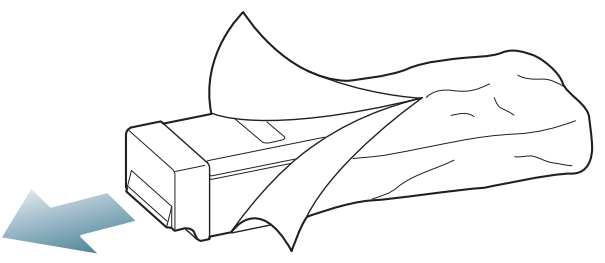

**4.** Secouez soigneusement la cartouche 5 ou 6 fois pour répartir le toner de façon homogène à l'intérieur de la cartouche.

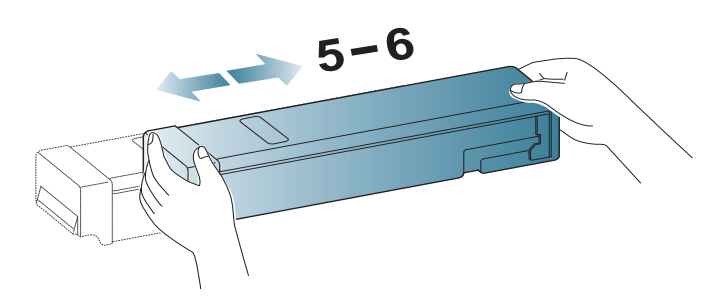

**5.** Retirez délicatement la bande de fermeture de la cartouche de toner.

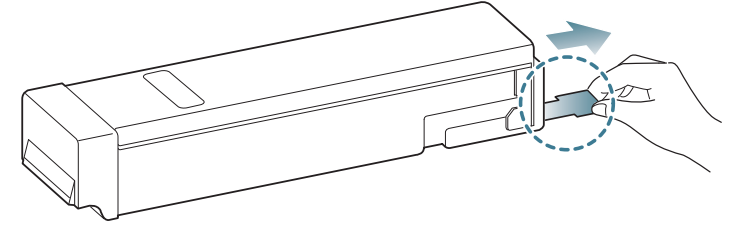

 $\bigcircled{\!\!\!Z}$ Si vous recevez du toner sur vos vêtements, essuyez-les avec un chiffon sec et lavez-les à l'eau froide. L'eau chaude fixe le toner sur le tissu.

**6.** Placer la cartouche de toner face à son emplacement à l'intérieur de l'appareil. Insérez-la dans son emplacement jusqu'à ce qu'elle se verrouille en position.

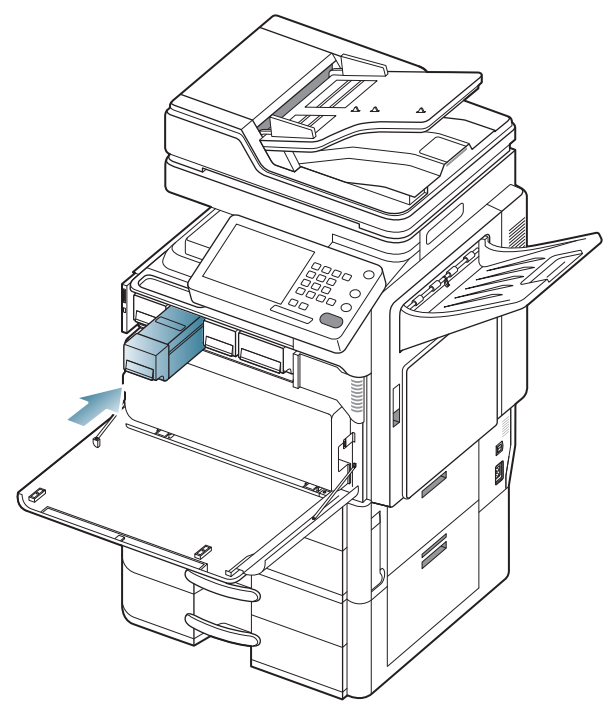

**7.** Fermez le capot avant. Assurez-vous qu'il est bien fermé.

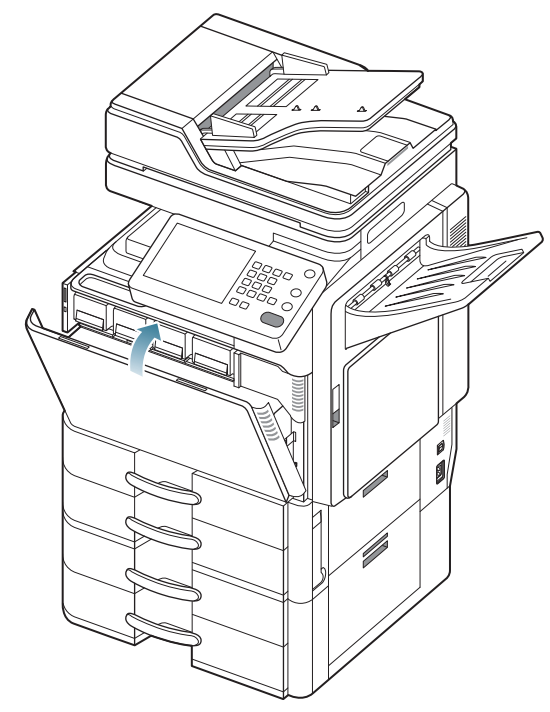

N

Si la porte n'est pas complètement fermée, l'appareil ne fonctionne pas.

#### <span id="page-222-0"></span>**Nettoyage du bâtonnet pour la poussière de papier et des chargeurs des unités d'imagerie**

Le bâtonnet pour la poussière de papier et le chargeur de l'unité d'imagerie devront être nettoyés après impression d'un nombre spécifié de feuilles. Lorsque le message demandant de nettoyer le chargeur s'affiche, vous devez d'abord nettoyer le bâtonnet pour la poussière de papier. Nettoyez ensuite le chargeur. Le moment où s'affiche le message dépend de facteurs environnementaux comme l'altitude, la température, l'humidité, etc. Vous devez nettoyer le bâtonnet pour la poussière de papier et le chargeur afin de conserver la qualité d'impression. Une fois le nettoyage effectué, le message disparaît automatiquement.

Pour le nettoyage, procédez comme suit.

- [Cliquez sur ce lien pour ouvrir une animation concernant le nettoyage](../common/swf/jam_tray2.htm)   $[\mathscr{Y}]$ du chargeur des unités d'imagerie.
- **1.** Ouvrez le capot avant.

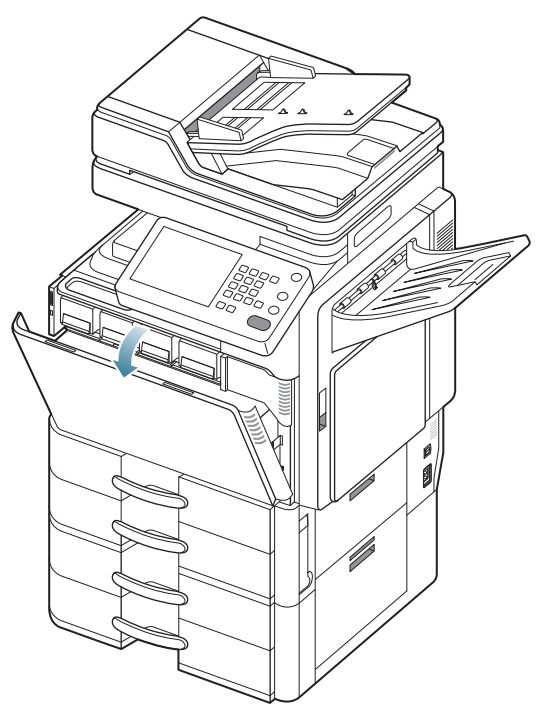

**2.** Simultanément, maintenez enfoncés les leviers de verrouillage gauche/ droite et poussez vers l'extérieur. Retirez ensuite le récupérateur de toner usagé.

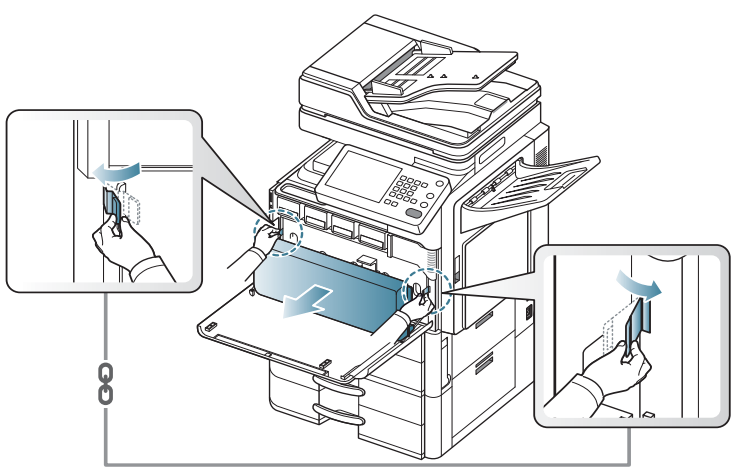

**3.** Tenez et poussez le levier vers le bas, puis ouvrez le capot intérieur.

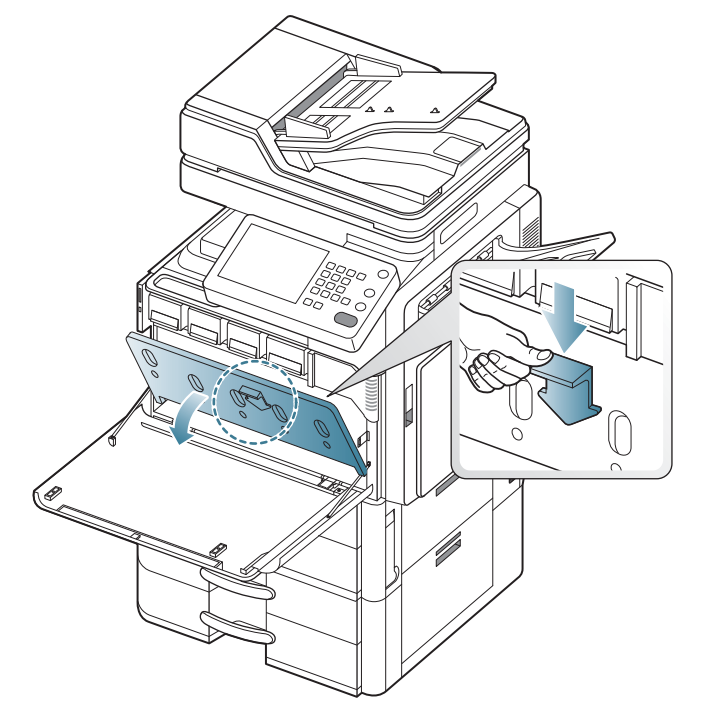

**4.** Sortez le bâtonnet à poussière de papier.

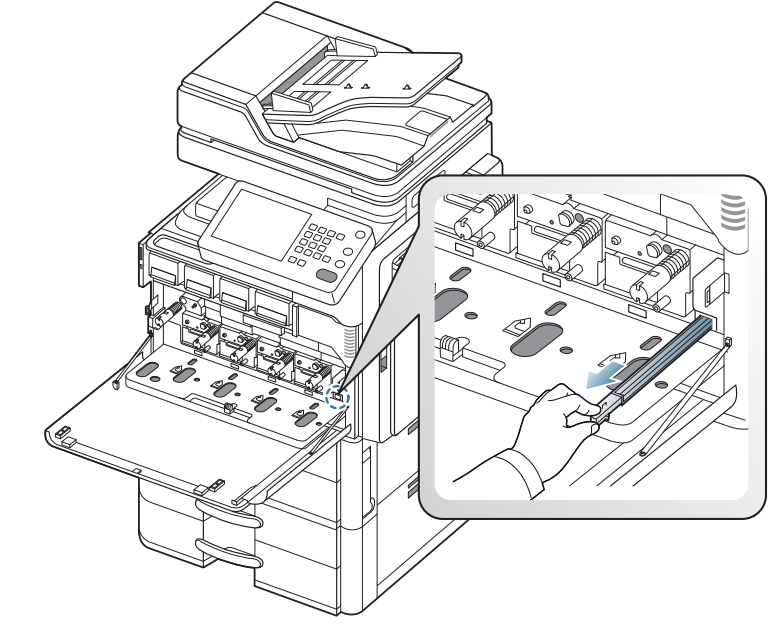

**5.** Retirez la poussière de papier.

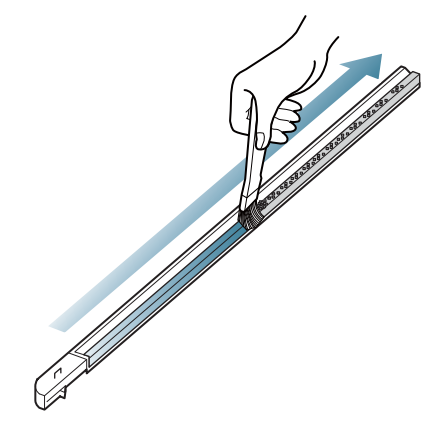

**6.** Remettez le bâtonnet à poussière de papier.

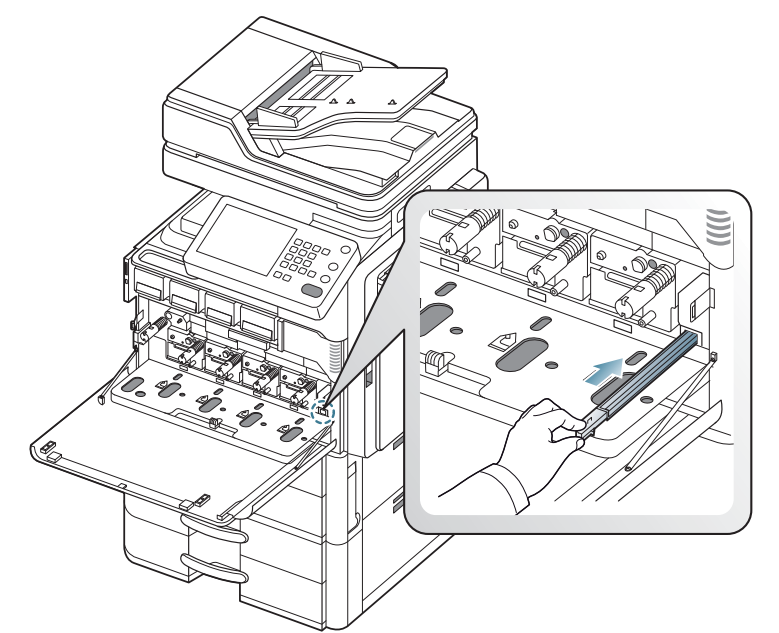

**7.** Fermez le couvercle intérieur.

 $\overline{\mathbb{A}}$ 

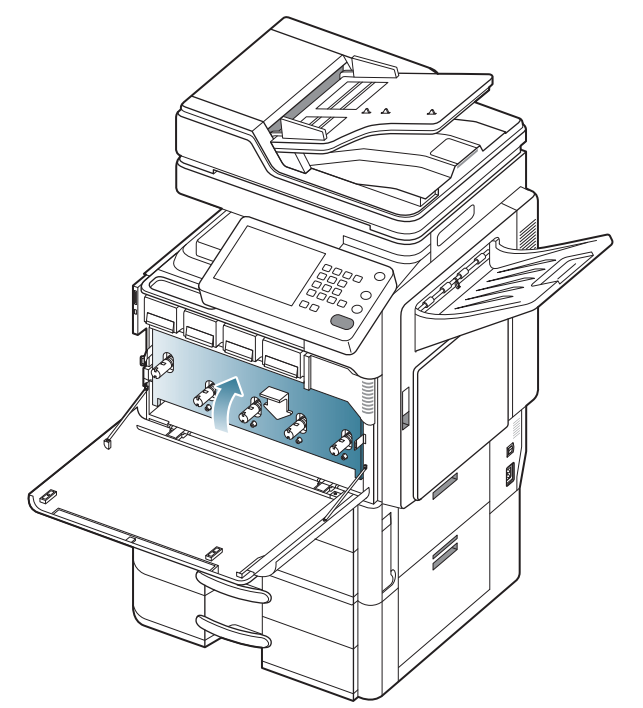

**8.** Tirez complètement le nettoyeur de chargeur correspondant, comme illustré ci-dessous.

Ne tirez pas trop fort sur le nettoyeur de chargeur pour éviter de le

séparer de l'appareil. Vous risquez d'endommager l'appareil.

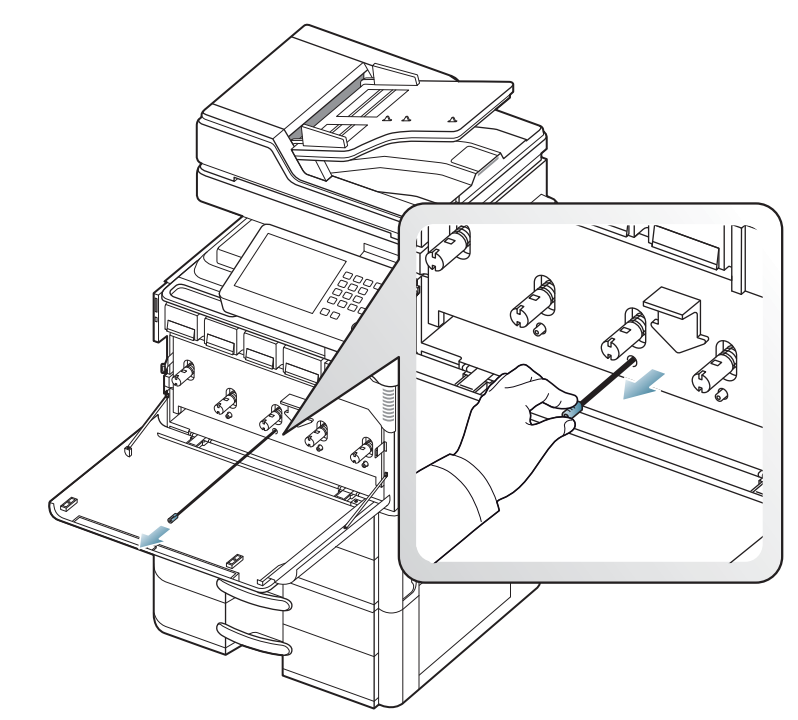

**9.** Poussez complètement le nettoyeur de chargeur correspondant, comme illustré ci-dessous.

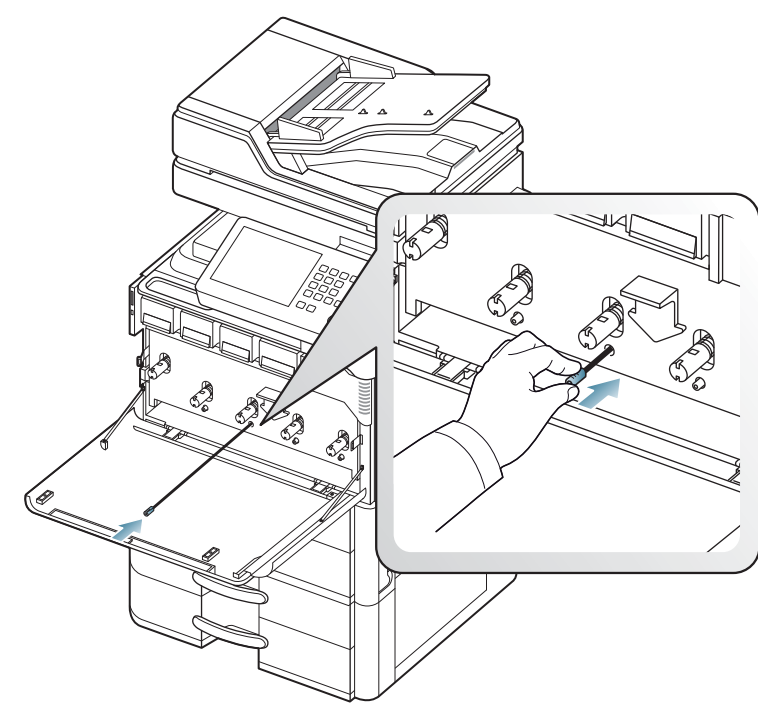

Répétez trois ou quatre fois les étapes 8 et 9.

**10.** Insérer le récupérateur de toner usagé jusqu'à ce qu'il se verrouille en position.

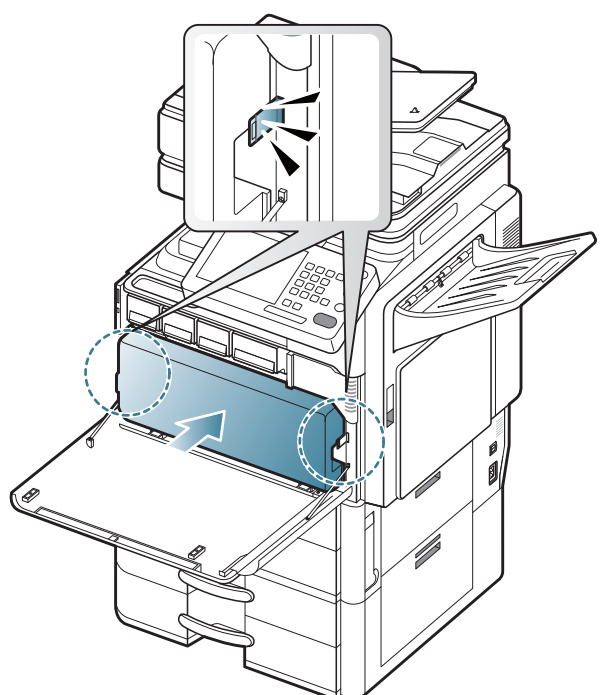

**11.** Fermez le capot avant. Assurez-vous qu'il est bien fermé.

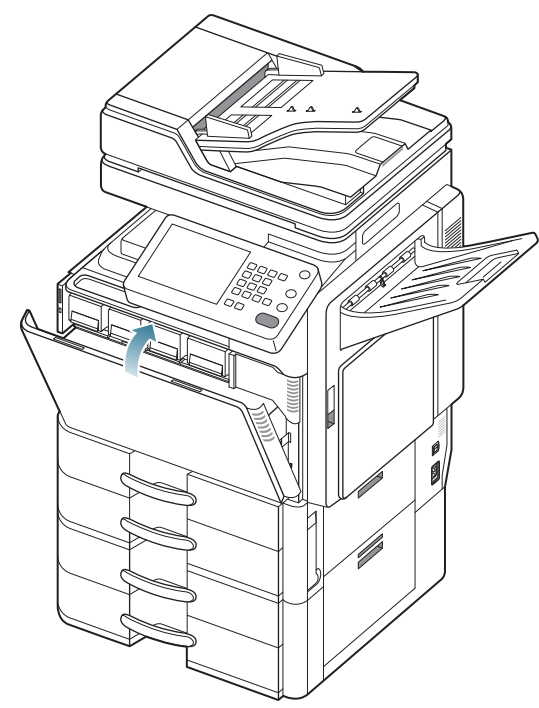

Si le message s'affiche toujours, recommencez les étapes 8 et 9.

# <span id="page-226-0"></span>**Remplacement de l'unité d'imagerie**

L'appareil utilise quatre couleurs et une unité d'imagerie différente pour chaque couleur : jaune (J), magenta (M), cyan (C) et noir (N). Lorsque la durée de vie de l'unité de chauffe est atteinte.

- Le voyant d'état devient rouge et l'écran d'affichage affiche le message d'erreur de remplacement de l'unité d'imagerie.
- Vérifiez le type d'unité d'imagerie adapté à votre appareil.

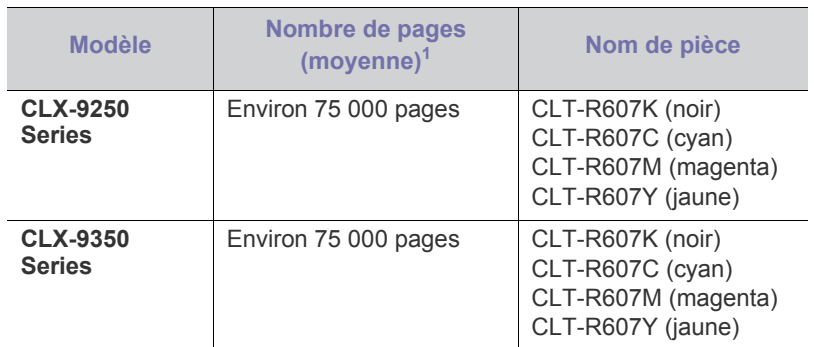

1.Capacité moyenne d'une cartouche à 5 % de couverture.

Vous devez alors remplacer l'unité d'imagerie.

- [Cliquez sur ce lien pour ouvrir une animation concernant le](../common/swf/jam_tray2.htm)   $\mathbb{Z}$ remplacement de l'unité d'imagerie.
- **1.** Ouvrez le capot avant.

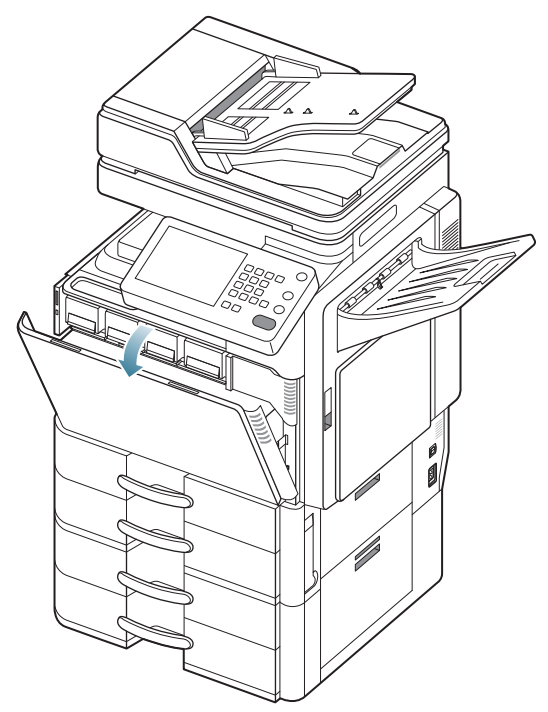

**2.** Simultanément, maintenez enfoncés les leviers de verrouillage gauche/ droite et poussez vers l'extérieur. Retirez ensuite le récupérateur de toner usagé.

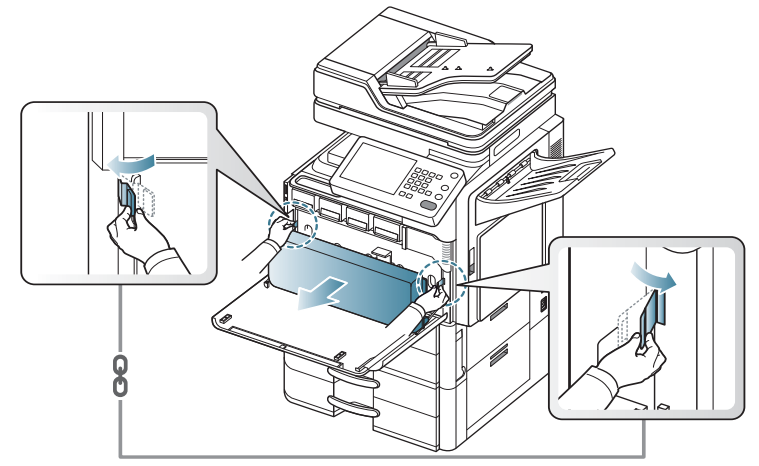

**3.** Tenez et poussez le levier vers le bas, puis ouvrez le capot intérieur.

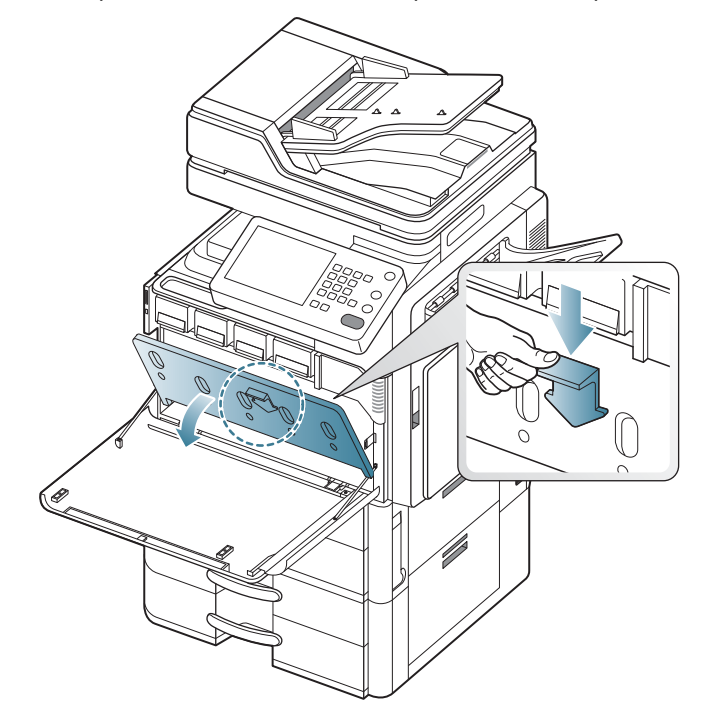

**4.** Sortez l'unité d'imagerie correspondante de l'appareil.

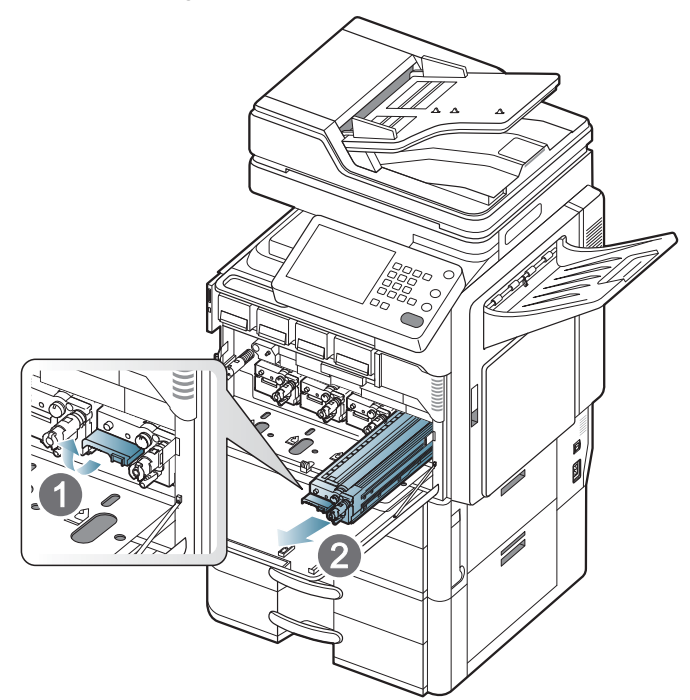

**5.** Retirez la nouvelle unité d'imagerie de son emballage.

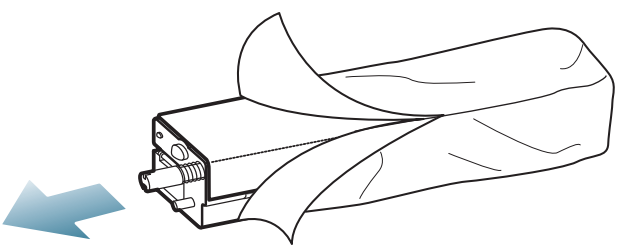

- N'utilisez pas d'objets pointus comme un couteau ou des ciseaux, pour ouvrir l'emballage de l'unité d'imagerie. Vous risqueriez d'en abîmer la surface.
- **6.** Retirez le papier protégeant la surface de l'unité d'imagerie.

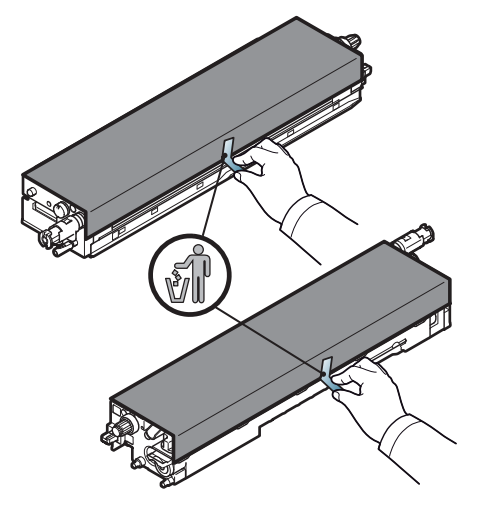

**7.** Retirez la bande adhésive sur la poignée.

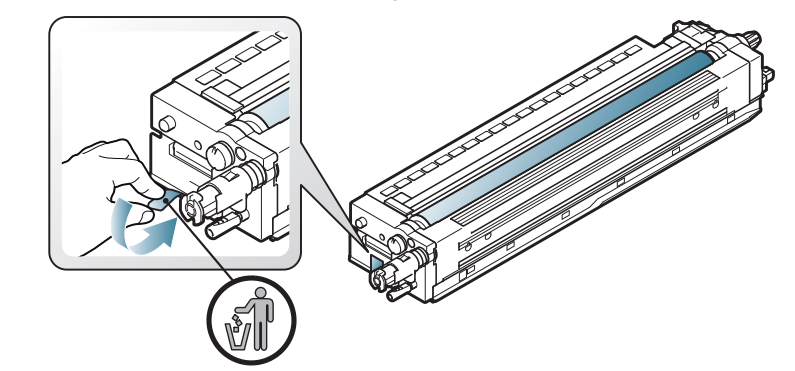

**8.** Retirez la butée en caoutchouc du développeur.

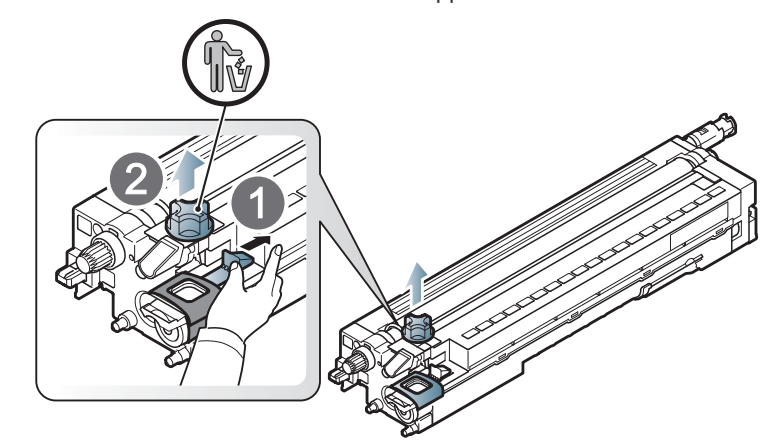

**9.** Retirez la bande adhésive autour du développeur.

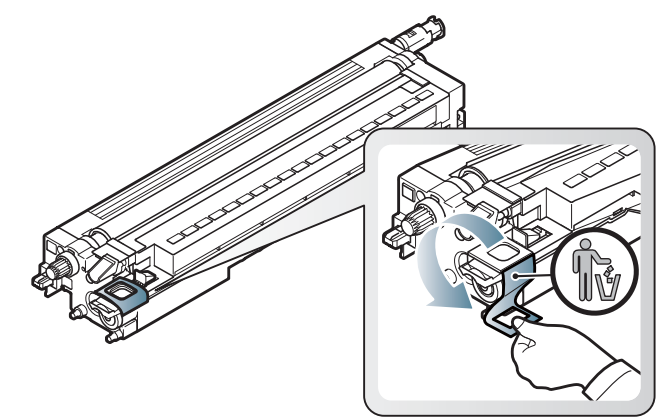

**10.** Retirez la bande adhésive sur l'unité d'imagerie.

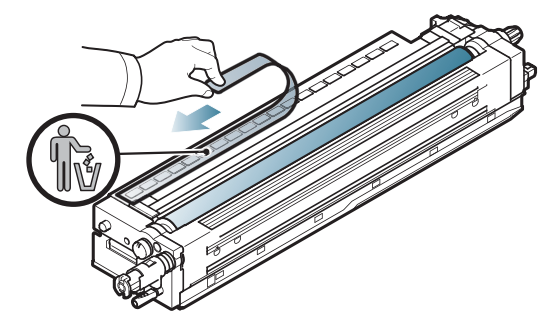

#### **11.** Tirez le patin de protection du photoconducteur.

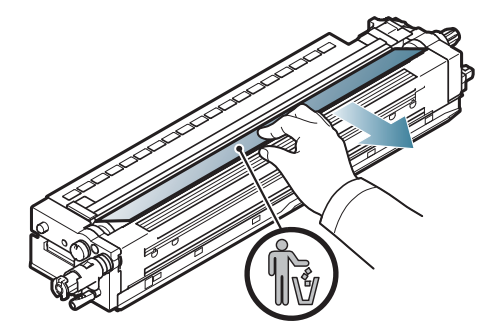

- $\mathscr{D}$ Si vous recevez du toner sur vos vêtements, essuyez-les avec un chiffon sec et lavez-les à l'eau froide. L'eau chaude fixe le toner sur le tissu.
	- Veillez à ne pas rayer la surface de l'unité d'imagerie.
- $\overline{\mathbb{V}}$ • Pour éviter tout dommage éventuel, évitez d'exposer l'unité d'imagerie à la lumière plus de quelques minutes. Couvrez-la avec une feuille de papier pour la protéger, si nécessaire.
- **12.** Tenez les poignées de la nouvelle unité d'imagerie, et poussez-la jusqu'à ce qu'elle se verrouille en position.

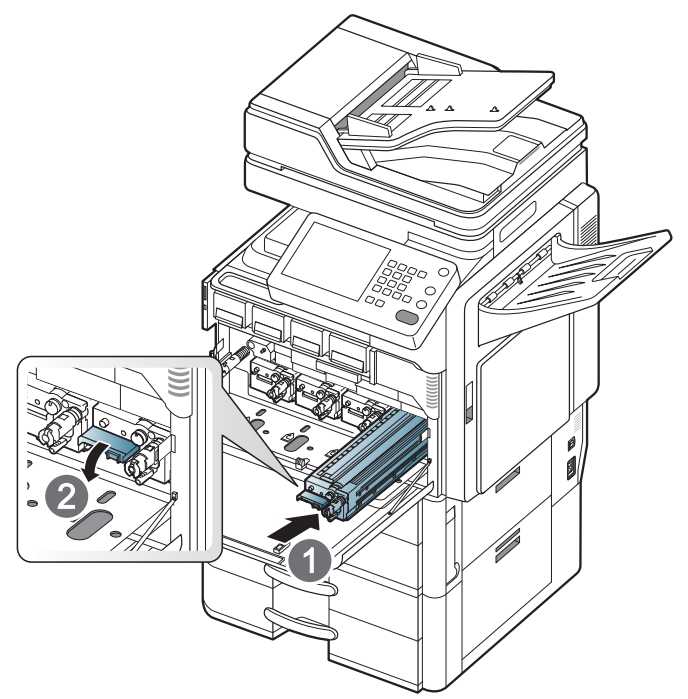

**13.** Fermez le couvercle intérieur.

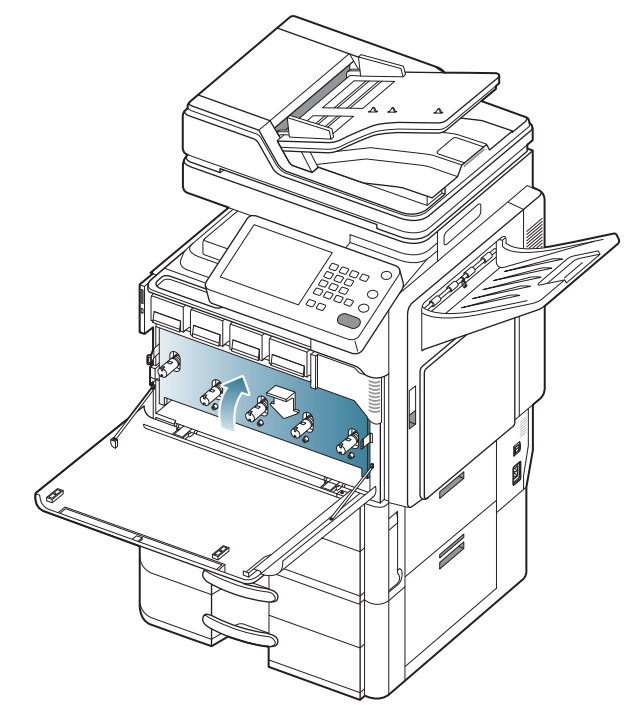

**14.** Sortez le bâtonnet de nettoyage de la fenêtre du module de numérisation laser.

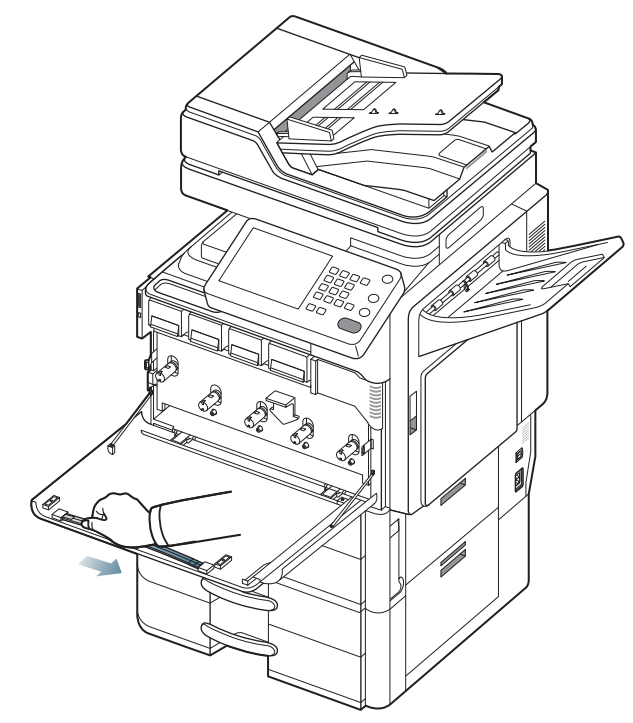

**15.** Localisez le trou de nettoyage de la fenêtre du module de numérisation laser et insérez son bâtonnet de nettoyage. Poussez et tirez lentement, 4 ou 5 fois, le bâtonnet de nettoyage pour nettoyer la fenêtre du module de numérisation laser.

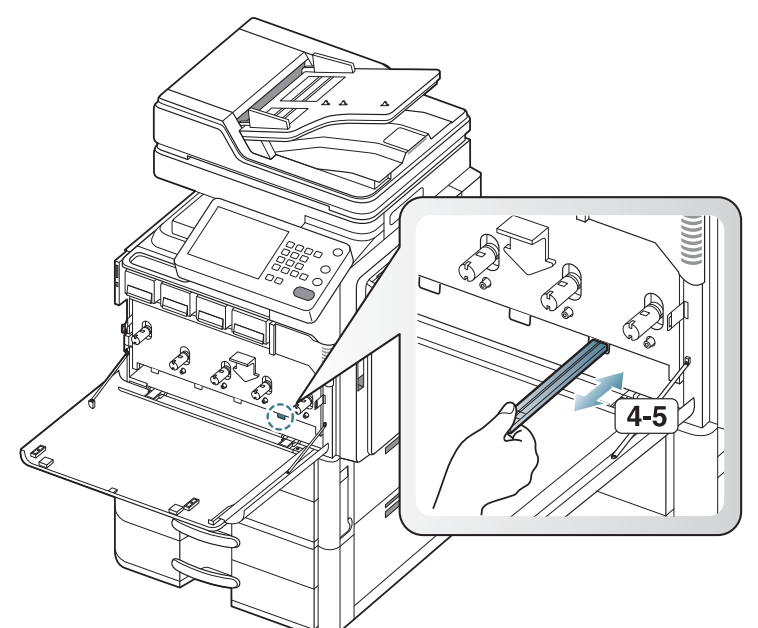

- **16.** Remettez le bâtonnet de nettoyage de la fenêtre du module de numérisation laser en place.
- **17.** Insérer le récupérateur de toner usagé jusqu'à ce qu'il se verrouille en position.

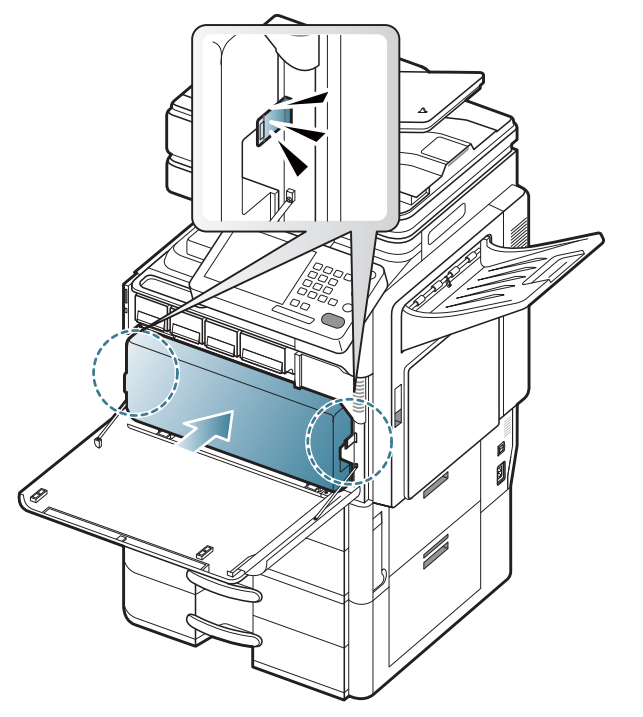

**18.** Fermez le capot avant. Assurez-vous qu'il est bien fermé.

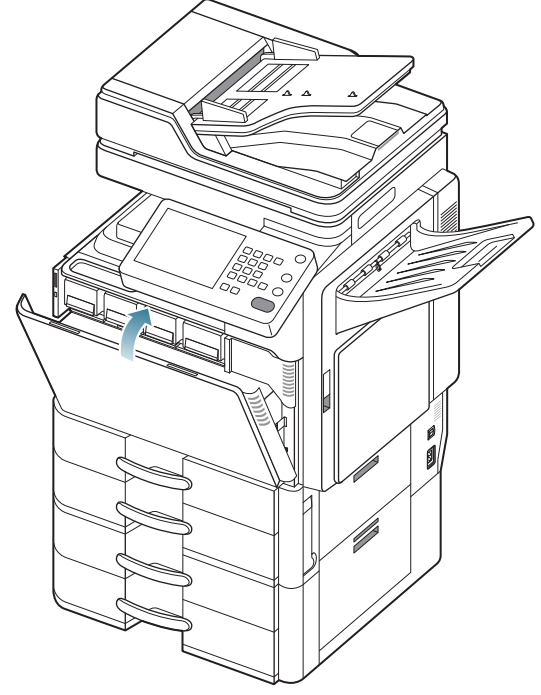

 $\bigcircled{\mathbb{Z}}$ 

Si la porte n'est pas complètement fermée, l'appareil ne fonctionne pas.

## <span id="page-230-0"></span>**Remplacement du récupérateur de toner usagé**

Lorsque la durée de vie du récupérateur de toner usagé est atteinte, l'écran d'affichage affiche le message d'erreur de remplacement du récupérateur de toner usagé.

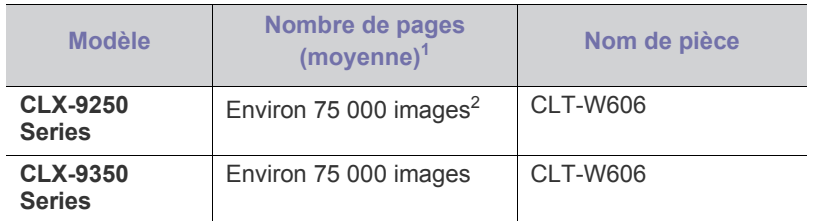

1.Capacité moyenne d'une cartouche à 5 % de couverture.

2.Nombre d'images basé sur une couleur par page. L'impression d'un document en couleur (jaune, magenta, cyan et noir) correspond à quatre images.

Vous devez alors remplacer le récupérateur de toner usagé.

**1.** Ouvrez le capot avant.

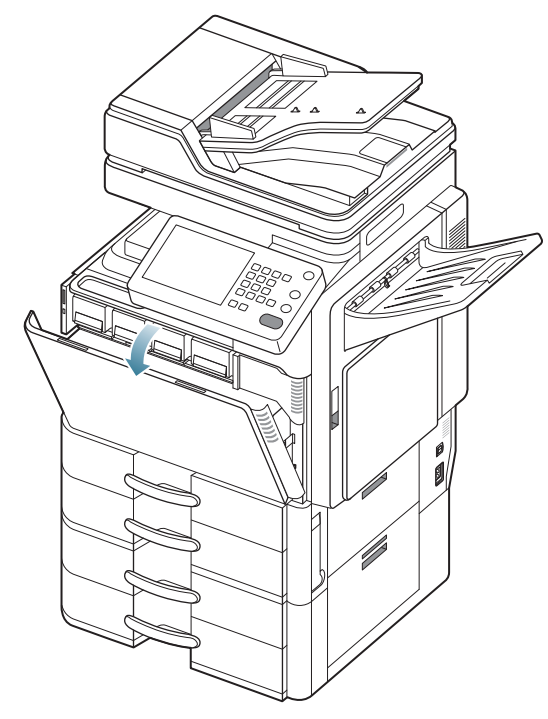

**2.** Pressez les leviers de verrouillage gauche/droite et poussez vers l'extérieur. Retirez ensuite le récupérateur de toner usagé.

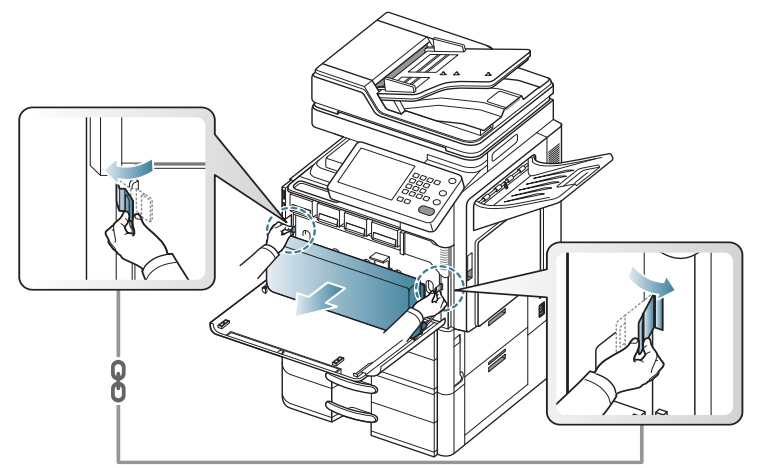

- **3.** Retirez le nouveau récupérateur de toner usagé de son emballage.
- **4.** Insérer le nouveau récupérateur de toner usagé jusqu'à ce qu'il se verrouille en position.

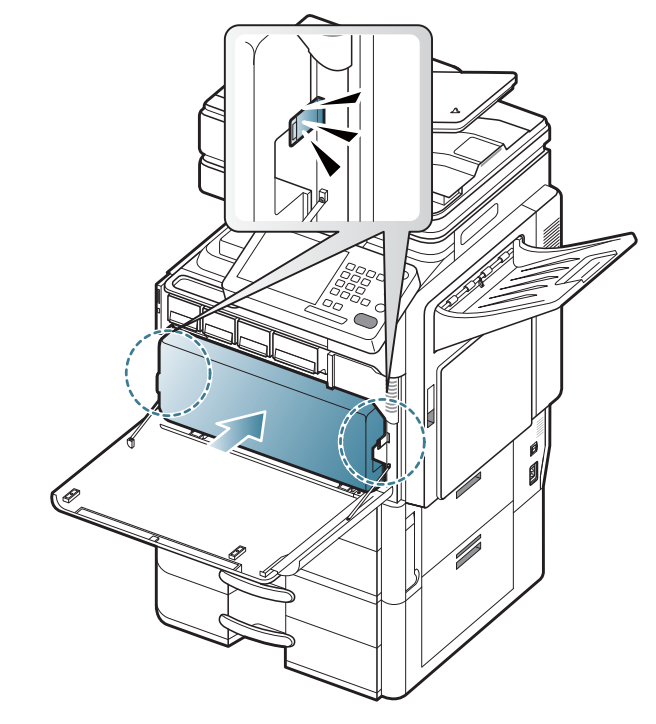

**5.** Fermez le capot avant. Assurez-vous qu'il est bien fermé.

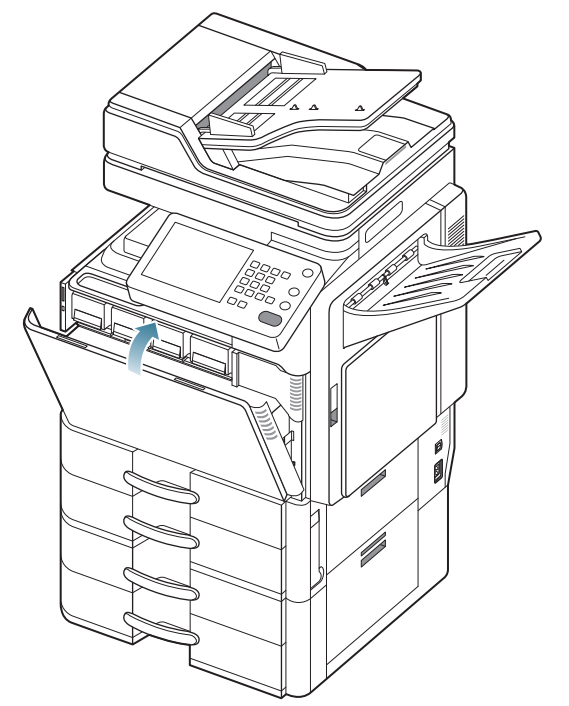

 $\mathbb{Z}$ 

Si la porte n'est pas complètement fermée, l'appareil ne fonctionne pas.

# <span id="page-232-0"></span>**Suppression des bourrages d'original**

Lorsqu'un original se bloque en passant dans le chargeur de documents recto/verso (chargeur DADF), un message d'avertissement s'affiche à l'écran.

Pour ne pas déchirer le document bloqué, retirez-le avec délicatesse <u>/I</u> et précaution.

 $\varnothing$ Pour éviter les bourrages de document, utilisez la vitre d'exposition pour les originaux en papier épais, fin ou de différents types.

## **Bourrage du papier d'origine devant le scanner**

- $\mathbb{Z}$ [Cliquez sur ce lien pour ouvrir une animation concernant la](../common/swf/jam_tray2.htm)  suppression d'un bourrage.
- **1.** Retirez toutes les pages restantes du chargeur DADF.
- **2.** Ouvrez le capot du chargeur DADF.

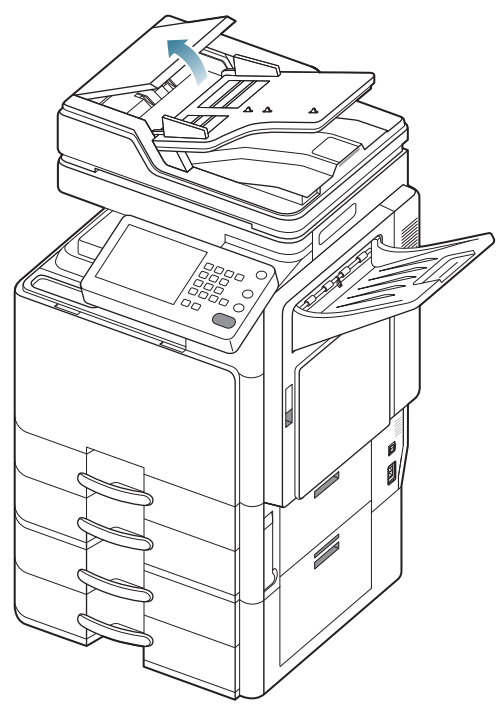

**3.** Retirez délicatement le papier bloqué du chargeur DADF.

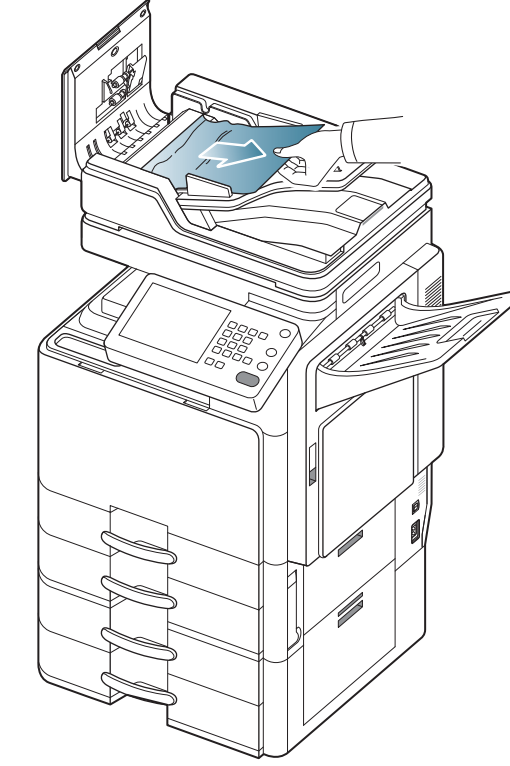

**4.** Fermez le capot du chargeur DADF.

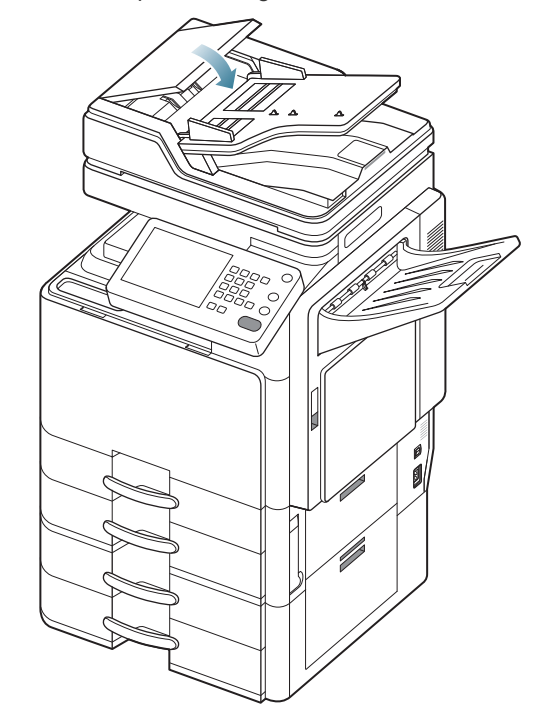

## **Bourrage du papier d'origine dans le scanner**

- $\mathbb{Z}$ [Cliquez sur ce lien pour ouvrir une animation concernant la](../common/swf/jam_tray2.htm)  suppression d'un bourrage.
- **1.** Retirez toutes les pages restantes du chargeur DADF.
- **2.** Ouvrez le capot du chargeur DADF.

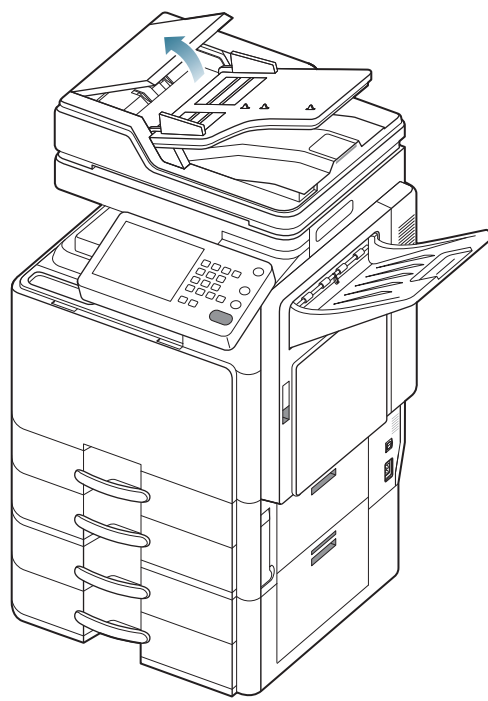

**3.** Retirez délicatement le papier bloqué du chargeur DADF.

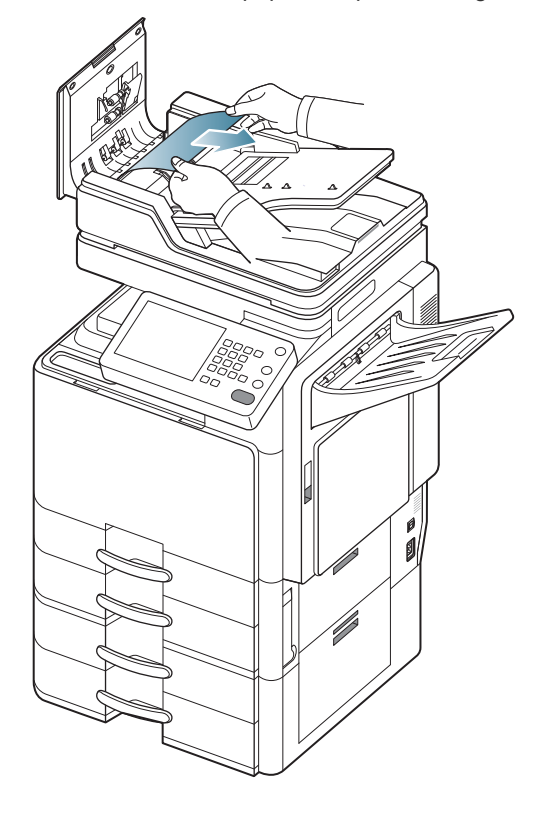

Si vous ne voyez toujours pas le papier à cet endroit, passez à l'étape suivante.

**4.** Ouvrez le chargeur DADF.

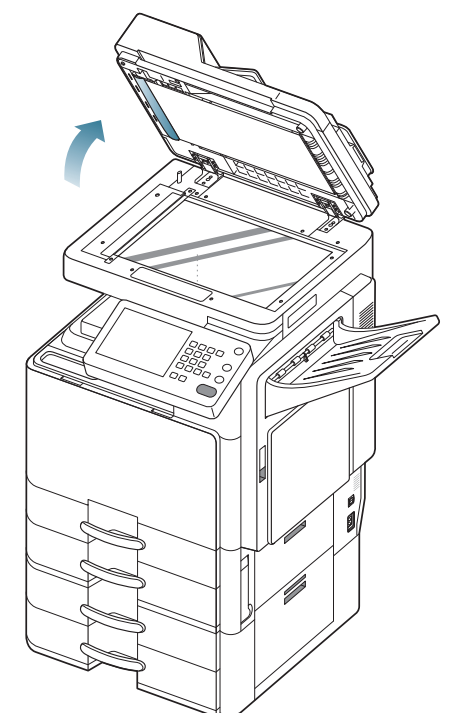

**5.** Ouvrez la trappe d'accès aux bourrages papier du chargeur DADF.

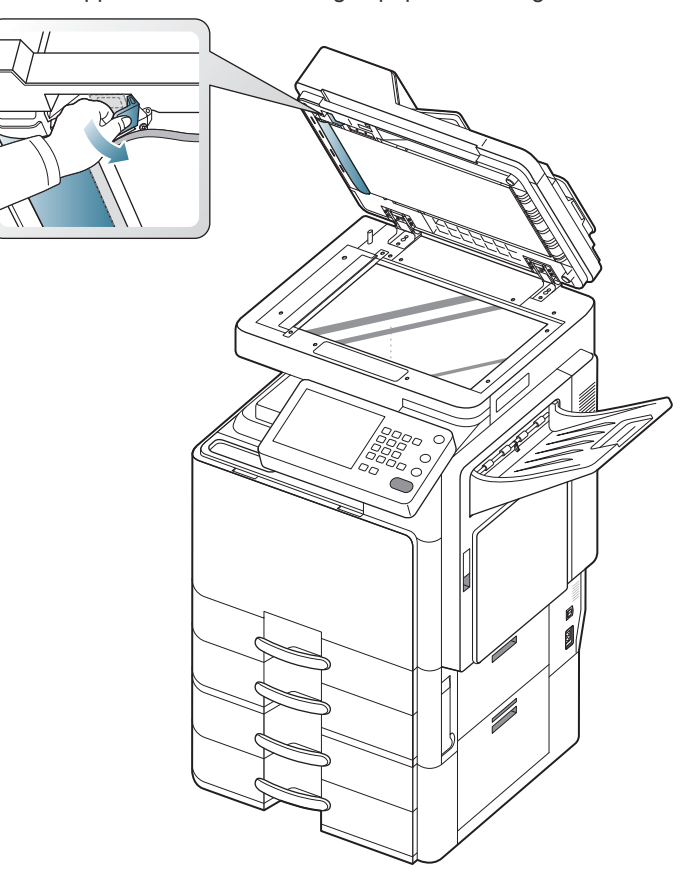

**6.** Attrapez la feuille mal engagée, et retirez le papier de la zone d'entraînement en le tirant délicatement avec les deux mains.

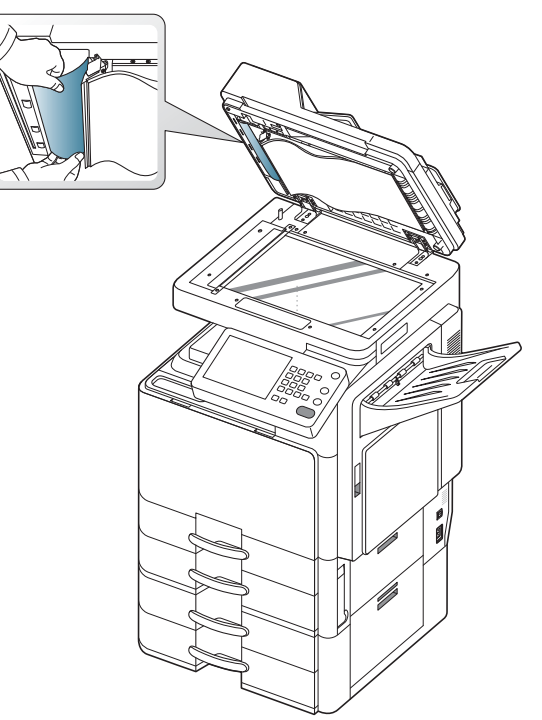

**7.** Fermez la trappe d'accès aux bourrages papier du chargeur DADF et le chargeur DADF. Replacez les pages retirées dans le chargeur DADF.

#### **Bourrage du papier d'origine lors de l'inversion du papier dans le scanner**

- [Cliquez sur ce lien pour ouvrir une animation concernant la](../common/swf/jam_tray2.htm)   $\mathbb Z$ suppression d'un bourrage.
- **1.** Retirez toutes les pages restantes du chargeur DADF.
- **2.** Ouvrez le capot du chargeur DADF.

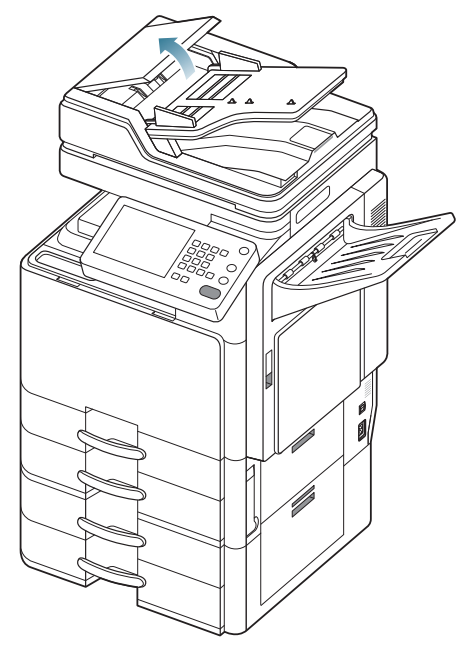

**3.** Ouvrez le bac d'alimentation du chargeur DADF.

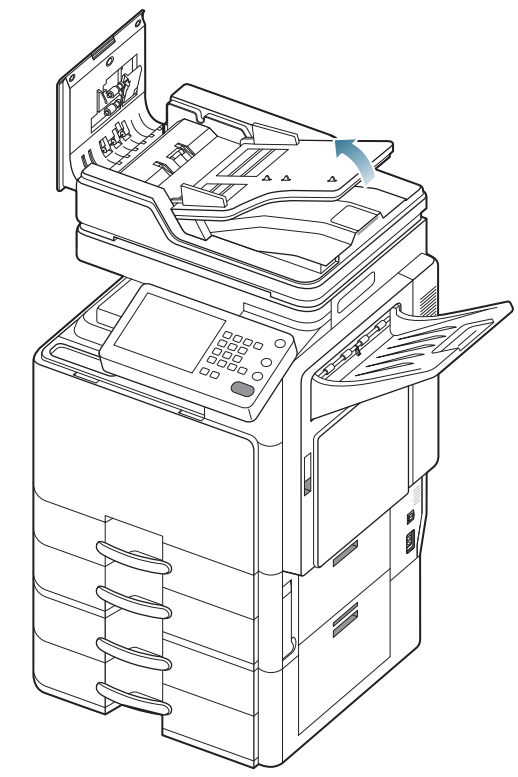

**4.** Tirez doucement sur le papier bloqué pour le sortir du chargeur DADF.

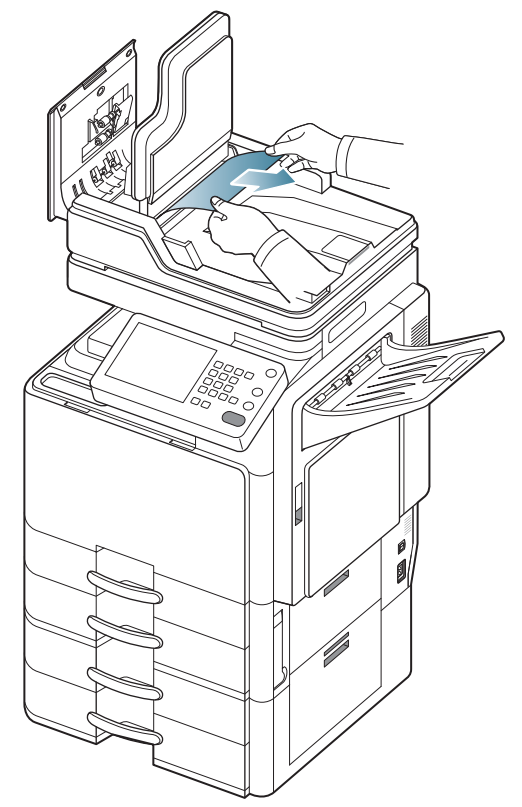

**5.** Fermez le bac d'alimentation papier, puis le capot du chargeur DADF. Replacez les pages retirées dans le chargeur DADF.

#### **Bourrage du papier d'origine devant la trajectoire recto/verso du scanner**

 $\mathbb{Z}$ [Cliquez sur ce lien pour ouvrir une animation concernant la](../common/swf/jam_tray2.htm)  suppression d'un bourrage.

- **1.** Retirez toutes les pages restantes du chargeur DADF.
- **2.** Ouvrez le capot du chargeur DADF.

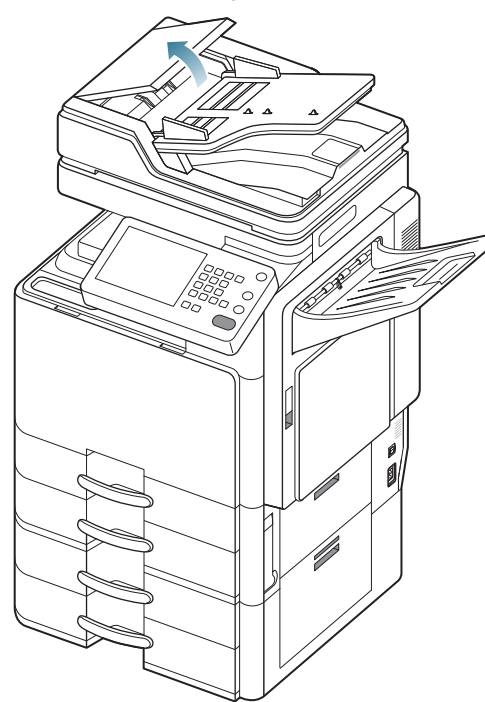

**3.** Ouvrez la trappe d'accès aux bourrages papier recto/verso.

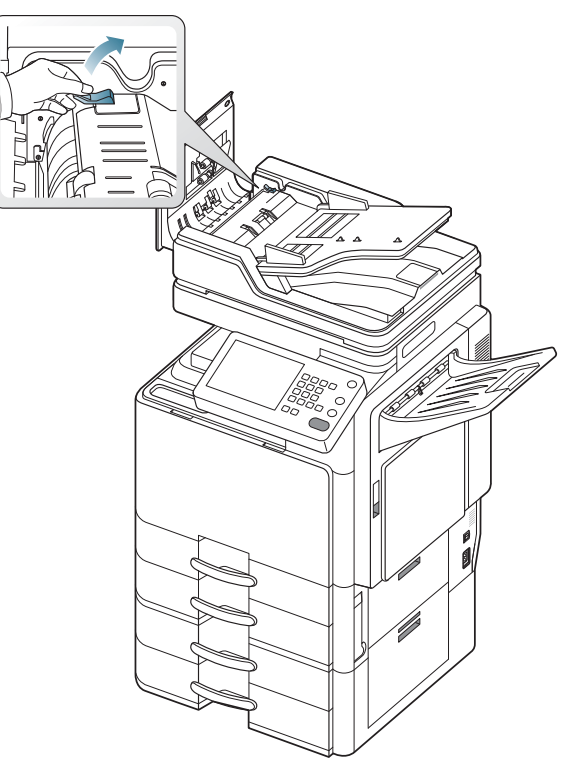

**4.** Tirez doucement sur le papier bloqué pour le sortir du chargeur DADF.

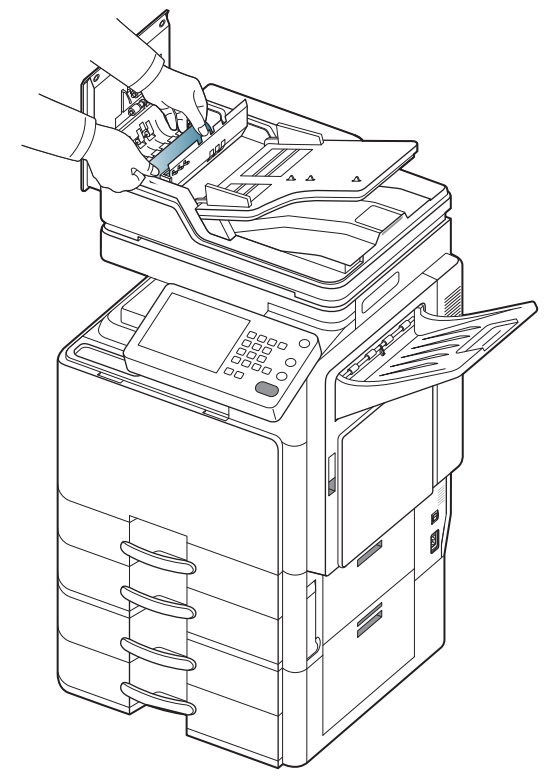

Fermez la trappe d'accès aux bourrages papier recto/verso, puis le capot du chargeur DADF. Replacez les pages retirées dans le chargeur DADF.

Si vous ne voyez toujours pas le papier à cet endroit, passez à l'étape suivante.

**5.** Ouvrez le chargeur DADF.

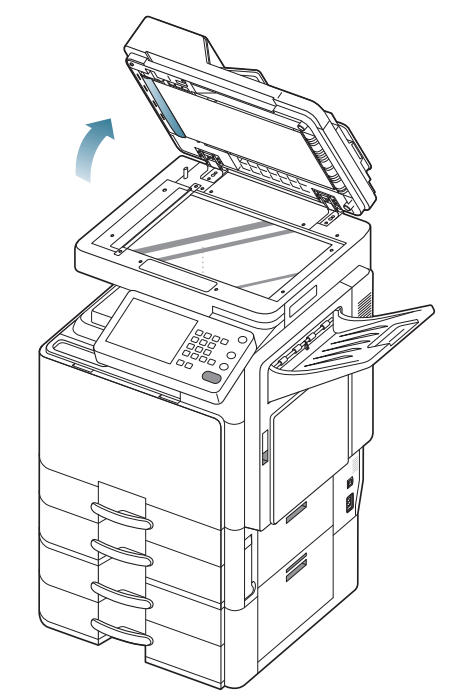

**6.** Ouvrez la trappe d'accès aux bourrages papier du chargeur DADF.

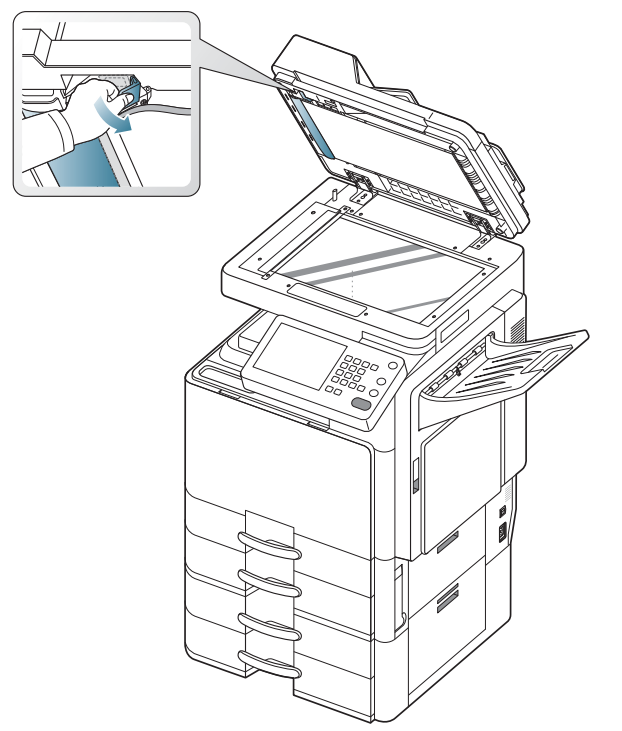

**7.** Attrapez la feuille mal engagée, et retirez le papier de la zone d'entraînement en le tirant délicatement avec les deux mains.

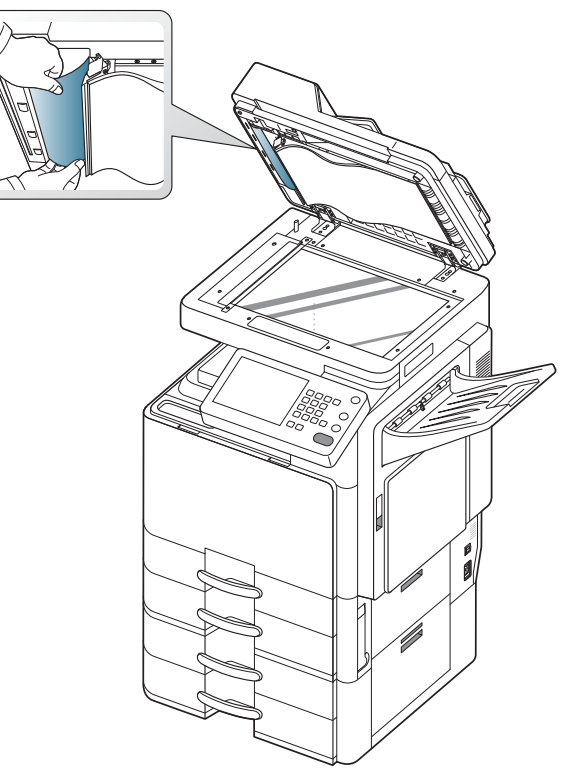

**8.** Fermez la trappe d'accès aux bourrages papier du chargeur DADF et le chargeur DADF. Replacez les pages retirées dans le chargeur DADF.

### **Bourrage du papier d'origine dans la zone de sortie du scanner**

- [Cliquez sur ce lien pour ouvrir une animation concernant la](../common/swf/jam_tray2.htm)   $\mathbb{Z}$ suppression d'un bourrage.
- **1.** Retirez toutes les pages restantes du chargeur DADF.
- **2.** Ouvrez le capot du chargeur DADF.

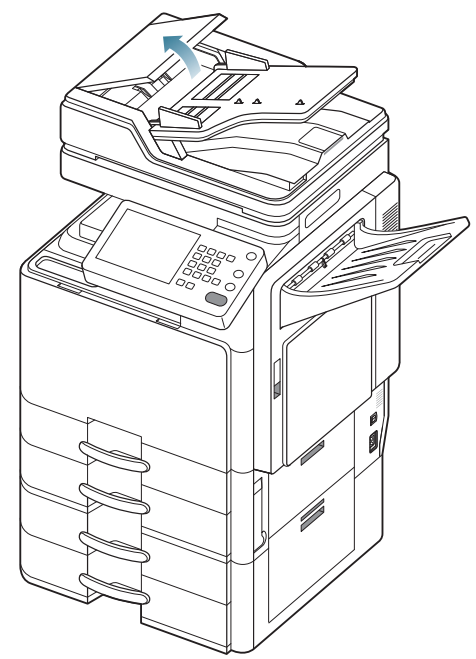

**3.** Ouvrez le bac d'alimentation du chargeur DADF.

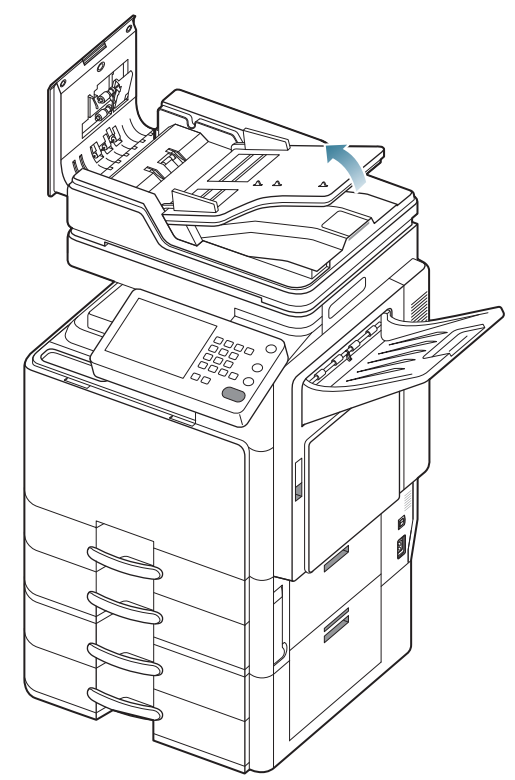

**4.** Retirez délicatement le papier bloqué du chargeur DADF.

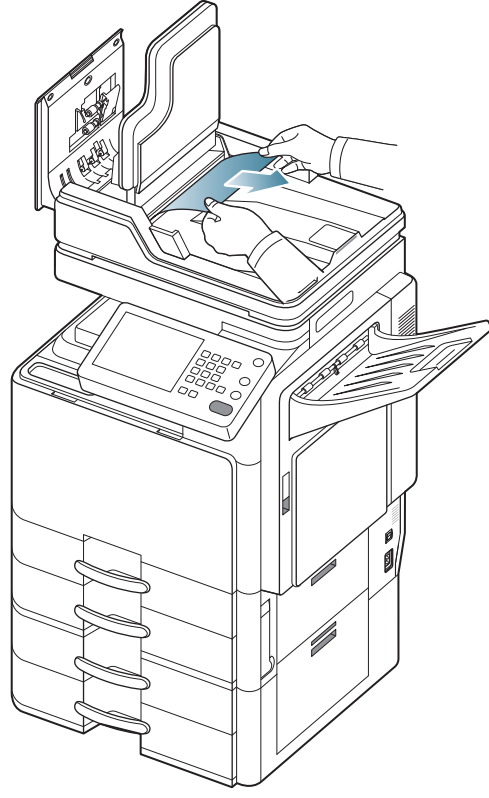

S'il n'est pas facile de retirer le papier bloqué, passez à l'étape suivante. **5.** Ouvrez le chargeur DADF.

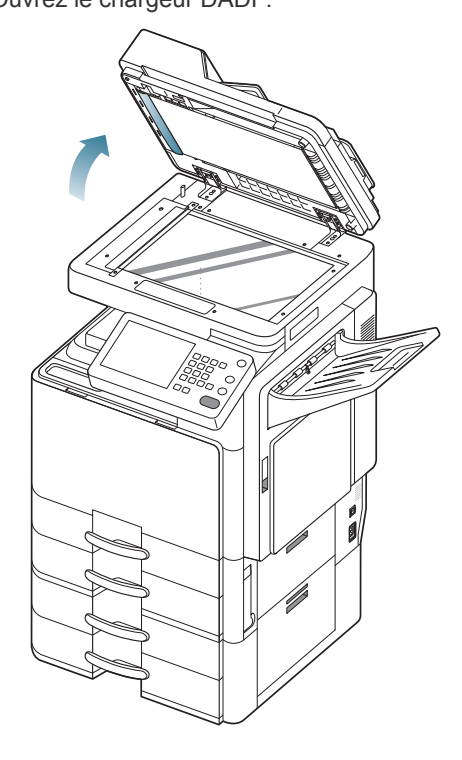

**6.** Tournez la molette de suppression de bourrage dans le sens de la flèche pour retirer le papier bloqué.

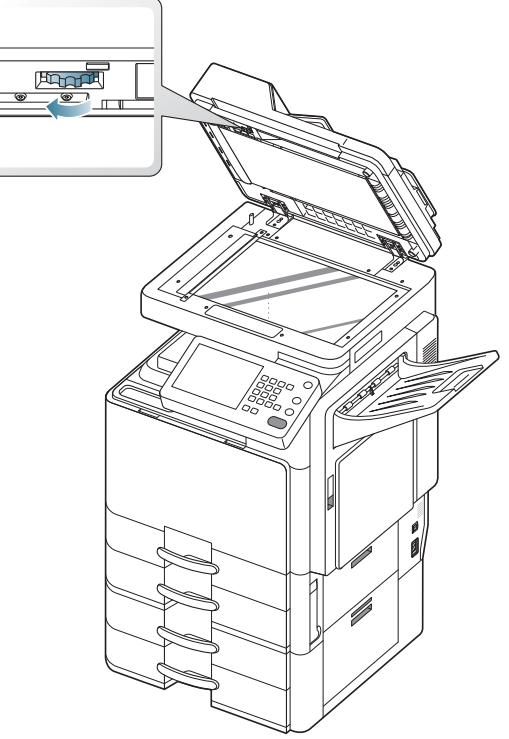

**7.** Tirez doucement sur le papier bloqué pour le sortir du chargeur DADF.

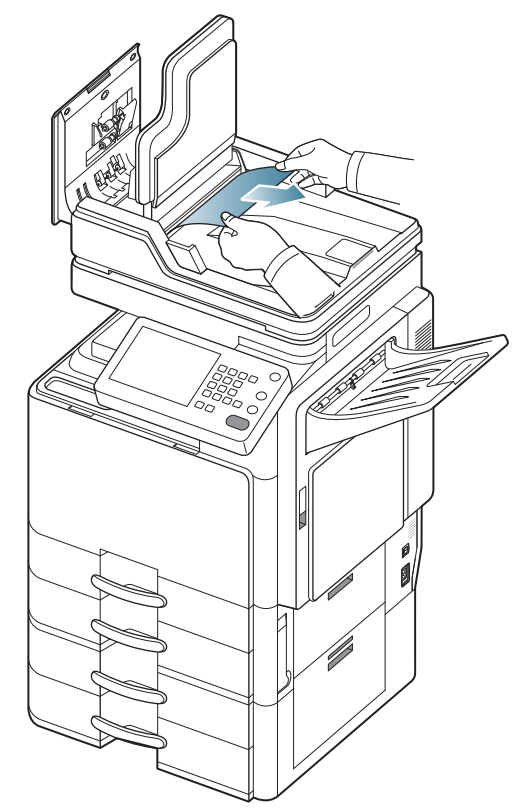

**8.** Fermez le bac d'alimentation papier, puis le capot du chargeur DADF. Replacez les originaux retirés dans le chargeur DADF.

#### **Bourrage du papier d'origine dans la zone de sortie recto/verso du scanner**

- $\mathbb{Z}$ [Cliquez sur ce lien pour ouvrir une animation concernant la](../common/swf/jam_tray2.htm)  suppression d'un bourrage.
- **1.** Retirez toutes les pages restantes du chargeur DADF.
- **2.** Ouvrez le capot du chargeur DADF.

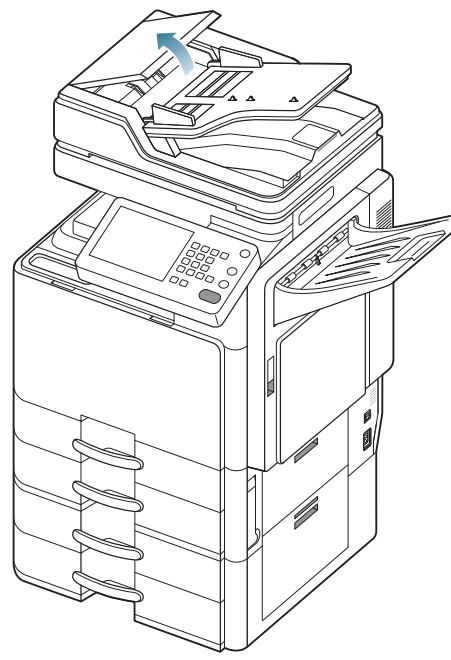

**3.** Ouvrez le bac d'alimentation du chargeur DADF.

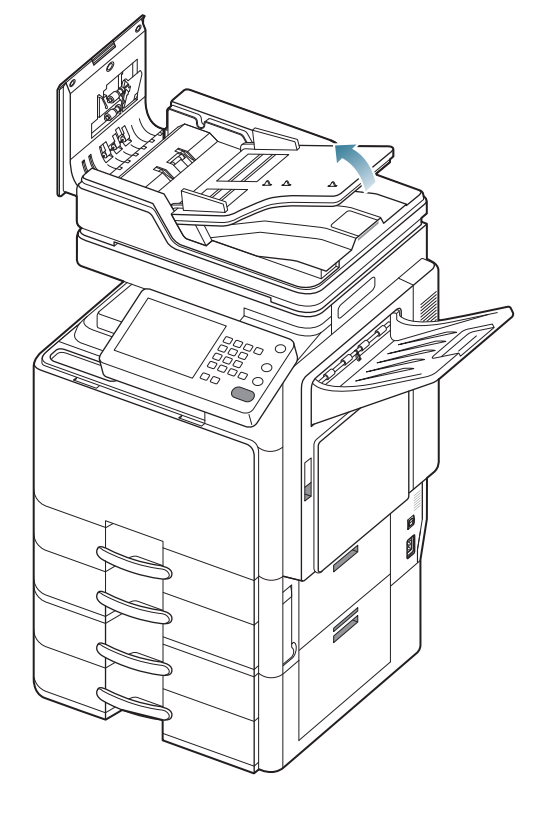

**4.** Retirez délicatement le papier bloqué du chargeur DADF.

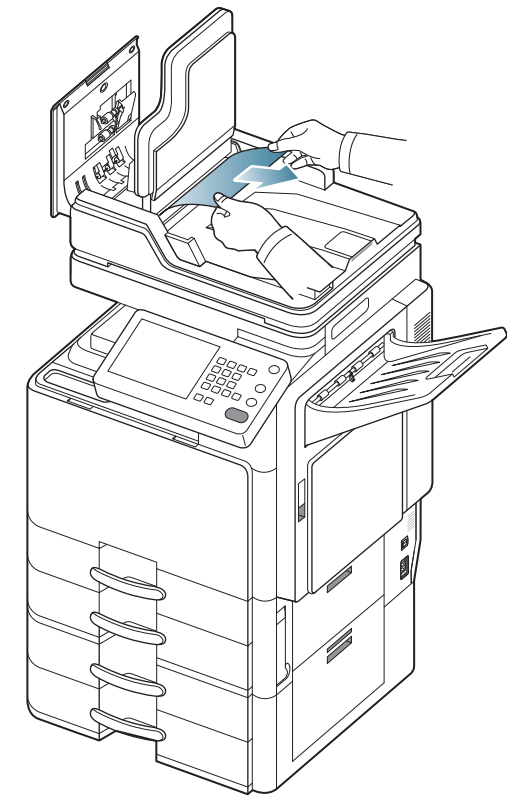

Si vous ne voyez toujours pas le papier à cet endroit, passez à l'étape suivante.

**5.** Ouvrez le chargeur DADF.

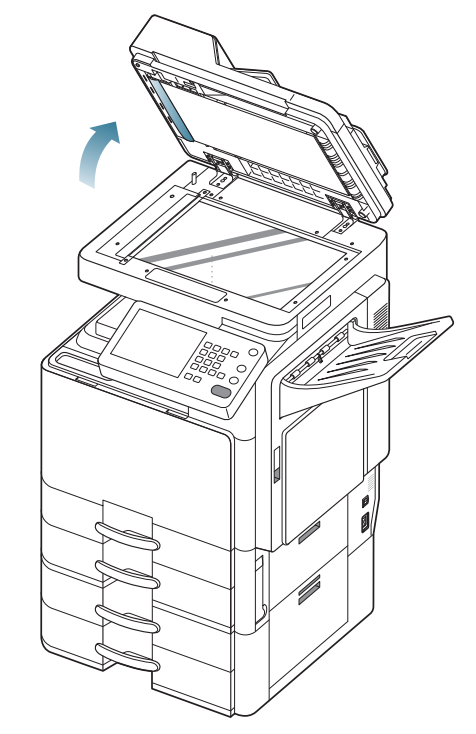

**6.** Tournez la molette de suppression de bourrage dans le sens de la flèche pour retirer le papier bloqué.

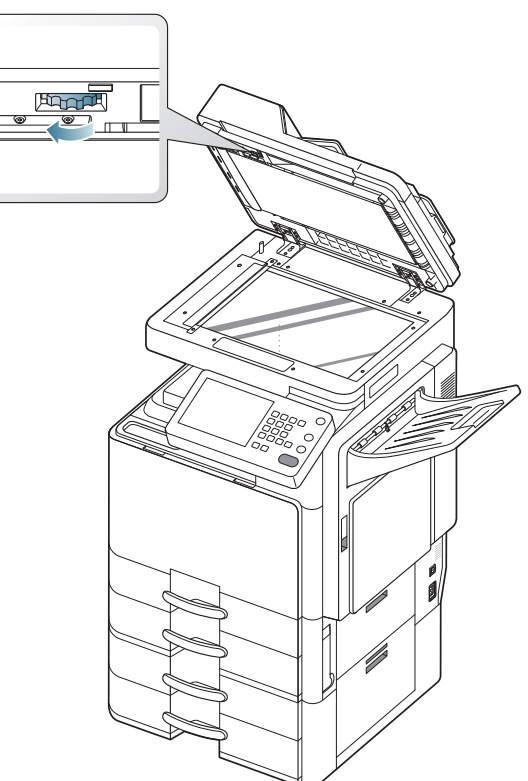

**7.** Tirez doucement sur le papier bloqué pour le sortir du chargeur DADF.

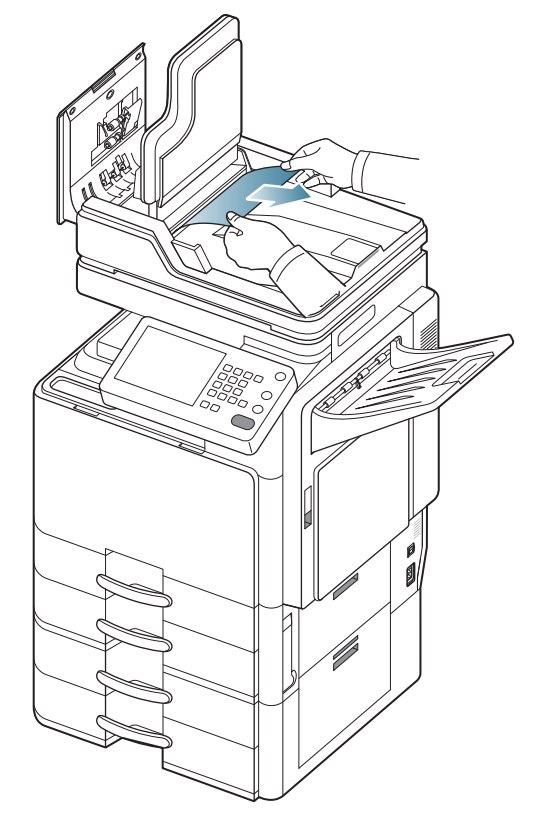

Si vous ne voyez toujours pas l'original bloqué ou s'il n'est pas facile de le retirer, passez à l'étape suivante.

**8.** Ouvrez le capot du bac de sortie.

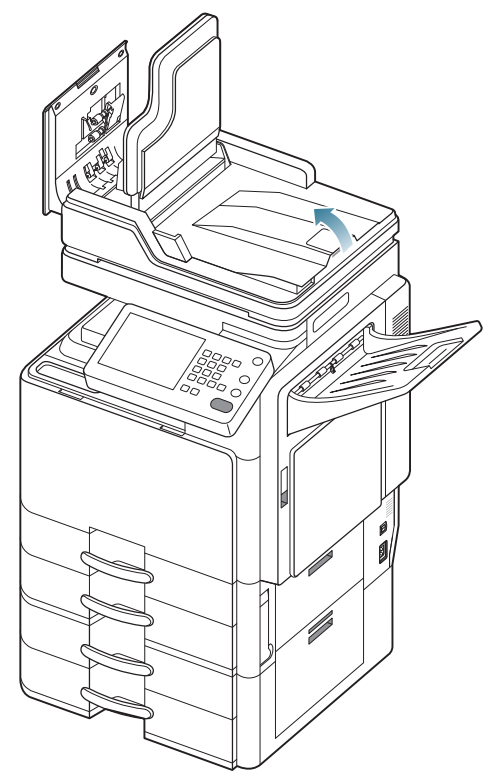

**9.** Retirez délicatement le papier bloqué du chargeur DADF.

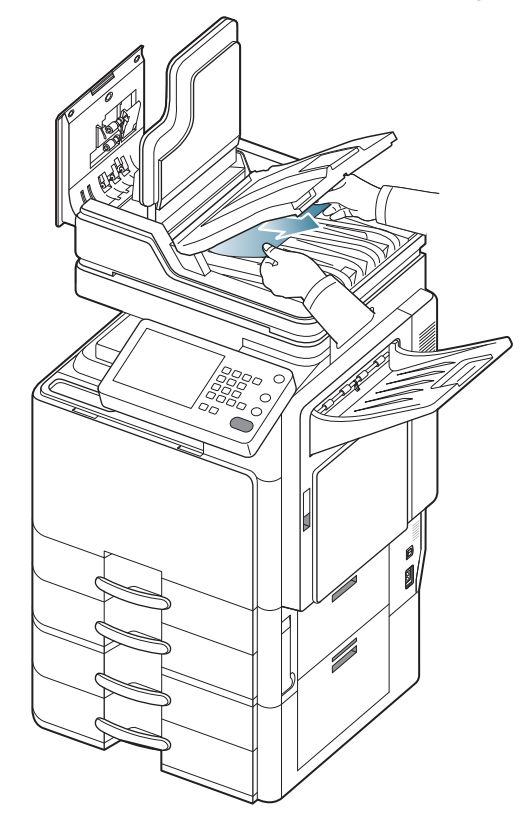

**10.** Fermez le capot du bac de sortie, le bac d'alimentation papier du chargeur DADF et le capot du chargeur DADF. Replacez les originaux retirés dans le chargeur DADF.

## <span id="page-240-0"></span>**Astuces pour éviter les bourrages papier**

La plupart des bourrages papier peuvent être évités en sélectionnant des types de support adaptés. Lorsqu'un bourrage papier survient, suivez les instructions ci-dessous.

- Assurez-vous que les guides papier sont correctement positionnés (voir [« Chargement de papier dans le bac » à la page](#page-36-0) 37). Ne surchargez pas le bac d'alimentation. Vérifiez que le niveau de papier ne dépasse pas le trait indiquant la capacité de papier à l'intérieur
- du bac. • Évitez de retirer le papier du bac pendant une impression.
- Courbez le papier, déramez-le puis remettez-le bien à plat avant de le charger dans le bac.
- N'utilisez pas de papier froissé, humide ou ondulé.
- Ne mélangez pas différents types de papier dans le bac.
- Utilisez uniquement les supports d'impression recommandés (voir « Paramètres des bacs » à la page 48).
- Assurez-vous que la face d'impression du support est tournée face vers le haut dans le bac, ou face vers le bas dans le bac polyvalent.

## <span id="page-240-1"></span> **Résolution des bourrages papier**

Lorsqu'un bourrage papier se produit, le message d'avertissement s'affiche à l'écran.

Pour éviter que le papier ne se déchire, tirez dessus avec précaution  $\sqrt{N}$ et lentement. Suivez les instructions des sections suivantes pour supprimer le bourrage.

#### **Bourrage papier dans le bac 1**

[Cliquez sur ce lien pour ouvrir une animation concernant la](../common/swf/jam_tray2.htm)  suppression d'un bourrage.

La zone de fusion est extrêmement chaude. Procédez avec prudence lorsque vous retirez le papier bloqué dans l'appareil.

**1.** Ouvrez le capot de droite.

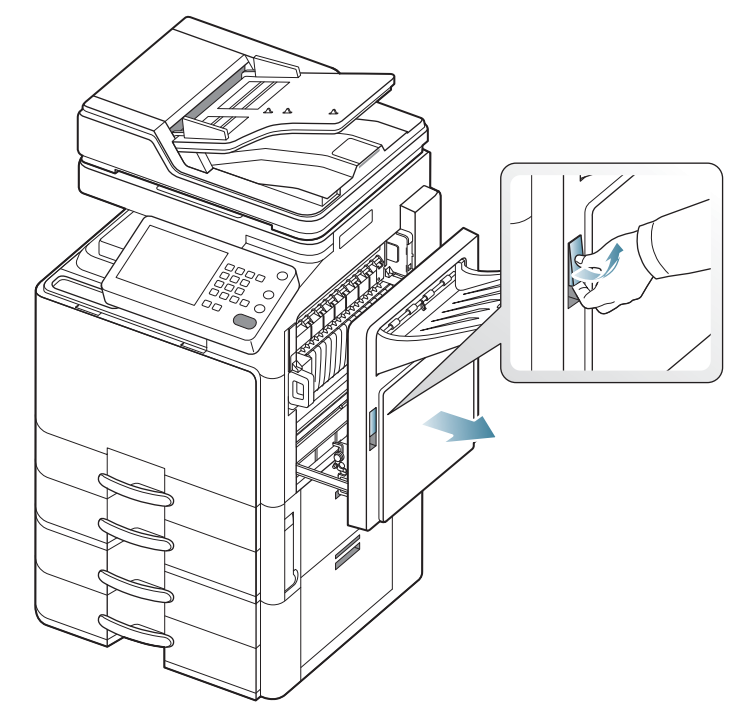

**2.** Retirez le papier coincé en tirant dessus avec précaution.

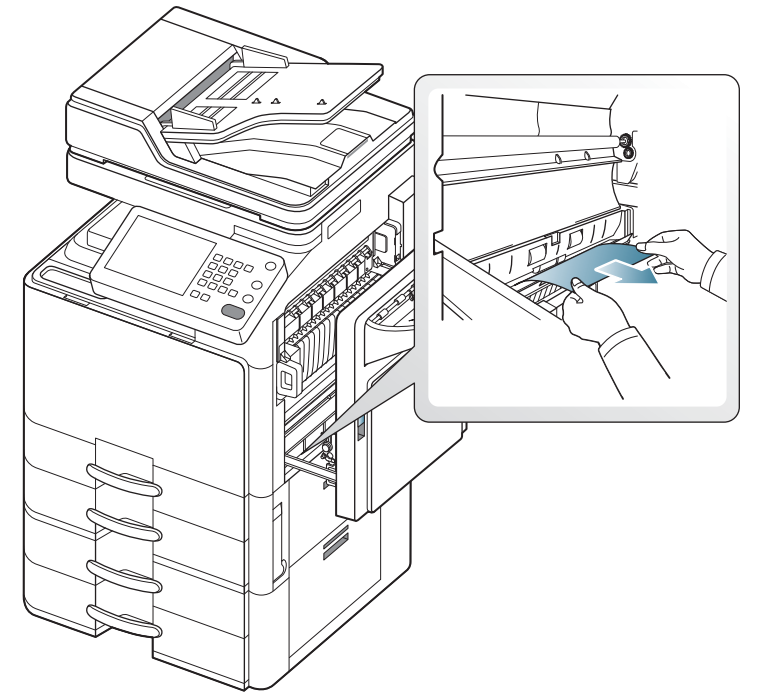

Fermez le capot de droite.

Si vous ne voyez toujours pas le papier à cet endroit, passez à l'étape suivante.

**3.** Sortez le bac 1.

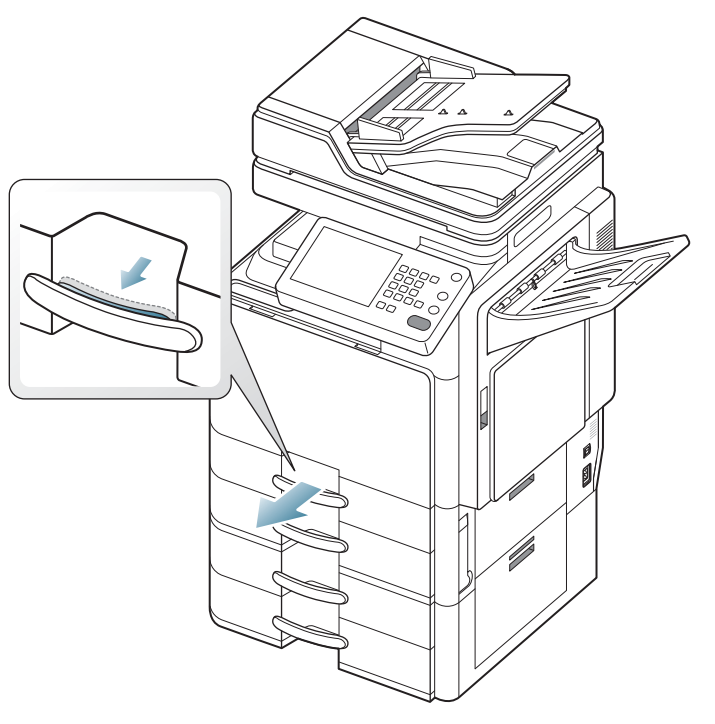

**4.** Retirez la feuille coincée de l'imprimante.

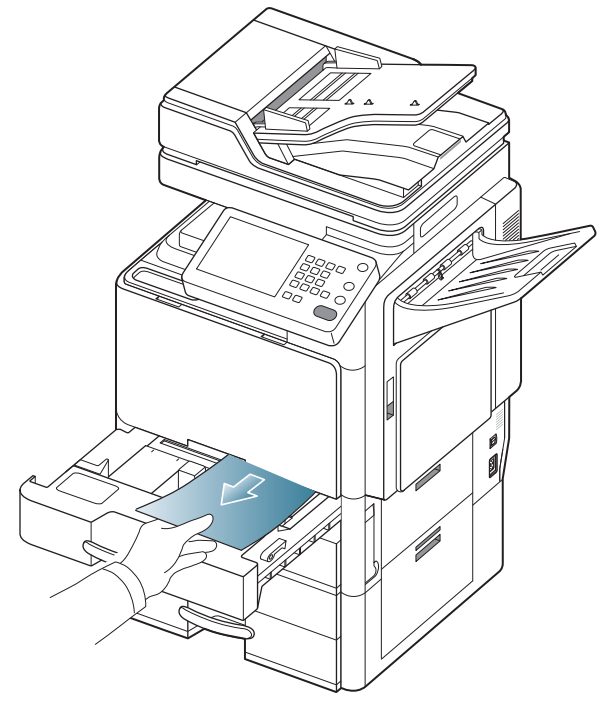

**5.** Réinsérez le bac 1 dans la machine jusqu'à ce qu'il s'enclenche. L'impression reprend automatiquement.

## **Bourrage papier dans le bac 2**

- $\mathbb{Z}$ [Cliquez sur ce lien pour ouvrir une animation concernant la](../common/swf/jam_tray2.htm)  suppression d'un bourrage.
- **1.** Ouvrez le capot inférieur droit.

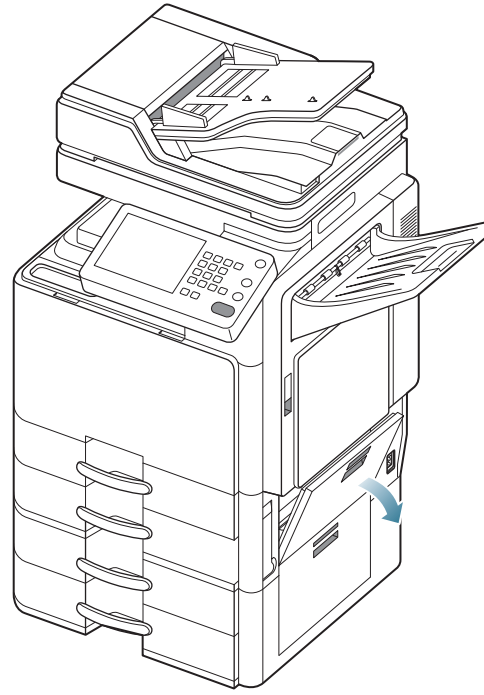

**2.** Retirez le papier coincé en tirant dessus avec précaution.

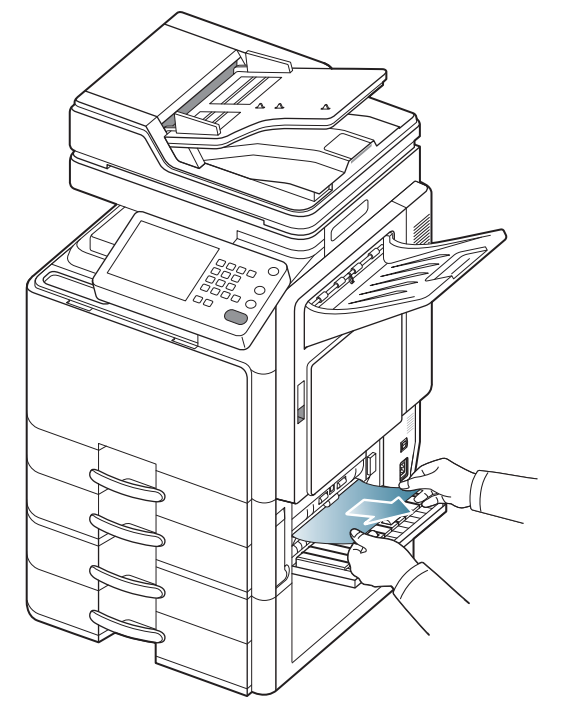

Fermez le capot inférieur droit. Si vous ne voyez toujours pas le papier à cet endroit, passez à l'étape suivante.

**3.** Sortez le bac 2.

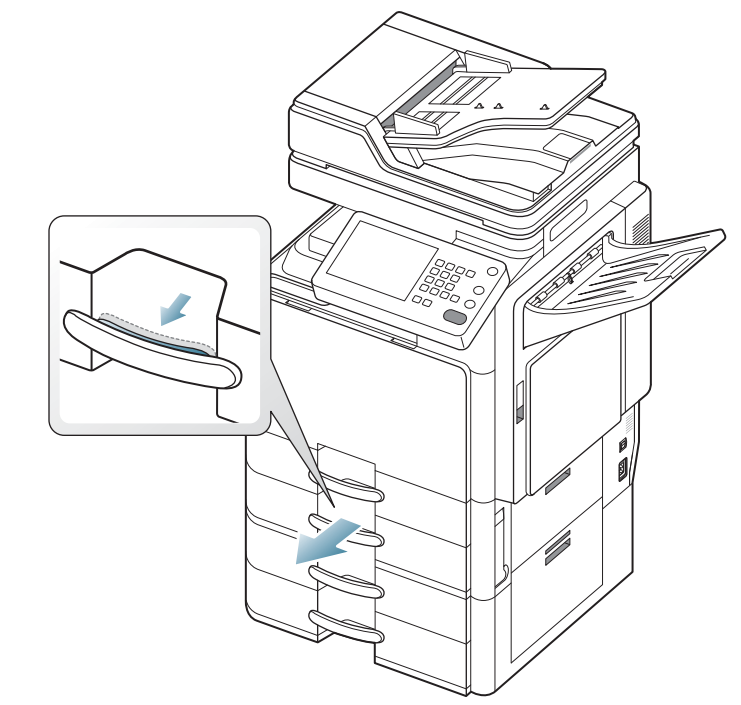

**4.** Retirez la feuille coincée de l'imprimante.

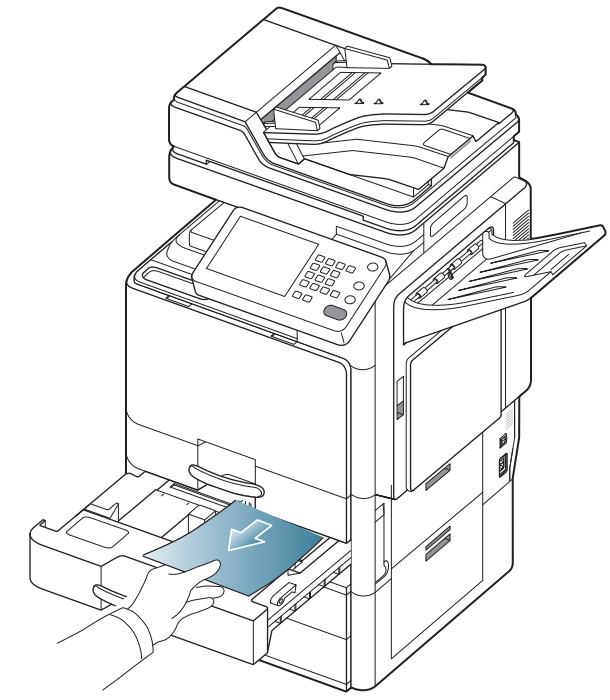

**5.** Réinsérez le bac 2 dans la machine jusqu'à ce qu'il s'enclenche. L'impression reprend automatiquement.

## **Bourrage papier dans le bac 3**

- [Cliquez sur ce lien pour ouvrir une animation concernant la](../common/swf/jam_tray2.htm)   $\mathbb{Z}$ suppression d'un bourrage.
- **1.** Ouvrez le capot inférieur droit du chargeur à double cassette.

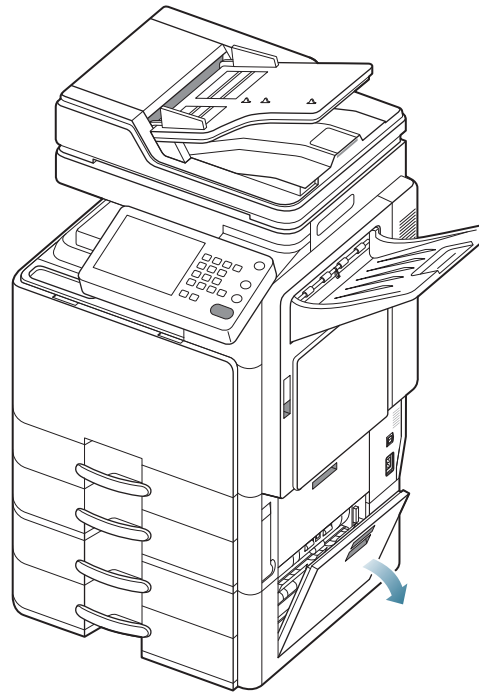

**2.** Retirez le papier coincé en tirant dessus avec précaution.

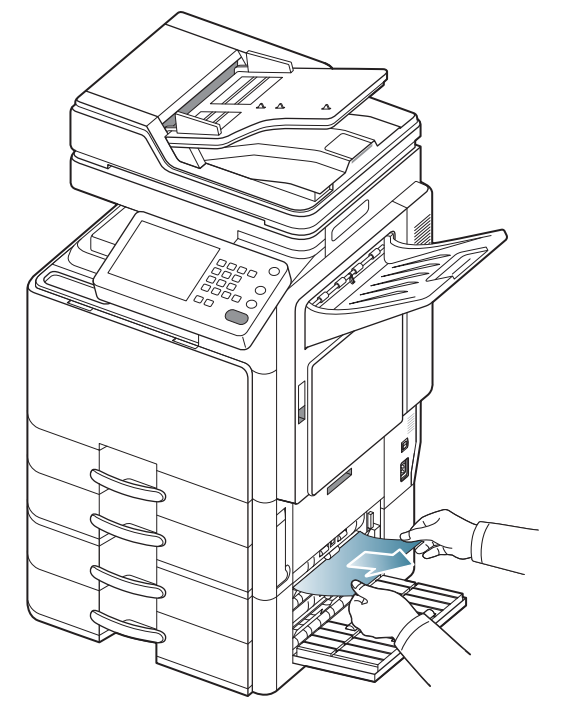

Fermez la porte inférieure droite du chargeur à double cassette en option.

Si vous ne voyez toujours pas le papier à cet endroit, passez à l'étape suivante.

**3.** Sortez le bac 3.

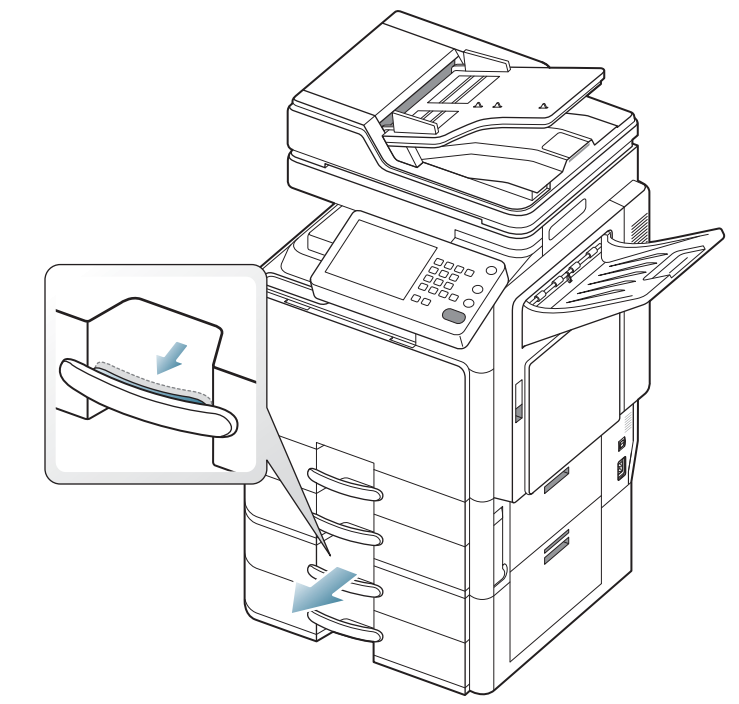

**4.** Retirez la feuille coincée de l'imprimante.

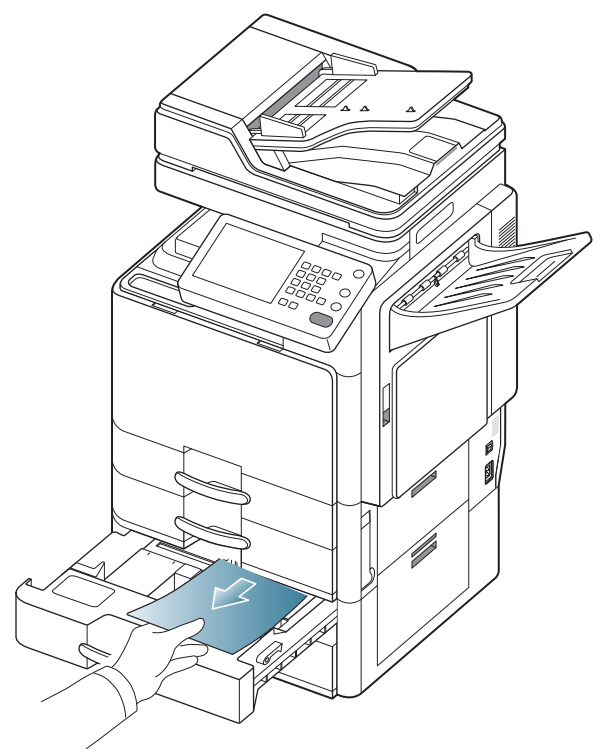

**5.** Réinsérez le bac 3 dans la machine jusqu'à ce qu'il s'enclenche. L'impression reprend automatiquement.

## **Bourrage papier dans le bac 4**

- $\overline{\mathscr{C}}$ [Cliquez sur ce lien pour ouvrir une animation concernant la](../common/swf/jam_tray2.htm)  suppression d'un bourrage.
- **1.** Ouvrez le capot inférieur droit du chargeur à double cassette.

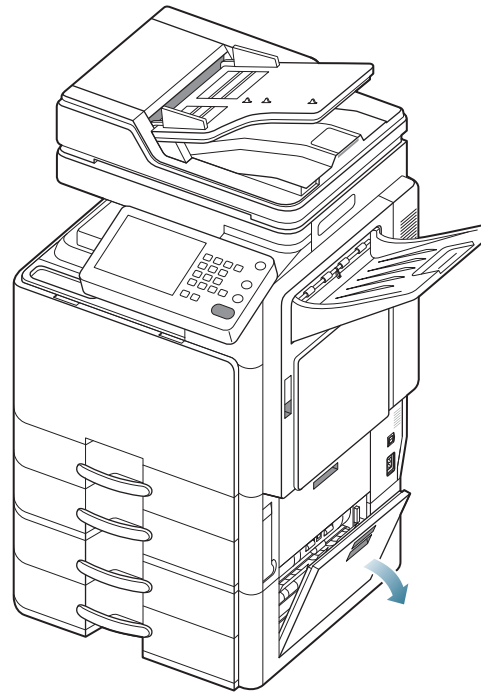

**2.** Retirez le papier coincé en tirant dessus avec précaution.

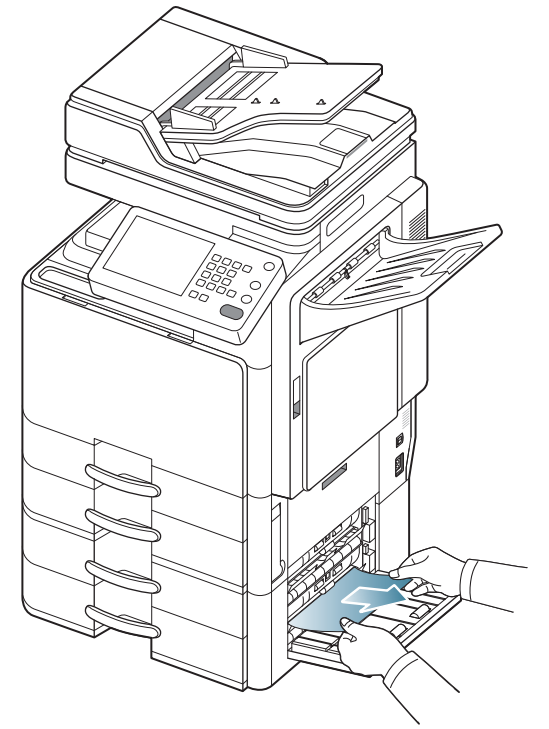

Fermez la porte inférieure droite du chargeur à double cassette en option.

Si vous ne voyez toujours pas le papier à cet endroit, passez à l'étape

suivante.

**3.** Sortez le bac 4.

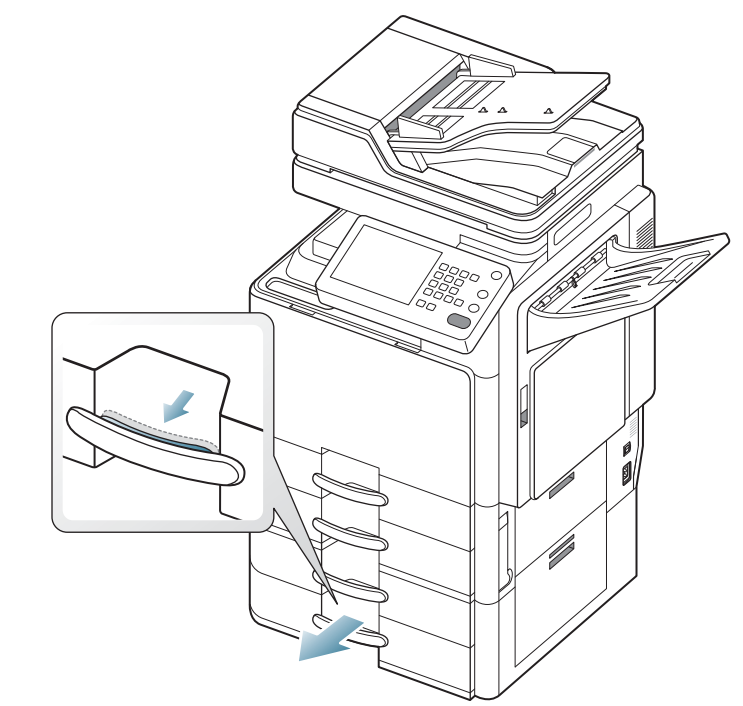

**4.** Retirez la feuille coincée de l'imprimante.

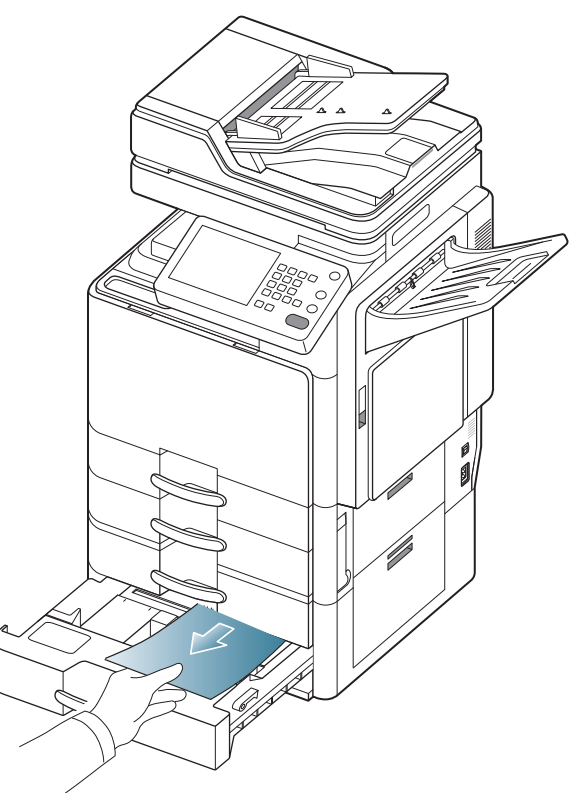

**5.** Réinsérez le bac 4 dans la machine jusqu'à ce qu'il s'enclenche. L'impression reprend automatiquement.

#### **Bourrage papier dans le chargeur haute capacité optionnel**

- $\mathbb{Z}$ [Cliquez sur ce lien pour ouvrir une animation concernant la](../common/swf/jam_tray2.htm)  suppression d'un bourrage.
- **1.** Ouvrez le capot inférieur droit du chargeur haute capacité optionnel.

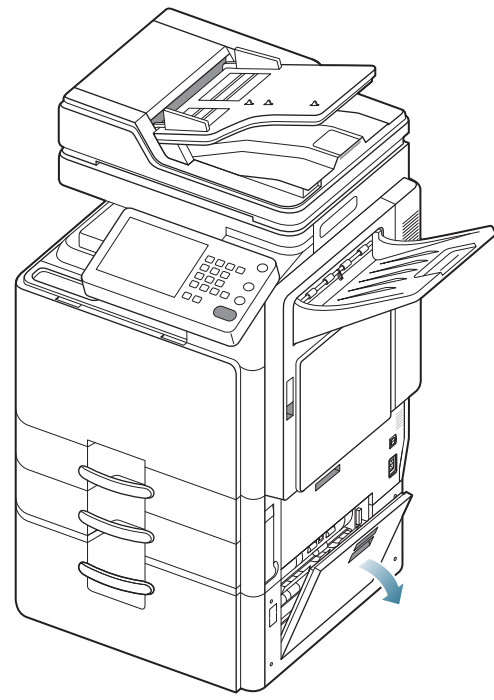

**2.** Retirez le papier coincé en tirant dessus avec précaution.

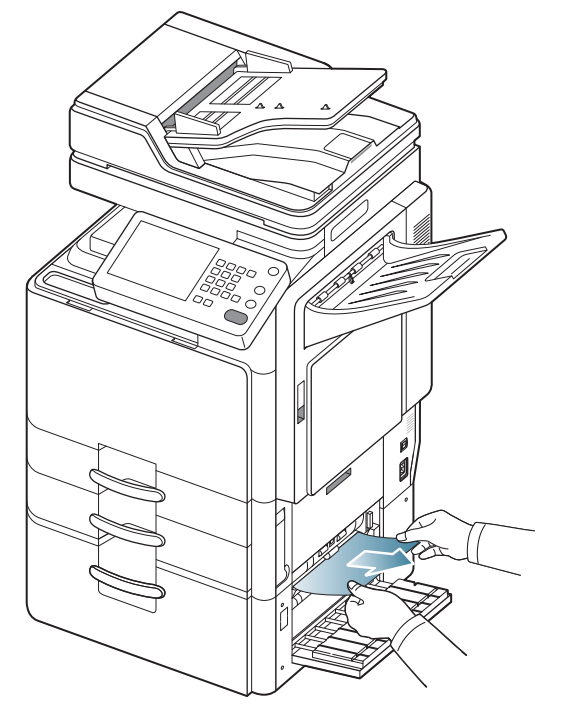

Fermez le capot inférieur droit du chargeur haute capacité optionnel. Si vous ne voyez toujours pas le papier à cet endroit, passez à l'étape suivante.

**3.** Sortez le bac du chargeur haute capacité.

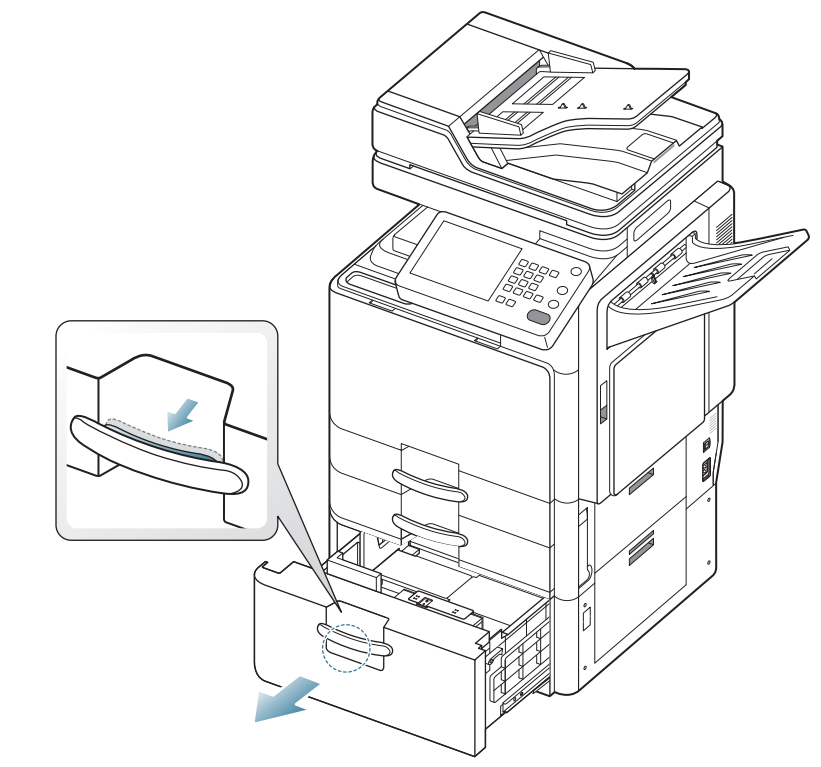

**4.** Retirez la feuille coincée de l'imprimante.

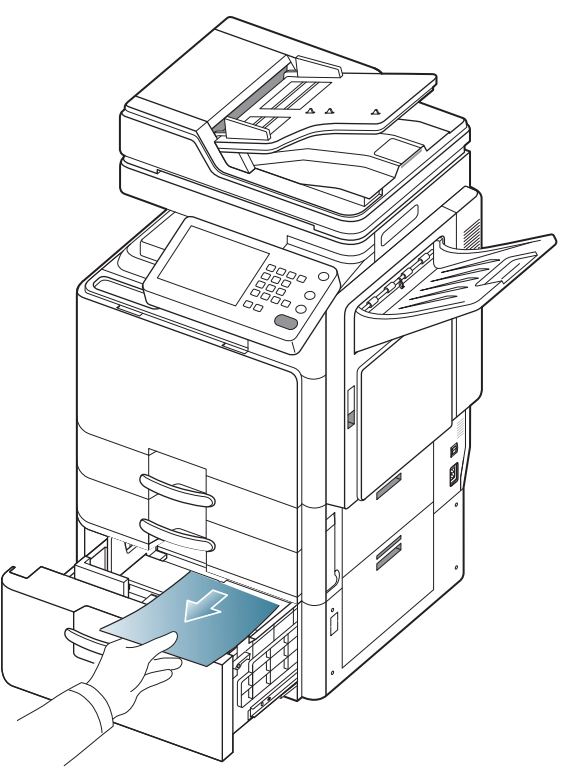

**5.** Remettez le bac du chargeur haute capacité dans l'appareil jusqu'à ce qu'il s'enclenche. L'impression reprend automatiquement.

## **Bourrage papier au niveau du bac polyvalent**

- [Cliquez sur ce lien pour ouvrir une animation concernant la](../common/swf/jam_tray2.htm)   $\mathbb{Z}$ suppression d'un bourrage.
- **1.** Si le papier n'est pas correctement entraîné, enlevez-le de l'imprimante.

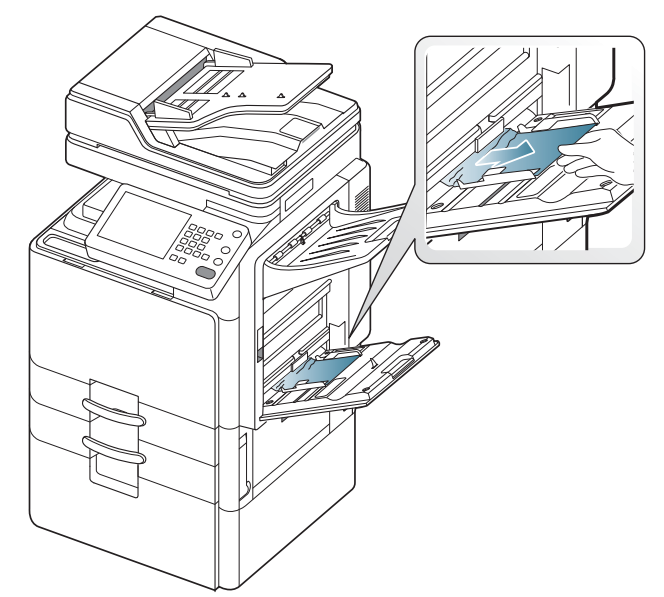

**2.** Ouvrez puis refermez le capot avant pour reprendre l'impression.

#### **Bourrage papier à l'intérieur de l'appareil (bourrage d'alimentation 1)**

[Cliquez sur ce lien pour ouvrir une animation concernant la](../common/swf/jam_tray2.htm)   $\mathbb{Z}$ suppression d'un bourrage.

La zone de fusion est extrêmement chaude. Procédez avec prudence lorsque vous retirez le papier bloqué dans l'appareil.

**1.** Ouvrez le capot de droite.

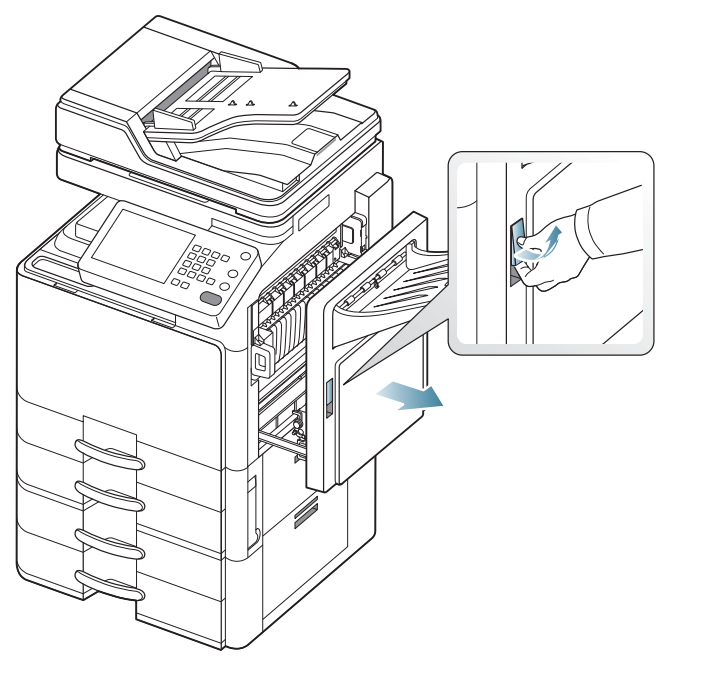

**2.** Retirez le papier coincé en tirant dessus avec précaution.

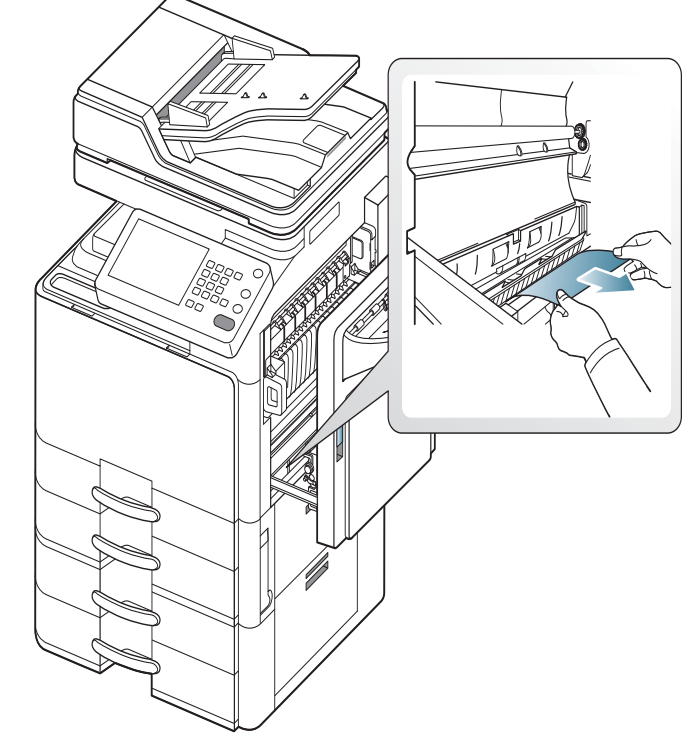

**3.** Fermez le capot de droite.

#### **Bourrage papier à l'intérieur de l'appareil (bourrage d'alimentation 2)**

 $\mathbb{Z}$ [Cliquez sur ce lien pour ouvrir une animation concernant la](../common/swf/jam_tray2.htm)  suppression d'un bourrage.

**1.** Ouvrez le capot inférieur droit.

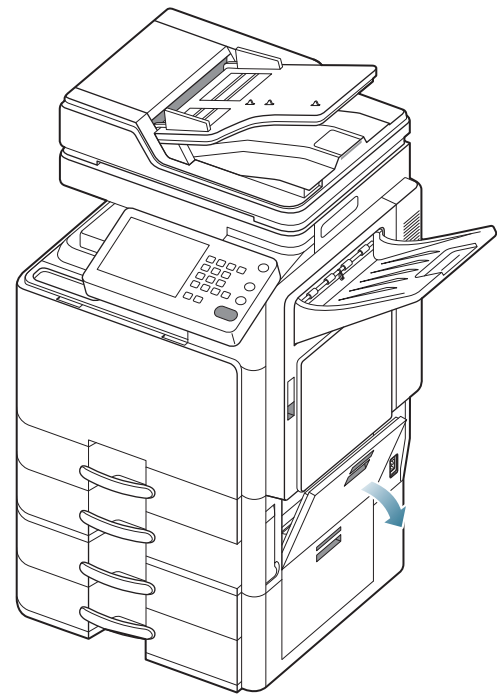

**2.** Retirez le papier coincé en tirant dessus avec précaution.

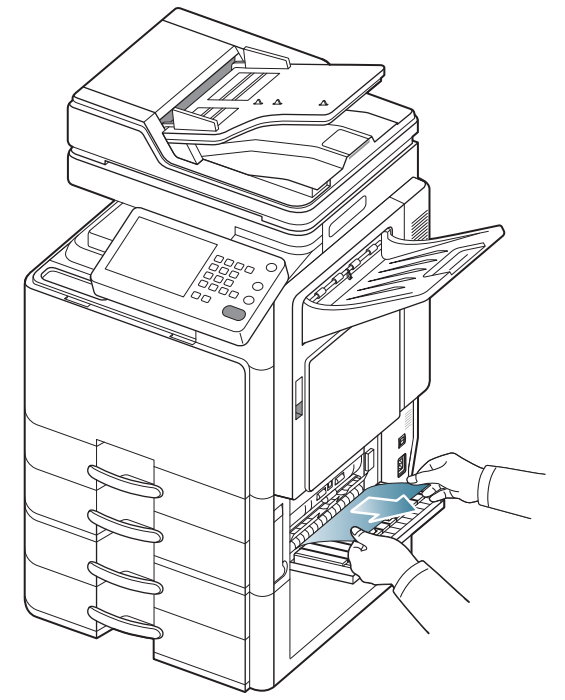

**3.** Fermez le capot inférieur droit.

#### **Bourrage papier à l'intérieur de l'appareil (bourrage d'alimentation 3)**

- [Cliquez sur ce lien pour ouvrir une animation concernant la](../common/swf/jam_tray2.htm)   $\mathbb{Z}$ suppression d'un bourrage.
- **1.** Ouvrez le capot inférieur droit du chargeur à double cassette.

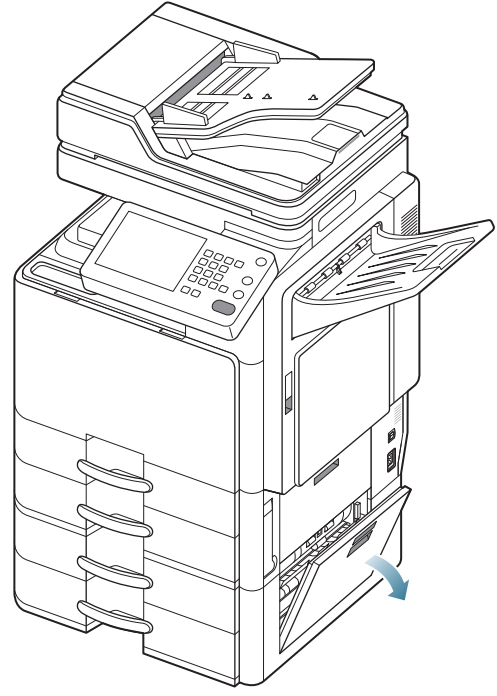

**2.** Retirez le papier coincé en tirant dessus avec précaution.

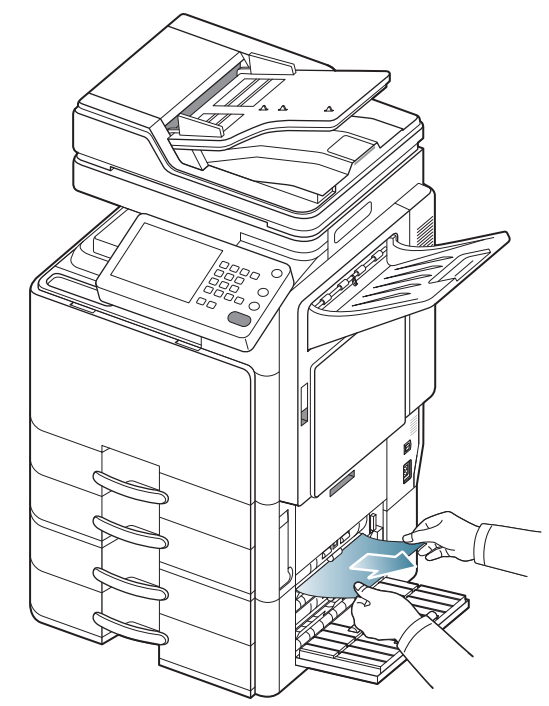

**3.** Fermez la porte inférieure droite du chargeur à double cassette en option.

#### **Bourrage papier à l'intérieur de l'appareil (bourrage d'alimentation 4)**

 $\mathbb{Z}$ [Cliquez sur ce lien pour ouvrir une animation concernant la](../common/swf/jam_tray2.htm)  suppression d'un bourrage.

**1.** Ouvrez le capot inférieur droit du chargeur à double cassette.

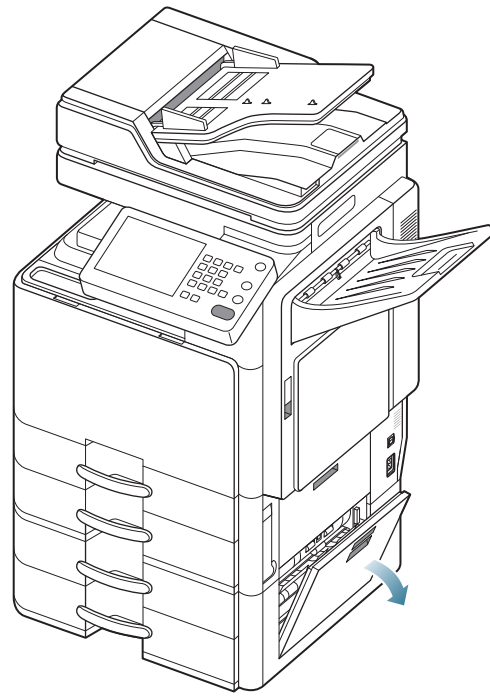

**2.** Retirez le papier coincé en tirant dessus avec précaution.

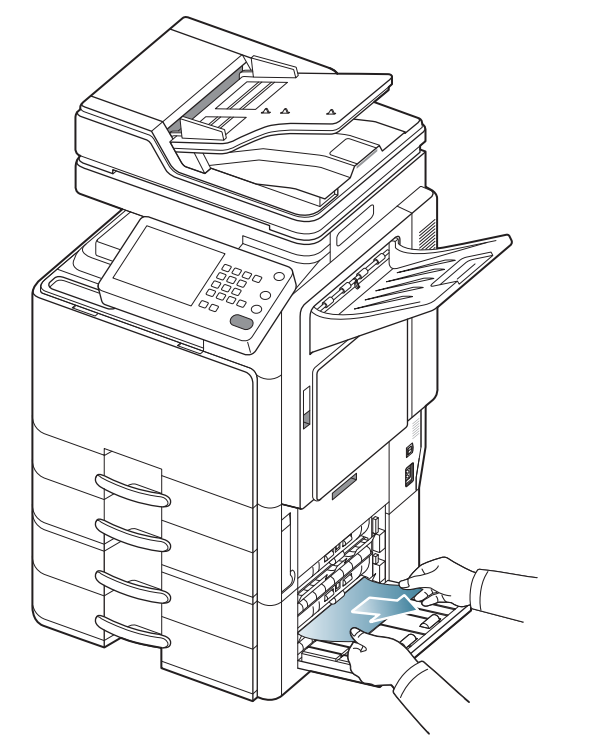

**3.** Fermez la porte inférieure droite du chargeur à double cassette en option.

## **Bourrage papier à l'intérieur de l'appareil (bourrage de cadrage)**

- [Cliquez sur ce lien pour ouvrir une animation concernant la](../common/swf/jam_tray2.htm)   $\mathbb{Z}$ suppression d'un bourrage.
- La zone de fusion est extrêmement chaude. Procédez avec prudence  $\sqrt{1}$ lorsque vous retirez le papier bloqué dans l'appareil.
- **1.** Ouvrez le capot de droite.

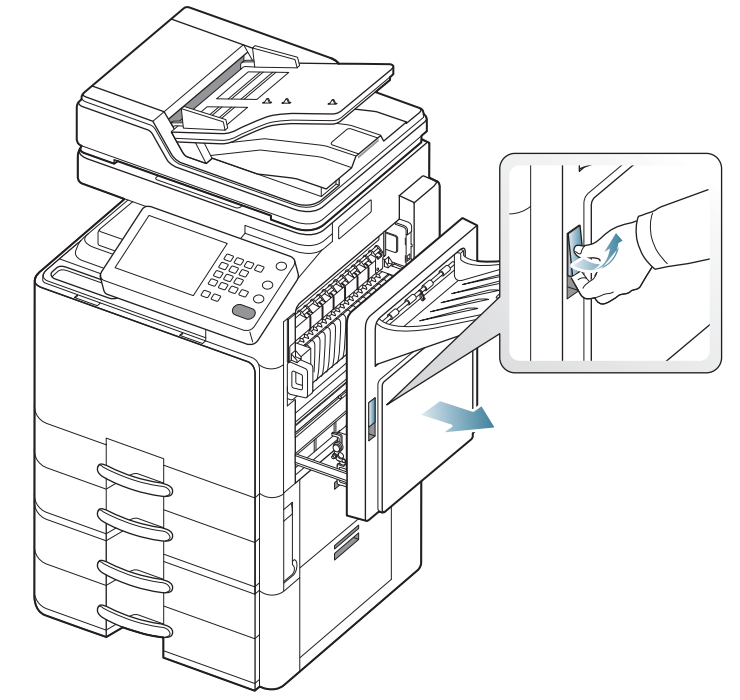

**2.** Retirez le papier coincé en tirant dessus avec précaution.

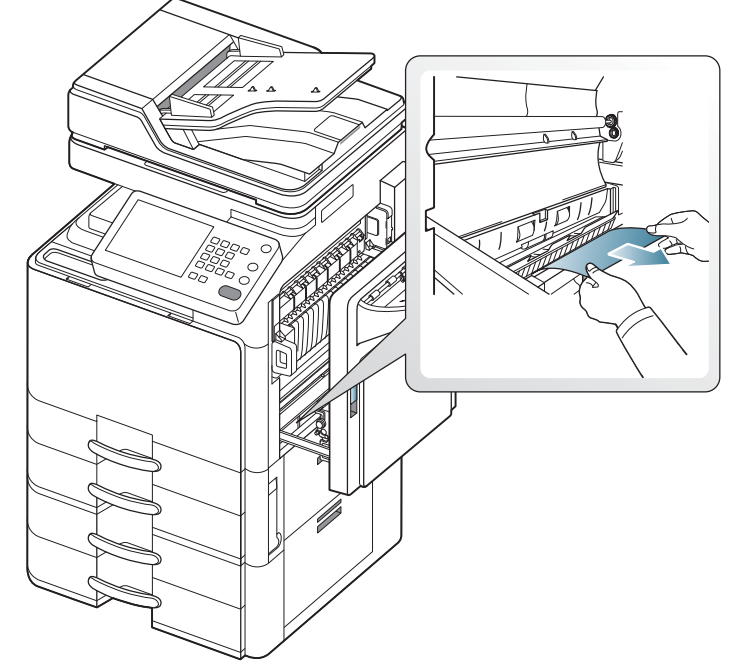

**3.** Fermez le capot de droite.

#### **Bourrage papier à l'intérieur de l'appareil (bourrage à la sortie de l'unité de fusion)**

 $\mathbb{Z}$ 

[Cliquez sur ce lien pour ouvrir une animation concernant la](../common/swf/jam_tray2.htm)  suppression d'un bourrage.

 $\sqrt{1}$ 

La zone de fusion est extrêmement chaude. Procédez avec prudence lorsque vous retirez le papier bloqué dans l'appareil.

**1.** Ouvrez le capot de droite.

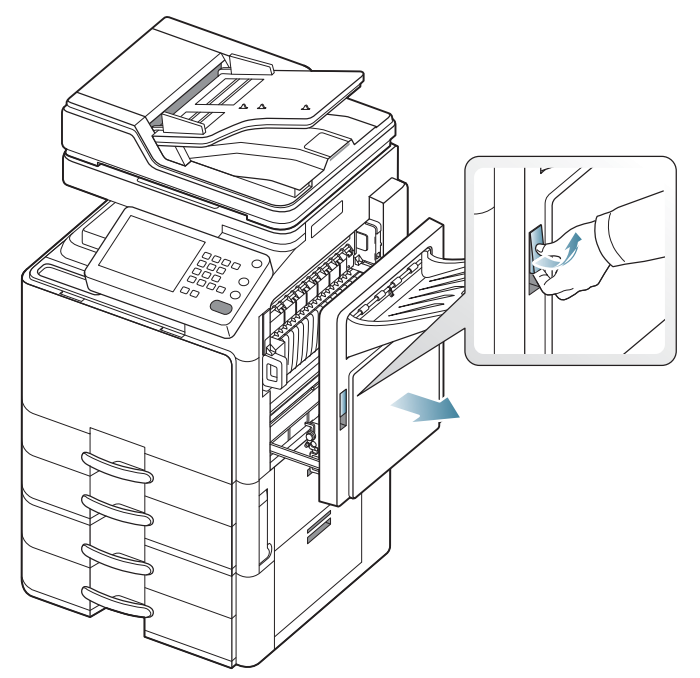

**2.** Poussez plusieurs fois le levier. Retirez ensuite le papier coincé en tirant dessus avec précaution.

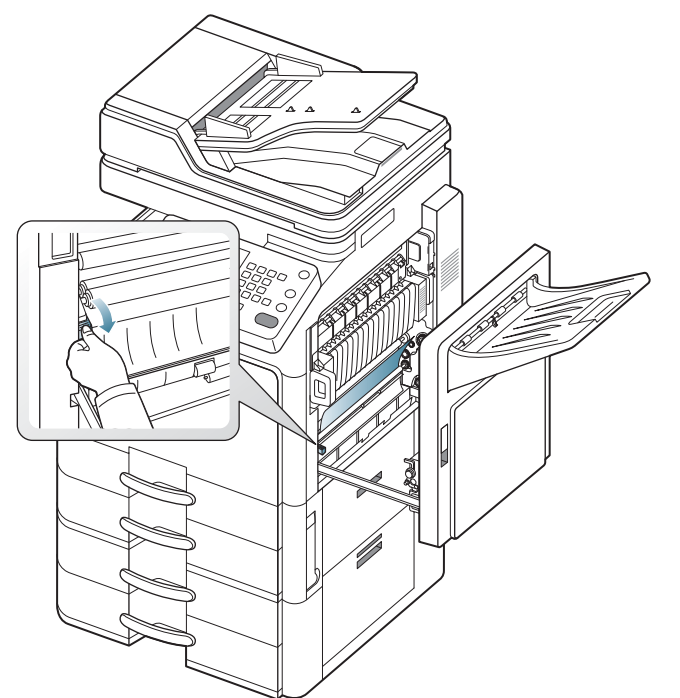

**3.** Fermez le capot de droite.

#### **Bourrage papier en haut du trajet recto/verso (bourrage de retour recto/verso)**

- [Cliquez sur ce lien pour ouvrir une animation concernant la](../common/swf/jam_tray2.htm)   $\mathbb{Z}$ suppression d'un bourrage.
- La zone de fusion est extrêmement chaude. Procédez avec prudence  $\sqrt{1}$ lorsque vous retirez le papier bloqué dans l'appareil.
- **1.** Ouvrez le capot de droite.

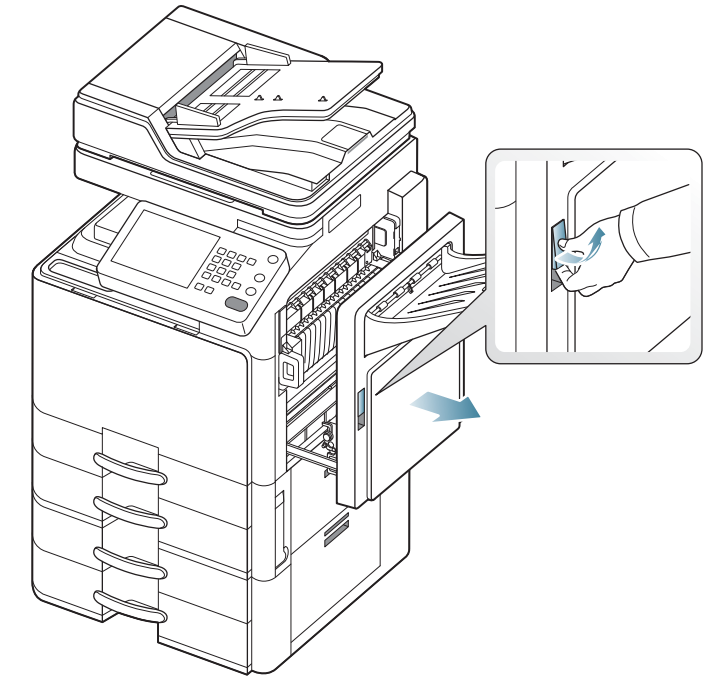

**2.** Retirez le papier coincé en tirant dessus avec précaution.

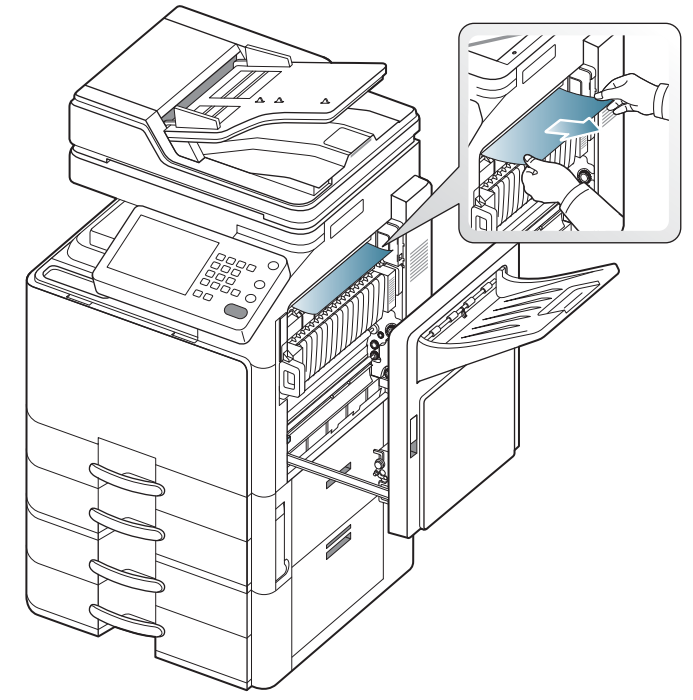

**3.** Fermez le capot de droite.

#### **Bourrage papier en haut du trajet recto/verso (bourrage recto/verso 1)**

 $\mathbb{Z}$ [Cliquez sur ce lien pour ouvrir une animation concernant la](../common/swf/jam_tray2.htm)  suppression d'un bourrage.

La zone de fusion est extrêmement chaude. Procédez avec prudence  $\sqrt{1}$ lorsque vous retirez le papier bloqué dans l'appareil.

**1.** Ouvrez le capot de droite.

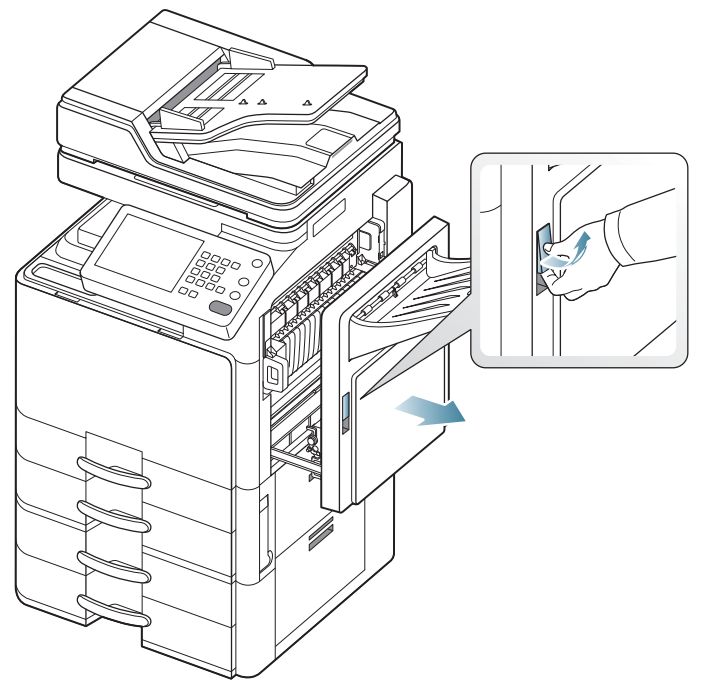

**2.** Retirez le papier coincé en tirant dessus avec précaution.

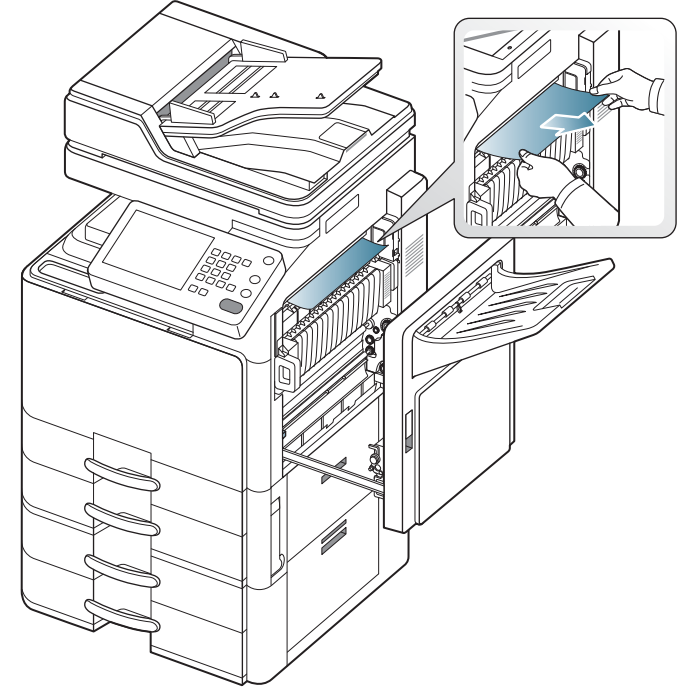

**3.** Fermez le capot de droite.

#### **Bourrage papier à l'intérieur du trajet recto/verso (bourrage recto/verso 2)**

 $\mathbb{Z}$ [Cliquez sur ce lien pour ouvrir une animation concernant la](../common/swf/jam_tray2.htm)  suppression d'un bourrage.

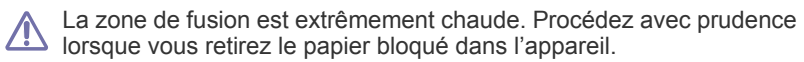

**1.** Ouvrez le capot de droite.

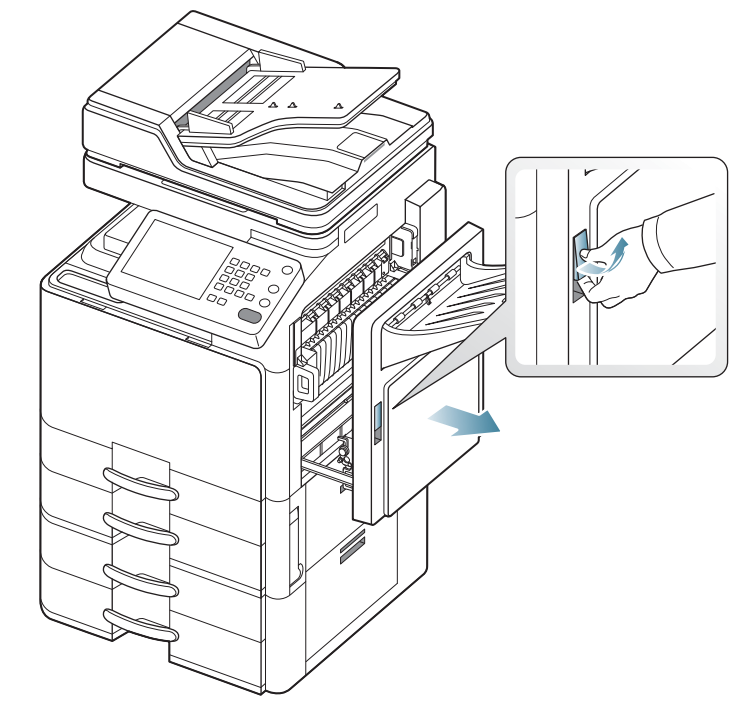

**2.** Retirez le papier coincé en tirant dessus avec précaution.

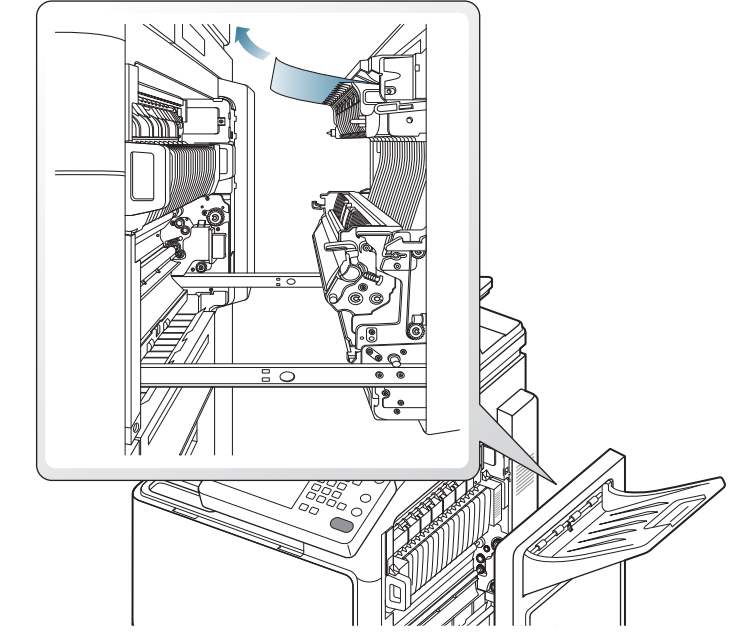

**3.** Fermez le capot de droite.

#### **Bourrage papier en bas du trajet recto/verso (bourrage de cadrage recto/verso)**

 $\mathbb{Z}$ 

[Cliquez sur ce lien pour ouvrir une animation concernant la](../common/swf/jam_tray2.htm)  suppression d'un bourrage.

La zone de fusion est extrêmement chaude. Procédez avec prudence  $\sqrt{1}$ lorsque vous retirez le papier bloqué dans l'appareil.

**1.** Ouvrez le capot de droite.

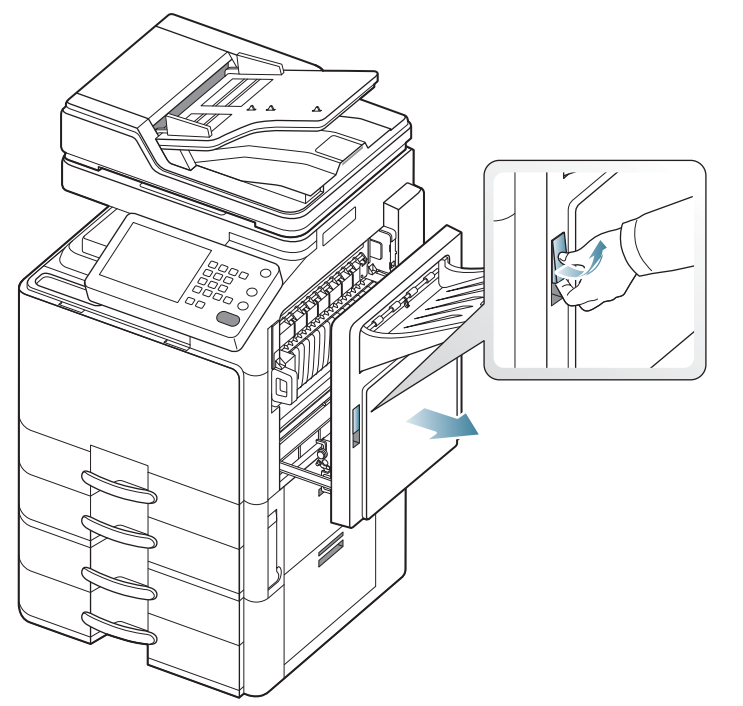

**2.** Retirez le papier coincé en tirant dessus avec précaution.

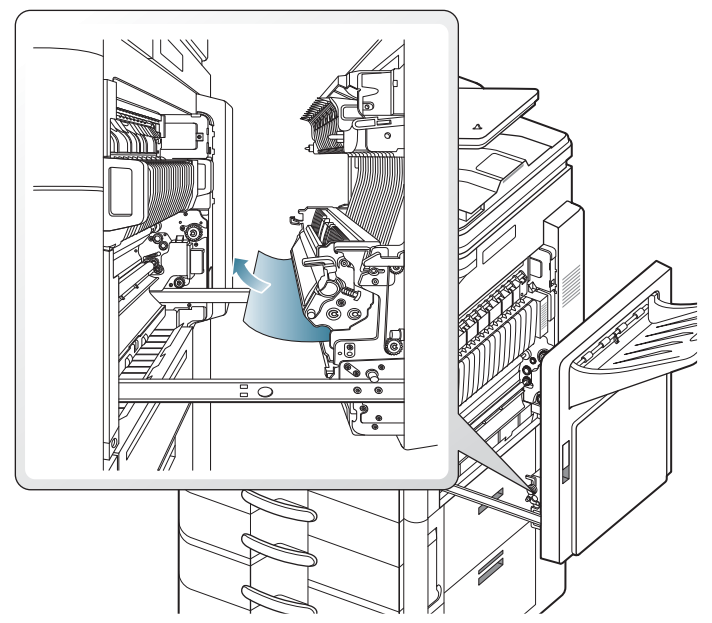

**3.** Fermez le capot de droite.

#### **Bourrage papier dans la zone de sortie (bourrage sortie face vers le bas)**

- [Cliquez sur ce lien pour ouvrir une animation concernant la](../common/swf/jam_tray2.htm)   $\mathbb{Z}$ suppression d'un bourrage.
- **1.** Retirez doucement la feuille du bac de sortie.

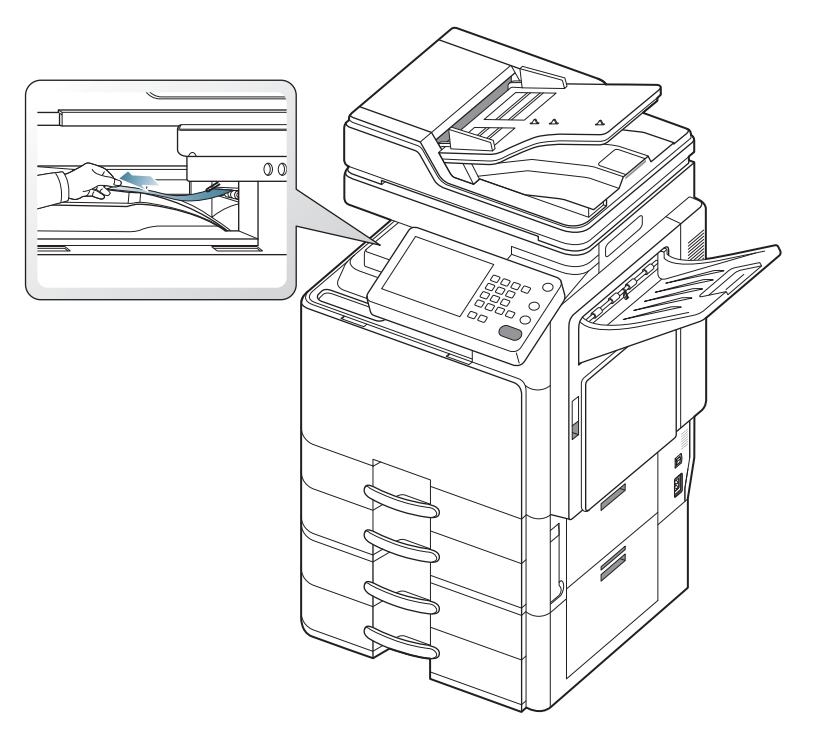

- **2.** Ouvrez et fermez le capot avant. L'impression reprend automatiquement.
- Si le finisseur standard ou le finisseur de livret en option est installé,  $\mathscr{L}$ retirez le papier bloqué comme illustré ci-dessous.

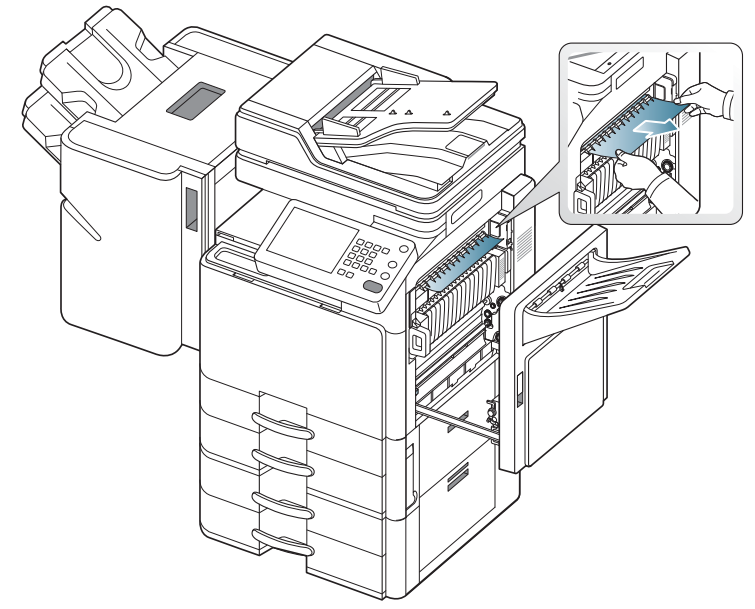

Si ce bourrage papier persiste, assurez-vous que la cellule de remplissage de bac est dépliée. La cellule de remplissage de bac se
trouve à l'avant de l'entrée de l'unité de pont.

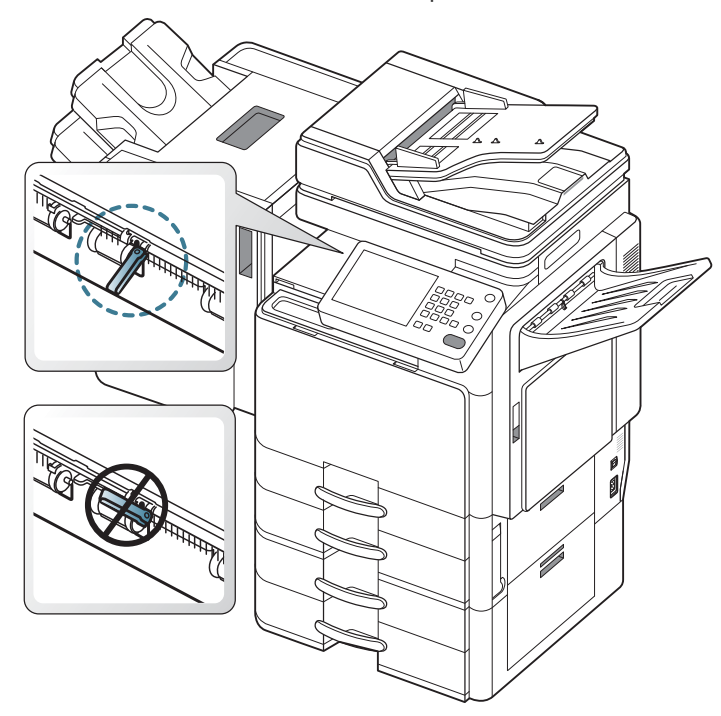

#### <span id="page-252-0"></span>**Bourrage papier dans la zone de sortie (bourrage sortie face vers le haut)**

- [Cliquez sur ce lien pour ouvrir une animation concernant la](../common/swf/jam_tray2.htm)   $\mathbb{Z}$ suppression d'un bourrage.
- **1.** Retirez doucement la feuille du bac de sortie.

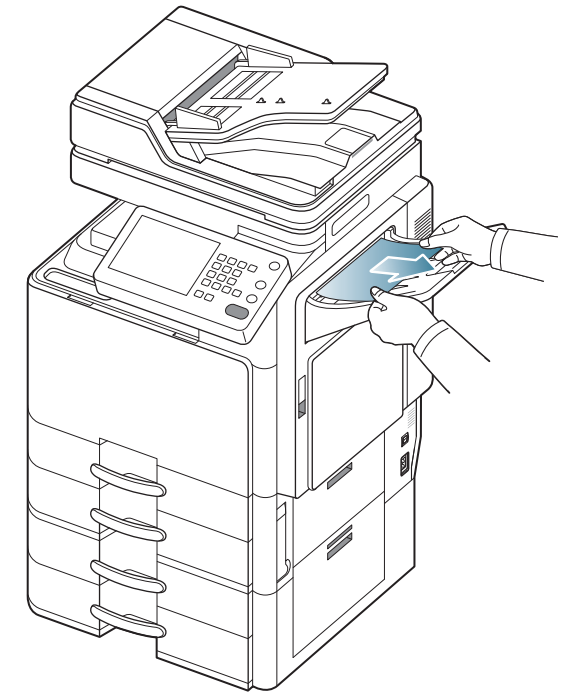

**2.** Ouvrez et fermez le capot avant. L'impression reprend automatiquement.

#### <span id="page-252-1"></span>**Bourrage papier à l'intérieur du finisseur durant l'éjection vers le bac supérieur**

- $\mathbb{Z}$ [Cliquez sur ce lien pour ouvrir une animation concernant la](../common/swf/jam_tray2.htm)  suppression d'un bourrage.
- **1.** Ouvrez le capot supérieur du finisseur.

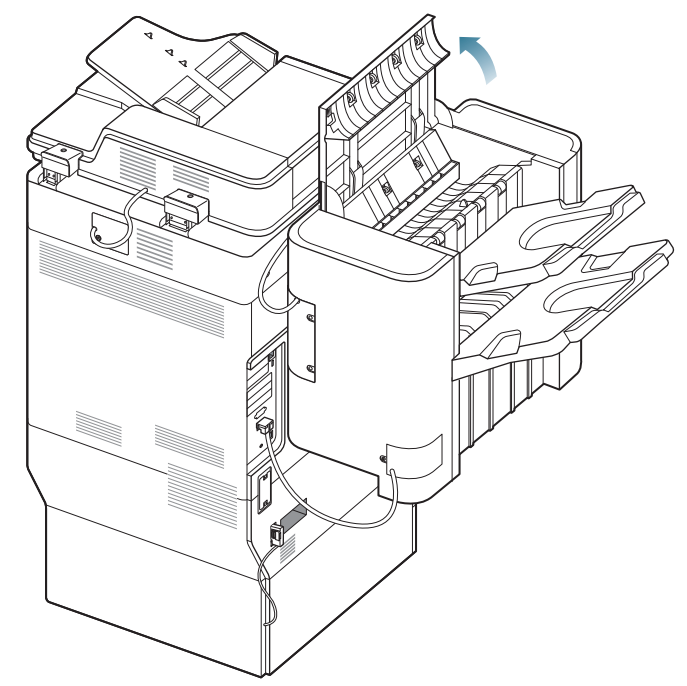

**2.** Retirez le papier coincé en tirant dessus avec précaution.

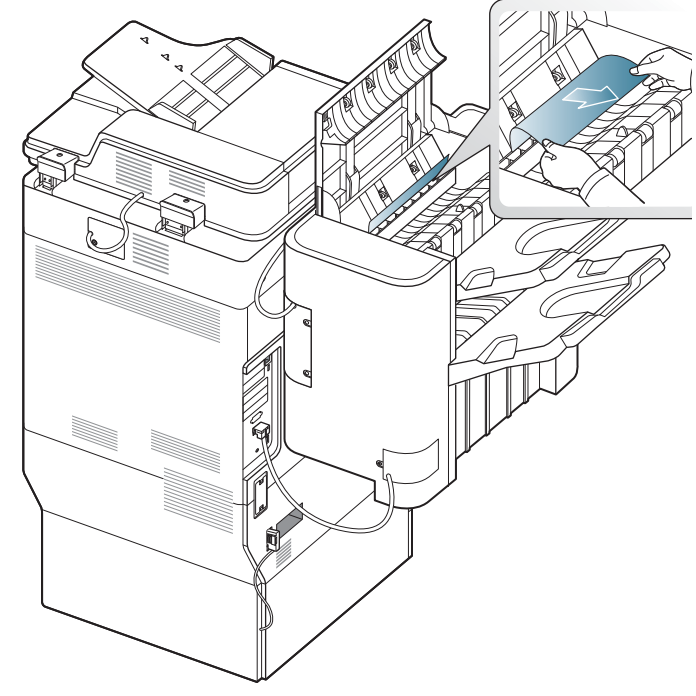

**3.** Fermez le capot supérieur du finisseur.

#### <span id="page-253-0"></span>**Bourrage papier à la sortie du finisseur durant l'éjection vers le bac supérieur**

 $\mathbb{Z}$ [Cliquez sur ce lien pour ouvrir une animation concernant la](../common/swf/jam_tray2.htm)  suppression d'un bourrage.

**1.** Ouvrez le capot supérieur du finisseur.

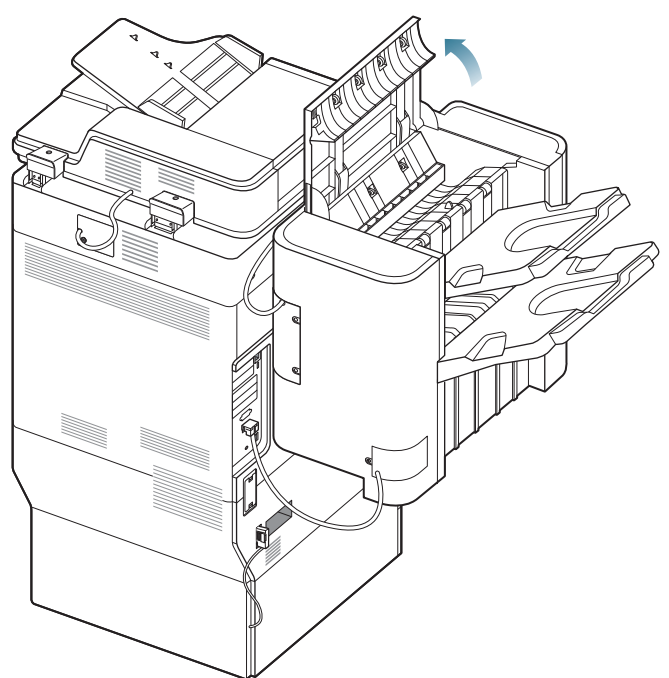

**2.** Retirez le papier coincé en tirant dessus avec précaution.

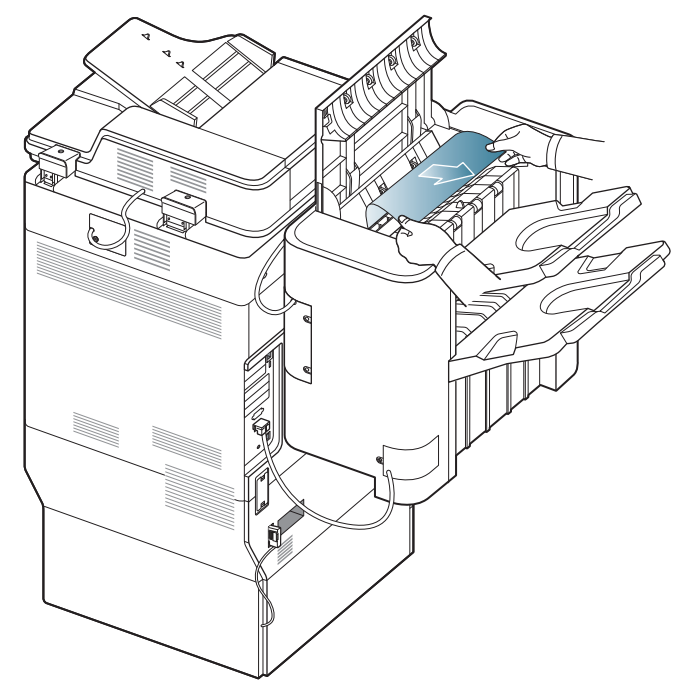

**3.** Fermez le capot supérieur du finisseur.

#### <span id="page-253-1"></span>**Bourrage papier à l'intérieur du finisseur durant l'éjection vers le bac principal**

- $\mathbb{Z}$ [Cliquez sur ce lien pour ouvrir une animation concernant la](../common/swf/jam_tray2.htm)  suppression d'un bourrage.
- **1.** Ouvrez le capot supérieur du finisseur.

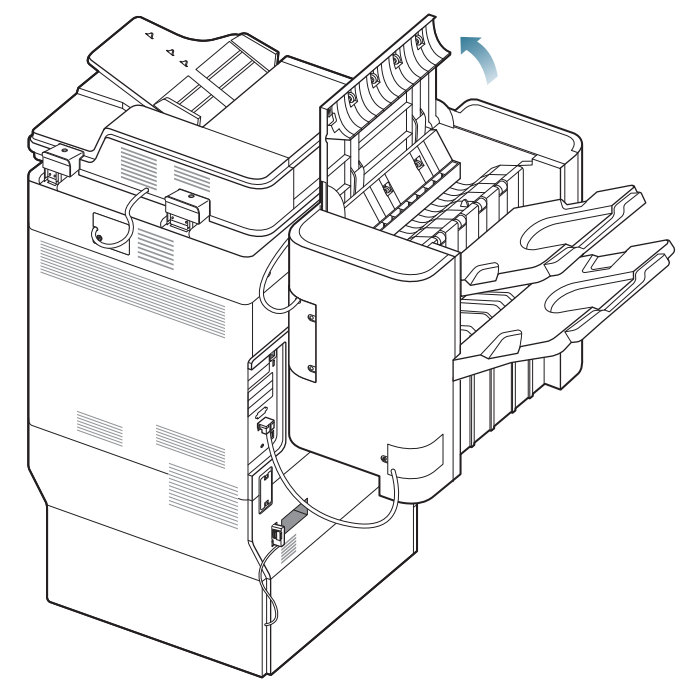

**2.** Retirez le papier coincé en tirant dessus avec précaution.

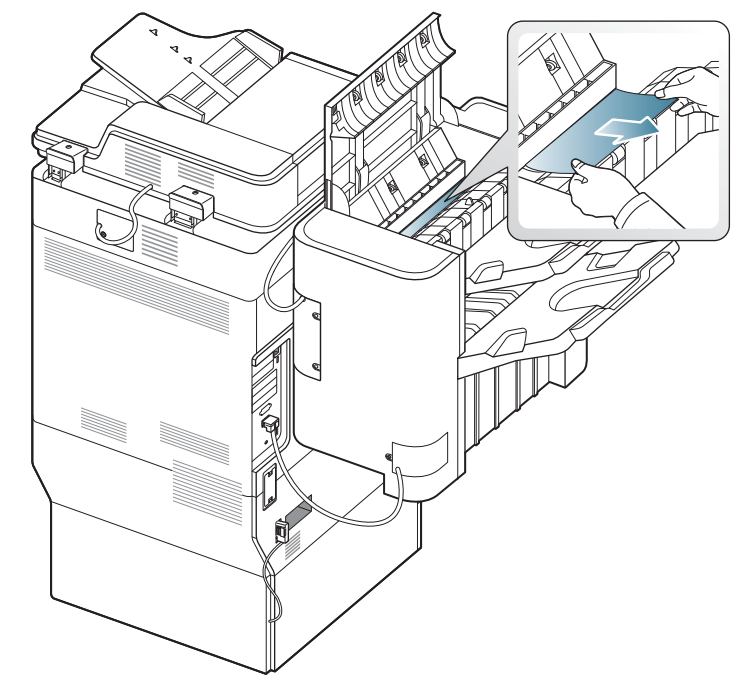

**3.** Fermez le capot supérieur du finisseur.

#### <span id="page-254-0"></span>**Bourrage papier à la sortie du finisseur durant l'éjection vers le bac principal**

 $\mathscr{D}$ [Cliquez sur ce lien pour ouvrir une animation concernant la](../common/swf/jam_tray2.htm)  suppression d'un bourrage.

**1.** Ouvrez le capot supérieur du finisseur.

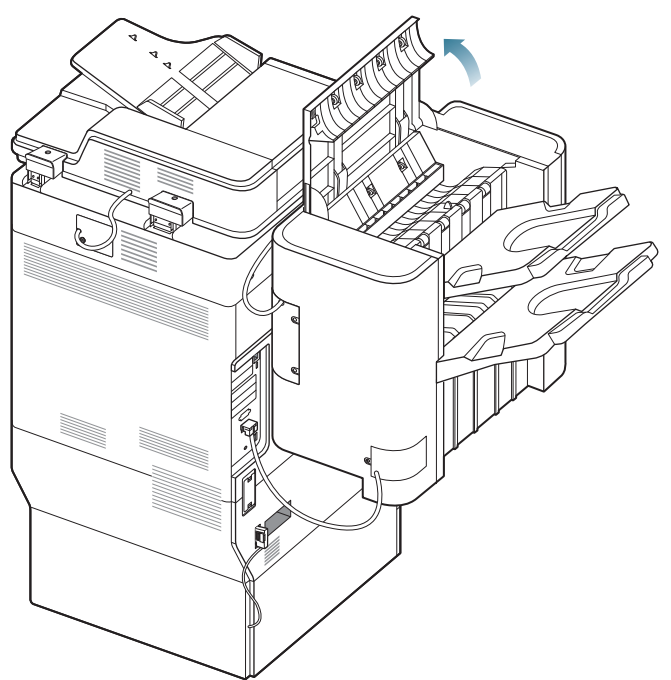

**2.** Retirez le papier coincé en tirant dessus avec précaution.

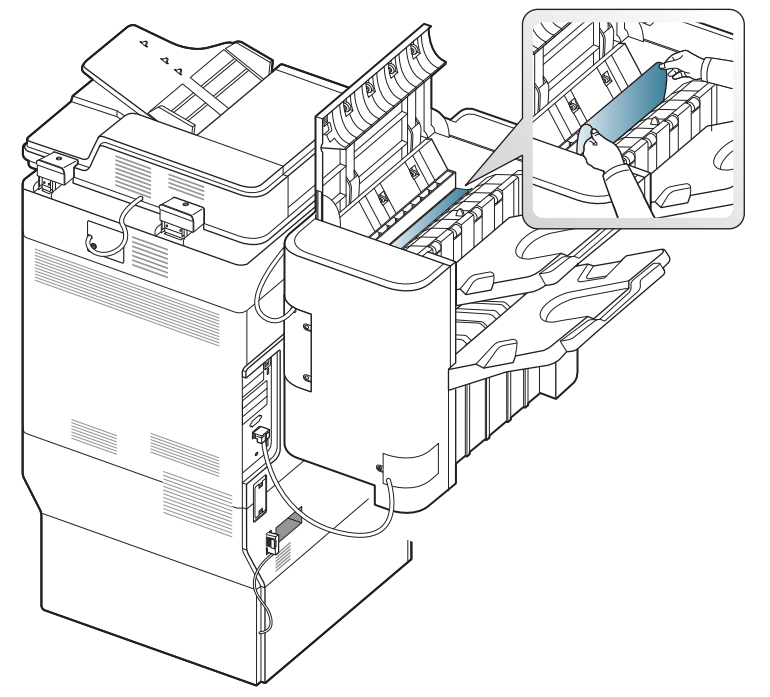

Fermez le capot supérieur du finisseur. Si vous ne voyez toujours pas le papier à cet endroit, passez à l'étape suivante.

**3.** Soulevez le bac supérieur.

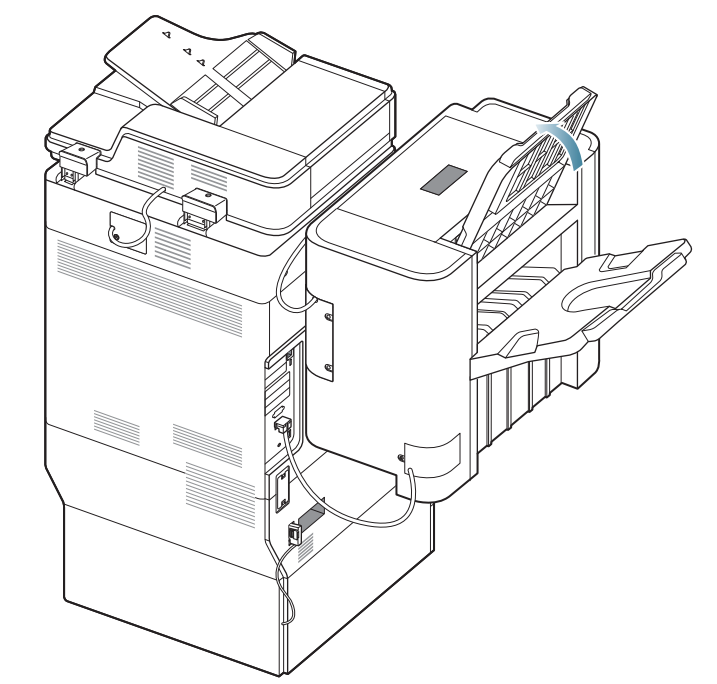

**4.** Retirez le papier coincé en tirant dessus avec précaution.

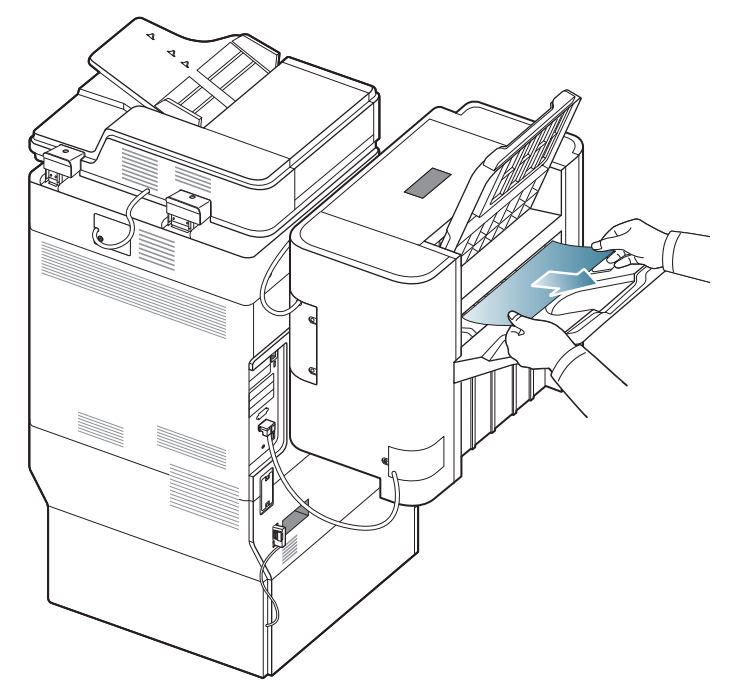

**5.** Remettez le bac supérieur dans sa position d'origine.

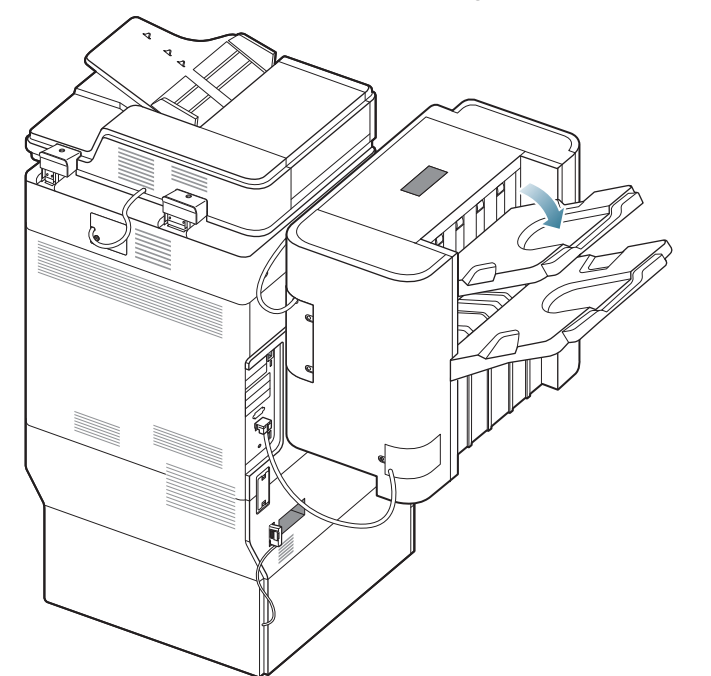

**6.** Ouvrez et fermez le capot avant du finisseur. L'impression reprend automatiquement.

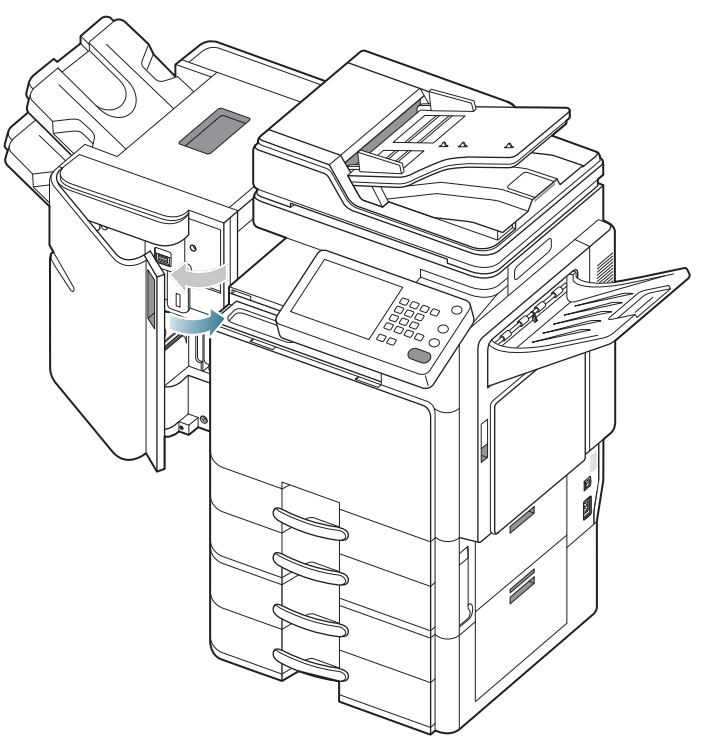

# <span id="page-256-0"></span>**Bourrage papier à l'intérieur du pont du finisseur**

- $\overline{\mathscr{C}}$ [Cliquez sur ce lien pour ouvrir une animation concernant la](../common/swf/jam_tray2.htm)  suppression d'un bourrage.
- **1.** Soulevez et maintenez le couvercle du pont.

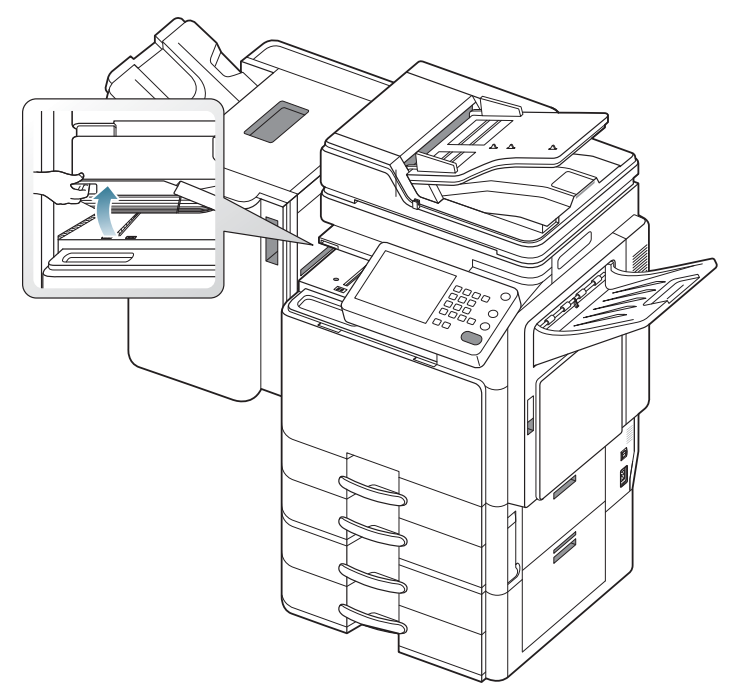

**2.** Retirez le papier coincé en tirant dessus avec précaution.

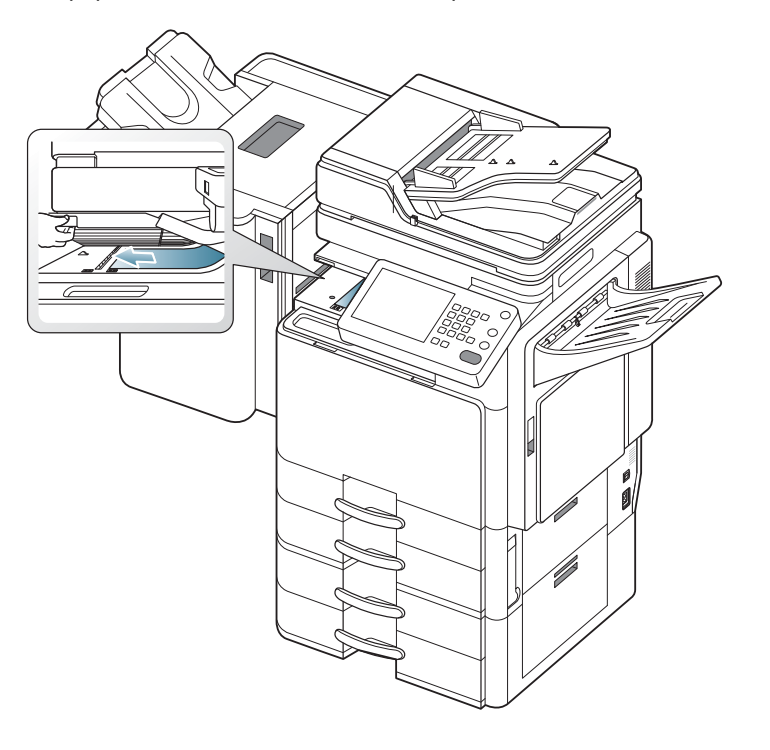

**3.** Ouvrez et fermez le capot avant du finisseur. L'impression reprend automatiquement.

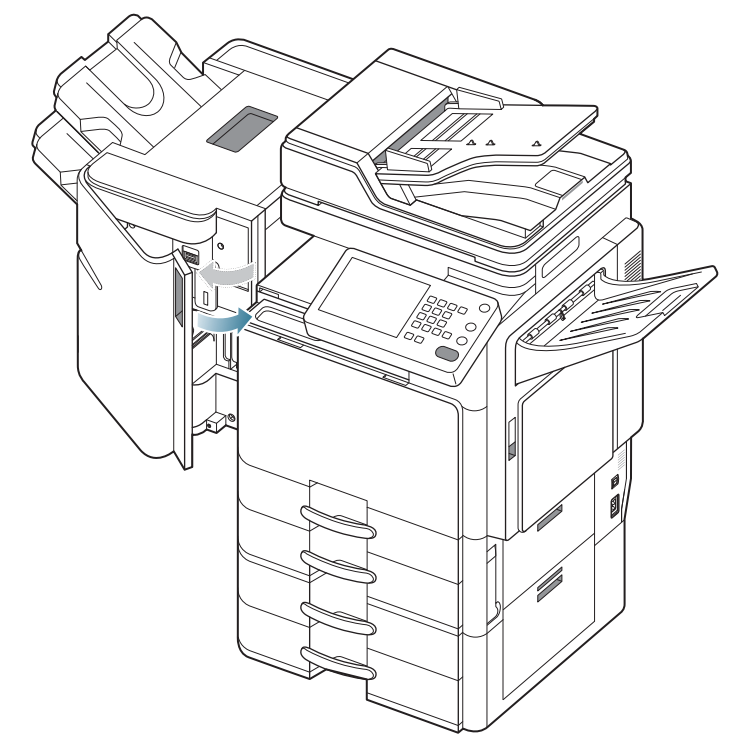

# <span id="page-257-0"></span>**Bourrage papier à l'entrée du finisseur**

- $\mathbb{Z}$ [Cliquez sur ce lien pour ouvrir une animation concernant la](../common/swf/jam_tray2.htm)  suppression d'un bourrage.
- **1.** Soulevez et maintenez le couvercle du pont.

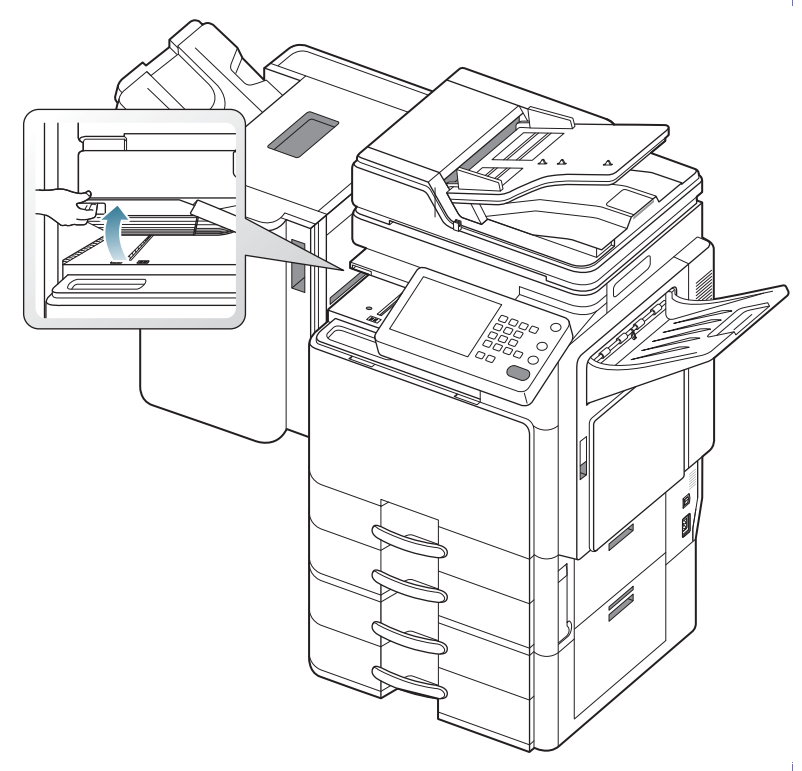

**2.** Retirez le papier coincé en tirant dessus avec précaution.

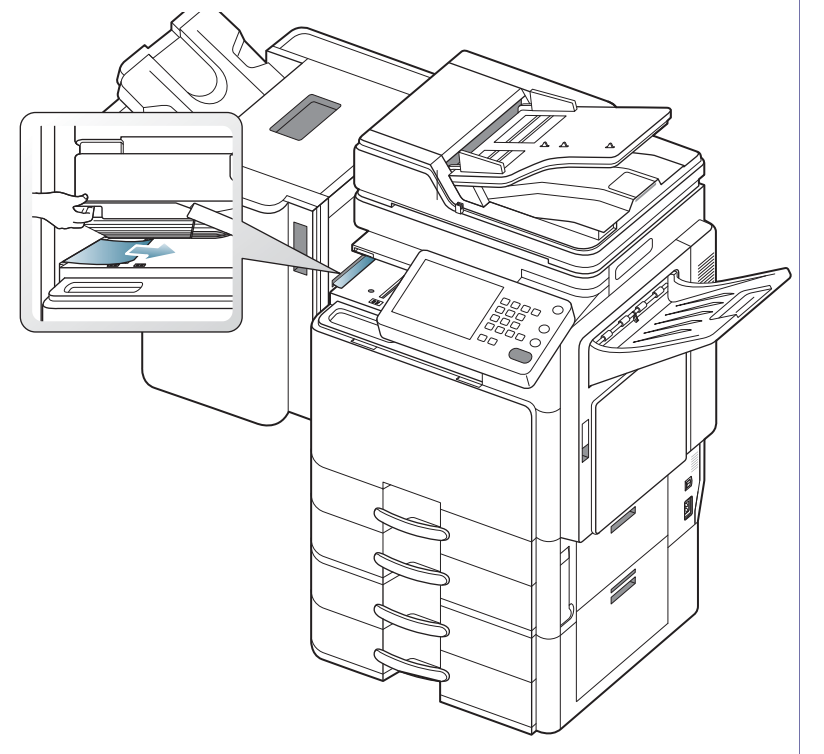

**3.** Ouvrez et fermez le capot avant du finisseur. L'impression reprend automatiquement.

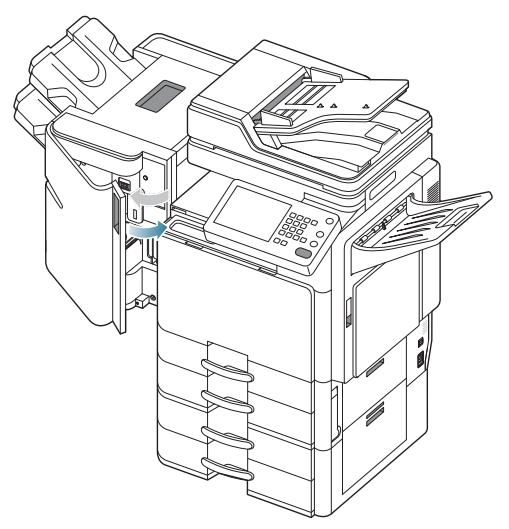

 $\bigcircled{\!\!\!\!\!\!\!Z}$ Si ce bourrage papier persiste, assurez-vous que les capots de pont sont insérés correctement. Des capots de pont insérés de manière incorrecte peuvent provoquer des bourrages papier et une mise en oblique des positions des perforations.

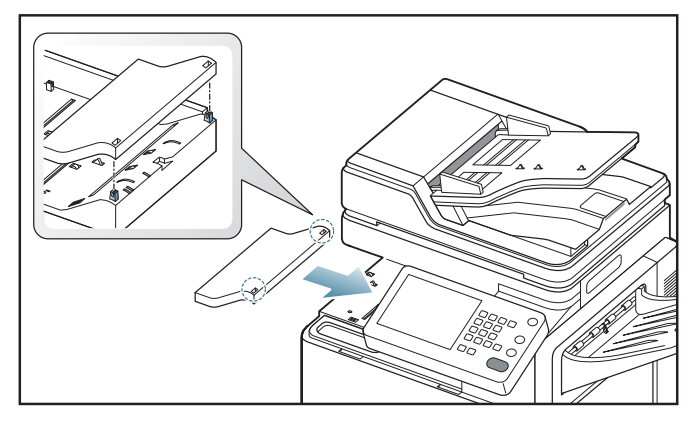

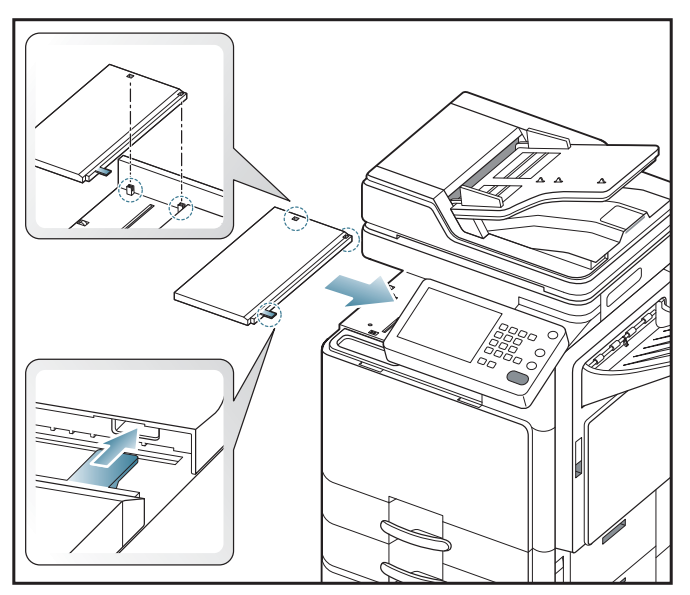

#### <span id="page-258-0"></span>**Bourrage papier autour de la perforatrice du finisseur**

 $\mathbb{Z}$ [Cliquez sur ce lien pour ouvrir une animation concernant la](../common/swf/jam_tray2.htm)  suppression d'un bourrage.

**1.** Ouvrez le capot supérieur du finisseur.

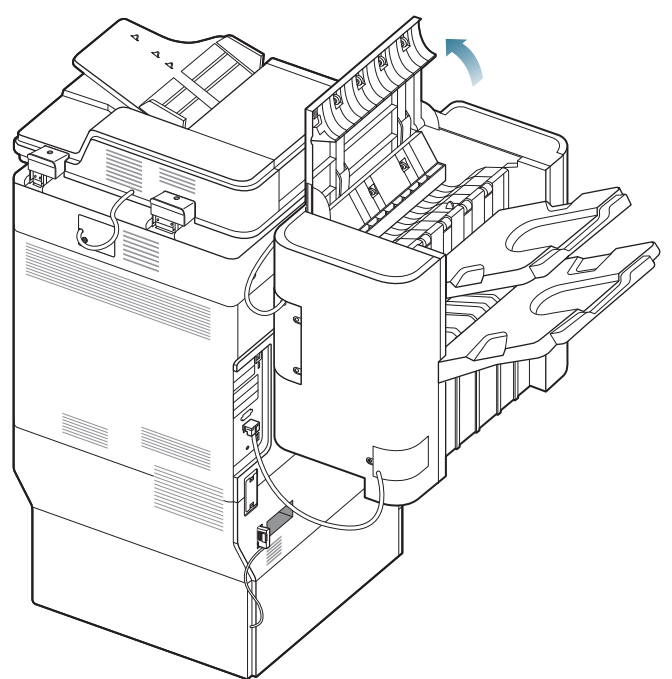

**2.** Retirez le papier coincé en tirant dessus avec précaution.

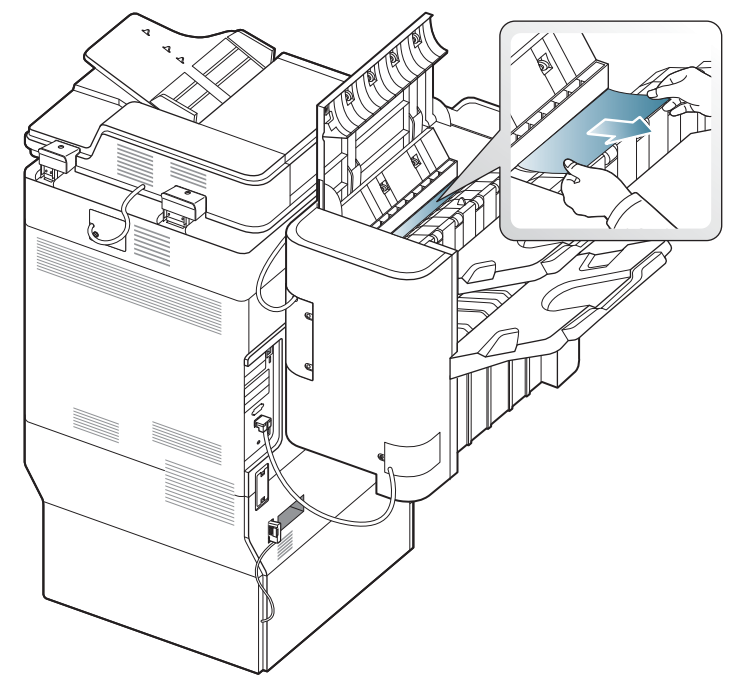

**3.** Fermez le capot supérieur du finisseur.

#### <span id="page-258-1"></span>**Bourrage papier à l'entrée du mécanisme de livret (finisseur de livret 3 250 feuilles uniquement)**

- $\mathbb{Z}$ [Cliquez sur ce lien pour ouvrir une animation concernant la](../common/swf/jam_tray2.htm)  suppression d'un bourrage.
- **1.** Ouvrez le capot avant du finisseur.

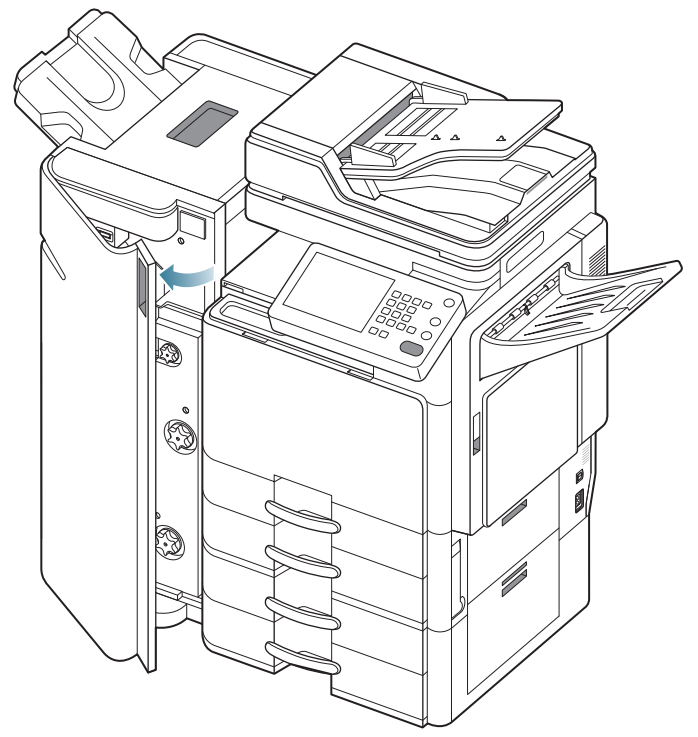

**2.** Soulevez et maintenez le couvercle du pont.

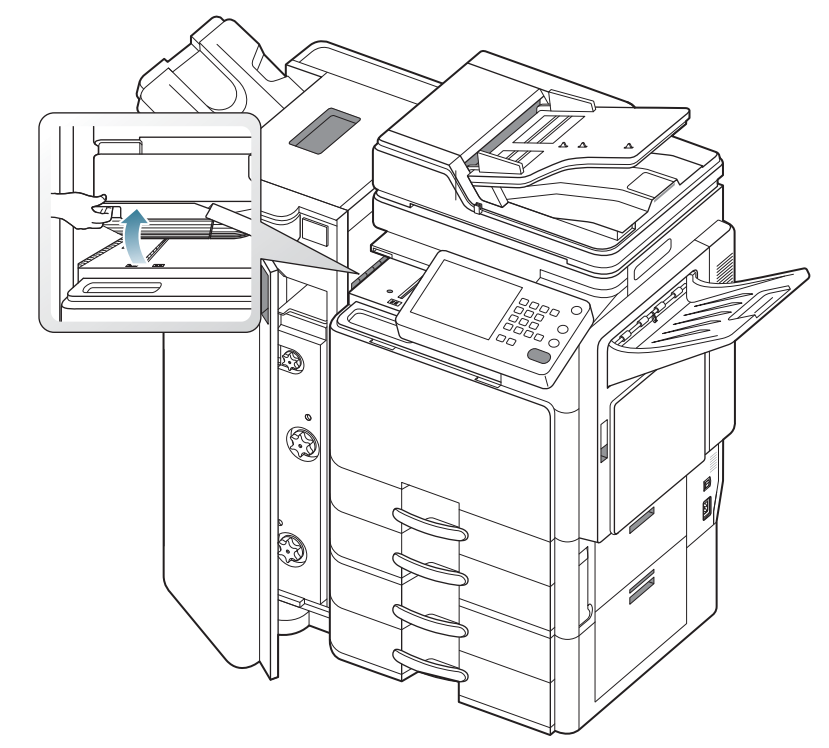

**3.** Retirez le papier coincé en tirant dessus avec précaution.

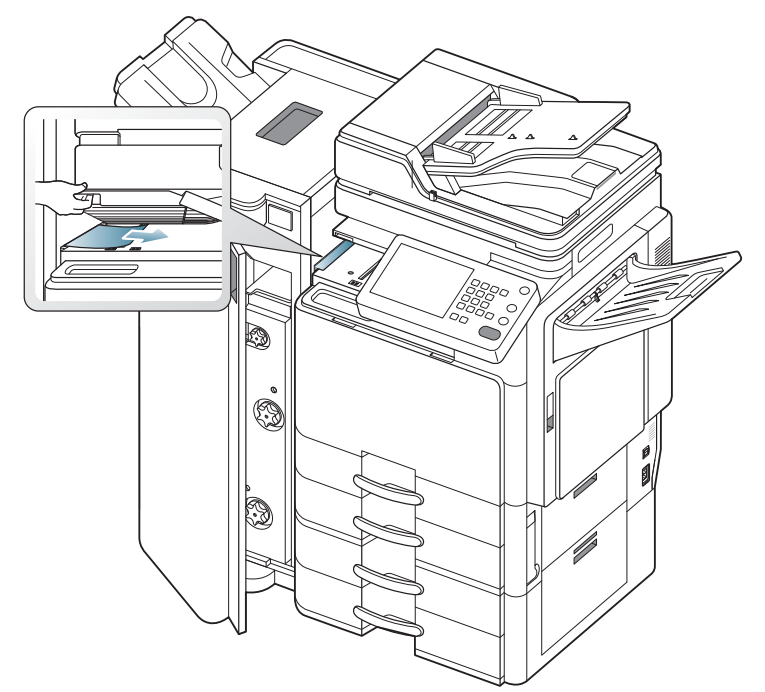

- **4.** Fermez le capot avant du finisseur.
- Si ce bourrage papier persiste, assurez-vous que les capots de pont  $\mathbb{\mathbb{Z}}$ sont insérés correctement. Des capots de pont insérés de manière incorrecte peuvent provoquer des bourrages papier et une mise en oblique des positions des perforations.

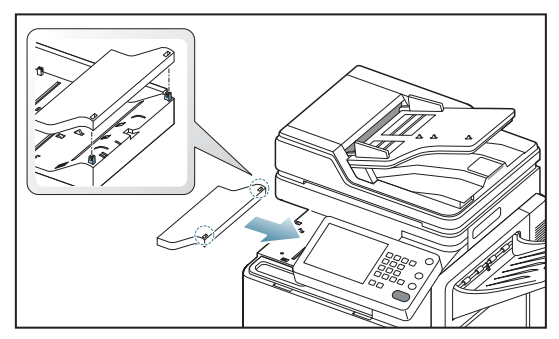

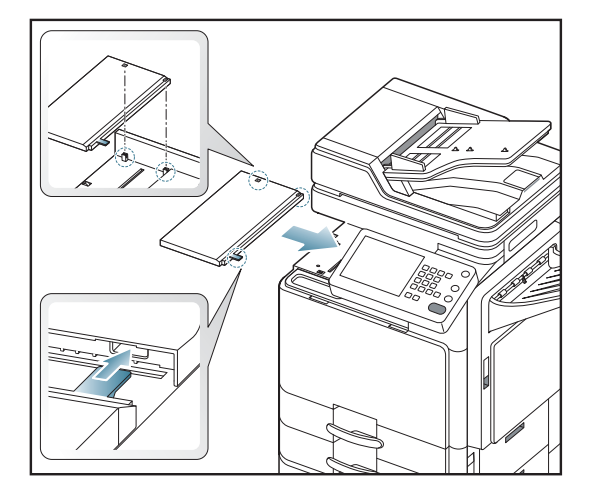

# <span id="page-259-0"></span>**Bourrage papier à l'intérieur du mécanisme de livret (finisseur de livret 3 250 feuilles uniquement)**

- $\mathbb{Z}$ [Cliquez sur ce lien pour ouvrir une animation concernant la](../common/swf/jam_tray2.htm)  suppression d'un bourrage.
- **1.** Ouvrez le capot avant du finisseur.

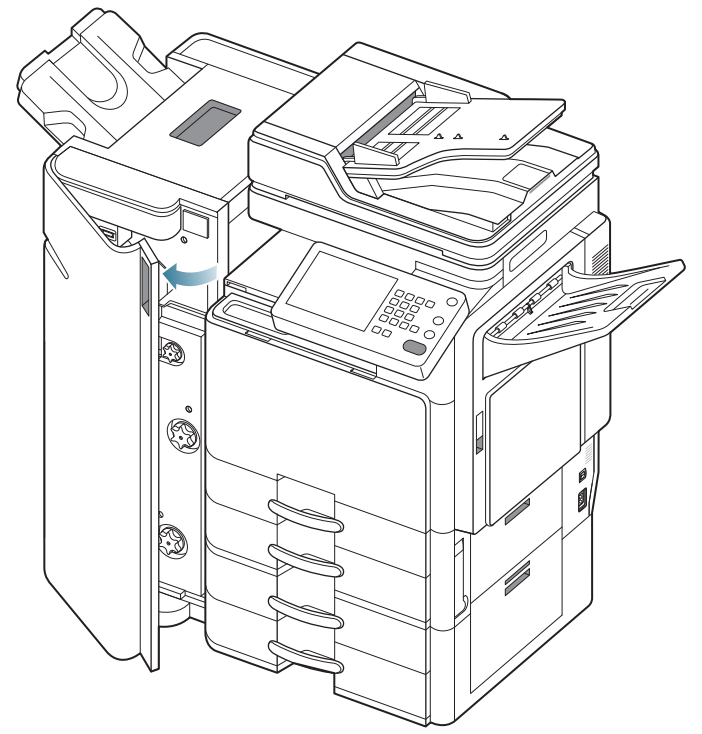

**2.** Sortez le mécanisme de livret.

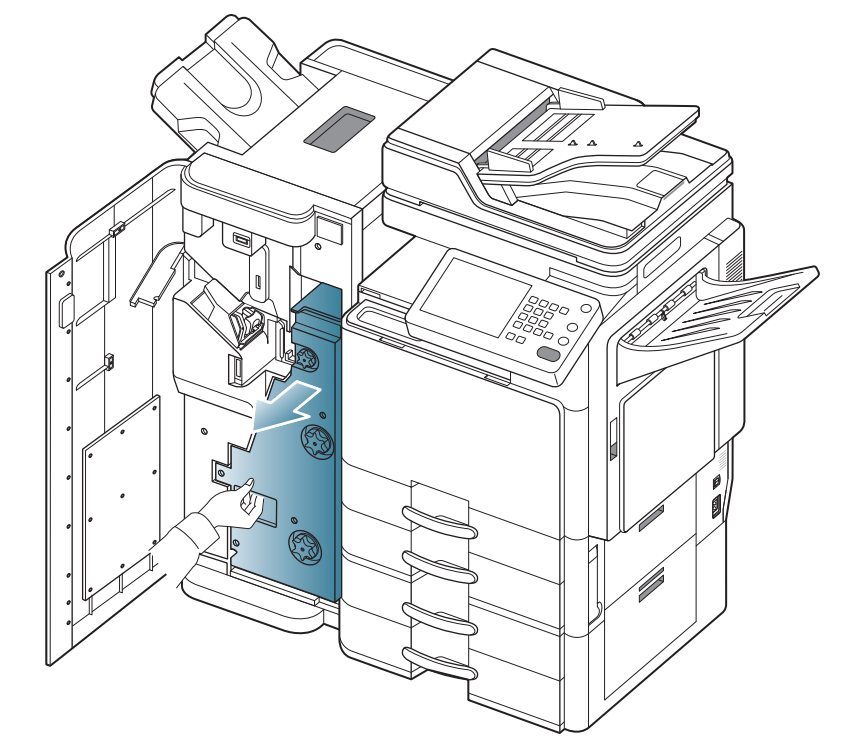

**3.** Soulevez et maintenez le guide d'entrée de livret.

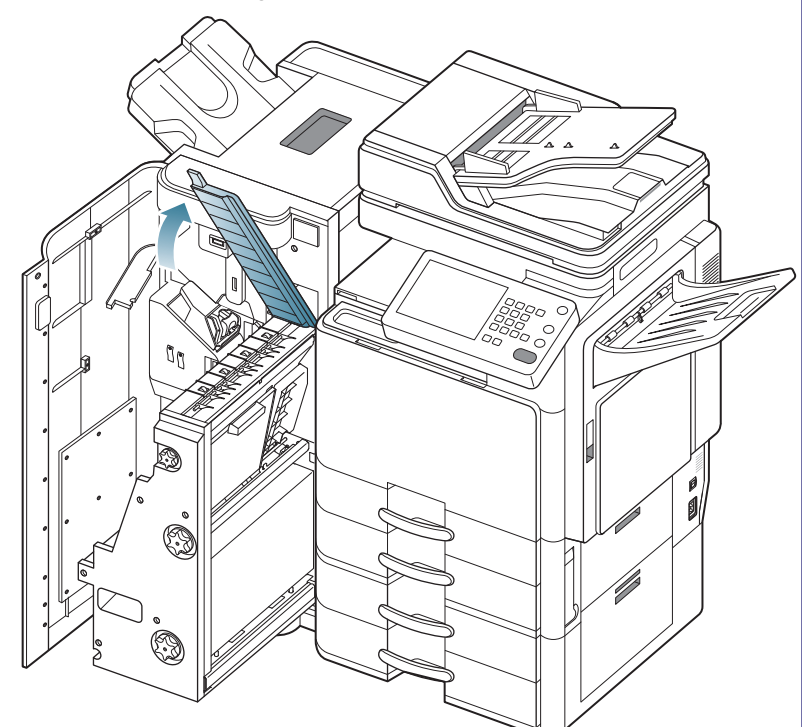

**4.** Retirez le papier coincé en tirant dessus avec précaution.

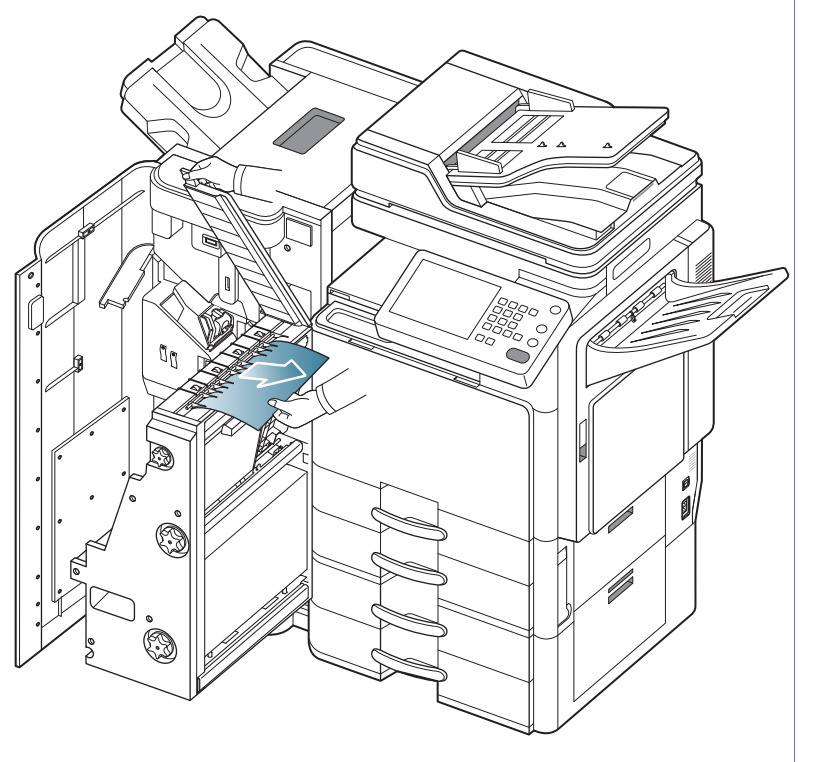

**5.** Insérez le mécanisme de livret.

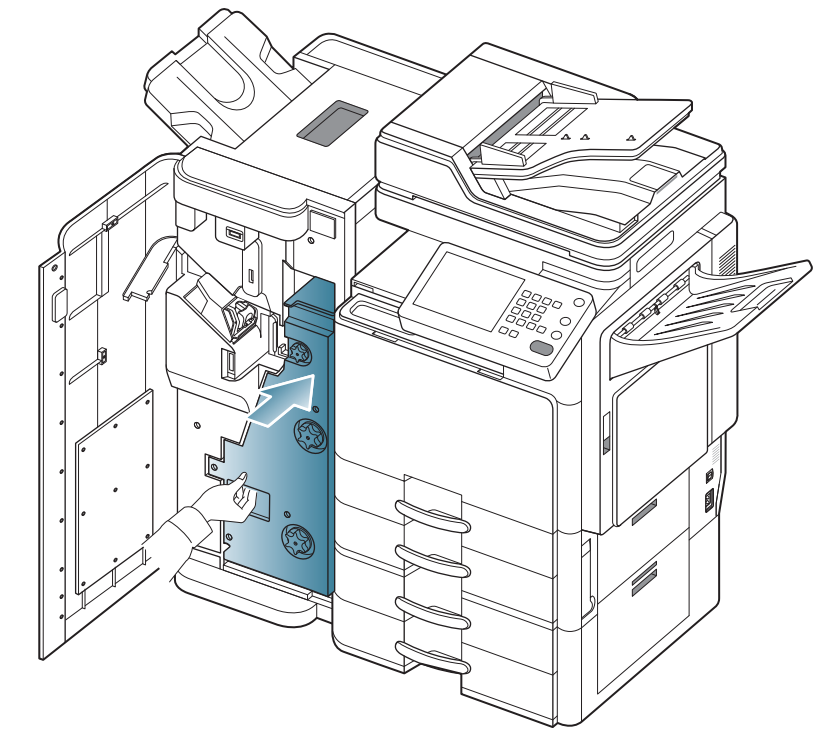

**6.** Fermez le capot avant du finisseur.

#### <span id="page-261-0"></span>**Bourrage papier avant le pliage de livret (finisseur de livret 3 250 feuilles uniquement)**

 $\mathbb{Z}$ [Cliquez sur ce lien pour ouvrir une animation concernant la](../common/swf/jam_tray2.htm)  suppression d'un bourrage.

**1.** Ouvrez le capot avant du finisseur.

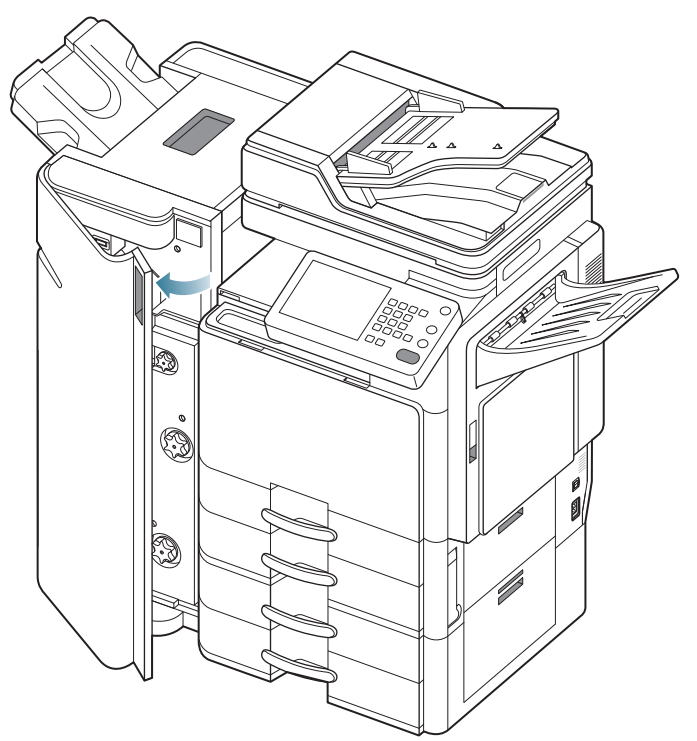

**2.** Sortez le mécanisme de livret.

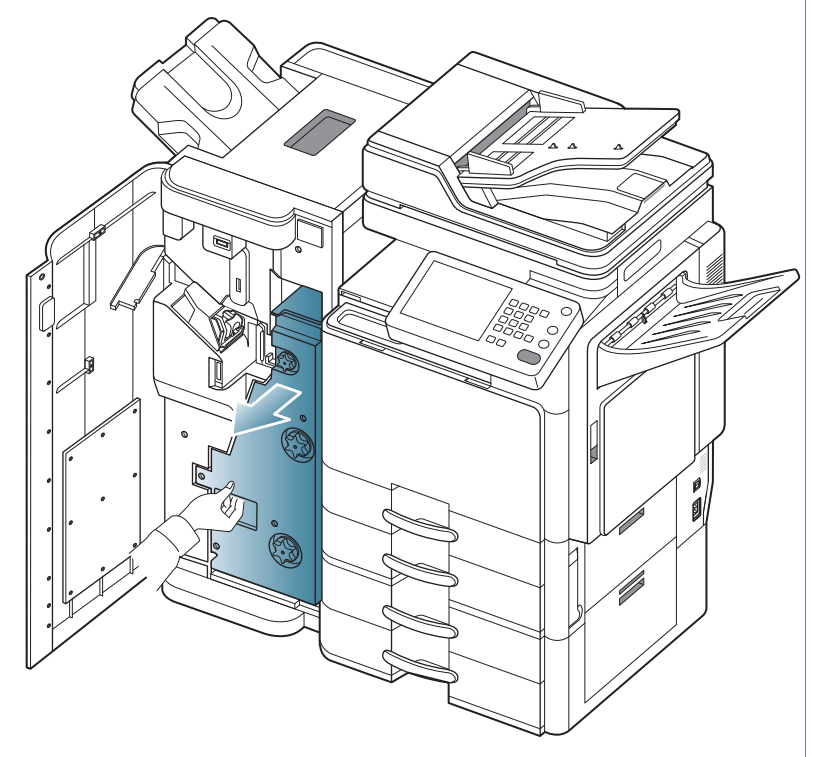

**3.** Tournez la roue de découpe plusieurs fois dans le sens de la flèche.

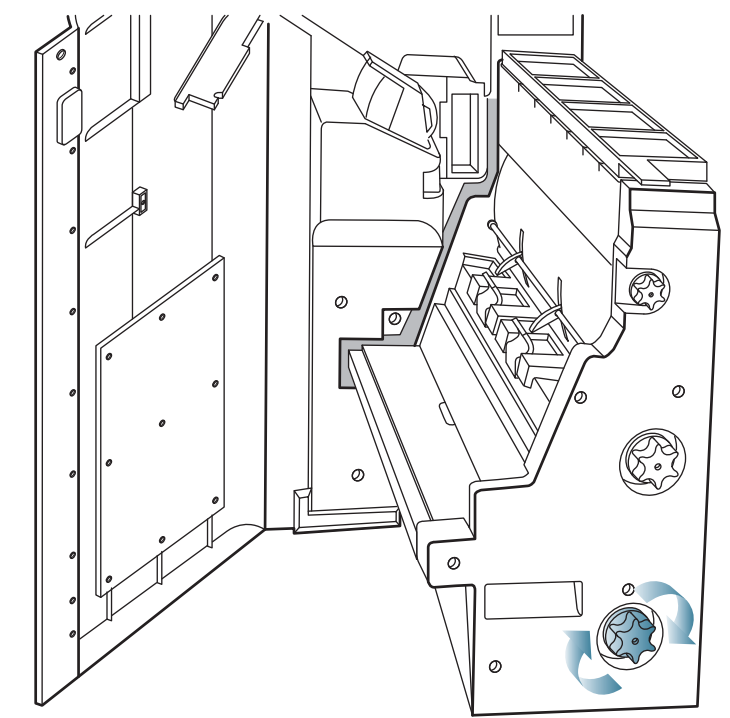

**4.** Ouvrez le couvercle du mécanisme de livret.

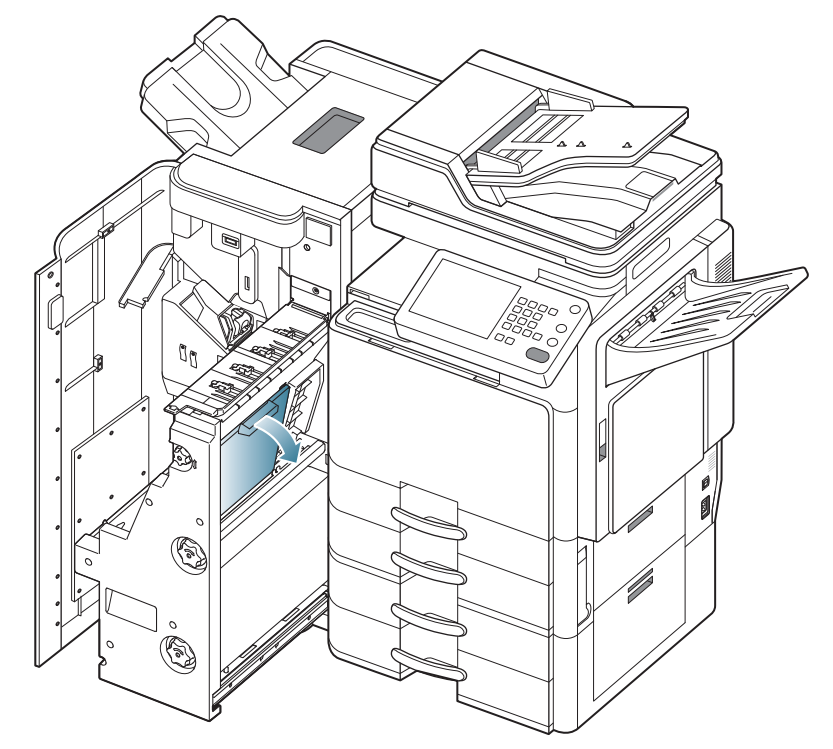

**5.** Retirez le papier coincé en tirant dessus avec précaution.

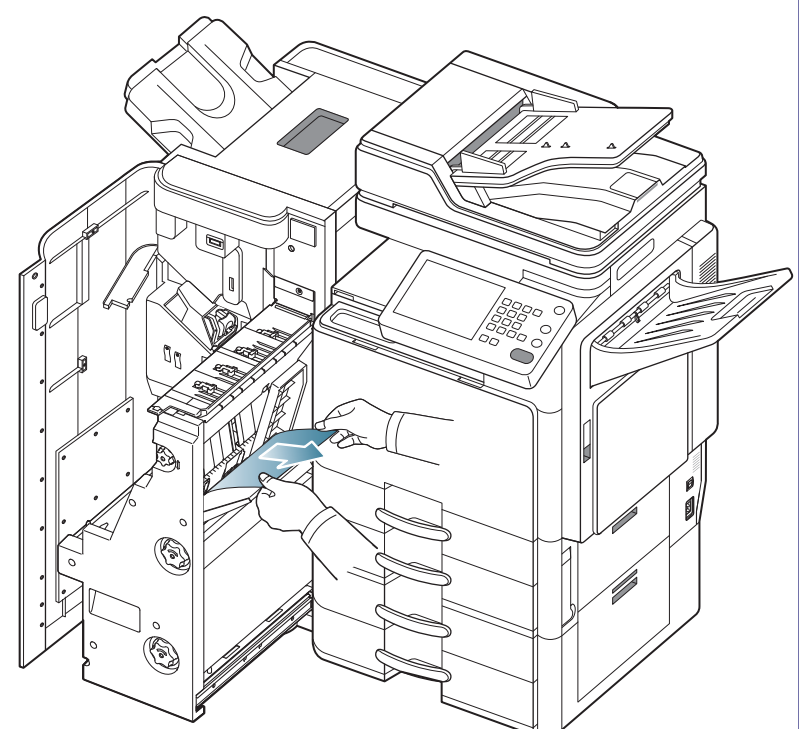

**6.** Tournez la molette de pliage dans le sens de la flèche jusqu'à ce que vous puissiez retirer le papier bloqué.

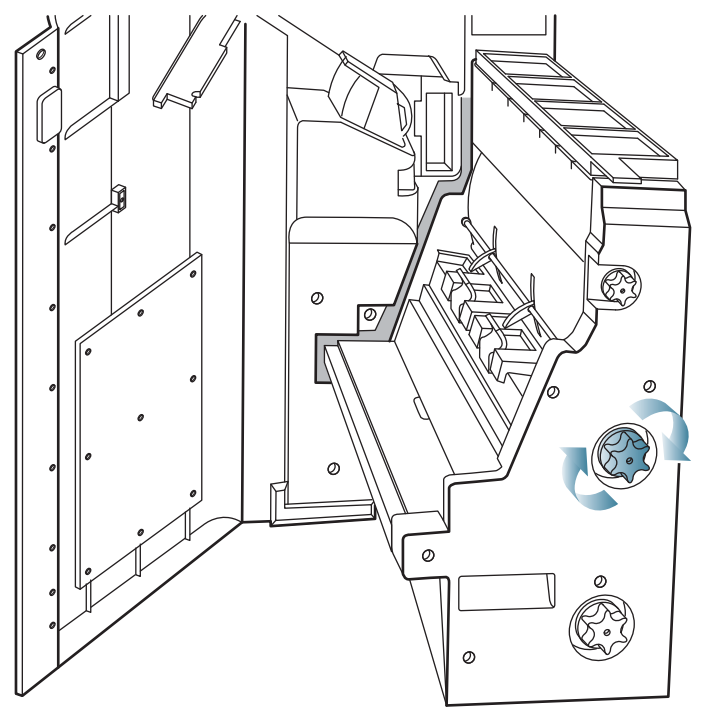

**7.** Retirez le papier coincé en tirant dessus avec précaution.

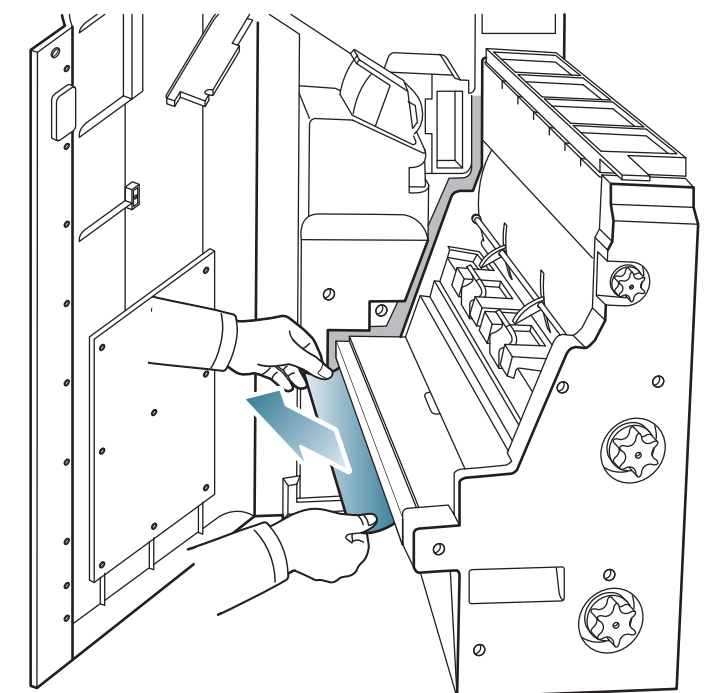

**8.** Insérez le mécanisme de livret.

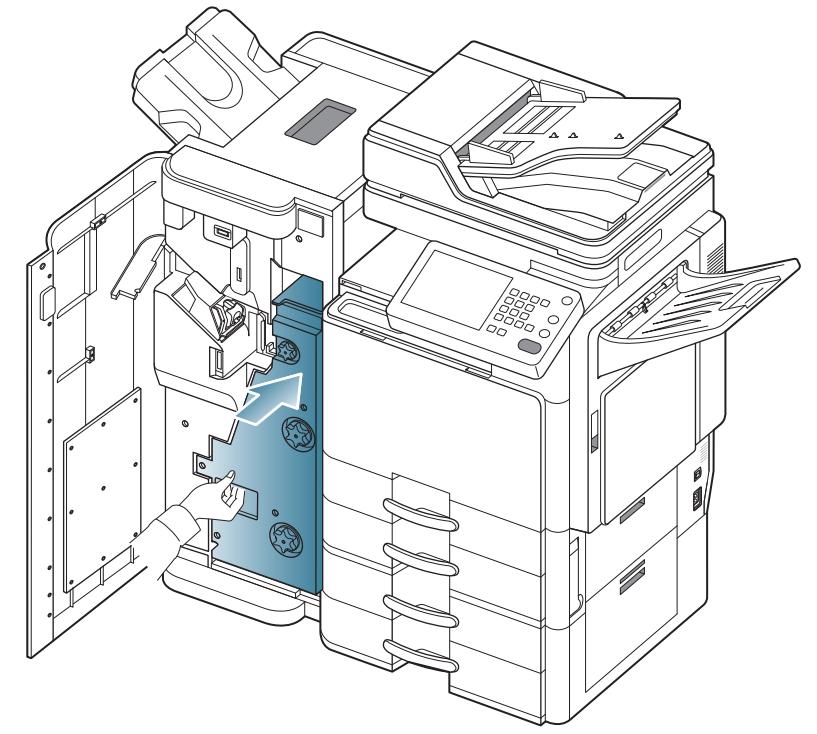

**9.** Fermez le capot avant du finisseur.

#### <span id="page-263-0"></span>**Bourrage papier après le pliage de livret (finisseur de livret 3 250 feuilles uniquement)**

 $\mathbb{Z}$ [Cliquez sur ce lien pour ouvrir une animation concernant la](../common/swf/jam_tray2.htm)  suppression d'un bourrage.

**1.** Ouvrez le capot avant du finisseur.

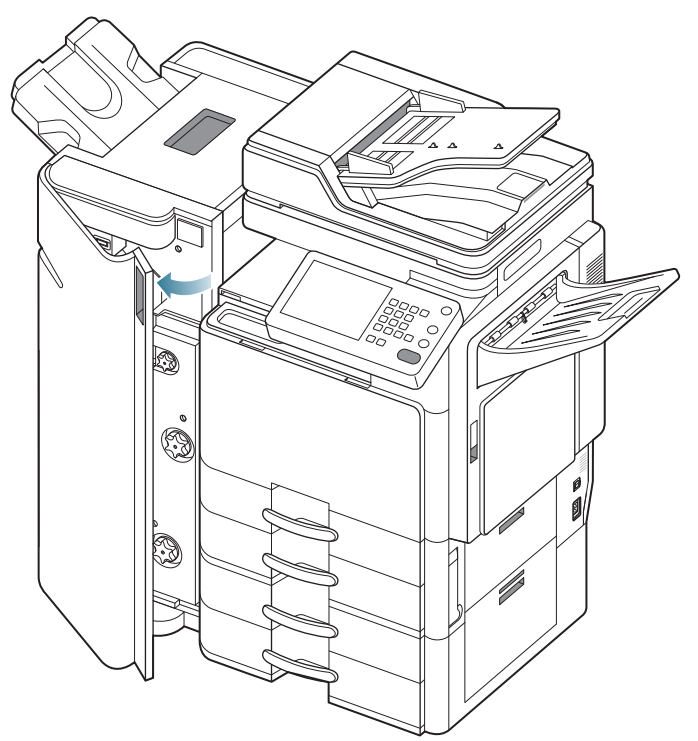

**2.** Sortez le mécanisme de livret.

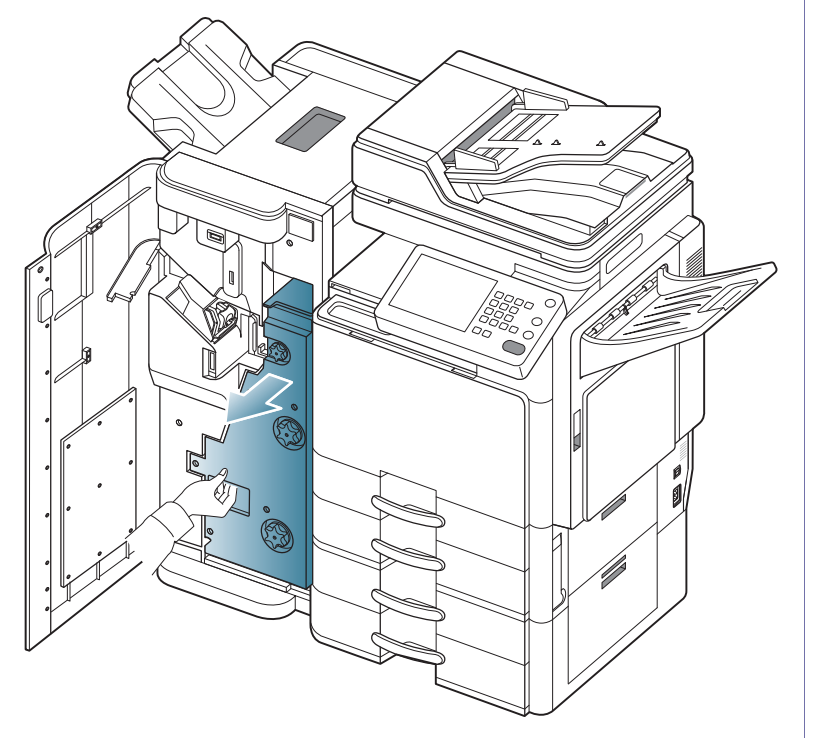

**3.** Tournez la roue de découpe plusieurs fois dans le sens de la flèche.

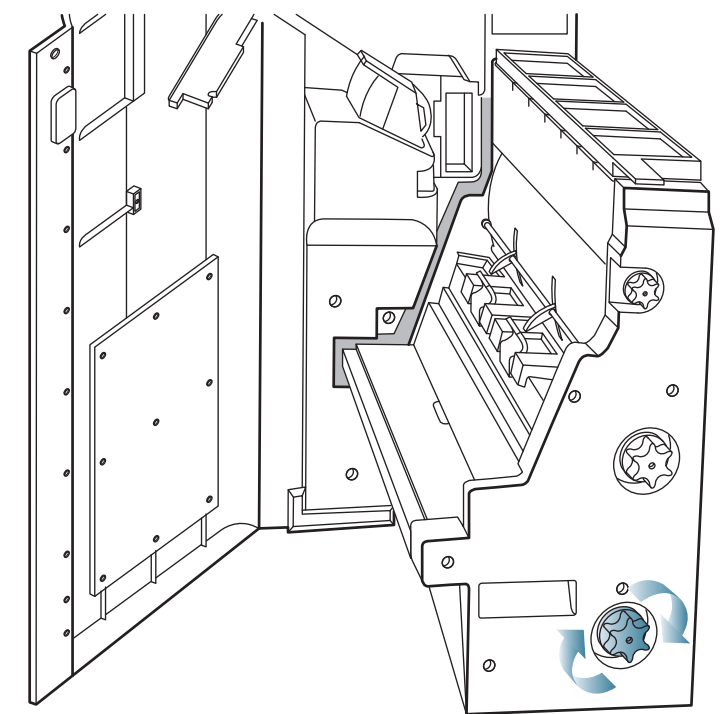

**4.** Tournez la molette de pliage dans le sens de la flèche jusqu'à ce que vous puissiez retirer le papier bloqué.

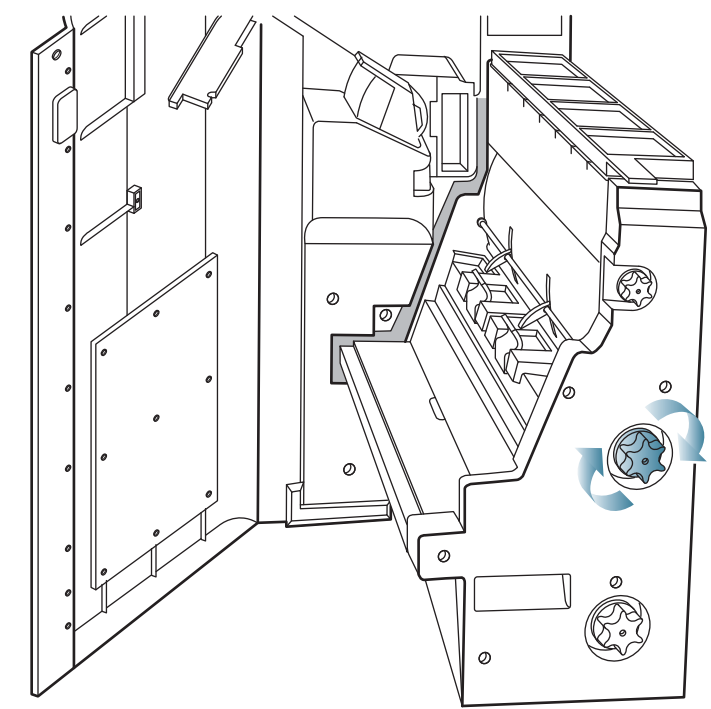

**5.** Retirez le papier coincé en tirant dessus avec précaution.

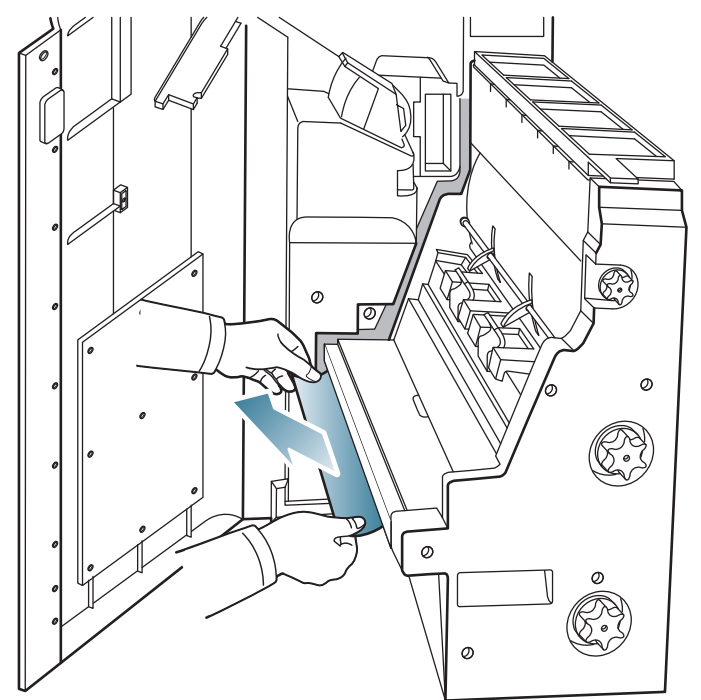

**6.** Insérez le mécanisme de livret.

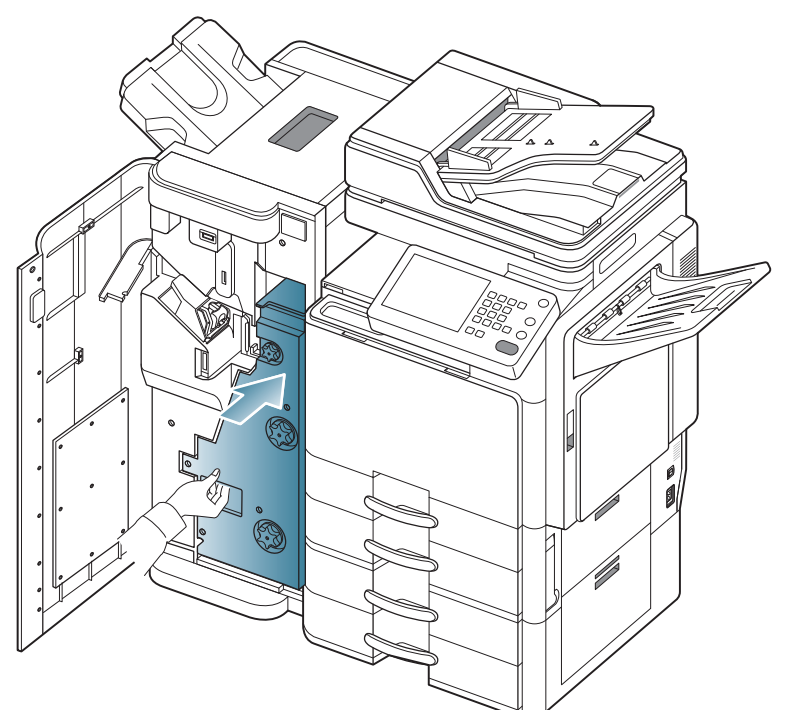

**7.** Fermez le capot avant du finisseur.

# **Signification des messages d'erreur**

Des messages apparaissent sur l'écran pour indiquer l'état de l'appareil ou des erreurs éventuelles. Certains messages d'erreur s'affichent avec des dessins pour vous aider à résoudre le Problème. Reportez-vous aux tableaux ci-dessous pour connaître la signification de ces messages et, le cas échéant, résoudre le problème. Les messages et leur signification sont classés par ordre alphabétique.

- Si le message ne figure pas dans le tableau, redémarrez W l'appareil, puis essayez de lancer de nouveau la tâche d'impression. Si le problème persiste, contactez le service de maintenance.
	- Notez le contenu du message à l'écran afin de pouvoir l'indiquer si vous appelez le service de maintenance.
	- Certains messages peuvent ne pas apparaître à l'écran en fonction des options ou des modèles.
	- [couleur] indique la couleur de toner ou d'unité d'imagerie.
	- [numéro de bac] indique le numéro de bac.
	- [type de média] indique le type de support.
	- [taille du média] indique le format du support.
	- [numéro d'erreur] indique le numéro d'erreur.

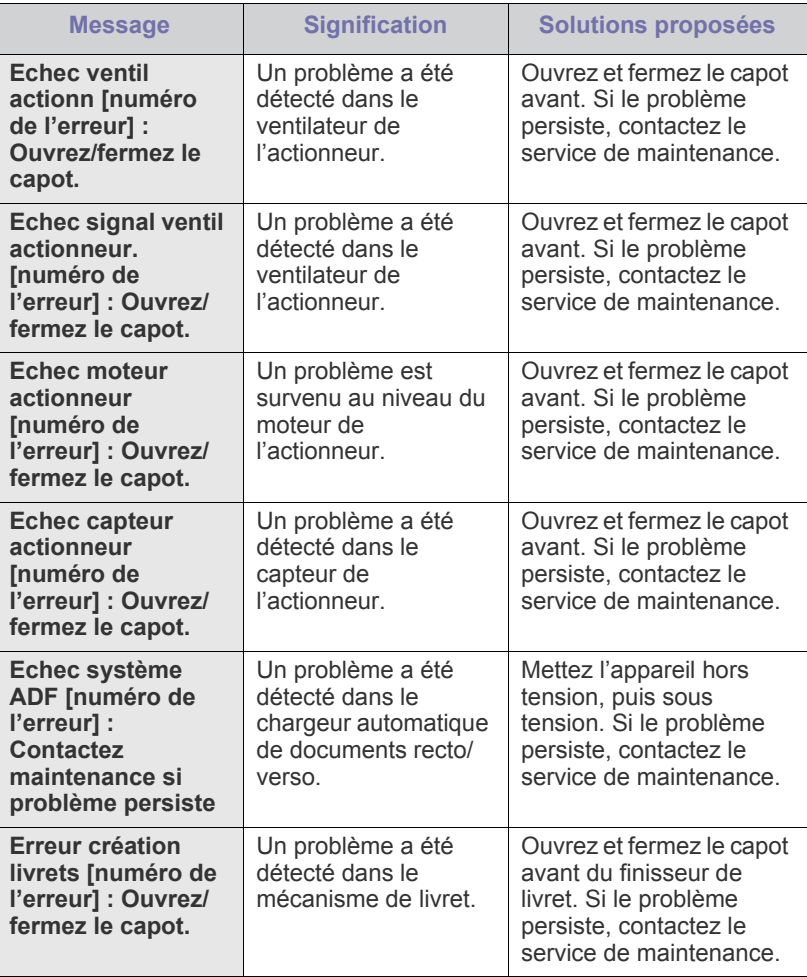

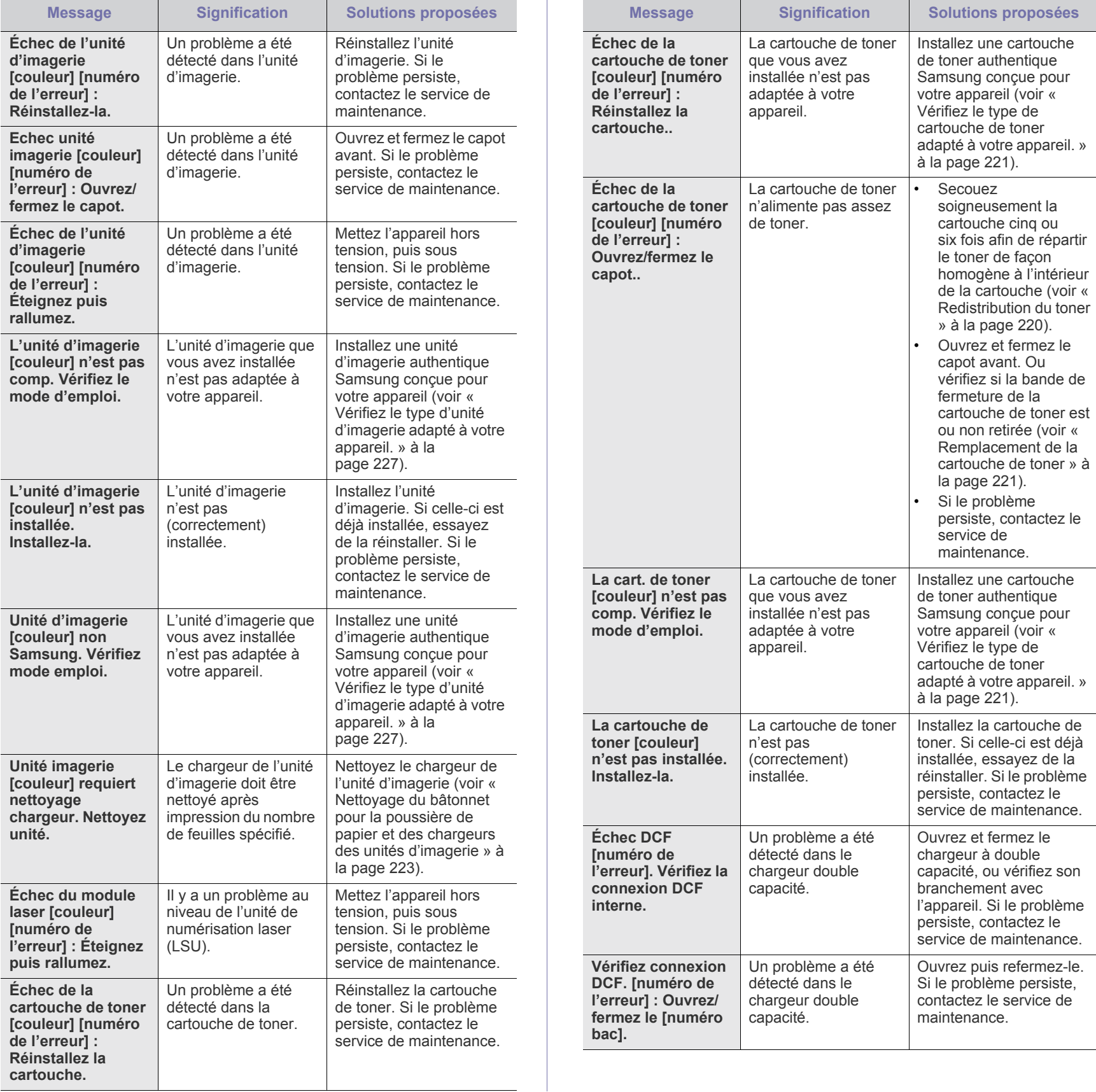

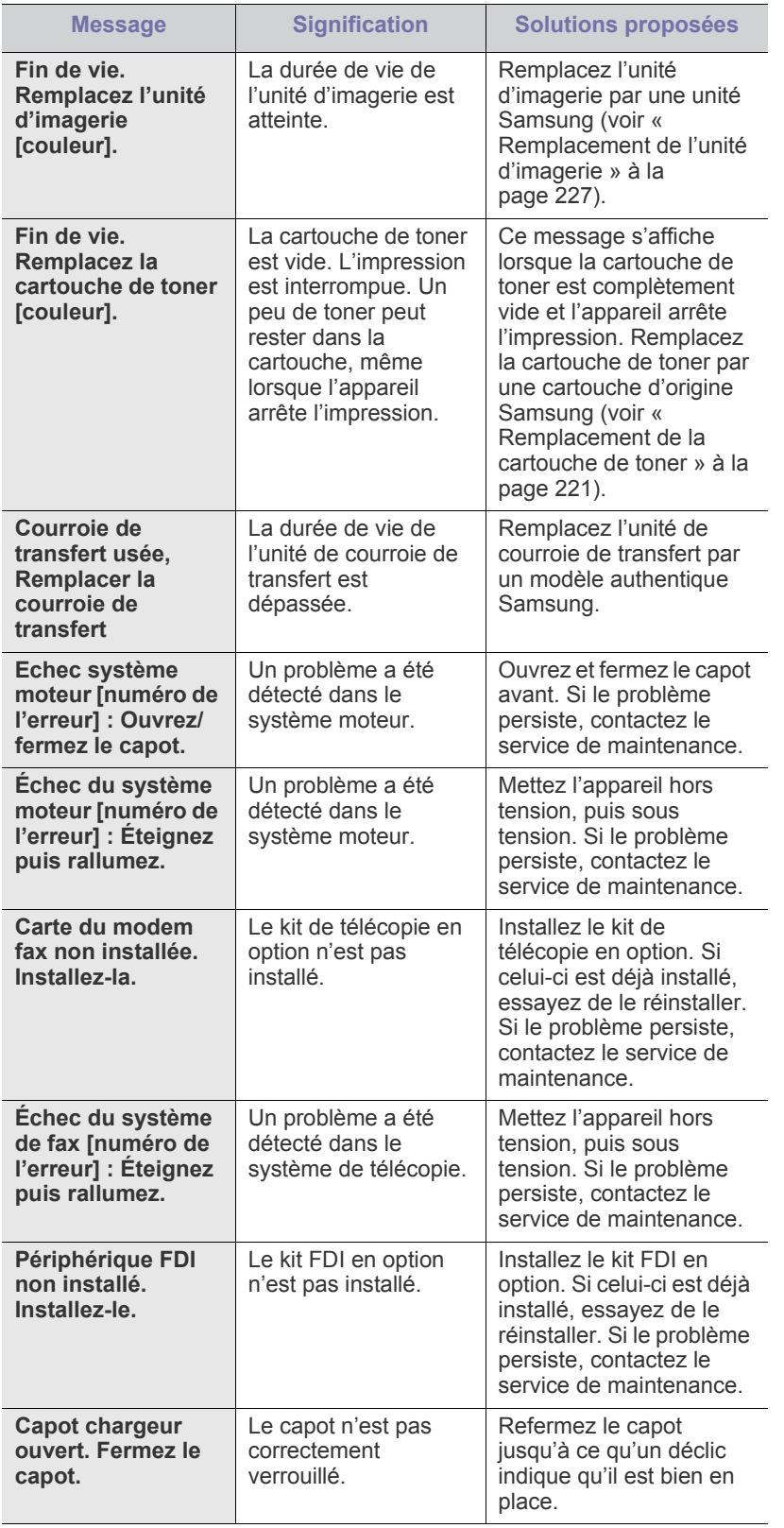

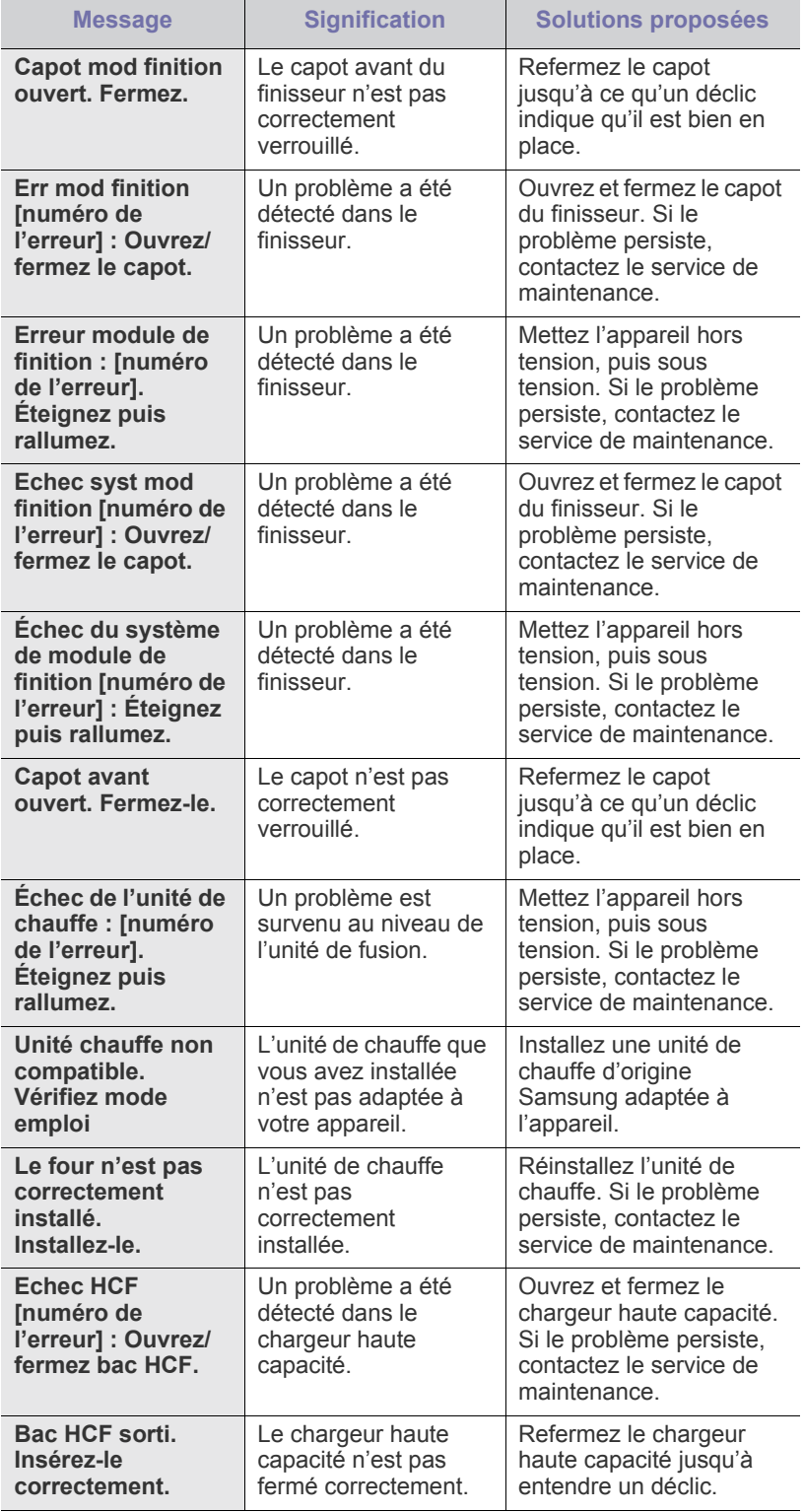

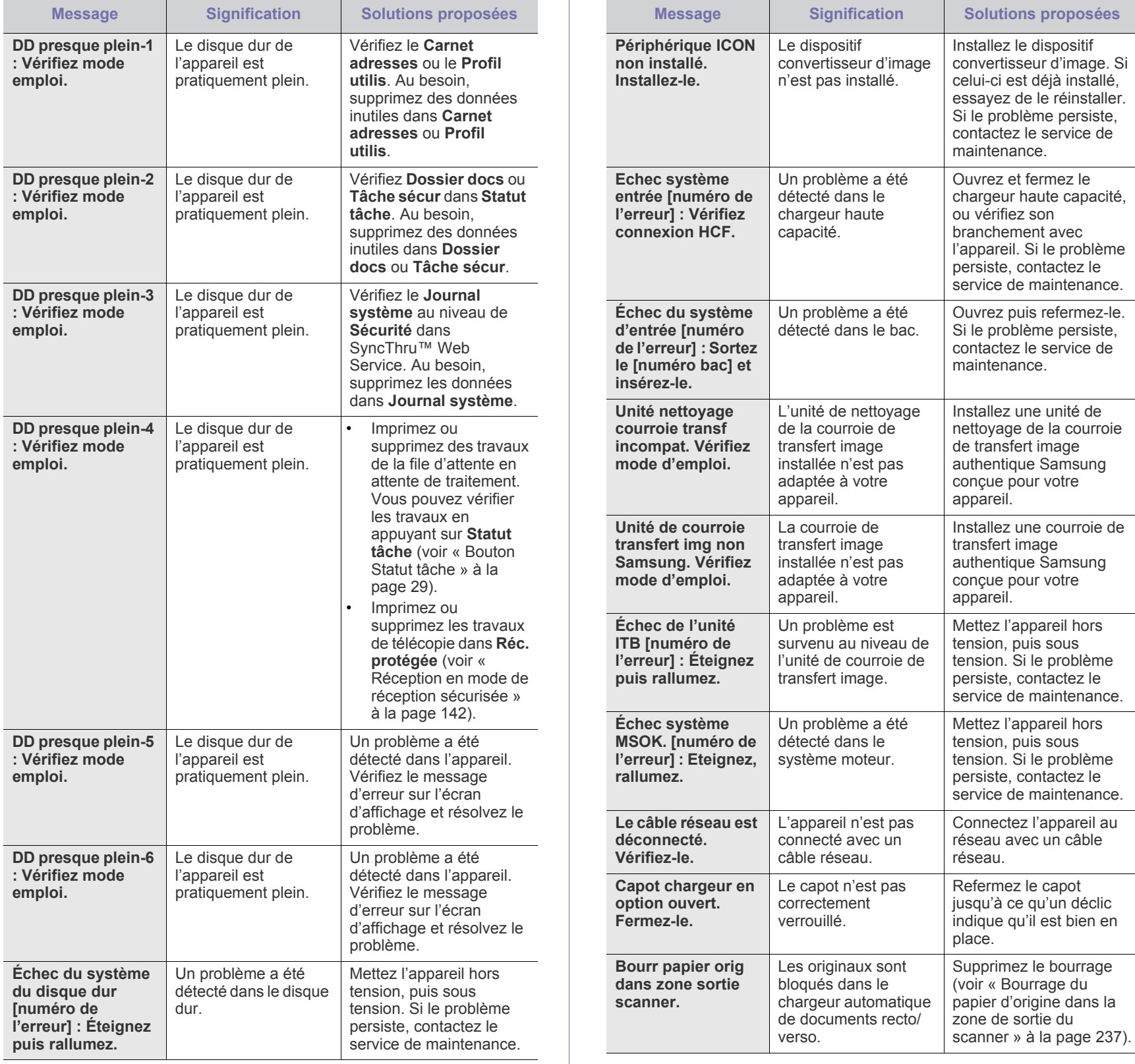

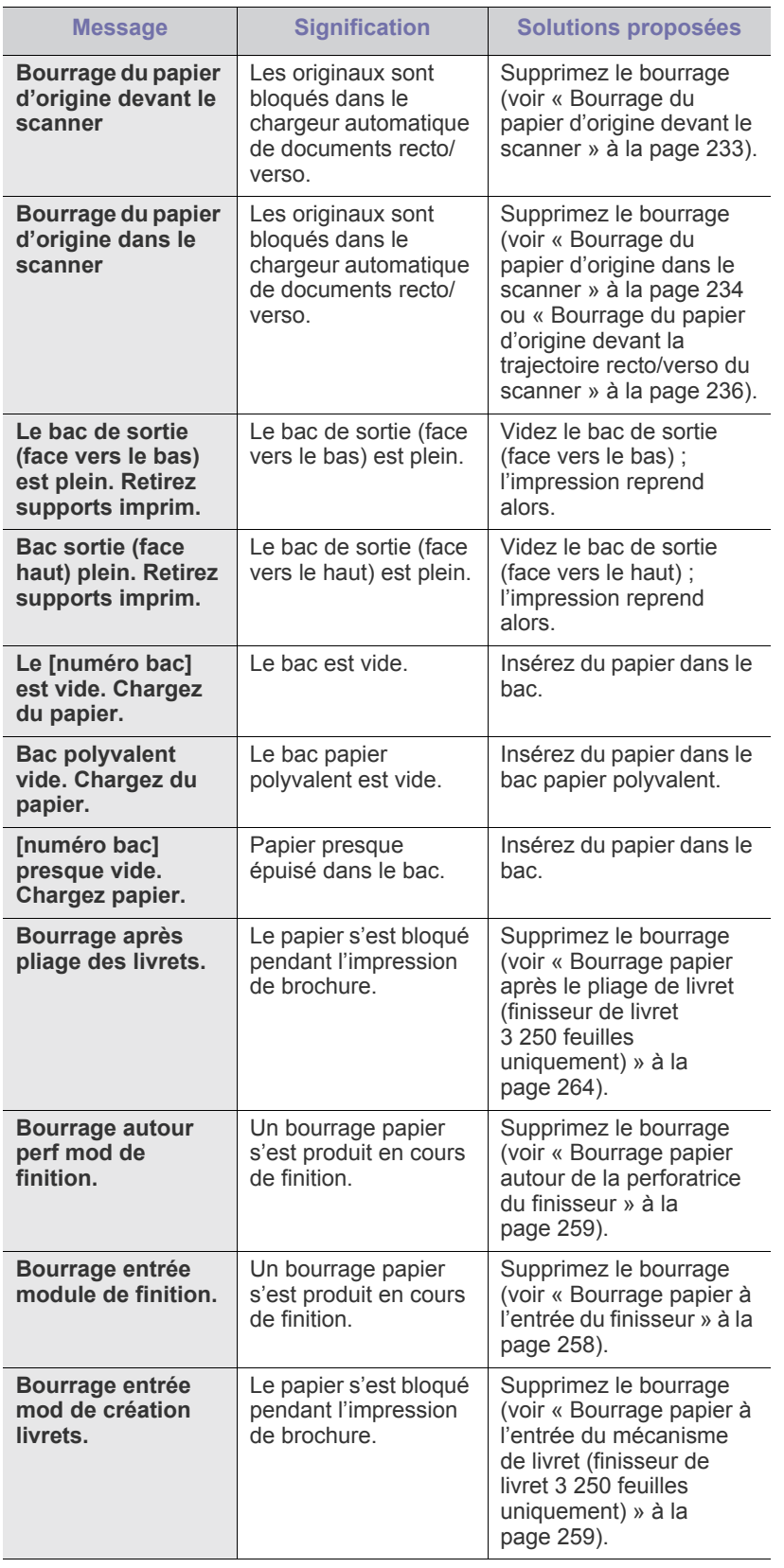

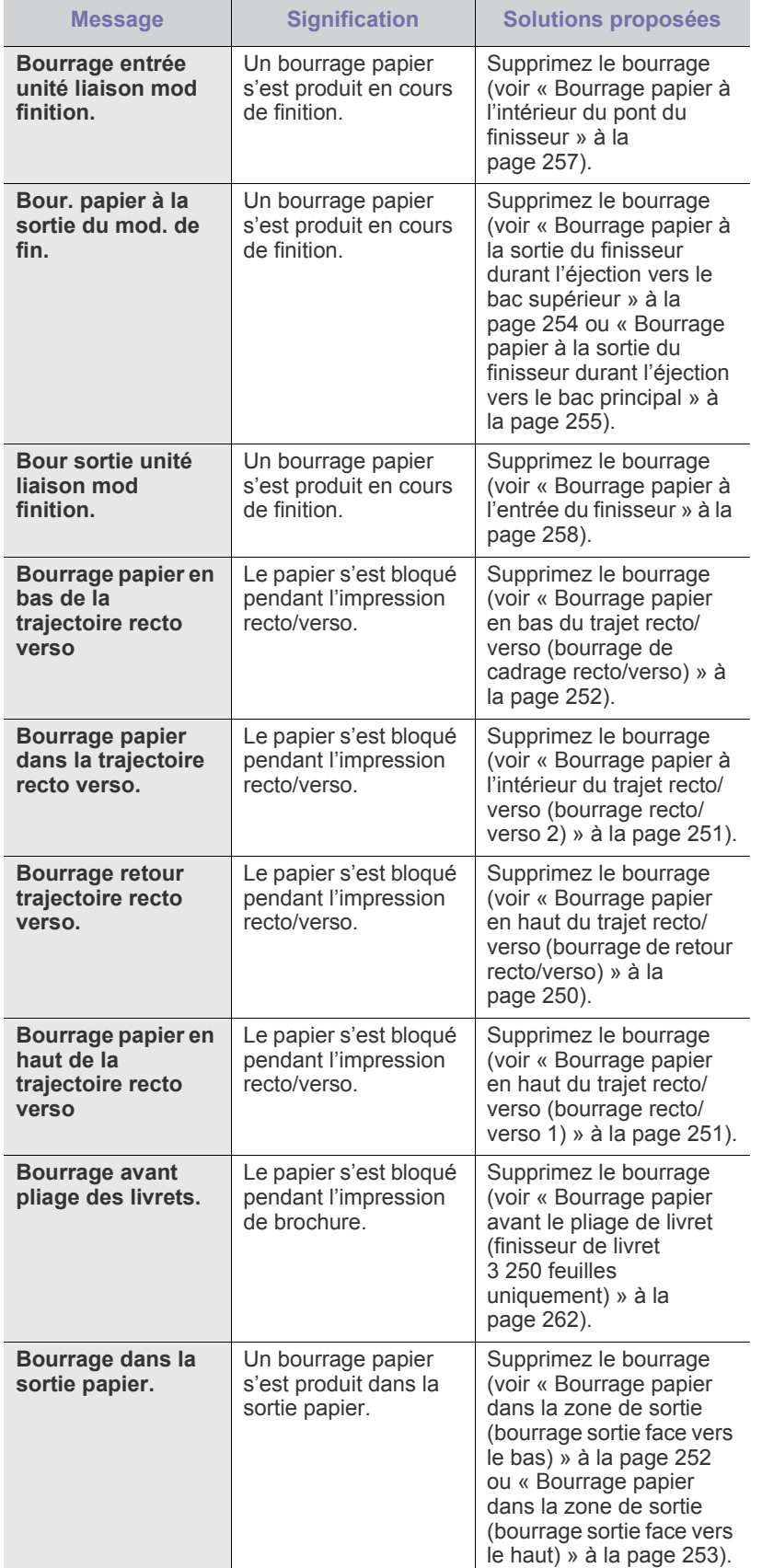

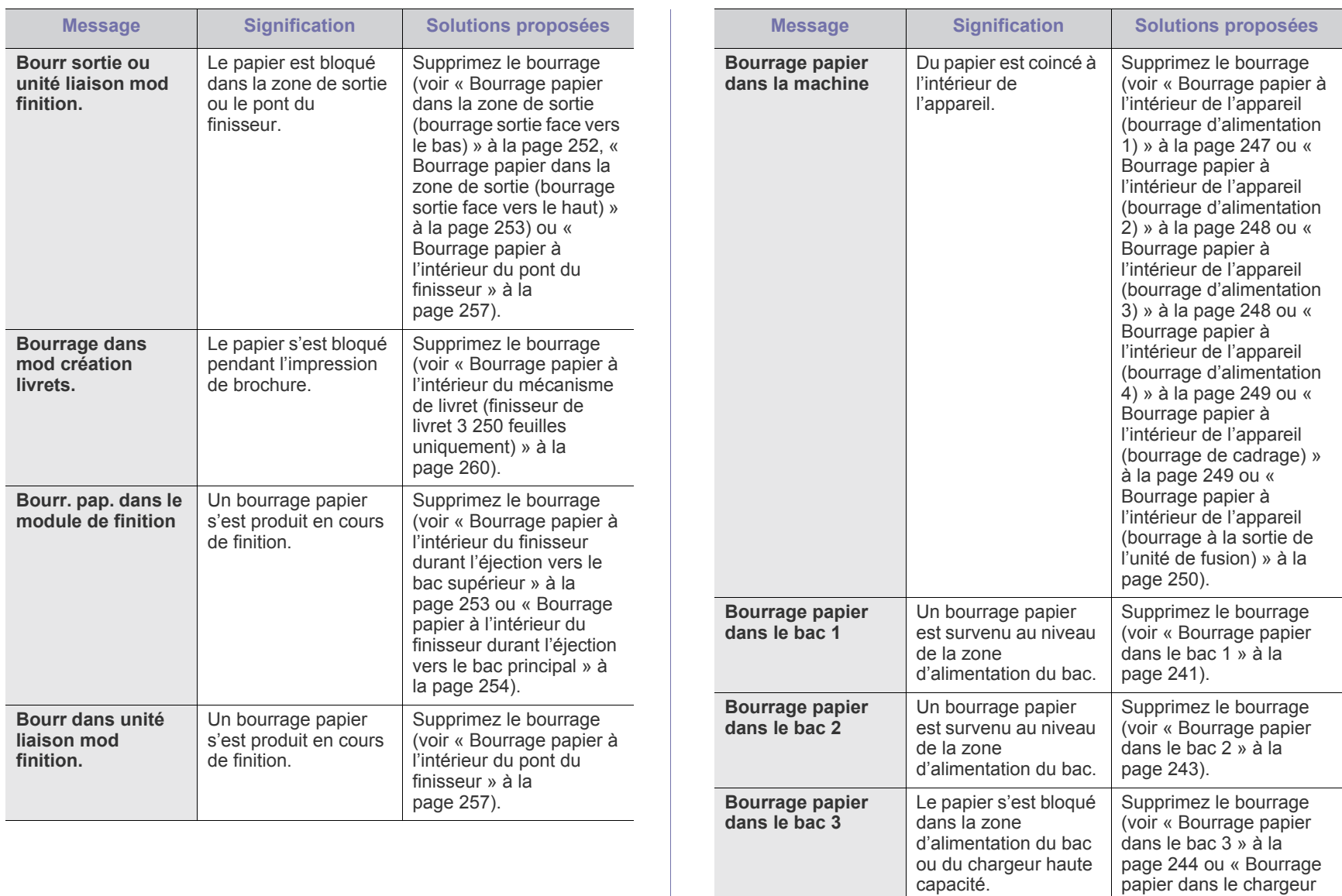

capacité.

de la zone

de la zone

Un bourrage papier est survenu au niveau

d'alimentation du bac.

Un bourrage papier est survenu au niveau

d'alimentation du bac.

L'autonomie estimée de l'unité d'imagerie est presque atteinte.

**Bourrage papier dans le bac 4**

**Bourrage papier dans le bac polyvalent**

**Préparez nouv unité imag [couleur].**

[haute capacité optionnel](#page-245-0)  [» à la page](#page-245-0) 246).

Supprimez le bourrage (voir [« Bourrage papier](#page-244-0)  [dans le bac 4 » à la](#page-244-0) 

Supprimez le bourrage (voir [« Bourrage papier](#page-246-1)  [au niveau du bac](#page-246-1)  polyvalent » à la [page](#page-246-1) 247).

Préparez une nouvelle unité d'imagerie en vue de son remplacement.

[page](#page-244-0) 245).

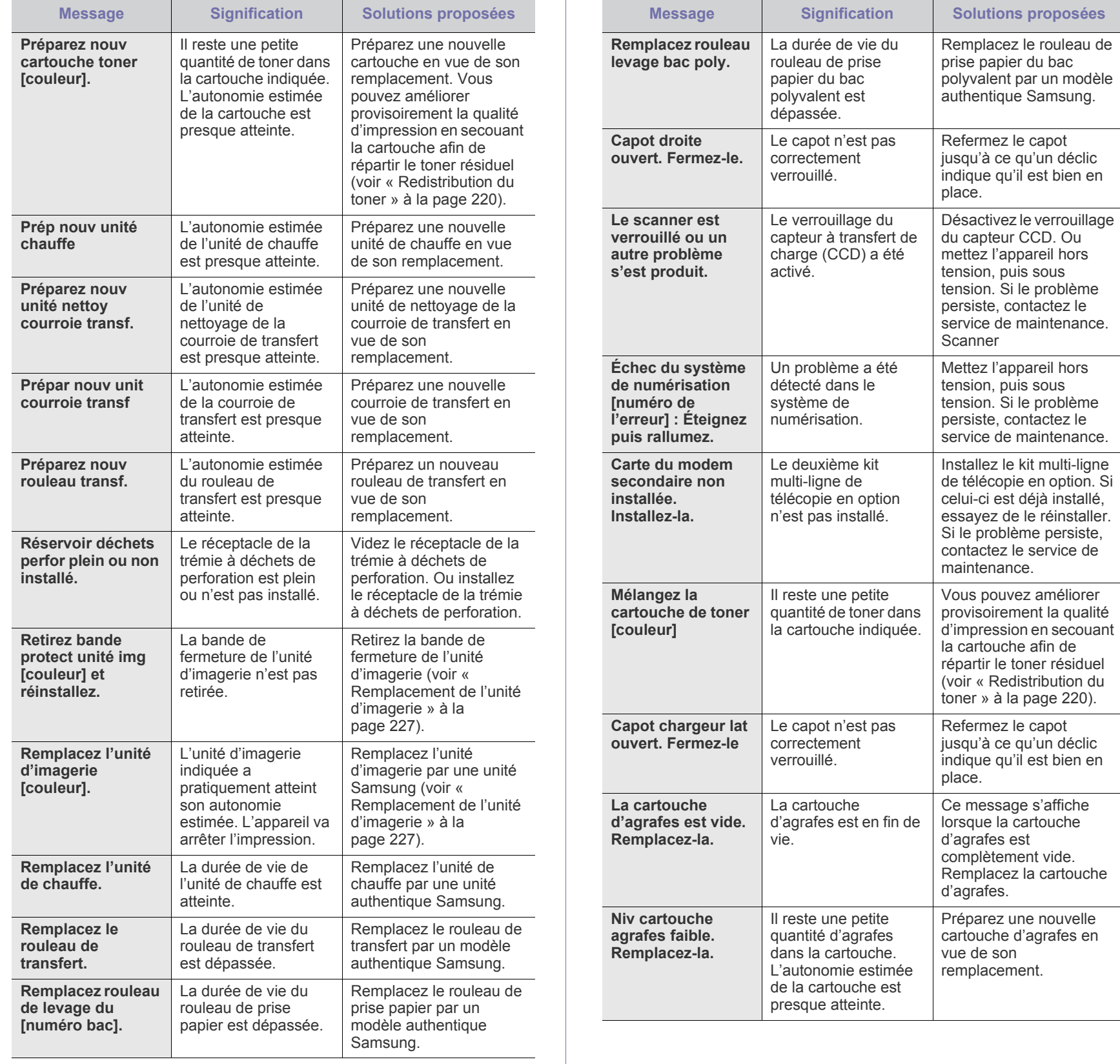

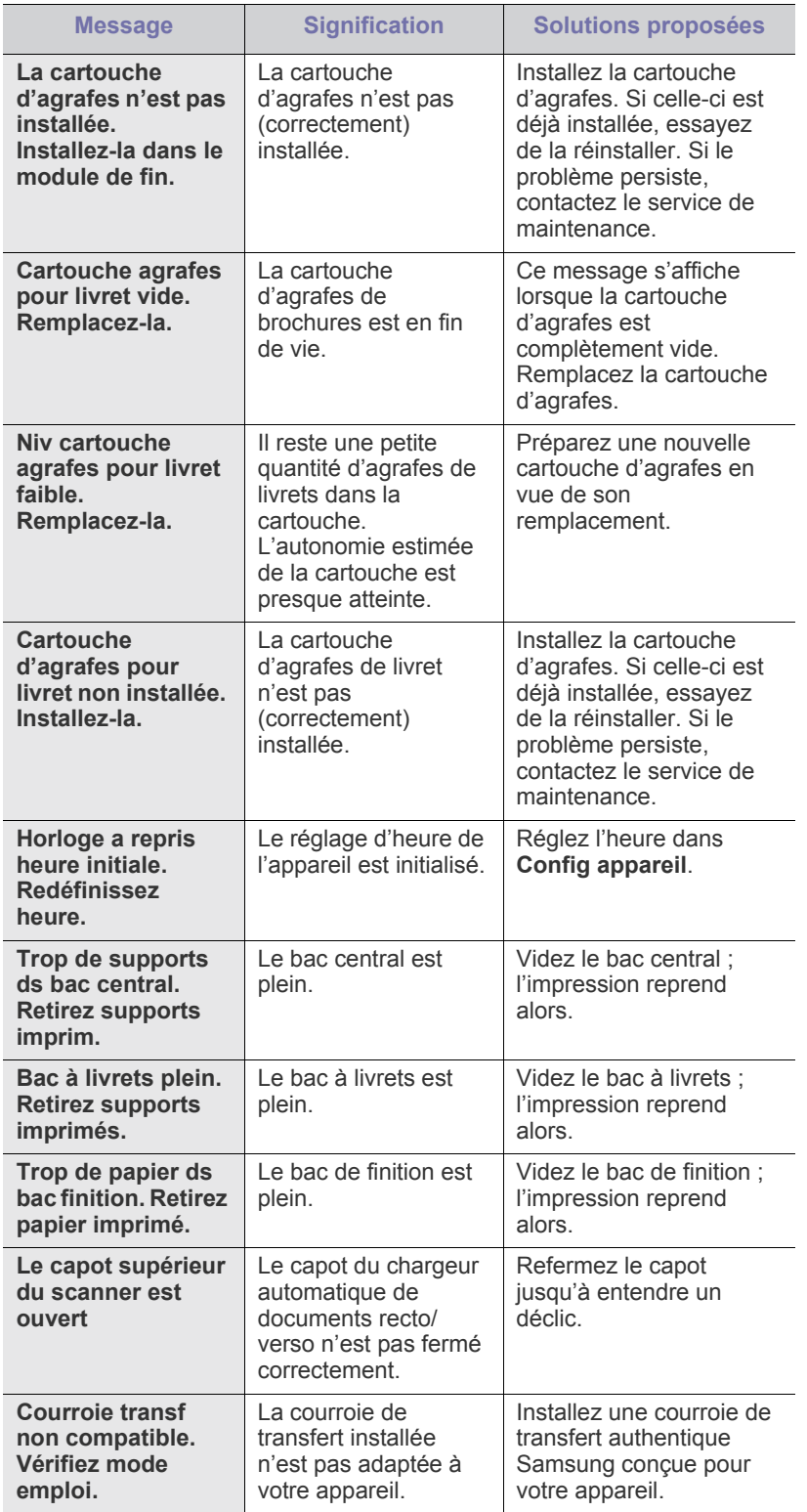

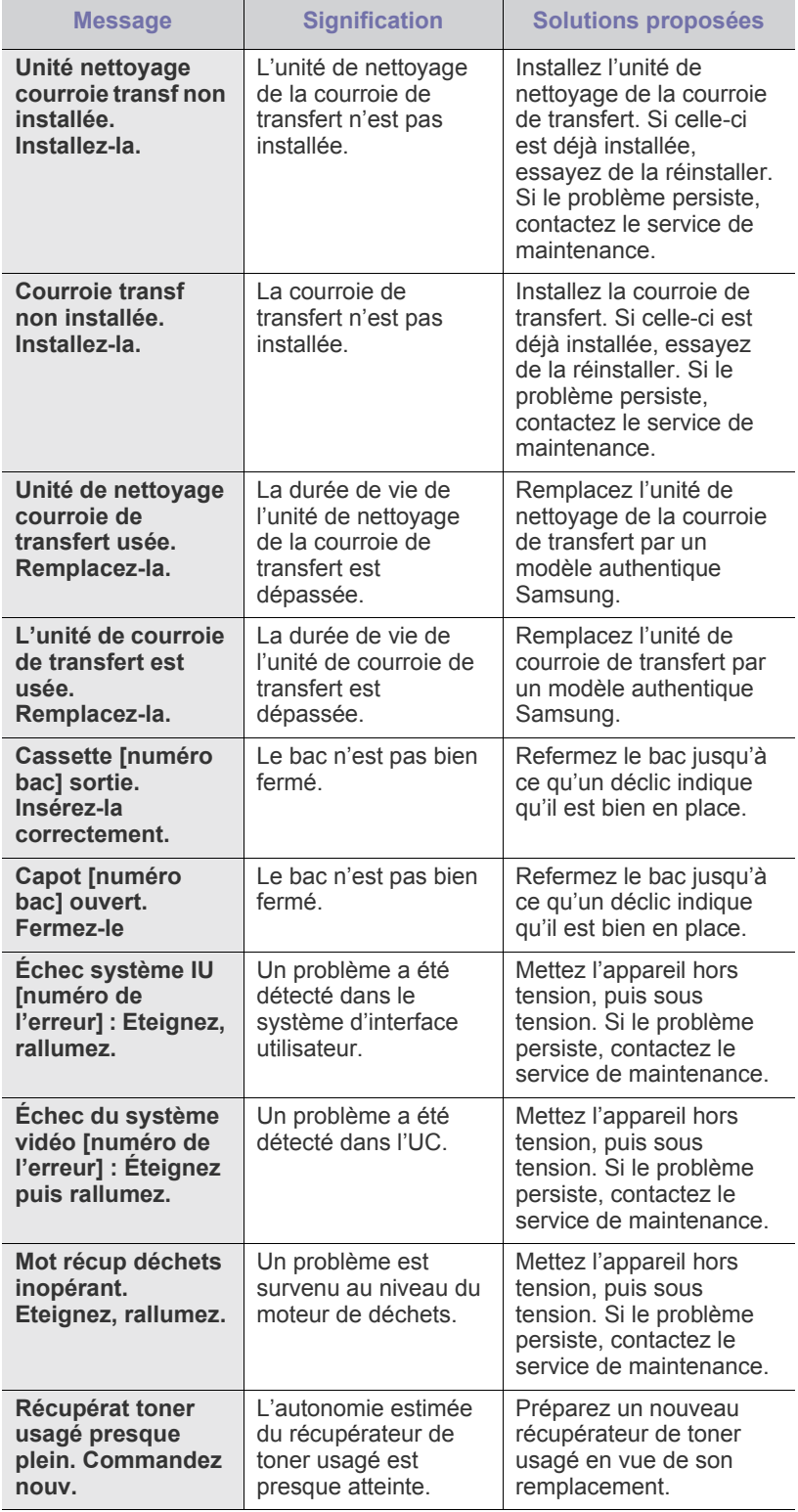

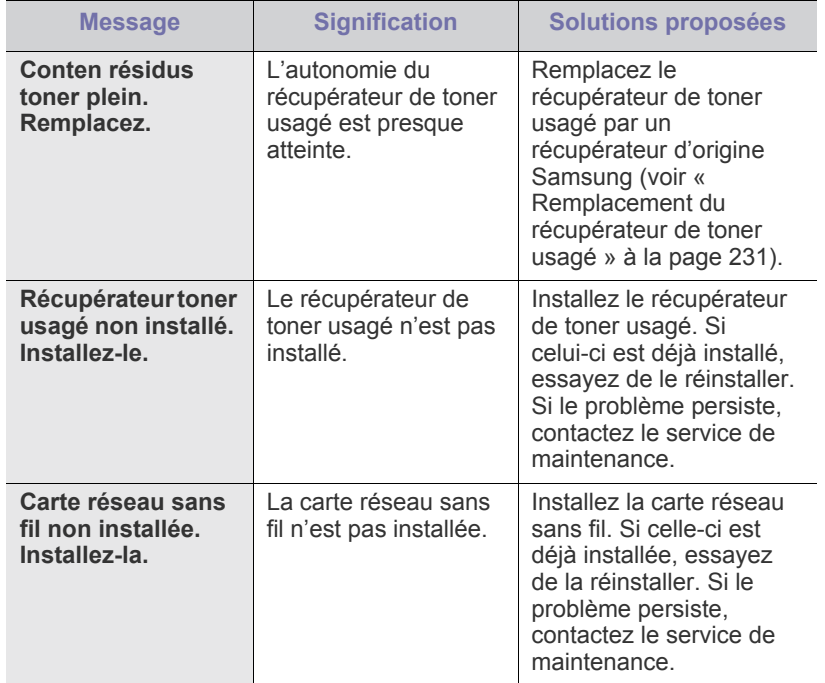

# **Résolution d'autres problèmes**

Le tableau suivant dresse la liste des problèmes que vous pouvez rencontrer et des solutions recommandées correspondantes. Appliquez les solutions proposées jusqu'à ce que le problème soit résolu. Si le problème persiste, contactez un technicien de maintenance.

Pour les autres problèmes :

- Voir [« Problèmes d'alimentation et de connexion de câbles » à la](#page-272-0)  [page](#page-272-0) 273.
- Voir [« Problème au niveau de l'écran d'affichage » à la page](#page-272-1) 273.
- Voir [« Problèmes d'alimentation papier » à la page](#page-273-0) 274.
- Voir [« Problèmes d'impression » à la page](#page-273-1) 274.
- Voir [« Problèmes de qualité d'impression » à la page](#page-276-0) 277.
- Voir [« Problèmes de copie » à la page](#page-279-0) 280.
- Voir [« Problèmes de numérisation » à la page](#page-279-1) 280.
- Voir [« Gestionnaire de numérisation et de télécopie 2 Problème » à la](#page-280-0)  [page](#page-280-0) 281.
- Voir [« Problèmes de télécopie \(en option\) » à la page](#page-280-1) 281.
- Voir [« Problèmes PostScript courants » à la page](#page-281-0) 282.
- Voir [« Problèmes Windows courants » à la page](#page-281-1) 282.
- Voir [« Problèmes Linux courants » à la page](#page-282-0) 283.
- Voir [« Problèmes Macintosh courants » à la page](#page-283-0) 284.

#### <span id="page-272-0"></span>**Problèmes d'alimentation et de connexion de câbles**

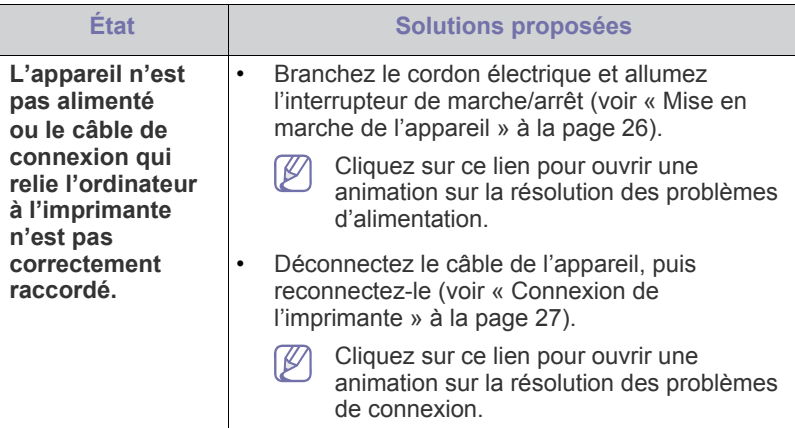

#### <span id="page-272-1"></span>**Problème au niveau de l'écran d'affichage**

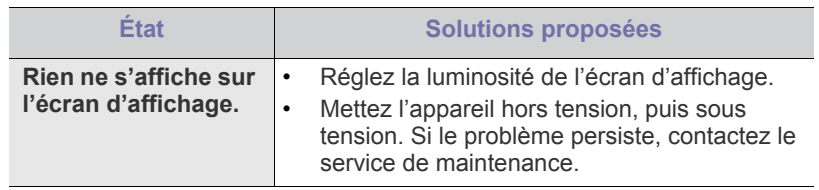

# <span id="page-273-0"></span>**Problèmes d'alimentation papier**

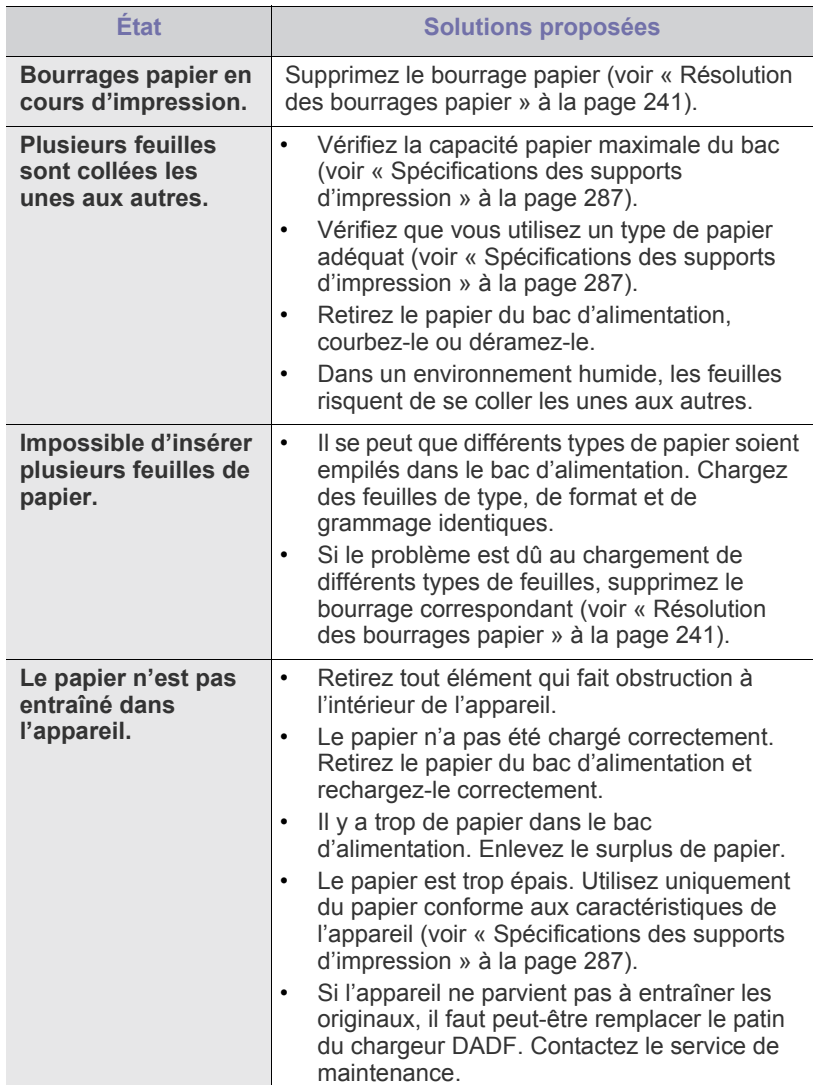

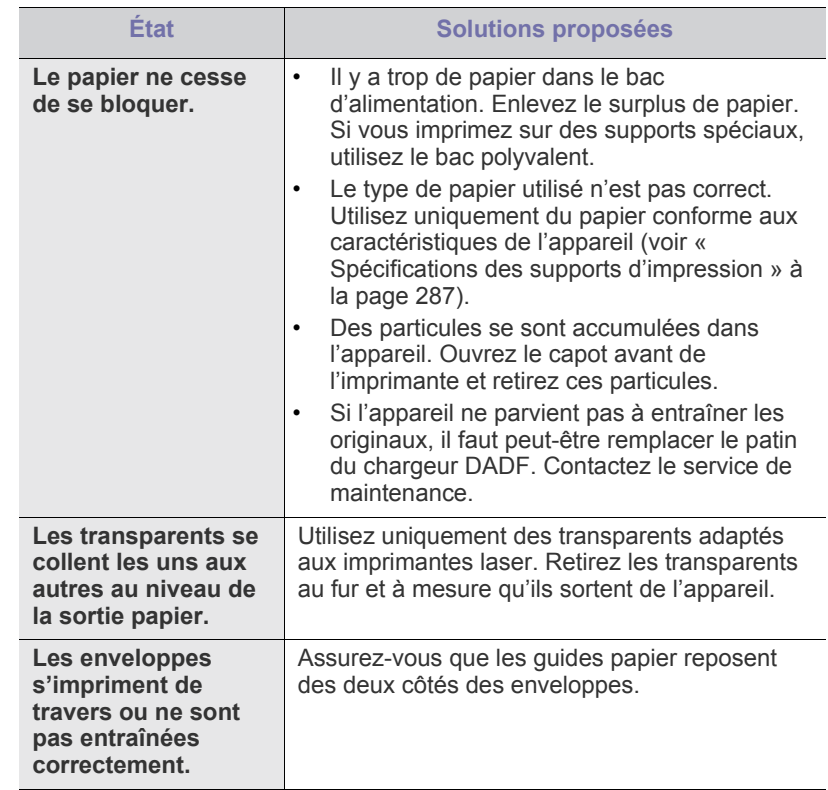

# <span id="page-273-1"></span>**Problèmes d'impression**

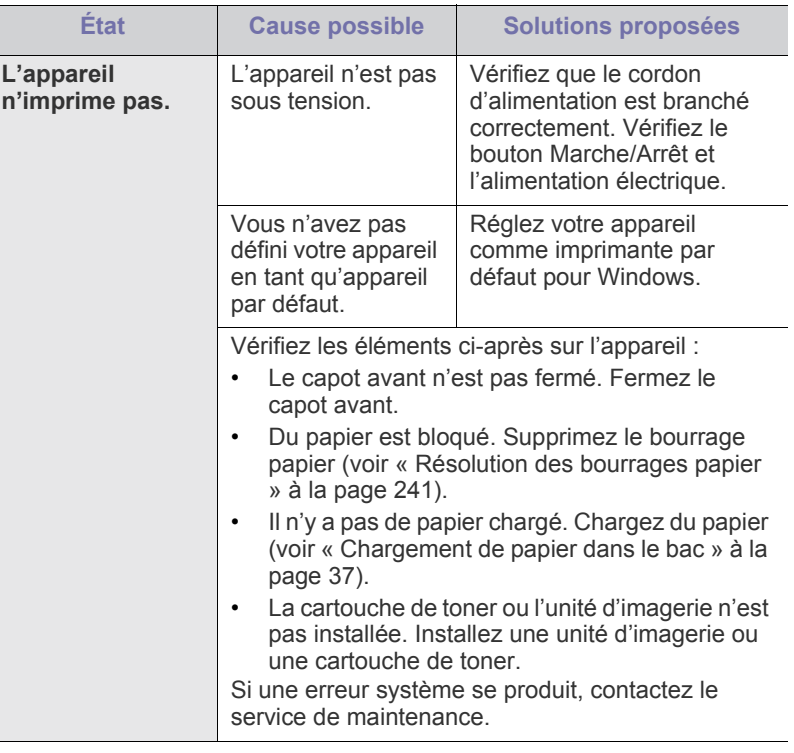

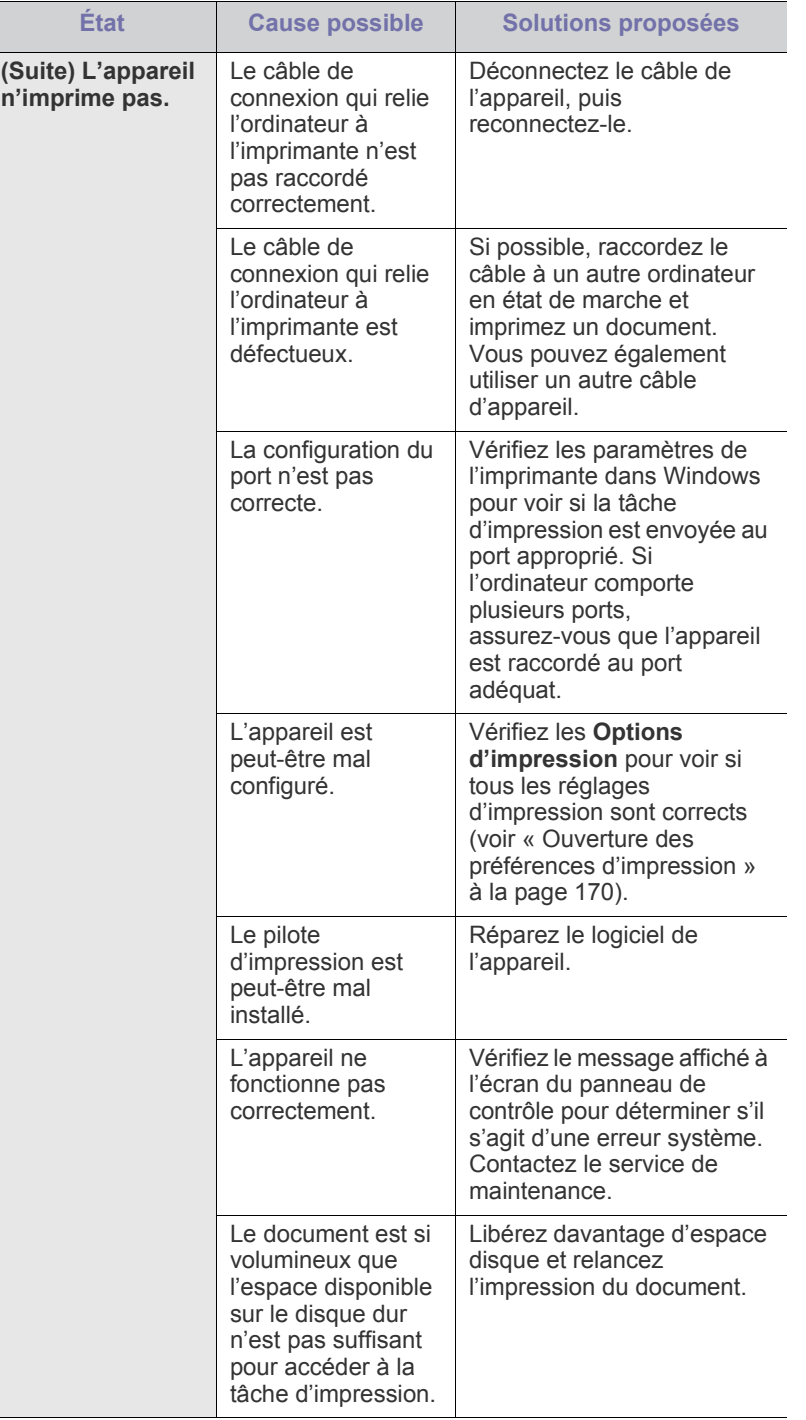

 $\overline{\phantom{a}}$ 

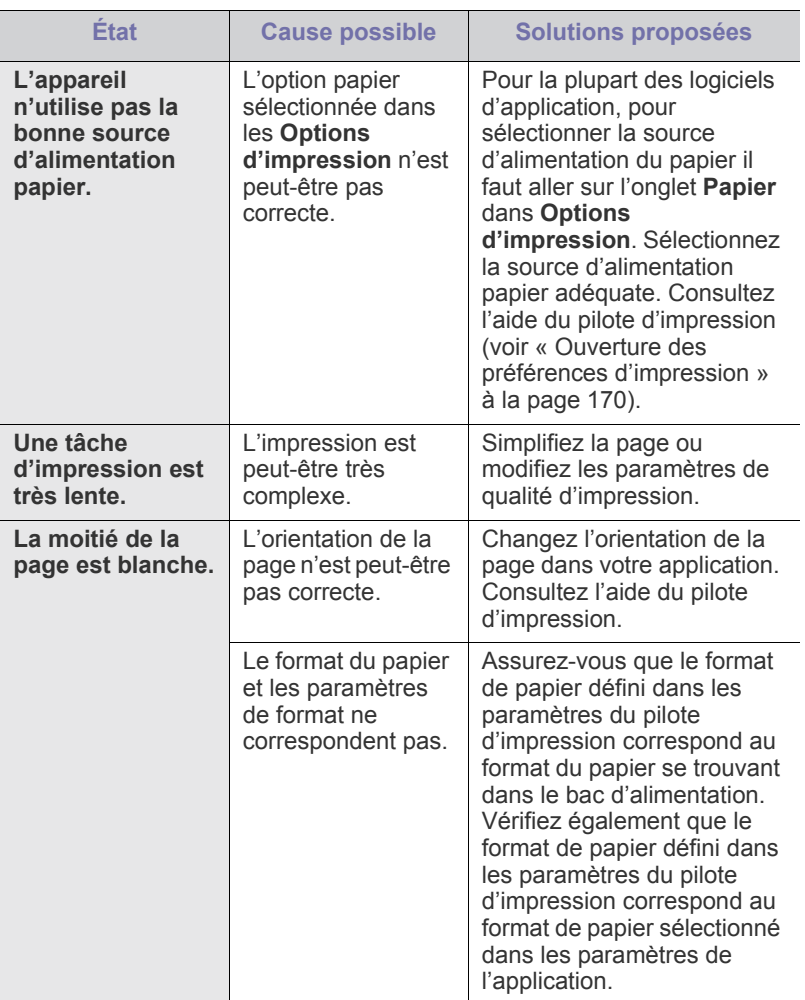

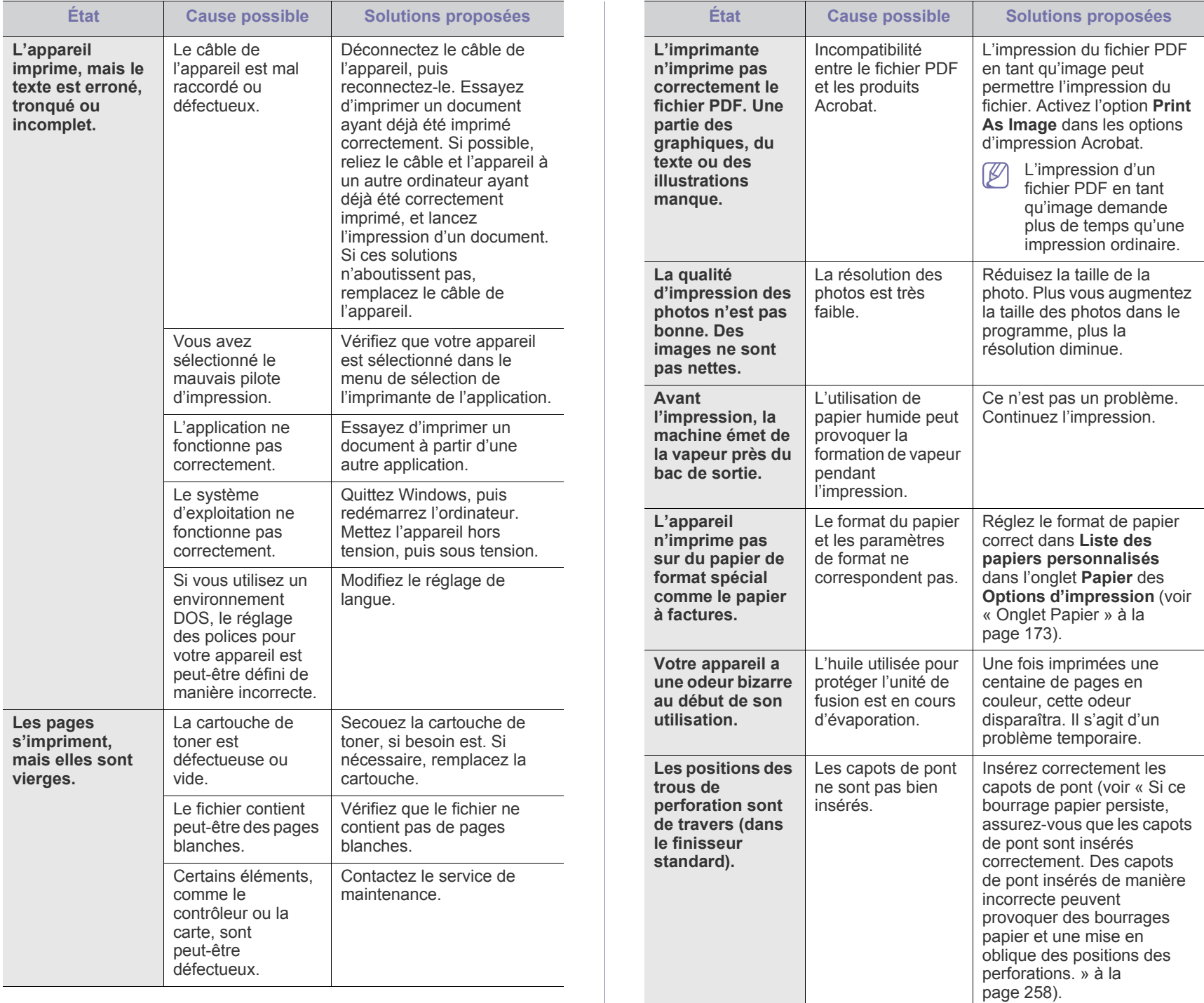

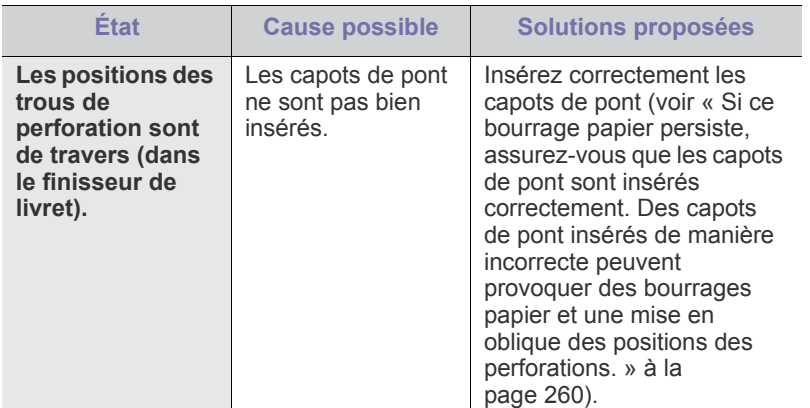

#### <span id="page-276-0"></span>**Problèmes de qualité d'impression**

Si l'intérieur de l'appareil est encrassé ou si le papier a été mal chargé, il peut y avoir une baisse de la qualité d'impression. Reportez-vous au tableau ci-dessous pour résoudre le problème.

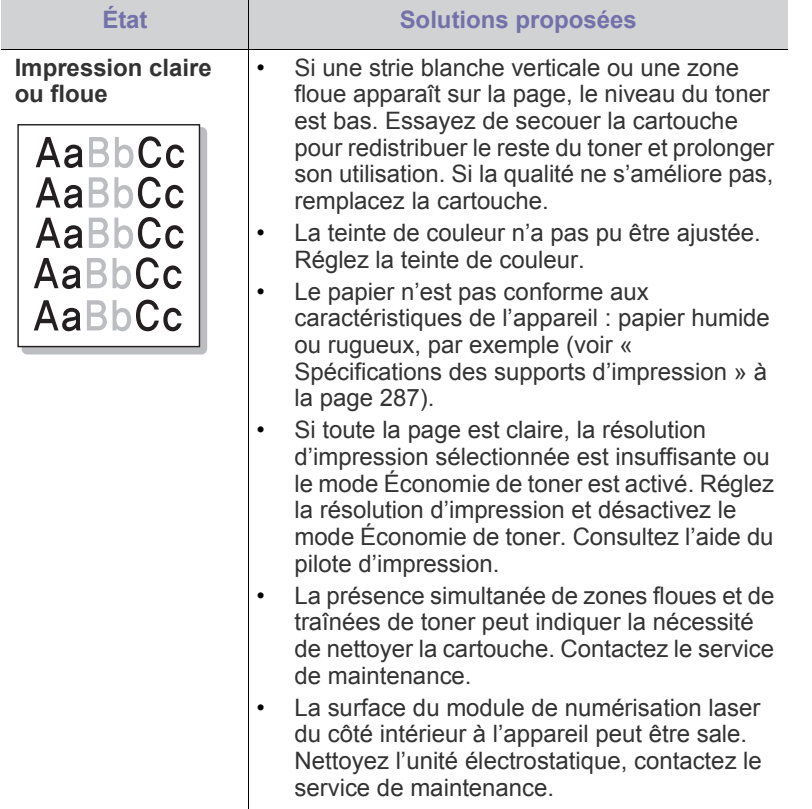

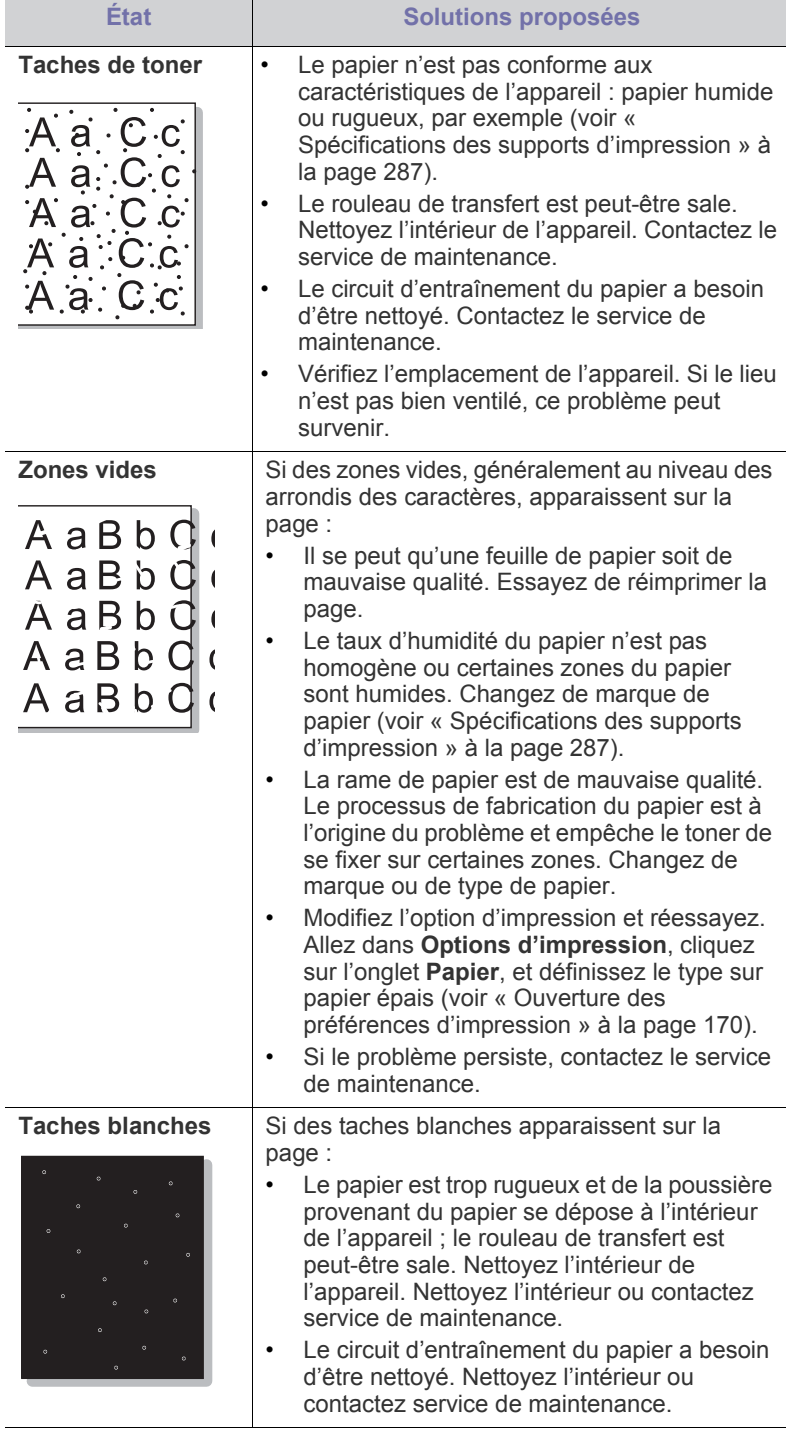

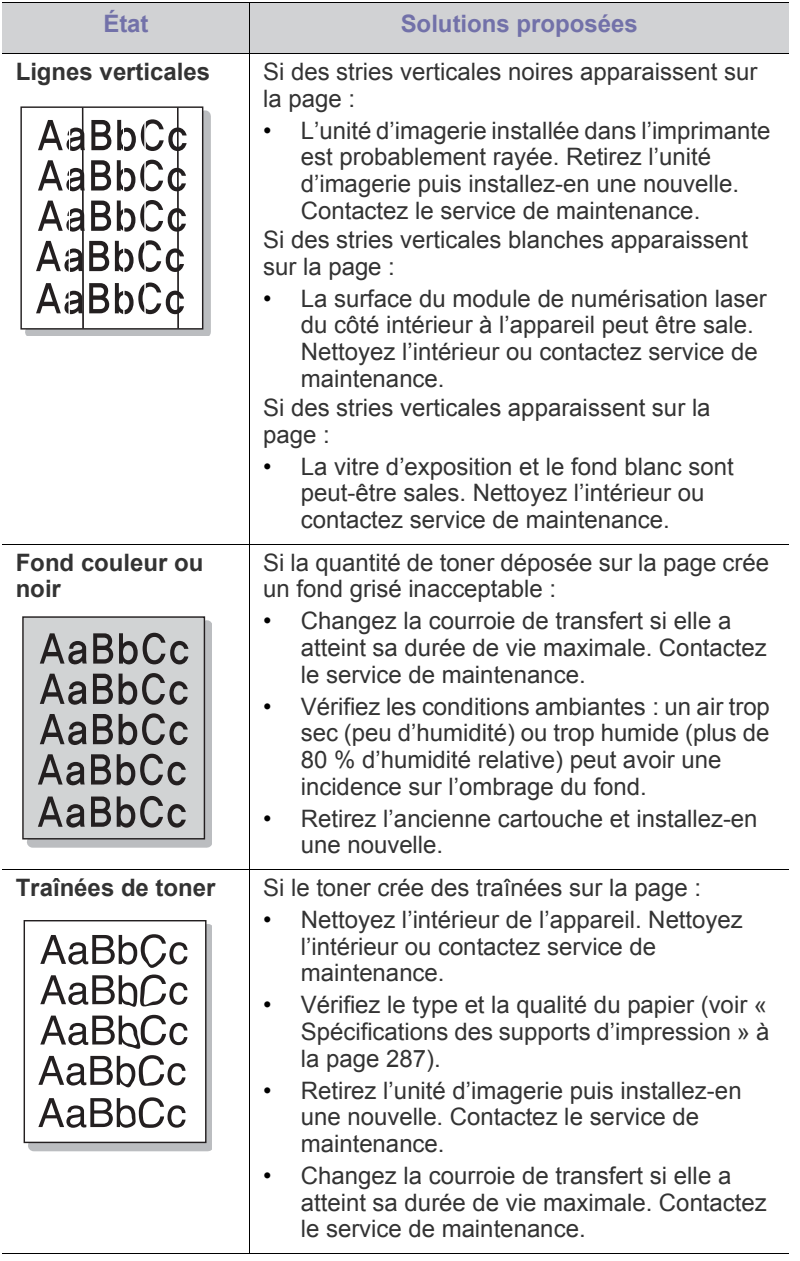

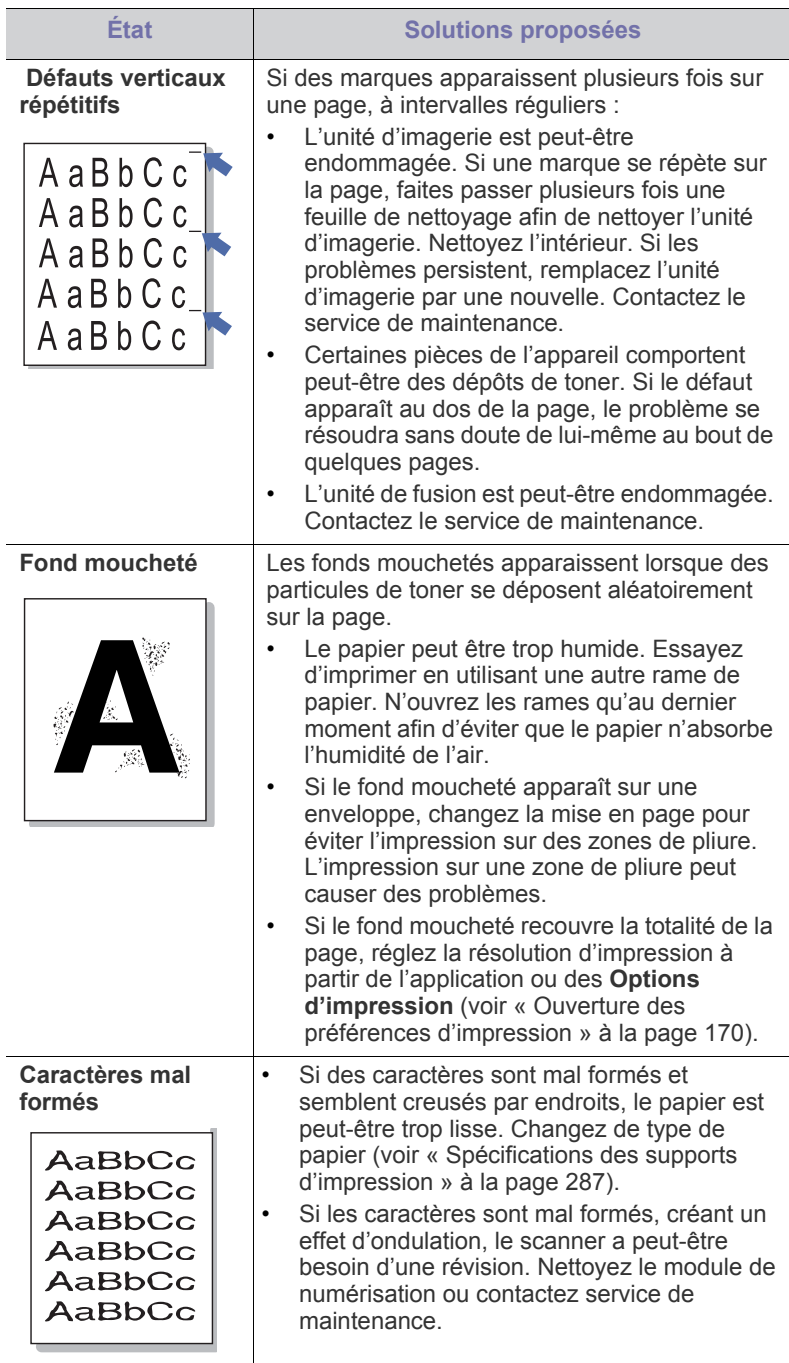

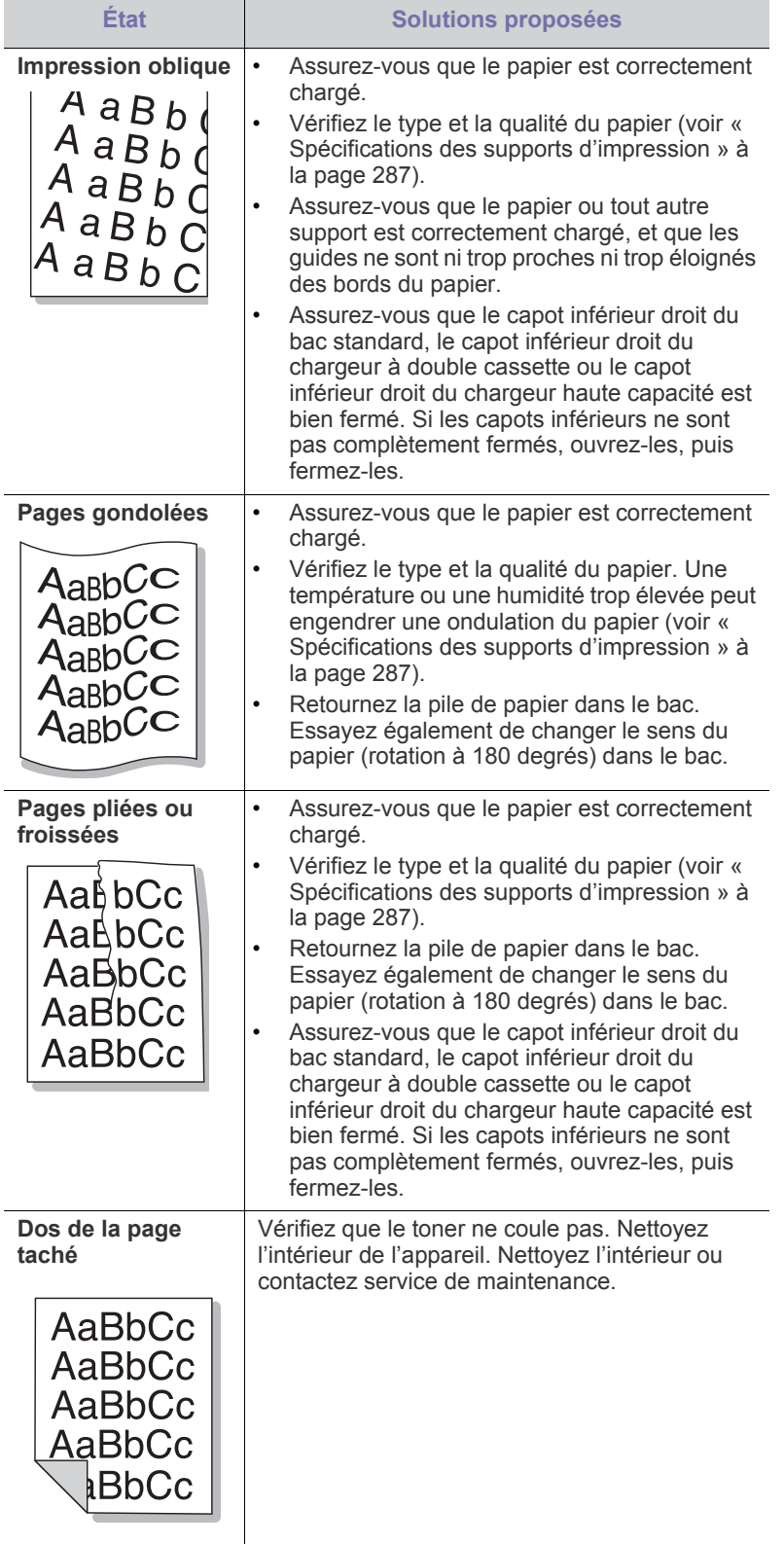

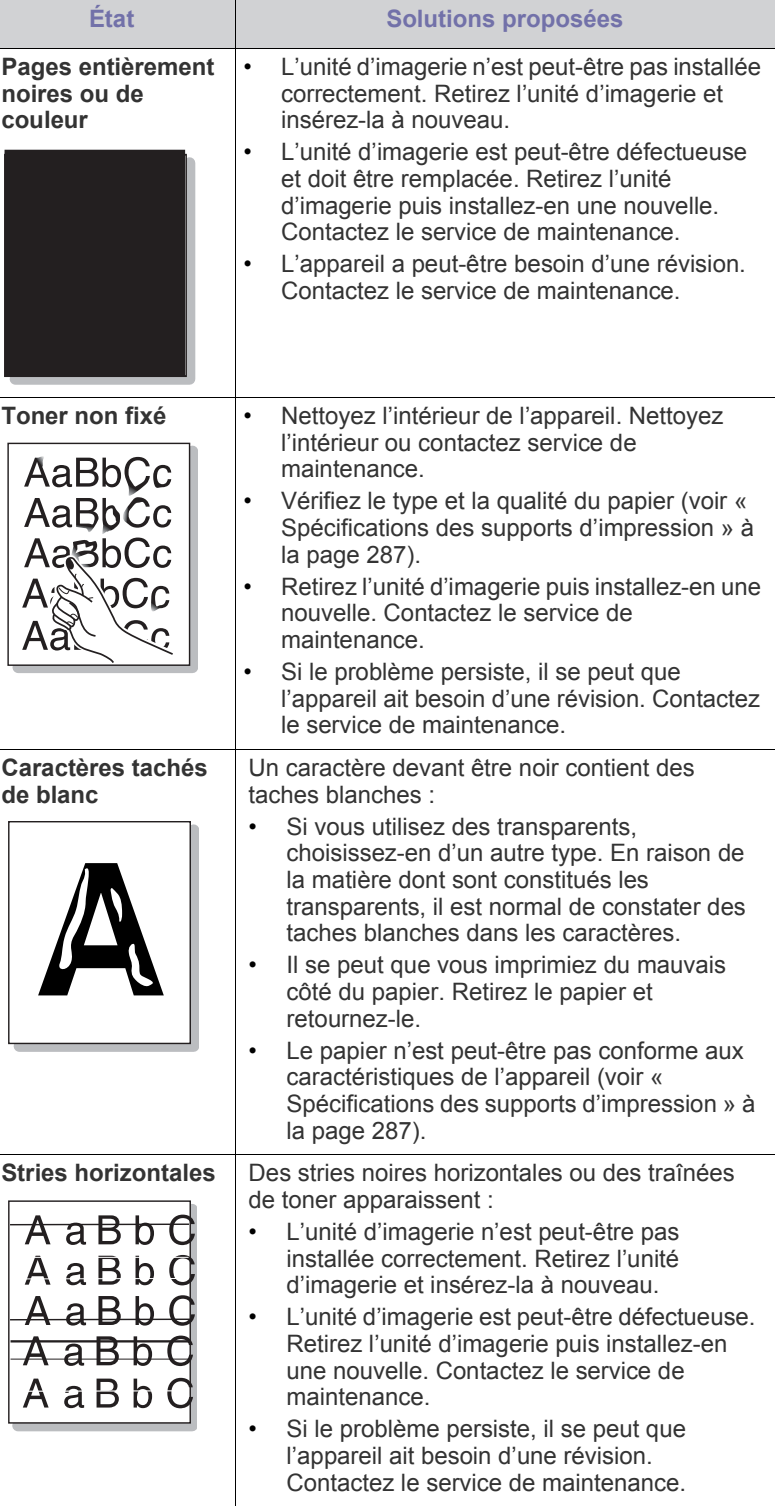

l

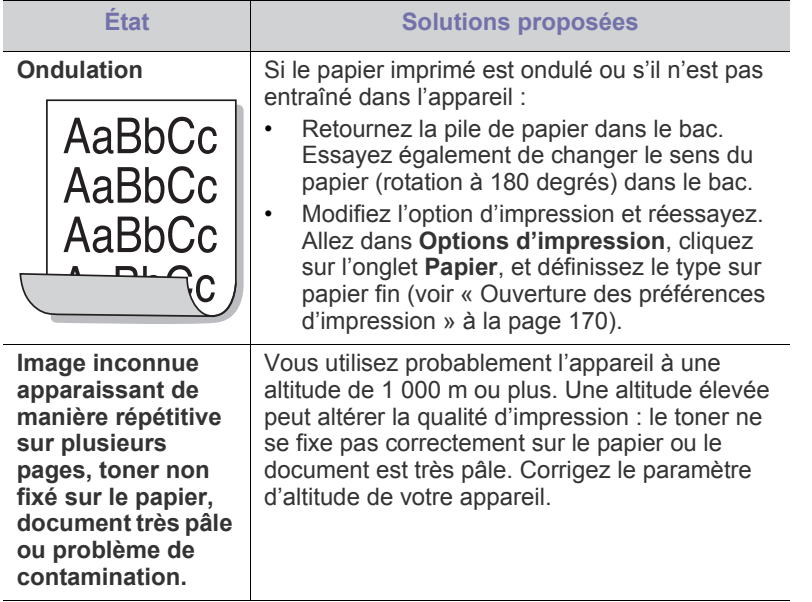

# <span id="page-279-0"></span>**Problèmes de copie**

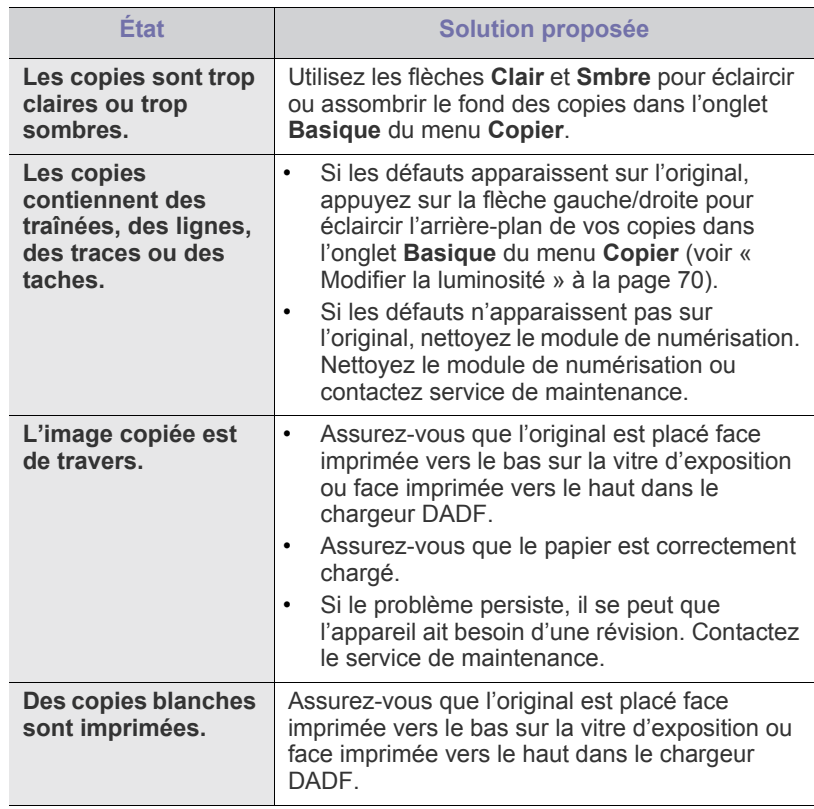

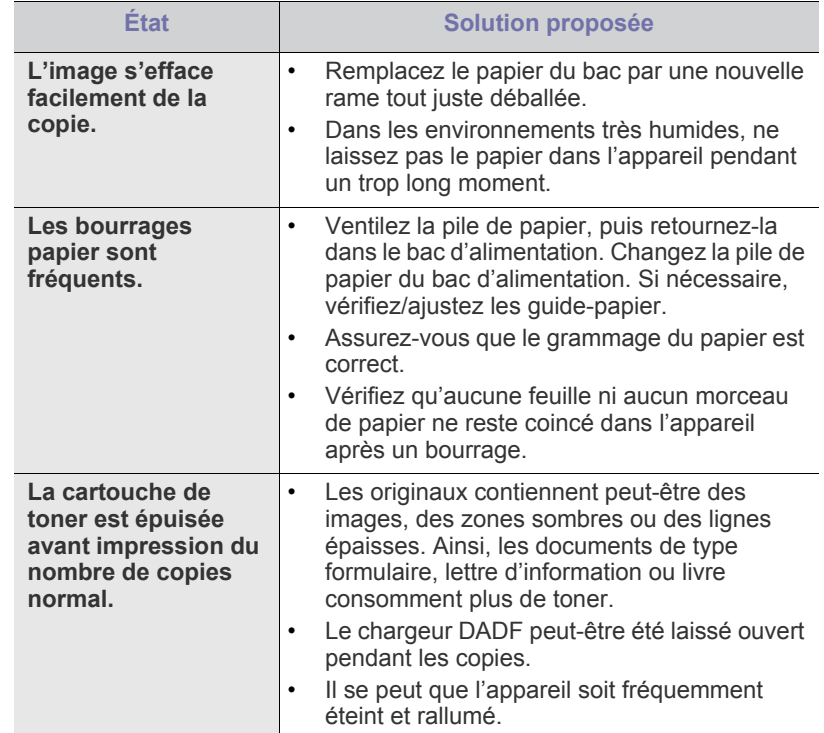

# <span id="page-279-1"></span>**Problèmes de numérisation**

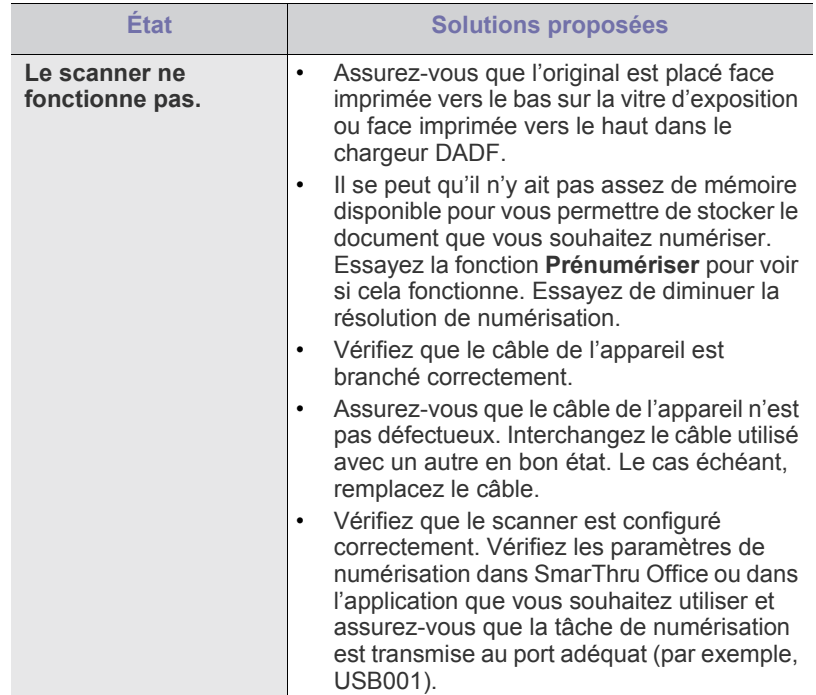

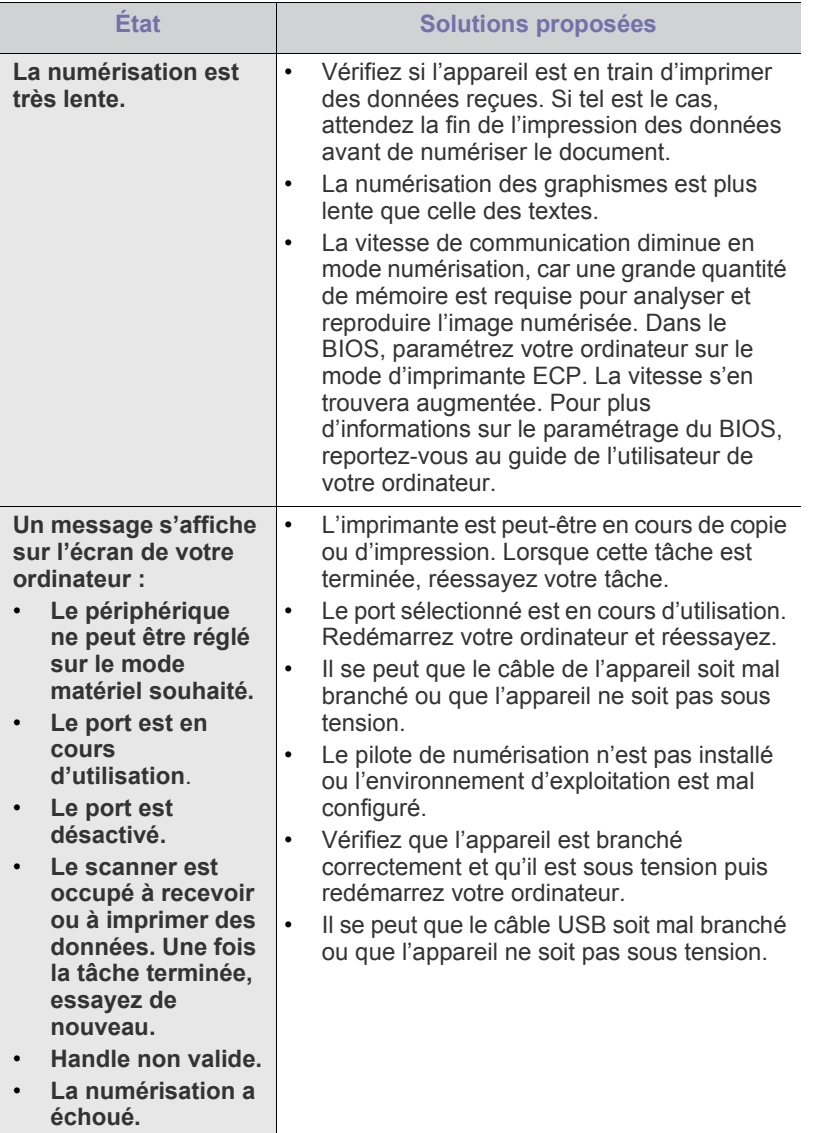

#### <span id="page-280-0"></span>**Gestionnaire de numérisation et de télécopie 2 Problème**

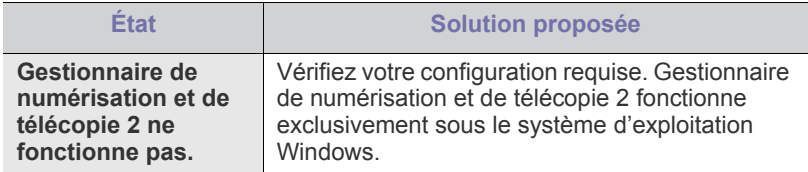

# <span id="page-280-1"></span>**Problèmes de télécopie (en option)**

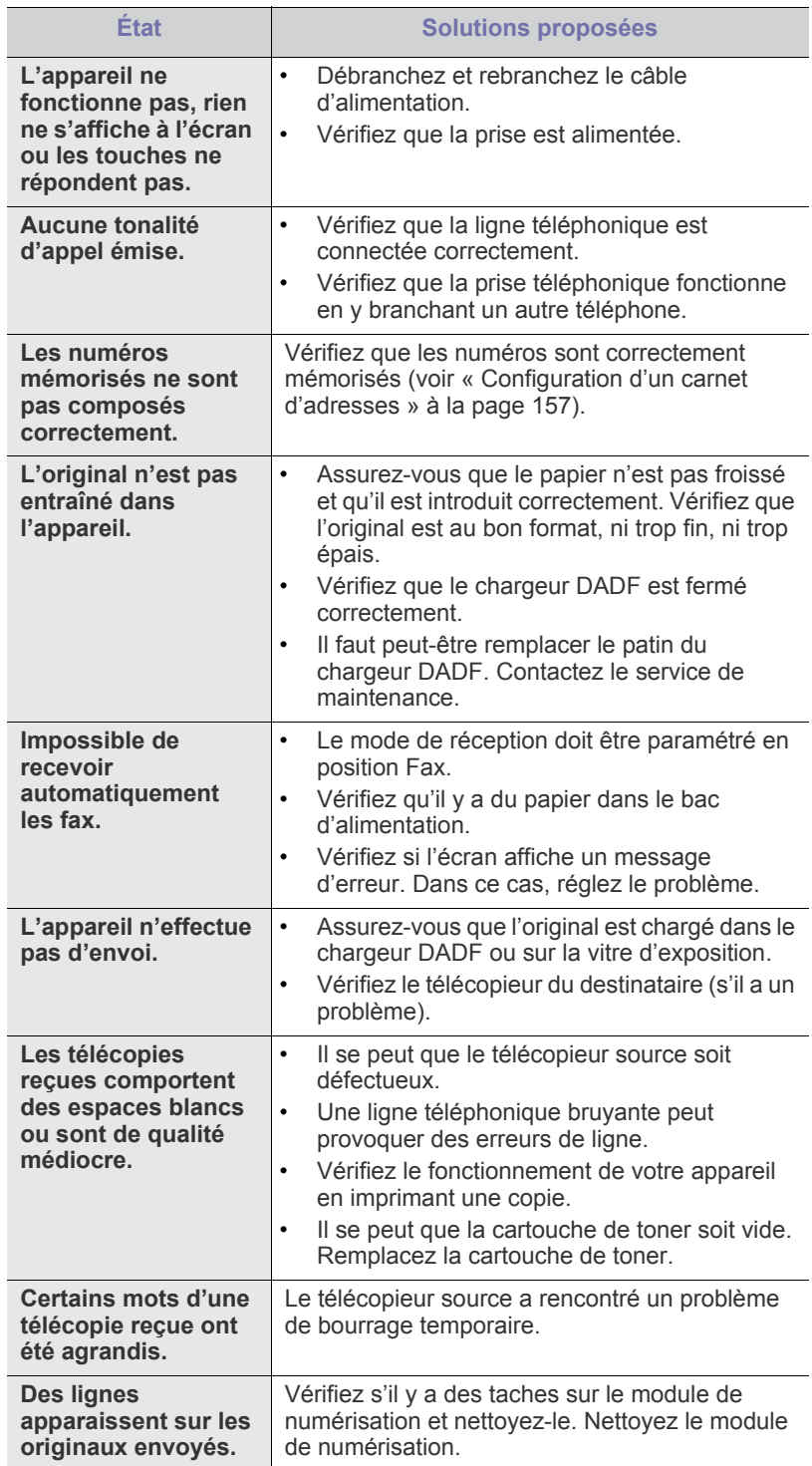

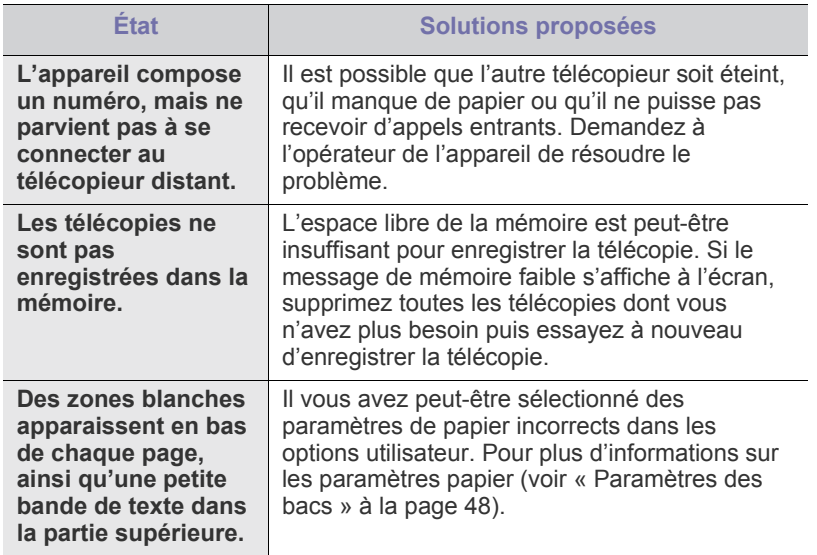

#### <span id="page-281-0"></span>**Problèmes PostScript courants**

Les problèmes présentés ci-dessous sont propres au langage PostScript et peuvent survenir lors de l'utilisation simultanée de plusieurs langages d'impression.

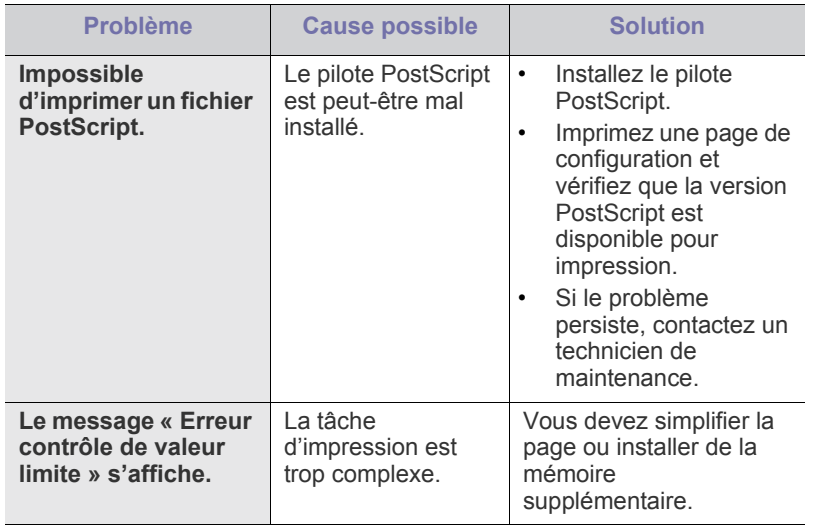

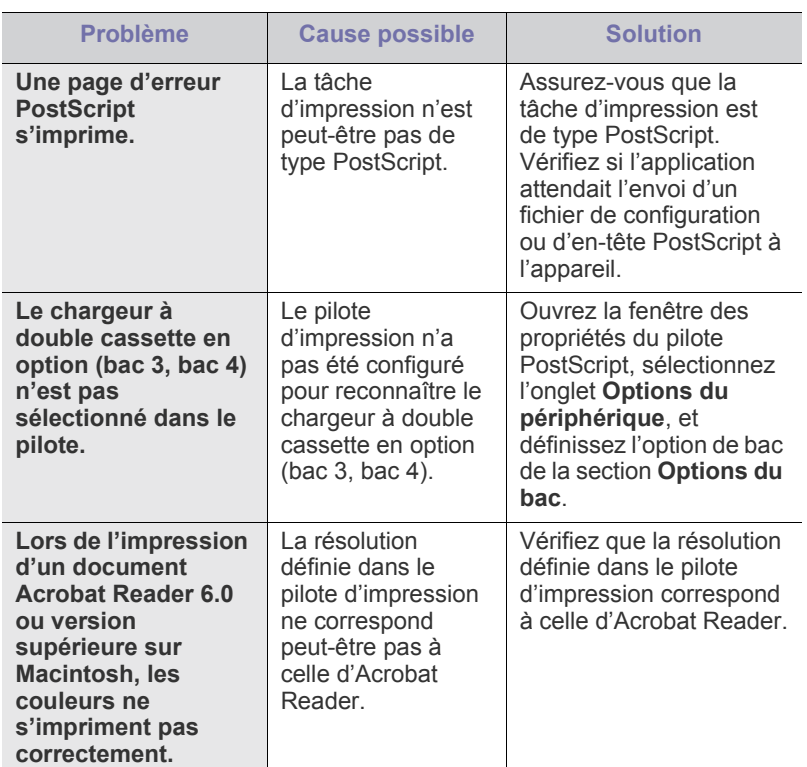

### <span id="page-281-1"></span>**Problèmes Windows courants**

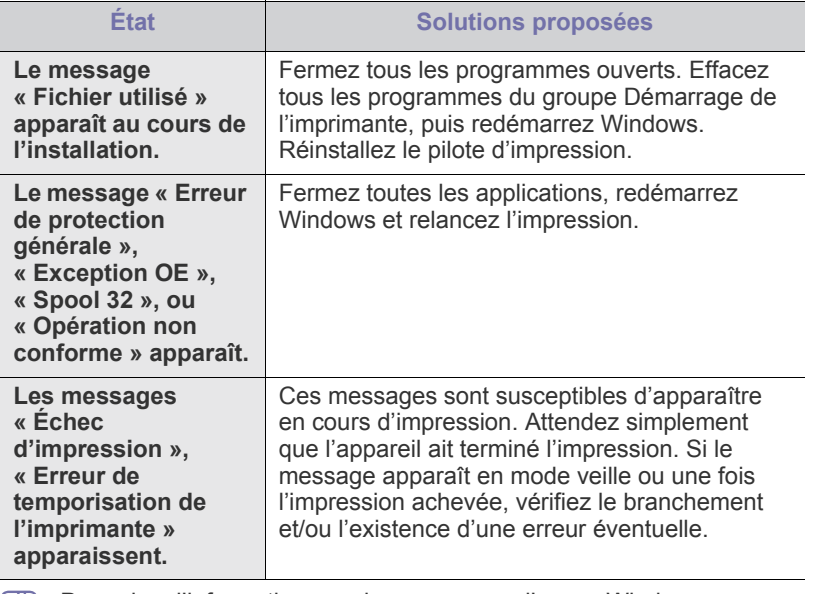

 $\mathscr{D}$ Pour plus d'informations sur les messages d'erreur Windows, reportez-vous au mode d'emploi de Microsoft Windows 2 000/XP/ 2003/Vista fourni avec votre ordinateur.

# <span id="page-282-0"></span>**Problèmes Linux courants**

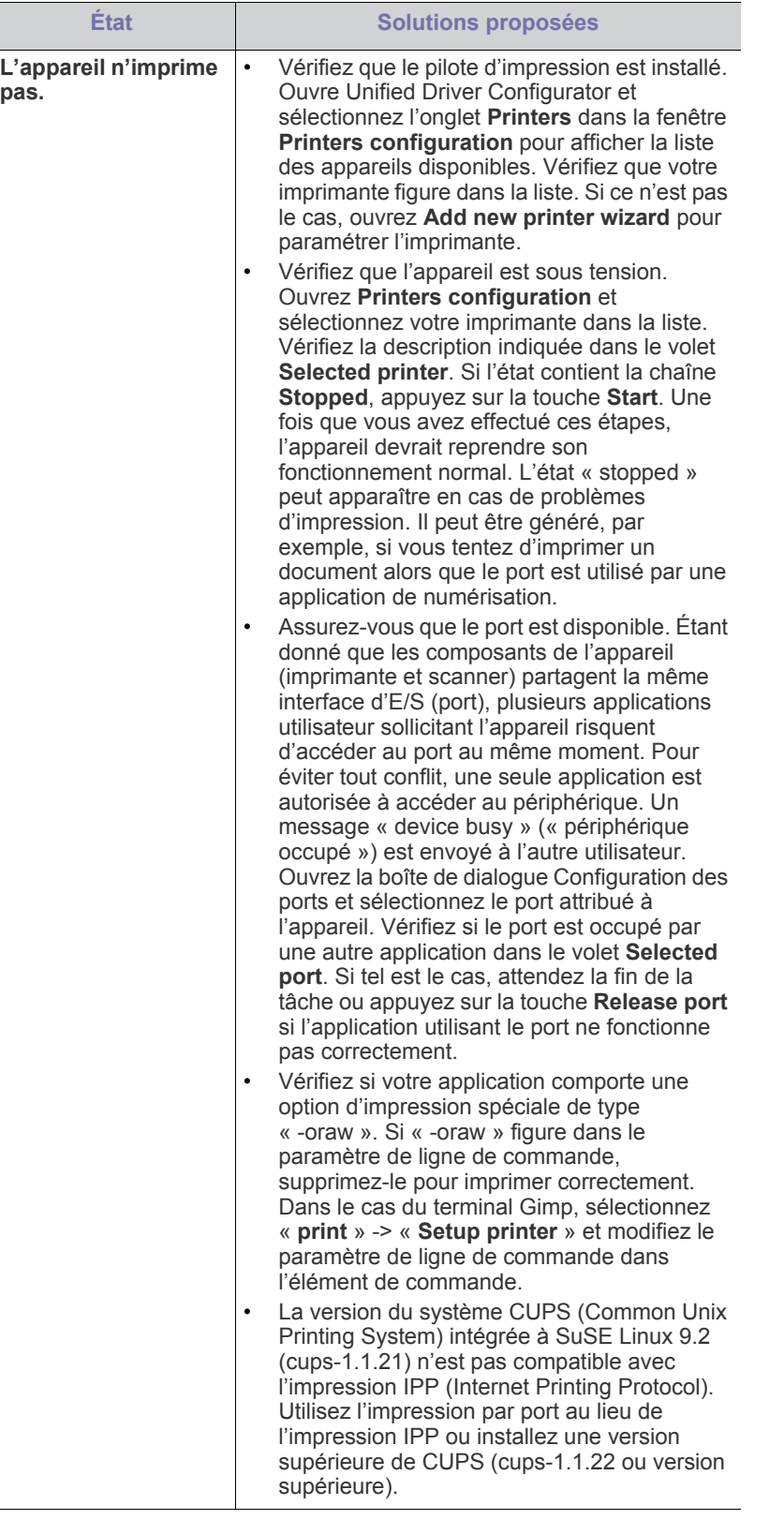

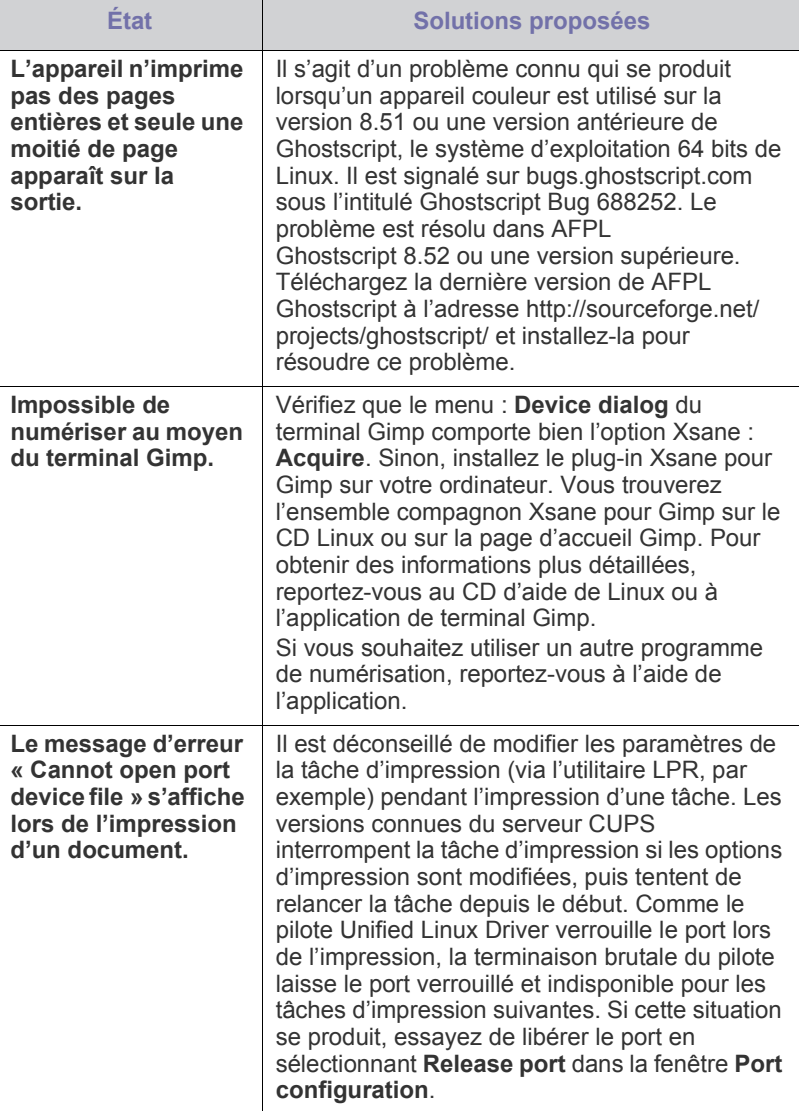

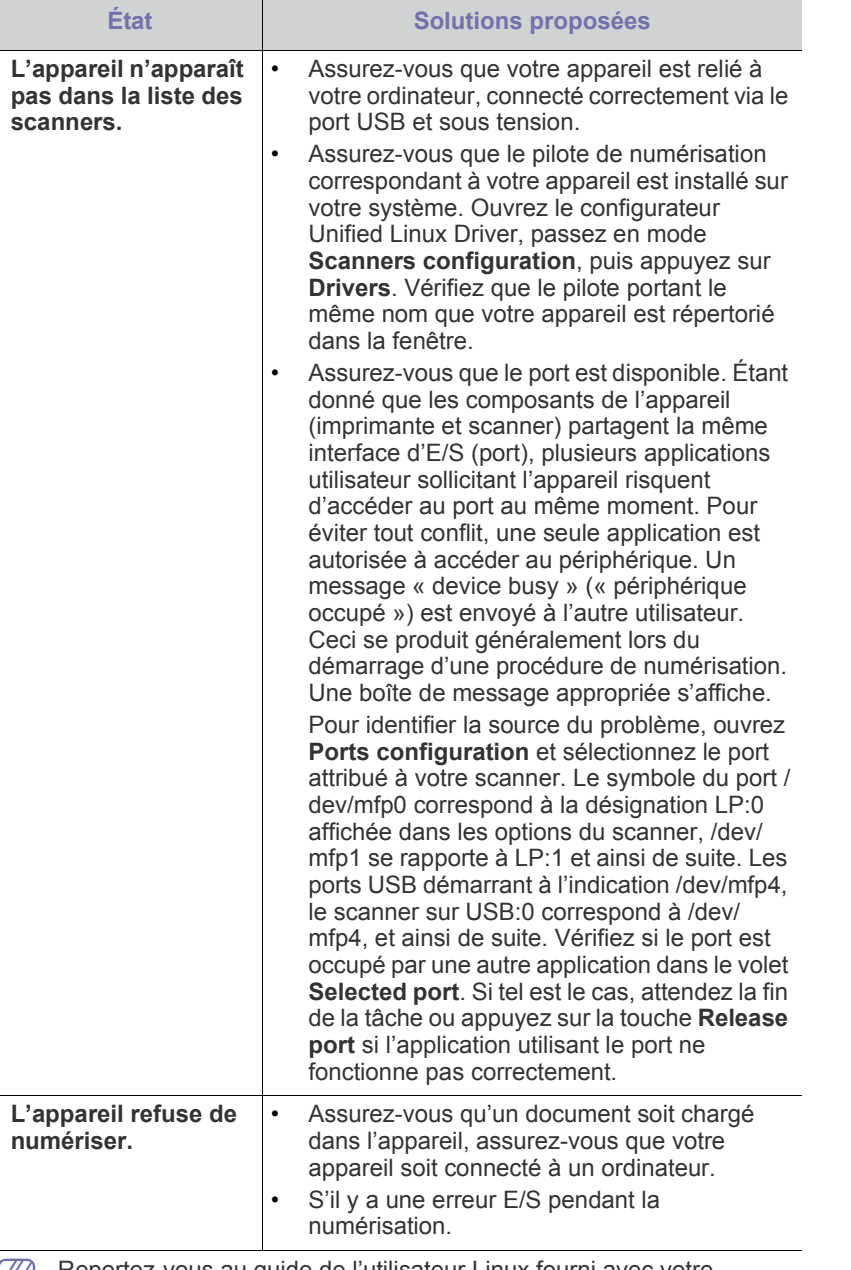

Reportez-vous au guide de l'utilisateur Linux fourni avec votre ordinateur pour plus de renseignements sur les messages d'erreur Linux.

# <span id="page-283-0"></span>**Problèmes Macintosh courants**

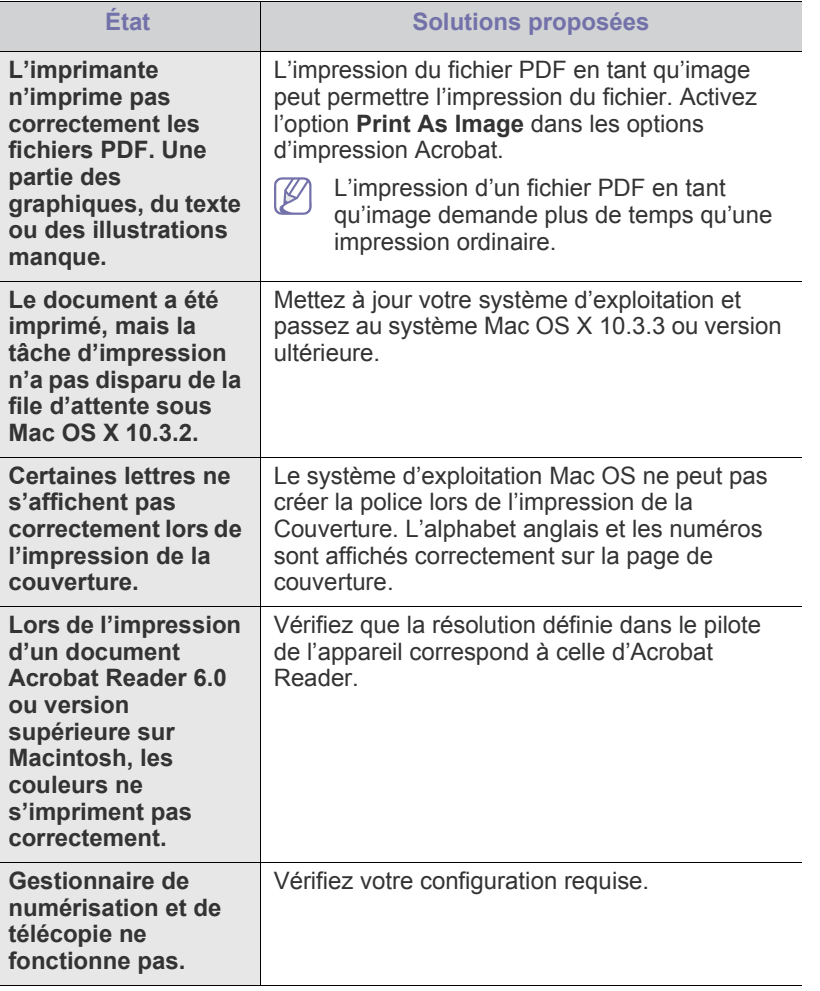

 $\bigcircled{\!\!\!\!\!\!\!Z}$ Reportez-vous au mode d'emploi Macintosh fourni avec votre ordinateur pour plus de renseignements sur les messages d'erreur Macintosh.

# **Spécifications**

Ce chapitre donne des informations relatives aux caractéristiques techniques de l'appareil.

#### **Il comprend les sections suivantes :**

- [Caractéristiques techniques du matériel](#page-284-0)
- [Spécifications du milieu d'utilisation](#page-284-1)
- [Caractéristiques techniques électriques](#page-285-0)
- [Spécifications des supports d'impression](#page-286-0)

 $\mathbb{Z}$ Les valeurs des spécifications indiquées dans ce manuel sont basées sur des données préliminaires. Voir **[www.samsung.com/printer](http://www.samsung.com/printer)** pour des informations mises à jour.

# <span id="page-284-0"></span>**Caractéristiques techniques du matériel**

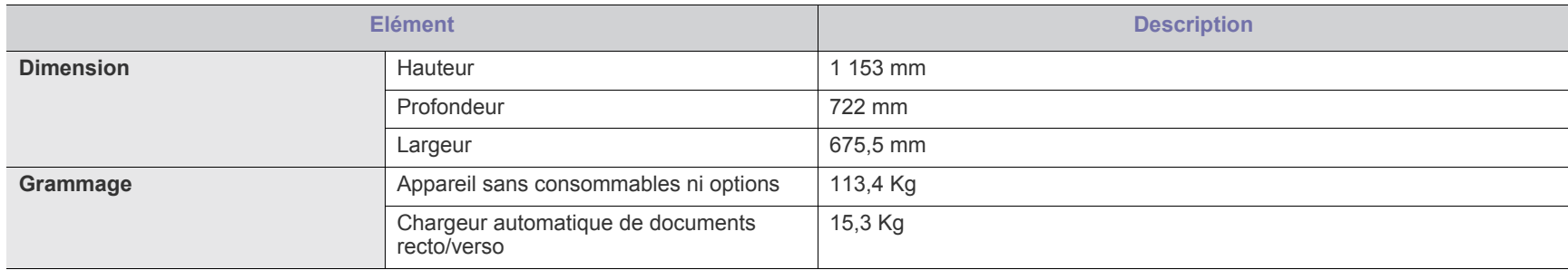

# <span id="page-284-1"></span>**Spécifications du milieu d'utilisation**

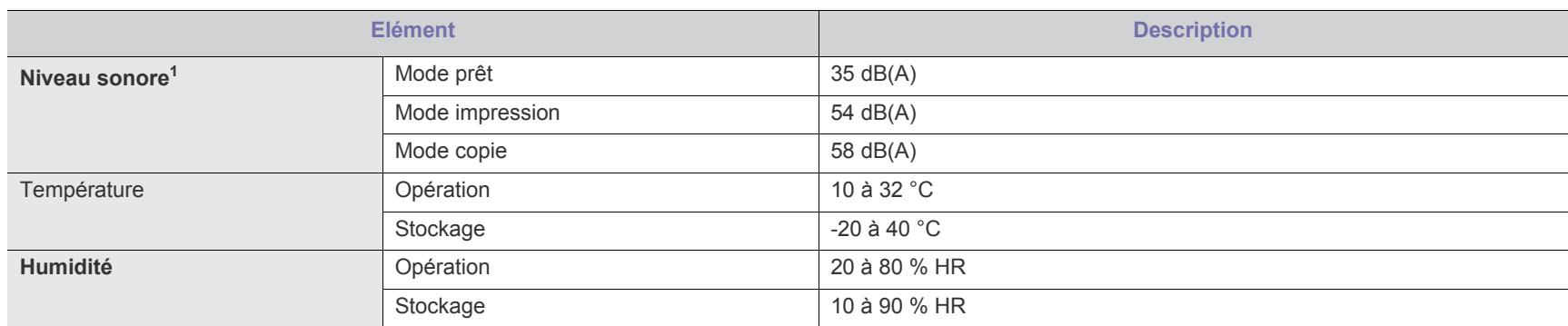

1.Pression sonore, ISO 7779. Configuration testée : installation de base de l'appareil, papier A4, impression simple face.

# <span id="page-285-0"></span>**Caractéristiques techniques électriques**

Les exigences d'alimentation sont basées sur le pays/la région de vente du périphérique. Ne convertissez pas les tensions d'exploitation, sous peine d'endommager l'appareil et d'annuler la garantie du produit.

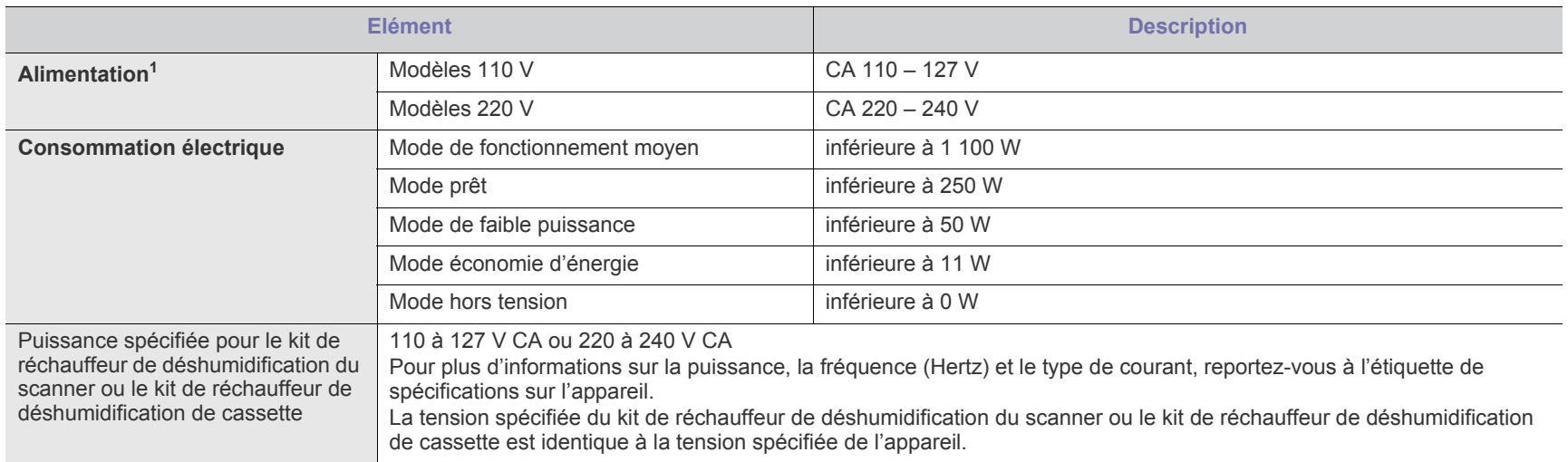

1.Pour plus d'informations sur la puissance, la fréquence (Hertz) et le type de courant appropriés pour l'appareil, reportez-vous à l'étiquette de spécifications sur l'appareil.

# <span id="page-286-0"></span>**Spécifications des supports d'impression**

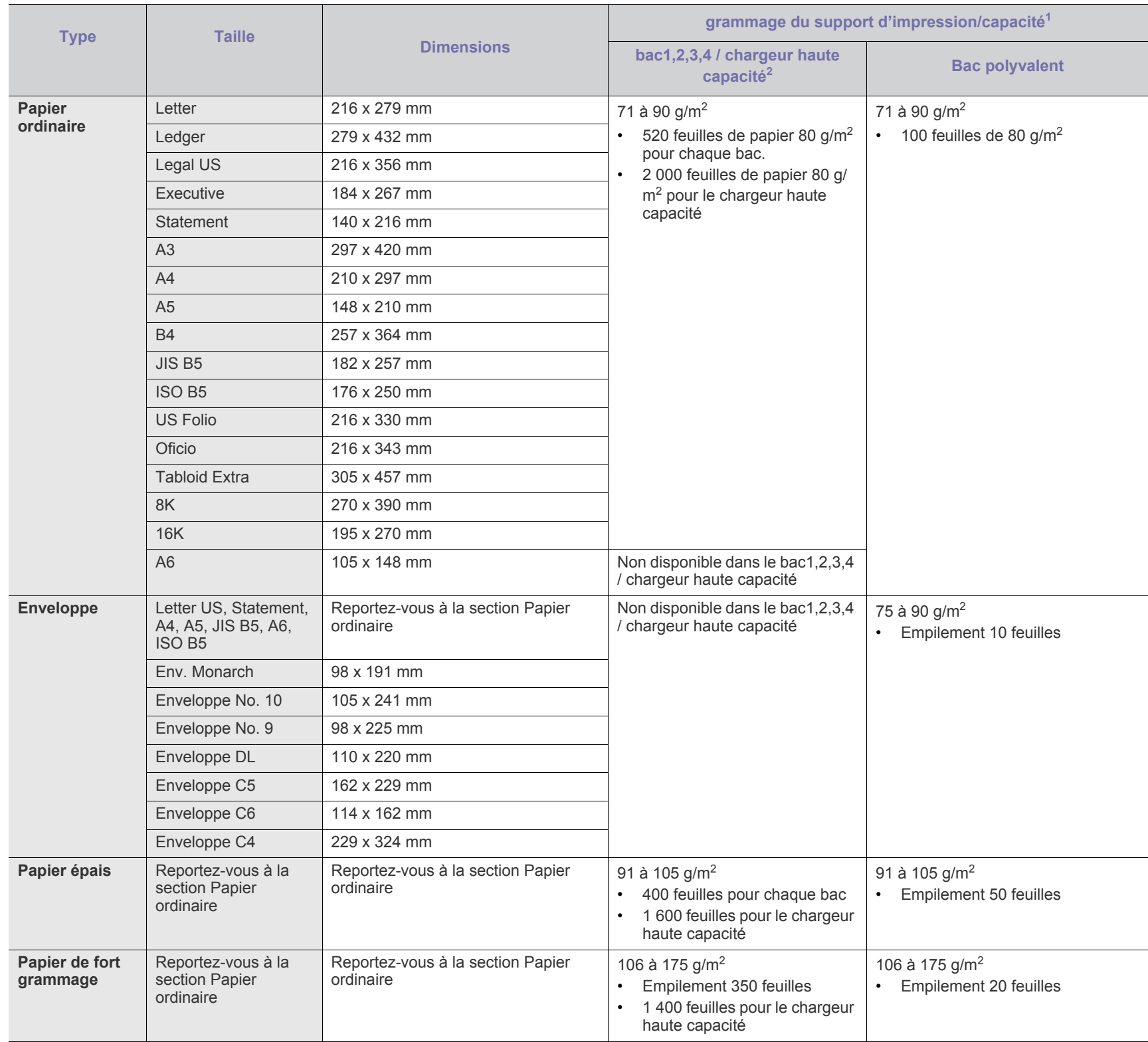

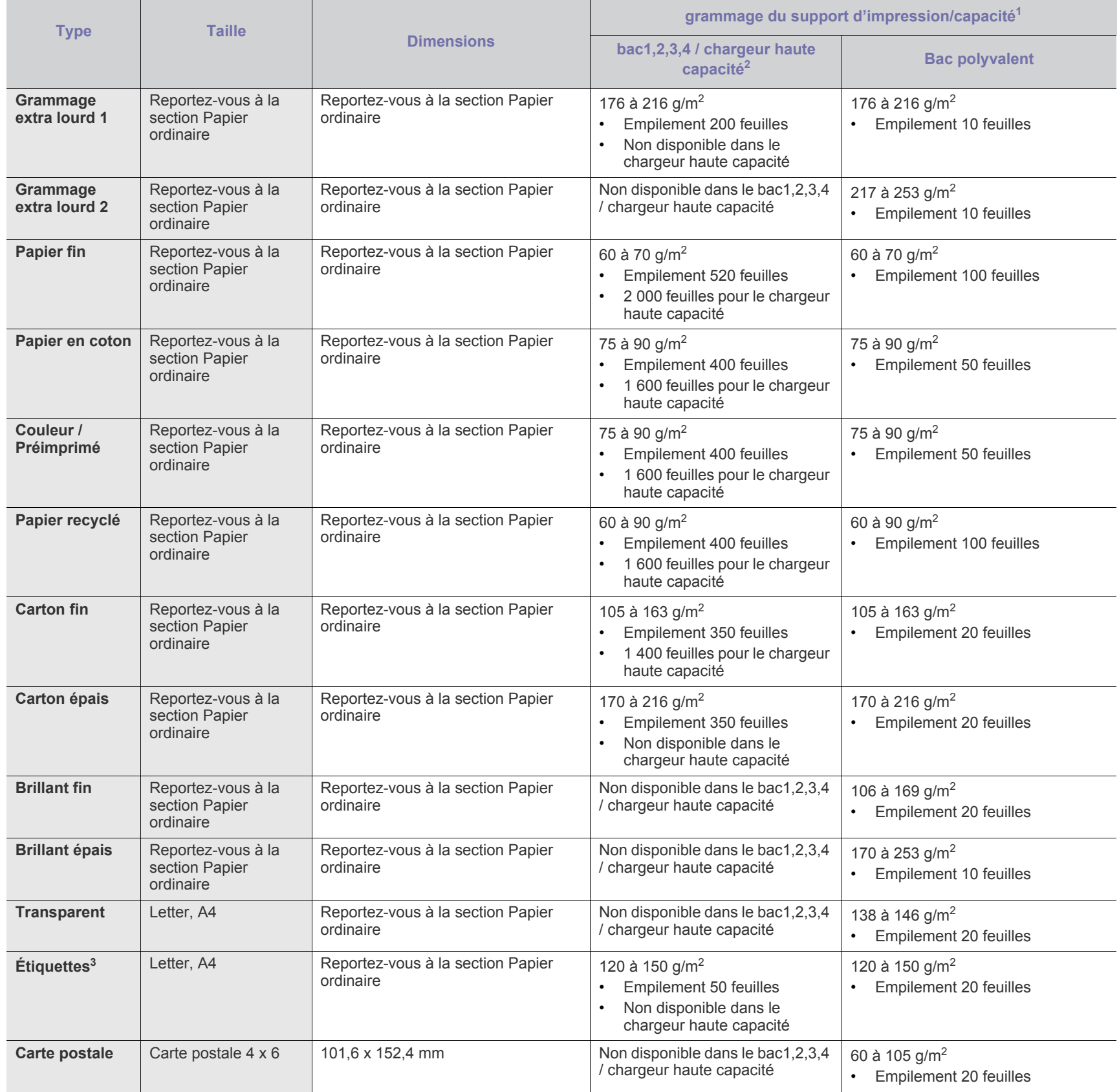
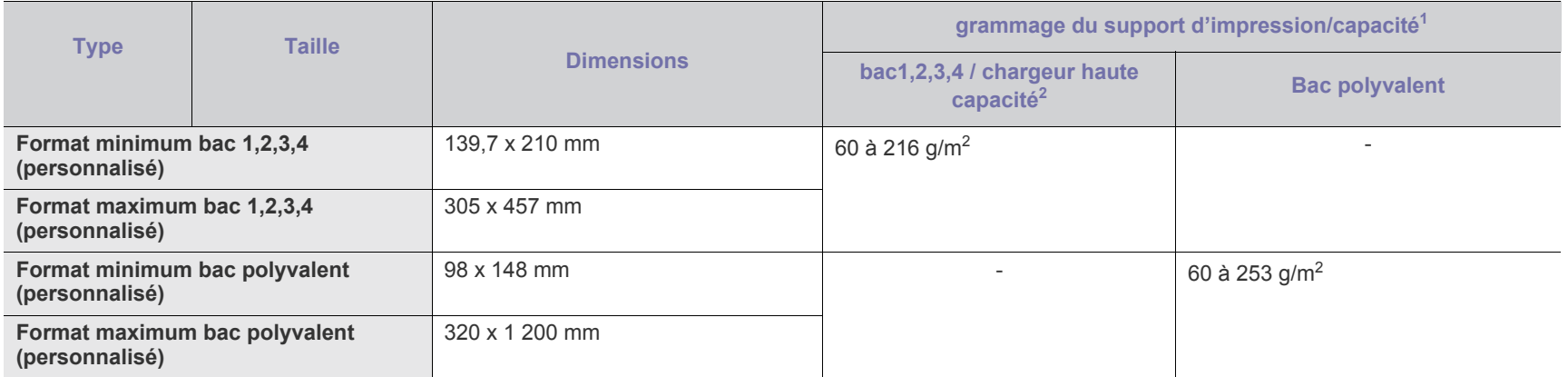

1.La capacité des bacs peut varier en fonction du grammage et de l'épaisseur des supports, ainsi que de l'environnement d'utilisation.

2.Lechargeur haute capacité optionnel n'accepte que les feuilles au format A4 et Letter US alimentées par le bord long.

3.Le satinage des étiquettes utilisées dans cette machine est de 100 à 250 (sheffield). Cela équivaut au niveau numérique de satinage.

# <span id="page-289-0"></span>Contact SAMSUNG worldwide

If you have any comments or questions regarding Samsung products, contact the Samsung customer care center.

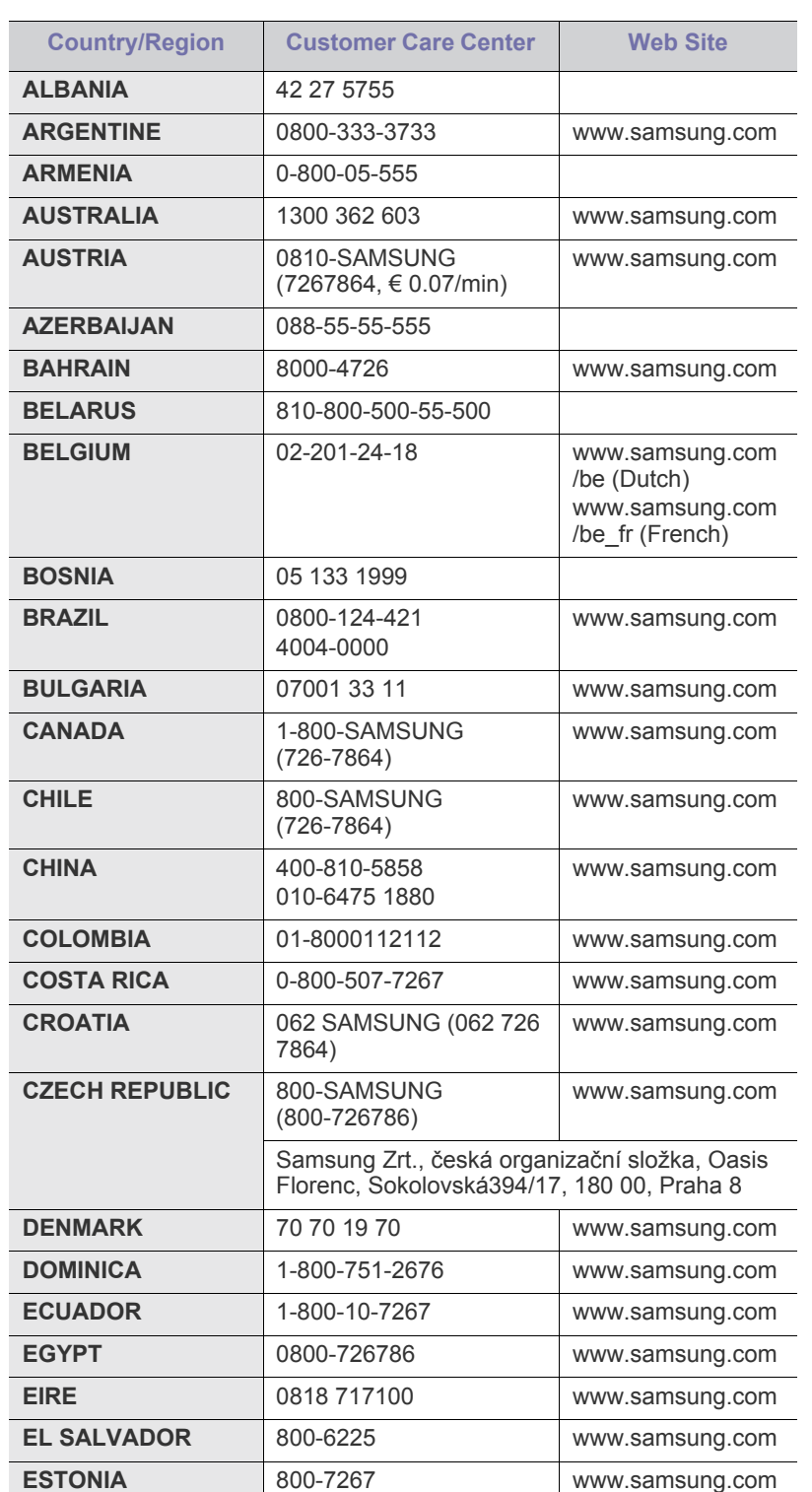

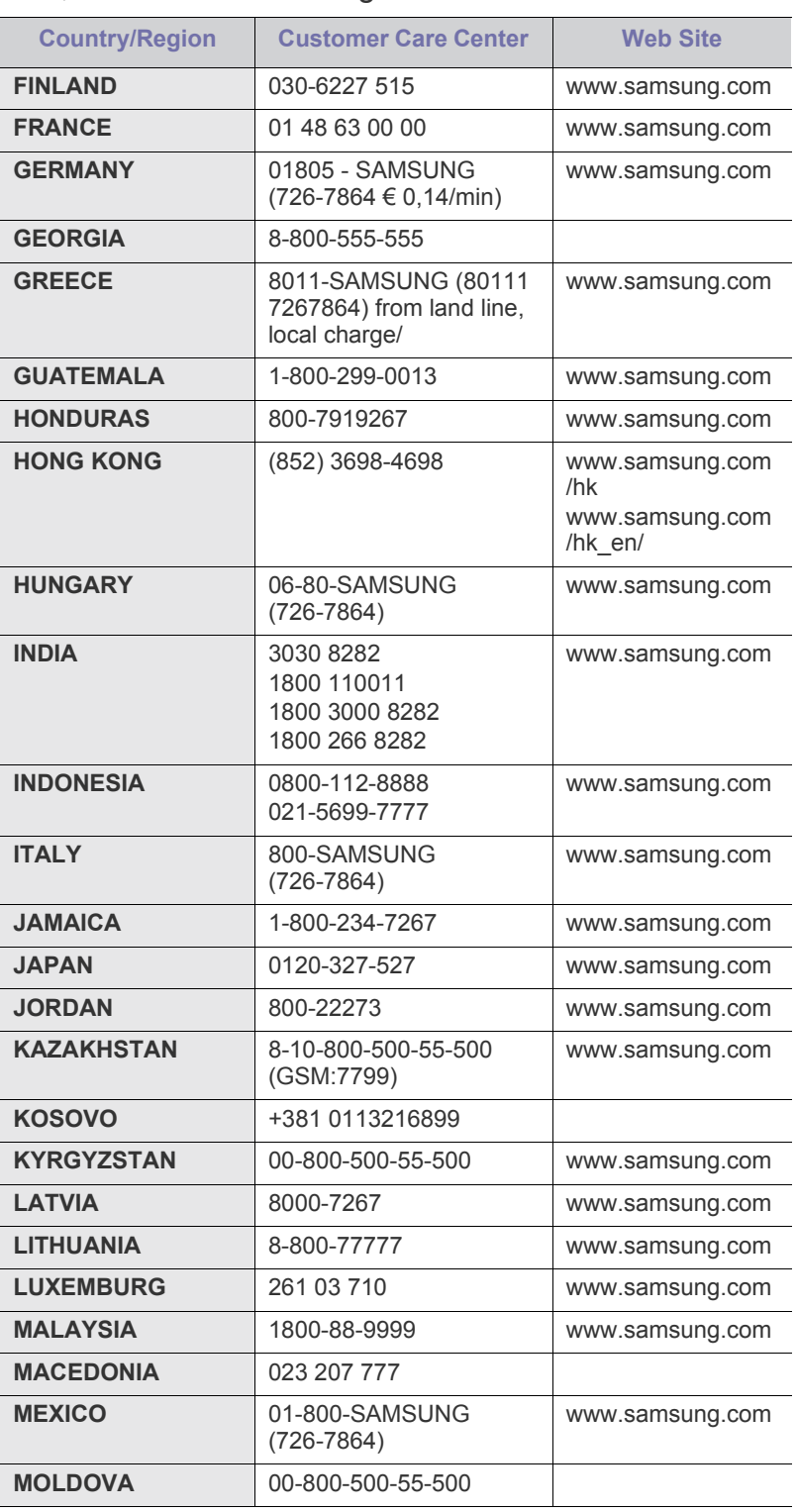

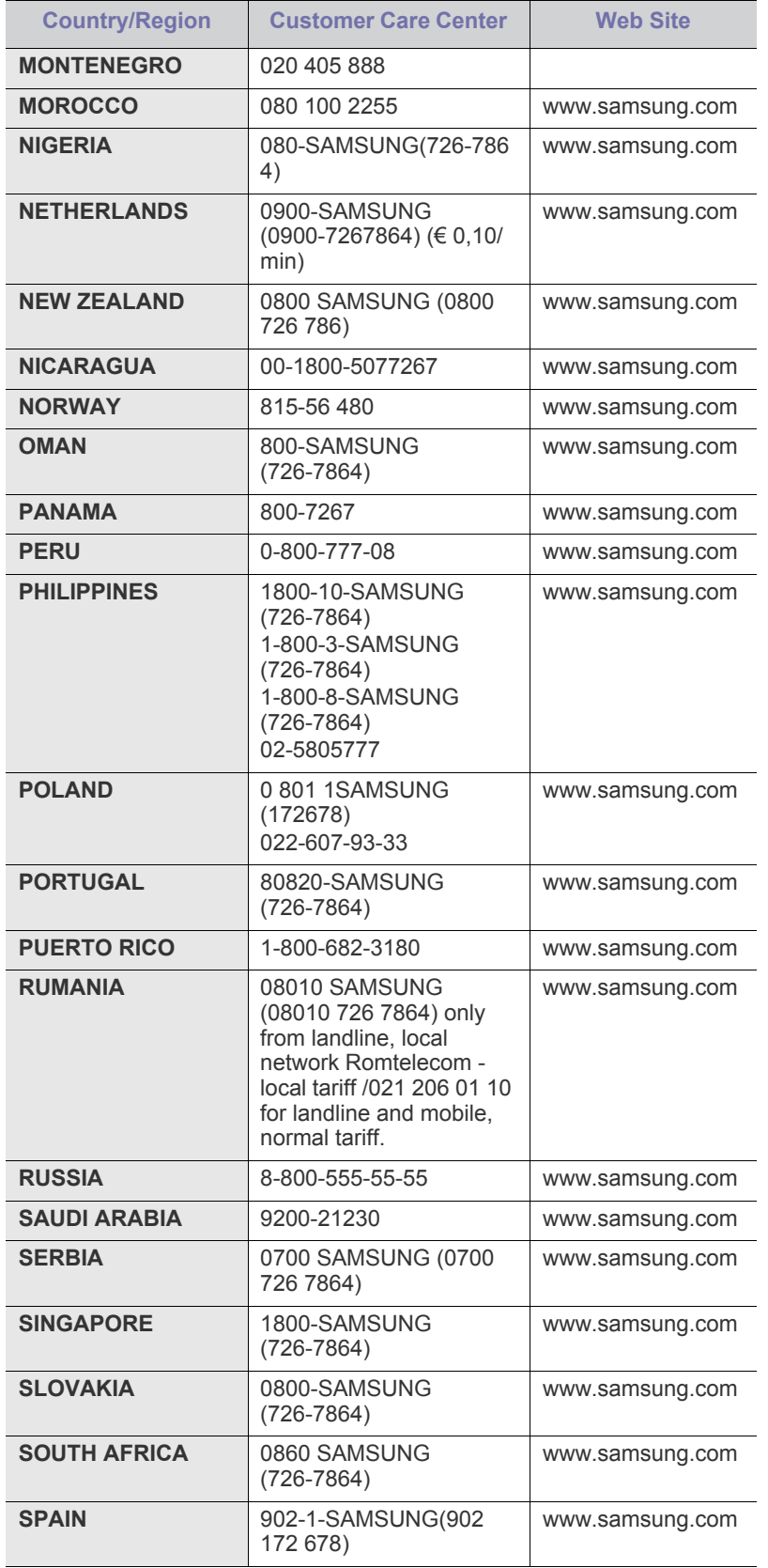

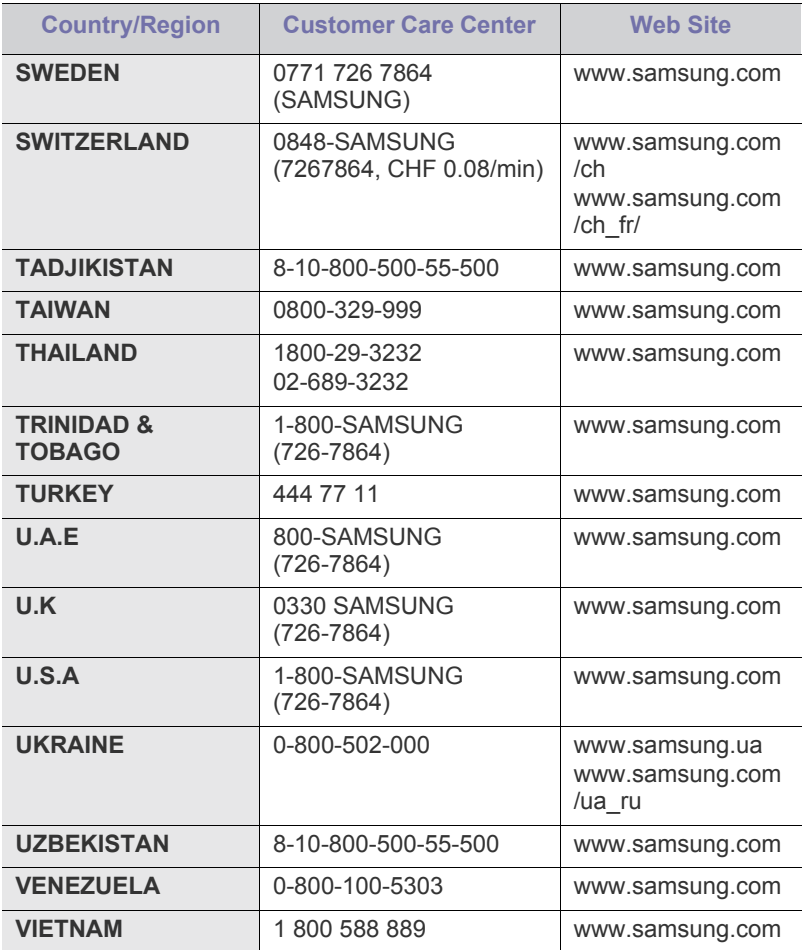

# <span id="page-291-0"></span>**Glossary**

The following glossary helps you get familiar with the product by understanding the terminologies commonly used with printing as well as mentioned in this user's guide.

#### <span id="page-291-1"></span>**802.11**

802.11 is a set of standards for wireless local area network (WLAN) communication, developed by the IEEE LAN/MAN Standards Committee (IEEE 802).

## <span id="page-291-2"></span>**802.11b/g**

802.11b/g can share same hardware and use the 2.4 GHz band. 802.11b supports bandwidth up to 11 Mbps; 802.11g up to 54 Mbps. 802.11b/g devices may occasionally suffer interference from microwave ovens, cordless telephones, and Bluetooth devices.

#### <span id="page-291-3"></span>**Access point**

Access Point or Wireless Access Point (AP or WAP) is a device that connects wireless communication devices together on wireless local area networks (WLAN), and acts as a central transmitter and receiver of WLAN radio signals.

#### <span id="page-291-4"></span>**ADF**

An Automatic Document Feeder (ADF) is a scanning unit that will automatically feed an original sheet of paper so that the machine can scan some amount of the paper at once.

## <span id="page-291-5"></span>**AppleTalk**

AppleTalk is a proprietary suite of protocols developed by Apple, Inc for computer networking. It was included in the original Macintosh (1984) and is now deprecated by Apple in favor of TCP/IP networking.

## <span id="page-291-6"></span>**BIT Depth**

A computer graphics term describing the number of bits used to represent the color of a single pixel in a bitmapped image. Higher color depth gives a broader range of distinct colors. As the number of bits increases, the number of possible colors becomes impractically large for a color map. 1-bit color is commonly called as monochrome or black and white.

#### <span id="page-291-7"></span>**BMP**

A bitmapped graphics format used internally by the Microsoft Windows graphics subsystem (GDI), and used commonly as a simple graphics file format on that platform.

## <span id="page-291-8"></span>**BOOTP**

Bootstrap Protocol. A network protocol used by a network client to obtain its IP address automatically. This is usually done in the bootstrap process of computers or operating systems running on them. The BOOTP servers assign the IP address from a pool of addresses to each client. BOOTP enables 'diskless workstation' computers to obtain an IP address prior to loading any advanced operating system.

#### <span id="page-291-9"></span>**CCD**

Charge Coupled Device (CCD) is a hardware which enables the scan job. CCD Locking mechanism is also used to hold the CCD module to prevent any damage when you move the machine.

#### <span id="page-291-10"></span>**Collation**

Collation is a process of printing a multiple-copy job in sets. When collation is selected, the device prints an entire set before printing additional copies.

#### <span id="page-291-11"></span>**Control Panel**

A control panel is a flat, typically vertical, area where control or monitoring instruments are displayed. They are typically found in front of the machine.

#### <span id="page-291-12"></span>**Coverage**

It is the printing term used for a toner usage measurement on printing. For example, 5% coverage means that an A4 sided paper has about 5% image or text on it. So, if the paper or original has complicated images or lots of text on it, the coverage will be higher and at the same time, a toner usage will be as much as the coverage.

#### <span id="page-291-13"></span>**CSV**

Comma Separated Values (CSV). A type of file format, CSV is used to exchange data between disparate applications. The file format, as it is used in Microsoft Excel, has become a de facto standard throughout the industry, even among non-Microsoft platforms.

#### <span id="page-291-14"></span>**DADF**

A Duplex Automatic Document Feeder (DADF) is a scanning unit that will automatically feed and turn over an original sheet of paper so that the machine can scan on both sides of the paper.

#### <span id="page-291-15"></span>**Default**

The value or setting that is in effect when taking a printer out of its box state, reset, or initialized.

#### <span id="page-291-16"></span>**DHCP**

A Dynamic Host Configuration Protocol (DHCP) is a client-server networking protocol. A DHCP server provides configuration parameters specific to the DHCP client host requesting, generally, information required by the client host to participate on an IP network. DHCP also provides a mechanism for allocation of IP addresses to client hosts.

#### <span id="page-291-17"></span>**DIMM**

Dual Inline Memory Module (DIMM), a small circuit board that holds memory. DIMM stores all the data within the machine like printing data, received fax data.

#### <span id="page-292-0"></span>**DLNA**

The Digital Living Network Alliance (DLNA) is a standard that allows devices on a home network to share information with each other across the network.

#### <span id="page-292-1"></span>**DNS**

The Domain Name Server (DNS) is a system that stores information associated with domain names in a distributed database on networks, such as the Internet.

#### <span id="page-292-2"></span>**Dot Matrix Printer**

A dot matrix printer refers to a type of computer printer with a print head that runs back and forth on the page and prints by impact, striking an ink-soaked cloth ribbon against the paper, much like a typewriter.

## <span id="page-292-3"></span>**DPI**

Dots Per Inch (DPI) is a measurement of resolution that is used for scanning and printing. Generally, higher DPI results in a higher resolution, more visible detail in the image, and a larger file size.

#### <span id="page-292-4"></span>**DRPD**

Distinctive Ring Pattern Detection. Distinctive Ring is a telephone company service which enables a user to use a single telephone line to answer several different telephone numbers.

#### <span id="page-292-5"></span>**Duplex**

A mechanism that will automatically turn over a sheet of paper so that the machine can print (or scan) on both sides of the paper. A printer equipped with a Duplex Unit can print on both sides of paper during one print cycle.

## <span id="page-292-6"></span>**Duty Cycle**

Duty cycle is the page quantity which does not affect printer performance for a month. Generally the printer has the lifespan limitation such as pages per year. The lifespan means the average capacity of print-outs, usually within the warranty period. For example, if the duty cycle is 48,000 pages per month assuming 20 working days, a printer limits 2,400 pages a day.

## <span id="page-292-7"></span>**ECM**

Error Correction Mode (ECM) is an optional transmission mode built into Class 1 fax machines or fax modems. It automatically detects and corrects errors in the fax transmission process that are sometimes caused by telephone line noise.

## <span id="page-292-8"></span>**Emulation**

Emulation is a technique of one machine obtaining the same results as another.

An emulator duplicates the functions of one system with a different system, so that the second system behaves like the first system. Emulation focuses on exact reproduction of external behavior, which is in contrast to simulation, which concerns an abstract model of the system being simulated, often considering its internal state.

#### <span id="page-292-9"></span>**Ethernet**

Ethernet is a frame-based computer networking technology for local area networks (LANs). It defines wiring and signaling for the physical layer, and frame formats and protocols for the media access control (MAC)/data link layer of the OSI model. Ethernet is mostly standardized as IEEE 802.3. It has become the most widespread LAN technology in use during the 1990s to the present.

## <span id="page-292-10"></span>**EtherTalk**

A suite of protocols developed by Apple Computer for computer networking. It was included in the original Macintosh (1984) and is now deprecated by Apple in favor of TCP/IP networking.

#### <span id="page-292-11"></span>**FDI**

Foreign Device Interface (FDI) is a card installed inside the machine to allow a third party device such as a coin operated device or a card reader. Those devices allow the pay-for-print service on your machine.

#### <span id="page-292-12"></span>**FTP**

A File Transfer Protocol (FTP) is a commonly used protocol for exchanging files over any network that supports the TCP/IP protocol (such as the Internet or an intranet).

#### <span id="page-292-13"></span>**Fuser Unit**

The part of a laser printer that fuses the toner onto the print media. It consists of a heat roller and a pressure roller. After toner is transferred onto the paper, the fuser unit applies heat and pressure to ensure that the toner stays on the paper permanently, which is why paper is warm when it comes out of a laser printer.

#### <span id="page-292-14"></span>**Gateway**

A connection between computer networks, or between a computer network and a telephone line. It is very popular, as it is a computer or a network that allows access to another computer or network.

#### <span id="page-292-15"></span>**Grayscale**

A shades of gray that represent light and dark portions of an image when color images are converted to grayscale; colors are represented by various shades of gray.

#### <span id="page-292-16"></span>**Halftone**

An image type that simulates grayscale by varying the number of dots. Highly colored areas consist of a large number of dots, while lighter areas consist of a smaller number of dots.

#### <span id="page-292-17"></span>**HDD**

Hard Disk Drive (HDD), commonly referred to as a hard drive or hard disk, is a non-volatile storage device which stores digitally-encoded data on rapidly rotating platters with magnetic surfaces.

#### <span id="page-292-18"></span>**IEEE**

The Institute of Electrical and Electronics Engineers (IEEE) is an international non-profit, professional organization for the advancement of technology related to electricity.

#### <span id="page-293-0"></span>**IEEE 1284**

The 1284 parallel port standard was developed by the Institute of Electrical and Electronics Engineers (IEEE). The term "1284-B" refers to a specific connector type on the end of the parallel cable that attaches to the peripheral (for example, a printer).

#### <span id="page-293-1"></span>**Intranet**

A private network that uses Internet Protocols, network connectivity, and possibly the public telecommunication system to securely share part of an organization's information or operations with its employees. Sometimes the term refers only to the most visible service, the internal website.

#### <span id="page-293-2"></span>**IP address**

An Internet Protocol (IP) address is a unique number that devices use in order to identify and communicate with each other on a network utilizing the Internet Protocol standard.

#### <span id="page-293-3"></span>**IPM**

The Images Per Minute (IPM) is a way of measuring the speed of a printer. An IPM rate indicates the number of single-sided sheets a printer can complete within one minute.

#### <span id="page-293-4"></span>**IPP**

The Internet Printing Protocol (IPP) defines a standard protocol for printing as well as managing print jobs, media size, resolution, and so forth. IPP can be used locally or over the Internet to hundreds of printers, and also supports access control, authentication, and encryption, making it a much more capable and secure printing solution than older ones.

#### <span id="page-293-5"></span>**IPX/SPX**

IPX/SPX stands for Internet Packet Exchange/Sequenced Packet Exchange. It is a networking protocol used by the Novell NetWare operating systems. IPX and SPX both provide connection services similar to TCP/IP, with the IPX protocol having similarities to IP, and SPX having similarities to TCP. IPX/SPX was primarily designed for local area networks (LANs), and is a very efficient protocol for this purpose (typically its performance exceeds that of TCP/IP on a LAN).

## <span id="page-293-6"></span>**ISO**

The International Organization for Standardization (ISO) is an international standard-setting body composed of representatives from national standards bodies. It produces world-wide industrial and commercial standards.

#### <span id="page-293-7"></span>**ITU-T**

The International Telecommunication Union is an international organization established to standardize and regulate international radio and telecommunications. Its main tasks include standardization, allocation of the radio spectrum, and organizing interconnection arrangements between different countries to allow international phone calls. A -T out of ITU-T indicates telecommunication.

#### <span id="page-293-8"></span>**ITU-T No. 1 chart**

Standardized test chart published by ITU-T for document facsimile transmissions.

#### <span id="page-293-9"></span>**JBIG**

Joint Bi-level Image Experts Group (JBIG) is an image compression standard with no loss of accuracy or quality, which was designed for compression of binary images, particularly for faxes, but can also be used on other images.

#### <span id="page-293-10"></span>**JPEG**

Joint Photographic Experts Group (JPEG) is a most commonly used standard method of lossy compression for photographic images. It is the format used for storing and transmitting photographs on the World Wide Web.

#### <span id="page-293-11"></span>**LDAP**

The Lightweight Directory Access Protocol (LDAP) is a networking protocol for querying and modifying directory services running over TCP/ IP.

#### <span id="page-293-12"></span>**LED**

A Light-Emitting Diode (LED) is a semiconductor device that indicates the status of a machine.

#### <span id="page-293-13"></span>**MAC address**

Media Access Control (MAC) address is a unique identifier associated with a network adapter. MAC address is a unique 48-bit identifier usually written as 12 hexadecimal characters grouped in pairs (e. g., 00-00-0c-34-11-4e). This address is usually hard-coded into a Network Interface Card (NIC) by its manufacturer, and used as an aid for routers trying to locate machines on large networks.

#### <span id="page-293-14"></span>**MFP**

Multi Function Peripheral (MFP) is an office machine that includes the following functionality in one physical body, so as to have a printer, a copier, a fax, a scanner and etc.

#### <span id="page-293-15"></span>**MH**

Modified Huffman (MH) is a compression method for decreasing the amount of data that needs to be transmitted between the fax machines to transfer the image recommended by ITU-T T.4. MH is a codebook-based run-length encoding scheme optimized to efficiently compress white space. As most faxes consist mostly of white space, this minimizes the transmission time of most faxes.

#### <span id="page-293-16"></span>**MMR**

Modified Modified READ (MMR) is a compression method recommended by ITU-T T.6.

#### <span id="page-293-17"></span>**Modem**

A device that modulates a carrier signal to encode digital information, and also demodulates such a carrier signal to decode transmitted information.

#### <span id="page-294-0"></span>**MR**

Modified Read (MR) is a compression method recommended by ITU-T T.4. MR encodes the first scanned line using MH. The next line is compared to the first, the differences determined, and then the differences are encoded and transmitted.

#### <span id="page-294-1"></span>**NetWare**

A network operating system developed by Novell, Inc. It initially used cooperative multitasking to run various services on a PC, and the network protocols were based on the archetypal Xerox XNS stack. Today NetWare supports TCP/IP as well as IPX/SPX.

#### <span id="page-294-2"></span>**OPC**

Organic Photo Conductor (OPC) is a mechanism that makes a virtual image for print using a laser beam emitted from a laser printer, and it is usually green or rust colored and has a cylinder shape.

An imaging unit containing a drum slowly wears the drum surface by its usage in the printer, and it should be replaced appropriately since it gets worn from contact with the cartridge development brush, cleaning mechanism, and paper.

#### <span id="page-294-3"></span>**Originals**

The first example of something, such as a document, photograph or text, etc, which is copied, reproduced or translated to produce others, but which is not itself copied or derived from something else.

#### <span id="page-294-4"></span>**OSI**

Open Systems Interconnection (OSI) is a model developed by the International Organization for Standardization (ISO) for communications. OSI offers a standard, modular approach to network design that divides the required set of complex functions into manageable, self-contained, functional layers. The layers are, from top to bottom, Application, Presentation, Session, Transport, Network, Data Link and Physical.

#### <span id="page-294-5"></span>**PABX**

A private automatic branch exchange (PABX) is an automatic telephone switching system within a private enterprise.

#### <span id="page-294-6"></span>**PCL**

Printer Command Language (PCL) is a Page Description Language (PDL) developed by HP as a printer protocol and has become an industry standard. Originally developed for early inkjet printers, PCL has been released in varying levels for thermal, dot matrix printer, and laser printers.

#### <span id="page-294-7"></span>**PDF**

Portable Document Format (PDF) is a proprietary file format developed by Adobe Systems for representing two dimensional documents in a device independent and resolution independent format.

#### <span id="page-294-8"></span>**PostScript**

PostScript (PS) is a page description language and programming language used primarily in the electronic and desktop publishing areas. that is run in an interpreter to generate an image.

#### <span id="page-294-9"></span>**Printer Driver**

A program used to send commands and transfer data from the computer to the printer.

#### <span id="page-294-10"></span>**Print Media**

The media like paper, envelopes, labels, and transparencies which can be used in a printer, a scanner, a fax or, a copier.

#### <span id="page-294-11"></span>**PPM**

Pages Per Minute (PPM) is a method of measurement for determining how fast a printer works, meaning the number of pages a printer can produce in one minute.

#### <span id="page-294-12"></span>**PRN file**

An interface for a device driver, this allows software to interact with the device driver using standard input/output system calls, which simplifies many tasks.

#### <span id="page-294-13"></span>**Protocol**

A convention or standard that controls or enables the connection, communication, and data transfer between two computing endpoints.

#### <span id="page-294-14"></span>**PS**

See PostScript.

#### <span id="page-294-15"></span>**PSTN**

The Public-Switched Telephone Network (PSTN) is the network of the world's public circuit-switched telephone networks which, on industrial premises, is usually routed through the switchboard.

#### <span id="page-294-16"></span>**RADIUS**

Remote Authentication Dial In User Service (RADIUS) is a protocol for remote user authentication and accounting. RADIUS enables centralized management of authentication data such as usernames and passwords using an AAA (authentication, authorization, and accounting) concept to manage network access.

#### <span id="page-294-17"></span>**Resolution**

The sharpness of an image, measured in Dots Per Inch (DPI). The higher the dpi, the greater the resolution.

#### <span id="page-294-18"></span>**SMB**

Server Message Block (SMB) is a network protocol mainly applied to share files, printers, serial ports, and miscellaneous communications between nodes on a network. It also provides an authenticated Inter-process communication mechanism.

#### <span id="page-294-19"></span>**SMTP**

Simple Mail Transfer Protocol (SMTP) is the standard for e-mail transmissions across the Internet. SMTP is a relatively simple, text-based protocol, where one or more recipients of a message are specified, and then the message text is transferred. It is a client-server protocol, where the client transmits an email message to the server.

#### <span id="page-295-0"></span>**SSID**

Service Set Identifier (SSID) is a name of a wireless local area network (WLAN). All wireless devices in a WLAN use the same SSID in order to communicate with each other. The SSIDs are case-sensitive and have a maximum length of 32 characters.

#### <span id="page-295-1"></span>**Subnet Mask**

The subnet mask is used in conjunction with the network address to determine which part of the address is the network address and which part is the host address.

#### <span id="page-295-2"></span>**TCP/IP**

The Transmission Control Protocol (TCP) and the Internet Protocol (IP); the set of communications protocols that implement the protocol stack on which the Internet and most commercial networks run.

#### <span id="page-295-3"></span>**TCR**

Transmission Confirmation Report (TCR) provides details of each transmission such as job status, transmission result and number of pages sent. This report can be set to print after each job or only after failed transmissions.

#### <span id="page-295-4"></span>**TIFF**

Tagged Image File Format (TIFF) is a variable-resolution bitmapped image format. TIFF describes image data that typically come from scanners. TIFF images make use of tags, keywords defining the characteristics of the image that is included in the file. This flexible and platform-independent format can be used for pictures that have been made by various image processing applications.

#### <span id="page-295-5"></span>**Toner Cartridge**

A kind of bottle or container used in a machine like a printer which contains toner. Toner is a powder used in laser printers and photocopiers, which forms the text and images on the printed paper. Toner can be fused by by a combination of heat/pressure from the fuser, causing it to bind to the fibers in the paper.

#### <span id="page-295-6"></span>**TWAIN**

An industry standard for scanners and software. By using a TWAIN-compliant scanner with a TWAIN-compliant program, a scan can be initiated from within the program. It is an image capture API for Microsoft Windows and Apple Macintosh operating systems.

#### <span id="page-295-7"></span>**UNC Path**

Uniform Naming Convention (UNC) is a standard way to access network shares in Window NT and other Microsoft products. The format of a UNC path is: \\<servername>\<sharename>\<Additional directory>

#### <span id="page-295-8"></span>**URL**

Uniform Resource Locator (URL) is the global address of documents and resources on the Internet. The first part of the address indicates what protocol to use, the second part specifies the IP address or the domain name where the resource is located.

#### <span id="page-295-9"></span>**USB**

Universal Serial Bus (USB) is a standard that was developed by the USB Implementers Forum, Inc., to connect computers and peripherals. Unlike the parallel port, USB is designed to concurrently connect a single computer USB port to multiple peripherals.

#### <span id="page-295-10"></span>**Watermark**

A watermark is a recognizable image or pattern in paper that appears lighter when viewed by transmitted light. Watermarks were first introduced in Bologna, Italy in 1282; they have been used by papermakers to identify their product, and also on postage stamps, currency, and other government documents to discourage counterfeiting.

#### <span id="page-295-11"></span>**WEP**

Wired Equivalent Privacy (WEP) is a security protocol specified in IEEE 802.11 to provide the same level of security as that of a wired LAN. WEP provides security by encrypting data over radio so that it is protected as it is transmitted from one end point to another.

#### <span id="page-295-12"></span>**WIA**

Windows Imaging Architecture (WIA) is an imaging architecture that is originally introduced in Windows Me and Windows XP. A scan can be initiated from within these operating systems by using a WIA-compliant scanner.

#### <span id="page-295-13"></span>**WPA**

Wi-Fi Protected Access (WPA) is a class of systems to secure wireless (Wi-Fi) computer networks, which was created to improve upon the security features of WEP.

#### <span id="page-295-14"></span>**WPA-PSK**

WPA-PSK (WPA Pre-Shared Key) is special mode of WPA for small business or home users. A shared key, or password, is configured in the wireless access point (WAP) and any wireless laptop or desktop devices. WPA-PSK generates a unique key for each session between a wireless client and the associated WAP for more advanced security.

#### <span id="page-295-15"></span>**WPS**

The Wi-Fi Protected Setup (WPS) is a standard for establishing a wireless home network. If your wireless access point supports WPS, you can configure the wireless network connection easily without a computer.

#### <span id="page-295-16"></span>**XPS**

XML Paper Specification (XPS) is a specification for a Page Description Language (PDL) and a new document format, which has benefits for portable document and electronic document, developed by Microsoft. It is an XML-based specification, based on a new print path and a vector-based device-independent document format.

# **Index**

# **A**

adresse du serveur saisie dadresses de serveur depuis le carnet dadresses *[110](#page-109-0)* saisie des adresses de serveur dans le champ de saisie *[110](#page-109-0)*

adresse électronique saisie dadresses email depuis le carnet dadresses *[105](#page-104-0)* saisie des adresses électroniques dans le champ de saisie *[105](#page-104-0)*

affiche impression *[181](#page-180-0)*

agrafeuse utilisation de lagrafeuse manuelle *[32](#page-31-0)*

aide utilisation *[179](#page-178-0)*

## **B**

bac chargement de papier dans le bac multifonction *[42](#page-41-0)* réglage du type et du format de papier *[48](#page-47-0)*

bac dalimentation papier copie *[57](#page-56-0)*

bac multifonction chargement *[42](#page-41-0)* conseils dutilisation *[42](#page-41-1)* utilisation de support spécial *[45](#page-44-0)*

bac optionnel chargement du papier *[37](#page-36-0)*, *[40](#page-39-0)*

boîte à document enregistrement de documents *[200](#page-199-0)*, *[203](#page-202-0)* paramètre de boîte *[199](#page-198-0)*, *[211](#page-210-0)* présentation de lécran de la boîte à document *[198](#page-197-0)*, *[201](#page-200-0)*, *[202](#page-201-0)* SyncThru Web Service *[211](#page-210-1)*

bourrage astuces pour éviter les bourrages papier *[241](#page-240-0)* dégager le papier *[241](#page-240-1)*

bouton darrêt *[24](#page-23-0)*

## **C**

caractéristiques techniques général *[285](#page-284-0)*

support dimpression *[287](#page-286-0)*

carnet dadresses SyncThru Web Service *[161](#page-160-0)*

#### chargement

dans le chargeur de documents *[36](#page-35-0)* originaux sur la vitre dexposition *[35](#page-34-0)* papier dans le bac 1 *[37](#page-36-0)*, *[40](#page-39-0)* papier dans le bac papier polyvalent *[42](#page-41-0)* support spécial *[45](#page-44-0)*

chargeur de documents *[36](#page-35-0)*

#### clavier

présentation du clavier *[32](#page-31-1)*

configuration dun carnet dadresses à partir dun panneau de commande *[157](#page-156-0)*

connexion câble de limprimante *[27](#page-26-0)* câble réseau *[27](#page-26-1)*

#### convention *[12](#page-11-0)*

copie construction de tâche *[86](#page-85-0)* copie de base *[54](#page-53-0)* copie de brochure *[79](#page-78-0)* copie de carte didentité *[73](#page-72-0)* copie de livre *[80](#page-79-0)* copie de transparents *[81](#page-80-0)* copie de type affiche *[84](#page-83-0)* copie des deux faces des originaux *[58](#page-57-0)* copie dimages miroir *[88](#page-87-0)* copie dimages négatives *[90](#page-89-0)* copie épreuve *[70](#page-69-0)* copie pages multiples *[74](#page-73-0)* copies avec couverture *[81](#page-80-1)* déplacement dimage *[78](#page-77-0)* effacement des images au verso *[89](#page-88-0)* effacement du bord *[86](#page-85-1)* enregistrement de documents *[99](#page-98-0)* filigrane *[82](#page-81-0)* modification de la couleur *[60](#page-59-0)* notification dachèvement de tâche *[85](#page-84-0)* paramètres de programmes *[98](#page-97-0)* présentation de lécran Copie *[52](#page-51-0)* réduction ou agrandissement de copies *[58](#page-57-1)* réglage de netteté *[87](#page-86-0)* réglage des images en arrièreplan *[88](#page-87-1)* réglage des paramètres de couleur *[91](#page-90-0)* réglage du contraste *[87](#page-86-1)* régler la luminosité *[70](#page-69-1)* répétition dimage *[77](#page-76-0)* sélection de lorientation des originaux *[72](#page-71-0)* sélection du bac dalimentation papier *[57](#page-56-0)*

sélection du format des originaux *[71](#page-70-0)* sélection du type des originaux *[86](#page-85-2)* surimpression *[83](#page-82-0)* tampon *[84](#page-83-1)* tri *[66](#page-65-0)* vitesse de numérisation rectoverso *[85](#page-84-1)*

Copie de cartes didentité *[73](#page-72-0)*

copie pages multiples *[74](#page-73-0)*

copie rapide *[101](#page-100-0)*

copying collation *[66](#page-65-1)* copying on both sides of originals *[58](#page-57-2)*

création de dossier numérisation *[125](#page-124-0)*

# **D**

définition de la résolution dimpression Linux *[191](#page-190-0)*

disque dur *[15](#page-14-0)*

document original bourrages papier *[233](#page-232-0)* chargement dans le chargeur de documents *[36](#page-35-0)* sur la vitre dexposition *[35](#page-34-1)*

documents reliés *[182](#page-181-0)*

## **E**

écran daffichage *[24](#page-23-1)* écran tactile résolution des problèmes *[273](#page-272-0)*

effacement du fond copie *[89](#page-88-0)* numérisation *[123](#page-122-0)* télécopie *[147](#page-146-0)*

effacement du verso numérisation *[123](#page-122-1)*

envoi

différer la transmission dune image numérisée *[119](#page-118-0)*

envoi de numérisation envoi différé *[119](#page-118-0)*

envoi de télécopies

envoi différé *[139](#page-138-0)* envoi dun fax *[137](#page-136-0)* recomposition du dernier numéro *[139](#page-138-1)*

envoi rectoverso numérisation *[118](#page-117-0)* télécopie *[144](#page-143-0)*

## **F**

fax sending resending automatically *[139](#page-138-2)* sending a fax *[140](#page-139-0)* filigrane

création *[183](#page-182-0)* impression *[183](#page-182-1)* modification *[184](#page-183-0)* supprimer *[184](#page-183-1)*

fonctions *[14](#page-13-0)*

caractéristique du support dimpression *[287](#page-286-0)* caractéristiques de lappareil *[285](#page-284-0)* pilote dimpression *[167](#page-166-0)* Pilote dimprimante XPS *[168](#page-167-0)* pilote PostScript *[168](#page-167-1)*

format de fichier numérisation *[124](#page-123-0)*

format des originaux télécopie *[144](#page-143-1)*

# **G**

gestion de la mémoire USB *[197](#page-196-0)*

glossary *[292](#page-291-0)*

groupe adresse de groupe *[158](#page-157-0)* adresse électronique pour la numérisation *[105](#page-104-1)*

## **I**

image copie *[71](#page-70-0)* numérisation *[118](#page-117-1)* télécopie *[146](#page-145-0)*

image miroir copie *[88](#page-87-0)*

image négative copie *[90](#page-89-0)*

impression brochure *[182](#page-181-0)*

impression de surimpression création *[184](#page-183-2)* impression *[184](#page-183-3)* supprimer *[185](#page-184-0)*

impression dun document Linux *[191](#page-190-1)* Macintosh *[187](#page-186-0)* UNIX *[192](#page-191-0)* impression N pages sur 1 Macintosh *[190](#page-189-0)* Windows *[181](#page-180-1)* impression rectoverso copie *[144](#page-143-0)* impression *[182](#page-181-1)* imprimer affiche *[181](#page-180-0)* impression dans un fichier *[186](#page-185-0)* impression de filigranes *[183](#page-182-2)* impression dun document Windows *[169](#page-168-0)* impression dun document sur un format de papier donné *[183](#page-182-3)* impression rectoverso Macintosh *[190](#page-189-1)* Windows *[182](#page-181-1)* Linux *[191](#page-190-1)* Macintosh *[187](#page-186-0)* modification de la proportion dimpression *[183](#page-182-4)* modification des réglages dimpression par défaut *[186](#page-185-1)* plusieurs pages sur une seule feuille Macintosh *[190](#page-189-0)* Windows *[181](#page-180-1)* UNIX *[192](#page-191-0)* utilisation de la surimpression *[184](#page-183-4)* utilisation de lUtilitaire dimpression directe *[185](#page-184-1)*

# **J**

JPEG USB scanning memory device *[111](#page-110-0)*, *[124](#page-123-1)*, *[125](#page-124-1)*, *[158](#page-157-1)*, *[162](#page-161-0)*

## **L**

Linux configurateur de pilote unifié *[217](#page-216-0)* configuration requise *[166](#page-165-0)* imprimer *[191](#page-190-1)* numérisation *[132](#page-131-0)* problèmes Linux courants *[283](#page-282-0)* propriétés de limprimante *[191](#page-190-2)*

## **M**

Macintosh configuration requise *[166](#page-165-1)* imprimer *[187](#page-186-0)* numérisation *[131](#page-130-0)* problèmes Macintosh courants *[284](#page-283-0)*

mémoire USB

comment gérer *[197](#page-196-0)*

#### message derreur *[265](#page-264-0)*

messagerie création dune messagerie *[150](#page-149-0)* différer la relève dun fax distant *[152](#page-151-0)* enregistrer les données *[150](#page-149-1)* envoi dune télécopie à une messagerie distante *[151](#page-150-0)* imprimer les données *[151](#page-150-1)* relève dun fax distant *[152](#page-151-1)* supprimer les données *[151](#page-150-2)*

mode couleur numérisation *[122](#page-121-0)* télécopie *[146](#page-145-1)*

modification adresse de groupe *[159](#page-158-0)* adresse individuelle *[158](#page-157-2)*

## **N**

nom de fichier numérisation *[125](#page-124-2)*

non compatible redistribution du toner *[220](#page-219-0)* remplacement du toner *[221](#page-220-0)*

numérisation

aperçu *[117](#page-116-0)* changer des paramètres *[118](#page-117-2)* construction de tâche *[120](#page-119-0)* création de dossier *[125](#page-124-0)* effacement des images au verso *[123](#page-122-1)* enregistrement de documents *[128](#page-127-0)* format de fichier *[124](#page-123-0)* informations de base *[102](#page-101-0)* joindre des documents enregistrés *[117](#page-116-1)* Linux *[132](#page-131-0)* Macintosh *[131](#page-130-0)* nom de fichier *[125](#page-124-2)* notification dachèvement de tâche *[121](#page-120-0)* numérisation de livre *[120](#page-119-1)* numérotation de Bates *[121](#page-120-1)* option de numérisation prédéfinie *[124](#page-123-2)* originaux à deux faces *[118](#page-117-0)* paramètres de programmes *[126](#page-125-0)* politique en matière de fichier *[125](#page-124-3)* pour connexion réseau vers FTP SMB WEBDAV *[108](#page-107-0)* vers un email *[103](#page-102-0)* qualité de numérisation *[124](#page-123-3)* réglage de netteté *[122](#page-121-1)* réglage du contraste *[123](#page-122-2)* régler la luminosité *[122](#page-121-2)* résolution *[118](#page-117-3)* sélection de lorientation des originaux *[119](#page-118-1)* sélection du format des originaux *[118](#page-117-1)* sélection du type des originaux *[122](#page-121-3)* TWAIN *[131](#page-130-1)*

numériser vers EMail *[103](#page-102-0)*

# **O**

#### OCR *[124](#page-123-4)*

option de numérisation prédéfinie *[124](#page-123-2)*

options de périphérique *[179](#page-178-1)*

orientation des originaux copie *[72](#page-71-0)*

> numérisation *[119](#page-118-1)* télécopie *[144](#page-143-2)*

#### **P**

panneau de commande *[24](#page-23-2)*

paramètres par défaut paramétrage de lentête de fax *[137](#page-136-1)* paramètres du bac *[48](#page-47-0)*

Périphérique de stockage USB comment numériser *[115](#page-114-0)* imprimer *[195](#page-194-0)*

pilote dimpression fonctions *[167](#page-166-1)*

Pilote dimprimante XPS fonctions *[168](#page-167-0)*

pilote PostScript dépannage *[282](#page-281-0)* fonctions *[168](#page-167-1)*

politique en matière de fichier numérisation *[125](#page-124-3)*

préférences de limprimante Linux *[191](#page-190-2)* utilisation de laide *[178](#page-177-0)*

présentation de lécran de numérisation *[102](#page-101-1)*

présentation de lécran Fax *[136](#page-135-0)*

#### problèmes

écran tactile *[273](#page-272-0)* problèmes dalimentation *[273](#page-272-1)* problèmes dalimentation papier *[274](#page-273-0)* problèmes de copie *[280](#page-279-0)* problèmes de qualité dimpression *[277](#page-276-0)*

propriétés de limprimante ouverture des préférences dimpression *[170](#page-169-0)*

# **Q**

qualité numérisation *[124](#page-123-3)*

## **R**

#### rapports

rapport de confirmation de courrier électronique *[107](#page-106-0)*, *[113](#page-112-0)* rapport de fax *[153](#page-152-0)*

réception de télécopies en mode faxrépondeur *[141](#page-140-0)*, *[143](#page-142-0)* modifier le mode de réception *[141](#page-140-1)* réception en rectoverso *[143](#page-142-1)* réception sécurisée *[142](#page-141-0)* téléphone auxiliaire *[141](#page-140-2)*

recherche carnet dadresses *[159](#page-158-1)*

récupérateur de toner usagé remplacement du récupérateur de toner usagé *[231](#page-230-0)*

réglage de la couleur copie *[91](#page-90-0)*

réglage de larrièreplan copie *[88](#page-87-1)* télécopie *[146](#page-145-2)*

réglages favoris pour limpression *[178](#page-177-1)*

#### relève

différer la relève dun fax distant *[149](#page-148-0)* enregistrement des originaux pour la relève *[148](#page-147-0)* impression du document de relève *[149](#page-148-1)* relève dun fax distant *[149](#page-148-2)* suppression du document de relève *[149](#page-148-3)*

#### répondeurtélécopie *[141](#page-140-0)*

résolution imprimer *[174](#page-173-0)* numérisation *[118](#page-117-3)* télécopie *[145](#page-144-0)*

résolution dimpression définition Macintosh *[188](#page-187-0)* Windows *[174](#page-173-0)*

## **S**

scanner chargement des documents *[35](#page-34-0)* vitre *[35](#page-34-1)*

service contact numbers *[290](#page-289-0)*

Smart Panel informations générales *[215](#page-214-0)*

SMB FTP WebDAV adresse individuelle *[157](#page-156-1)*

support dimpression brillant *[47](#page-46-0)* carte *[47](#page-46-1)*

enveloppe *[45](#page-44-1)* étiquettes *[46](#page-45-0)* instructions *[37](#page-36-1)* onglet papier dans les préférences dimprimante *[173](#page-172-0)* papier à entêtepapier préimprimé *[47](#page-46-2)* réglage du format de papier *[48](#page-47-0)* réglage du type de papier *[48](#page-47-0)* support de sortie papier *[287](#page-286-0)* support spécial *[45](#page-44-0)* transparent *[46](#page-45-1)*

suppression carnet dadresses *[160](#page-159-0)*

# **T**

télécopie changer le mode de réception *[141](#page-140-1)* effacement des images au verso *[147](#page-146-0)* enregistrement de documents *[155](#page-154-0)* envoi *[137](#page-136-0)* envoi dun fax prioritaire *[140](#page-139-1)* envoi dune télécopie différée *[139](#page-138-0)* envoi pour des originaux rectoverso *[143](#page-142-1)* impression dun journal de télécopies envoyées *[153](#page-152-0)* messagerie *[150](#page-149-2)* paramètres de programmes *[153](#page-152-1)* préparation à lenvoi de télécopie *[134](#page-133-0)* présentation de lécran Fax *[136](#page-135-0)* réception *[141](#page-140-3)* réception avec un téléphone auxiliaire *[141](#page-140-2)* réception dun fax en mémoire *[143](#page-142-0)* réception en mode RépFax *[141](#page-140-0)* réception en mode Tél *[141](#page-140-4)* recomposition du dernier numéro *[139](#page-138-1)* réglage de la résolution *[145](#page-144-0)* réglage de lentête de télécopie *[137](#page-136-1)* régler la luminosité *[146](#page-145-3)* relève *[148](#page-147-1)* renvoi *[147](#page-146-1)* sélection de lorientation des originaux *[144](#page-143-2)* sélection du format des originaux *[144](#page-143-1)* sélection du mode couleur de loriginal *[146](#page-145-1)* télécopie à démarrage rapide *[140](#page-139-2)*

télécopie courrier électronique adresse individuelle *[157](#page-156-2)*

téléphone auxiliaire *[141](#page-140-2)*

touche de démarrage *[24](#page-23-3)*

#### touches

Compteur *[28](#page-27-0)* ECO *[29](#page-28-0)* économiseur dénergie *[31](#page-30-0)* Help *[31](#page-30-1)* Interrompre *[31](#page-30-2)* Job Status *[29](#page-28-1)*

TWAIN numérisation *[131](#page-130-1)*

# **U**

unité dimagerie

remplacement de lunité dimagerie *[227](#page-226-0)*

#### UNIX

configuration requise *[167](#page-166-2)* imprimer *[192](#page-191-0)*

#### usb

présentation de lécran USB *[194](#page-193-0)*

utilitaire dimpression directe *[185](#page-184-1)*

# **V**

vers un périphérique de stockage USB *[115](#page-114-0)*, *[116](#page-115-0)*

vitre dexposition chargement des documents *[35](#page-34-1)*

voyant

économie dénergie *[31](#page-30-0)* état de lappareil *[25](#page-24-0)* présentation du voyant détat *[25](#page-24-1)* touche dinterruption *[31](#page-30-2)*

vue arrière *[18](#page-17-0)*

vue avant 1 *[16](#page-15-0)*

vue avant 2 *[17](#page-16-0)*

vue des options *[20](#page-19-0)*, *[21](#page-20-0)*, *[22](#page-21-0)*, *[23](#page-22-0)*

vue intérieure *[19](#page-18-0)*

## **W**

Windows configuration requise *[166](#page-165-2)* imprimer *[166](#page-165-3)* numérisation *[102](#page-101-2)* problèmes Windows courants *[282](#page-281-1)*

#### **[INTRODUCTION 16](#page-15-1) [Description de l'appareil 16](#page-15-2)**

[Vue avant 1 16](#page-15-3) [Vue avant 2 17](#page-16-1) [Vue arrière 18](#page-17-1) [Vue intérieure 19](#page-18-1) [Vue avec finisseur standard \(en option\) 20](#page-19-1) [Vue avec finisseur de livret 1 \(en option\) 21](#page-20-1) [Vue avec finisseur de livret 2 \(en option\) 22](#page-21-1) [Vue avec support et chargeur haute capacité \(en option\) 23](#page-22-1) **[Vue d'ensemble du panneau de commande 24](#page-23-4) [Présentation du voyant d'état 25](#page-24-2) [Mise en marche de l'appareil 26](#page-25-0) [Connexion de l'imprimante 27](#page-26-2)** [Utilisation d'un câble réseau 27](#page-26-3) **[Réglage d'inclinaison du panneau de commande 27](#page-26-4) [Présentation de l'écran d'affichage et des touches utiles 28](#page-27-1)** [Écran d'affichage 28](#page-27-2) [Bouton Compteur 28](#page-27-3) [Bouton Eco 29](#page-28-2) [Bouton Statut tâche 29](#page-28-3) [Impr. en cours 29](#page-28-4) [Tâche terminée 30](#page-29-0) [Avertiss actif 30](#page-29-1) [Tâche sécur 30](#page-29-2) [Signification de l'état 30](#page-29-3) [Bouton Aide 31](#page-30-3) [Bouton Interrompre 31](#page-30-4) [Bouton Écon. énerg. 31](#page-30-5) **[Présentation du clavier contextuel 32](#page-31-2) [Utilisation de l'agrafeuse manuelle 32](#page-31-3) [Utilisation du support pour stylos et trombones 33](#page-32-0) [Utilisation du clavier USB 34](#page-33-0) [Affichage de l'animation pour le dépannage 34](#page-33-1) [SUPPORTS ET BACS 35](#page-34-2) [Chargement des originaux 35](#page-34-3)** [Sur la vitre d'exposition 35](#page-34-4) [Préparation des originaux 35](#page-34-5) [Dans le chargeur automatique de documents recto/verso \(DADF\) 36](#page-35-1) [Préparation des originaux 36](#page-35-2) **[Sélection du support d'impression 37](#page-36-2)** [Recommandations pour sélectionner le support d'impression 37](#page-36-3) **[Chargement de papier dans le bac 37](#page-36-4)** [Bac standard / chargeur à double cassette en option 37](#page-36-5) [Chargeur haute capacité optionnel 40](#page-39-1) [Bac multifonction 42](#page-41-2) [Conseils pour l'utilisation du bac polyvalent 42](#page-41-3) [Formats de support détectés automatiquement 44](#page-43-0) **[Impression sur supports spéciaux 45](#page-44-2)** [Enveloppe 45](#page-44-3) [Transparent 46](#page-45-2) [Étiquettes 46](#page-45-3) [Papier cartonné ou au format personnalisé 47](#page-46-3) [Papier à en-tête/papier pré-imprimé 47](#page-46-4)

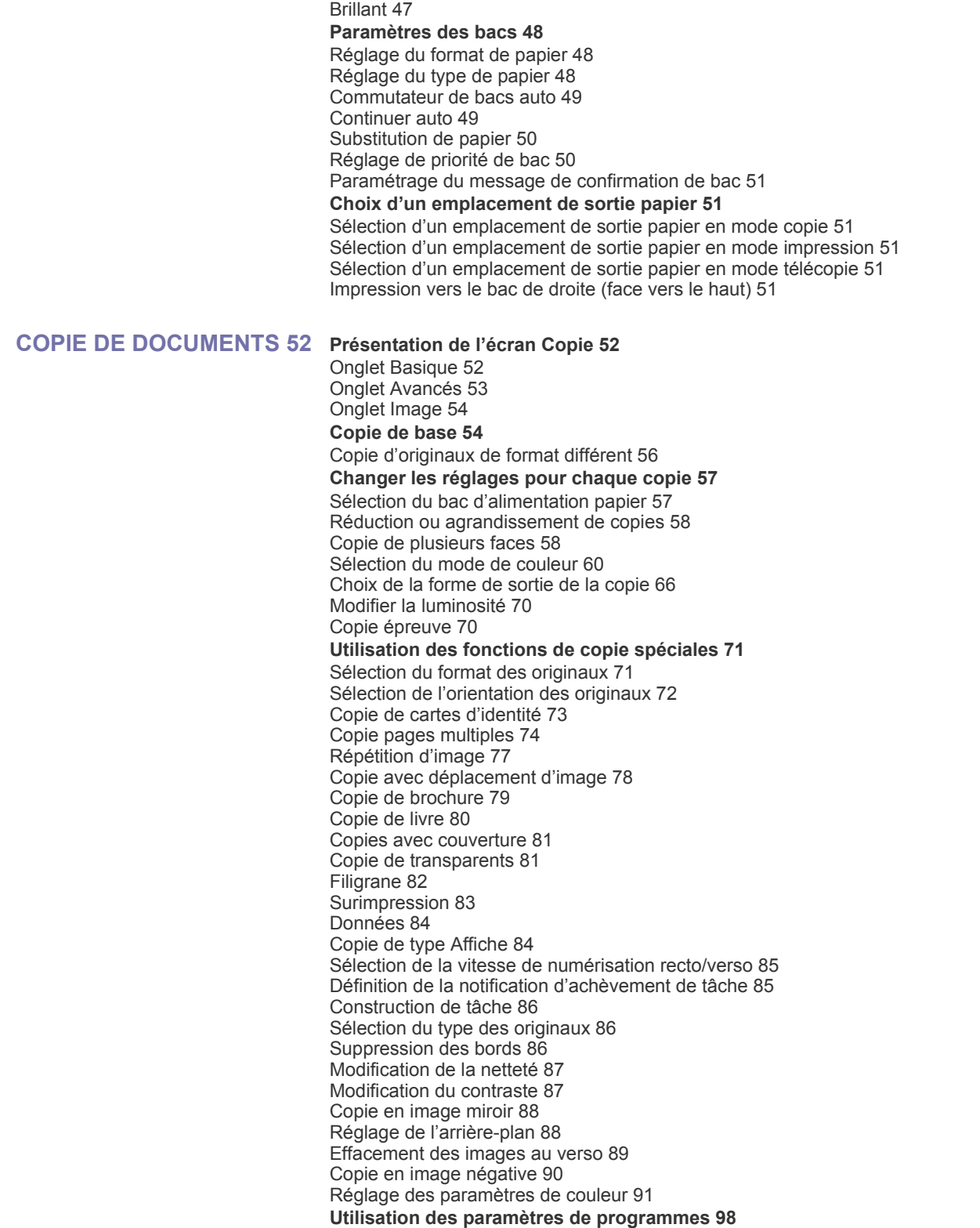

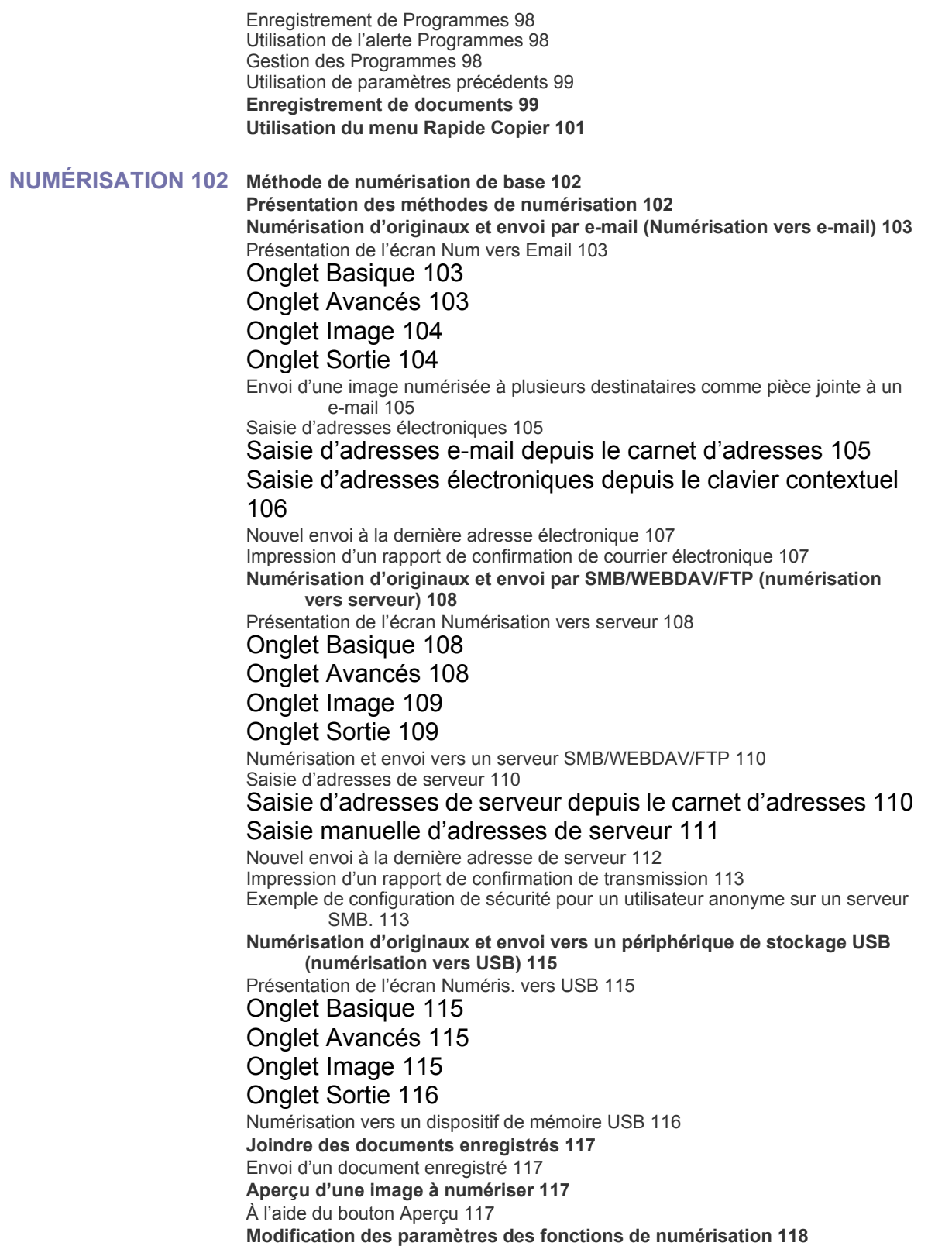

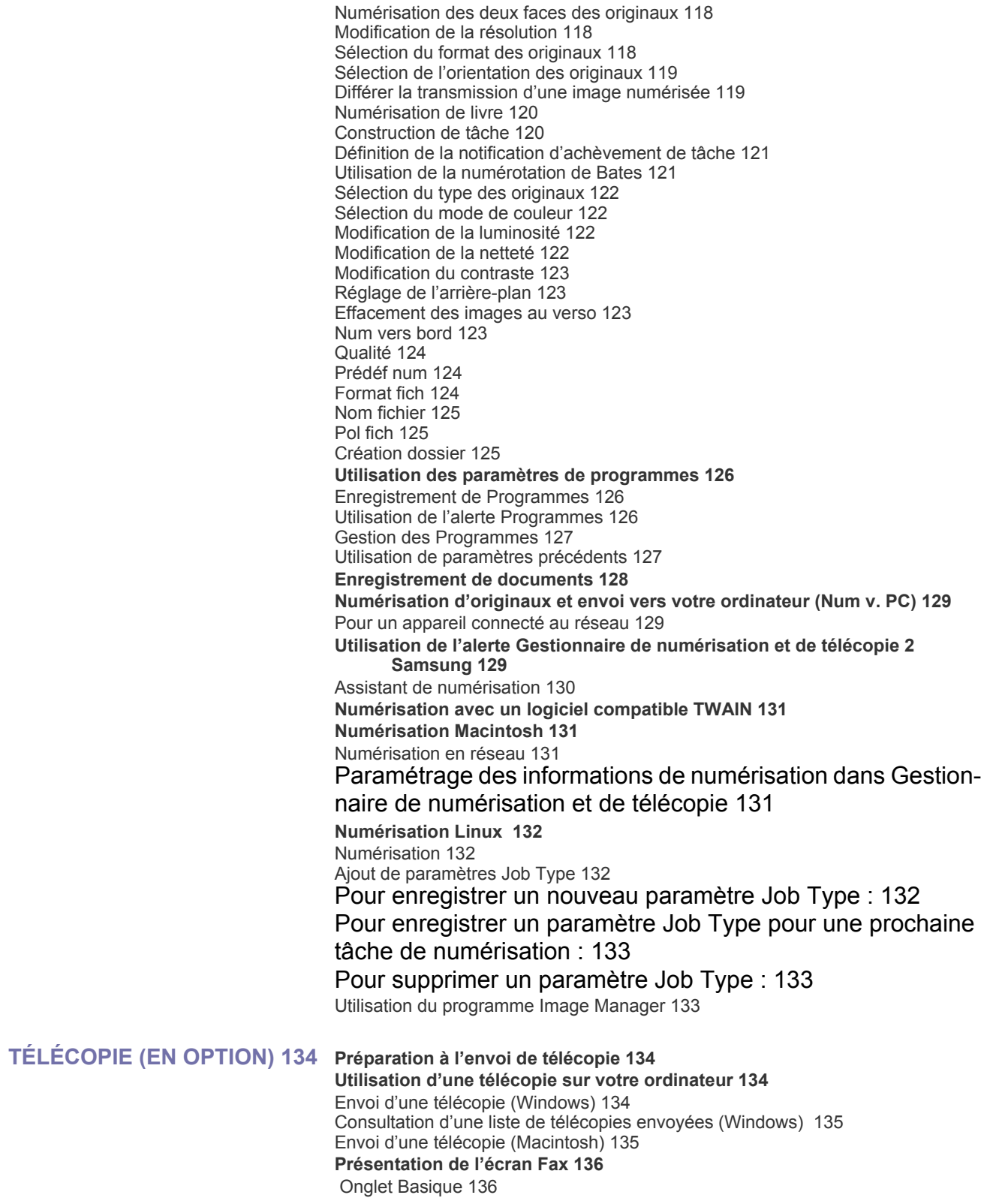

[Onglet Avancés 136](#page-135-3) [Onglet Image 137](#page-136-2) **[Envoi d'une télécopie 137](#page-136-3)** [Réglage de l'en-tête de télécopie 137](#page-136-4) [Envoi d'une télécopie 137](#page-136-5) [Envoi d'une télécopie à l'aide des numéros abrégés 138](#page-137-0) [Envoyer d'une télécopie manuellement Comb raccr 138](#page-137-1) [Envoi manuel avec un téléphone auxiliaire 138](#page-137-2) [Renvoi automatique 139](#page-138-3) [Recomposition du dernier numéro 139](#page-138-4) [Envoi d'une télécopie différée 139](#page-138-5) [Envoi d'une télécopie prioritaire 140](#page-139-3) [Télécopie à démarrage rapide 140](#page-139-4) **[Réception d'une télécopie 141](#page-140-5)** [Modification des modes de réception 141](#page-140-6) [Réception manuelle en mode Téléphone 141](#page-140-7) [Réception automatique en mode Répondeur/Fax 141](#page-140-8) [Réception manuelle de télécopies avec un téléphone auxiliaire 141](#page-140-9) [Réception en mode de réception sécurisée 142](#page-141-1) [Sélection d'un bac de sortie pour les télécopies reçues 142](#page-141-2) [Impression de télécopies reçues en recto/verso 143](#page-142-2) [Impression des télécopies reçues vers le bac de droite \(face vers le haut\) 143](#page-142-3) [Réception de télécopies en mémoire 143](#page-142-4) **[Configuration des paramètres de document 144](#page-143-3)** [Sélection du format des originaux 144](#page-143-4) [Télécopie des deux faces des originaux 144](#page-143-5) [Sélection de l'orientation des originaux 144](#page-143-6) [Modification de la résolution 145](#page-144-1) [Sélection de l'image 146](#page-145-4) [Sélection du mode de couleur 146](#page-145-5) [Modifier le contraste 146](#page-145-6) [Réglage de l'arrière-plan 146](#page-145-7) [Effacement des images au verso 147](#page-146-2) **[Transfert d'une télécopie vers une autre destination 147](#page-146-3)** [Présentation des options Réglages transf fax 147](#page-146-4) [Paramétrage du transfert de télécopie 147](#page-146-5) **[Utilisation de la fonction de relève 148](#page-147-2)** [Enregistrement des originaux pour la relève 148](#page-147-3) [Impression du document de relève 149](#page-148-4) [Suppression du document de relève 149](#page-148-5) [Relève d'un fax distant 149](#page-148-6) [Différer la relève d'un fax distant 149](#page-148-7) **[Utilisation de la messagerie 150](#page-149-3)** [Création de messagerie 150](#page-149-4) [Enregistrement d'originaux dans la Messagerie 150](#page-149-5) [Impression des données dans la Messagerie 151](#page-150-3) [Suppression des données dans la Messagerie 151](#page-150-4) [Envoi d'une télécopie à une messagerie distante 151](#page-150-5) [Relève d'un fax distant 152](#page-151-2) [Différer la relève d'un fax distant 152](#page-151-3) **[Paramétrage des télécopies indésirables 152](#page-151-4) [Impression d'un journal de télécopies 153](#page-152-2) [Utilisation des paramètres de programmes 153](#page-152-3)** [Enregistrement de Programmes 153](#page-152-4) [Utilisation de l'alerte Programmes 154](#page-153-0) [Gestion des Programmes 154](#page-153-1) [Utilisation de paramètres précédents 154](#page-153-2) **[Enregistrement de documents 155](#page-154-1)**

## **[CONFIGURATION D'UN CARNET D'ADRESSES 157](#page-156-3) [Configuration d'un carnet d'adresses à l'aide du panneau de commande 157](#page-156-4)**

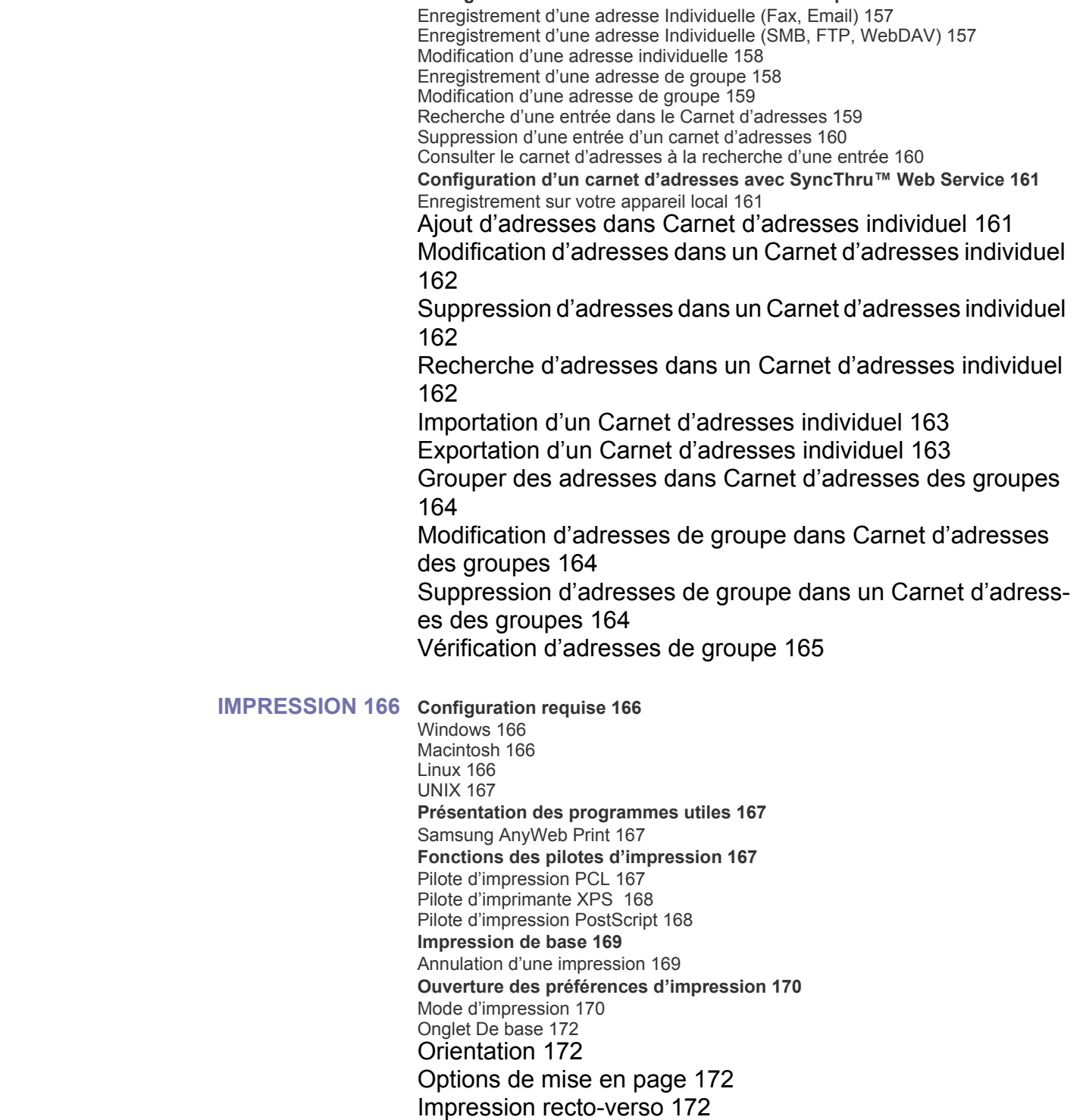

[Options de finition 172](#page-171-4)

[Onglet Papier 173](#page-172-1)

[Copies 173](#page-172-2) [Options du papier 173](#page-172-3) [Séparateur de transparents 173](#page-172-4) [Onglet Graphiques 174](#page-173-1) [Mode Couleur 174](#page-173-2) [Qualité 174](#page-173-3) [Police/Texte 174](#page-173-4) [Contrôleur graphique 175](#page-174-0) [Options PostScript 175](#page-174-1) [Onglet Finition 176](#page-175-0) [Onglet Avancé 177](#page-176-0) [Filigrane 177](#page-176-1) [Surimpression 177](#page-176-2) [Options de sortie 177](#page-176-3) [Onglet Éco 177](#page-176-4) [Options Éco 178](#page-177-2) [Simulateur du résultat 178](#page-177-3) [Onglet Samsung 178](#page-177-4) [Aide 178](#page-177-5) [Service 178](#page-177-6) [Utilisation d'un réglage favori 178](#page-177-7) **[Utilisation de l'aide 179](#page-178-2) [Réglage des Options du périphérique 179](#page-178-3) [Utilisation des fonctions d'impression spéciales 181](#page-180-2)** [Impression de plusieurs pages sur une seule feuille 181](#page-180-3) [Impression d'affiches 181](#page-180-4) [Impression de brochures 182](#page-181-2) [Impression sur les deux faces de la feuille 182](#page-181-3) [Modification de taille en pourcentage de votre document 183](#page-182-5) [Impression d'un document sur un format de papier donné 183](#page-182-6) [Impression de filigranes 183](#page-182-7) [Utilisation d'un filigrane existant 183](#page-182-8) [Création d'un filigrane 183](#page-182-9) [Modification d'un filigrane 184](#page-183-5) [Suppression d'un filigrane 184](#page-183-6) [Utilisation de la surimpression 184](#page-183-7) [Qu'est-ce qu'une surimpression ? 184](#page-183-8) [Création d'une surimpression de page 184](#page-183-9) [Utilisation d'une surimpression de page 184](#page-183-10) [Suppression d'une surimpression 185](#page-184-2) **[Utilisation de l'alerte direct printing utility 185](#page-184-3)** [Qu'est-ce que l'Direct Printing Utility ? 185](#page-184-4) [Impression 185](#page-184-5) [À partir de la fenêtre Direct Printing Utility 185](#page-184-6) [Utilisation du menu contextuel 185](#page-184-7) **[Changer les réglages d'impression par défaut 186](#page-185-2) [Paramétrer votre appareil comme appareil par défaut 186](#page-185-3) [Impression dans un fichier \(PRN\) 186](#page-185-4) [Impression Macintosh 187](#page-186-1)**

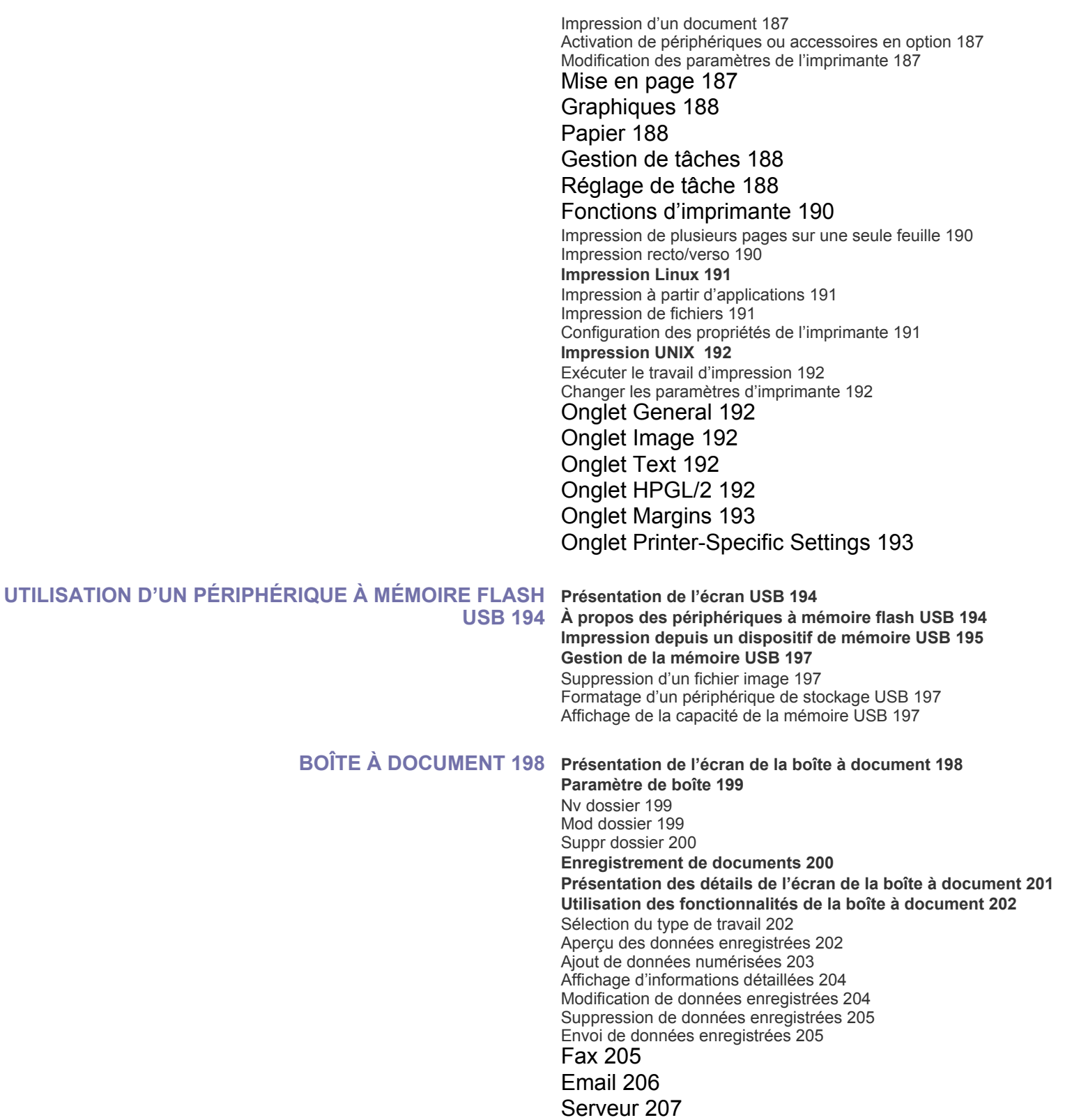

#### [Dossier 208](#page-207-0) [USB 208](#page-207-1) [Impression de données enregistrées 209](#page-208-0) [Impression des informations sur les données enregistrées 210](#page-209-0) [Combinaison de données enregistrées 210](#page-209-1) **[Utilisation de la boîte avec SyncThru™ Web Service 211](#page-210-2)** [Paramètre de boîte 211](#page-210-3) [Ajouter boîte 211](#page-210-4) [Zone d'édition 212](#page-211-0) [Supprimer boîte 212](#page-211-1) [Recherche d'une boîte à document 212](#page-211-2) [Utilisation d'une boîte à document 212](#page-211-3) [Impression de données enregistrées 213](#page-212-0) [Copie de données enregistrées 213](#page-212-1) [Déplacement de données enregistrées 214](#page-213-0) [Téléchargement d'un document sur votre ordinateur 214](#page-213-1) **[OUTILS UTILES 215](#page-214-1) [Utilisation du programme Smart Panel 215](#page-214-2)** [Comprendre les Smart Panel 215](#page-214-3) [Modification des paramètres du programme Smart Panel 216](#page-215-0) **[SmarThru Office 216](#page-215-1)** [Démarrage de SmarThru Office 216](#page-215-2) [Utilisation de l'alerte SmarThru Office 216](#page-215-3) [Numérisation 216](#page-215-4) [Impression 216](#page-215-5) [Télécopie 217](#page-216-1) [Envoyer vers 217](#page-216-2) **[Utilisation de Linux Unified Driver Configurator 217](#page-216-3)** [Ouverture du Unified Driver Configurator 217](#page-216-4) [Printers configuration 217](#page-216-5) [Onglet Printers 217](#page-216-6) [Onglet Classes 218](#page-217-0) [Scanners configuration 218](#page-217-1) [Ports configuration 218](#page-217-2) [Partage de ports entre imprimantes et scanners 219](#page-218-0) **[DÉPANNAGE 220](#page-219-1) [Redistribution du toner 220](#page-219-2) [Remplacement de la cartouche de toner 221](#page-220-1) [Nettoyage du bâtonnet pour la poussière de papier et des chargeurs des](#page-222-0)  unités d'imagerie 223 [Remplacement de l'unité d'imagerie 227](#page-226-1) [Remplacement du récupérateur de toner usagé 231](#page-230-1) [Suppression des bourrages d'original 233](#page-232-1)** [Bourrage du papier d'origine devant le scanner 233](#page-232-2) [Bourrage du papier d'origine dans le scanner 234](#page-233-0) [Bourrage du papier d'origine lors de l'inversion du papier dans le scanner 235](#page-234-0) [Bourrage du papier d'origine devant la trajectoire recto/verso du scanner 236](#page-235-0) [Bourrage du papier d'origine dans la zone de sortie du scanner 237](#page-236-0) [Bourrage du papier d'origine dans la zone de sortie recto/verso du scanner 239](#page-238-0) **[Astuces pour éviter les bourrages papier 241](#page-240-2)**

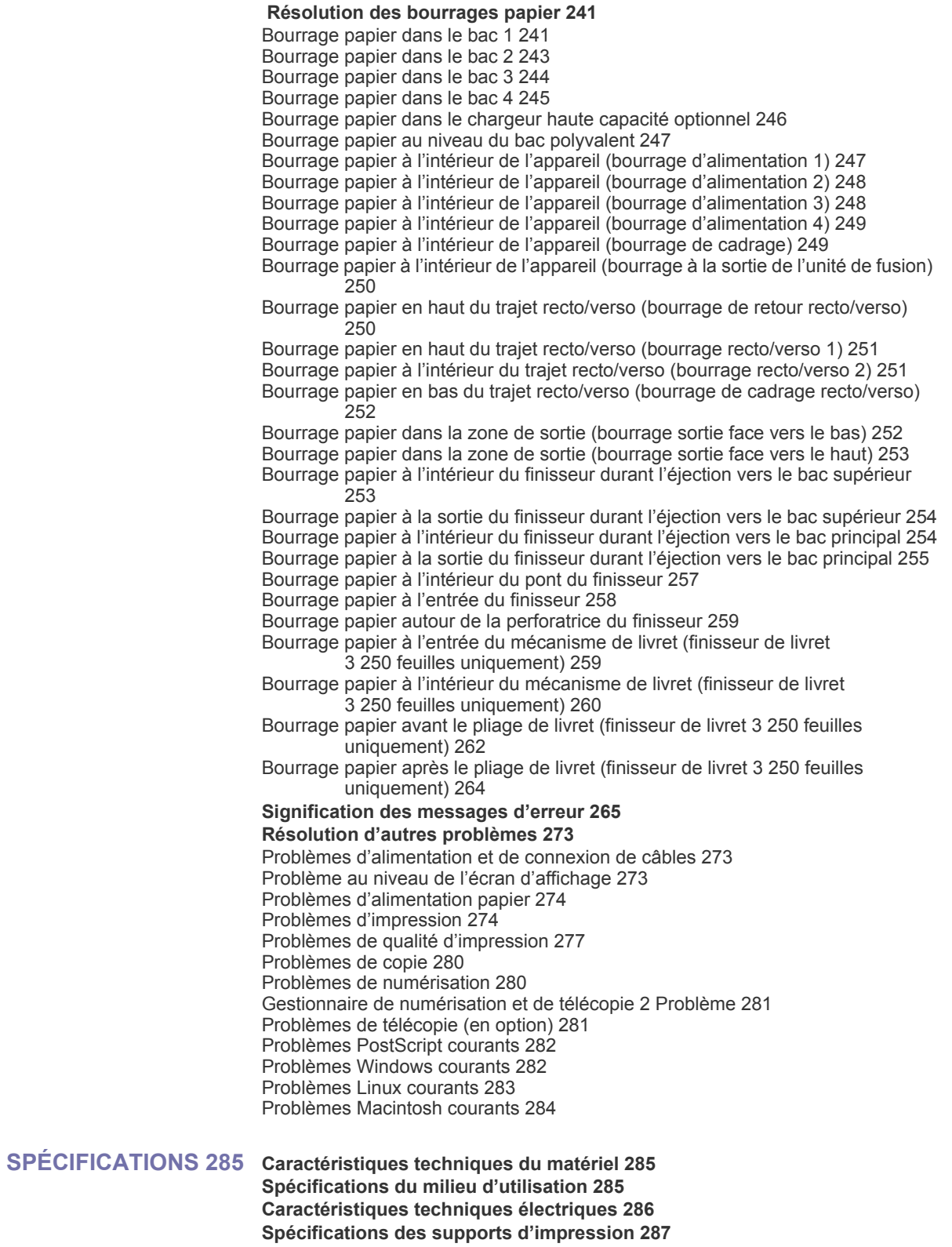

[802.11 292](#page-291-1) [802.11b/g 292](#page-291-2) [Access point 292](#page-291-3) [ADF 292](#page-291-4) [AppleTalk 292](#page-291-5) [BIT Depth 292](#page-291-6) [BMP 292](#page-291-7) [BOOTP 292](#page-291-8) [CCD 292](#page-291-9) [Collation 292](#page-291-10) [Control Panel 292](#page-291-11) [Coverage 292](#page-291-12) [CSV 292](#page-291-13) [DADF 292](#page-291-14) [Default 292](#page-291-15) [DHCP 292](#page-291-16) [DIMM 292](#page-291-17) [DLNA 293](#page-292-0) [DNS 293](#page-292-1) [Dot Matrix Printer 293](#page-292-2) [DPI 293](#page-292-3) [DRPD 293](#page-292-4) [Duplex 293](#page-292-5) [Duty Cycle 293](#page-292-6) [ECM 293](#page-292-7) [Emulation 293](#page-292-8) [Ethernet 293](#page-292-9) [EtherTalk 293](#page-292-10) [FDI 293](#page-292-11) [FTP 293](#page-292-12) [Fuser Unit 293](#page-292-13) [Gateway 293](#page-292-14) [Grayscale 293](#page-292-15) [Halftone 293](#page-292-16) [HDD 293](#page-292-17) [IEEE 293](#page-292-18) [IEEE 1284 294](#page-293-0) [Intranet 294](#page-293-1) [IP address 294](#page-293-2) [IPM 294](#page-293-3) [IPP 294](#page-293-4) [IPX/SPX 294](#page-293-5)

[ISO 294](#page-293-6) [ITU-T 294](#page-293-7) [ITU-T No. 1 chart 294](#page-293-8) [JBIG 294](#page-293-9) [JPEG 294](#page-293-10) [LDAP 294](#page-293-11) [LED 294](#page-293-12) [MAC address 294](#page-293-13) [MFP 294](#page-293-14) [MH 294](#page-293-15) [MMR 294](#page-293-16) [Modem 294](#page-293-17) [MR 295](#page-294-0) [NetWare 295](#page-294-1) [OPC 295](#page-294-2) [Originals 295](#page-294-3) [OSI 295](#page-294-4) [PABX 295](#page-294-5) [PCL 295](#page-294-6) [PDF 295](#page-294-7) [PostScript 295](#page-294-8) [Printer Driver 295](#page-294-9) [Print Media 295](#page-294-10) [PPM 295](#page-294-11) [PRN file 295](#page-294-12) [Protocol 295](#page-294-13) [PS 295](#page-294-14) [PSTN 295](#page-294-15) [RADIUS 295](#page-294-16) [Resolution 295](#page-294-17) [SMB 295](#page-294-18) [SMTP 295](#page-294-19) [SSID 296](#page-295-0) [Subnet Mask 296](#page-295-1) [TCP/IP 296](#page-295-2) [TCR 296](#page-295-3) [TIFF 296](#page-295-4) [Toner Cartridge 296](#page-295-5) [TWAIN 296](#page-295-6) [UNC Path 296](#page-295-7) [URL 296](#page-295-8) [USB 296](#page-295-9)

[Watermark 296](#page-295-10) [WEP 296](#page-295-11) [WIA 296](#page-295-12) [WPA 296](#page-295-13) [WPA-PSK 296](#page-295-14) [WPS 296](#page-295-15) [XPS 296](#page-295-16)